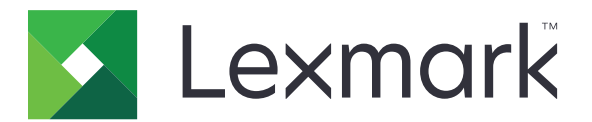

# **Stampante CS963**

**Guida per l'utente**

**Giugno 2024 [www.lexmark.com](http://www.lexmark.com)**

Tipo di macchina: 5066 Modello: 680

# Sommario

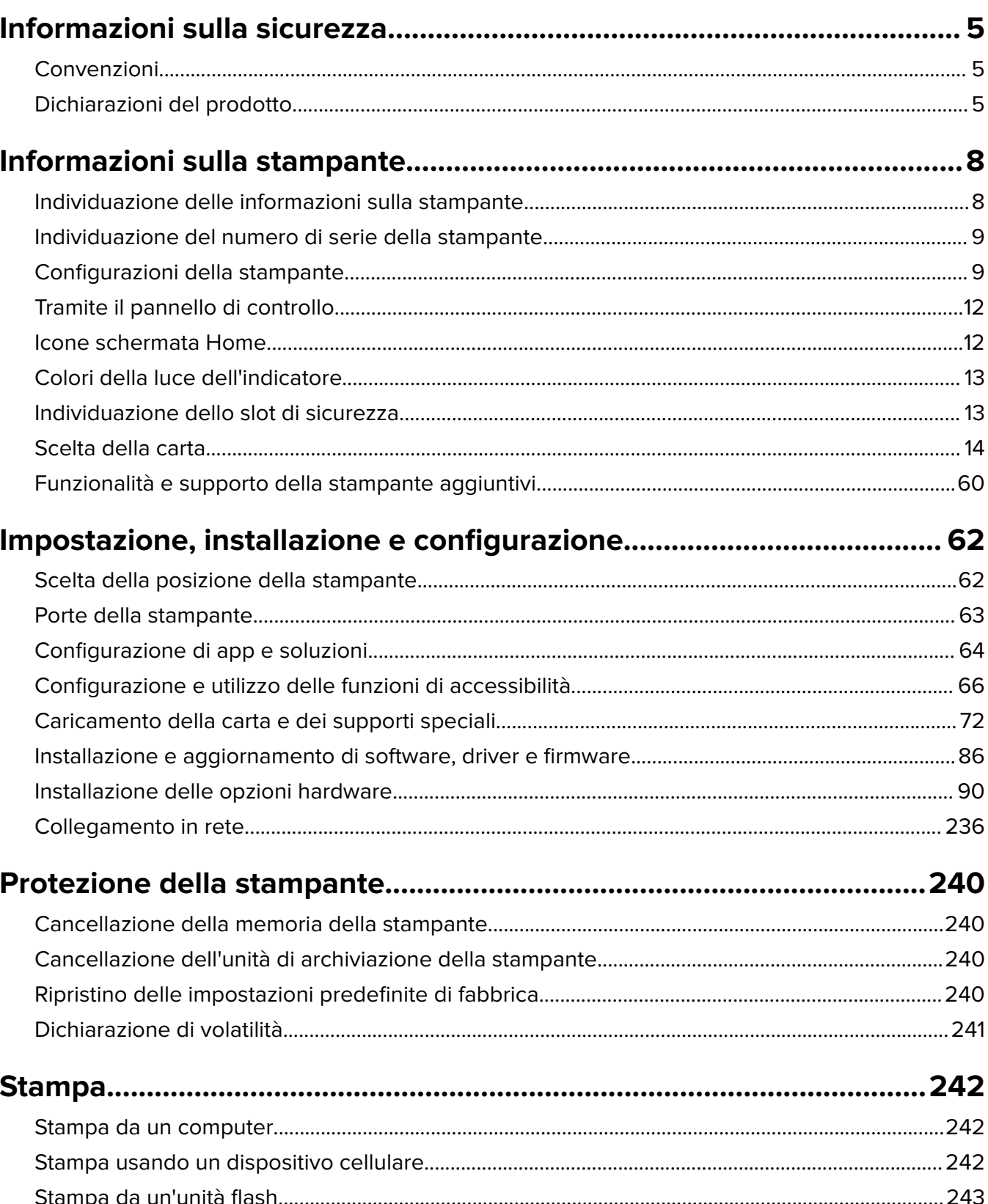

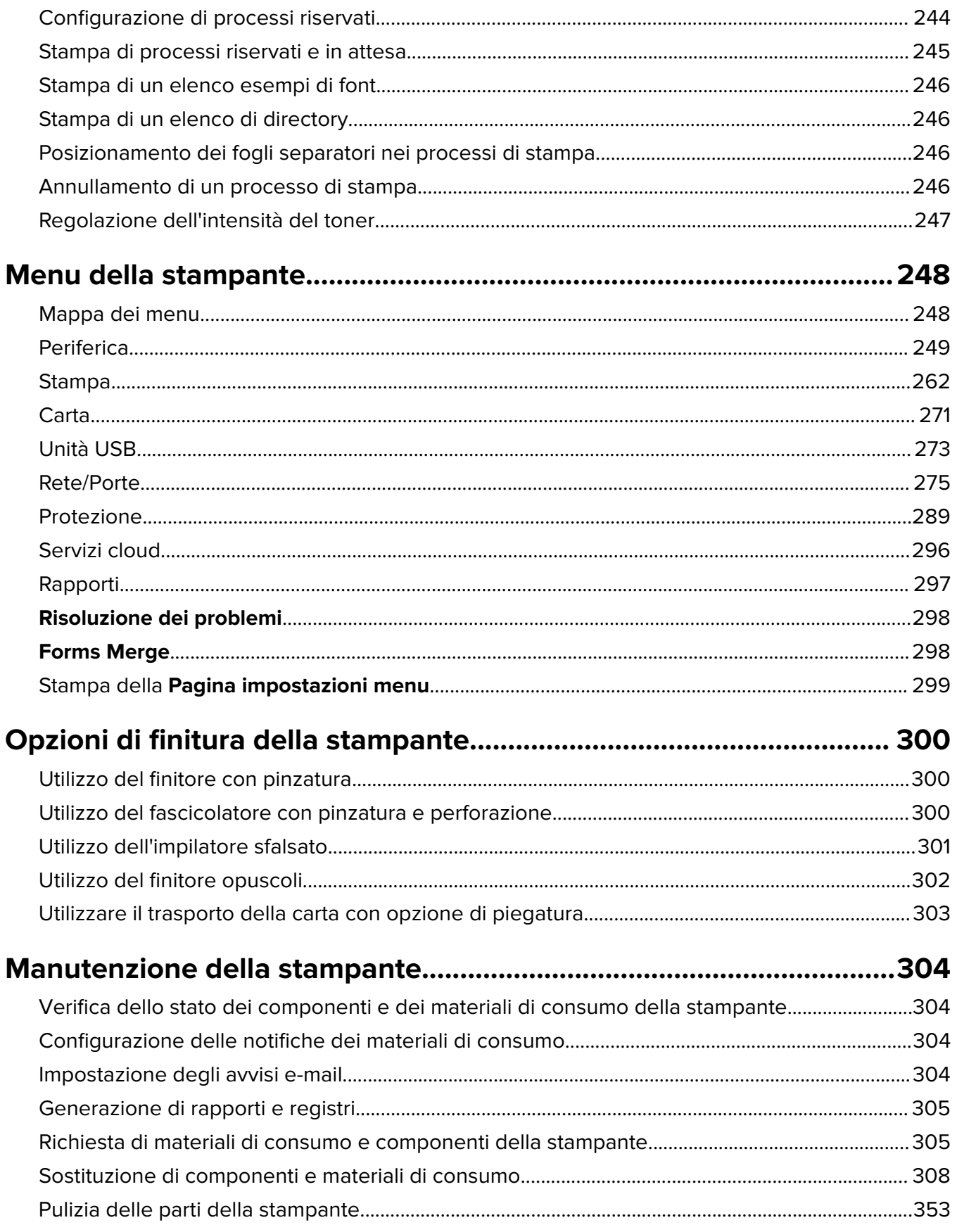

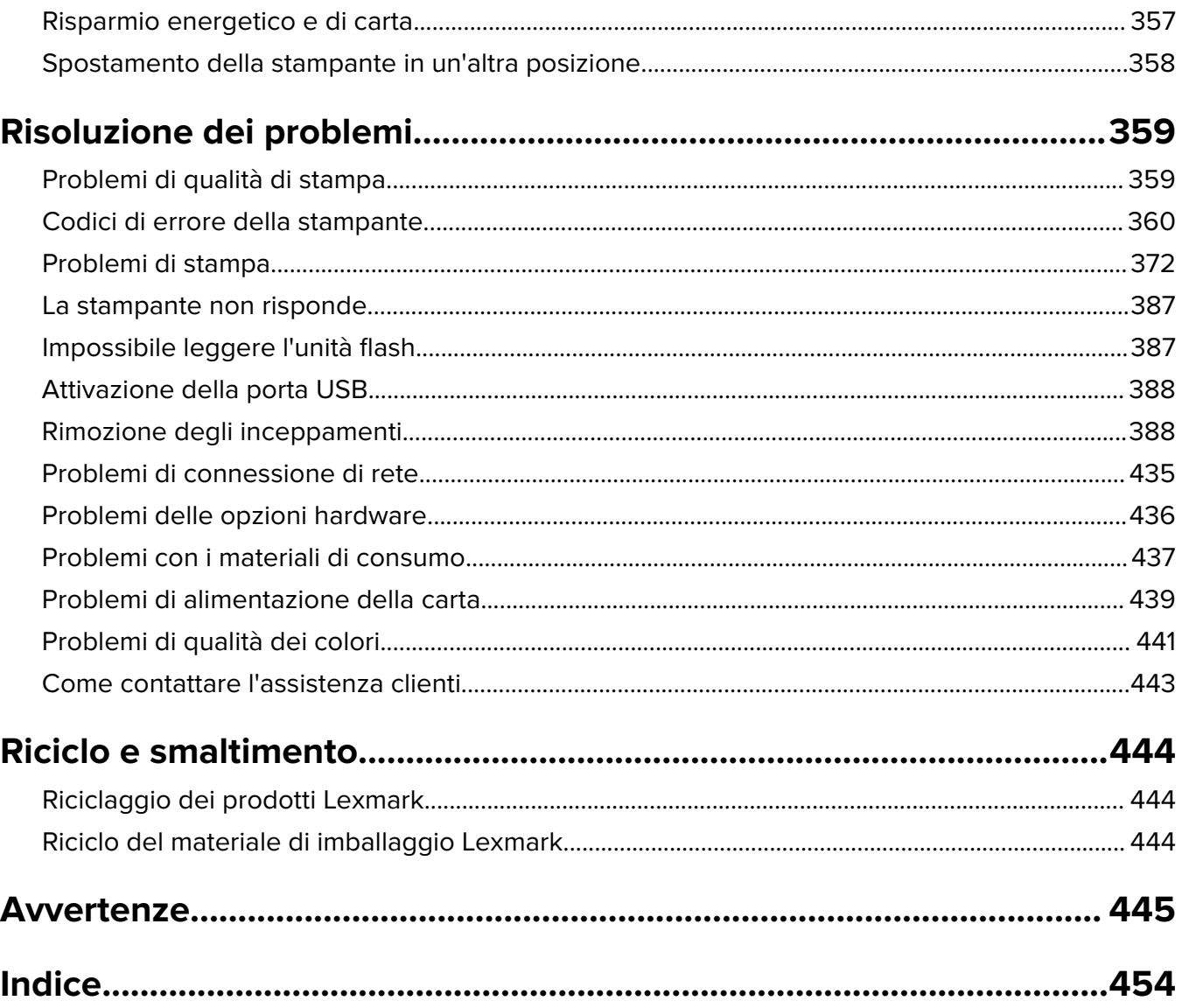

# <span id="page-4-0"></span>**Informazioni sulla sicurezza**

## **Convenzioni**

**Nota**: una nota identifica le informazioni utili.

**Avvertenza**: un'avvertenza identifica la possibilità che l'hardware o il software del prodotto vengano danneggiati.

**AVVERTENZA (in maiuscolo)**: Un'AVVERTENZA indica un rischio di decesso o di lesioni gravi se non evitato.

**ATTENZIONE**: un messaggio di attenzione indica una situazione di potenziale pericolo che può causare lesioni.

Tra i diversi tipi di messaggi di attenzione sono inclusi:

**ATTENZIONE - PERICOLO DI LESIONI:** Indica il rischio di ferirsi.

**ATTENZIONE - PERICOLO DI SCOSSE ELETTRICHE:** Indica il rischio di scosse elettriche.

**ATTENZIONE - SUPERFICIE CALDA:** Indica il rischio di bruciarsi al contatto.

**ATTENZIONE - PERICOLO DI RIBALTAMENTO:** Indica il pericolo di essere schiacciati.

**ATTENZIONE - PERICOLO DI SCHIACCIAMENTO:** Indica il rischio di intrappolamento tra parti in movimento.

# **Dichiarazioni del prodotto**

**ATTENZIONE - PERICOLO DI LESIONI:** Per evitare il rischio di incendio o scosse elettriche, collegare il cavo di alimentazione direttamente a una presa elettrica dotata di messa a terra e con le specifiche adeguate, situata in prossimità dell'apparecchio e facilmente accessibile.

**ATTENZIONE - PERICOLO DI LESIONI:** Per evitare il rischio di incendi o scosse elettriche, utilizzare solo il cavo di alimentazione fornito con il prodotto o componenti sostitutivi autorizzati dal produttore.

**ATTENZIONE - PERICOLO DI LESIONI:** Non utilizzare il prodotto con cavi di prolunga, prese multiple, prolunghe multipresa o gruppi di continuità. La capacità della potenza di questi tipi di accessori può essere facilmente sovraccaricata da una stampante laser e può comportare incendi, danni o scarse prestazioni della stampante.

**ATTENZIONE - PERICOLO DI LESIONI:** Con questo prodotto può essere utilizzato solo un protettore di sovratensione in linea Lexmark fornito con la stampante correttamente collegato alla stampante e al cavo di alimentazione. L'utilizzo di protettori di sovratensione non Lexmark può comportare il rischio di incendi, danni o scarse prestazioni della stampante.

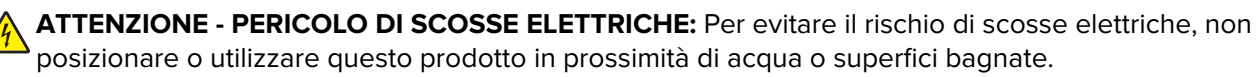

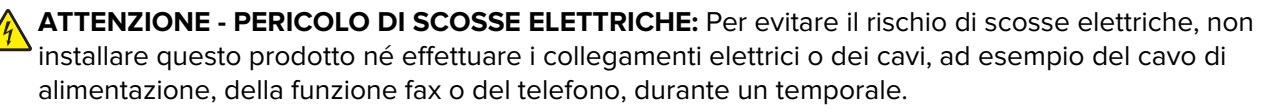

**ATTENZIONE - PERICOLO DI LESIONI:** Non attorcigliare, legare, schiacciare o posizionare oggetti pesanti sul cavo di alimentazione. Evitare abrasioni o tensioni. Non stringere il cavo di alimentazione tra oggetti quali mobili o pareti. Se si verifica una qualunque di queste cose, si può incorrere in rischi di incendi o elettrocuzione. Ispezionare regolarmente il cavo di alimentazione per individuare segni di problemi. Rimuovere il cavo di alimentazione dalla presa elettrica prima di ispezionarlo.

**ATTENZIONE - PERICOLO DI SCOSSE ELETTRICHE:** Per evitare il rischio di scosse elettriche, accertarsi che tutte le connessioni esterne (quali connessioni Ethernet e a sistemi telefonici) siano installate in modo corretto nelle relative porte contrassegnate.

**ATTENZIONE - PERICOLO DI SCOSSE ELETTRICHE:** Per evitare il rischio di scosse elettriche, se si accede alla scheda del controller o si installano periferiche di memoria o componenti hardware opzionali dopo aver configurato la stampante, prima di continuare, spegnere la stampante e scollegare il cavo di alimentazione dalla presa elettrica. Spegnere gli eventuali dispositivi collegati alla stampante e scollegare tutti i cavi della stampante.

**ATTENZIONE - PERICOLO DI SCOSSE ELETTRICHE:** Per evitare il rischio di scosse elettriche quando si pulisce la parte esterna della stampante, scollegare il cavo di alimentazione dalla presa a muro e scollegare tutti i cavi della stampante prima di procedere.

**ATTENZIONE - PERICOLO DI LESIONI:** Se la stampante pesa più di 20 kg (44 libbre), potrebbe richiedere due o più persone per essere sollevata in modo sicuro.

**ATTENZIONE - PERICOLO DI LESIONI:** Per evitare di ferirsi o di danneggiare la stampante, quando si sposta la stampante, seguire le istruzioni riportate di seguito:

- **•** Assicurarsi che tutti gli sportelli e i vassoi siano chiusi.
- **•** Spegnere la stampante e scollegare il cavo di alimentazione dalla presa elettrica.
- **•** Scollegare tutti i cavi della stampante.
- **•** Se la stampante è dotata di vassoi opzionali separati che poggiano sul pavimento o di opzioni di output collegate, scollegarli prima di spostare la stampante.
- **•** Se la stampante è dotata di una base a rotelle, spostarla con cautela nella nuova posizione. Prestare attenzione quando si passa sopra le soglie e le incrinature del pavimento.
- **•** Se la stampante non è dotata di una base a rotelle ma è configurata con vassoi opzionali o opzioni di output, rimuovere le opzioni di output e sollevare la stampante per rimuovere i vassoi. Non tentare di sollevare la stampante e le opzioni di output contemporaneamente.
- **•** Utilizzare sempre le maniglie della stampante per sollevarla.
- **•** Il carrello utilizzato per trasportare la stampante deve essere in grado di sostenere l'intera base.
- **•** Il carrello utilizzato per trasportare i componenti hardware opzionali deve avere dimensioni adeguate a sostenerli.
- **•** Mantenere la stampante in posizione verticale.
- **•** Evitare movimenti bruschi.
- **•** Assicurarsi che le dita non siano sotto la stampante mentre viene posizionata.
- **•** Assicurarsi di lasciare spazio sufficiente intorno alla stampante.

**ATTENZIONE - PERICOLO DI RIBALTAMENTO:** Per installare uno o più componenti hardware opzionali sulla stampante o sul prodotto multifunzione, può essere necessario disporre di una base a rotelle, di un mobile o di altri elementi per evitare che il prodotto possa cadere e di conseguenza provocare lesioni. Per ulteriori informazioni sulle configurazioni supportate, visitare il sito Web **[www.lexmark.com/multifunctionprinters](http://www.lexmark.com/multifunctionprinters)**.

**ATTENZIONE - PERICOLO DI RIBALTAMENTO:** per ridurre il rischio di instabilità dell'apparecchiatura, caricare ogni vassoio separatamente. Tenere tutti i vassoi chiusi per quando necessario.

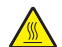

**ATTENZIONE - SUPERFICIE CALDA:** L'area interna della stampante potrebbe surriscaldarsi. Per evitare infortuni, lasciare raffreddare la superficie prima di toccarla.

**ATTENZIONE - PERICOLO DI SCHIACCIAMENTO:** Per evitare il rischio di lesioni, prestare la massima cautela quando si accede alle aree contrassegnate con questa etichetta. Potrebbero infatti verificarsi lesioni da schiacciamento in prossimità di parti in movimento, quali ad esempio ingranaggi, porte, vassoi e coperchi.

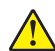

**ATTENZIONE - PERICOLO DI LESIONI:** Questo prodotto utilizza un laser. L'uso di regolazioni, procedure o controlli diversi da quelli specificati nella Guida per l'utente può causare l'esposizione a radiazioni pericolose.

**ATTENZIONE - PERICOLO DI LESIONI:** La batteria al litio presente nel prodotto non deve essere sostituita. In caso di sostituzione errata della batteria al litio, potrebbe verificarsi un'esplosione. Non ricaricare, smontare o bruciare batterie al litio. Smaltire le batterie al litio usate seguendo le istruzioni del produttore e le norme locali.

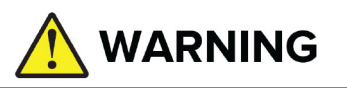

- **• RISCHIO DI INGESTIONE**: Questo prodotto contiene una casella di pulsanti o una descrizione.
- **• Il DECesso** o il grave infortunio può verificarsi se ingerito.
- **•** Una pila a bottone o una batteria a bottone ingerita può causare in uso può causare ustioni chimiche interne in appena **2 ore**.
- **• TENERE** LE BATTERIE NUOVE e usate **FUORI PORTATA DAI BAMBINI**.
- **• Chiamare un medico se si sospetta che** una batteria sia stata ingerita o inserita in qualsiasi parte del corpo.

Rimuovere e immediatamente riciclare o smaltire le batterie usate secondo le normative locali e tenerli lontani dai bambini. Non smaltire le batterie nei rifiuti e negli inceneritori domestici. Anche le batterie usate possono causare lesioni infortuni o decesso. Chiamate un centro di controllo locale per informazioni sul trattamento.

Tipo di batteria: CR6821

Tensione nominale di tensione nominale: 3V

Non forzare la dimissione, il disassemblo, il calore superiore a 60 °C (140°F) o l'incenerimento. Ciò può causare infortuni a causa di ventilazione, fuga di notizie o esplosione che può causare ustioni chimiche.

Questo prodotto è stato progettato, testato e approvato per essere utilizzato con componenti di uno specifico produttore, conformemente ai rigidi standard globali per la sicurezza. Le caratteristiche legate alla sicurezza di alcune parti potrebbero non essere ovvie. Il produttore non è da ritenere responsabile in caso di uso di altre parti di ricambio.

Per riparazioni di tipo diverso dagli interventi descritti nella documentazione per l'utente, rivolgersi al appresentante dell'assistenza.

#### **CONSERVARE QUESTE ISTRUZIONI.**

# <span id="page-7-0"></span>**Informazioni sulla stampante**

# **Individuazione delle informazioni sulla stampante**

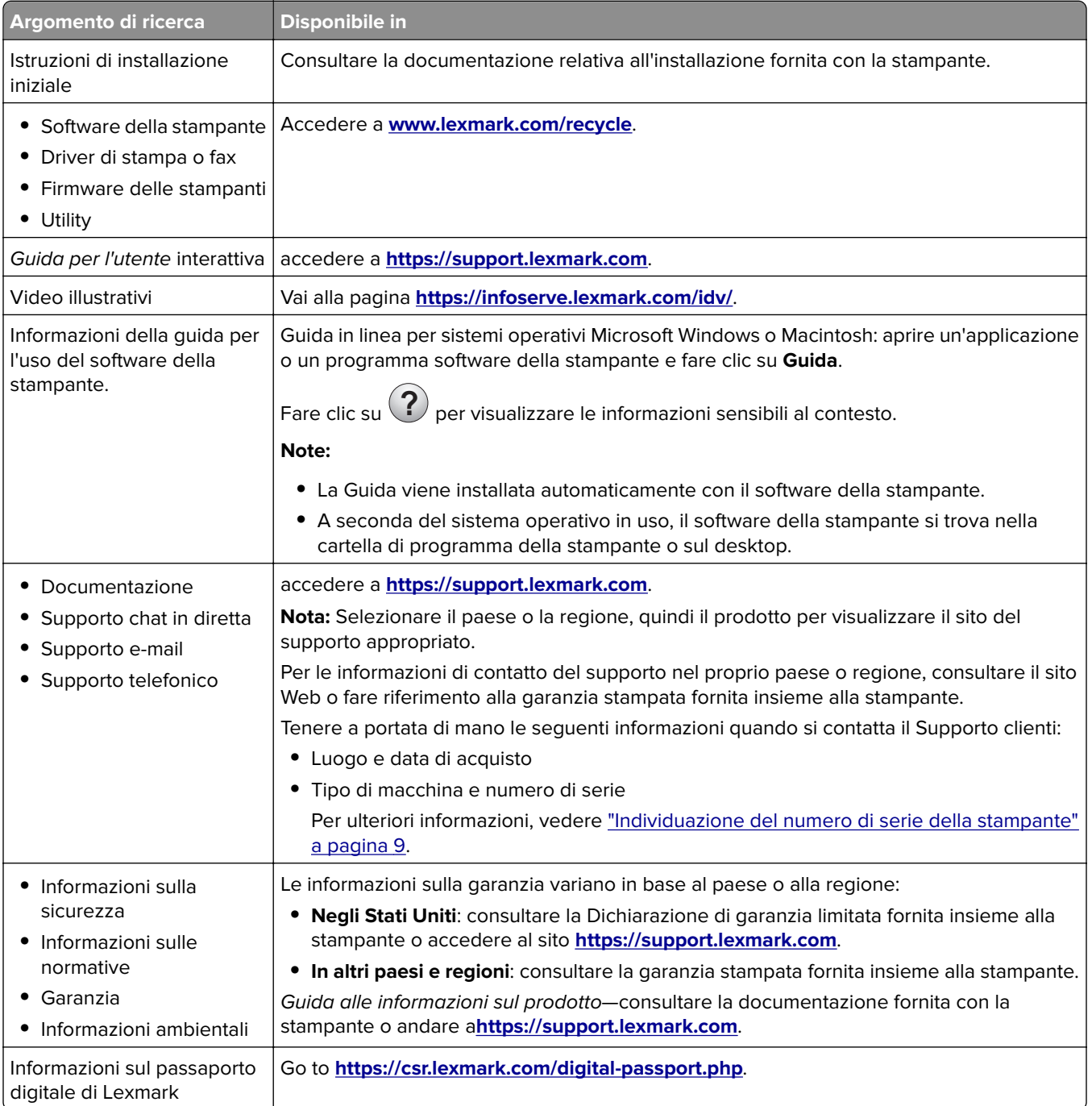

# <span id="page-8-0"></span>**Individuazione del numero di serie della stampante**

**1** Aprire il vassoio.

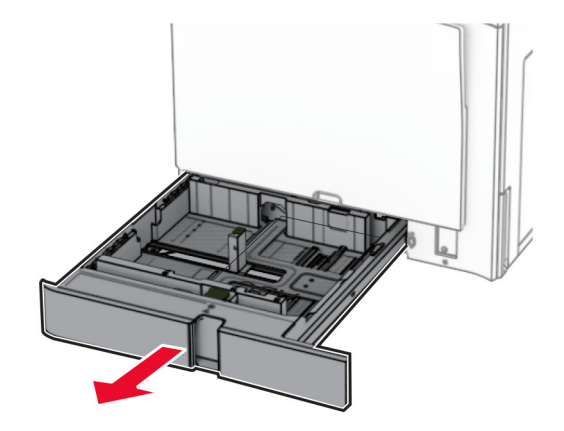

**2** Individuare il numero di serie sul lato destro della stampante.

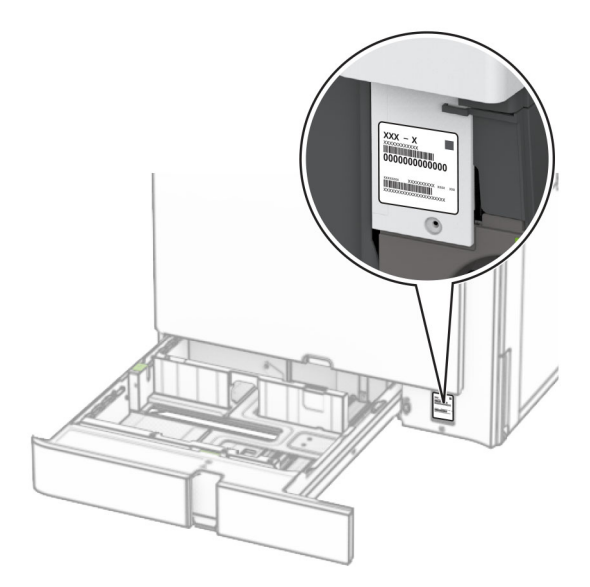

## **Configurazioni della stampante**

**Nota:** Accertarsi di configurare la stampante su una superficie piana, solida e stabile.

### **Modello di base**

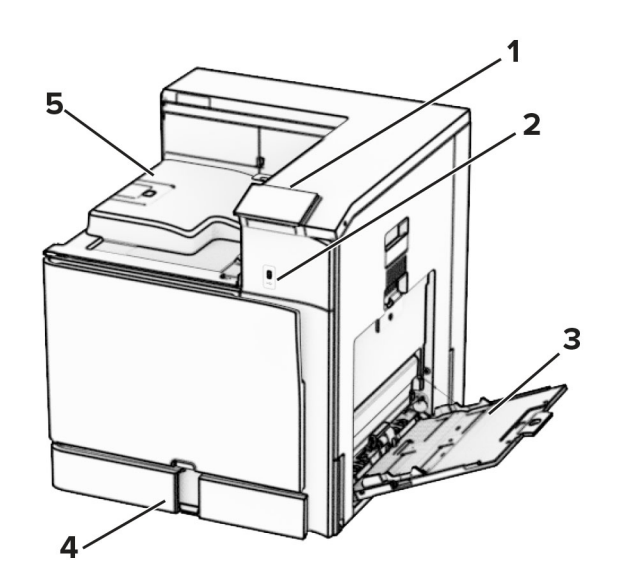

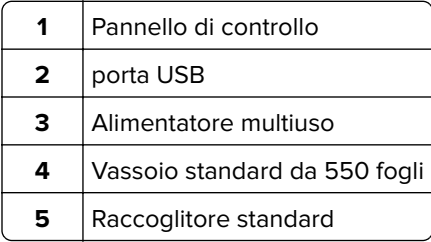

### **Modello configurato**

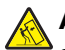

**ATTENZIONE - PERICOLO DI RIBALTAMENTO:** Per installare uno o più componenti hardware opzionali sulla stampante o sul prodotto multifunzione, può essere necessario disporre di una base a rotelle, di un mobile o di altri elementi per evitare che il prodotto possa cadere e di conseguenza provocare lesioni. Per ulteriori informazioni sulle configurazioni supportate, visitare il sito Web **[www.lexmark.com/multifunctionprinters](http://www.lexmark.com/multifunctionprinters)**.

**ATTENZIONE - PERICOLO DI RIBALTAMENTO:** per ridurre il rischio di instabilità dell'apparecchiatura, caricare ogni vassoio separatamente. Tenere tutti i vassoi chiusi per quando necessario.

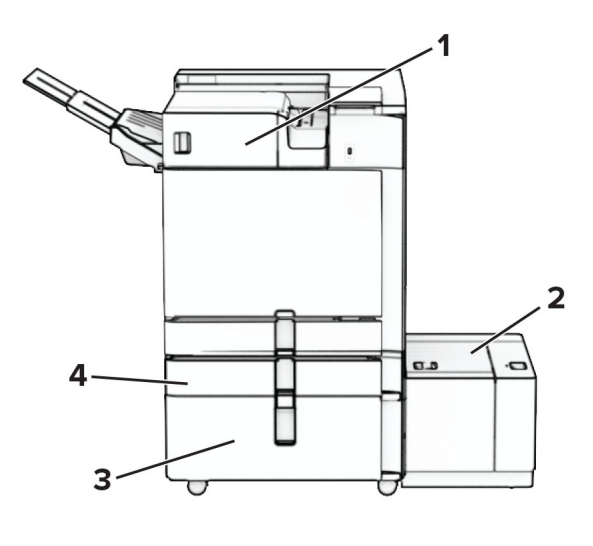

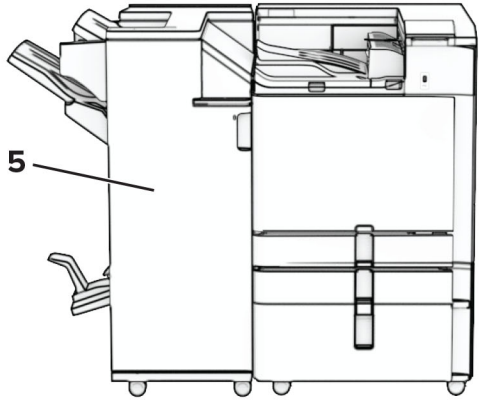

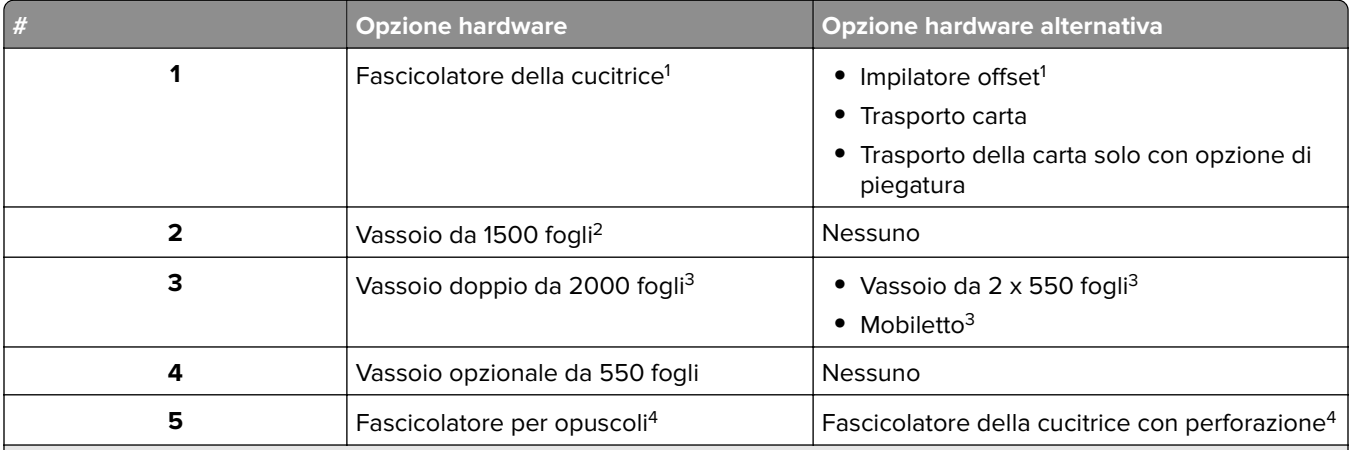

 $^{\rm 1}$ Non può essere installato insieme a un finitore per opuscoli o a un finitore con pinzatura e perforazione.

2 Deve essere sempre installata insieme a un vassoio opzionale da 550 fogli e a uno dei seguenti: 2 vassoi da 550 fogli o vassoio tandem da 2.000 fogli o mobiletto.

3 Deve essere sempre installato insieme a un vassoio opzionale da 550 fogli.

4 Deve essere sempre installata insieme a un vassoio opzionale da 550 fogli e a uno dei seguenti: 2 vassoi da 550 fogli, vassoio tandem da 2.000 fogli o mobiletto.

# <span id="page-11-0"></span>**Tramite il pannello di controllo**

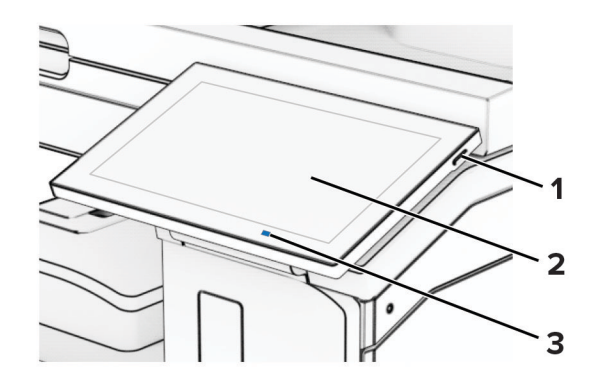

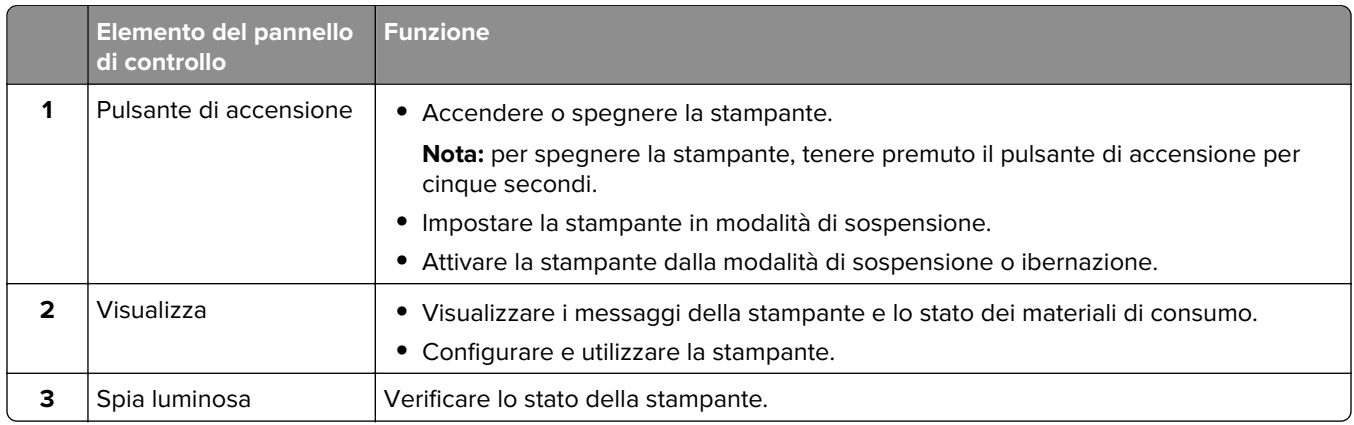

# **Icone schermata Home**

**Nota:** La schermata iniziale può variare a seconda delle relative opzioni di personalizzazione, dell'installazione di amministrazione e delle embedded solutions attive.

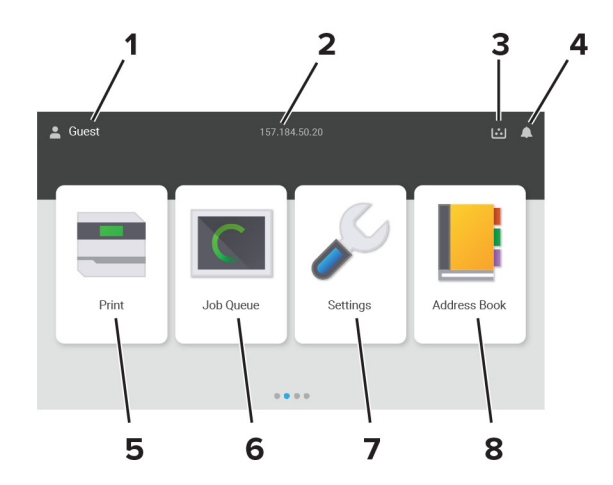

<span id="page-12-0"></span>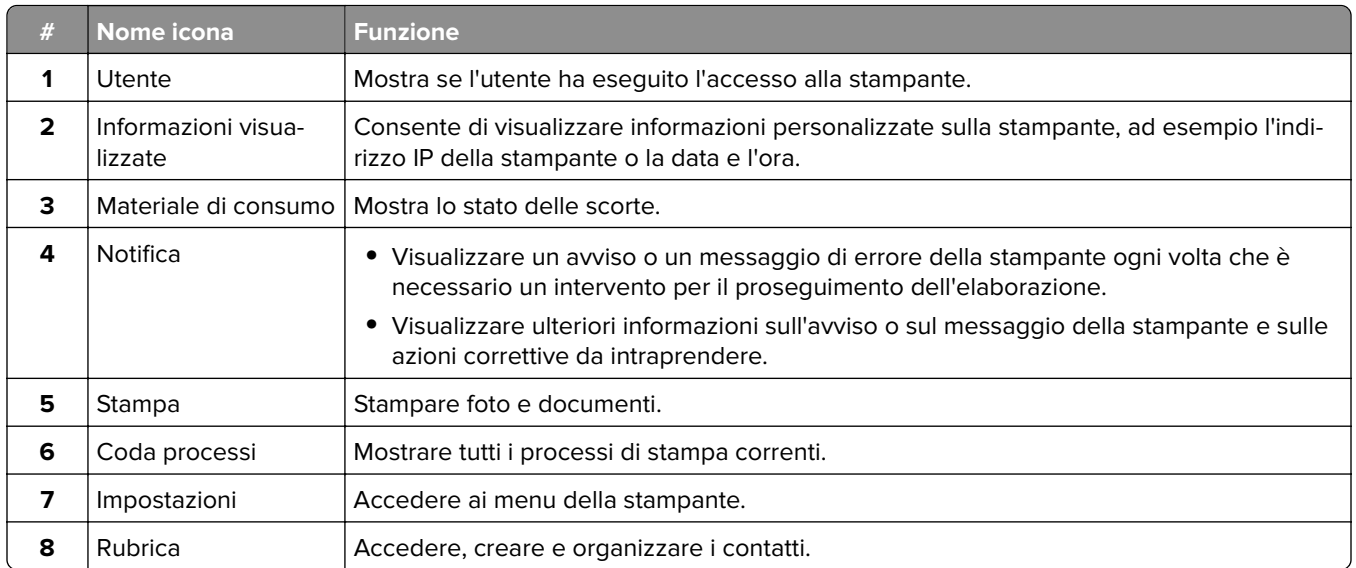

# **Colori della luce dell'indicatore**

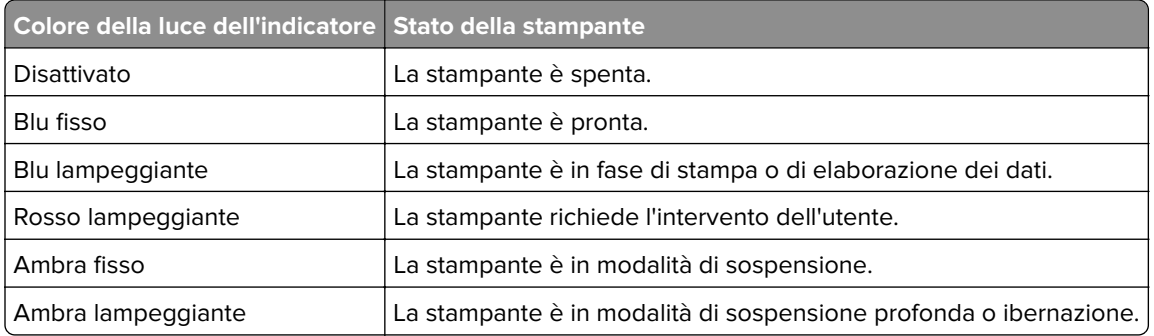

# **Individuazione dello slot di sicurezza**

La stampante è dotata di un'opzione di blocco di sicurezza. Connettere un blocco di sicurezza compatibile con la maggior parte dei computer portatili nella posizione mostrata per proteggere la stampante.

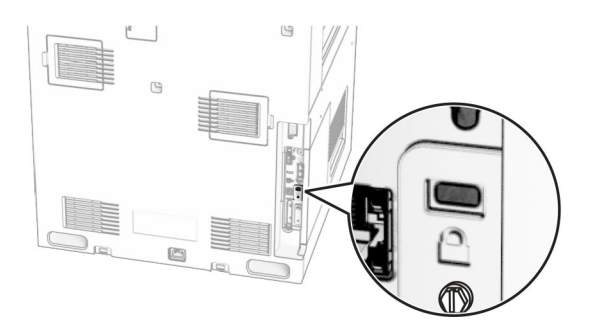

## <span id="page-13-0"></span>**Scelta della carta**

### **Istruzioni relative alla carta**

Usare carta appropriata per prevenire gli inceppamenti e assicurare una stampa senza problemi.

- **•** Utilizzare sempre carta nuova, senza difetti.
- **•** Prima di caricare la carta, identificare il lato di stampa consigliato. In genere, questa informazione è riportata sulla confezione della carta.
- **•** Non utilizzare carta tagliata o rifilata a mano.
- **•** Non utilizzare contemporaneamente supporti di formato, tipo o peso diverso nello stesso vassoio; ciò potrebbe causare inceppamenti.
- **•** Non utilizzare carta patinata, a meno che non sia appositamente concepita per la stampa elettrofotografica.

Per ulteriori informazioni, consultare la Guida alla carta e ai supporti speciali.

### **Caratteristiche della carta**

Le caratteristiche della carta descritte di seguito determinano la qualità e la riuscita della stampa; È opportuno considerare questi fattori prima di eseguire la stampa.

#### **Peso**

I vassoi possono alimentare carta di peso variabile. La carta con peso inferiore a 60 g/m<sup>2</sup> (16 libbre) non presenta lo spessore necessario per una corretta alimentazione e può causare inceppamenti. Per ulteriori informazioni, vedere la sezione "Pesi della carta supportati".

#### **Arricciamento**

L'arricciamento è la tendenza della carta a curvarsi ai bordi. Un arricciamento eccessivo può causare problemi di alimentazione. La carta può arricciarsi dopo il passaggio nella stampante, dove è esposta ad alte temperature. La conservazione della carta fuori dalla confezione in condizioni calde, fredde, umide o secche può favorirne l'arricciamento prima della stampa e causare problemi di alimentazione.

#### **Levigatezza**

La levigatezza della carta influisce direttamente sulla qualità di stampa. Se la carta è troppo ruvida, il toner non si fonde correttamente con la carta. Se la carta è troppo levigata, potrebbe causare problemi di alimentazione o di qualità di stampa. Si consiglia l'utilizzo di carta con 50 punti Sheffield.

#### **Contenuto di umidità**

La quantità di umidità presente nella carta influisce sia sulla qualità di stampa che sulla corretta alimentazione. Lasciare la carta nella confezione originale fino al momento dell'utilizzo. L'esposizione della carta a variazioni di umidità può comprometterne le prestazioni.

Prima di stampare, conservare la carta nell'involucro originale per 24-48 ore. L'ambiente in cui viene conservata la carta deve essere lo stesso della stampante. Prolungare il periodo di tempo di alcuni giorni se l'ambiente di conservazione o di trasporto è molto diverso da quello della stampante. La carta spessa può richiedere un periodo di condizionamento più lungo.

#### **Direzione della grana**

La grana è l'allineamento delle fibre di carta in un foglio. La grana può essere lunga, se segue la lunghezza del foglio, oppure corta, se segue la larghezza. Per la direzione della grana consigliata, vedere l'argomento "Pesi della carta supportati".

#### **Contenuto di fibre**

Generalmente, la carta xerografica di alta qualità è interamente composta di pasta di legno sottoposta a trattamenti chimici. Ciò le conferisce un elevato livello di stabilità, che comporta un minor numero di problemi di alimentazione e offre una migliore qualità di stampa. La carta che contiene fibre come il cotone possiede caratteristiche che possono causare problemi di gestione della carta stessa.

### **Carta non adatta**

Si consiglia di non utilizzare i seguenti tipi di carta con la stampante:

- **•** Carta sottoposta a trattamenti chimici utilizzati per eseguire copie senza carta carbone, detta anche carta autocopiante, carta da copia senza copia carbone (CCP, Carbonless Copy Paper) o carta che non richiede copia carbone (NCR, No Carbon Required).
- **•** Carta prestampata con sostanze chimiche che potrebbero contaminare la stampante.
- **•** Carta prestampata che può alterarsi a causa della temperatura nell'unità di fusione della stampante.
- **•** Carta prestampata che richiede una registrazione (l'esatta indicazione dell'area di stampa sulla pagina) maggiore o inferiore a ±2,3 mm (±0,09 poll.), ad esempio moduli OCR (Optical Character Recognition).

In alcuni casi, per stampare correttamente su questi moduli, è possibile regolare la registrazione mediante un'applicazione software.

- **•** Carta patinata (di qualità cancellabile), carta sintetica o carta termica.
- **•** Carta con bordi irregolari, ruvida, arricciata o con superficie lavorata.
- **•** Carta non conforme allo standard EN12281:2002 (europeo).
- **•** Carta di grammatura inferiore a 60 g/m2 (16 libbre).
- **•** Moduli o documenti composti da più parti.

### **Uso di carta riciclata**

Lexmark si lavora per ridurre l'impatto ambientale della carta offrendo ai clienti la possibilità di scegliere quando si tratta di stampare. Per conseguire questo obiettivo, è possibile testare i prodotti per garantire l'utilizzo della carta riciclata, in particolare carta riciclata al 30%, 50% e 100% di contenuto riciclato post-consumo. La nostra aspettativa è che nelle nostre stampanti le carte riciclate funzionino come anche quella vergine. Sebbene non vi sia uno standard ufficiale per l'uso della carta da parte delle apparecchiature d'ufficio, Lexmark utilizza lo Standard europeo EN 12281 come standard di proprietà minimo. Per garantire un'ampiezza dei test, la carta di prova include il 100% di carta riciclata da Nord America, Europa e Asia e i test sono condotti all'8-80% di umidità relativa. I test includono la stampa fronte/retro. La carta da ufficio che utilizza contenuti rinnovabili, riciclati o senza cloro può essere utilizzata.

### **Conservazione della carta**

Le seguenti istruzioni per la conservazione della carta consentono di evitare eventuali inceppamenti e di mantenere la qualità di stampa a un livello elevato:

- **•** Conservare la carta nella confezione originale nello stesso ambiente della stampante per 24 48 ore prima di eseguire delle stampe.
- **•** Prolungare il periodo di tempo di alcuni giorni se l'ambiente di conservazione o di trasporto è molto diverso da quello della stampante. La carta spessa può richiedere un periodo di condizionamento più lungo.
- **•** Per ottenere risultati ottimali, conservare la carta in un ambiente con temperatura di 21 °C (70 °F) e con umidità relativa del 40%.
- **•** La maggior parte dei produttori di etichette consiglia di stampare in un ambiente con temperatura compresa tra 18 e 24 °C (tra 65 e 75 °F) e con umidità relativa compresa tra il 40 e il 60%.
- **•** Conservare la carta nelle apposite confezioni, su uno scaffale o un ripiano anziché sul pavimento.
- **•** Conservare le singole confezioni su una superficie piana.
- **•** Non poggiare nulla sopra le confezioni della carta.
- **•** Rimuovere la carta dalla scatola o dalla confezione solo quando è il momento di caricarla nella stampante. La scatola e la confezione consentono di mantenere la carta pulita, asciutta e piatta.

### **Scelta dei moduli prestampati e della carta intestata**

- **•** Utilizzare carta a grana lunga.
- **•** Utilizzare solo moduli e carta intestata ottenuti con un processo di fotolitografia o di stampa a rilievo.
- **•** Evitare tipi di carta con superfici ruvide o lavorate.
- **•** Utilizzare inchiostri che non risentano dell'eventuale presenza di resina nel toner. Tra gli inchiostri che soddisfano tali requisiti sono solitamente compresi gli inchiostri stabilizzati per ossidazione od oleosi ma non quelli al lattice.
- **•** Eseguire una stampa di prova sui moduli prestampati e la carta intestata che si desidera utilizzare prima di acquistarne grandi quantità. Questa azione stabilisce se l'inchiostro sul modulo prestampato o sulla carta intestata influisce sulla qualità di stampa.
- **•** In caso di dubbio, contattare il fornitore della carta.
- **•** Quando si esegue la stampa su carta intestata, caricare la carta con l'orientamento corretto per la stampante in uso. Per ulteriori informazioni, consultare la Guida alla carta e ai supporti speciali.

### **Formati carta supportati**

#### **Dimensioni di carta supportati dalla configurazione di base**

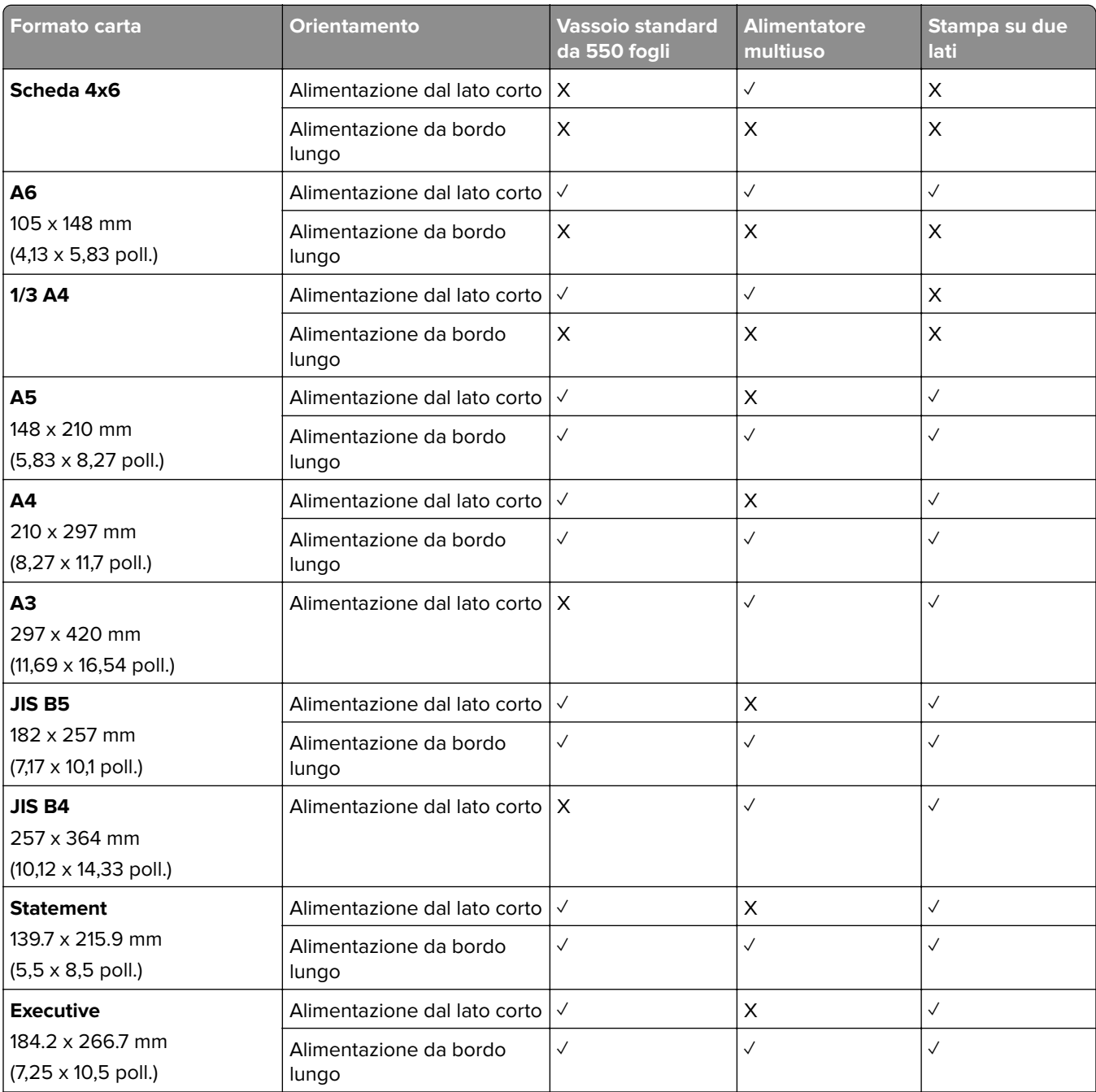

<sup>1</sup> Supportato solo se configurato dal menu Configurazione universale.

<sup>2</sup> Supporta formati carta compresi tra 95 x 139,7 mm (3,74 x 5,5 poll.) e 297 x 355,6 mm (11,69 x 14 poll.).

<sup>3</sup> La lunghezza massima del formato carta universale nel caso di carta per striscioni è di 1.320,8 x 52 fogli. Carica solo un foglio di carta per striscioni alla volta.

 $4$  Supporta formati carta compresi tra 95 x 139,7 mm (3,74 x 5,5 poll.) e 320 x 457,2 mm (12,6 x 18 poll.).

5 Supporta formati carta compresi tra 105 x 139,7 mm (4,13 x 5,5 poll.) e 320 x 457,2 mm (12,59 x 18 poll.).

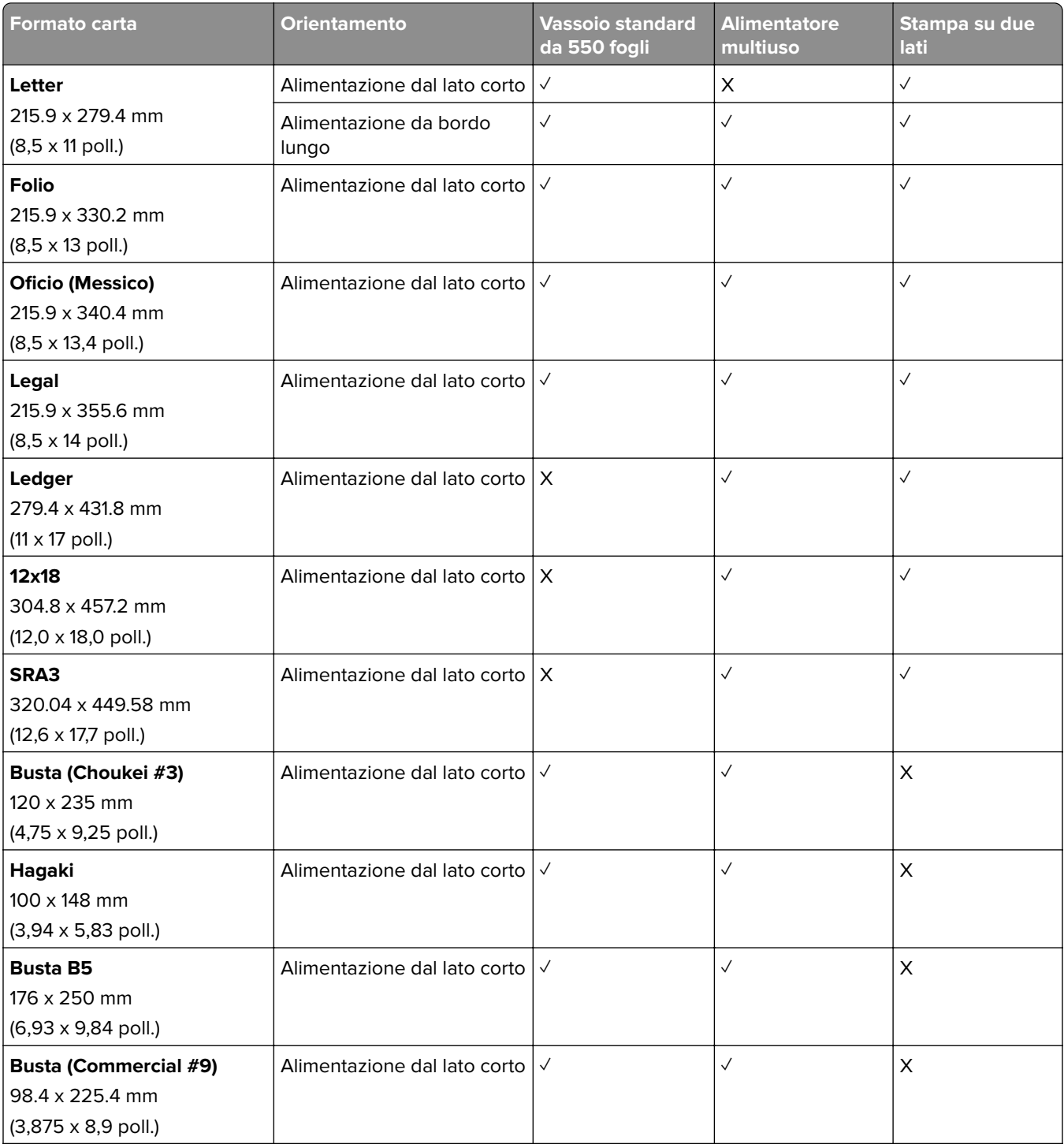

<sup>1</sup> Supportato solo se configurato dal menu Configurazione universale.

<sup>2</sup> Supporta formati carta compresi tra 95 x 139,7 mm (3,74 x 5,5 poll.) e 297 x 355,6 mm (11,69 x 14 poll.).

3 La lunghezza massima del formato carta universale nel caso di carta per striscioni è di 1.320,8 x 52 fogli. Carica solo un foglio di carta per striscioni alla volta.

4 Supporta formati carta compresi tra 95 x 139,7 mm (3,74 x 5,5 poll.) e 320 x 457,2 mm (12,6 x 18 poll.).

5 Supporta formati carta compresi tra 105 x 139,7 mm (4,13 x 5,5 poll.) e 320 x 457,2 mm (12,59 x 18 poll.).

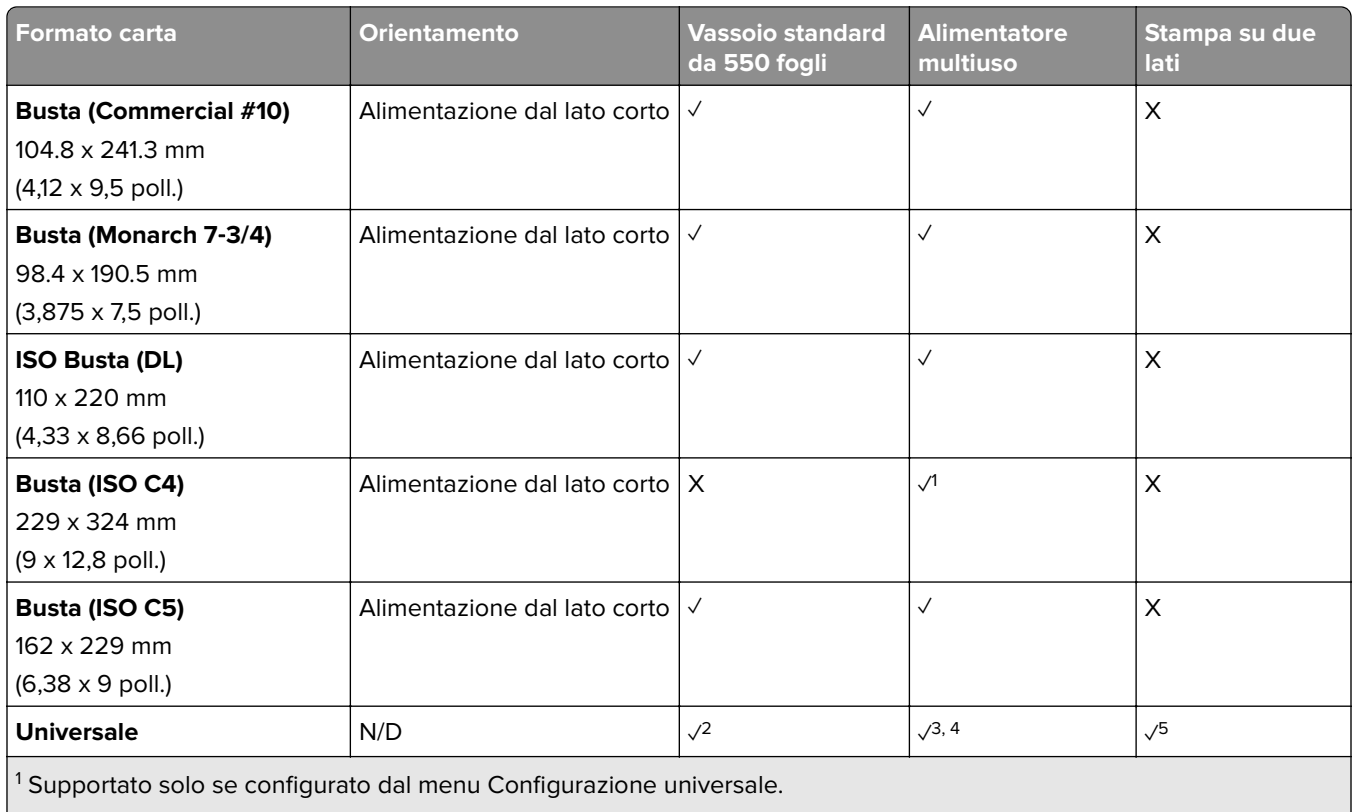

<sup>2</sup> Supporta formati carta compresi tra 95 x 139,7 mm (3,74 x 5,5 poll.) e 297 x 355,6 mm (11,69 x 14 poll.).

3 La lunghezza massima del formato carta universale nel caso di carta per striscioni è di 1.320,8 x 52 fogli. Carica solo un foglio di carta per striscioni alla volta.

4 Supporta formati carta compresi tra 95 x 139,7 mm (3,74 x 5,5 poll.) e 320 x 457,2 mm (12,6 x 18 poll.).

5 Supporta formati carta compresi tra 105 x 139,7 mm (4,13 x 5,5 poll.) e 320 x 457,2 mm (12,59 x 18 poll.).

#### **Formati carta supportati dai vassoi opzionali**

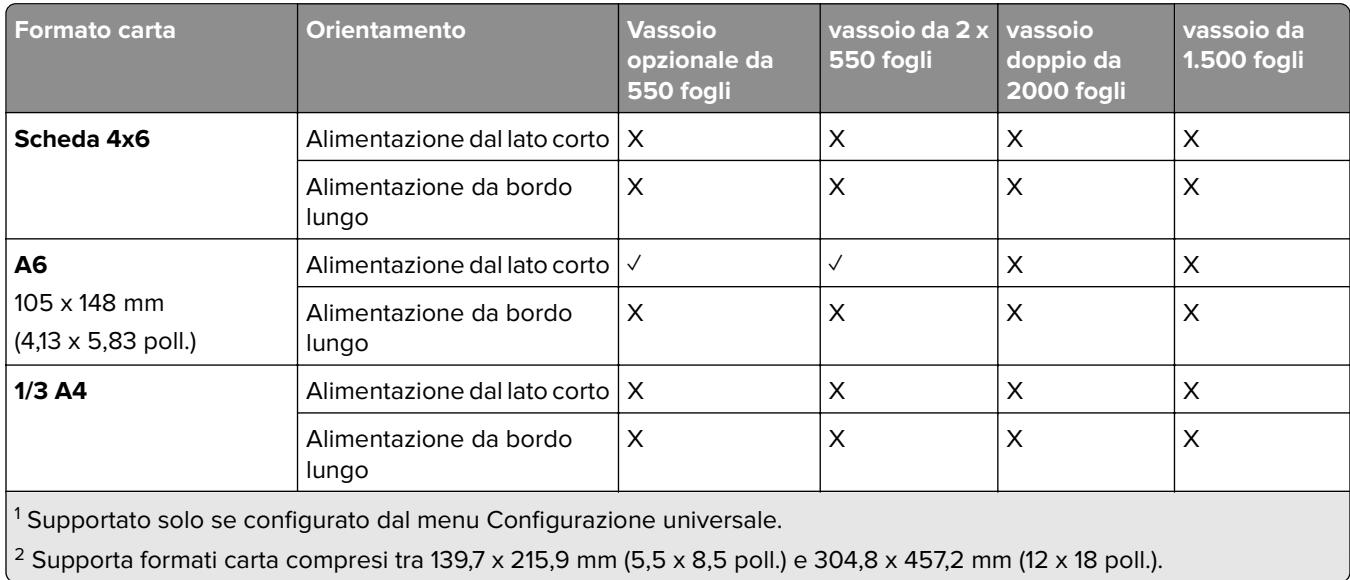

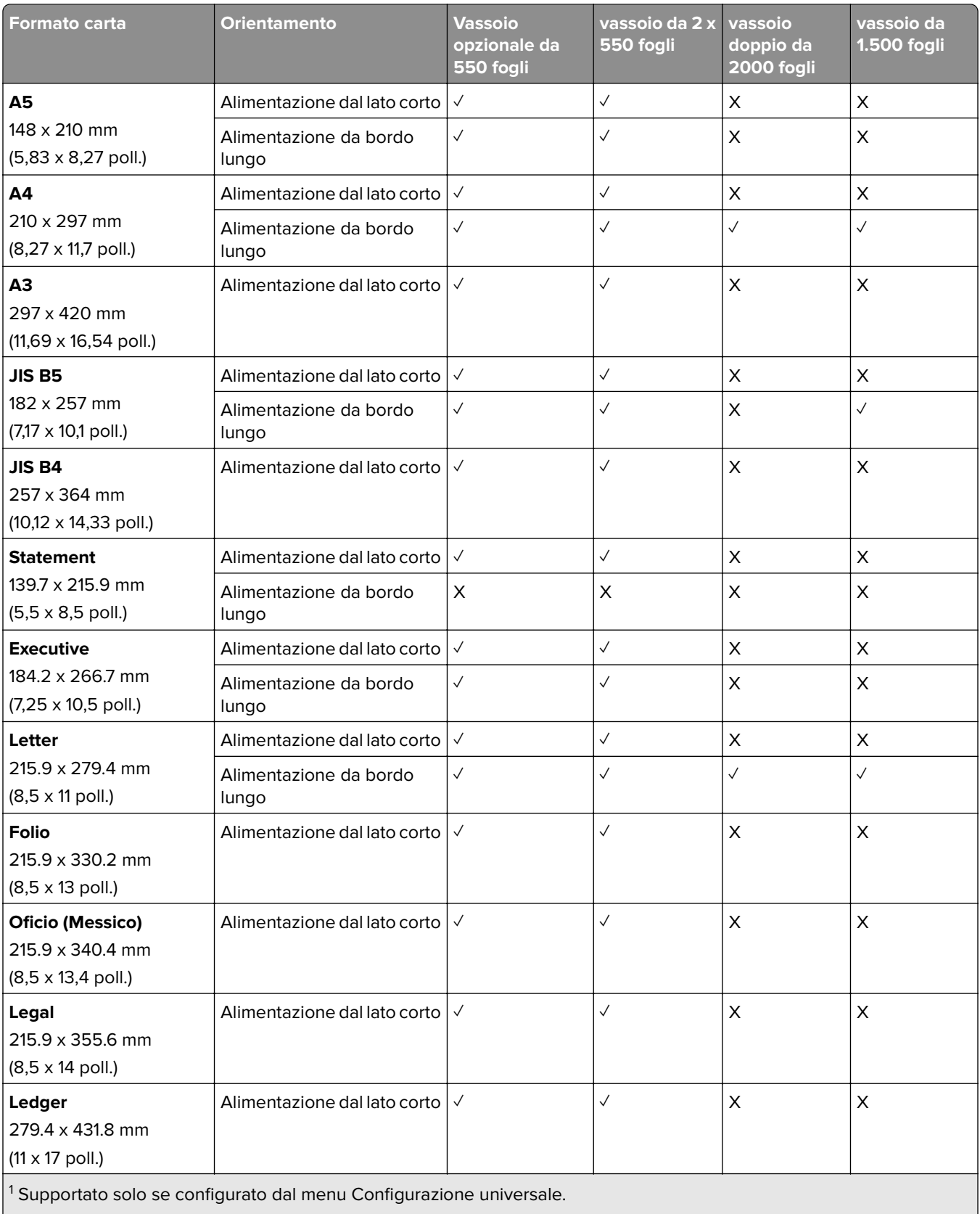

l

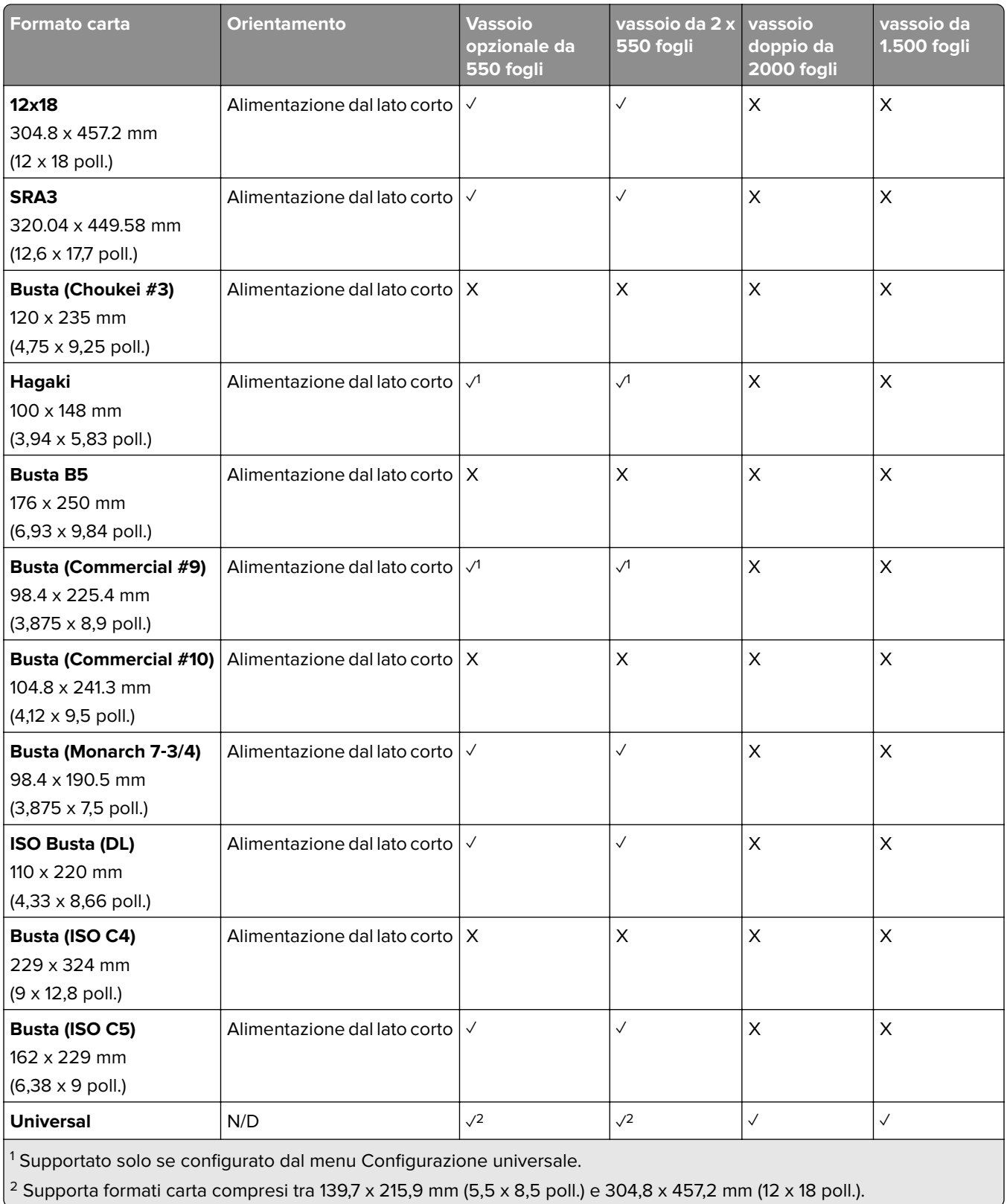

#### **Formati carta supportati dai raccoglitori di uscita**

**Nota:** Nella stampante sono installati il trasporto della carta, del fasciatore con pinzatrice, perforatore o dell'opuscolo.

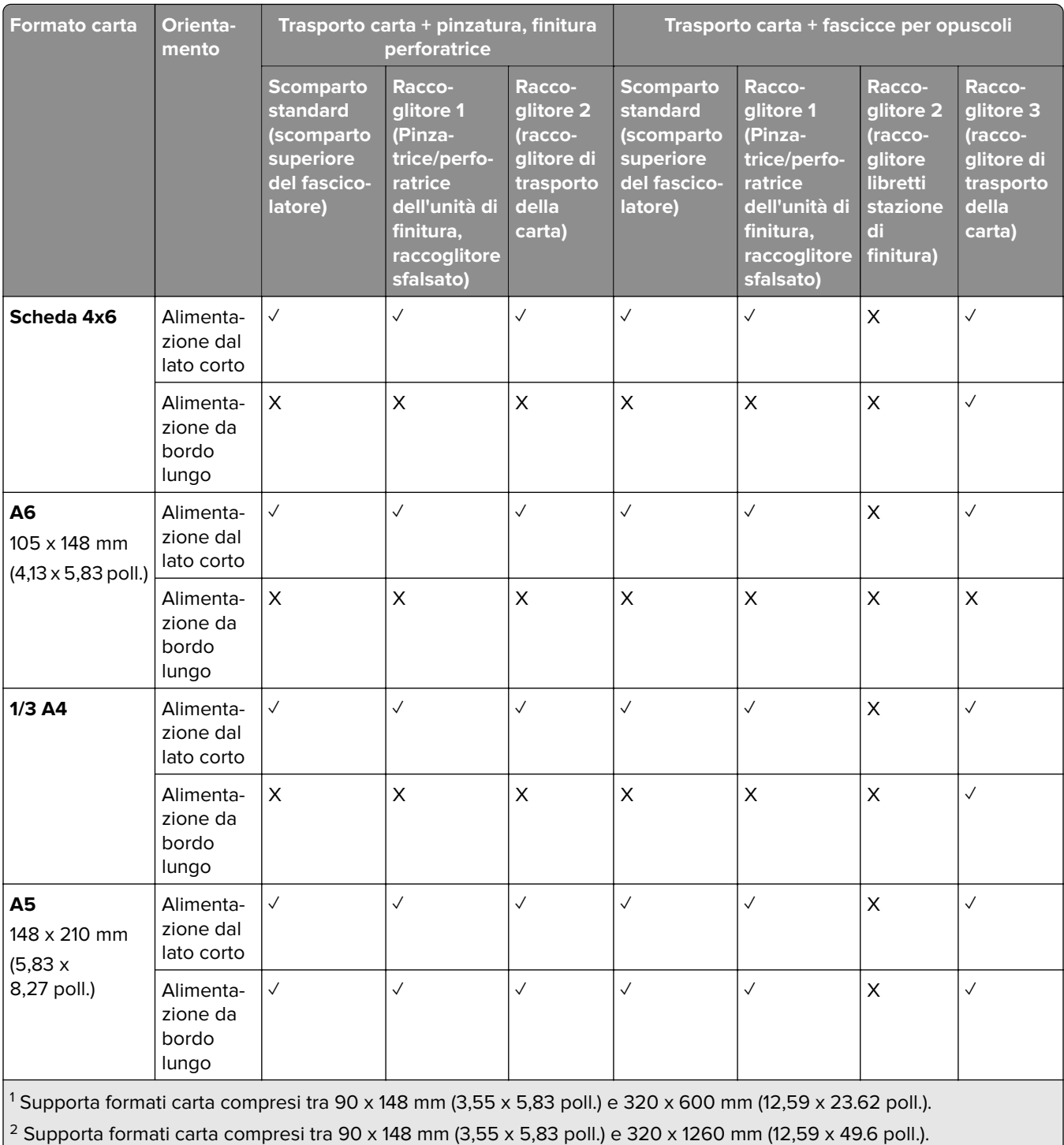

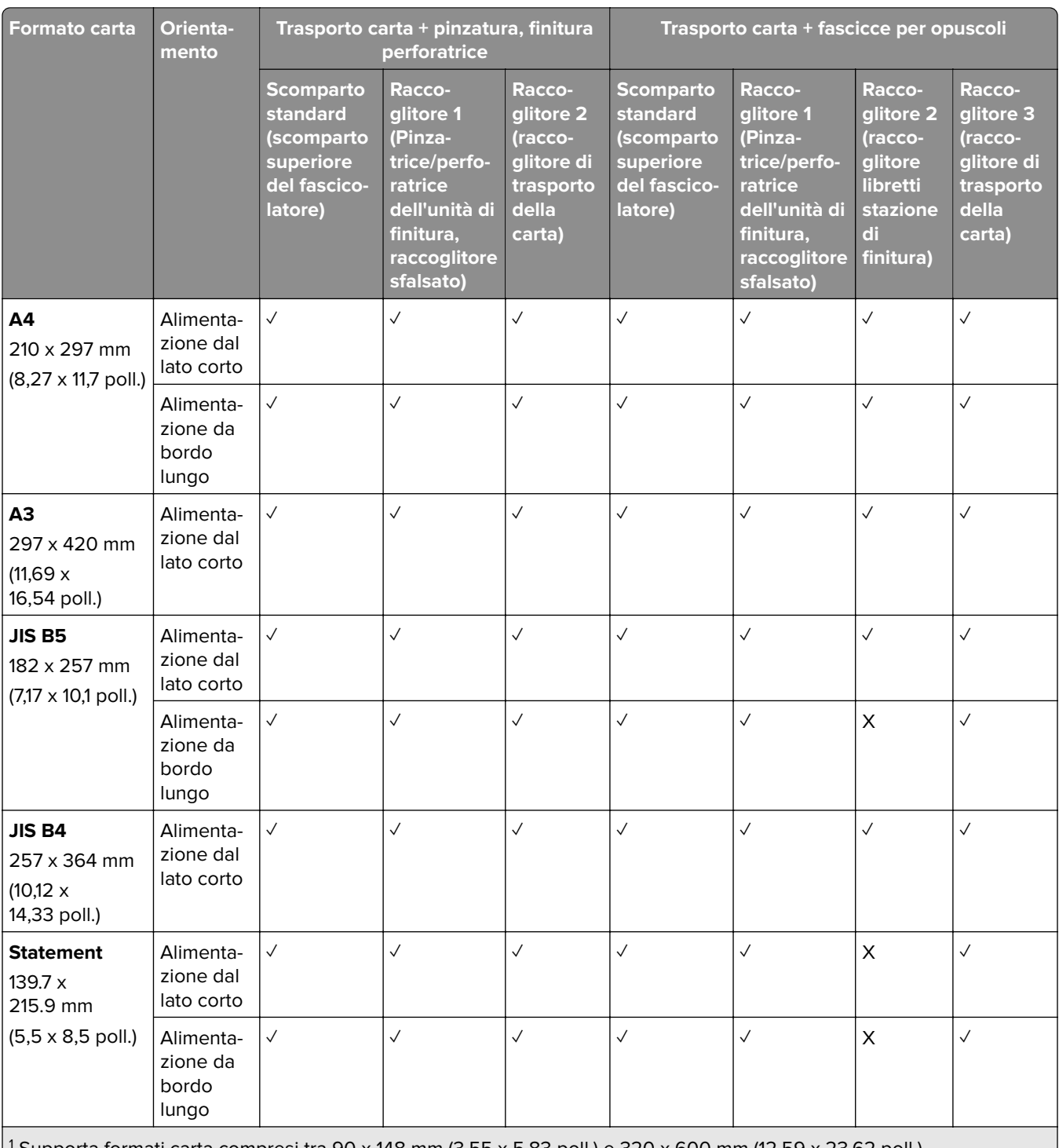

1 Supporta formati carta compresi tra 90 x 148 mm (3,55 x 5,83 poll.) e 320 x 600 mm (12,59 x 23.62 poll.).

2 Supporta formati carta compresi tra 90 x 148 mm (3,55 x 5,83 poll.) e 320 x 1260 mm (12,59 x 49.6 poll.).

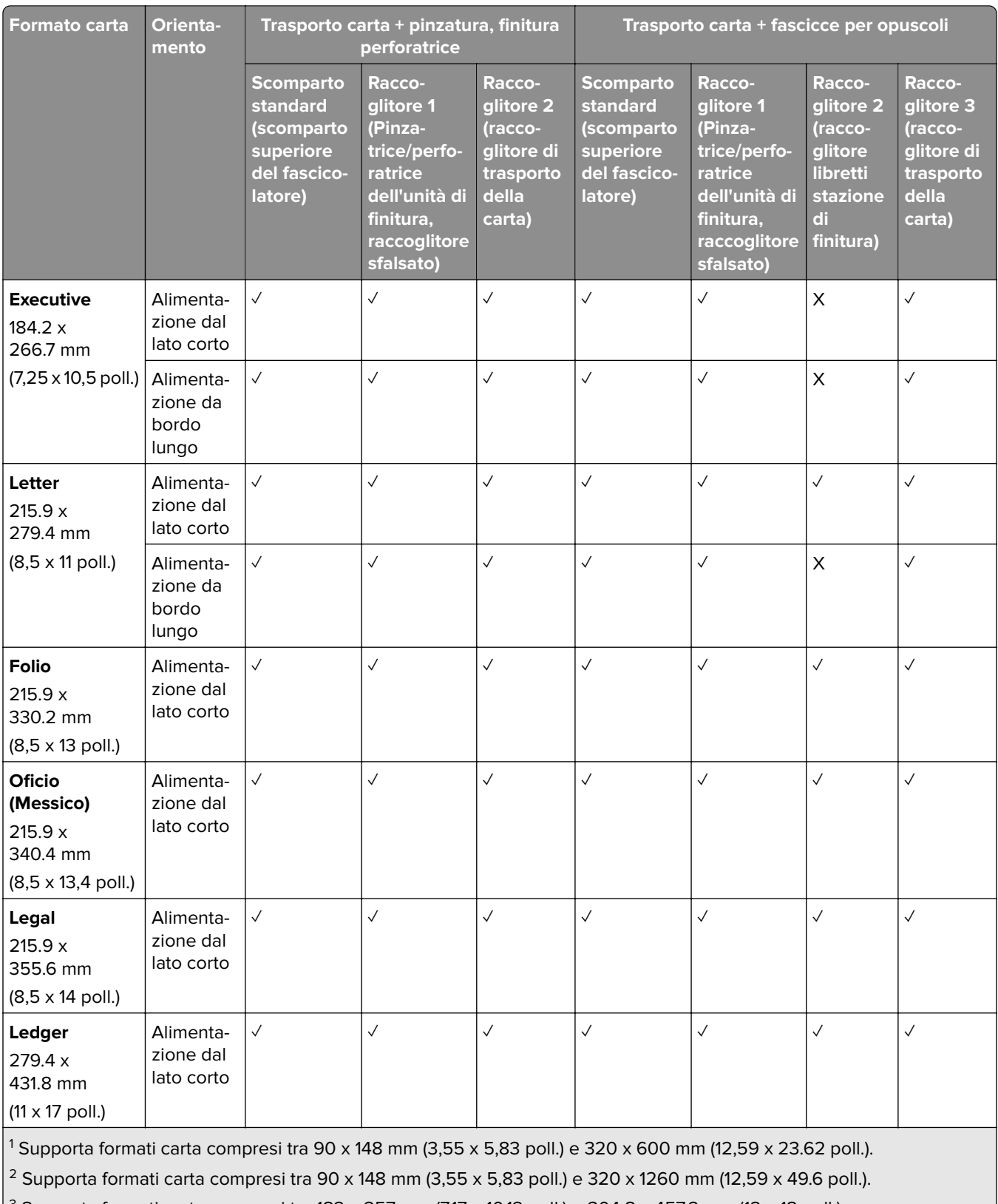

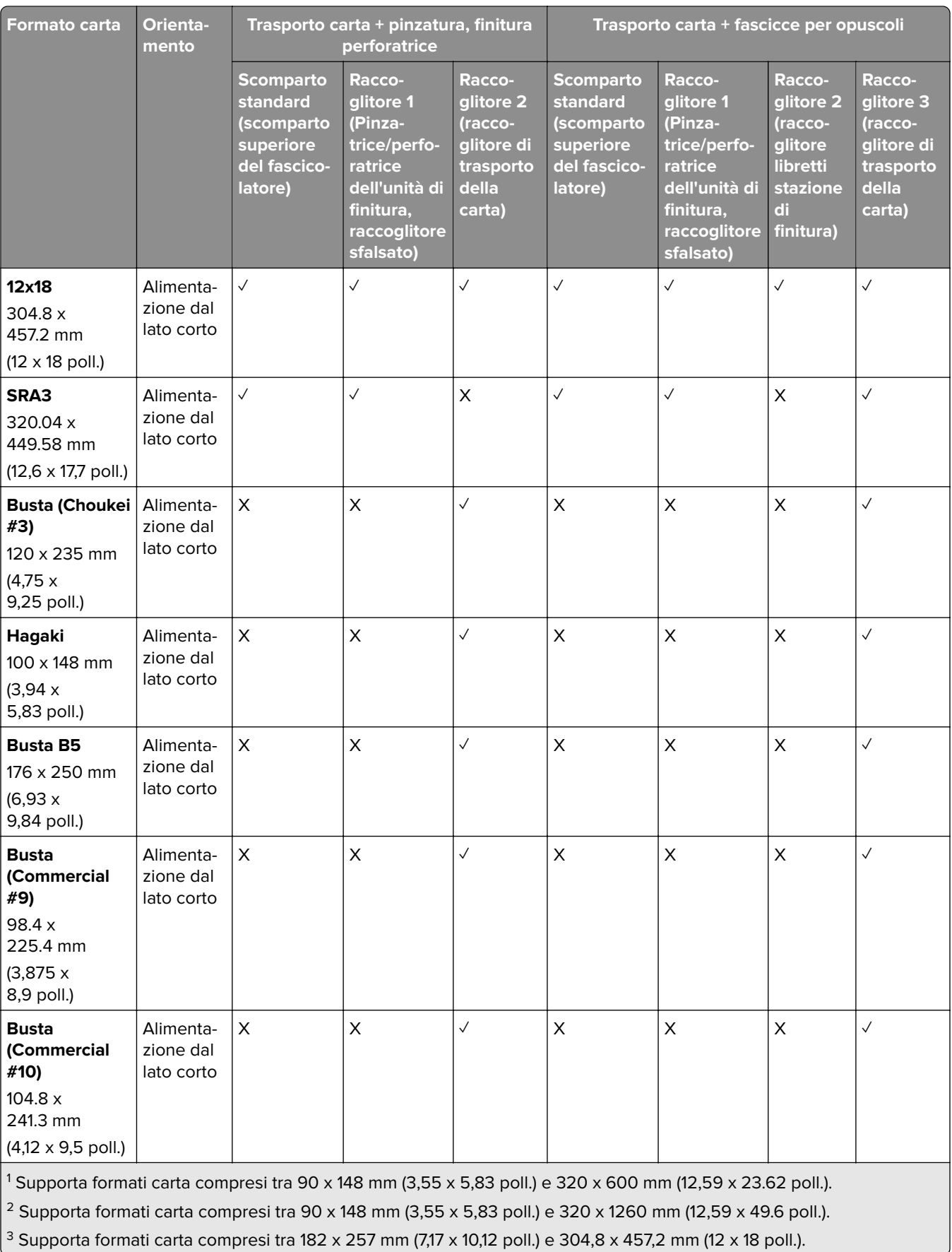

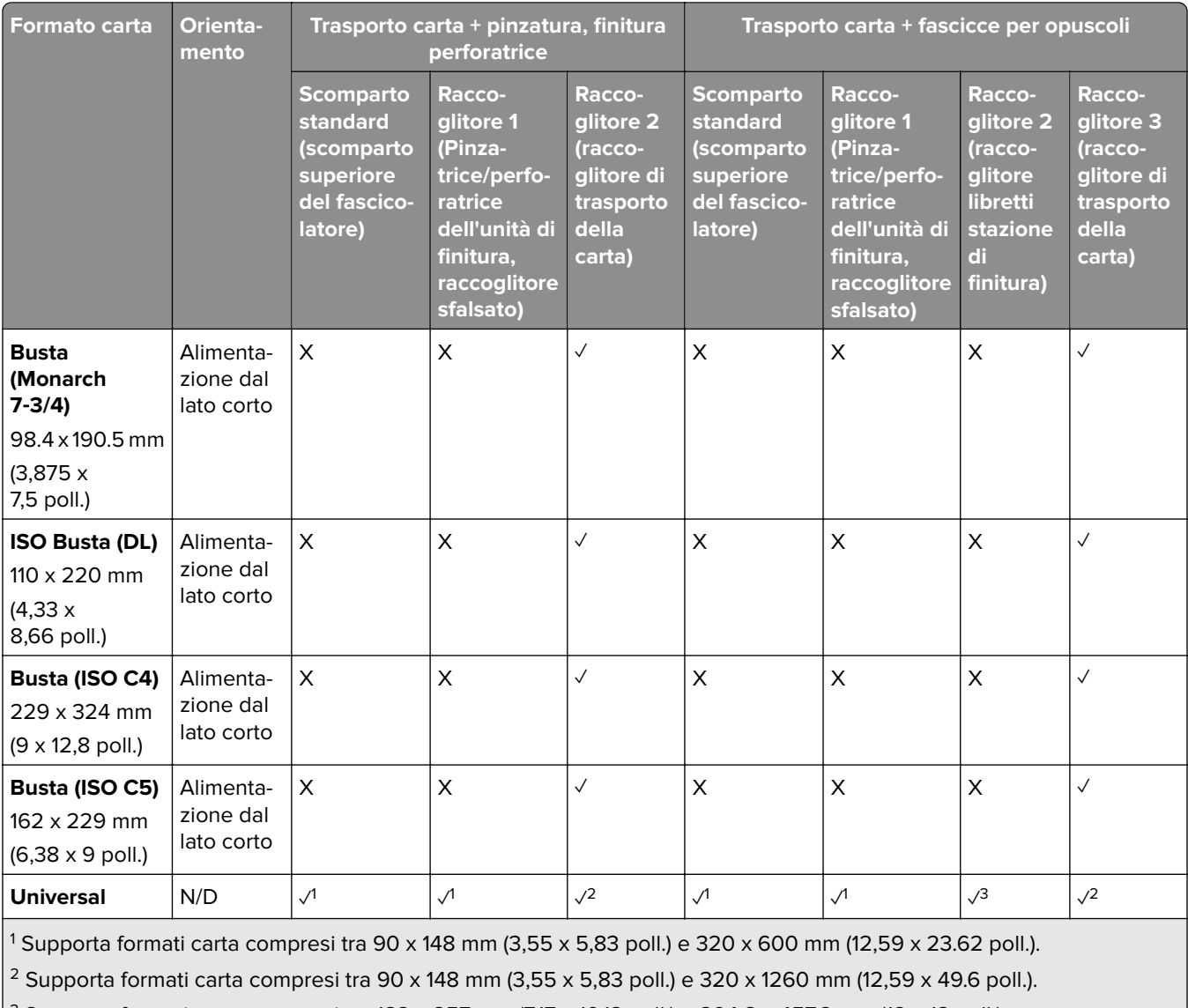

 $3$  Supporta formati carta compresi tra 182 x 257 mm (7,17 x 10,12 poll.) e 304,8 x 457,2 mm (12 x 18 poll.).

**Nota:** Sulla stampante sono installati il trasporto carta con l'opzione di piegatura e il finitore con pinzatura, foratura o libretto.

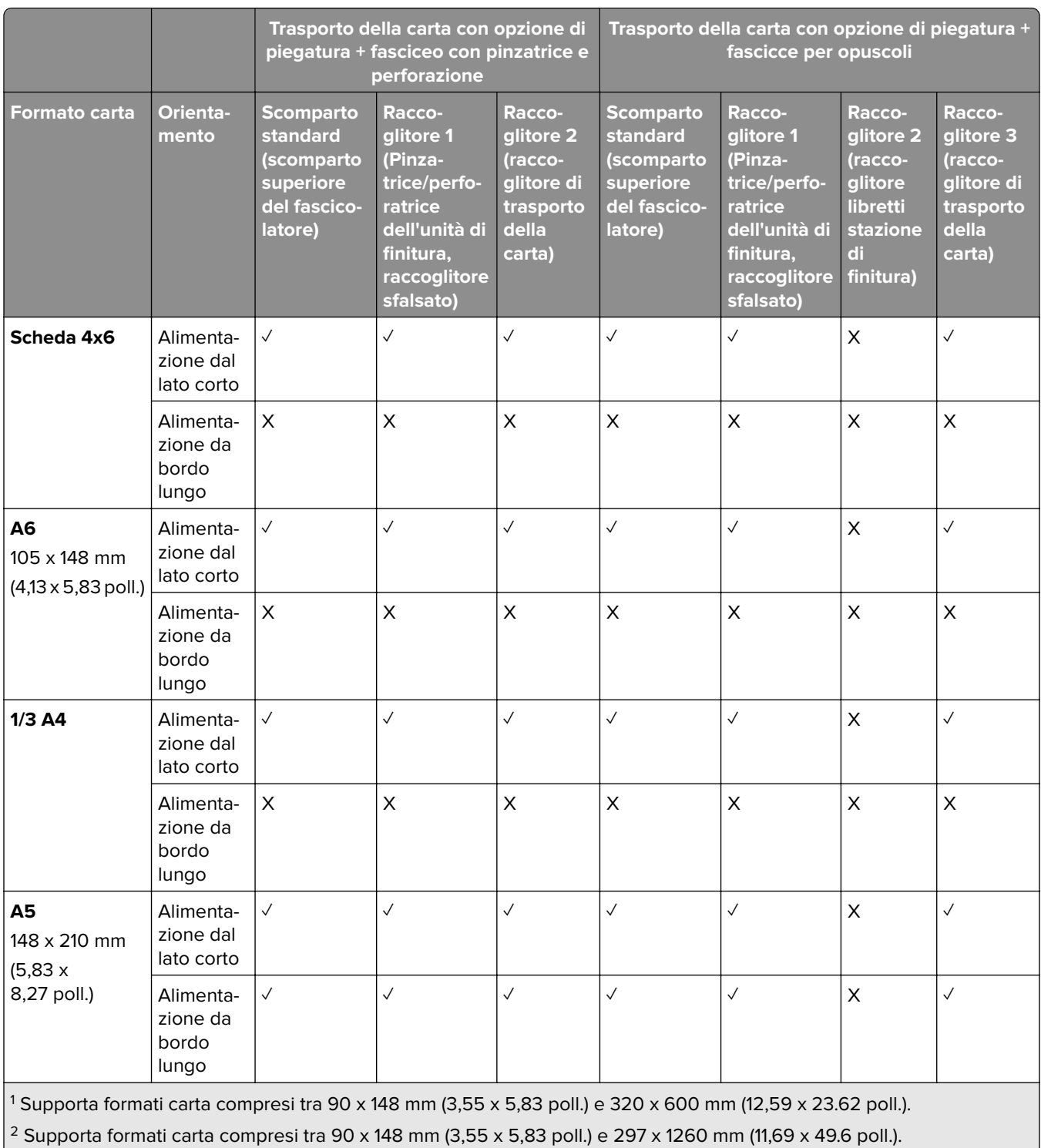

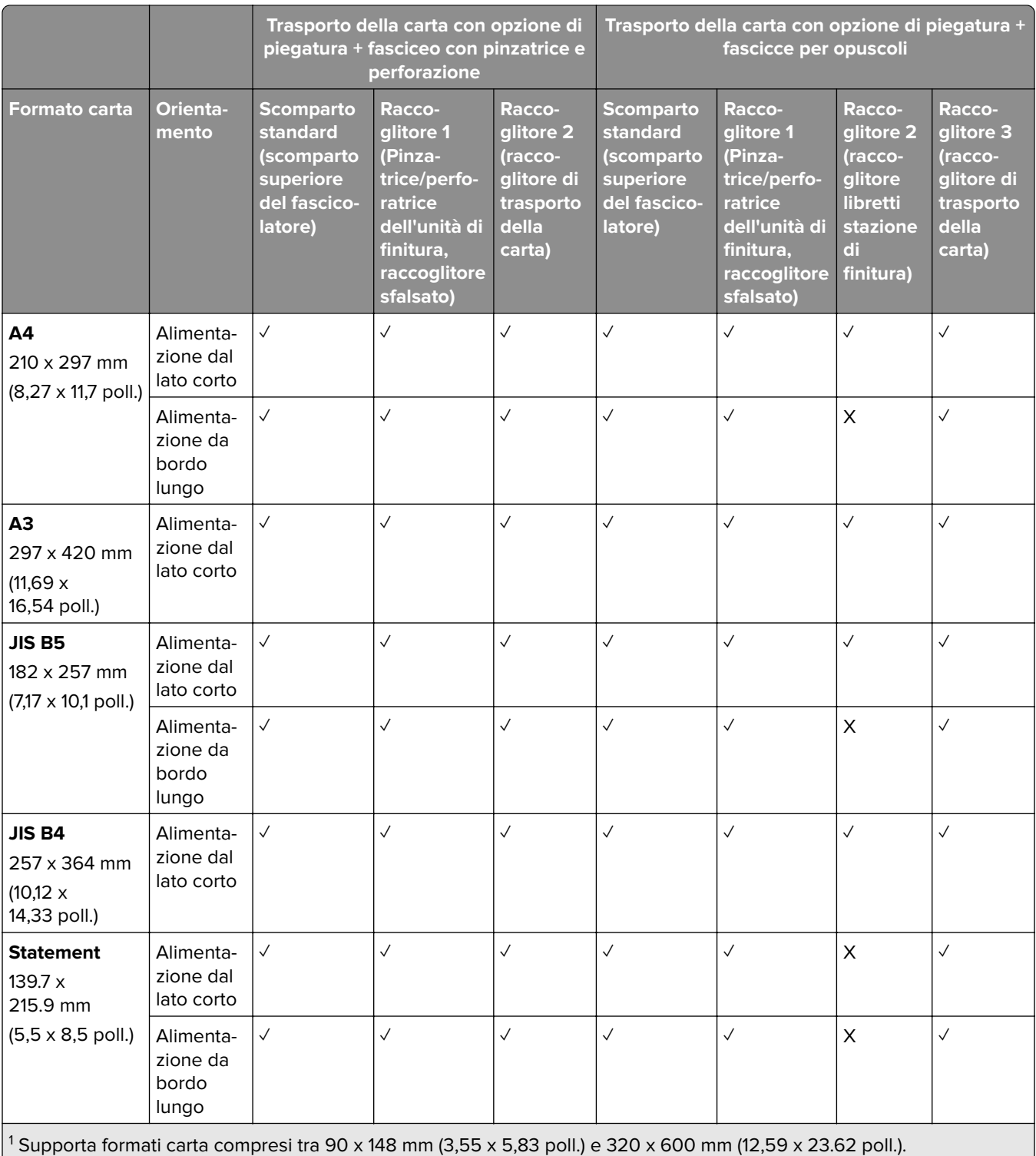

2 Supporta formati carta compresi tra 90 x 148 mm (3,55 x 5,83 poll.) e 297 x 1260 mm (11,69 x 49.6 poll.).

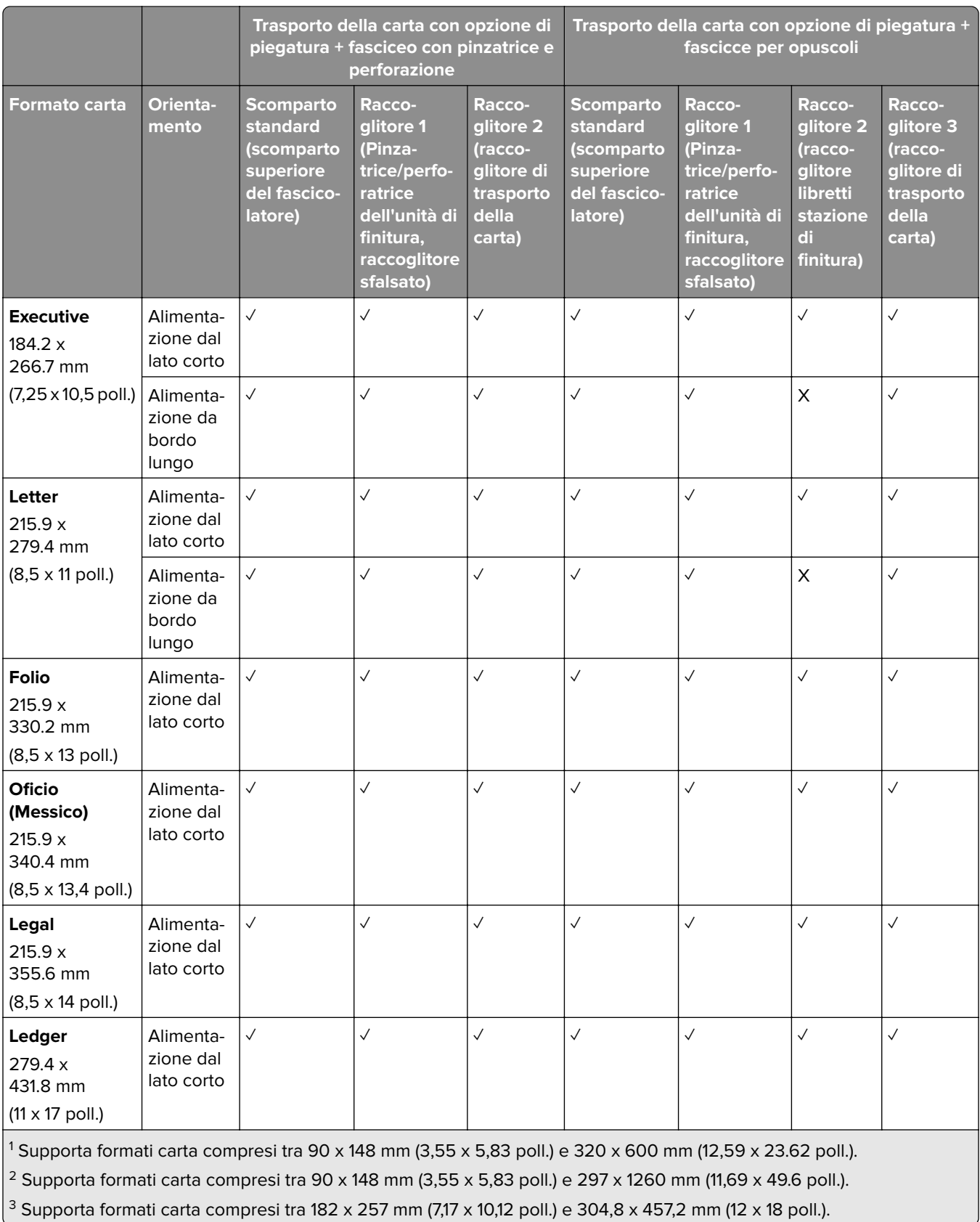

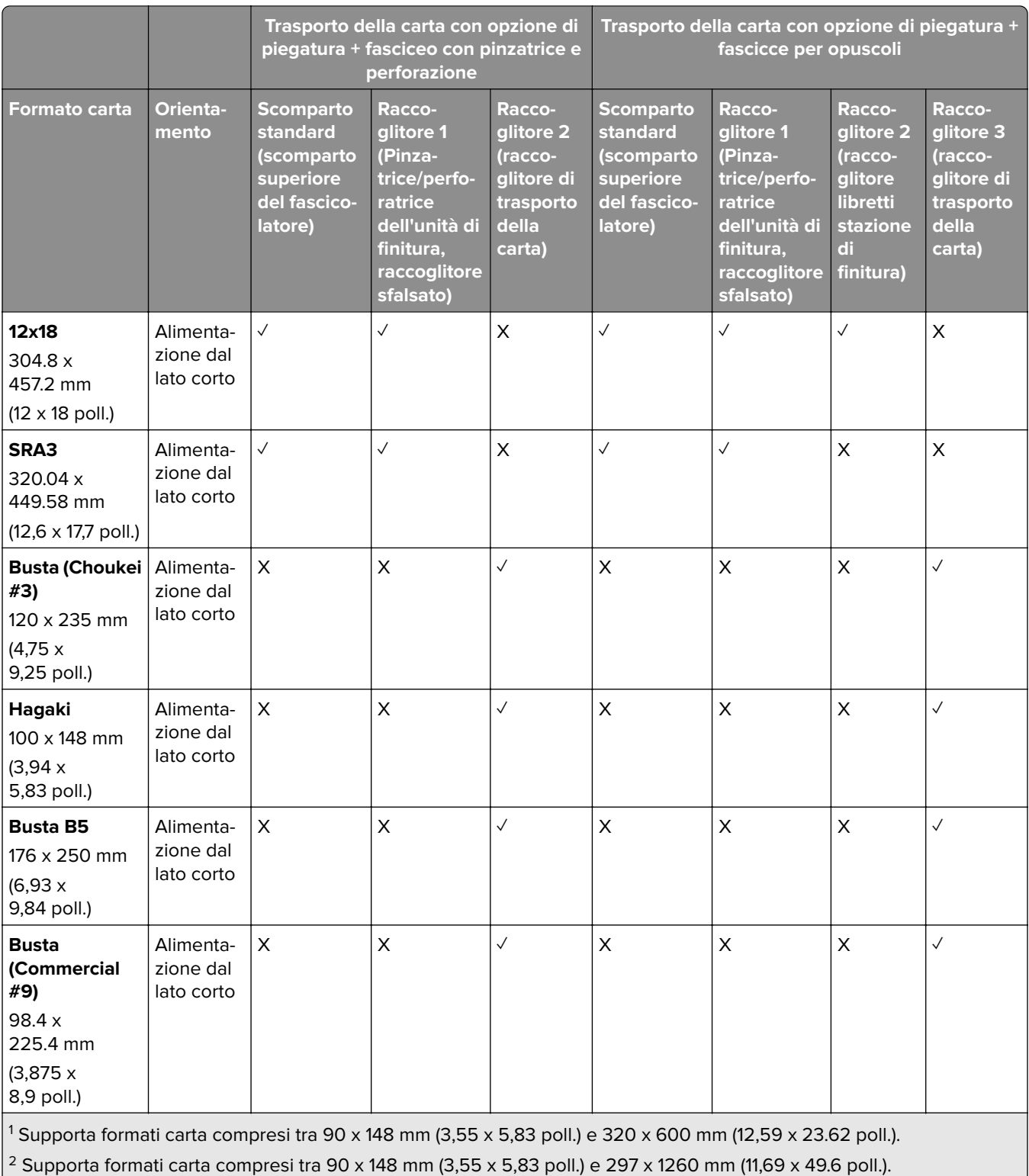

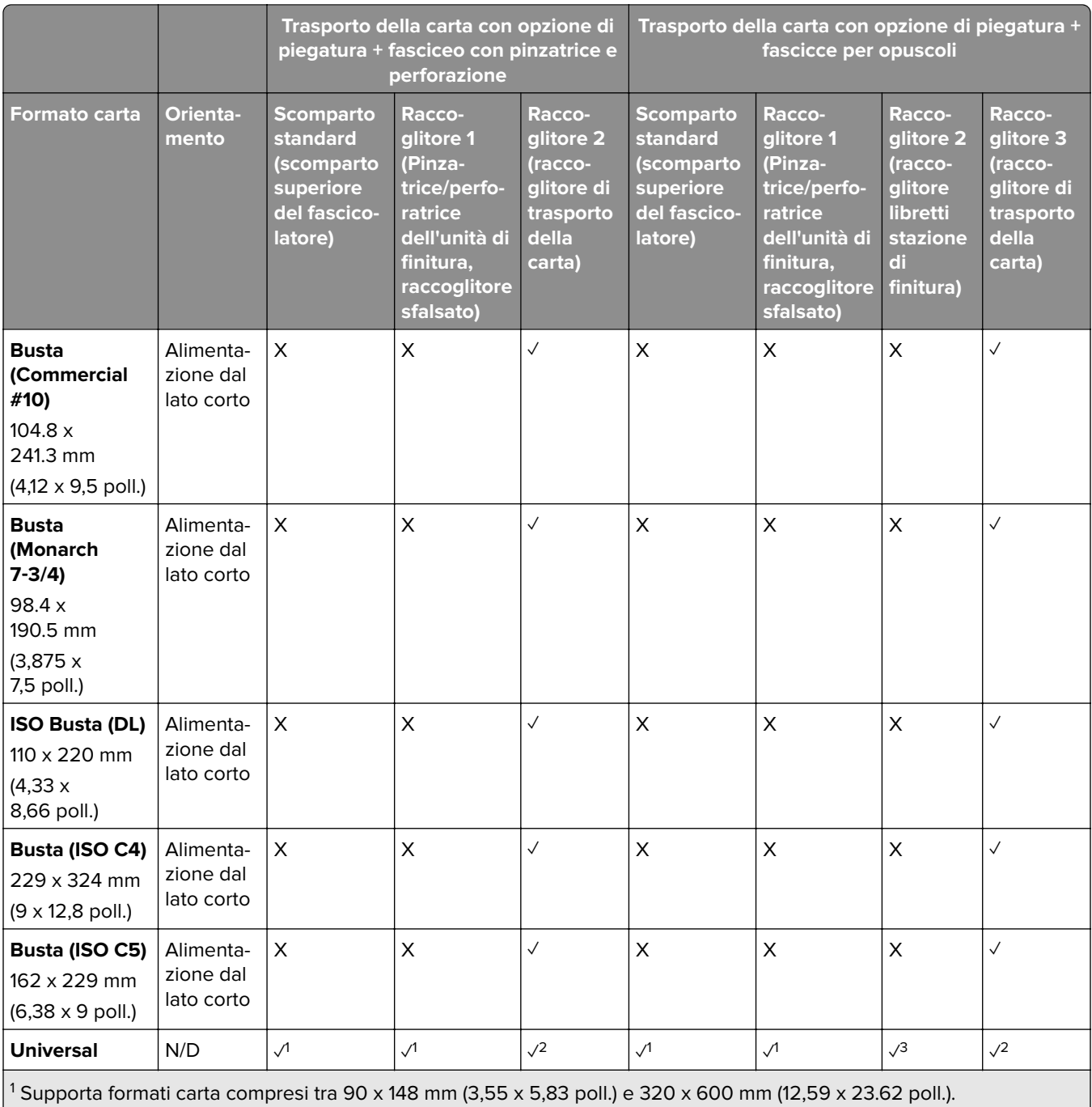

<sup>2</sup> Supporta formati carta compresi tra 90 x 148 mm (3,55 x 5,83 poll.) e 297 x 1260 mm (11,69 x 49.6 poll.).

### **Formati carta supportati per i processi di pinzatura e foratura**

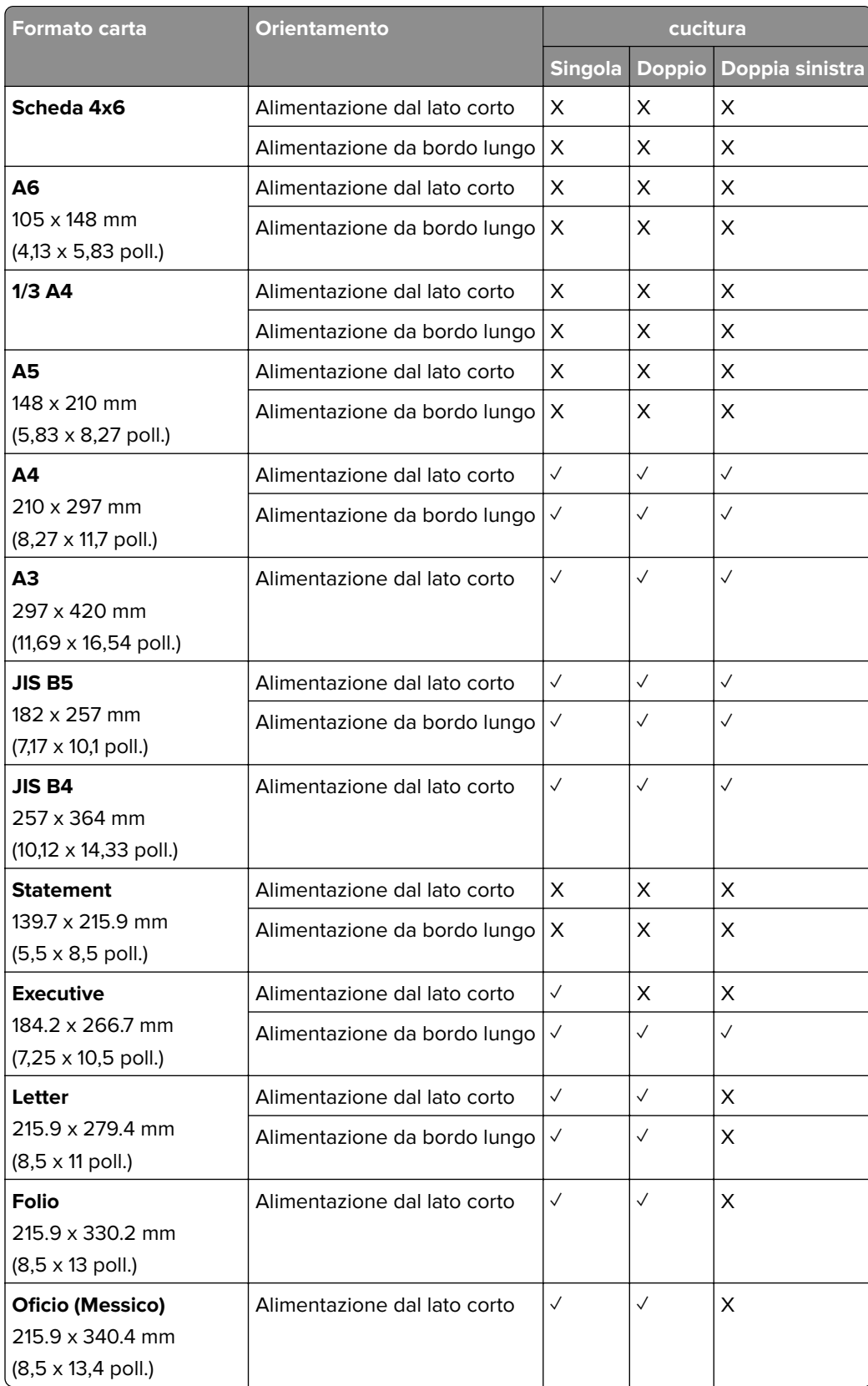

#### **Formati carta supportati dal finitore con pinzatrice**

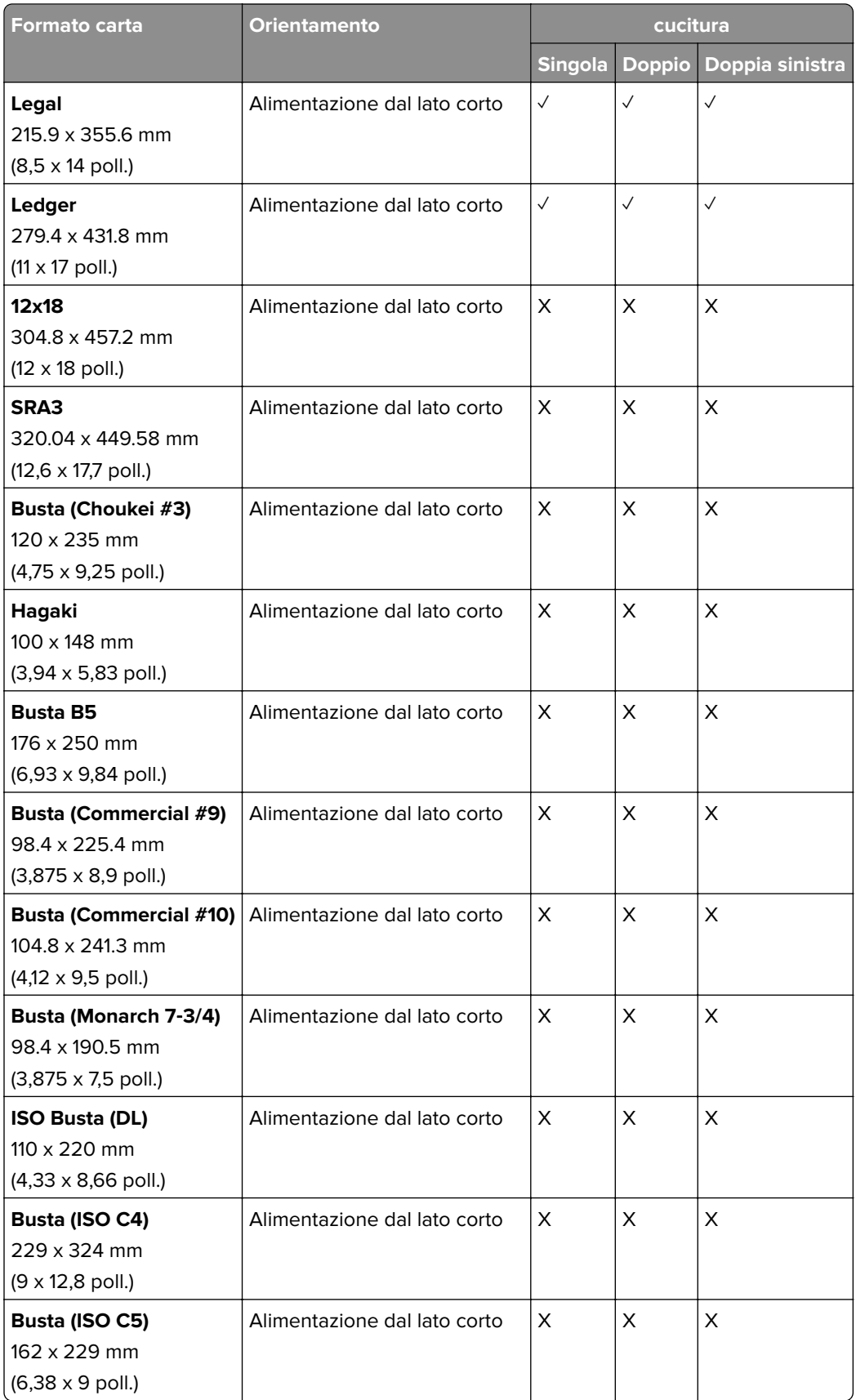

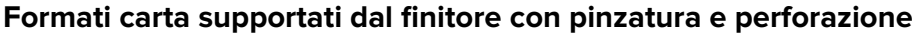

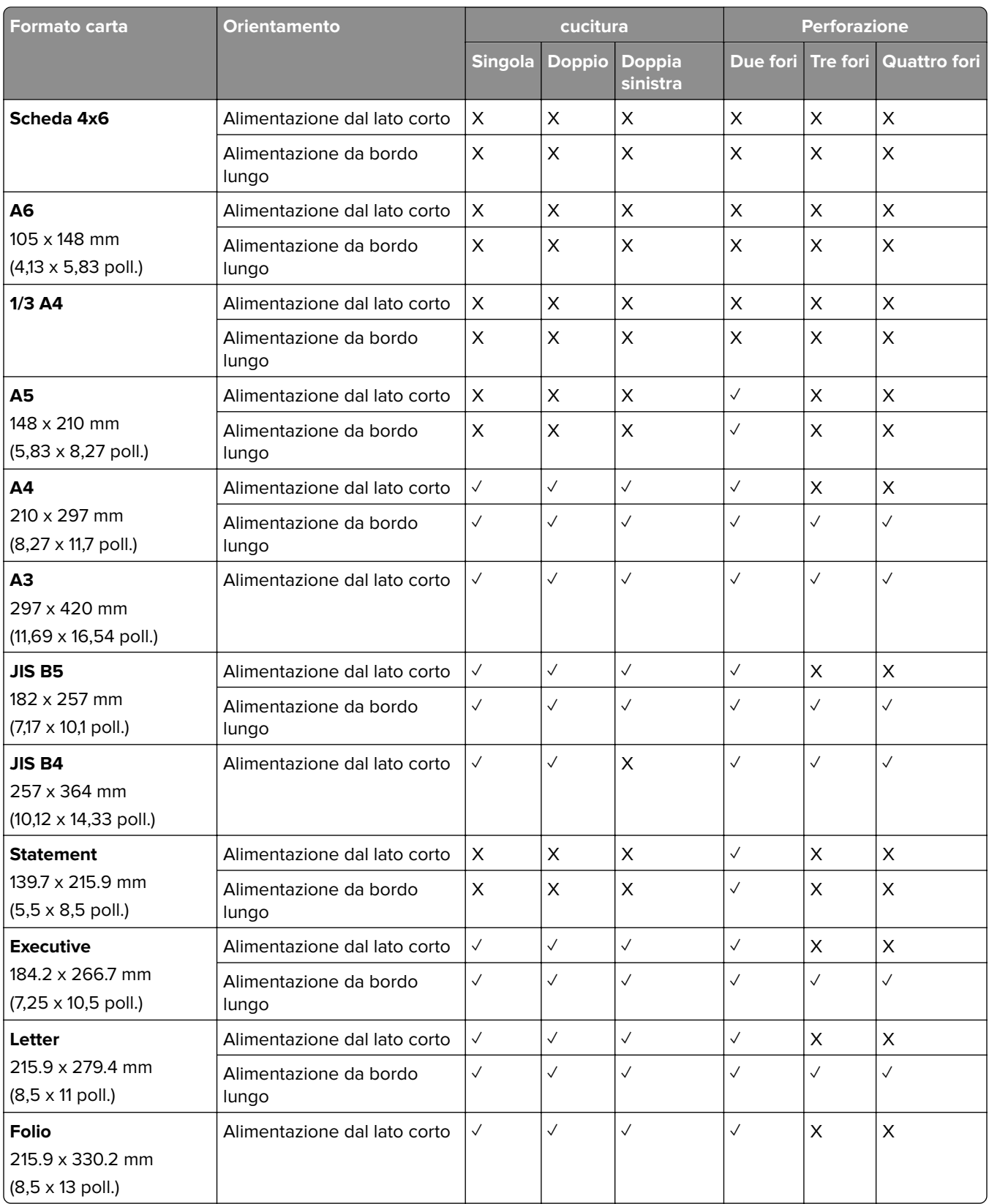

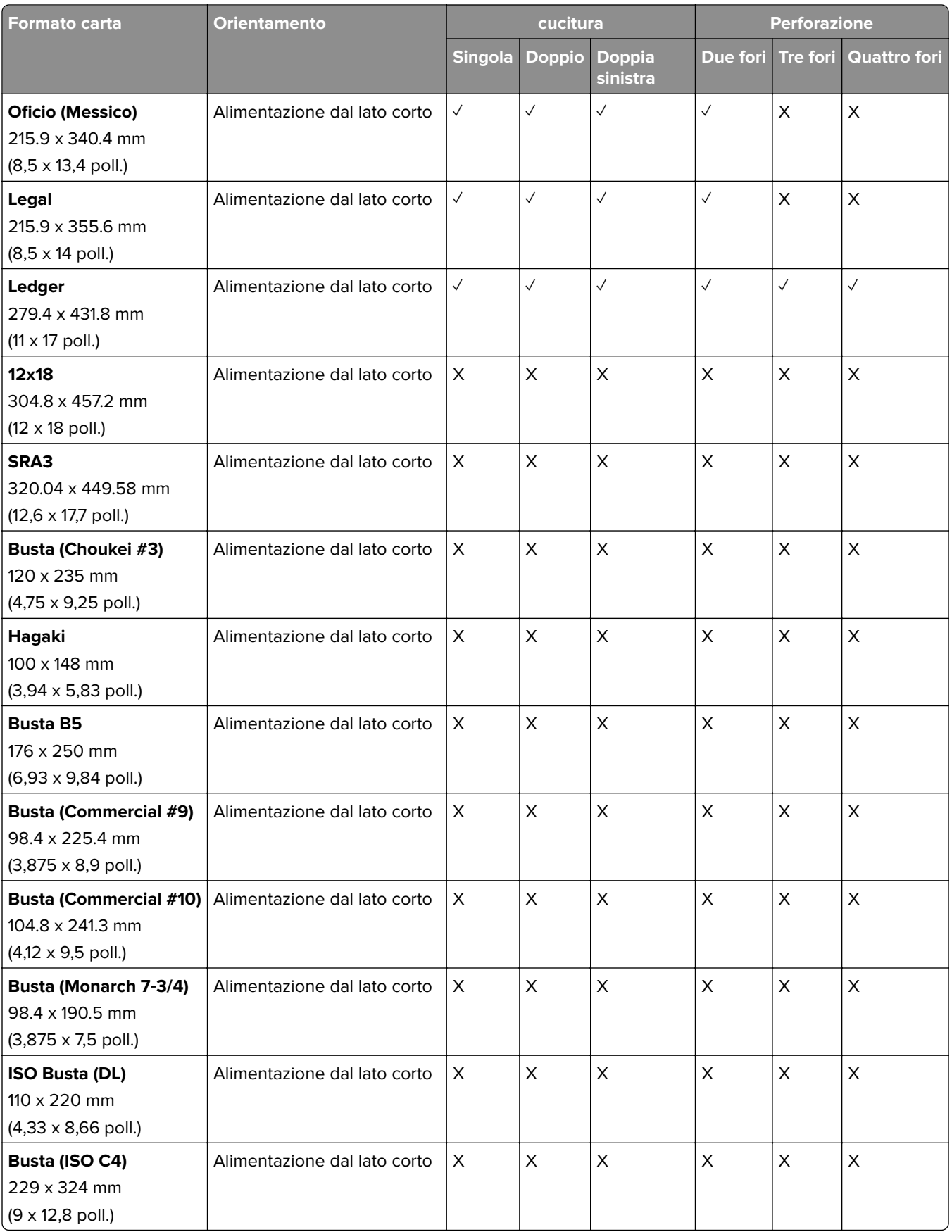

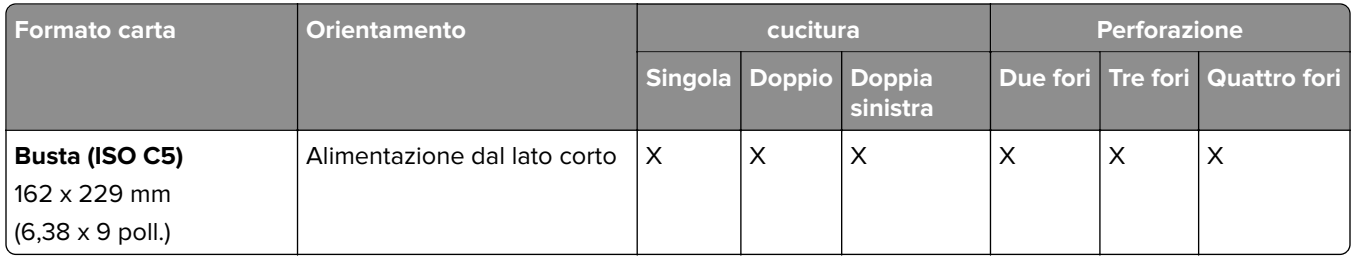

#### **Formati carta supportati dal finitore opuscoli**

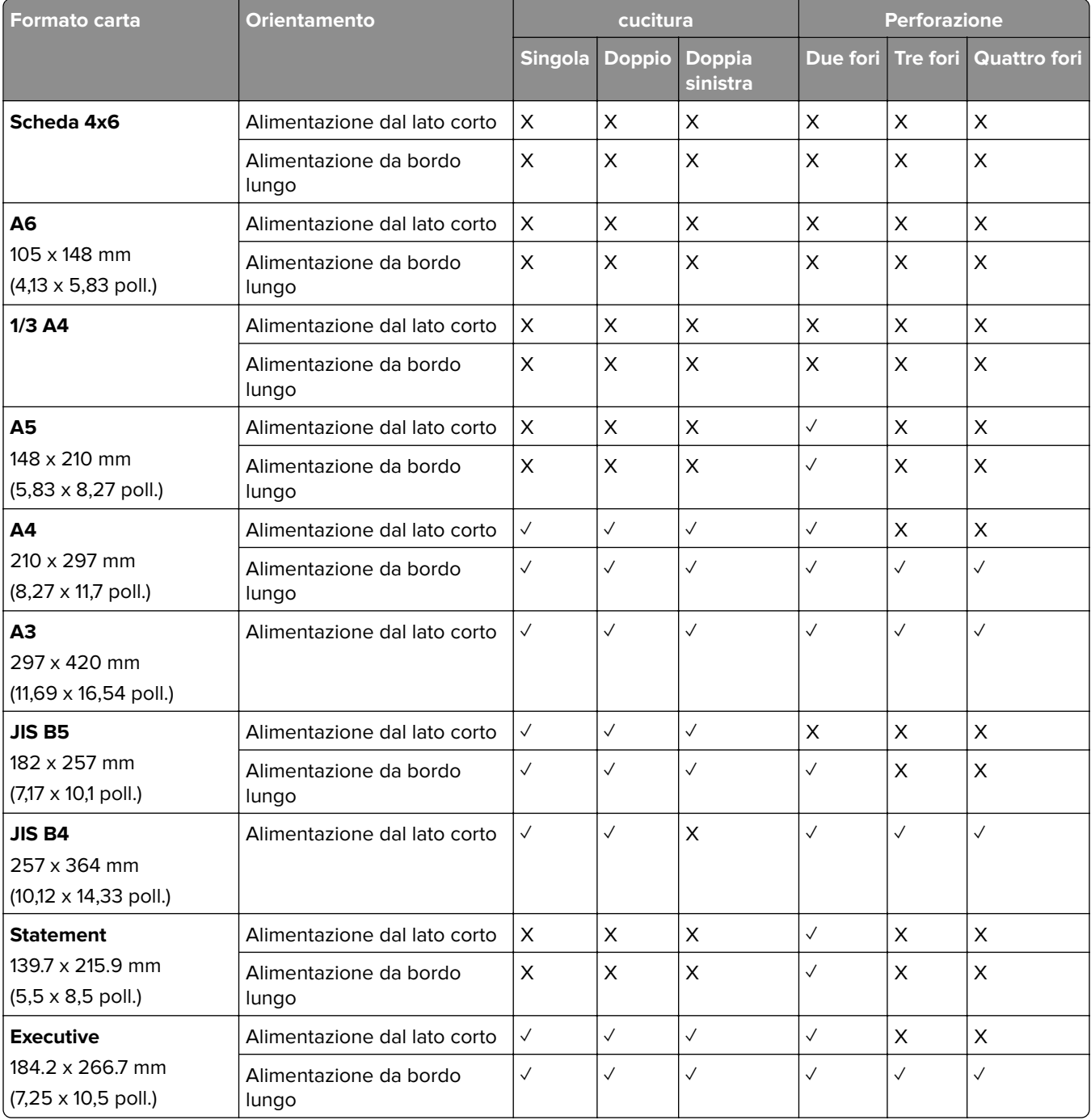
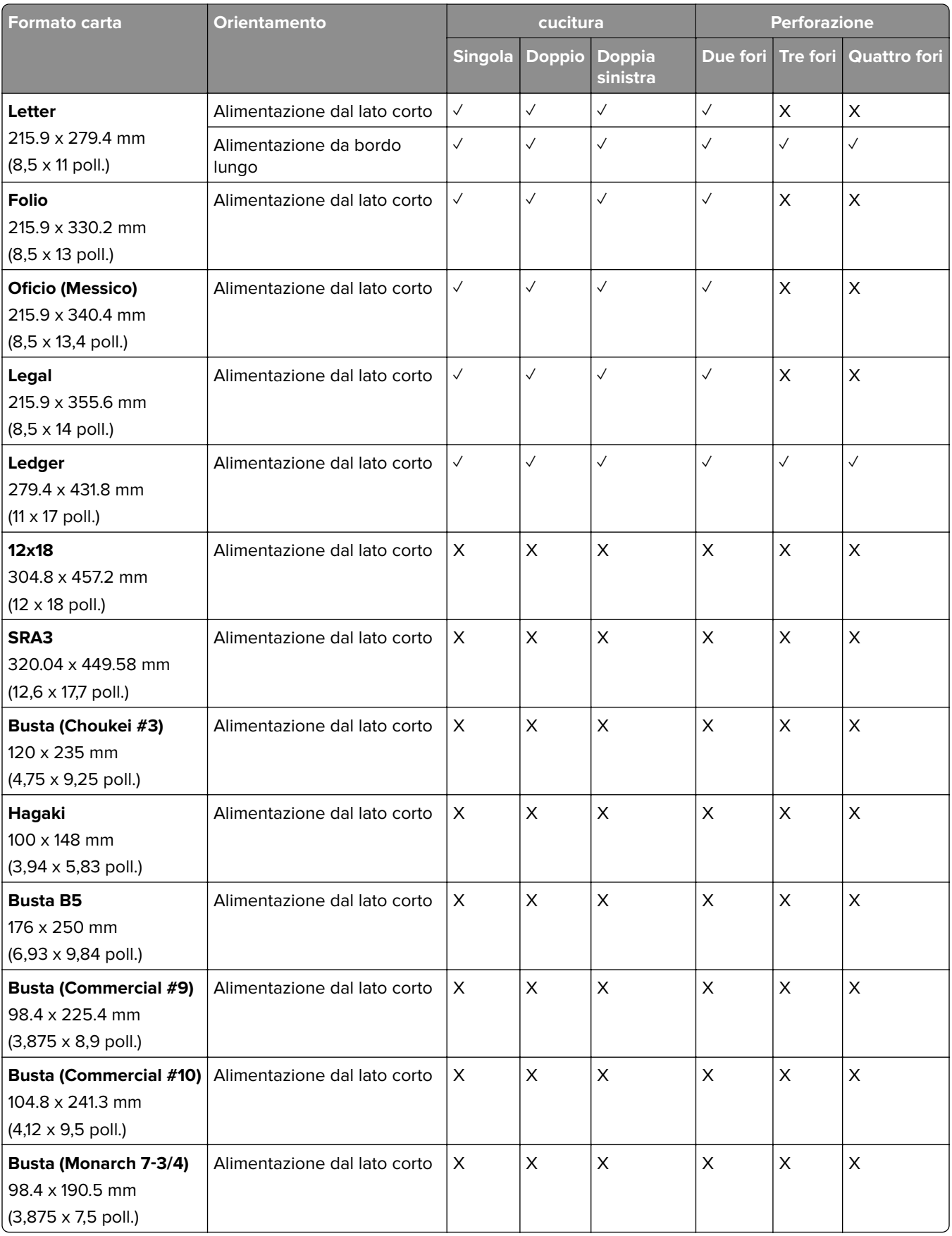

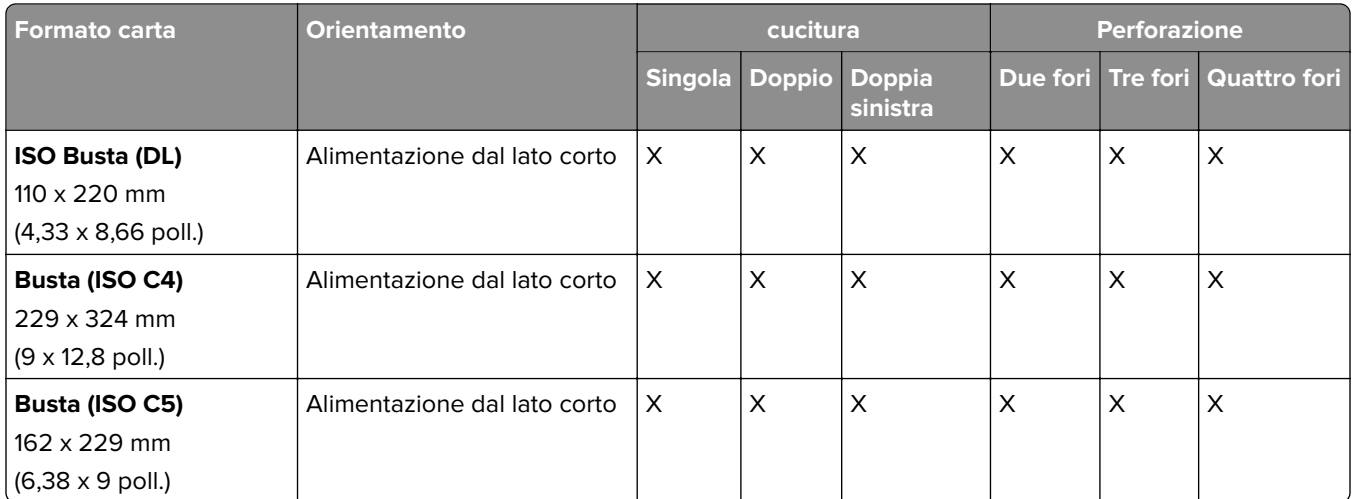

### **Formati carta supportati per i processi di piegatura**

### **Formati carta supportati dal trasporto della carta con opzione di piegatura**

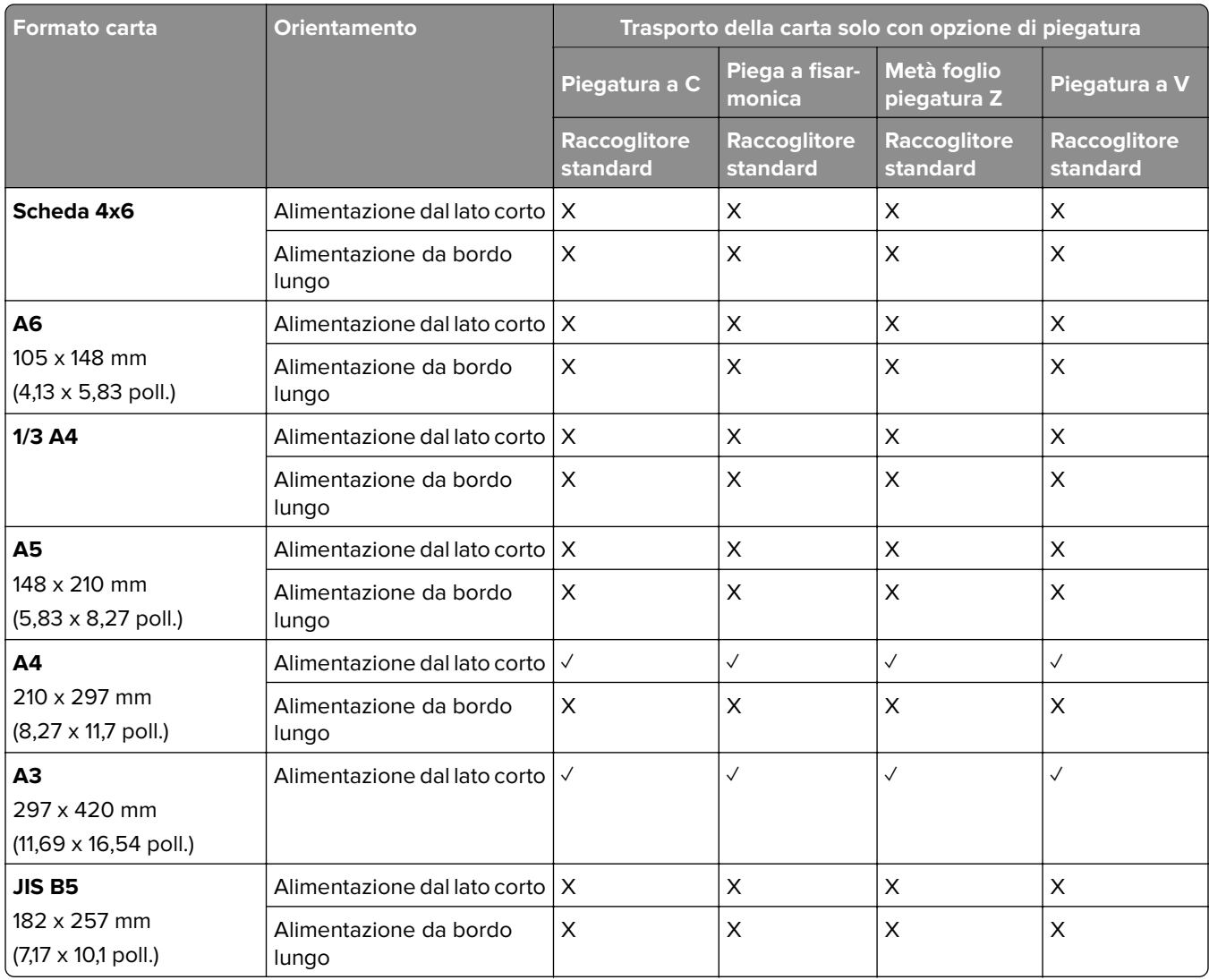

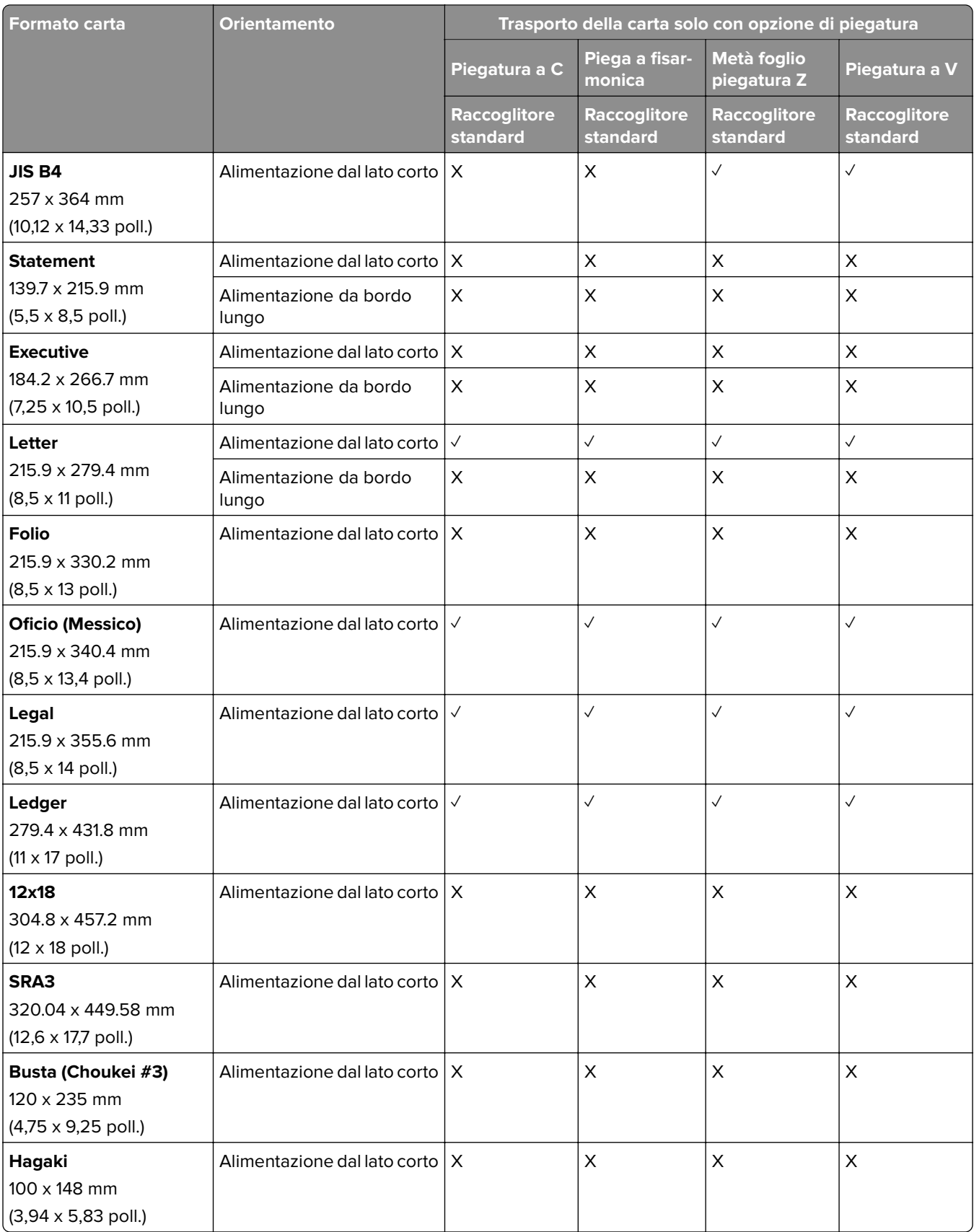

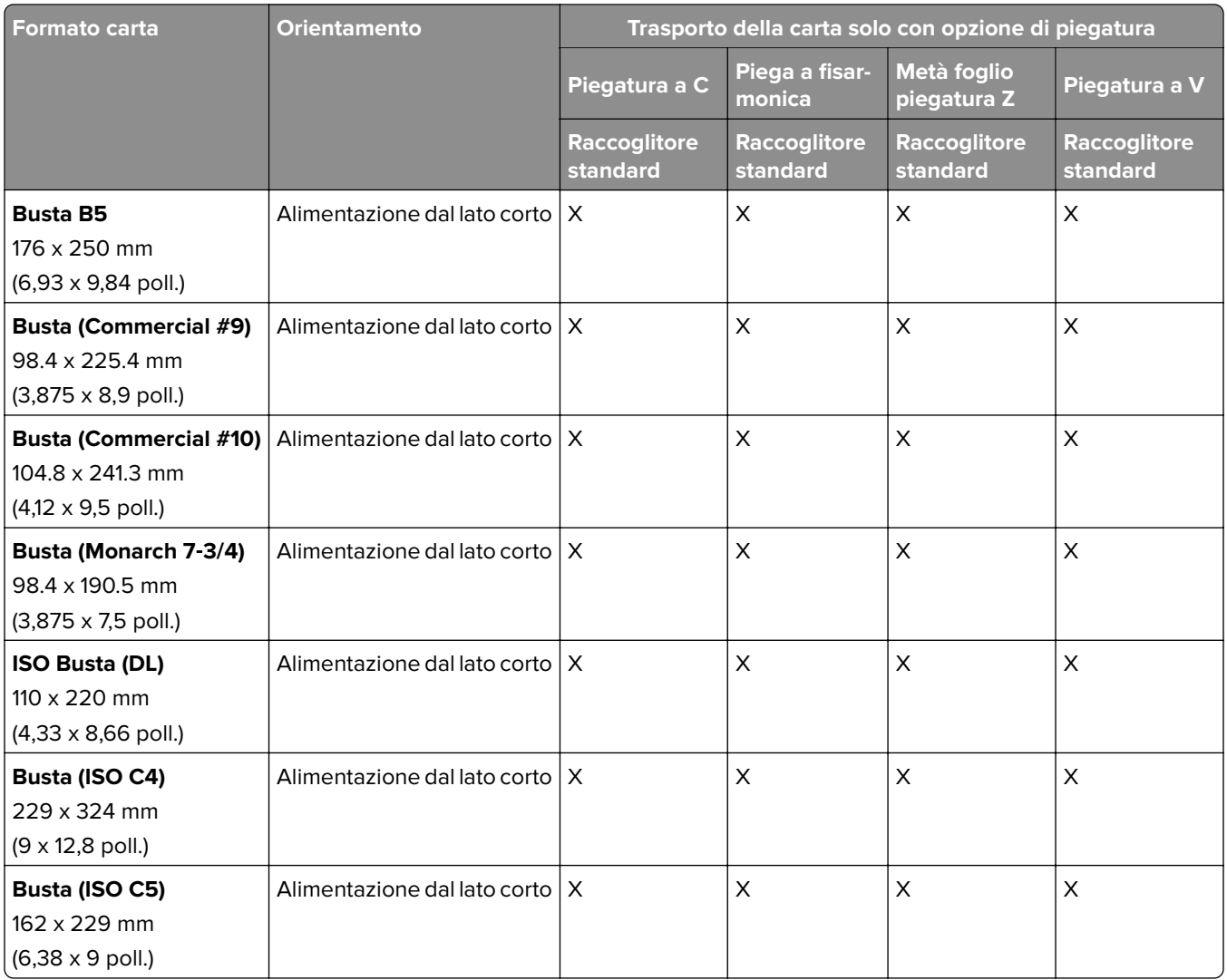

### **Formati carta supportati dal trasporto della carta e dal fascicolatore opuscoli**

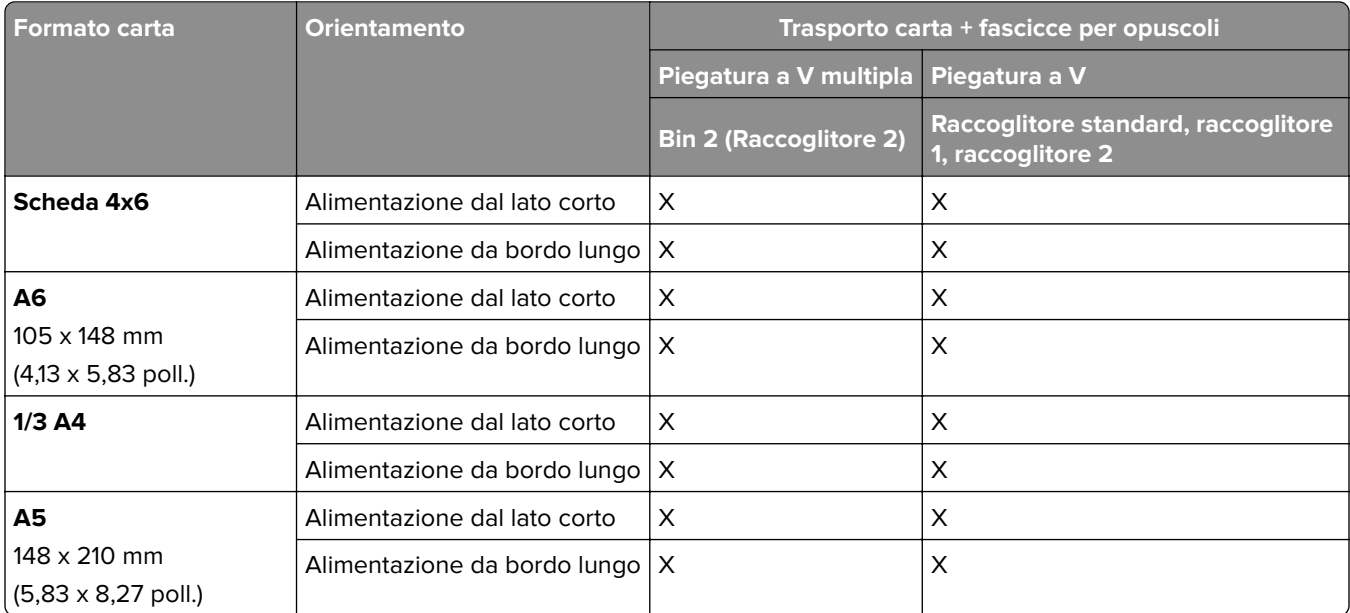

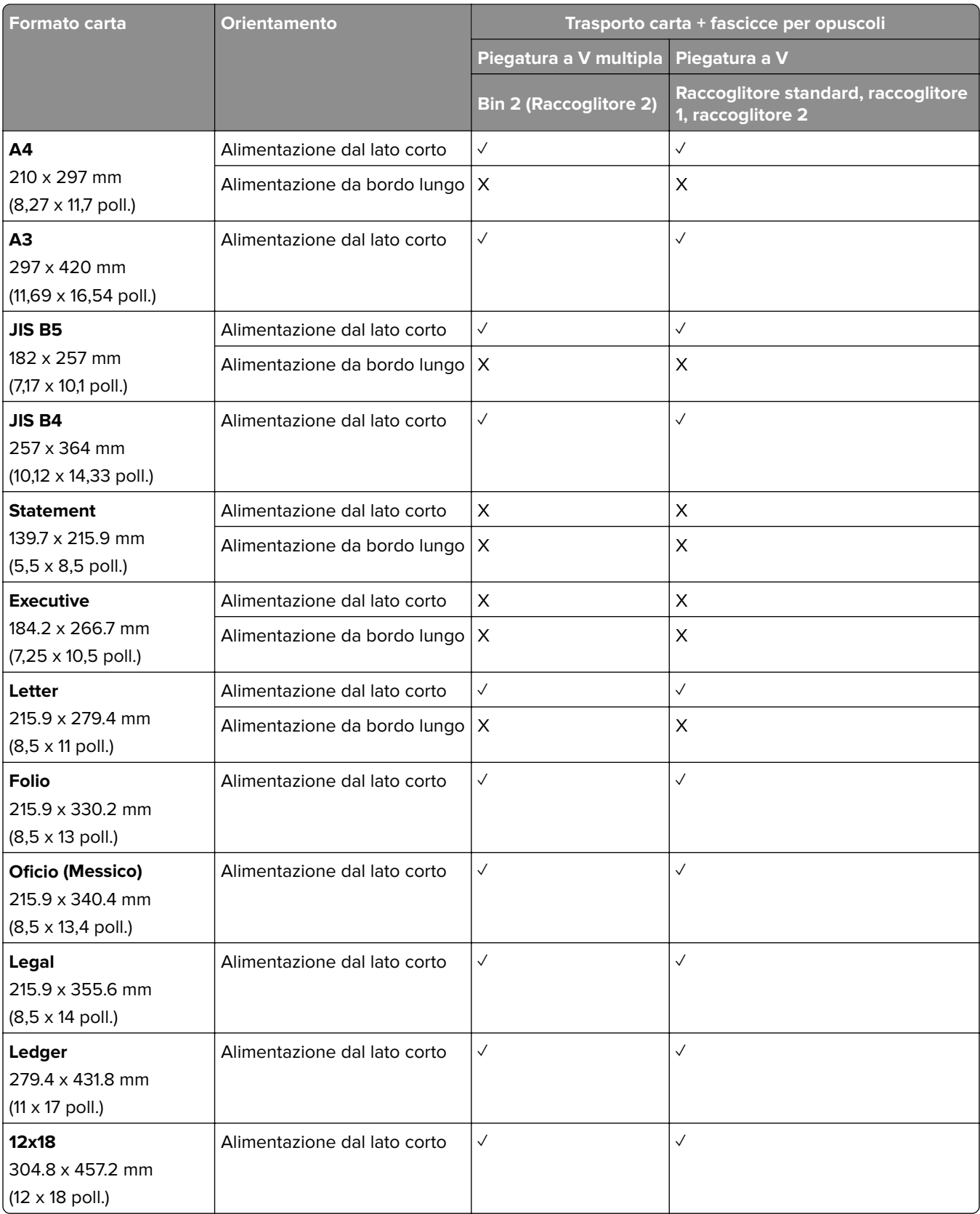

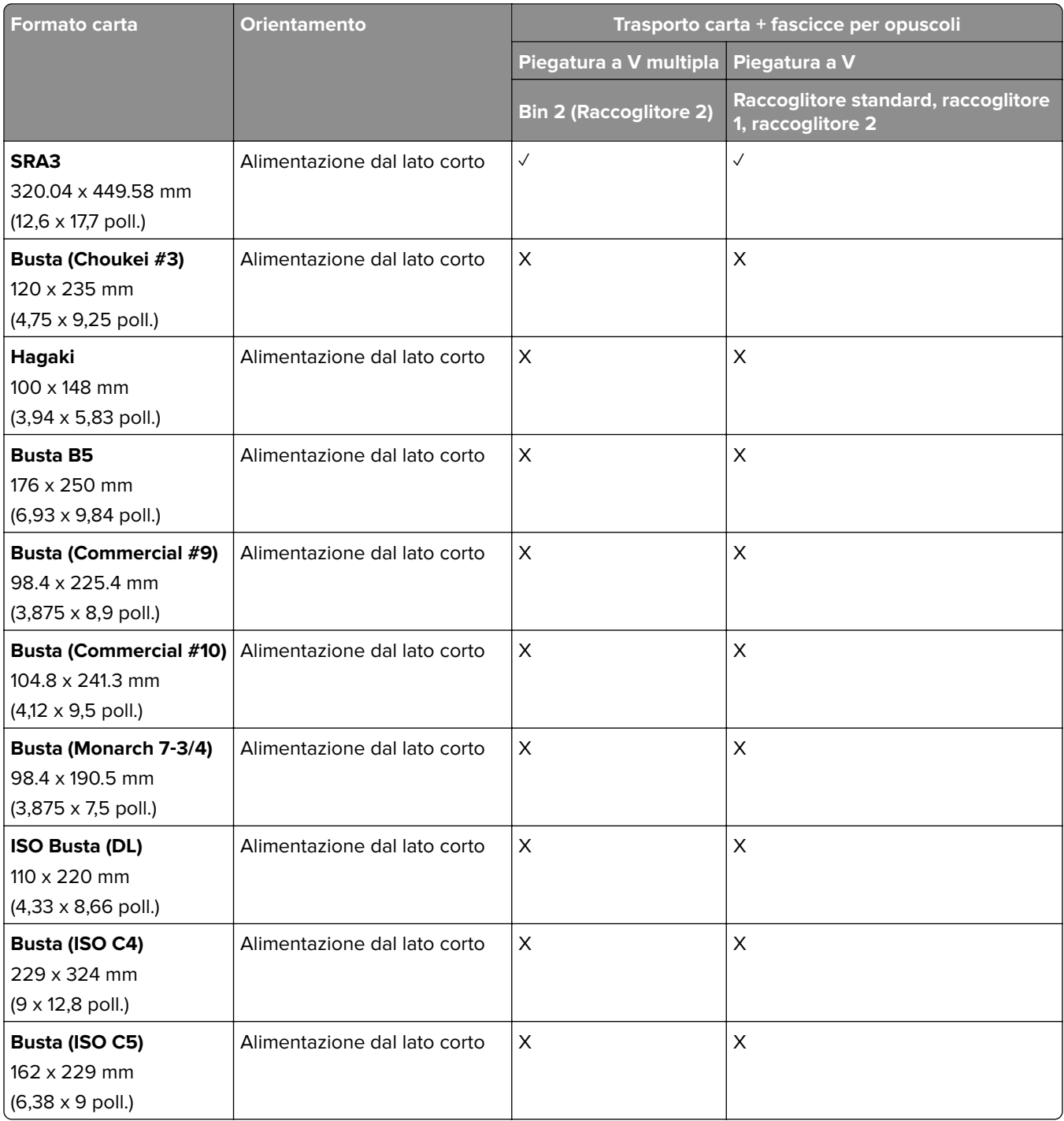

#### **Formati carta supportati dal trasporto della carta con opzione di piegatura e fasciatore con pinzatrice e perforazione**

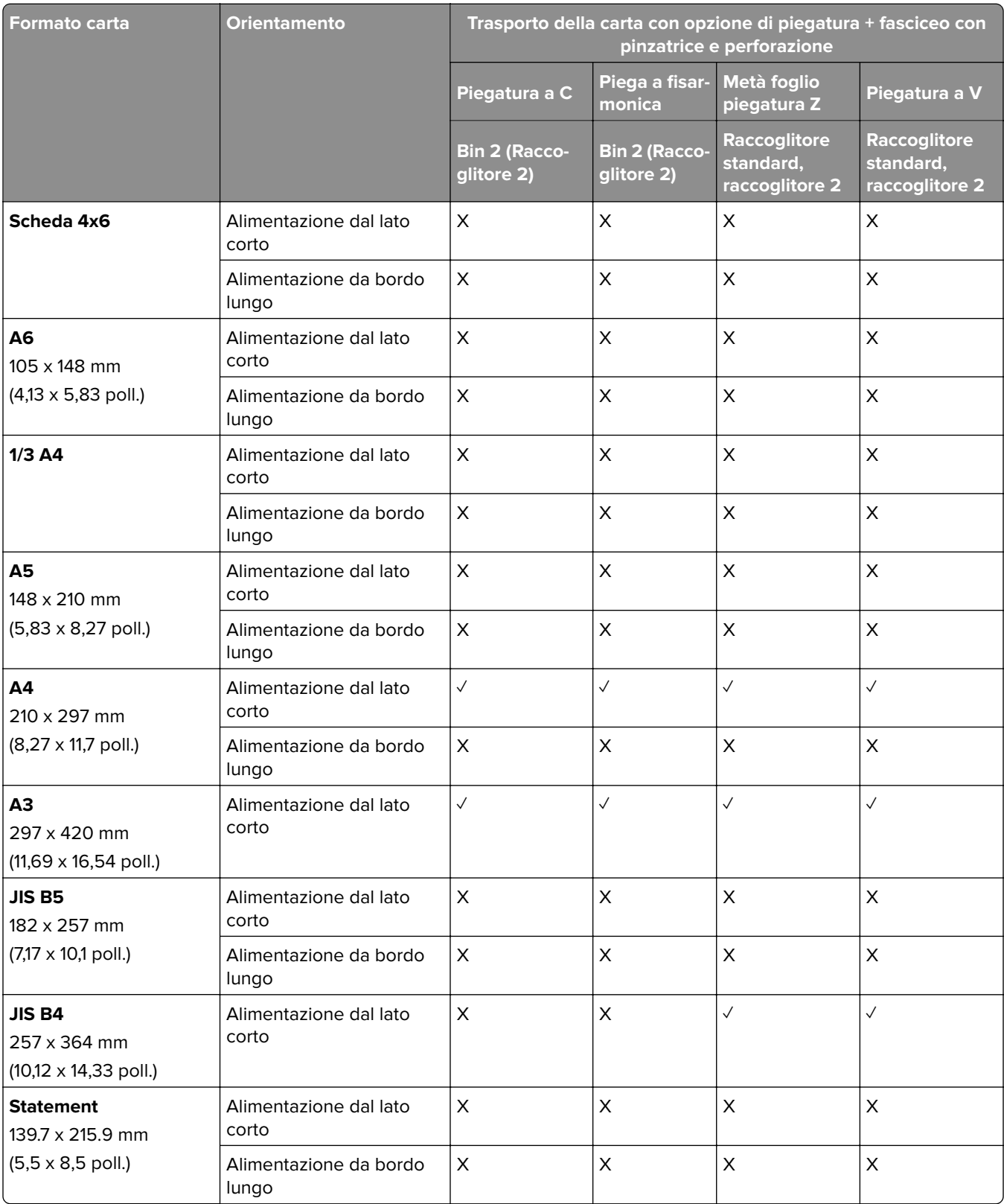

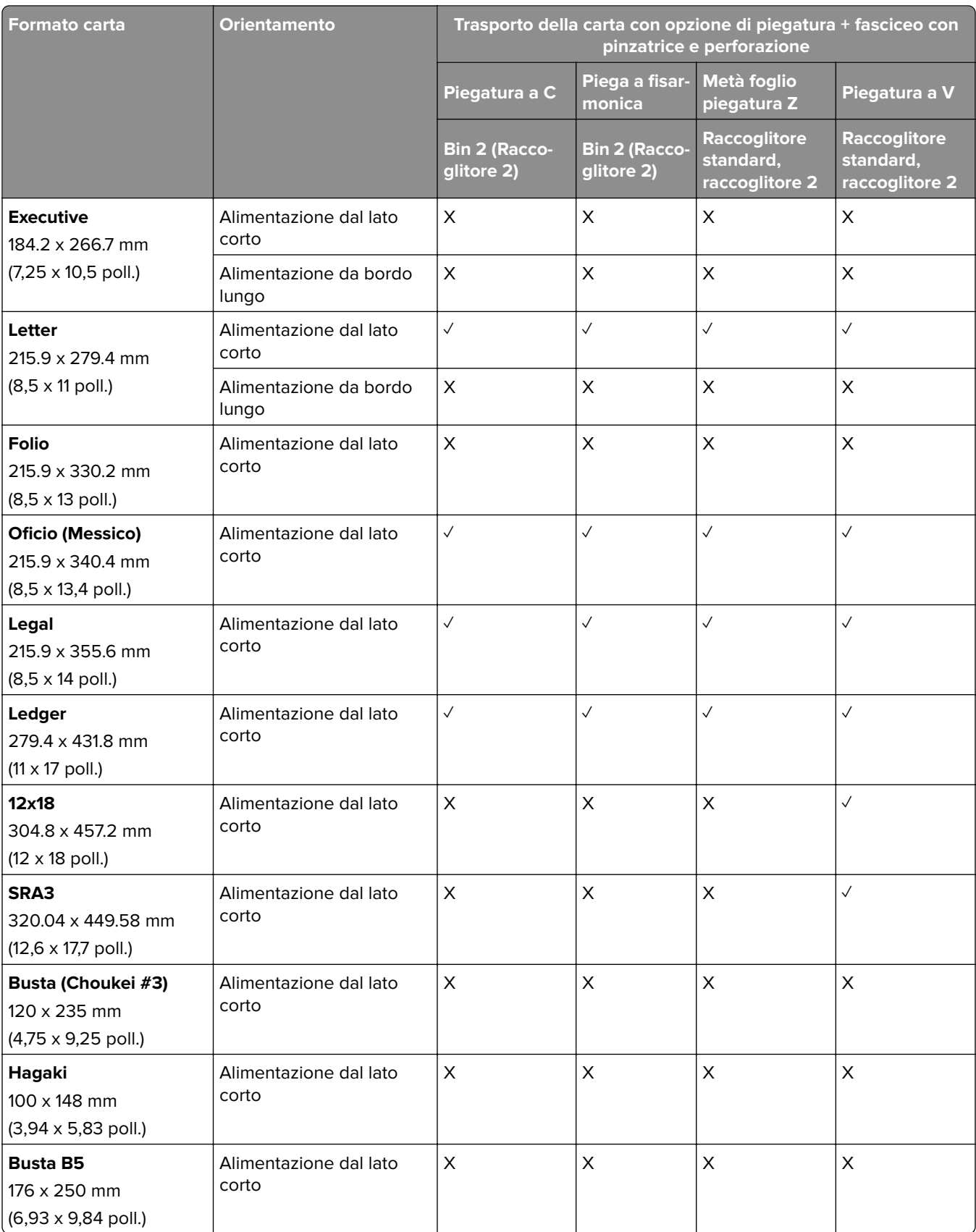

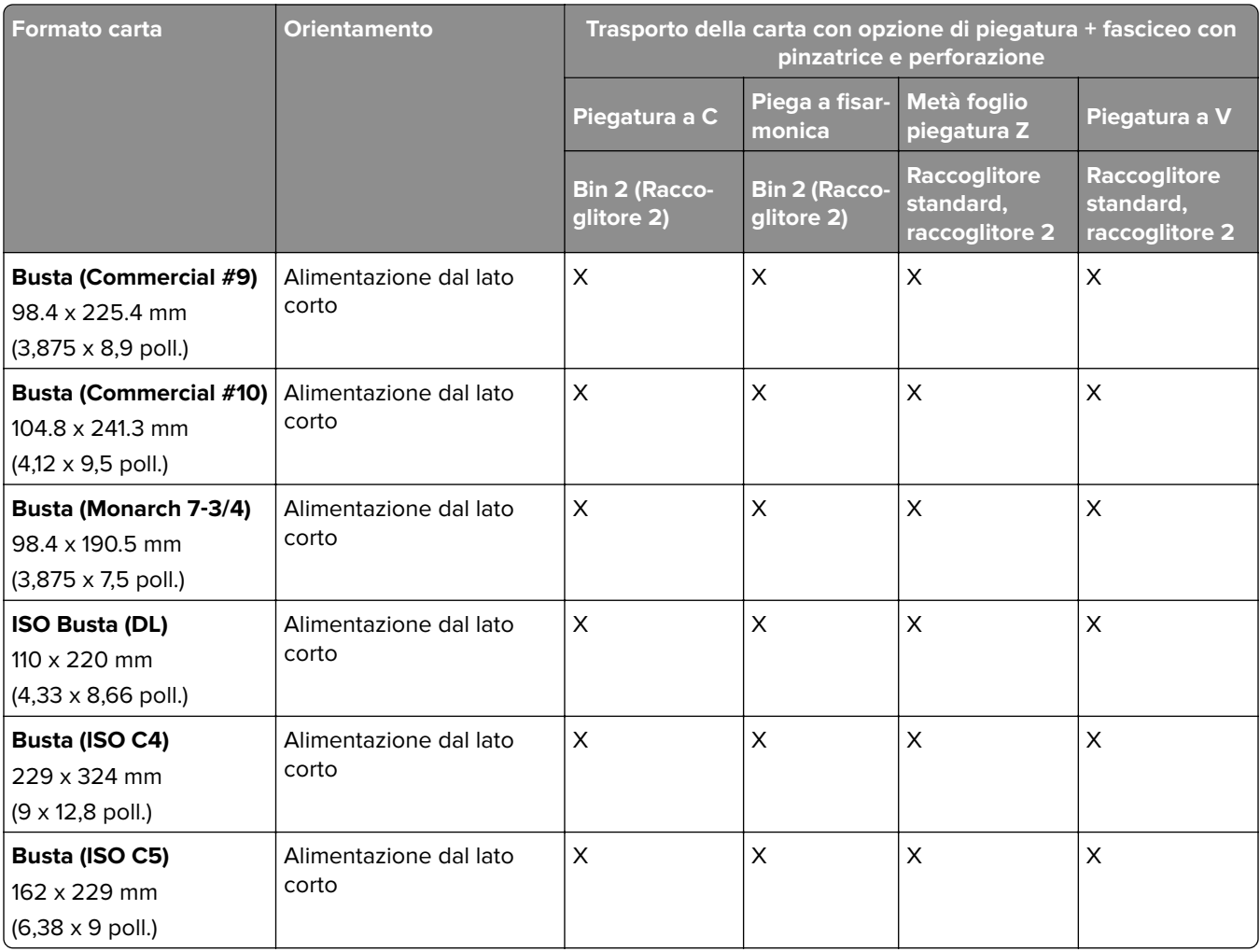

### **Formati carta supportati dal trasporto carta con opzione di piegatura e finitura opuscolo**

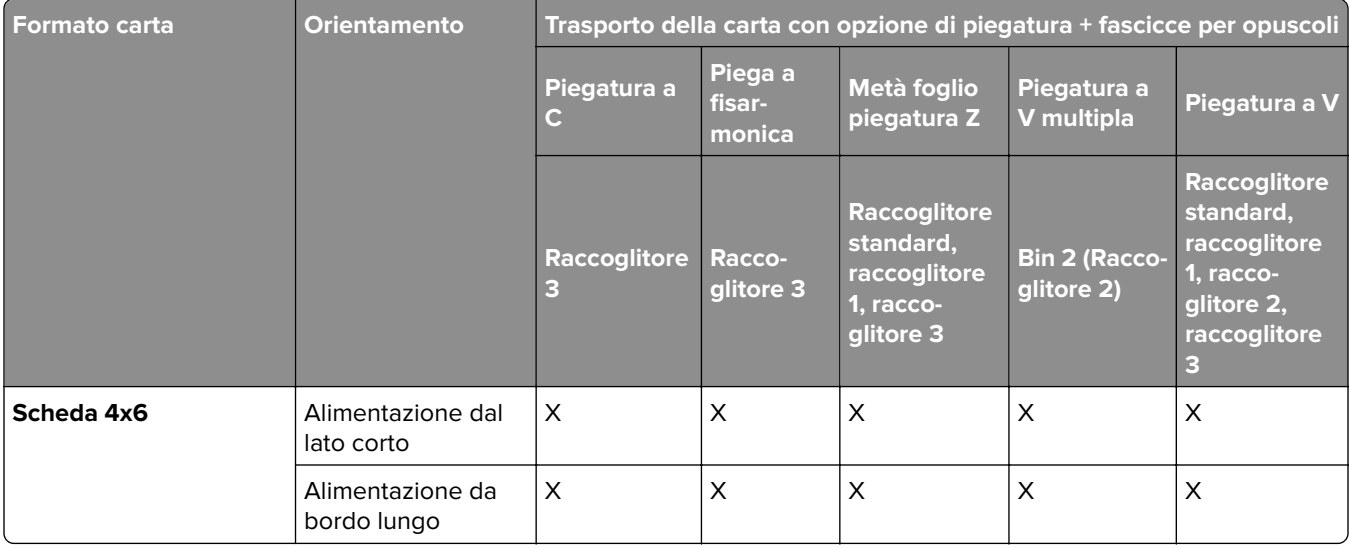

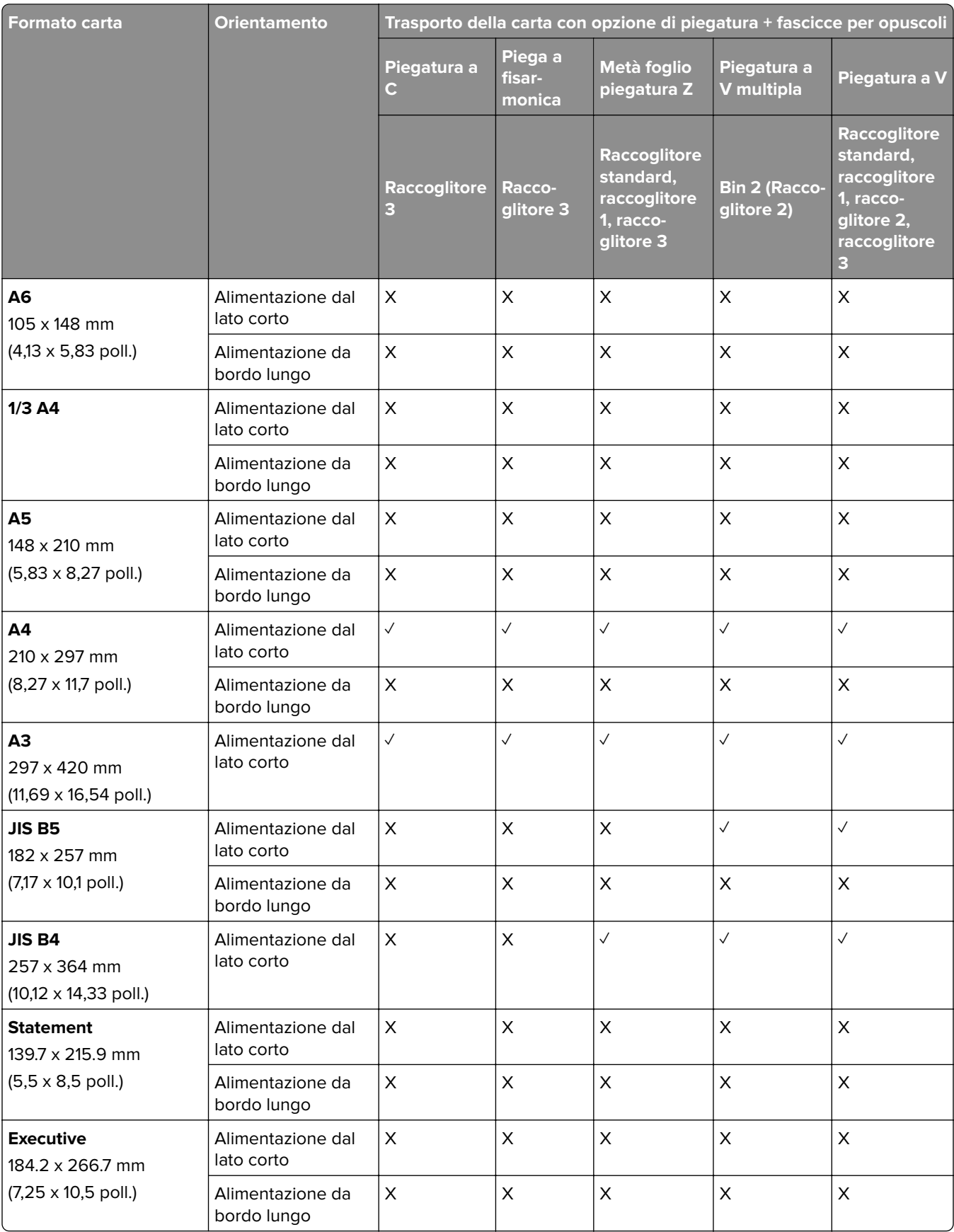

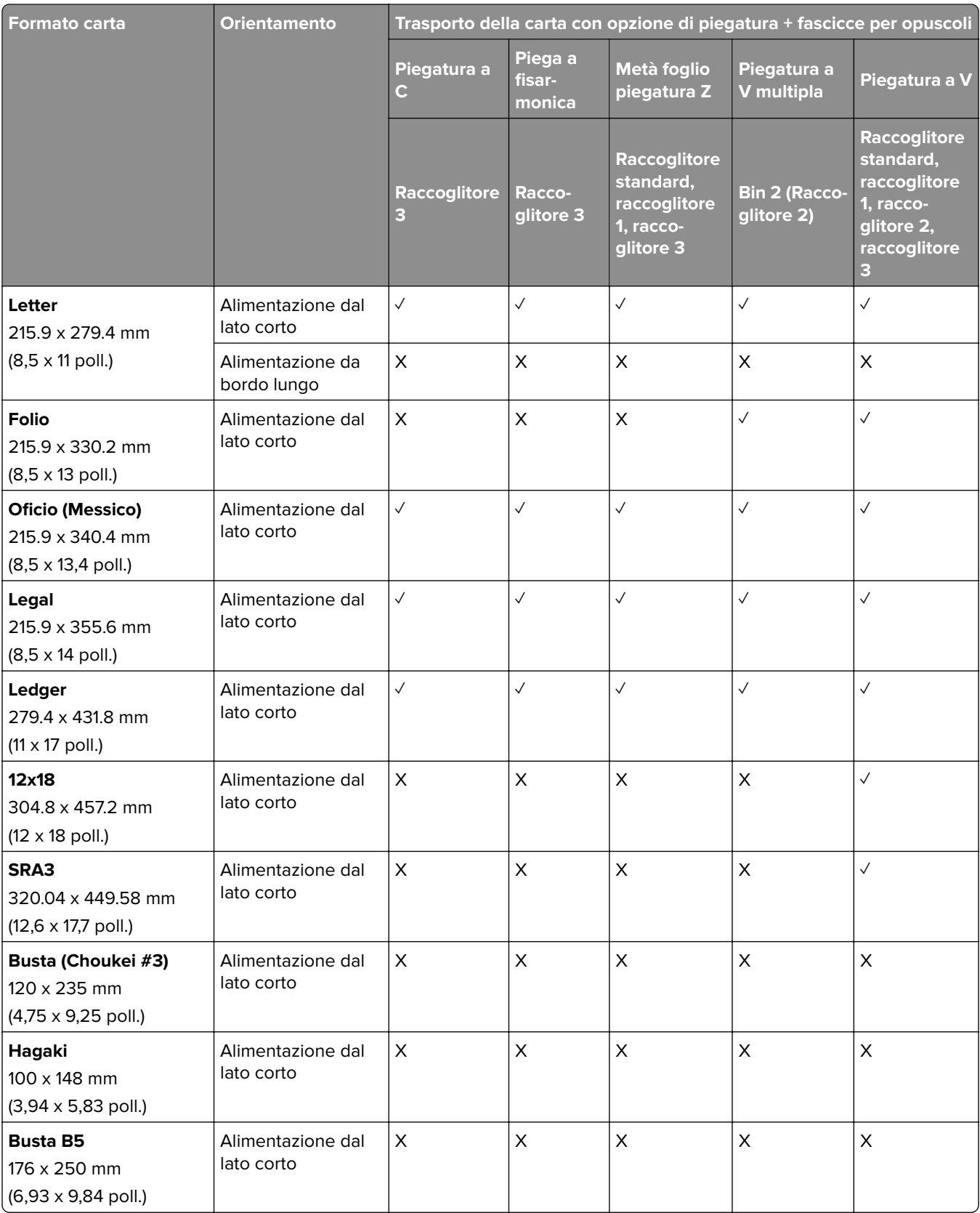

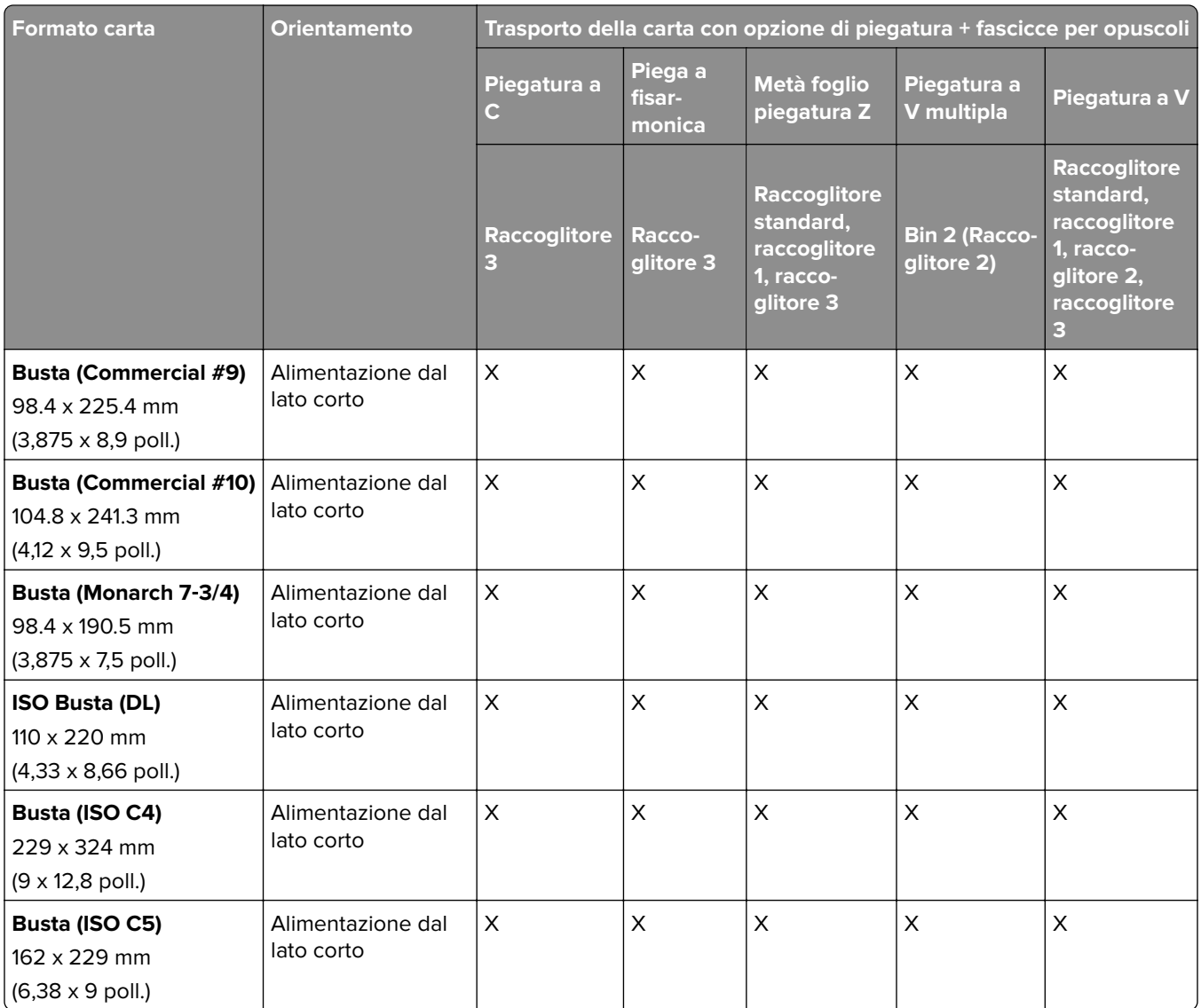

### **Formati carta supportati per i processi di impilamento offset**

#### **Formati carta supportati dal impilatore offset o dal fasciatore con pinzatrice**

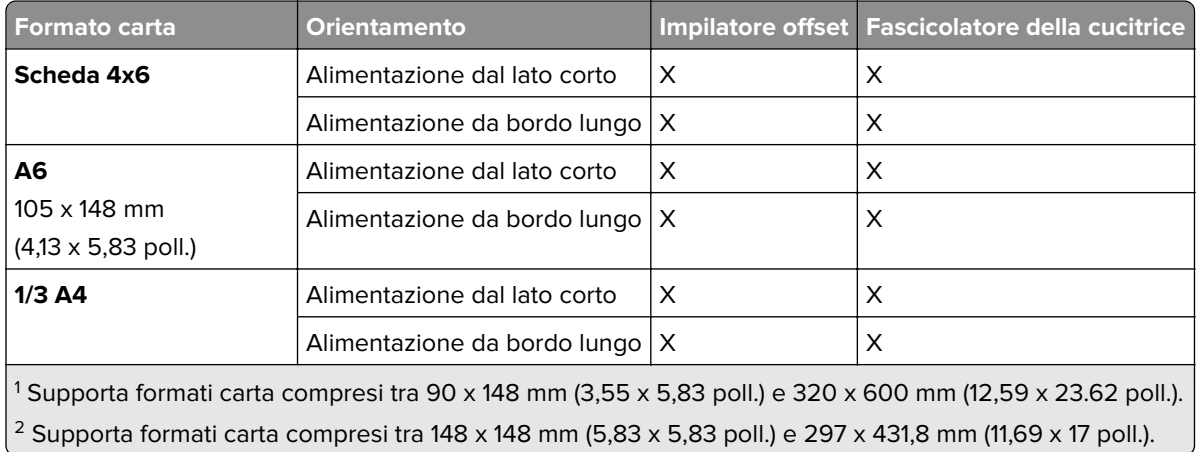

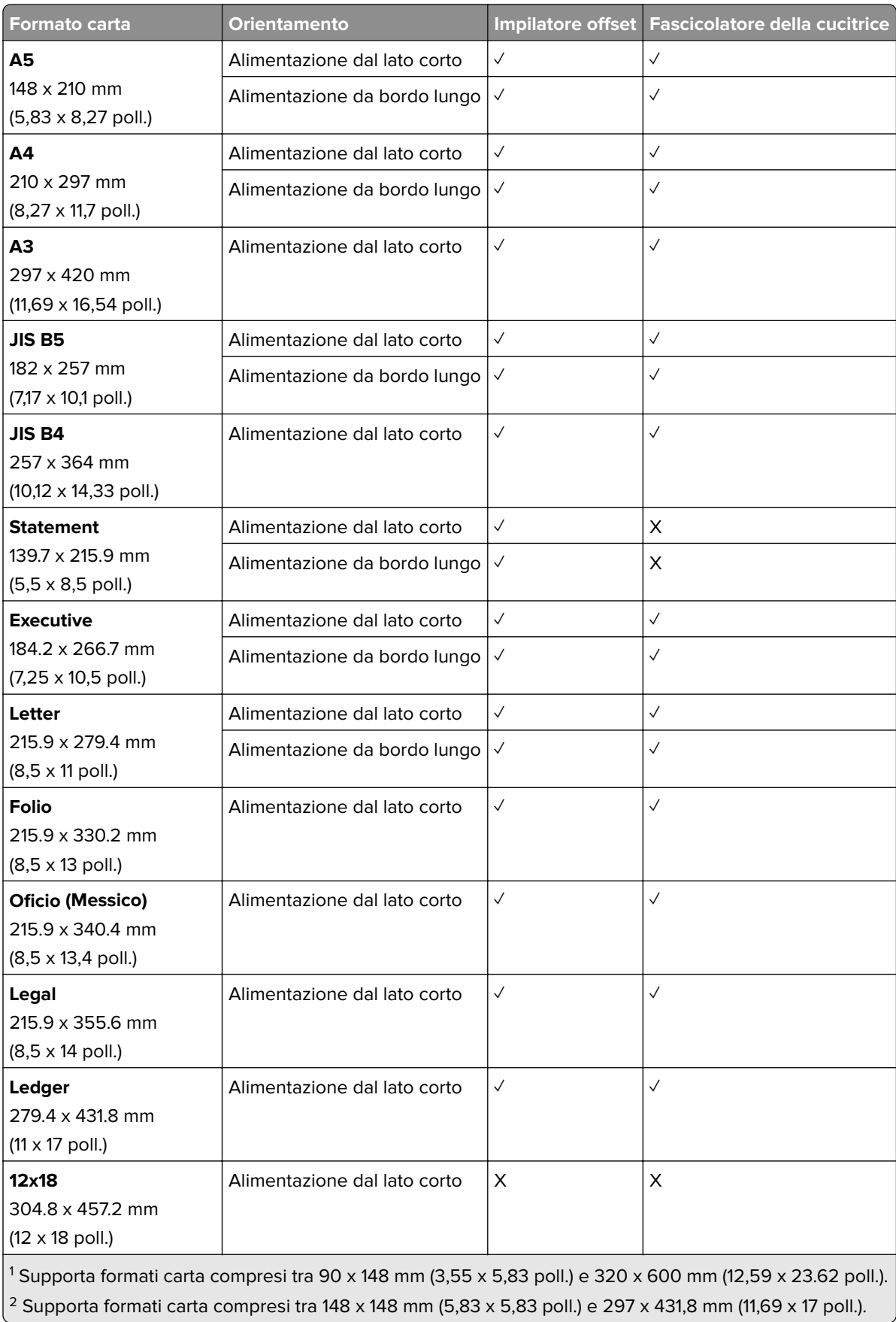

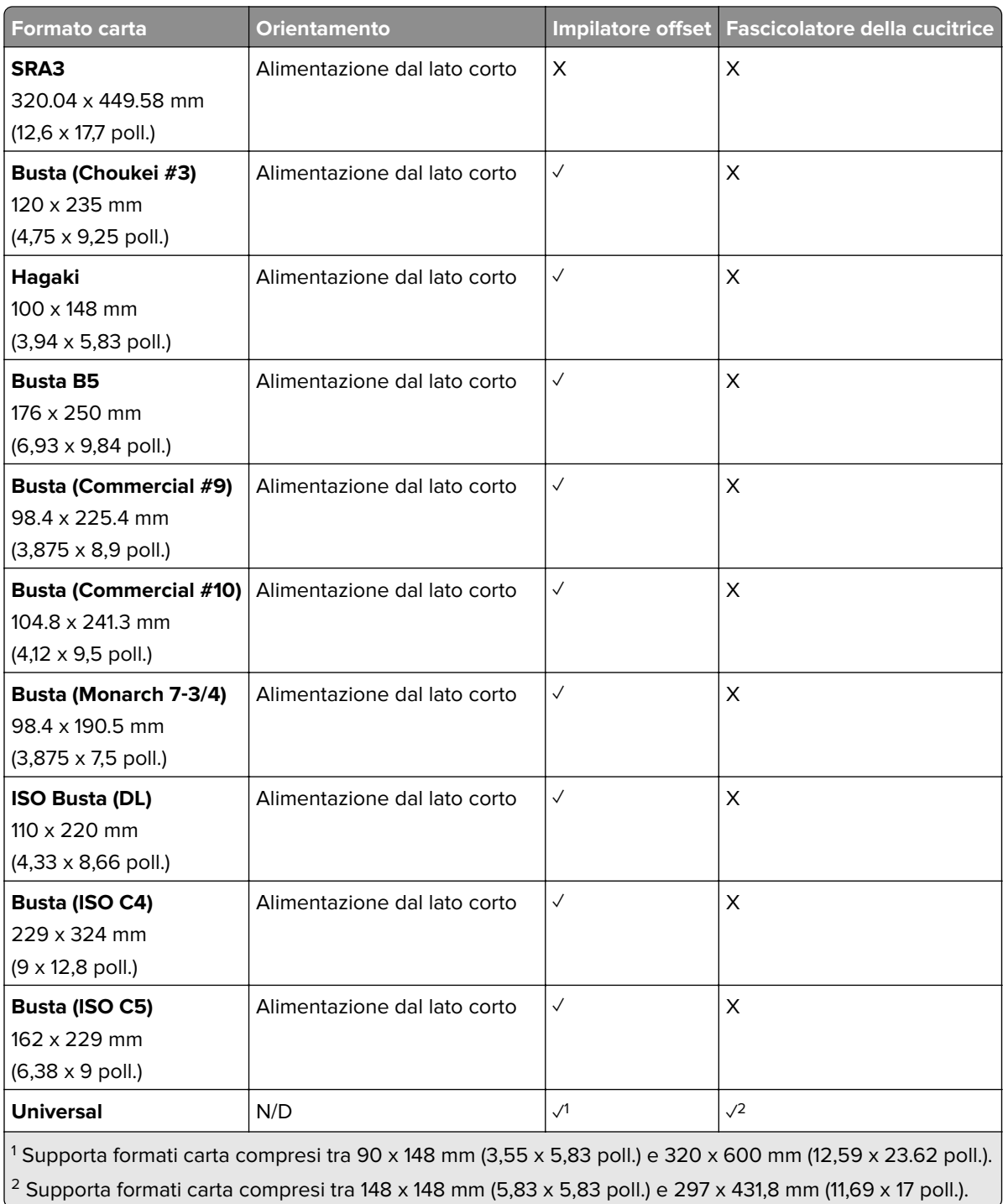

#### **Formati carta supportati dai raccoglitori di uscita**

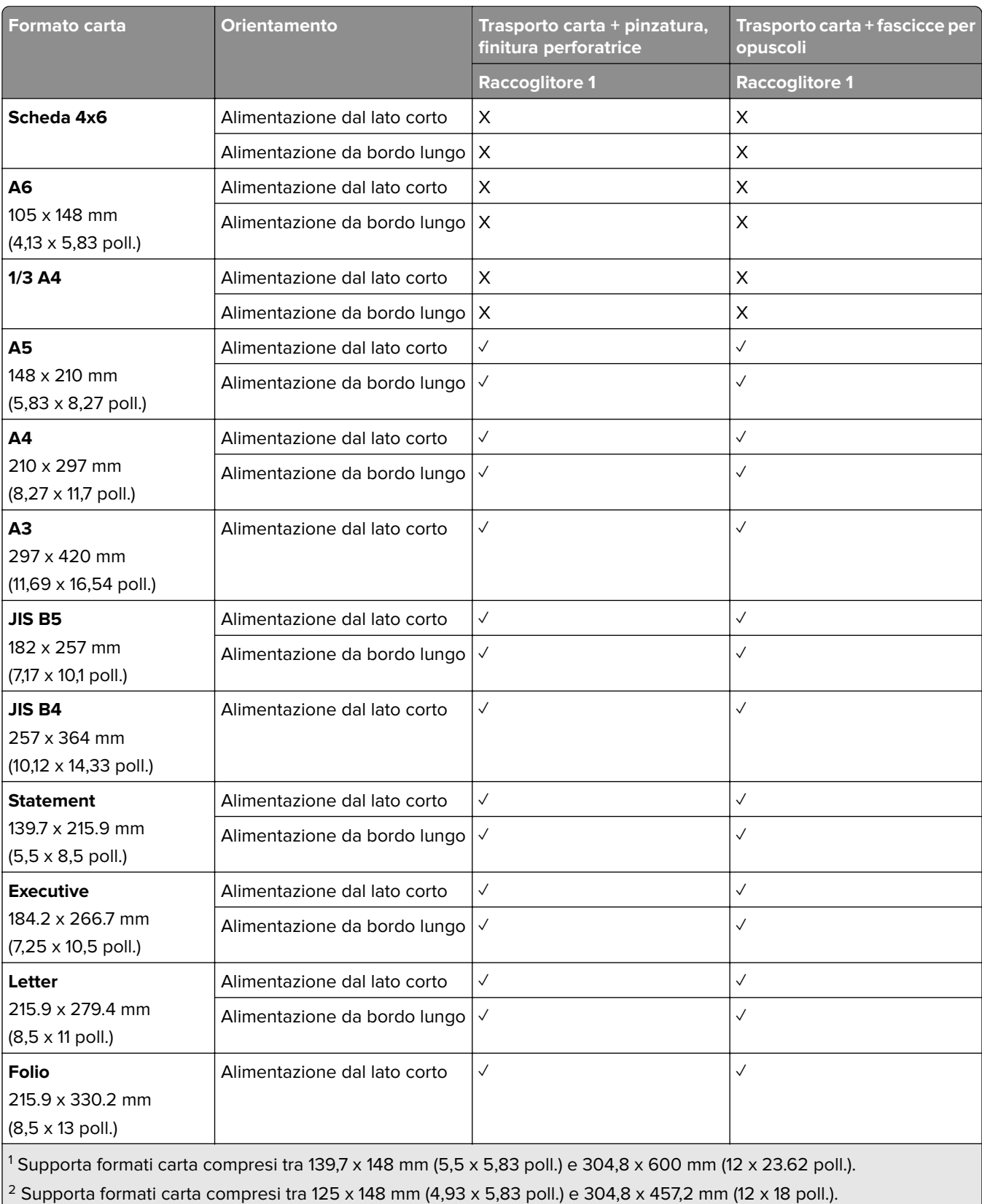

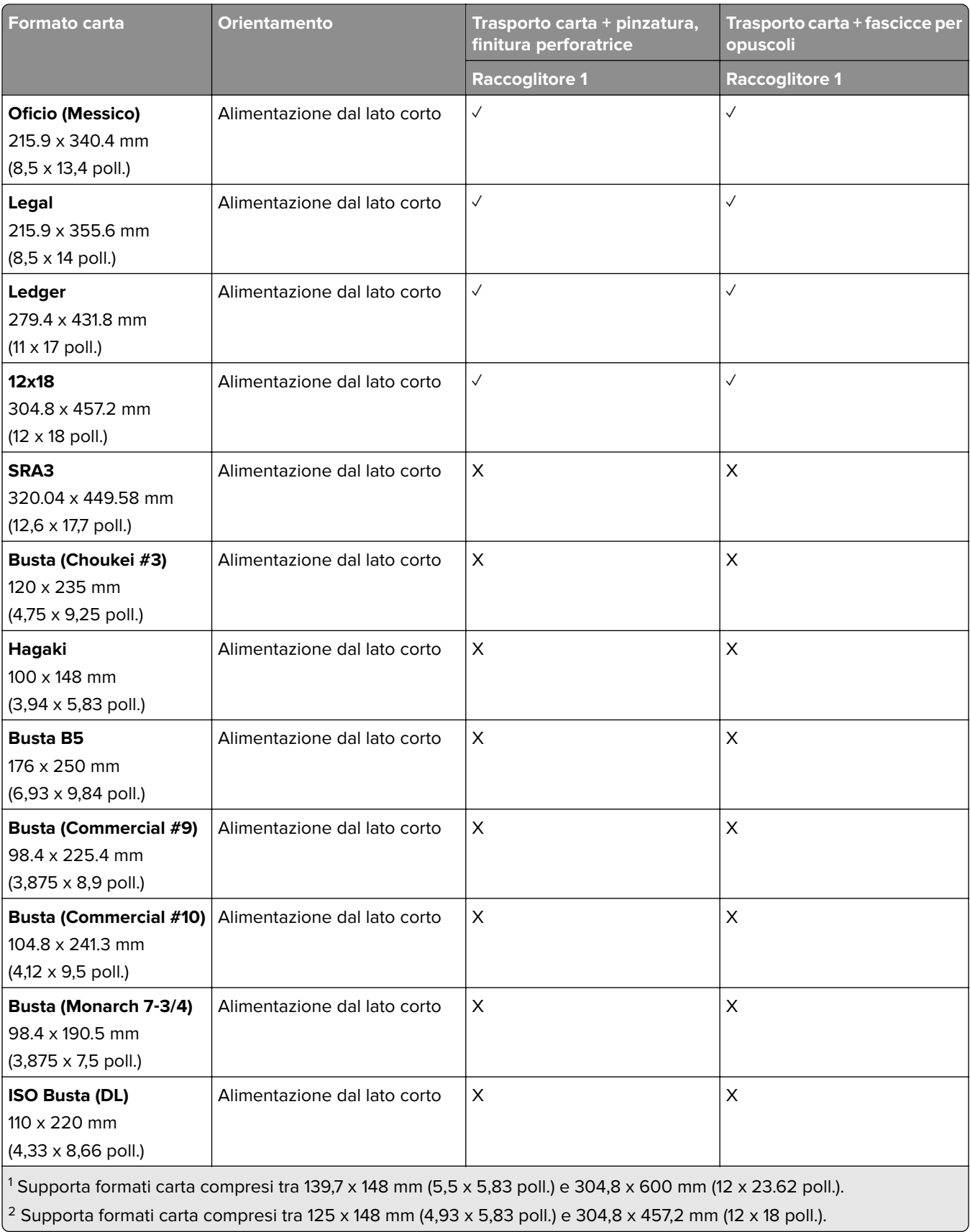

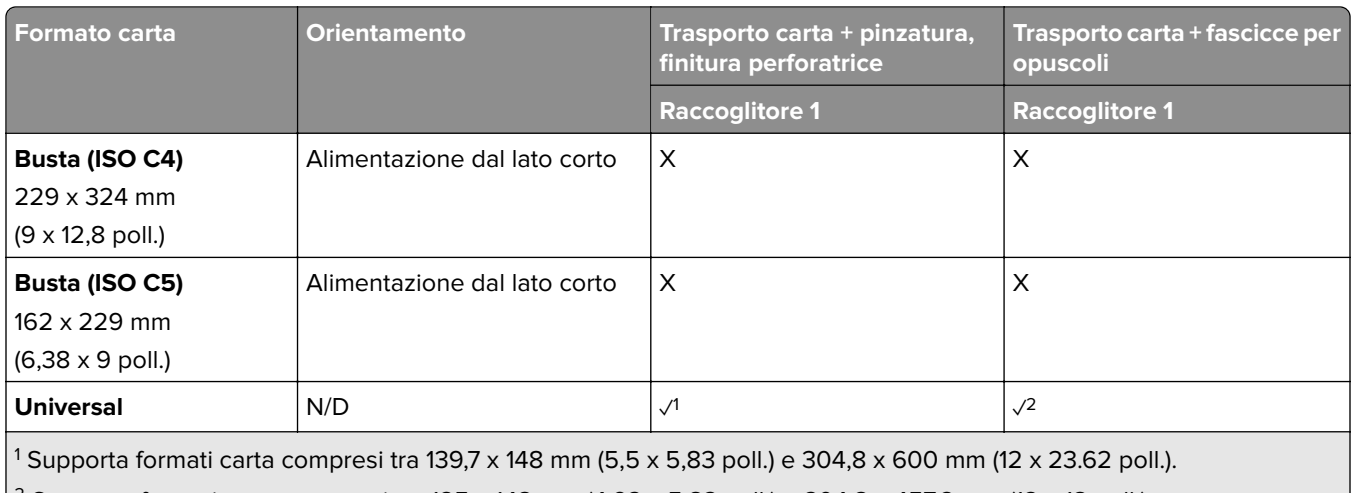

 $\vert$ <sup>2</sup> Supporta formati carta compresi tra 125 x 148 mm (4,93 x 5,83 poll.) e 304,8 x 457,2 mm (12 x 18 poll.).

### **Formati carta supportati dai raccoglitori di uscita (con trasporto carta con opzione di piegatura)**

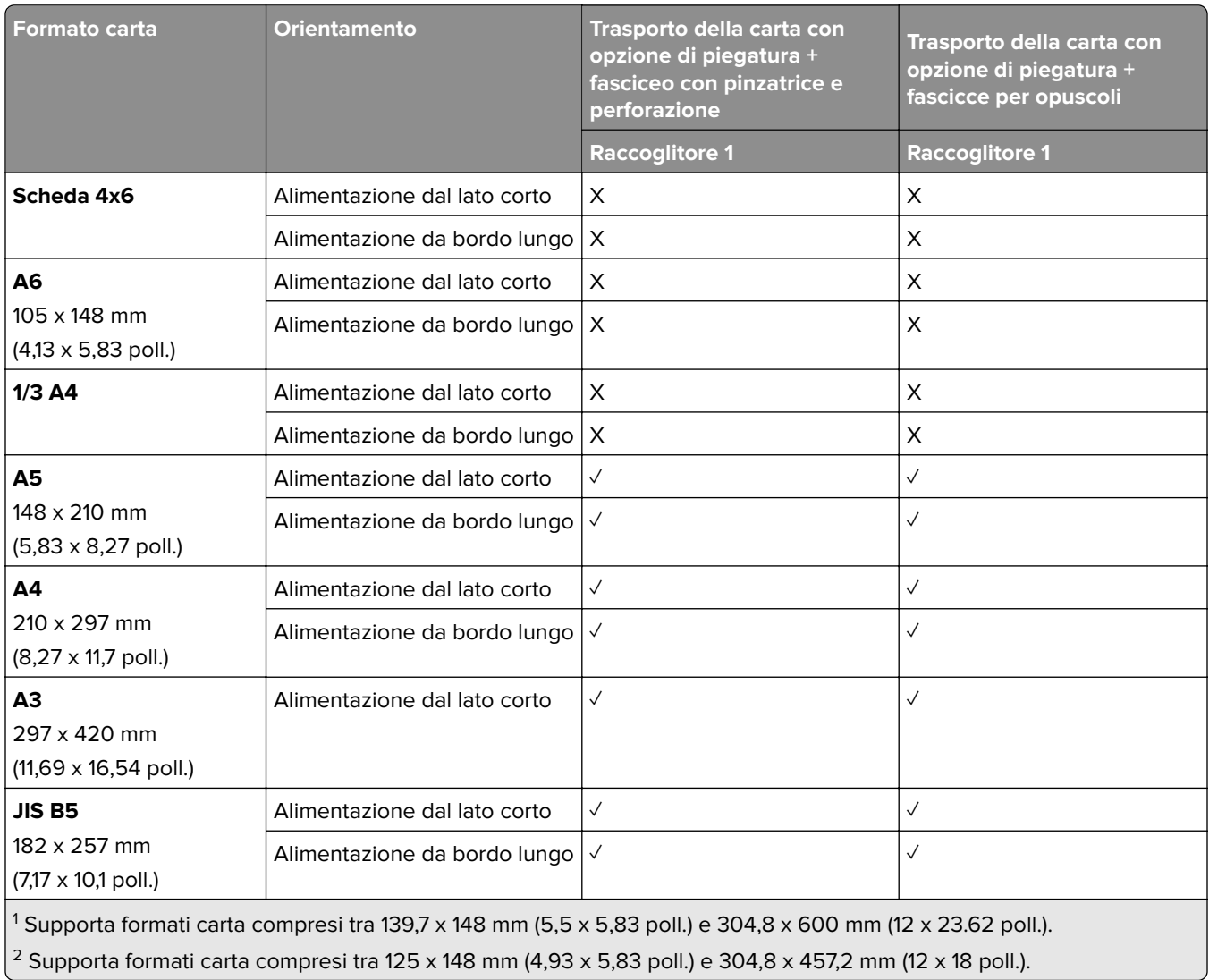

**Contract** 

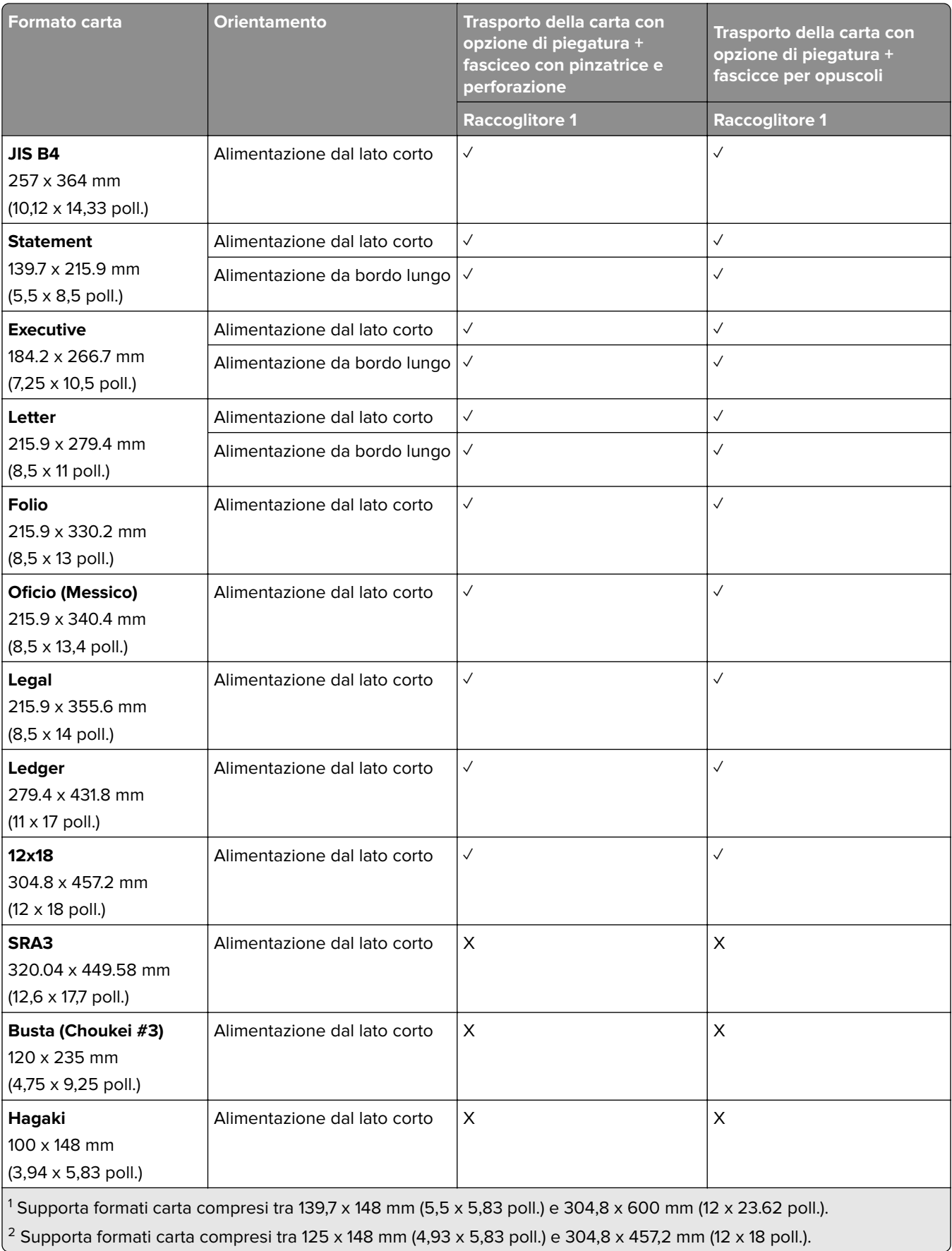

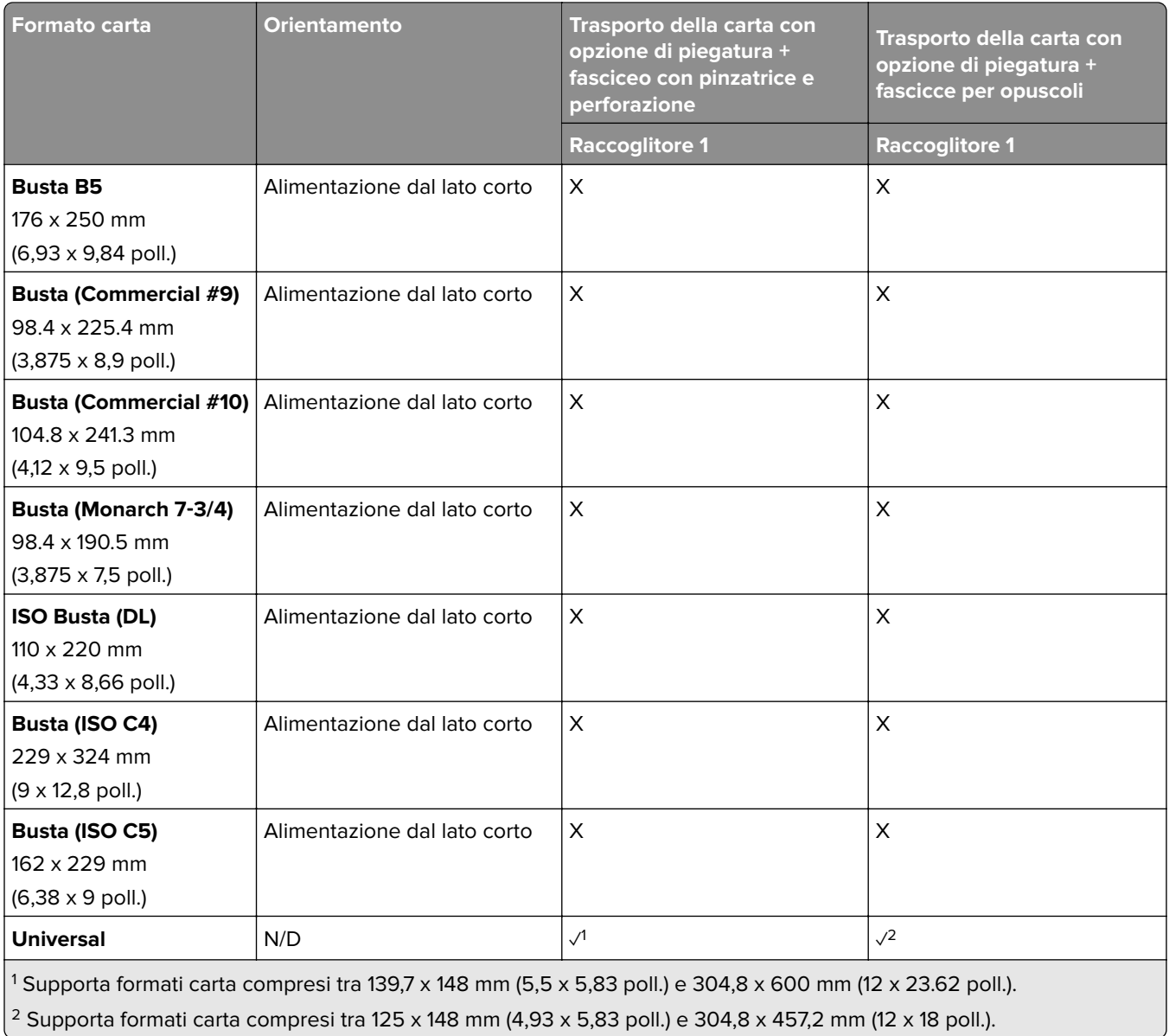

# **Pesi della carta supportati**

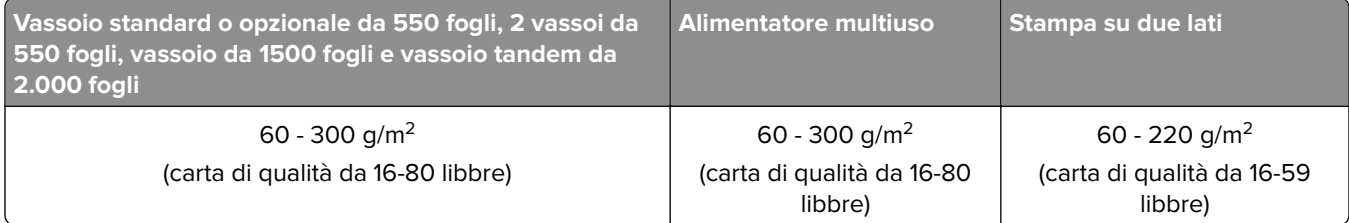

## **Tipi di carta supportati**

### **Tipi di carta supportati dalla configurazione di base**

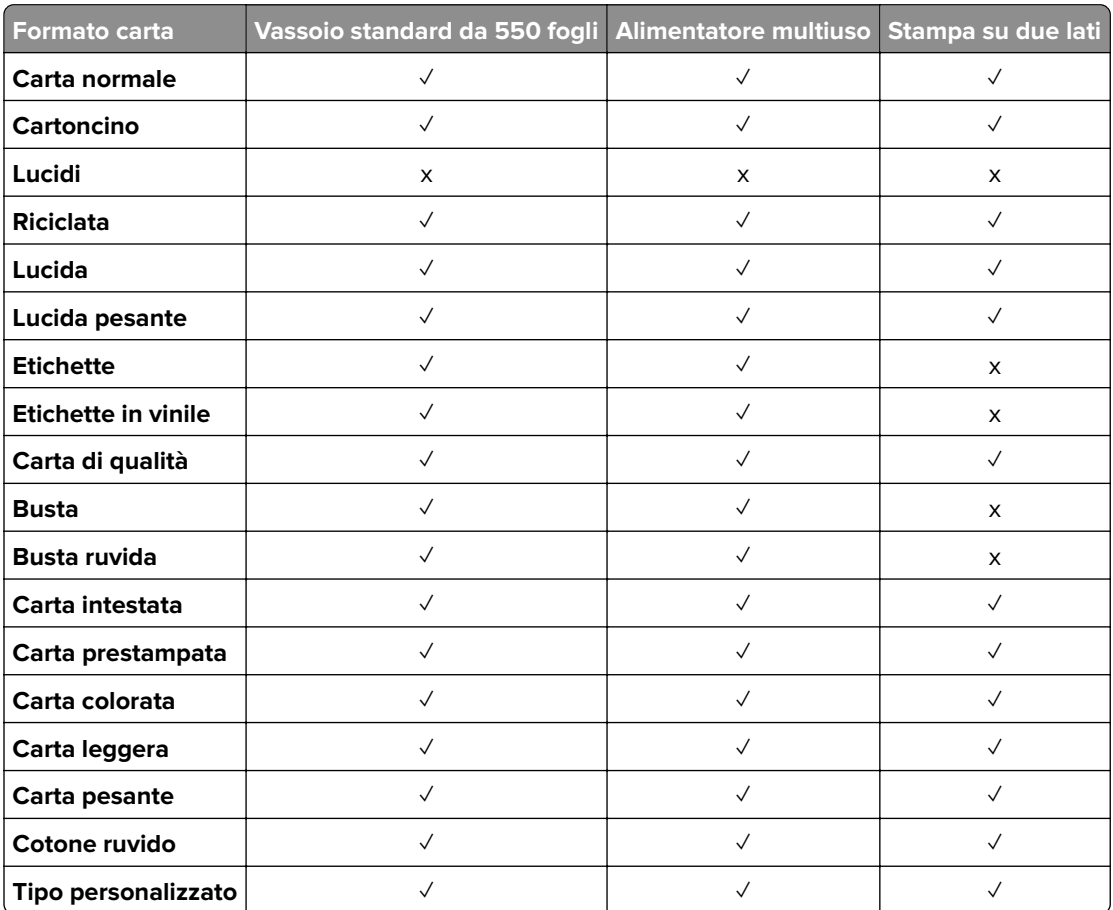

### **Tipi di carta supportati dai vassoi opzionali**

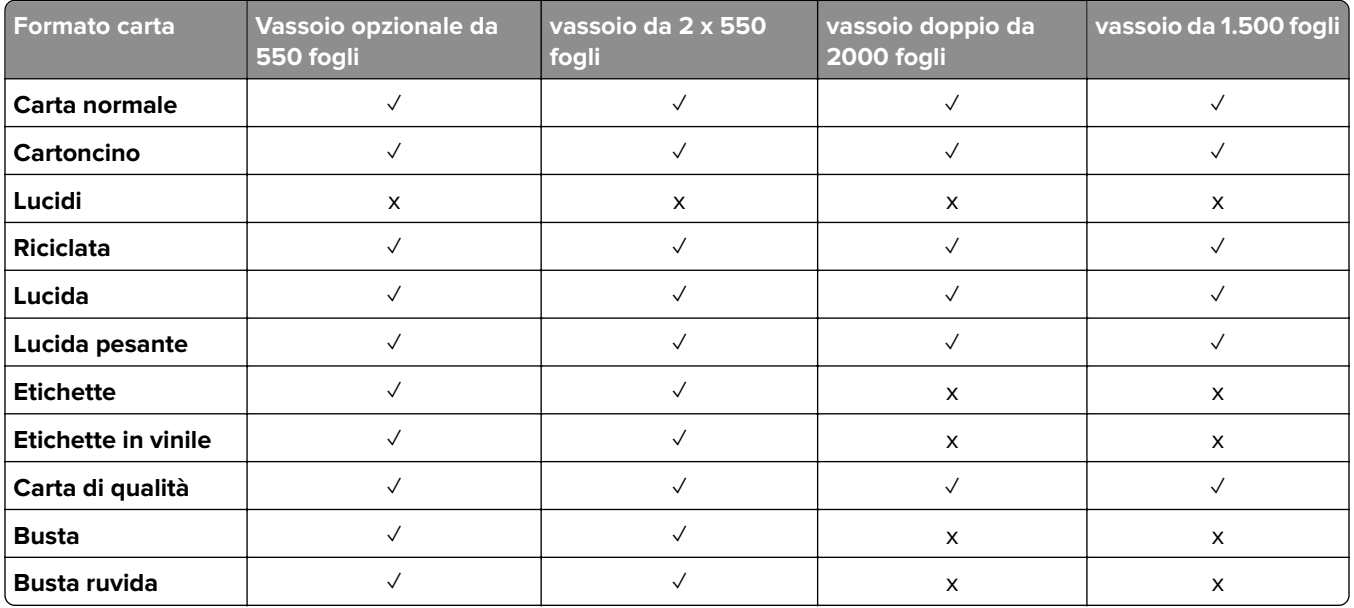

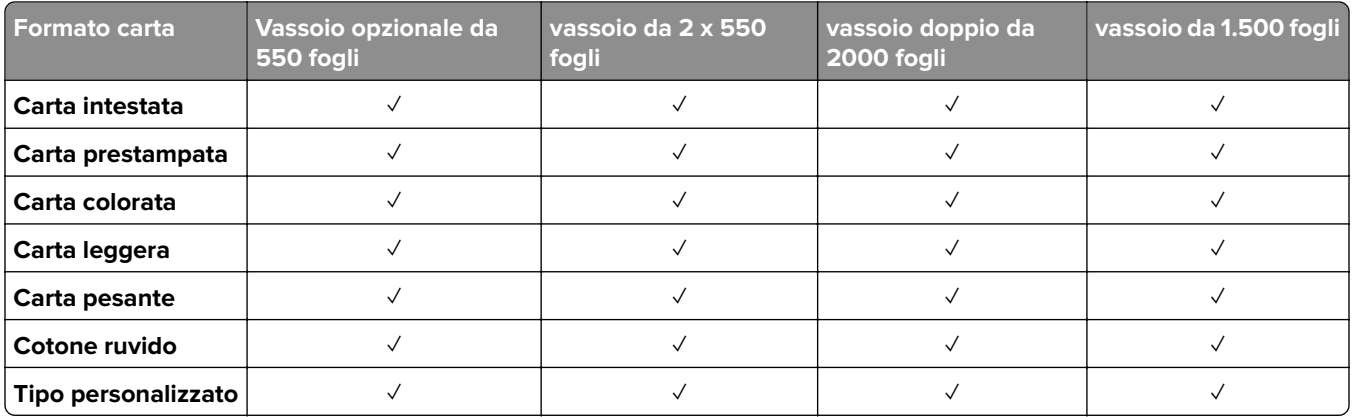

#### **Tipi di carta supportati dal raccoglitore di uscita**

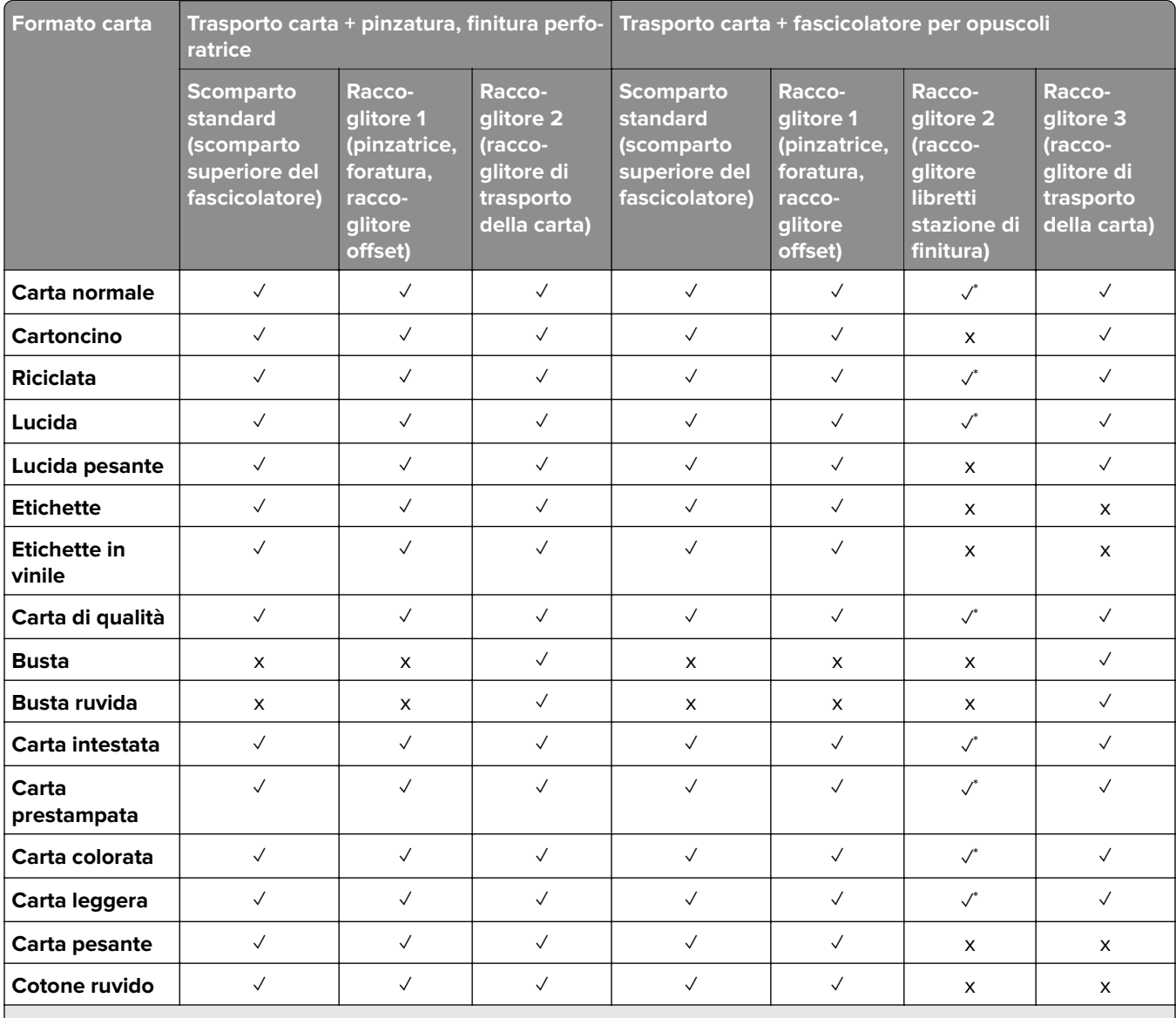

\* La lunghezza massima del formato carta universale nel caso di carta per striscioni è di 1.320,8 x 52 fogli. Carica solo un foglio di carta per striscioni alla volta.

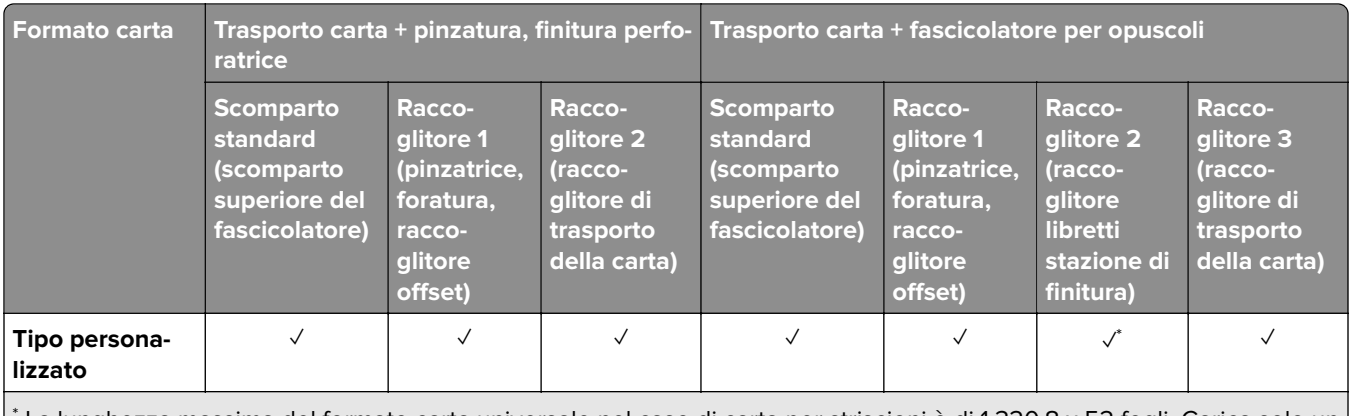

\* La lunghezza massima del formato carta universale nel caso di carta per striscioni è di 1.320,8 x 52 fogli. Carica solo un | foglio di carta per striscioni alla volta.

#### **Tipi di carta supportati dal raccoglitore di uscita (con trasporto carta con opzione di piegatura)**

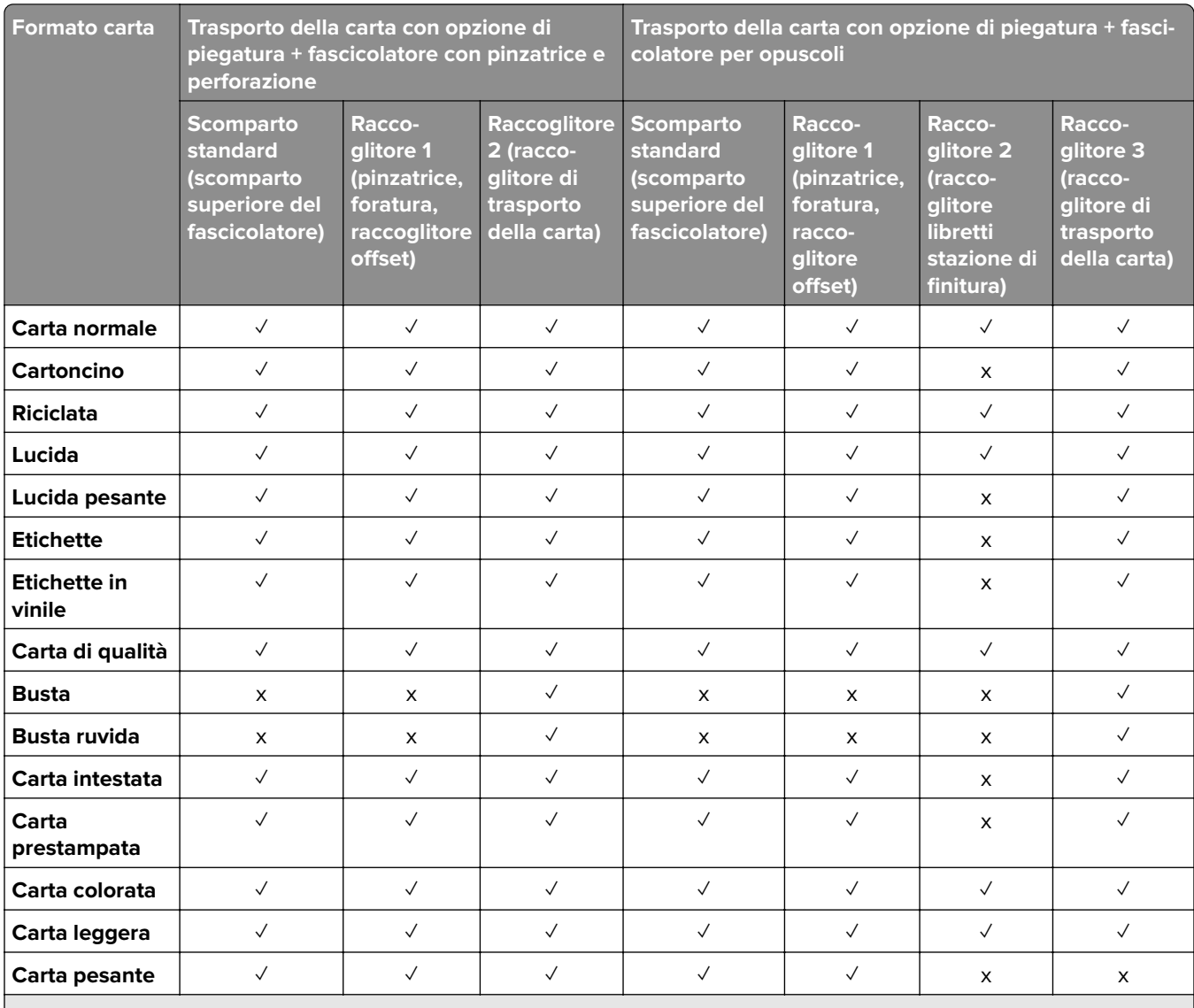

\* La lunghezza massima del formato carta universale nel caso di carta per striscioni è di 1.320,8 x 52 fogli. Carica solo un foglio di carta per striscioni alla volta.

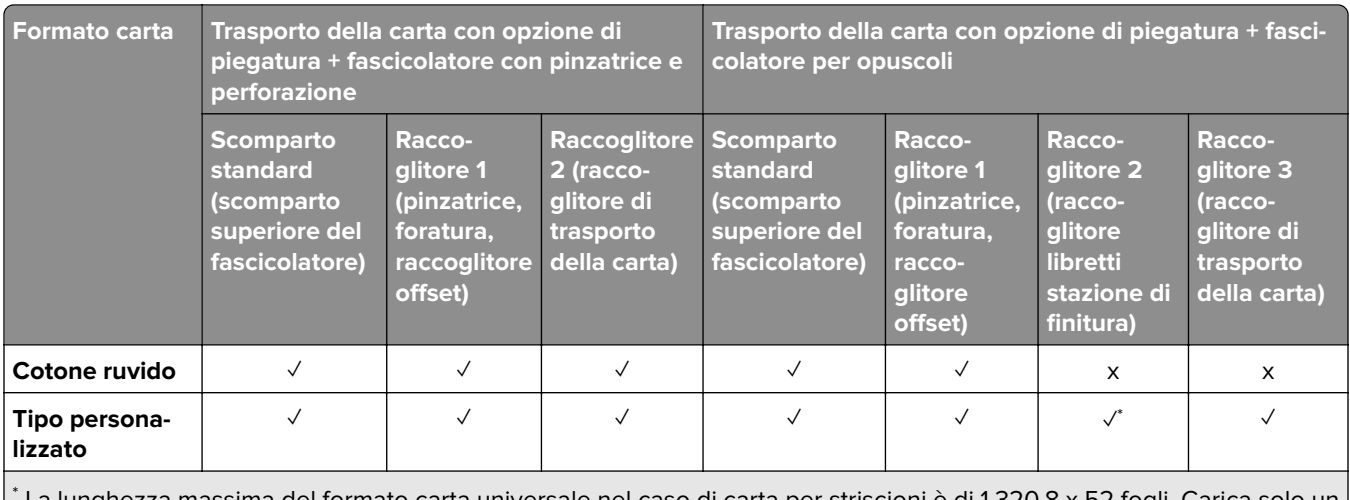

\* La lunghezza massima del formato carta universale nel caso di carta per striscioni è di 1.320,8 x 52 fogli. Carica solo un foglio di carta per striscioni alla volta.

### **Tipi di carta supportati dal trasporto carta con opzione di piegatura, impilatore offset e finitore con pinzatura**

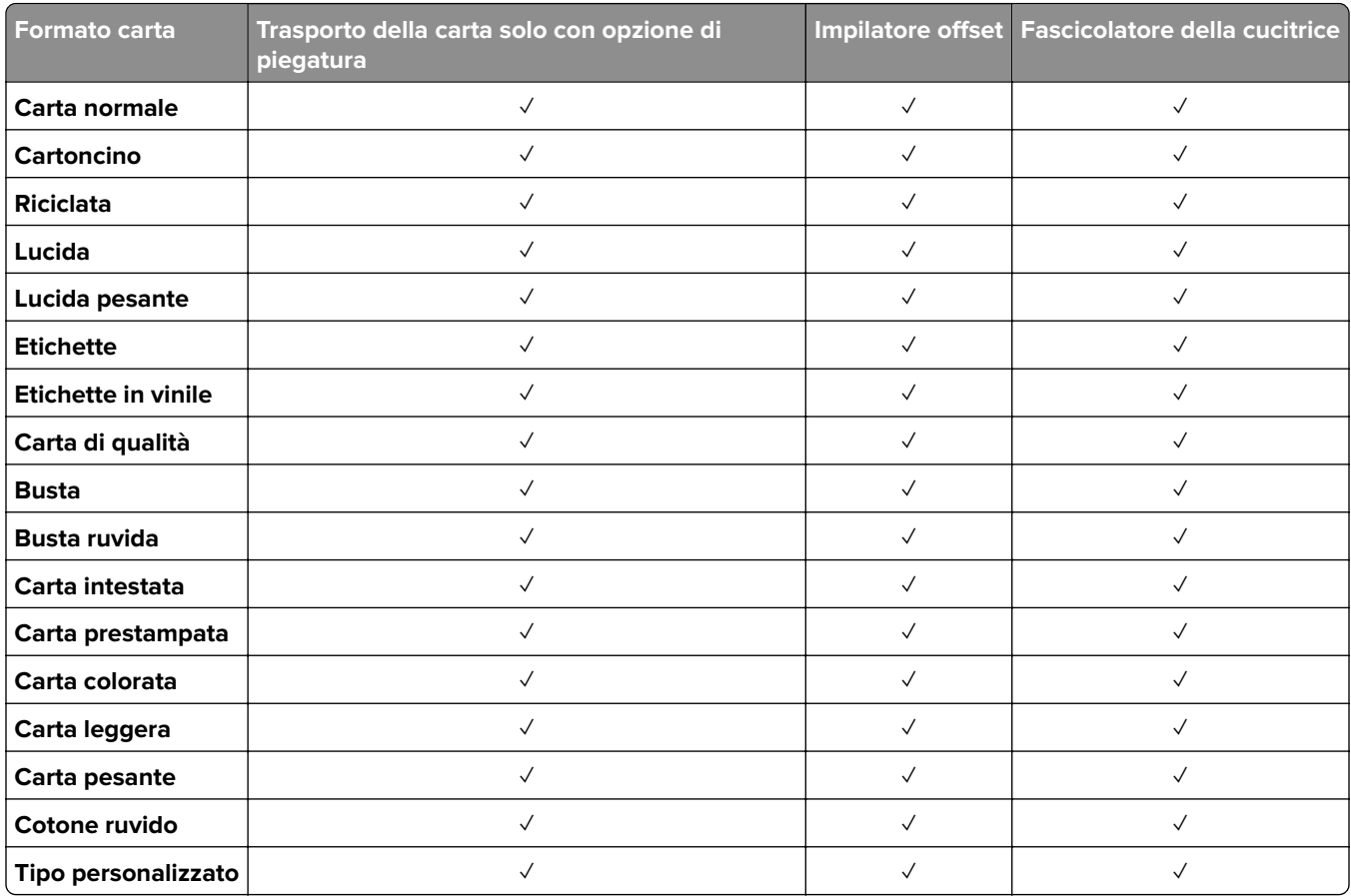

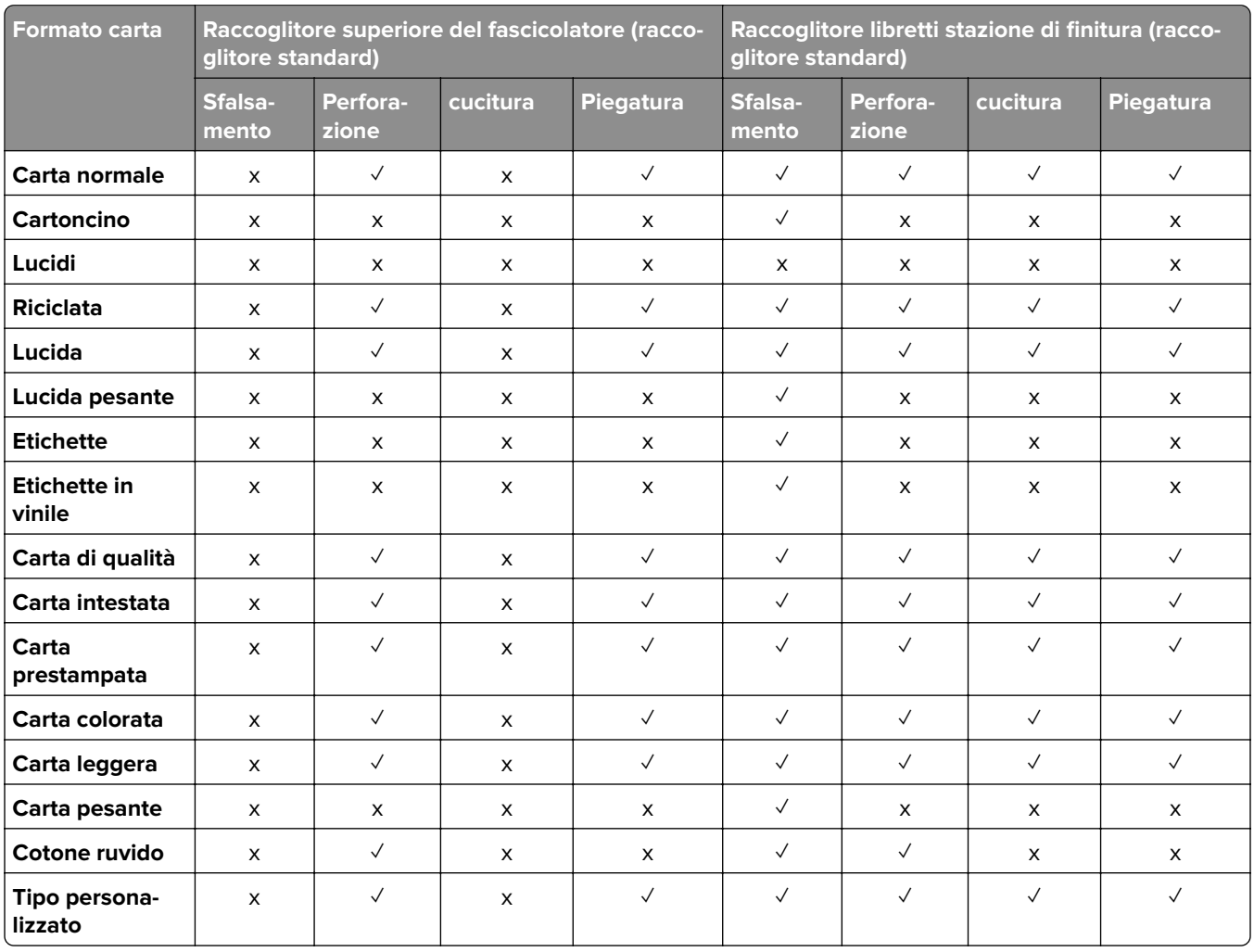

#### **Tipi di carta supportati dal finitore di pinzatura, foratura e libretto**

# **Funzionalità e supporto della stampante aggiuntivi**

### **Applicazioni supportate**

**•** Personalizzazione del display

## **Unità flash e tipi di file supportati**

### **Unità flash**

- **•** Unità flash che supportano USB 2.0 o versioni precedenti.
- **•** Unità flash che supportano un file system NFTS (New Technology File System) o FAT32 (File Allocation Table).

### **Tipi di file**

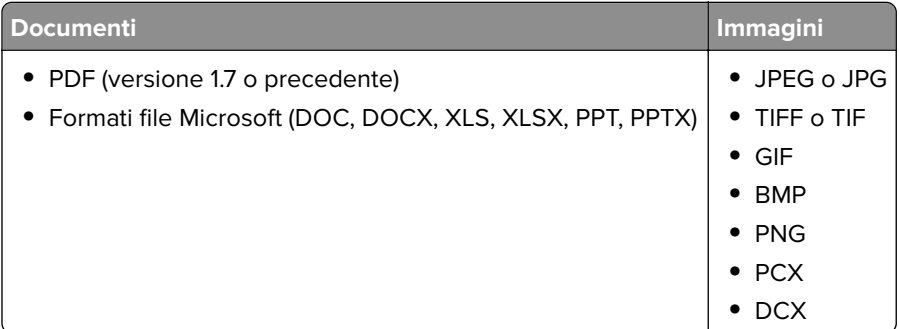

## **Opzioni interne disponibili**

- **•** Unità di archiviazione intelligente (ISD)
	- **–** Caratteri
		- **•** Cinese semplificato
		- **•** Cinese tradizionale
		- **•** Giapponese
		- **•** Coreano
		- **•** Arabo
	- **–** Archiviazione di massa
- **•** Disco fisso
- **•** Funzionalità concesse in licenza
	- **–** IPDS
	- **–** Codice a barre
- **•** LexmarkTM Porta ISP (ISP)
	- **–** Scheda seriale RS-232C
	- **–** MarkNetTM N8230 in fibra Ethernet 100BASE-FX(LC), 1000BASE-SX(LC)

**Nota:** Occorre un'unità ISD o un disco fisso per attivare il servizio Forms Merge e altre funzioni IPDS.

# **Impostazione, installazione e configurazione**

# **Scelta della posizione della stampante**

- **•** Lasciare spazio sufficiente per aprire vassoi, coperchi e sportelli e per installare opzioni hardware.
- **•** Installare la stampante vicino a una presa elettrica.

**ATTENZIONE - PERICOLO DI LESIONI:** per evitare il rischio di incendio o scosse elettriche, collegare il cavo di alimentazione a una presa elettrica dotata di messa a terra e con le specifiche adeguate, situata in prossimità dell'apparecchio e facilmente accessibile.

**ATTENZIONE - PERICOLO DI SCOSSE ELETTRICHE:** Per evitare il rischio di scosse elettriche, non posizionare o utilizzare questo prodotto in prossimità di acqua o superfici bagnate.

- **•** Accertarsi che il flusso d'aria nella stanza sia conforme all'ultima revisione delle norme standard ASHRAE 62 o CEN TC 156.
- **•** Scegliere una superficie piana, solida e stabile.
- **•** Posizionare la stampante:
	- **–** Al riparo da polvere e sporcizia.
	- **–** Al riparo da punti di cucitrice sfusi e graffette.
	- **–** Lontano dal flusso diretto di eventuali condizionatori d'aria, riscaldatori o ventilatori.
	- **–** Al riparo dalla luce solare diretta e da livelli estremi di umidità.
- **•** Rispettare le temperature consigliate ed evitare fluttuazioni:

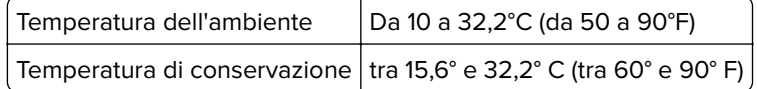

**•** Consentire la seguente quantità di spazio consigliata intorno alla stampante per una corretta ventilazione:

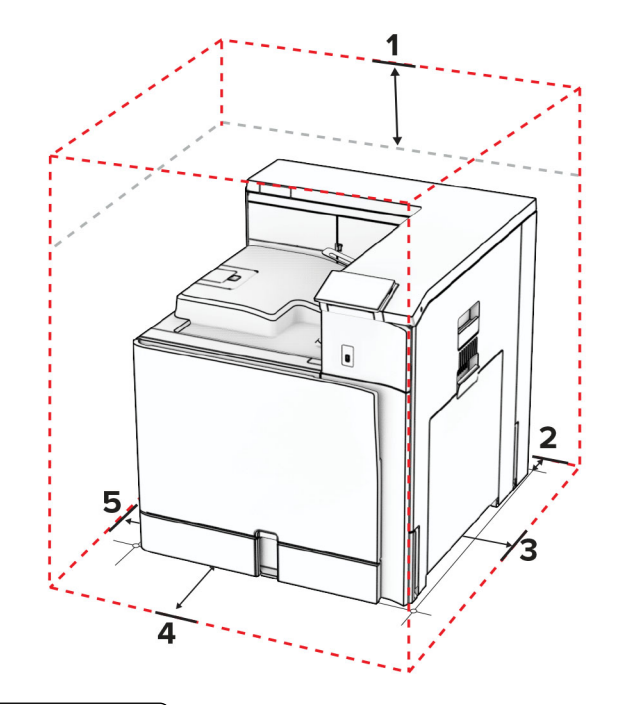

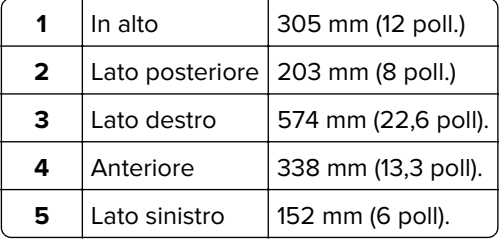

# **Porte della stampante**

**ATTENZIONE - PERICOLO DI SCOSSE ELETTRICHE:** Per evitare il rischio di scosse elettriche, non installare questo prodotto né effettuare i collegamenti elettrici o dei cavi, ad esempio del cavo di alimentazione, della funzione fax o del telefono, durante un temporale.

**ATTENZIONE - PERICOLO DI LESIONI:** Per evitare il rischio di incendio o scosse elettriche, collegare il cavo di alimentazione direttamente a una presa elettrica dotata di messa a terra e con le specifiche adeguate, situata in prossimità dell'apparecchio e facilmente accessibile.

**ATTENZIONE - PERICOLO DI LESIONI:** Per evitare il rischio di incendi o scosse elettriche, utilizzare solo il cavo di alimentazione fornito con il prodotto o componenti sostitutivi autorizzati dal produttore.

**Attenzione - Possibili danni:** per evitare la perdita di dati o il malfunzionamento della stampante, non toccare il cavo USB, eventuali adattatori di rete wireless o la stampante nelle aree mostrate mentre è in corso la stampa.

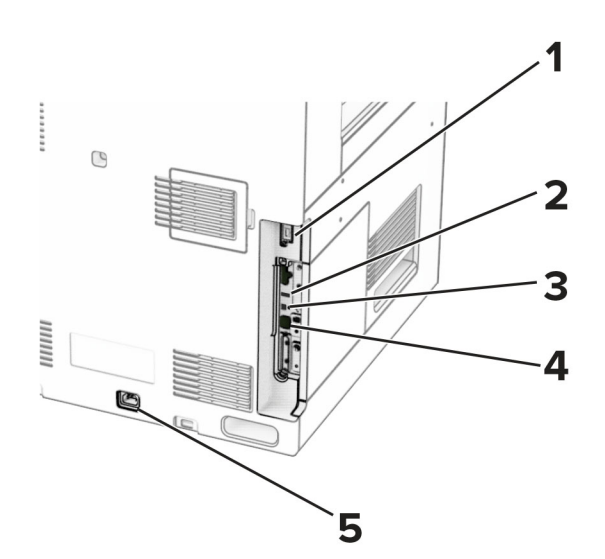

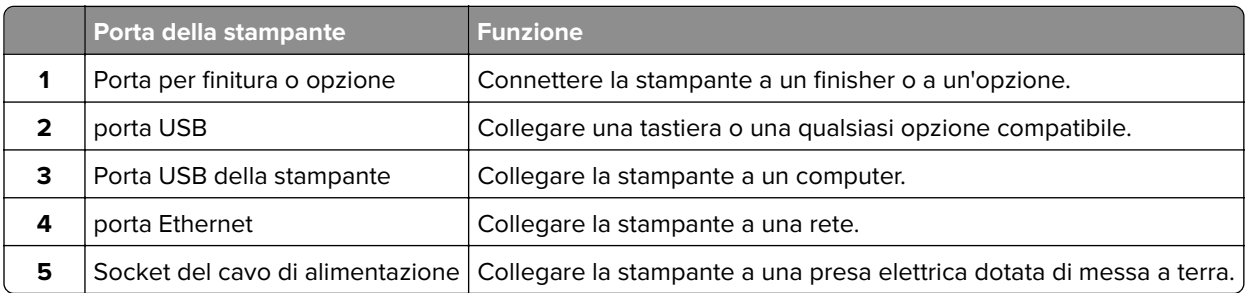

# **Configurazione di app e soluzioni**

## **Uso di Personalizzazione del display**

**Nota:** Assicurarsi che le impostazioni per screen saver, presentazione e sfondo siano abilitate dall'Embedded Web Server. Andare su **Applicazioni** > **Personalizzazione del display** > **Configura**.

#### **Gestione delle immagini per screen saver e presentazioni**

**1** Nella sezione Immagini per screen saver e presentazioni, aggiungere, modificare o eliminare un'immagine.

#### **Note:**

- **•** È possibile aggiungere fino a 10 immagini.
- **•** Dopo l'abilitazione, le icone di stato vengono visualizzate sullo screen saver solo in caso di errori, avvertenze o notifiche basate su cloud.
- **2** Applicare le modifiche.

#### **Modifica dell'immagine dello sfondo**

- **1** Dal pannello di controllo, selezionare Cambia **sfondo**.
- **2** Selezionare un'immagine da utilizzare.
- **3** Applicare le modifiche.

#### **Esecuzione di una presentazione da un'unità flash**

- **1** Inserire un'unità flash USB nella porta USB.
- **2** Dal pannello di controllo, selezionare **Presentazione**.

**Nota:** È possibile rimuovere l'unità flash dopo l'avvio della presentazione, ma le immagini non vengono memorizzate nella stampante. Se la presentazione si interrompe, inserire di nuovo l'unità flash per visualizzare le immagini.

### **Configurazione dei segnalibri**

#### **Creazione di segnalibri**

**1** Aprire un browser Web e immettere l'indirizzo IP della stampante nel relativo campo.

#### **Note:**

- **•** Visualizzare l'indirizzo IP della stampante nella schermata iniziale della stampante. L'indirizzo IP è composto da quattro serie di numeri separati da punti, ad esempio 123.123.123.123.
- **•** Se si utilizza un proxy, disabilitarlo temporaneamente per caricare correttamente la pagina Web.
- **2** Fare clic su **Segnalibri** > **Aggiungi segnalibro**, quindi digitare un nome per il segnalibro.
- **3** Selezionare un tipo di protocollo Indirizzo ed eseguire una delle seguenti operazioni:
	- **•** Per HTTP e HTTPS, digitare l'URL che si desidera aggiungere ai segnalibri.
	- **•** Per HTTPS, assicurarsi di utilizzare il nome host e non l'indirizzo IP. Ad esempio, digitare **myWebsite.com/sample.pdf** anziché **123.123.123.123/sample.pdf**. Accertarsi che il nome host corrisponda anche al valore del nome comune (CN) nel certificato del server. Per ulteriori informazioni su come ottenere il valore CN nel certificato del server, consultare la guida del browser web.
	- **•** Per FTP, digitare l'indirizzo FTP. Ad esempio, **myServer/myDirectory**. Immettere il numero di porta FTP. La Porta 21 è quella predefinita per l'invio dei comandi.
	- **•** Per SMB, digitare l'indirizzo della cartella di rete. Ad esempio, **myServer/myShare/myFile.pdf**. Digitare il nome del dominio di rete.
	- **•** Se necessario, selezionare il tipo di **Autenticazione** per FTP e SMB.

Per limitare l'accesso al segnalibro, inserire un PIN.

**Nota:** L'applicazione supporta i seguenti tipi di file: PDF, JPEG e TIFF. Altri tipi di file, quali DOCX e XLSX, sono supportati su alcuni modelli di stampante.

**4** Fare clic su **Salva**.

#### **Creazione di cartelle**

**1** Aprire un browser Web e immettere l'indirizzo IP della stampante nel relativo campo.

#### **Note:**

**•** Visualizzare l'indirizzo IP della stampante nella schermata iniziale della stampante. L'indirizzo IP è composto da quattro serie di numeri separati da punti, ad esempio 123.123.123.123.

- **•** Se si utilizza un proxy, disabilitarlo temporaneamente per caricare correttamente la pagina Web.
- **2** Fare clic su **Segnalibri** > **Aggiungi cartella**, quindi digitare un nome per la cartella.

**Nota:** Per limitare l'accesso alla cartella, inserire un PIN.

**3** Fare clic su **Salva**.

## **Configurazione della rubrica**

#### **Aggiunta di contatti**

**1** Aprire un browser Web e immettere l'indirizzo IP della stampante nel relativo campo.

#### **Note:**

- **•** Visualizzare l'indirizzo IP della stampante nella schermata iniziale della stampante. L'indirizzo IP è composto da quattro serie di numeri separati da punti, ad esempio 123.123.123.123.
- **•** Se si utilizza un proxy, disabilitarlo temporaneamente per caricare correttamente la pagina Web.
- **2** Fare **clic su Rubrica** e quindi su **Aggiungi contatto**.
- **3** Se necessario, specificare un metodo di accesso per consentire l'accesso alle applicazioni.
- **4** Fare clic su **Salva**.

#### **Aggiunta di gruppi**

**1** Aprire un browser Web e immettere l'indirizzo IP della stampante nel relativo campo.

#### **Note:**

- **•** Visualizzare l'indirizzo IP della stampante nella schermata iniziale della stampante. L'indirizzo IP è composto da quattro serie di numeri separati da punti, ad esempio 123.123.123.123.
- **•** Se si utilizza un proxy, disabilitarlo temporaneamente per caricare correttamente la pagina Web.

#### **2** Fare **clic su Rubrica** e quindi su **Aggiungi contatto**.

**Nota:** È possibile assegnare uno o più contatti al gruppo.

**3** Fare clic su **Salva**.

# **Configurazione e utilizzo delle funzioni di accessibilità**

### **Attivazione della Guida vocale**

#### **Dalla schermata iniziale**

- **1** Con un solo movimento e utilizzando un dito, scorrere lentamente verso sinistra e verso l'alto sul display finché non viene emesso un messaggio vocale.
- **2** Con due dita, toccare **OK**.

**Nota:** Se il movimento non funziona, applicare una pressione maggiore.

#### <span id="page-66-0"></span>**Dalla tastiera**

- **1** Tenere premuto il tasto **5** finché non viene prodotto un messaggio vocale.
- **2** Premere **Tab** per spostare il cursore di selezione sul pulsante OK, quindi premere **Invio**.

#### **Note:**

- **•** Quando la Guida vocale è attiva, utilizzare sempre due dita per selezionare una voce qualsiasi sul display.
- **•** La Guida vocale supporta solo alcune lingue.

### **Disattivazione della Guida vocale**

- **1** Con un solo movimento e utilizzando un dito, scorrere lentamente verso sinistra e verso l'alto sul display finché non viene emesso un messaggio vocale.
- **2** Utilizzando due dita, effettuare una delle seguenti operazioni:
	- **•** Selezionare **Guida vocale** e quindi **OK**.
	- **•** Selezionare **Annulla**.

**Nota:** Se il movimento non funziona, applicare una pressione maggiore.

Premendo il pulsante di accensione o mettendo la stampante in modalità di risparmio energetico o sospensione, viene attivata anche la Guida vocale.

## **Navigazione su schermo mediante gesti**

#### **Note:**

- **•** La maggior parte dei gesti è applicabile solo con la Guida vocale attivata.
- **•** Utilizzare una tastiera fisica per digitare i caratteri e regolare determinate impostazioni.

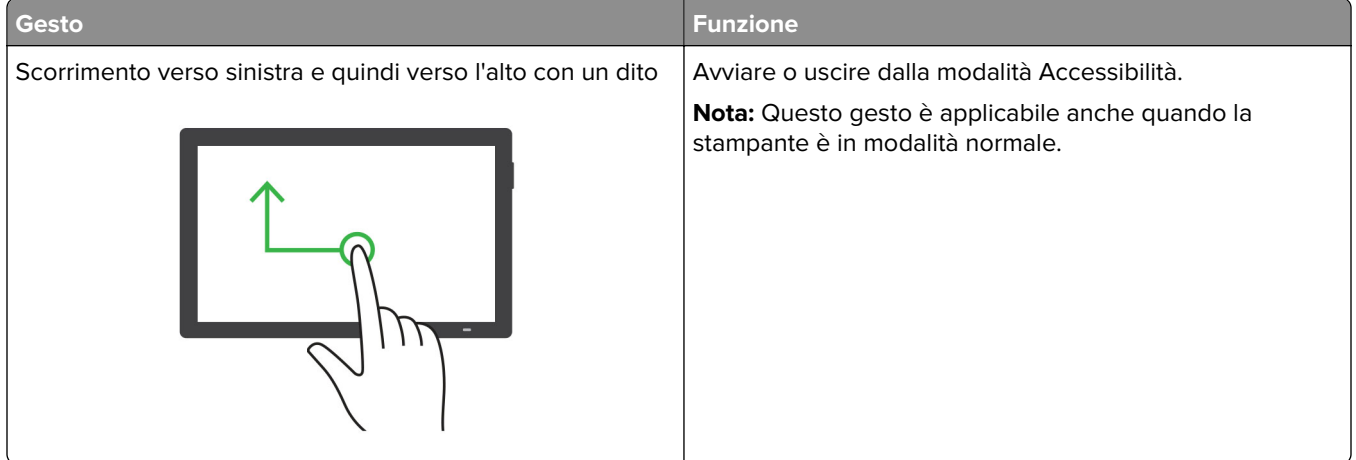

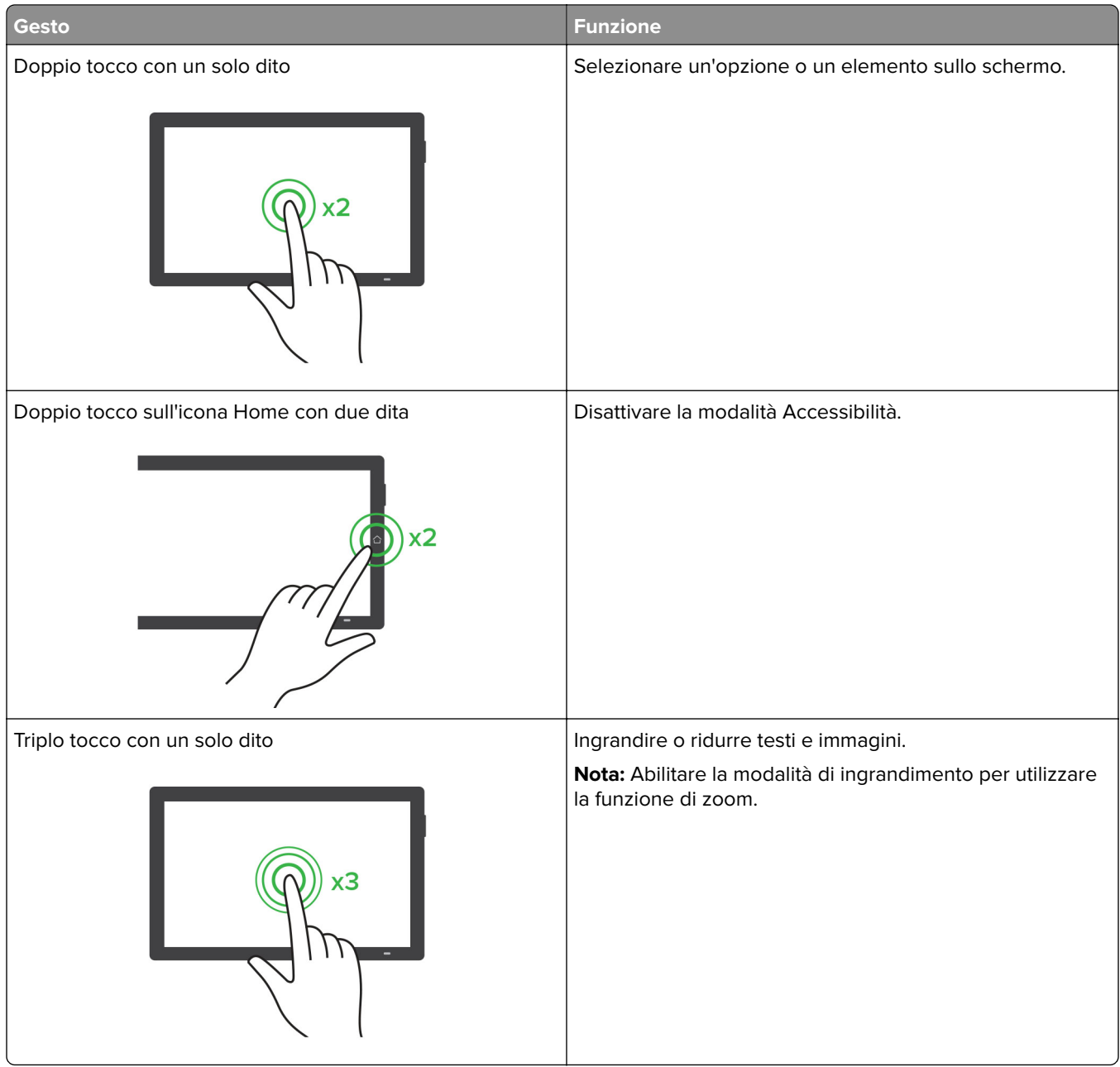

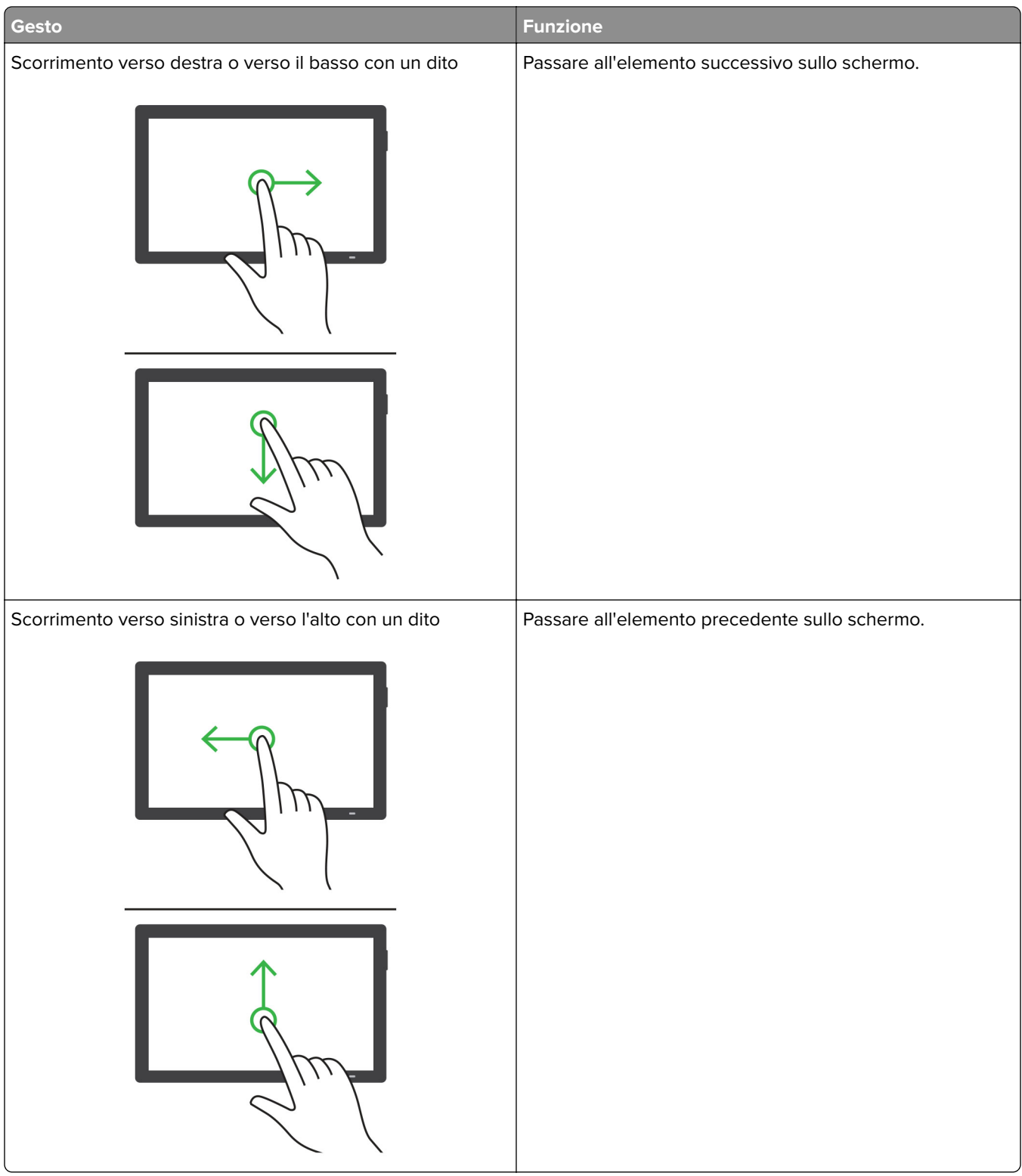

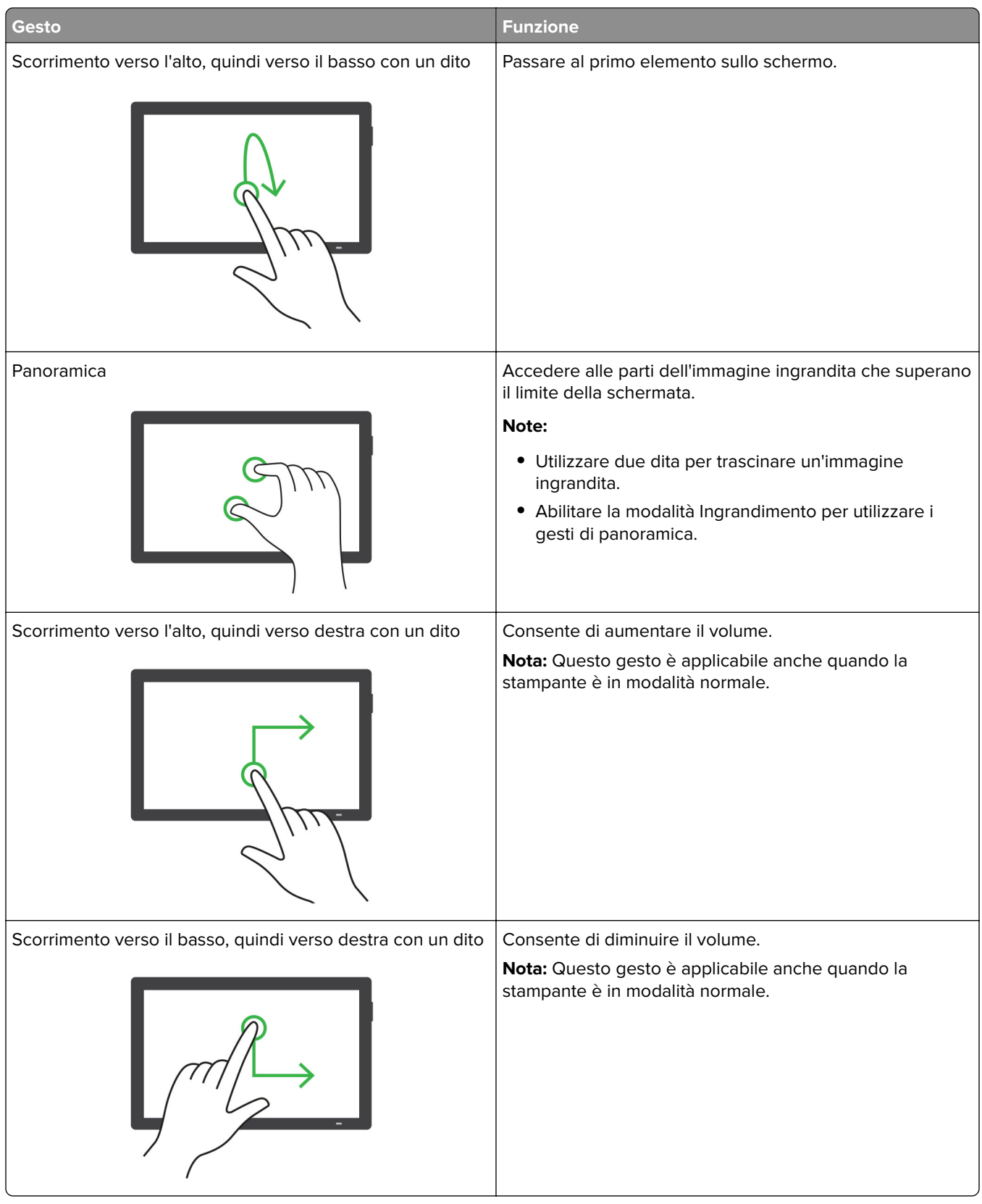

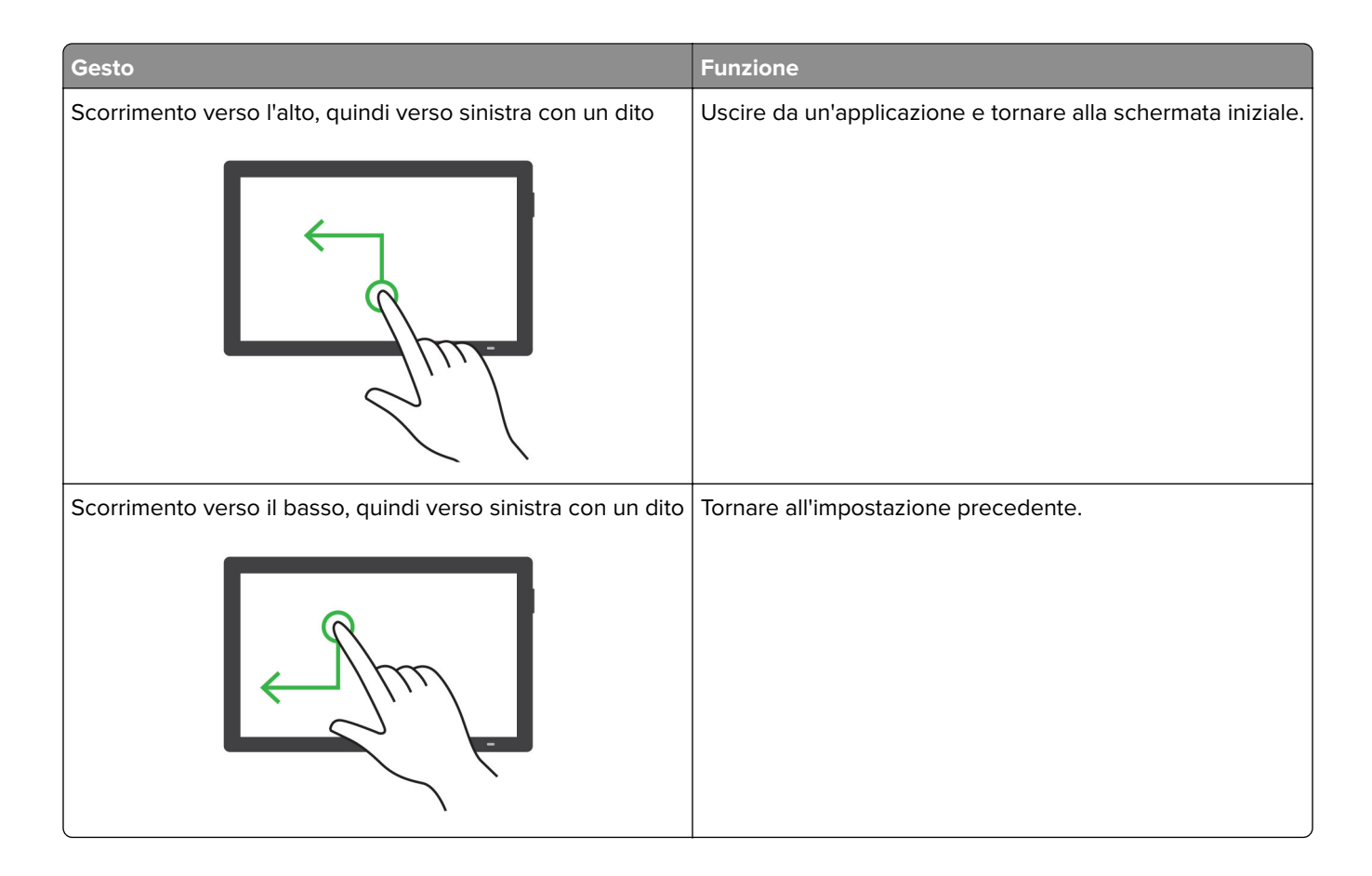

### **Utilizzando la tastiera sullo schermo**

Quando viene visualizzata la tastiera sullo schermo, effettuare una o più delle seguenti operazioni:

- **•** Toccare un tasto per annunciare e digitare il carattere nel campo.
- **•** Trascinare un dito su caratteri diversi per annunciare e digitare il carattere nel campo.
- **•** Toccare una casella di testo con due dita per annunciare i caratteri nel campo.
- **•** Toccare **Backspace** per eliminare i caratteri.

## **Abilitazione della modalità di ingrandimento**

**1** Con un solo movimento e utilizzando un dito, scorrere lentamente verso sinistra e verso l'alto sul display finché non viene emesso un messaggio vocale.

**Nota:** Per i modelli di stampante senza altoparlanti incorporati, utilizzare le cuffie per ascoltare il messaggio.

- **2** Con due dita, procedere come segue:
	- **a** Toccare **Modalità di ingrandimento**.
	- **b** Toccare **OK**.

**Nota:** Se il movimento non funziona, applicare una pressione maggiore.

Per ulteriori informazioni sulla navigazione dello schermo ingrandito, vedere ["Navigazione su schermo](#page-66-0) [mediante gesti" a pagina 67](#page-66-0).

### **Regolazione della velocità del parlato della Guida vocale**

- **1** Dal pannello di controllo, accedere a **Impostazioni** > **Dispositivo** > **Accessibilità** > **Tasso di parola**.
- **2** Selezionare la velocità del parlato.

### **Regolazione del volume predefinito delle cuffie**

- **1** Dal pannello di controllo, accedere a **Impostazioni** > **Dispositivo** > **Accessibilità**.
- **2** Regolare il volume della cuffia.

**Nota:** Il volume viene ripristinato al valore predefinito dopo che l'utente esce dalla modalità Accessibilità o quando la stampante esce dalla modalità di sospensione o ibernazione.

### **Regolazione del volume predefinito dell'altoparlante interno**

- **1** Dal pannello di controllo, strisciare a destra fino al centro di controllo.
- **2** Regolare il volume.

#### **Note:**

- **•** Se è attiva la Modalità silenziosa, gli avvisi acustici sono disattivati. Questa impostazione potrebbe anche rallentare le prestazioni della stampante.
- **•** Il volume viene ripristinato al valore predefinito dopo che l'utente esce dalla modalità Accessibilità o quando la stampante esce dalla modalità di sospensione o ibernazione.

### **Attivazione PIN o password vocale**

- **1** Dal pannello di controllo, accedere a **Impostazioni** > **Dispositivo** > **Accessibilità** > **Pronuncia password/PIN**.
- **2** Attivare l'impostazione.

# **Caricamento della carta e dei supporti speciali**

### **Impostazione del formato e del tipo dei supporti speciali**

Per i supporti speciali come le etichette, i cartoncini o le buste, procedere come segue:

- **1** Nel pannello di controllo, accedere a **Impostazioni** > **Carta** > **Configurazione vassoi** > **Formato/tipo carta**.
- **2** Selezionare l'origine della carta, quindi configurare il formato e il tipo di supporto speciale.
### **Configurazione delle impostazioni del formato carta Universal**

Il **menu Impostazioni** universali consente di impostare la larghezza e l'altezza di un formato carta non preimpostato nella stampante.

- **1** Dal pannello di controllo, accedere a **Impostazioni** > **Carta** > **Configurazione media** > **Installazione universale**.
- **2** Selezionare **Tutti i vassoi di** alimentazione, quindi configurare le impostazioni per il formato carta che si desidera personalizzare.

### **Caricamento del vassoio da 550 fogli**

**ATTENZIONE - PERICOLO DI RIBALTAMENTO:** per ridurre il rischio di instabilità dell'apparecchiatura, caricare ogni vassoio separatamente. Tenere tutti i vassoi chiusi per quando necessario.

**1** Aprire il vassoio.

**Nota:** per evitare inceppamenti, non aprire i vassoi quando la stampante è occupata.

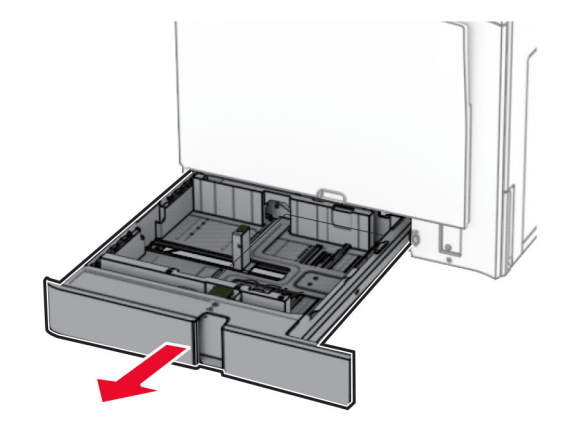

**2** Regolare le guide in modo che corrispondano al formato della carta da caricare.

#### **Note:**

- **•** utilizzare gli indicatori nella parte inferiore del vassoio per posizionare le guide.
- **•** La carta perforata è supportata solo nel vassoio standard da 550 fogli.
- **•** La carta in formato A3 è supportata solo nel vassoio opzionale da 550 fogli.

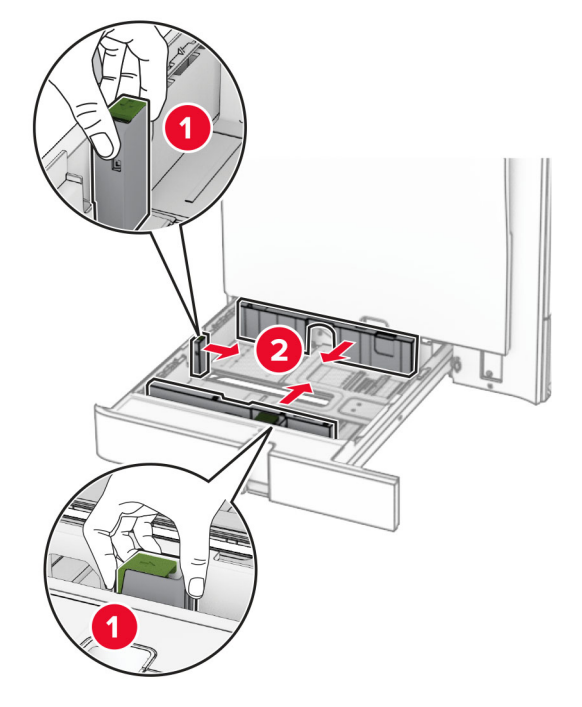

**3** Flettere, aprire a ventaglio e allineare la carta prima di caricarla.

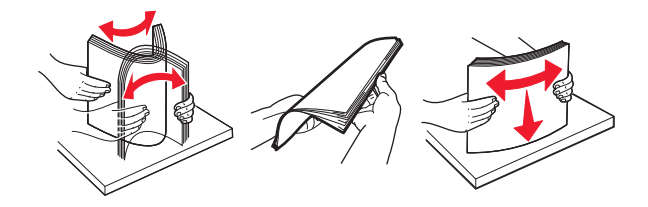

**4** Caricare la risma di carta con il lato di stampa rivolto verso l'alto.

#### **Note:**

- **•** Non far scivolare la carta nel vassoio.
- **•** Assicurarsi che le guide laterali aderiscano perfettamente alla carta.
- **•** Accertarsi che l'altezza della risma non superi l'indicatore riempimento carta massimo. Il caricamento eccessivo del vassoio può causare inceppamenti.

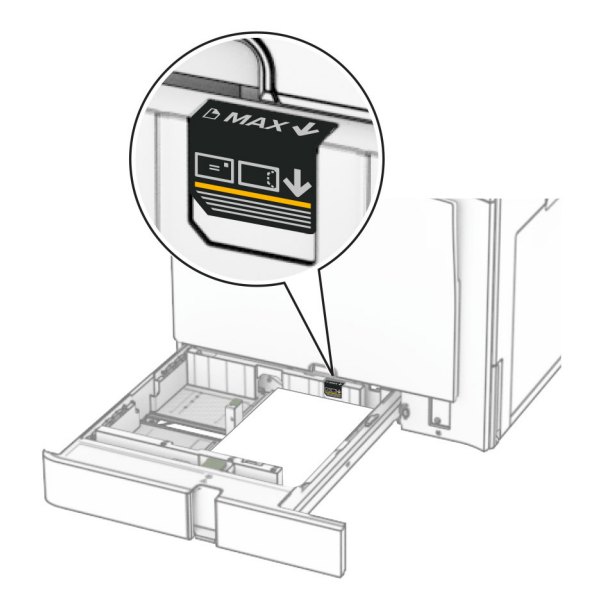

**5** Inserire il vassoio.

Se necessario, impostare il formato carta e il tipo di carta in base alla carta caricata nel vassoio.

**Nota:** se è installato un fascicolatore, le pagine vengono ruotate di 180° quando stampate.

#### **Quando si carica carta intestata, effettuare una delle seguenti operazioni:**

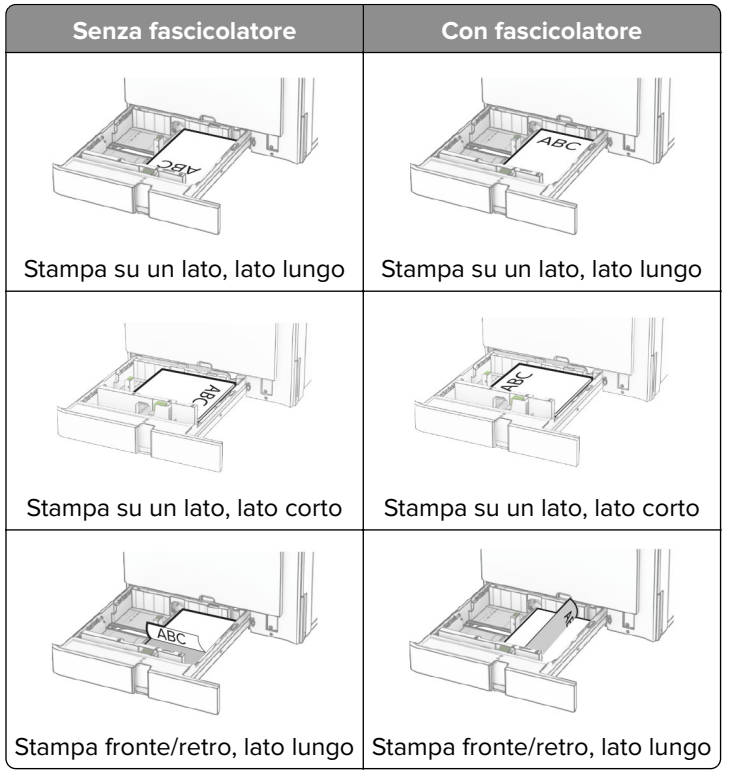

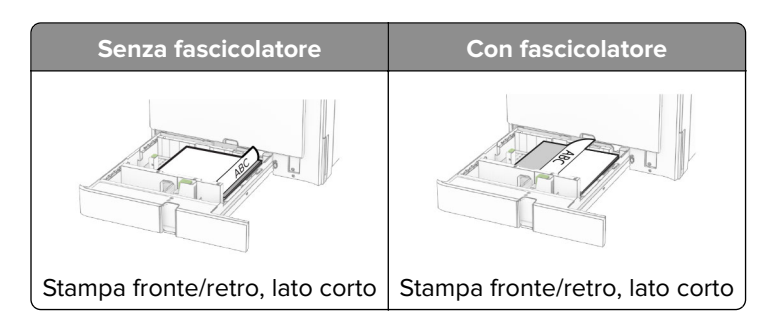

**Quando si carica carta perforata, effettuare una delle seguenti operazioni:**

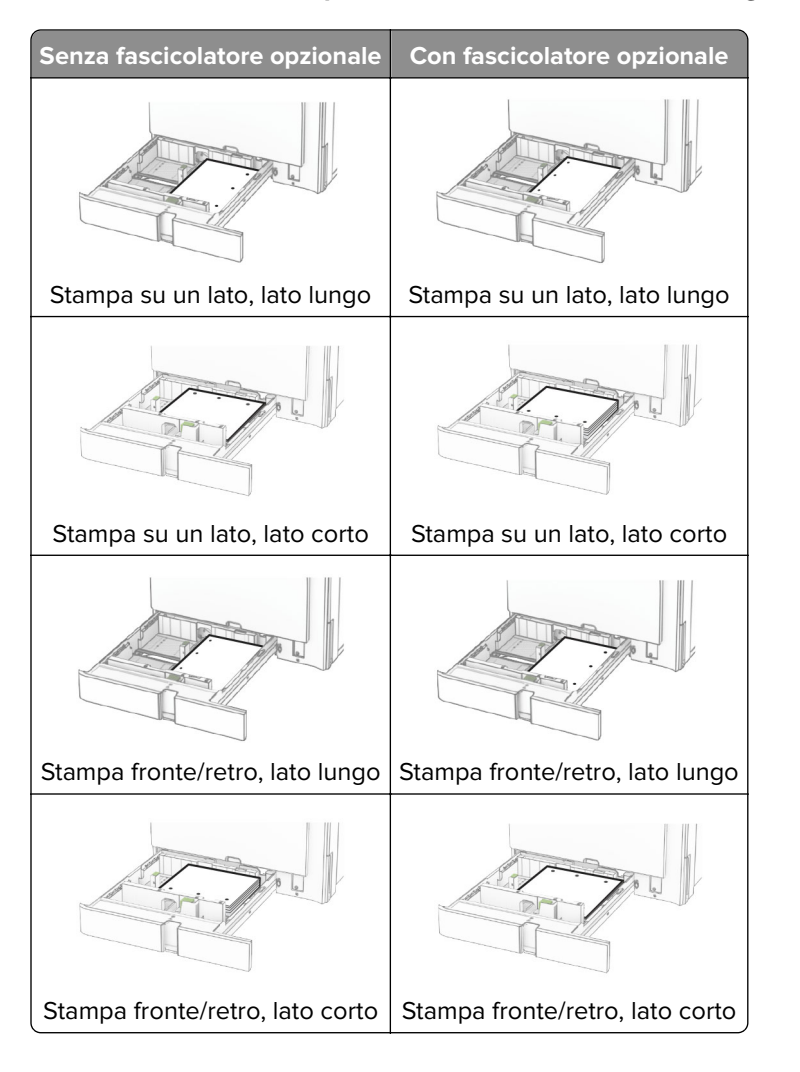

### **Caricamento del vassoio doppio da 2000 fogli**

**ATTENZIONE - PERICOLO DI RIBALTAMENTO:** per ridurre il rischio di instabilità dell'apparecchiatura, caricare ogni vassoio separatamente. Tenere tutti i vassoi chiusi per quando necessario.

**1** Aprire il vassoio.

**Nota:** per evitare inceppamenti, non estrarre i vassoi quando la stampante è occupata.

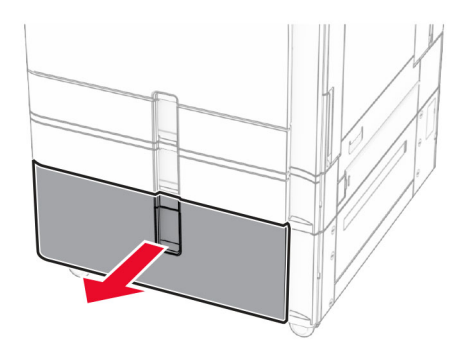

**2** Flettere, aprire a ventaglio e allineare la carta prima di caricarla.

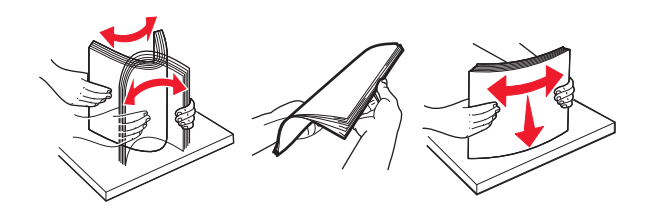

**3** Carica la pila di carta sull'inserto del vassoio destro con il lato di stampa faccia su 1.

**Note:**

- **•** Non far scivolare la carta nel vassoio.
- **•** Accertarsi che l'altezza della risma non superi l'indicatore riempimento carta massimo. Il caricamento eccessivo del vassoio può causare inceppamenti.

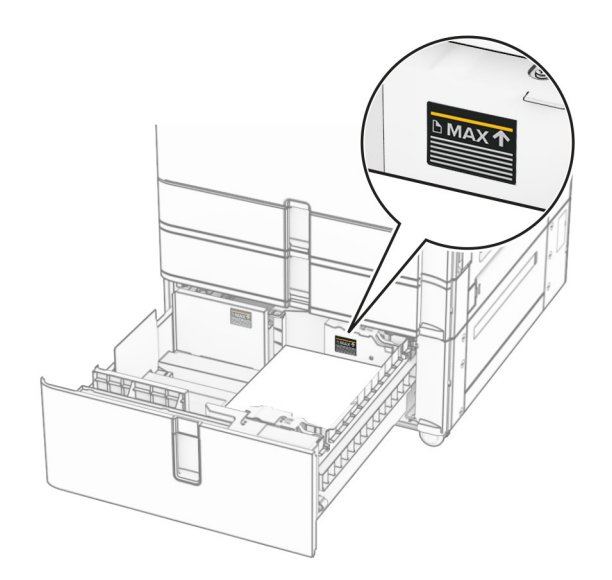

**4** Inserire il cassetto del vassoio destro nella stampante.

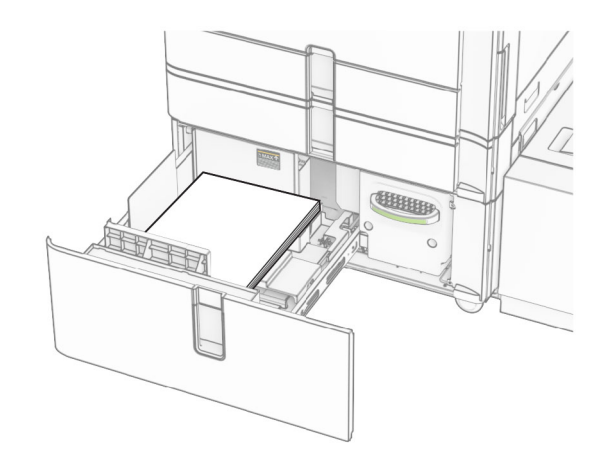

**5** Carica la pila di carta sull'inserto del vassoio sinistro con il lato di stampa faccia su 1.

#### **6** Inserire il vassoio.

Se necessario, impostare il formato e il tipo di carta in base alla carta caricata nel vassoio.

**Nota:** se è installato un fascicolatore, le pagine vengono ruotate di 180° quando stampate.

Quando si carica la carta intestata per la stampa solo fronte, caricarla a faccia in su con l'intestazione rivolta verso la parte anteriore del vassoio.

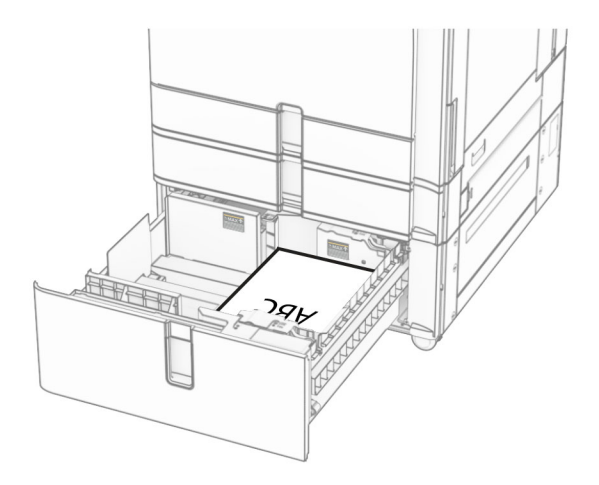

Quando si carica la carta intestata per la stampa fronte/retro, caricarla a faccia in giù con l'intestazione rivolta verso la parte anteriore del vassoio.

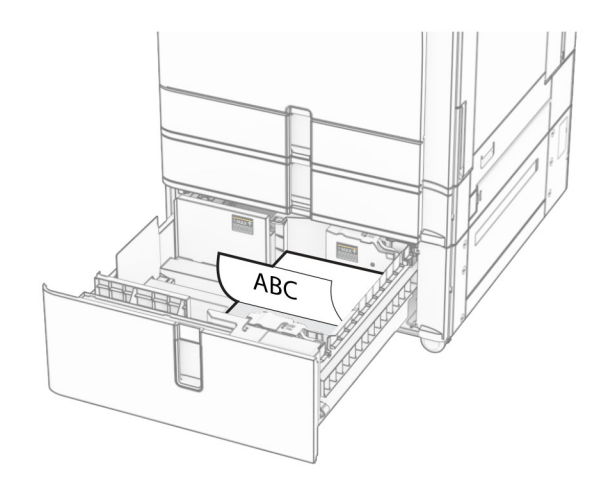

### **Caricamento del vassoio da 1.500 fogli**

**ATTENZIONE - PERICOLO DI RIBALTAMENTO:** per ridurre il rischio di instabilità dell'apparecchiatura, caricare ogni vassoio separatamente. Tenere tutti i vassoi chiusi per quando necessario.

**1** Aprire lo sportello K.

**Nota:** per evitare inceppamenti, non aprire i vassoi quando la stampante è occupata.

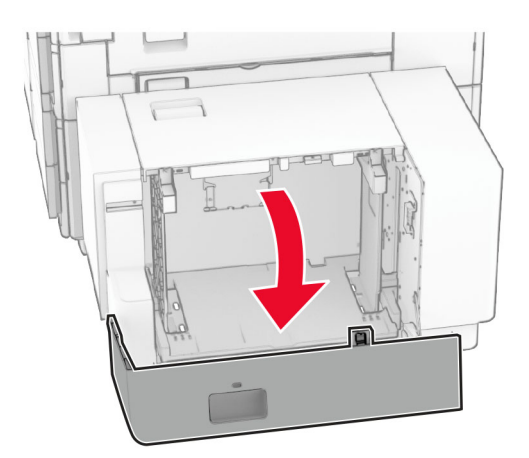

**2** Flettere, aprire a ventaglio e allineare la carta prima di caricarla.

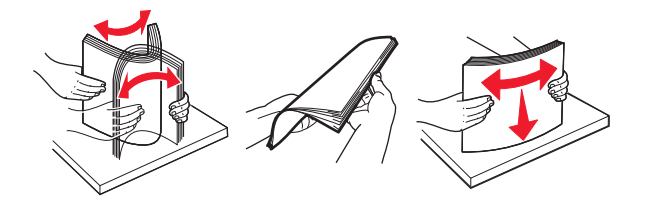

**3** Caricare la risma di carta con il lato di stampa rivolto verso il basso.

### **Note:**

**•** Non far scivolare la carta nel vassoio.

**•** Accertarsi che l'altezza della risma non superi l'indicatore riempimento carta massimo. Il caricamento eccessivo del vassoio può causare inceppamenti.

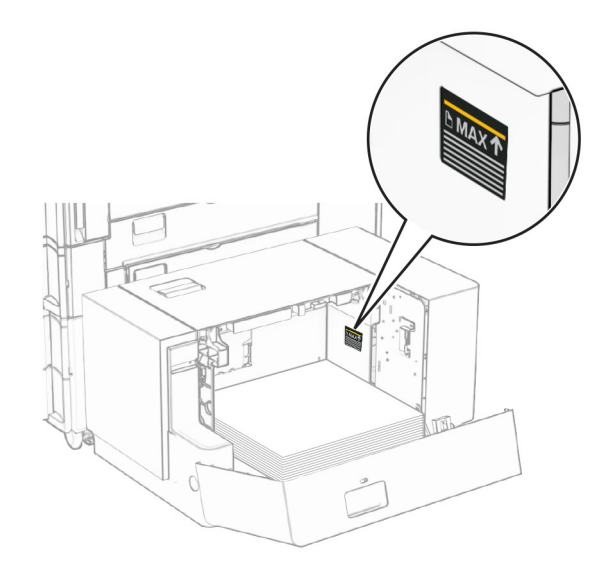

**4** Chiudere lo sportello K.

Se necessario, impostare il formato e il tipo di carta in base alla carta caricata nel vassoio.

Quando si carica la carta intestata per la stampa solo fronte, caricarla a faccia in giù con l'intestazione rivolta verso la parte posteriore della stampante.

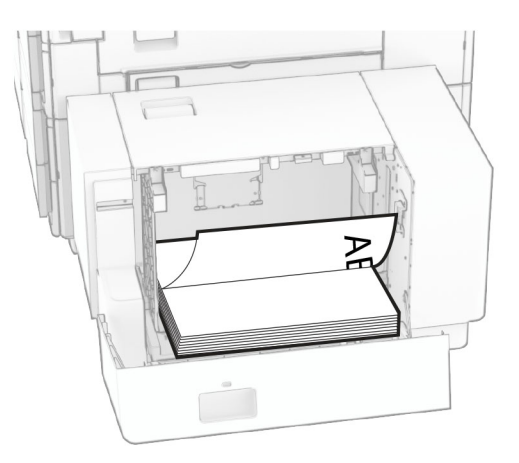

Quando si carica la carta intestata per la stampa fronte/retro, caricarla a faccia in su con l'intestazione rivolta verso la parte posteriore della stampante.

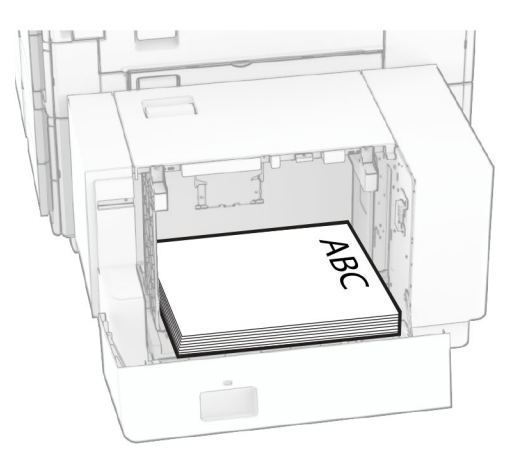

Quando caricate una carta di formato diverso, assicuratevi di regolare le guide. Attenersi alla seguente procedura:

**1** Utilizzando un cacciavite appiattito, rimuovi le viti dalle guide della carta.

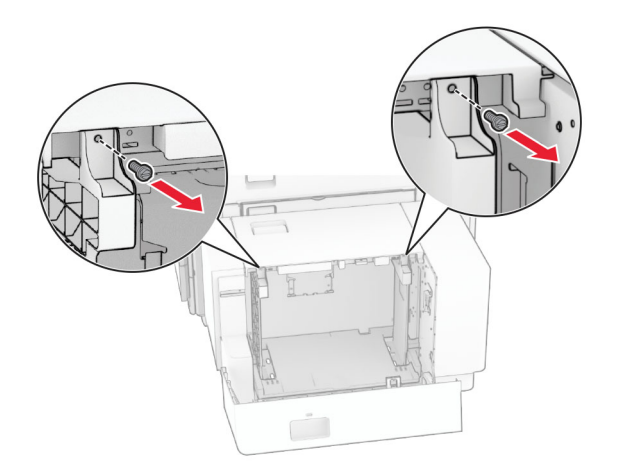

**2** Rimuovere le guide della carta.

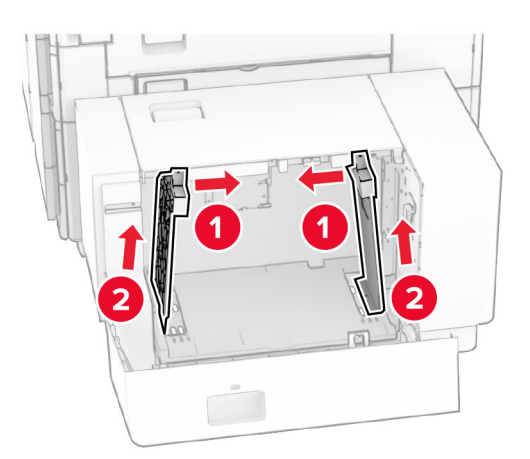

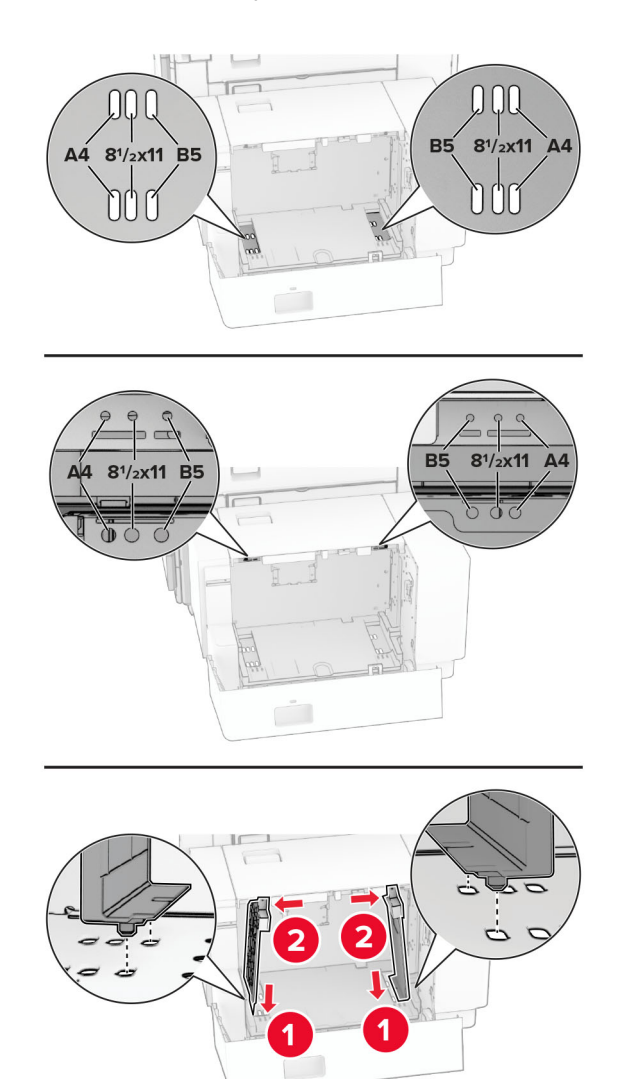

Regolare le guide della carta in modo che corrispondano al formato della carta caricato.

Installare le viti sulle guide della carta.

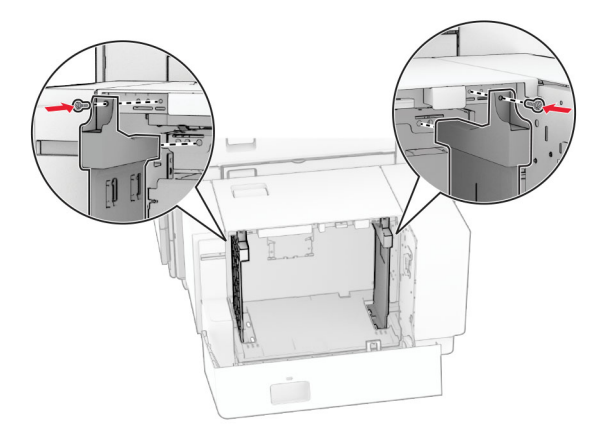

### **Caricamento dell'alimentatore multiuso**

**1** Aprire l'alimentatore multiuso.

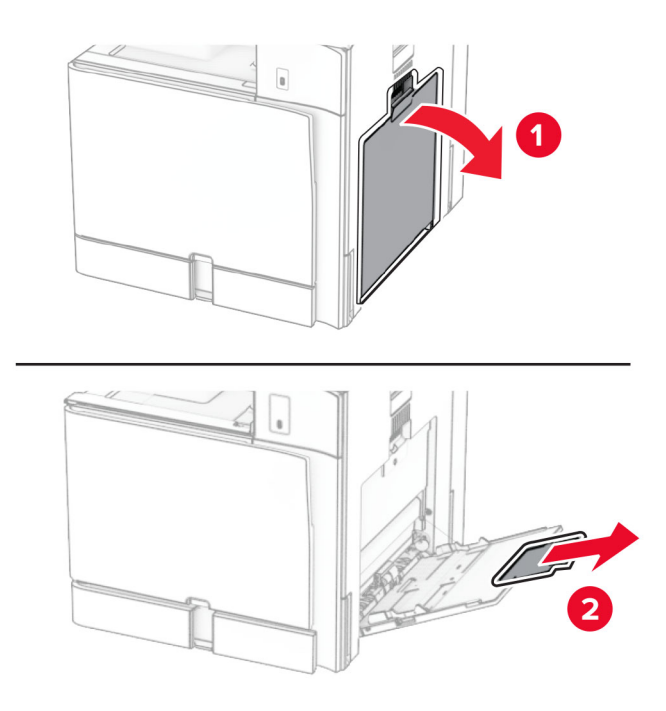

**2** Regolare le guide laterali in modo che corrispondano al formato della carta da caricare.

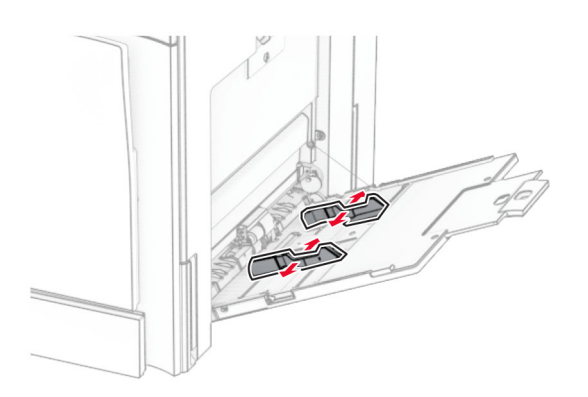

**3** Flettere, aprire a ventaglio e allineare la carta prima di caricarla.

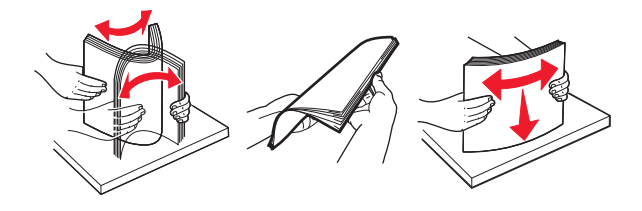

**4** Caricare la carta.

**Nota:** Assicurarsi che le guide laterali aderiscano perfettamente alla carta.

**•** Quando si carica carta intestata, effettuare una delle seguenti operazioni:

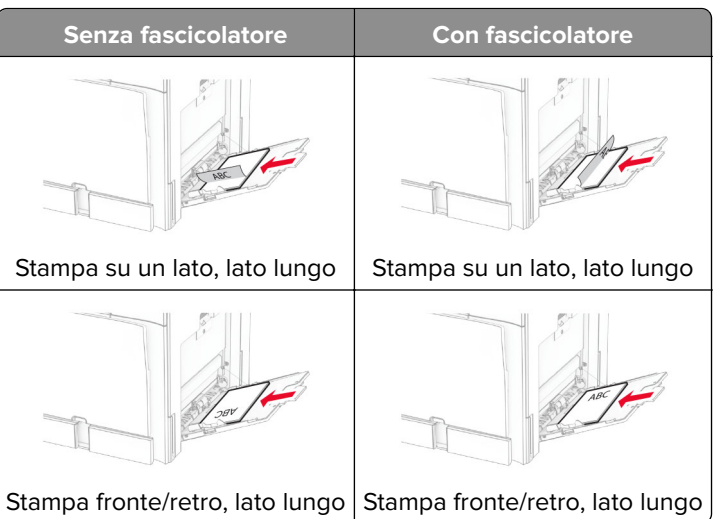

Quando si carica carta perforata, effettuare una delle seguenti operazioni:

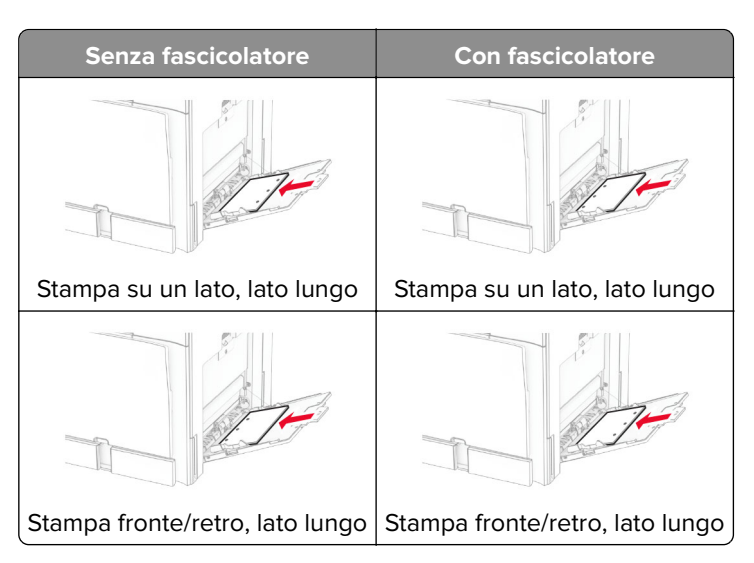

**Per le buste**

Caricare la busta con l'aletta rivolta verso l'alto sulla parte posteriore della stampante. Carica la busta europea con l'a flap faceup inserendo prima nell'alimentatore multiuso.

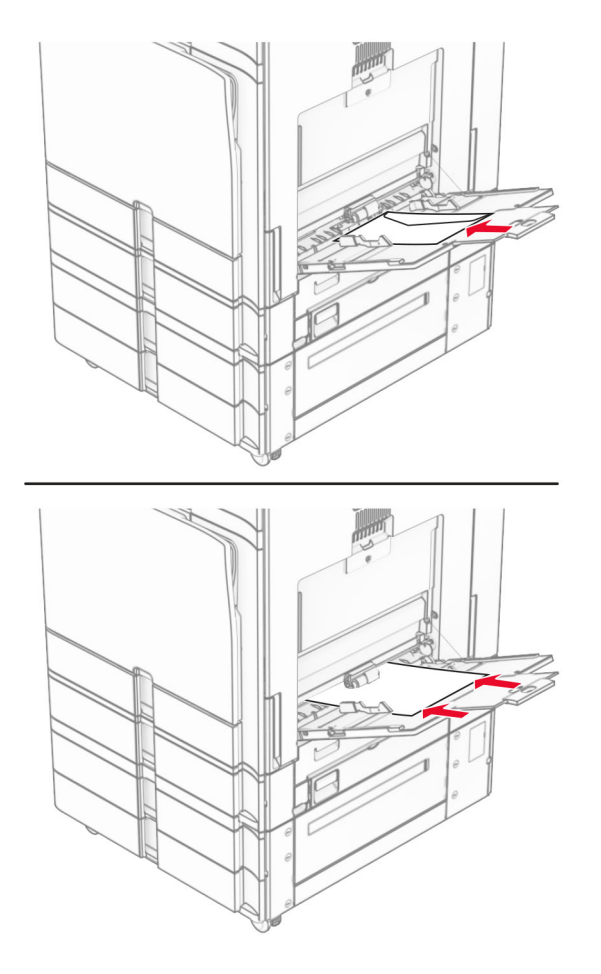

**Nota:** se è installato un fascicolatore, la stampante ruota le pagine a 180°.

### **Collegamento dei vassoi**

**1** Aprire un browser Web e immettere l'indirizzo IP della stampante nel relativo campo.

### **Note:**

- **•** Visualizzare l'indirizzo IP della stampante nella schermata iniziale della stampante. L'indirizzo IP è composto da quattro serie di numeri separati da punti, ad esempio 123.123.123.123.
- **•** Se si utilizza un proxy, disabilitarlo temporaneamente per caricare correttamente la pagina Web.
- **2** Fare clic su **Impostazioni** > **Carta** > **Configurazione vassoi**.
- **3** Impostare lo stesso formato e tipo di carta per i vassoi da collegare.

**Nota:** Assicuratevi di caricare i vassoi collegati con lo stesso orientamento carta.

- **4** Salvare le impostazioni.
- **5** Fare clic su **Impostazioni** > **Periferica** > **Manutenzione** > **Menu Configurazione** > **Configurazione vassoi**.

#### <span id="page-85-0"></span>**6** Impostare **Collegamento vassoi** su **Automatico**.

**7** Salvare le impostazioni.

Per scollegare i vassoi, assicurarsi che i vassoi non abbiano le stesse impostazioni di formato e tipo di carta.

**Attenzione - Possibili danni:** La temperatura del fusore varia in base al tipo di carta specificato. Per evitare problemi di stampa, far corrispondere l'impostazione del tipo di carta nella stampante con quella della carta caricata nel vassoio.

# **Installazione e aggiornamento di software, driver e firmware**

### **Installazione del software della stampante**

#### **Note:**

- **•** Il driver di stampa è incluso nel pacchetto del programma di installazione del software.
- **•** Per i computer Macintosh con macOS 10.7 o versione successiva, non è necessario installare il driver per stampare su una stampante certificata AirPrint. Se si desidera utilizzare funzioni di stampa personalizzate, scaricare il driver di stampa.
- **1** Ottenere una copia del pacchetto del programma di installazione del software.
	- **•** Dal CD del software fornito con la stampante.
	- **•** Accedere a **[www.lexmark.com/recycle](http://www.lexmark.com/downloads)**.
- **2** Eseguire il programma di installazione, quindi seguire le istruzioni visualizzate sullo schermo del computer.

### **Aggiunta di stampanti a un computer**

Prima di iniziare, effettuare una delle seguenti operazioni:

- **•** Connettere la stampante e il computer alla stessa rete. Per ulteriori informazioni sulla connessione della stampante a una rete, vedere ["Connessione della stampante a una rete Wi-Fi" a pagina 236.](#page-235-0)
- **•** Connettere il computer alla stampante. Per ulteriori informazioni, vedere ["Connessione di un computer alla](#page-237-0) [stampante" a pagina 238.](#page-237-0)
- **•** Collegare la stampante al computer mediante un cavo USB. Per ulteriori informazioni, vedere ["Porte della](#page-62-0) [stampante" a pagina 63.](#page-62-0)

**Nota:** il cavo USB è venduto separatamente.

### **Per gli utenti Windows**

**1** Installare il driver della stampante nel computer.

**Nota:** Per ulteriori informazioni, vedere "Installazione del software della stampante" a pagina 86.

**2** Aprire **Stampanti & scanner**, quindi fare clic su **Aggiungi una stampante o uno scanner**.

- **3** A seconda della connessione della stampante, effettuare una delle seguenti operazioni:
	- **•** Selezionare una stampante dall'elenco, quindi fare clic su **Aggiungi dispositivo**.
	- **•** Fare clic su **Mostra stampanti Wi**‑**Fi Direct**, selezionare una stampante, quindi fare clic su **Aggiungi dispositivo**.
	- **•** Fare clic su **La stampante desiderata non è nell'elenco**, quindi, nella finestra **Aggiungi stampante**, procedere come segue:
		- **a** Selezionare **Aggiungi stampante utilizzando un indirizzo TCP/IP o nome host**, quindi fare clic su **Avanti**.
		- **b** Nel campo Tipo di periferica, selezionare **Periferica TCP/IP**.
		- **c** Nel campo "Nome host o indirizzo IP" digitare l'indirizzo IP della stampante, quindi fare clic su **Avanti**.

**Note:**

- **–** Visualizzare l'indirizzo IP della stampante nella schermata iniziale della stampante. L'indirizzo IP è composto da quattro serie di numeri separati da punti, ad esempio 123.123.123.123.
- **–** Se si utilizza un proxy, disabilitarlo temporaneamente per caricare correttamente la pagina Web.
- **d** Selezionare un driver di stampa, quindi fare clic su **Avanti**.
- **e** Selezionare **Usa il driver attualmente installato (scelta consigliata)**, quindi fare clic su **Avanti**.
- **f** Digitare un nome per la stampante, quindi fare clic su **Avanti**.
- **g** Fare clic su **Fine**.

#### **Per gli utenti Macintosh**

- **1** Aprire **Scanner & stampanti**.
- **2** Fare **clic su Aggiungi stampante, scanner o Fax**, quindi selezionare una stampante.
- **3** Dal menu **Aggiungi stampante** menu, selezionare un driver di stampa.

**Note:**

- **•** Per utilizzare il driver di stampa Macintosh, selezionare **AirPrint** o **Secure AirPrint**.
- **•** Se si desidera utilizzare funzioni di stampa personalizzate, selezionare il driver di stampa Lexmark. Per installare il driver, vedere ["Installazione del software della stampante" a pagina 86.](#page-85-0)
- **4** Aggiungere la stampante.

### **Esportazione di un file di configurazione**

**1** Aprire un browser Web e immettere l'indirizzo IP della stampante nel relativo campo.

#### **Note:**

- **•** Visualizzare l'indirizzo IP della stampante nella schermata iniziale della stampante. L'indirizzo IP è composto da quattro serie di numeri separati da punti, ad esempio 123.123.123.123.
- **•** Se si utilizza un proxy, disabilitarlo temporaneamente per caricare correttamente la pagina Web.
- **2** Da Embedded Web Server, fare clic su **Esporta configurazione**.
- **3** Seleziona una configurazione da esportare.

**Nota:** A seconda della configurazione selezionata, i file vengono esportati in un formato ZIP o CSV.

### <span id="page-87-0"></span>**Importazione di un file di configurazione**

**1** Aprire un browser Web e immettere l'indirizzo IP della stampante nel relativo campo.

**Note:**

- **•** Visualizzare l'indirizzo IP della stampante nella schermata iniziale della stampante. L'indirizzo IP è composto da quattro serie di numeri separati da punti, ad esempio 123.123.123.123.
- **•** Se si utilizza un proxy, disabilitarlo temporaneamente per caricare correttamente la pagina Web.
- **2** Da Embedded Web Server, fare clic su **Importa configurazione**.
- **3** Individuare la posizione in cui è stato salvato il file.

**Nota:** I file vengono salvati in formato ZIP o CSV.

**4** Fare clic su **Importa**.

### **Aggiunta delle opzioni disponibili nel driver di stampa**

### **Per gli utenti Windows**

- **1** Aprire la cartella delle stampanti.
- **2** 2 Selezionare la stampante da aggiornare, quindi eseguire una delle seguenti operazioni:
	- **•** Per Windows 7 o versioni successive, selezionare **Proprietà stampante**.
	- **•** Per le versioni precedenti, selezionare **Proprietà**.
- **3** Selezionare la scheda **Configurazione**, quindi selezionare **Aggiorna ora Richiedi stampante**.
- **4** Applicare le modifiche.

### **Per gli utenti Macintosh**

- **1** Aprire **Scanner & stampanti**.
- **2** Fare **clic su Aggiungi stampante, scanner o Fax**, quindi selezionare una stampante.
- **3** Scegliere il driver di stampa.
- **4** Applicare le modifiche.

### **Aggiornamento del firmware**

### **Aggiornamento del firmware tramite il pannello di controllo**

#### **Utilizzo del centro notifiche**

Questo metodo è applicabile solo ad alcuni modelli di stampante.

**1** Dal pannello di controllo, accedere al centro notifiche, quindi selezionare **Aggiornamento firmware disponibile**.

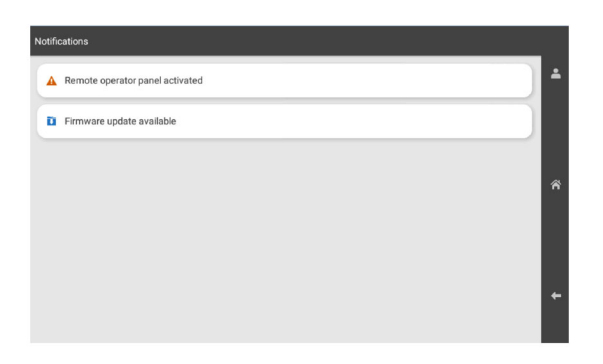

**2** Selezionare **Installa ora**.

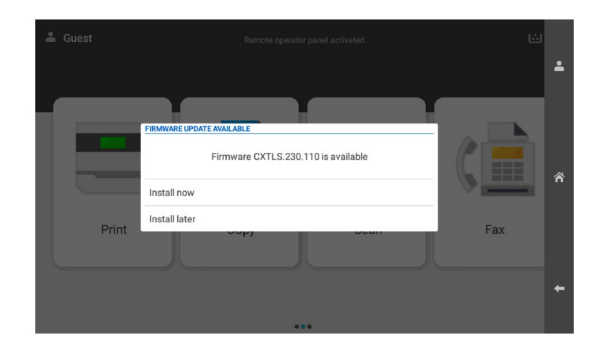

La stampante si riavvia automaticamente dopo l'aggiornamento.

#### **Uso del menu Impostazioni**

- **1** Dal pannello di controllo, accedere a **Impostazioni** > **firmware di** > **aggiornamento periferica**.
- **2** A seconda del modello della stampante, selezionare **Controlla aggiornamenti** oppure **Controlla aggiornamenti ora**.
- **3** Se un nuovo aggiornamento è disponibile, seleziona **Installa ora**.

La stampante si riavvia automaticamente dopo l'aggiornamento.

### **Aggiornamento del firmware con Embedded Web Server**

Prima di iniziare, accertarsi delle seguenti condizioni:

**•** È possibile scaricare la versione più recente del firmware della stampante dal link **<https://support.lexmark.com>** e salvarlo sulla memoria flash o sul computer.

**Nota:** Per distribuire il firmware della stampante, estrarre il file firmware FLS dal pacchetto ZIP.

**•** Non si utilizza un codice speciale nella stampante per evitare di perdere questa funzionalità.

**Attenzione - Possibili danni:** Verificare che tutte le stampanti che ricevono gli aggiornamenti del firmware siano accese durante l'intero processo di aggiornamento del firmware. Lo spegnimento di una stampante durante un aggiornamento del firmware potrebbe danneggiarla gravemente.

Se la stampante è collegata alla rete durante il controllo degli aggiornamenti, il download del firmware non è richiesto.

**1** Aprire un browser Web e immettere l'indirizzo IP della stampante nel relativo campo.

**Note:**

- **•** Visualizzare l'indirizzo IP della stampante nella schermata iniziale della stampante. L'indirizzo IP è composto da quattro serie di numeri separati da punti, ad esempio 123.123.123.123.
- **•** Se si utilizza un proxy, disabilitarlo temporaneamente per caricare correttamente la pagina Web.
- **2** Fare clic su **Periferiche**.
- **3** Scorrere in basso e cliccare su **Aggiorna firmware**.
- **4** A seconda del modello della stampante, selezionare **Controlla aggiornamenti** oppure **Controlla aggiornamenti ora**.

Se un nuovo aggiornamento è disponibile, selezionare **Acconsento, inizia aggiornamento**.

La stampante si riavvia automaticamente dopo l'aggiornamento.

## **Installazione delle opzioni hardware**

### **Installazione del vassoio opzionale da 550 fogli**

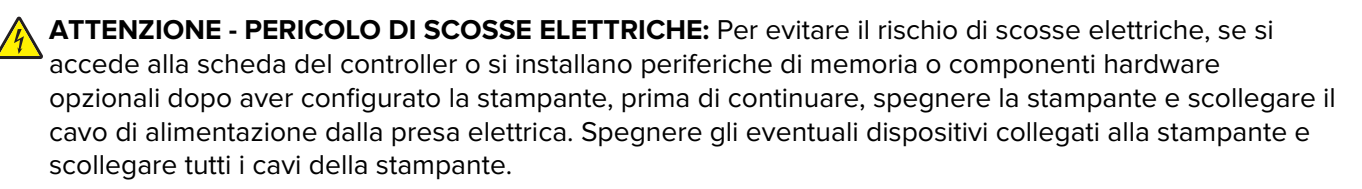

**Nota:** per questa operazione occorre un cacciavite a testa piatta.

**1** Spegnere la stampante.

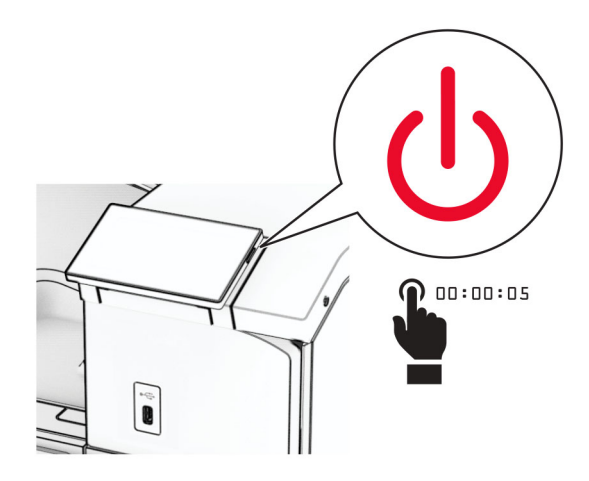

**2** Scollegare il cavo di alimentazione dalla presa elettrica e quindi dalla stampante.

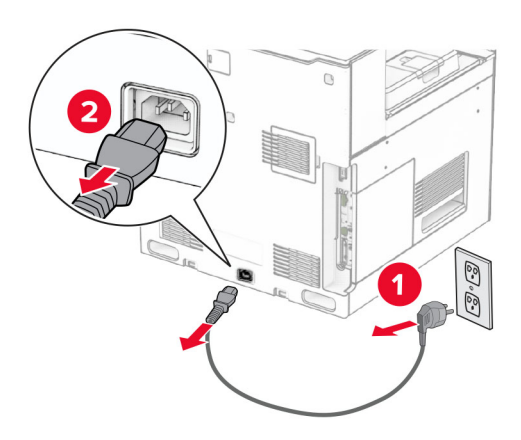

**3** Estrarre dalla confezione il vassoio opzionale da 550 fogli.

**Nota:** Per evitare di danneggiare il vassoio, assicurarsi di tenere i lati anteriore e posteriore durante il sollevamento.

**4** Collegare il coperchio del vassoio destro.

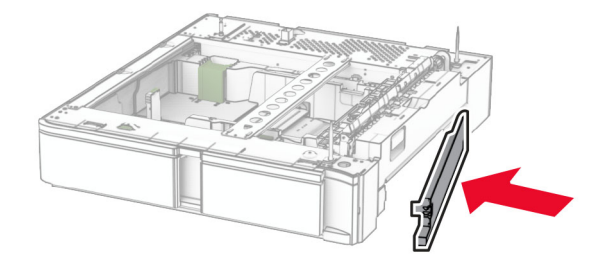

Estrarre il cassetto del vassoio da 550 fogli.

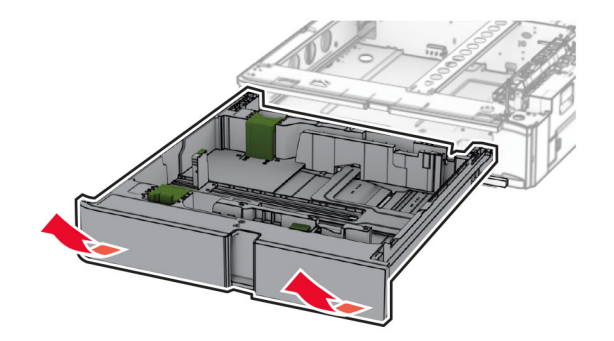

Rimuovere il coperchio del vassoio superiore.

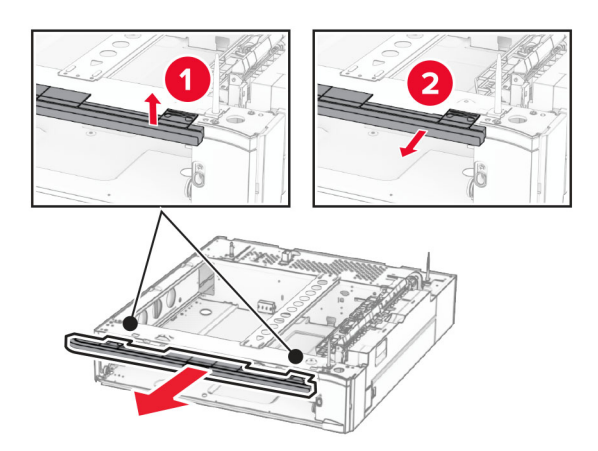

Rimuovere le viti.

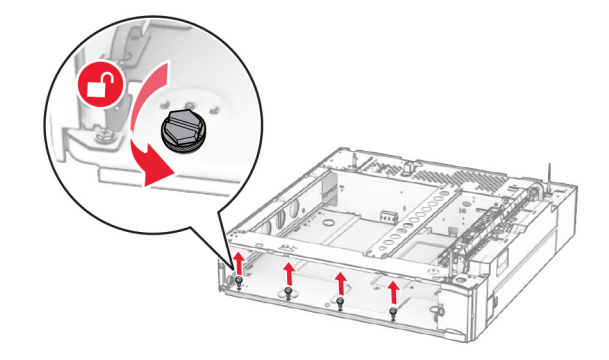

Collegare il coperchio del vassoio inferiore.

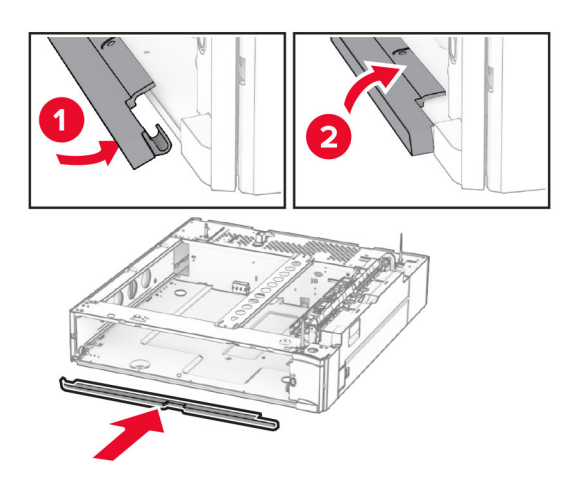

Installare le viti.

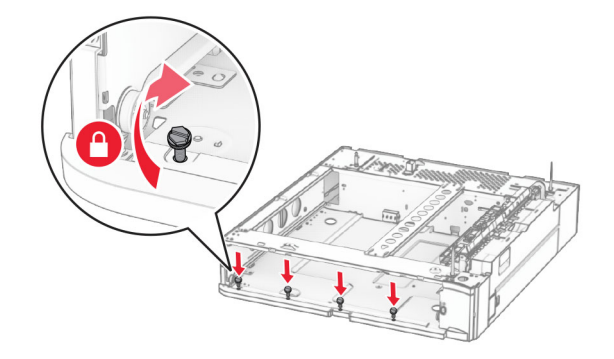

Collegare il coperchio del vassoio superiore.

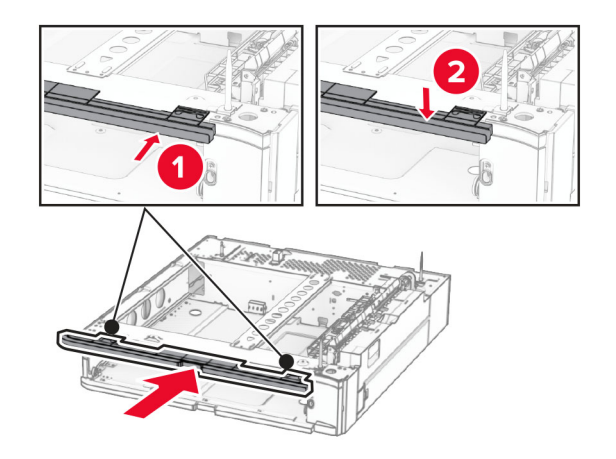

Inserire il cassetto del vassoio da 550 fogli.

**12** Rimuovere il coperchio sotto il lato destro della stampante.

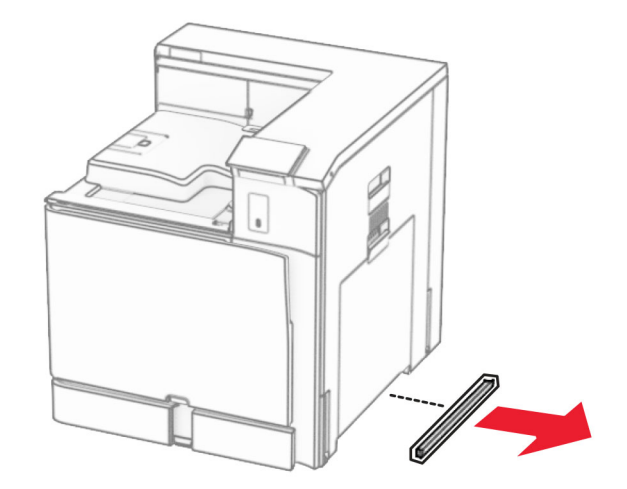

**13** Allineare la stampante al vassoio da 550 fogli, quindi abbassarla in posizione.

**ATTENZIONE - PERICOLO DI LESIONI:** se la stampante pesa più di 20 kg (44 libbre), potrebbero essere necessarie due o più persone per sollevarla in modo sicuro.

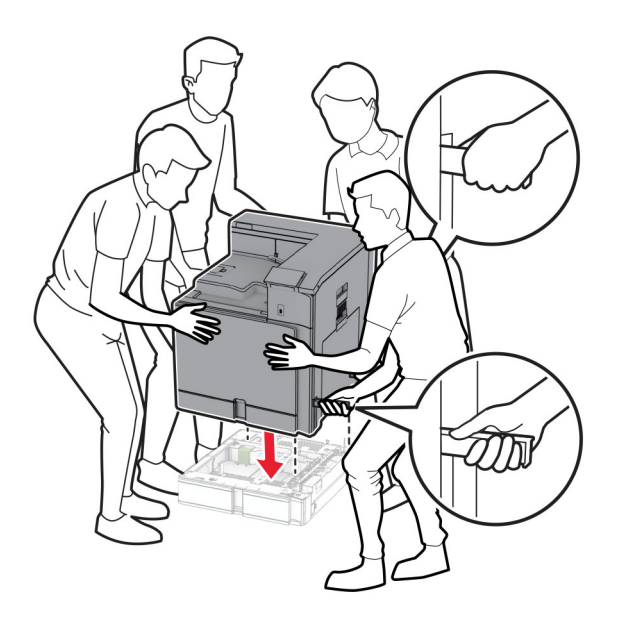

Estrarre il cassetto del vassoio standard.

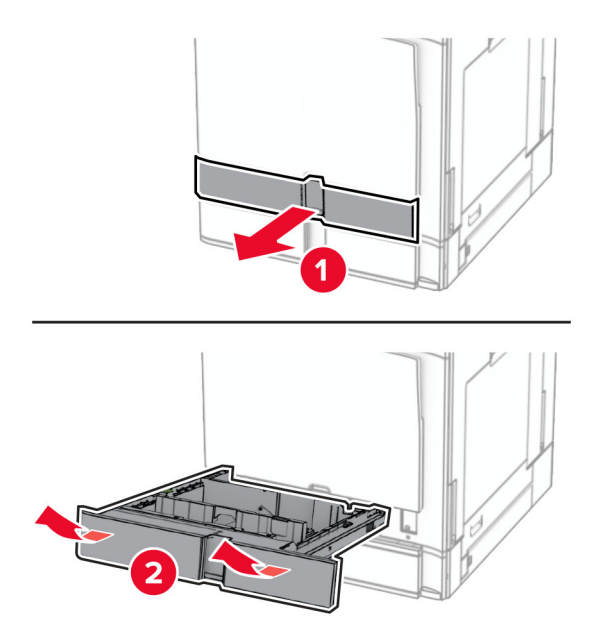

Fissaggio del vassoio da 550 fogli alla stampante.

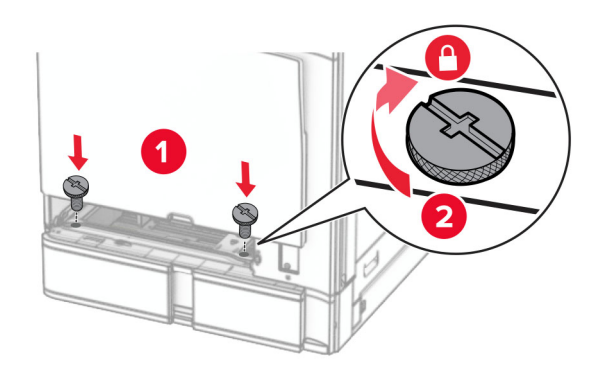

**16** Inserire il cassetto del vassoio standard.

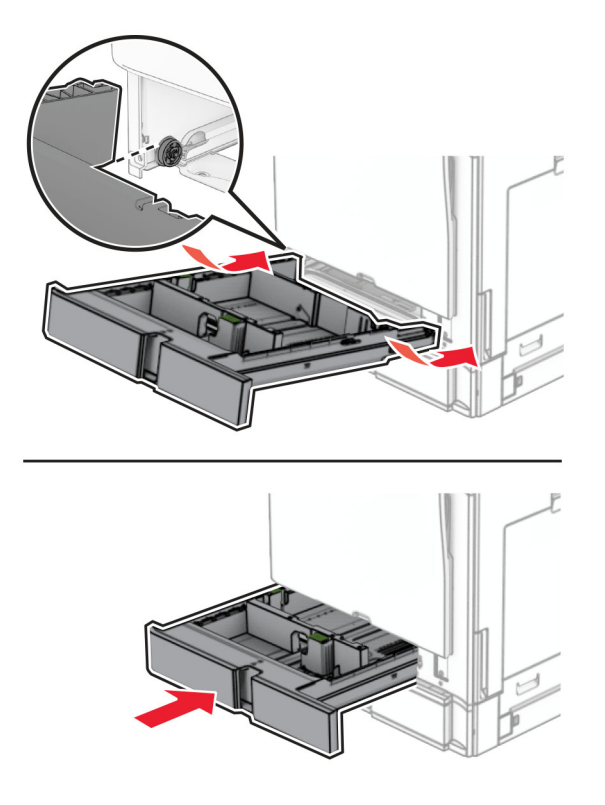

**17** Fissare la parte posteriore del vassoio da 550 fogli opzionale alla stampante.

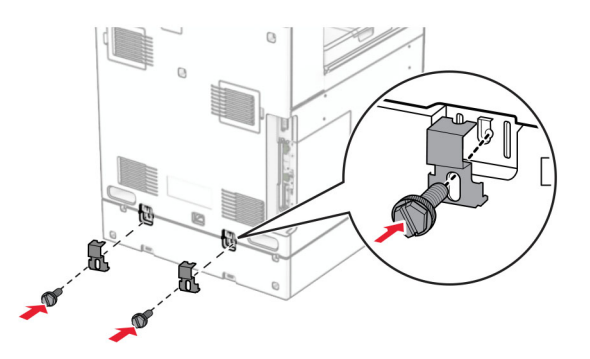

**18** Collegare un'estremità del cavo di alimentazione alla stampante e l'altra estremità alla presa elettrica.

**ATTENZIONE - PERICOLO DI LESIONI:** Per evitare il rischio di incendio o scosse elettriche, collegare il cavo di alimentazione direttamente a una presa elettrica dotata di messa a terra e con le specifiche adeguate, situata in prossimità dell'apparecchio e facilmente accessibile.

**19** Accendere la stampante.

Aggiungere il vassoio nel driver di stampa per renderlo disponibile per i processi di stampa. Per ulteriori informazioni, vedere ["Aggiunta delle opzioni disponibili nel driver di stampa" a pagina 88.](#page-87-0)

### **Installazione del vassoio da 2 x 550 fogli**

**ATTENZIONE - PERICOLO DI SCOSSE ELETTRICHE:** Per evitare il rischio di scosse elettriche, se si accede alla scheda del controller o si installano periferiche di memoria o componenti hardware opzionali dopo aver configurato la stampante, prima di continuare, spegnere la stampante e scollegare il cavo di alimentazione dalla presa elettrica. Spegnere gli eventuali dispositivi collegati alla stampante e scollegare tutti i cavi della stampante.

#### **Note:**

- **•** Questa opzione deve essere installata insieme a un vassoio opzionale da 550 fogli. Posizionare questa opzione al fondo della configurazione.
- **•** Se è già installato un vassoio da 550 fogli, disinstallare il vassoio, rimuovere il coperchio laterale del vassoio, rimuovere il coperchio inferiore del vassoio, quindi posizionare il vassoio sopra questa opzione.
- **•** per questa operazione occorre un cacciavite a testa piatta.
- **1** Spegnere la stampante.

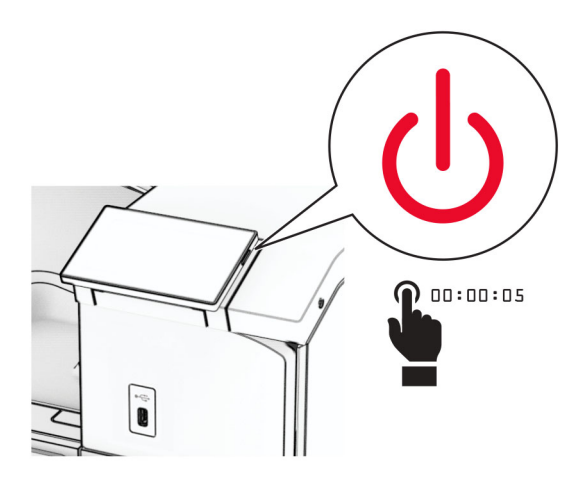

**2** Scollegare il cavo di alimentazione dalla presa elettrica e quindi dalla stampante.

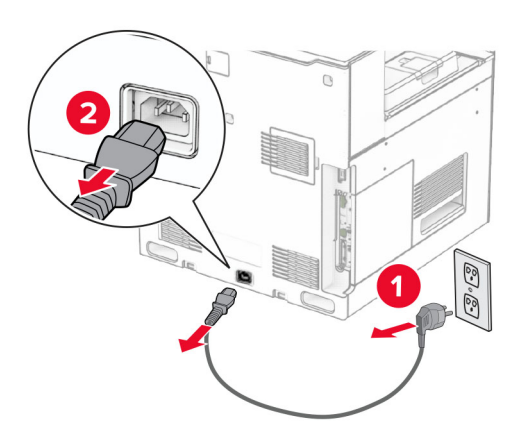

**3** Disimballare il vassoio da 2 x 550 fogli, quindi rimuovere tutto il materiale di imballaggio.

**4** Bloccare le ruote per impedire che il vassoio da 2 x 550 fogli si muova.

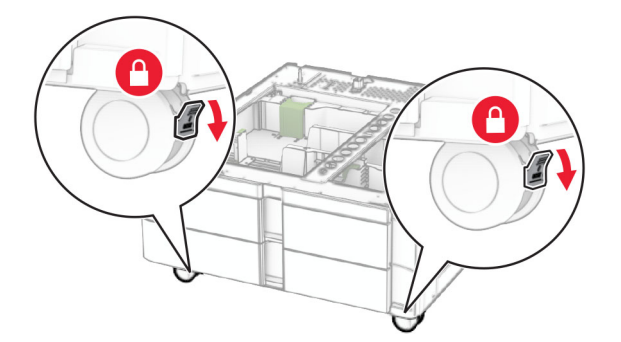

**5** allineare il vassoio da 550 fogli al vassoio da 2 x 550 fogli e abbassarlo fino a bloccarlo in posizione.

**Nota:** Per evitare di danneggiare il vassoio, assicurarsi di tenere i lati anteriore e posteriore durante il sollevamento del vassoio.

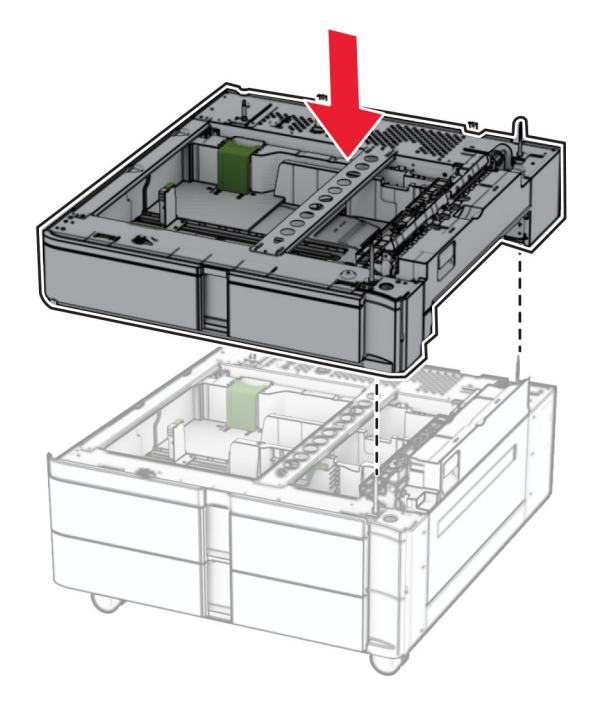

Estrarre il cassetto del vassoio da 550 fogli.

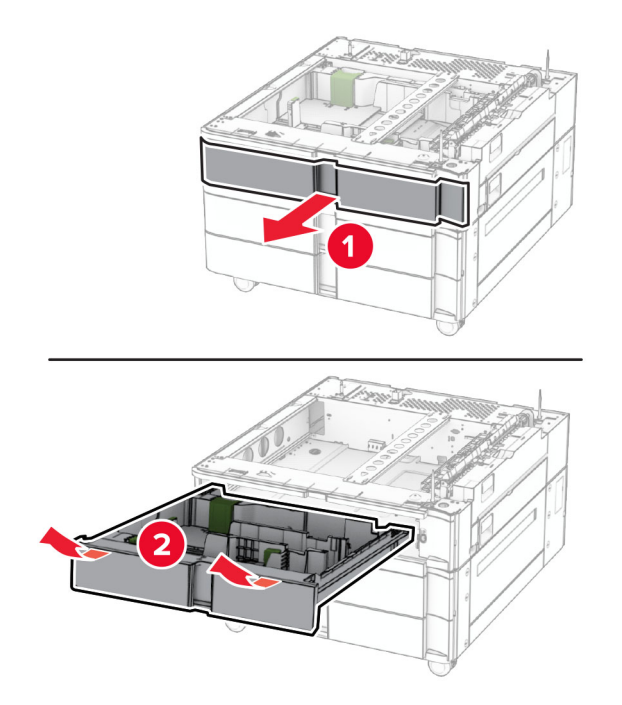

Proteggere il vassoio da 550 fogli sul vassoio da 2 x 550 fogli.

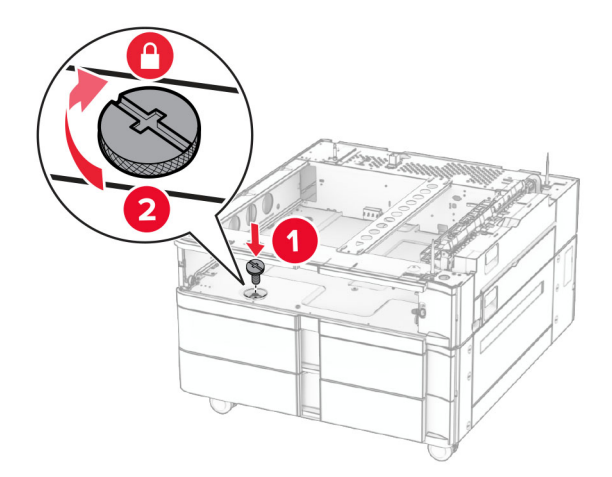

Inserire il cassetto del vassoio da 550 fogli.

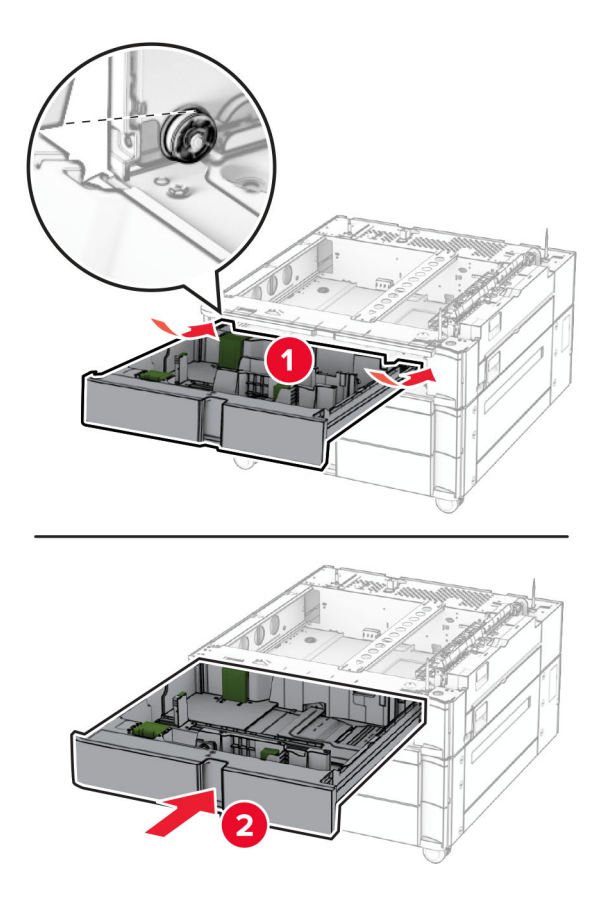

Fissare la parte posteriore del vassoio da 2 x 550 fogli al vassoio tandem.

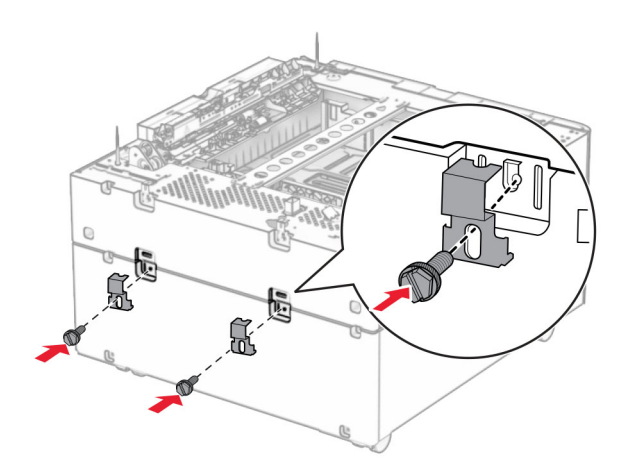

**10** Rimuovere il coperchio sotto il lato destro della stampante.

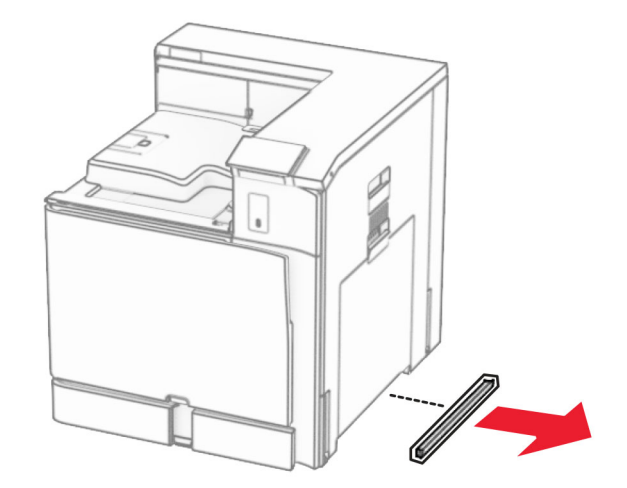

**11** Allineare la stampante ai vassoi opzionale e abbassarla fino a bloccarla in posizione.

**ATTENZIONE - PERICOLO DI LESIONI:** se la stampante pesa più di 20 kg (44 libbre), potrebbero essere necessarie due o più persone per sollevarla in modo sicuro.

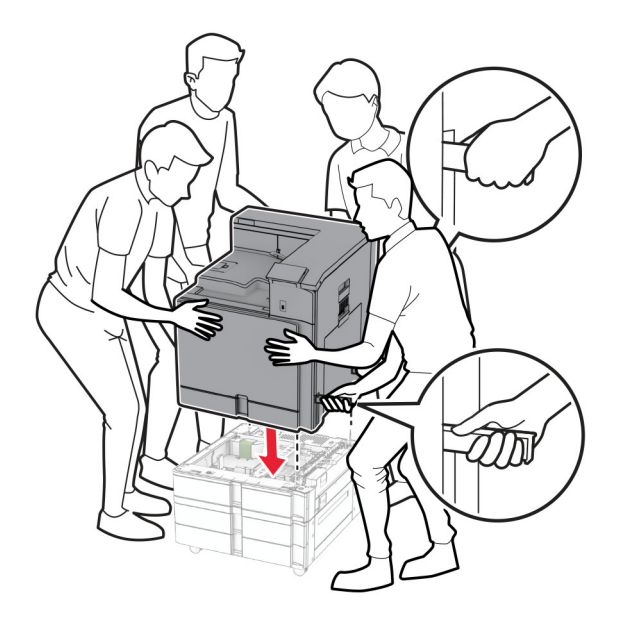

Estrarre il cassetto del vassoio standard.

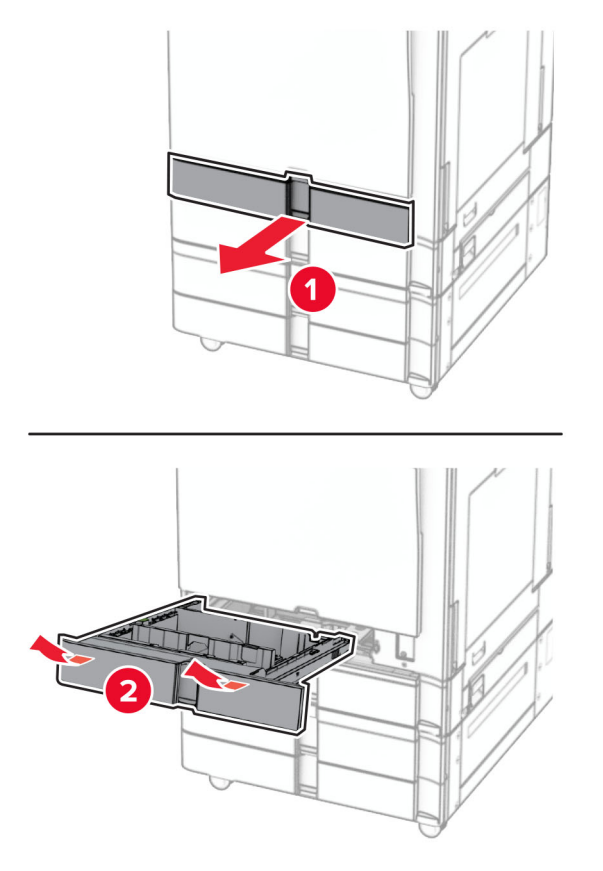

Fissaggio del vassoio da 550 fogli alla stampante.

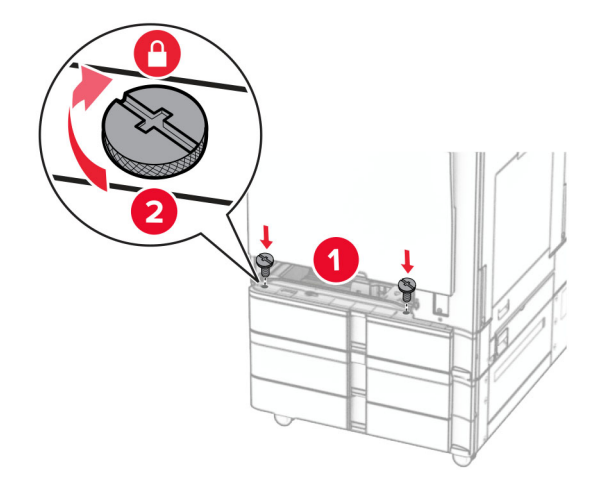

Inserire il cassetto del vassoio standard.

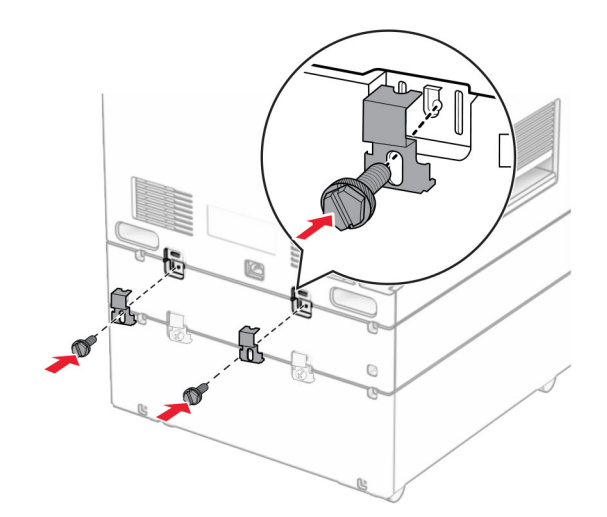

**15** Fissare la parte posteriore del vassoio da 550 fogli opzionale alla stampante.

**16** Collegare un'estremità del cavo di alimentazione alla stampante e l'altra estremità alla presa elettrica.

**ATTENZIONE - PERICOLO DI LESIONI:** Per evitare il rischio di incendio o scosse elettriche, collegare il cavo di alimentazione direttamente a una presa elettrica dotata di messa a terra e con le specifiche adeguate, situata in prossimità dell'apparecchio e facilmente accessibile.

**17** Accendere la stampante.

Aggiungere il vassoio nel driver di stampa per renderlo disponibile per i processi di stampa. Per ulteriori informazioni, vedere ["Aggiunta delle opzioni disponibili nel driver di stampa" a pagina 88.](#page-87-0)

### **Installazione del vassoio doppio da 2.000 fogli**

**ATTENZIONE - PERICOLO DI SCOSSE ELETTRICHE:** Per evitare il rischio di scosse elettriche, se si accede alla scheda del controller o si installano periferiche di memoria o componenti hardware opzionali dopo aver configurato la stampante, prima di continuare, spegnere la stampante e scollegare il cavo di alimentazione dalla presa elettrica. Spegnere gli eventuali dispositivi collegati alla stampante e scollegare tutti i cavi della stampante.

#### **Note:**

- **•** Questa opzione deve essere installata insieme a un vassoio opzionale da 550 fogli. Posizionare questa opzione al fondo della configurazione.
- **•** Se è già installato un vassoio da 550 fogli, disinstallare il vassoio, rimuovere il coperchio laterale del vassoio, rimuovere il coperchio inferiore del vassoio, quindi posizionare il vassoio sopra questa opzione.
- **•** per questa operazione occorre un cacciavite a testa piatta.
- **1** Spegnere la stampante.

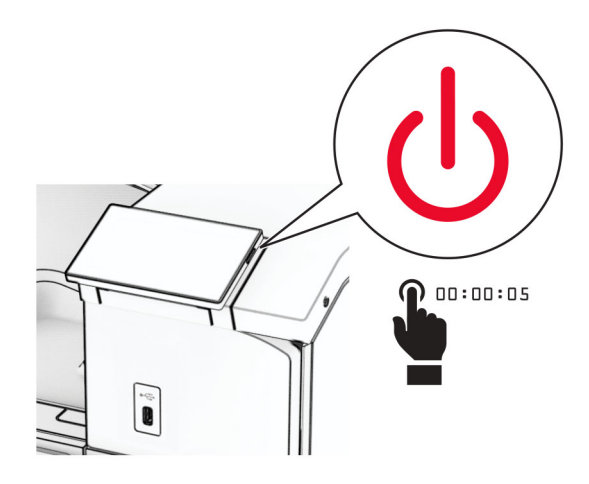

**2** Scollegare il cavo di alimentazione dalla presa elettrica e quindi dalla stampante.

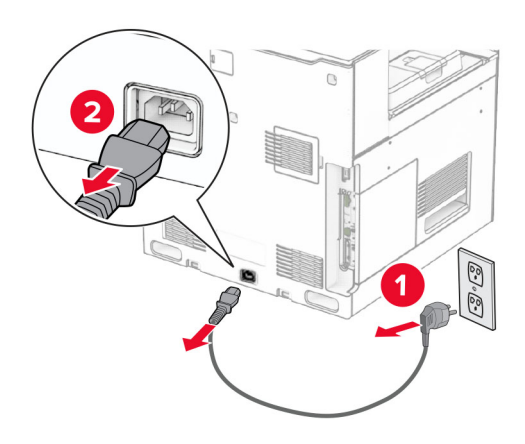

**3** Disimballare il vassoio tandem, quindi rimuovere tutto il materiale di imballaggio.

**4** Bloccare le ruote per impedire che il vassoio tandem si muova.

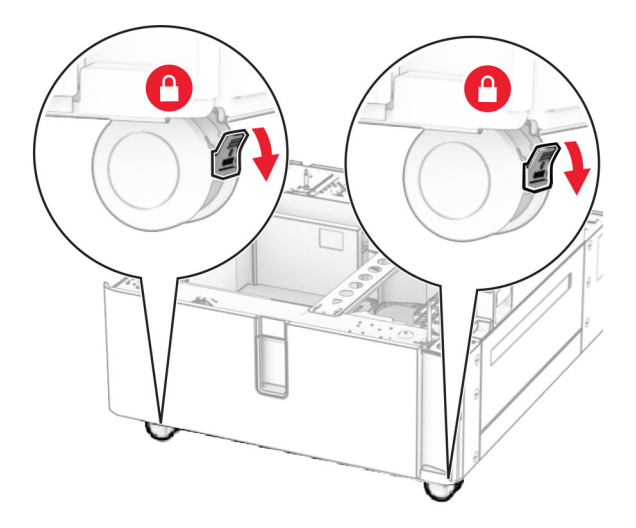

D

**5** Allineare il vassoio da 550 fogli al vassoio tandem, quindi abbassarlo in posizione.

**Nota:** Per evitare di danneggiare il vassoio, assicurarsi di tenere i lati anteriore e posteriore durante il sollevamento del vassoio.

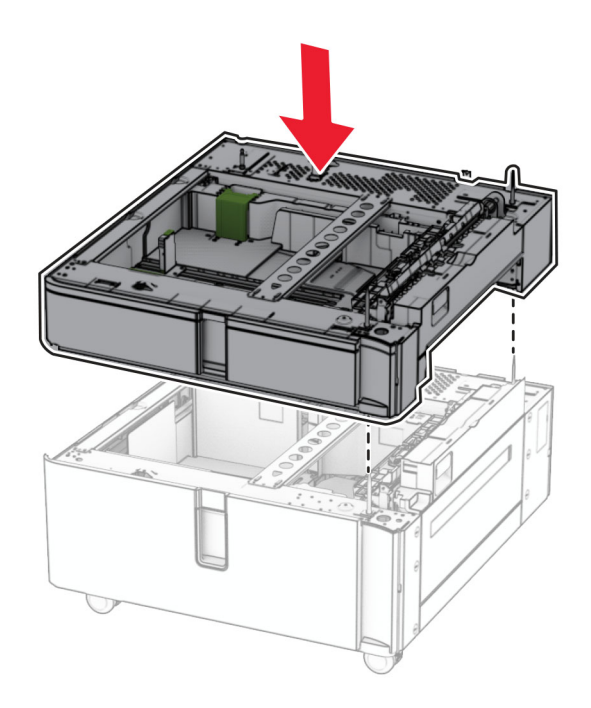

Estrarre il cassetto del vassoio da 550 fogli.

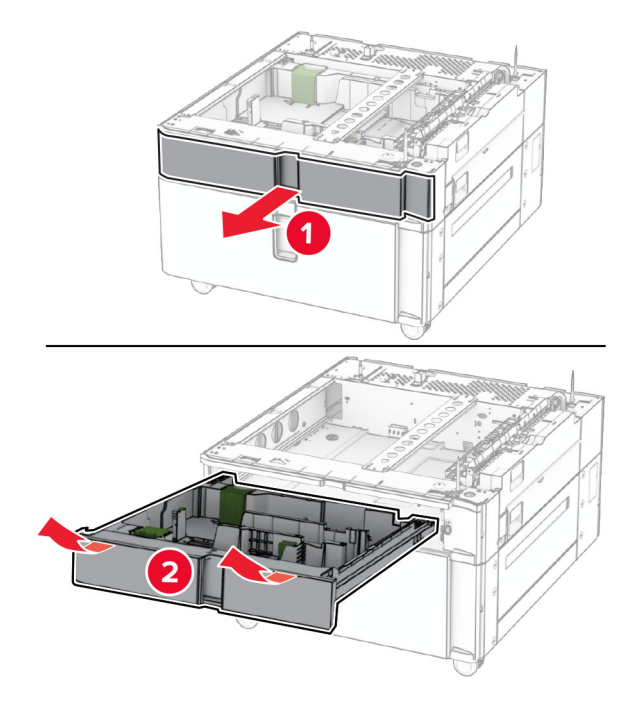

Fissare il vassoio da 550 fogli al vassoio tandem.

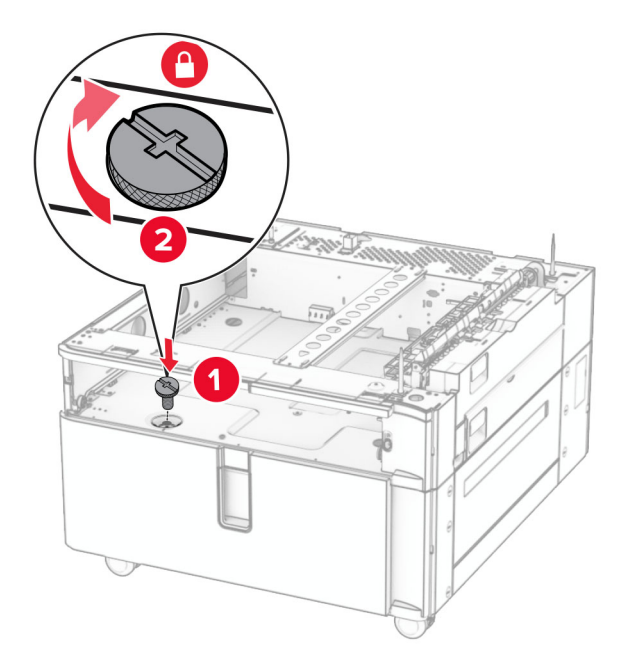

Inserire il cassetto del vassoio.

**9** Fissare la parte posteriore del vassoio da 550 fogli al vassoio tandem.

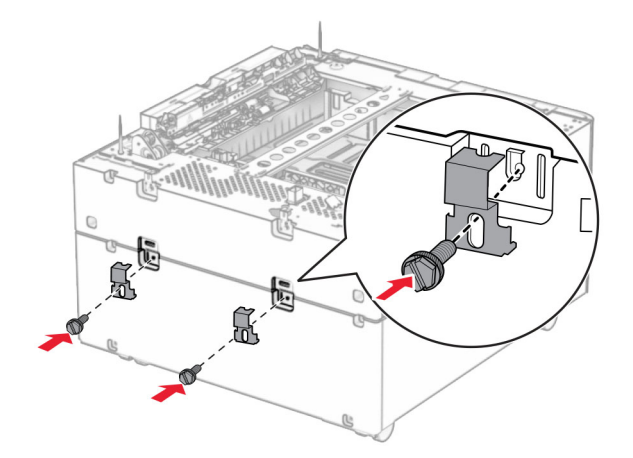

**10** Rimuovere il coperchio sotto il lato destro della stampante.

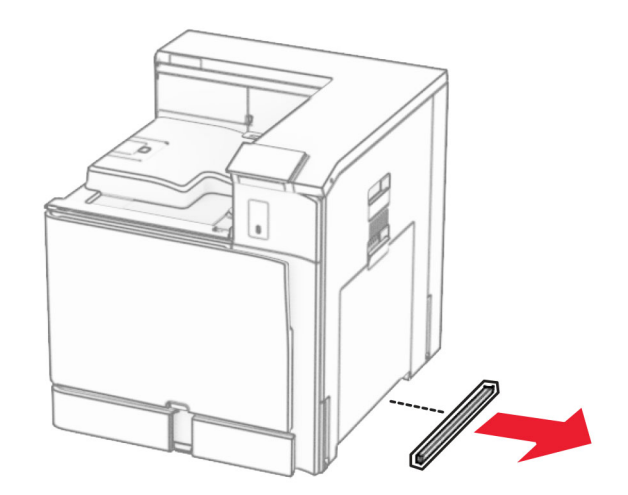

**11** Allineare la stampante ai vassoi opzionale e abbassarla fino a bloccarla in posizione.

**ATTENZIONE - PERICOLO DI LESIONI:** se la stampante pesa più di 20 kg (44 libbre), potrebbero essere necessarie due o più persone per sollevarla in modo sicuro.

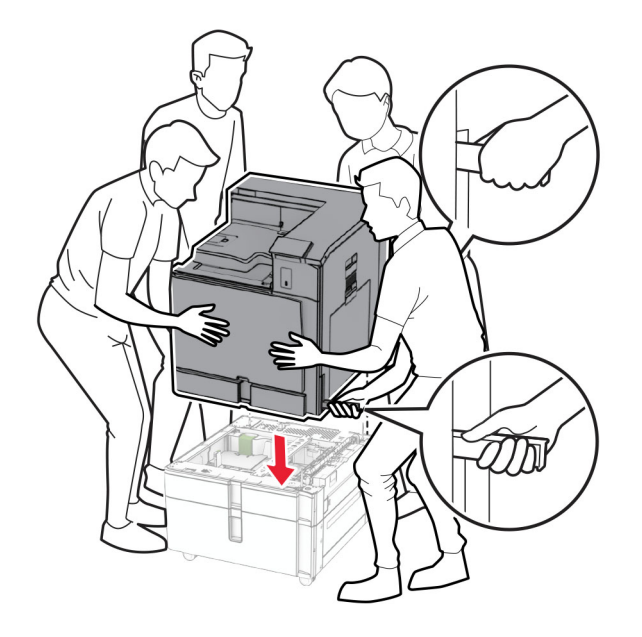

**12** Estrarre il vassoio standard.

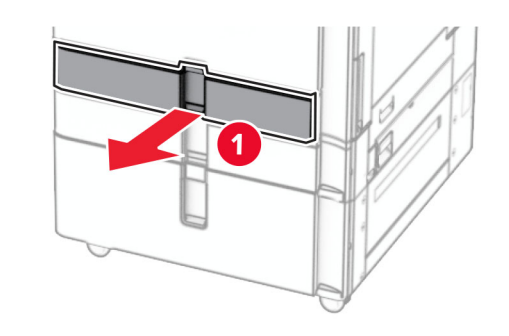

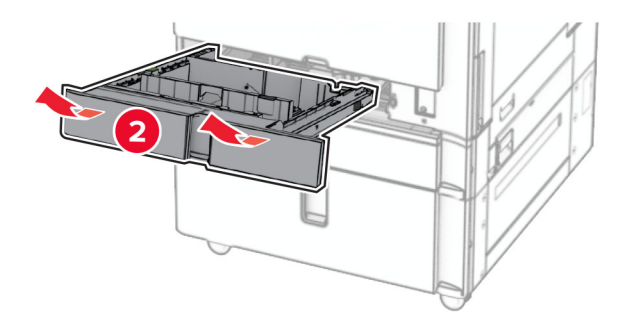
**13** Fissaggio del vassoio da 550 fogli alla stampante.

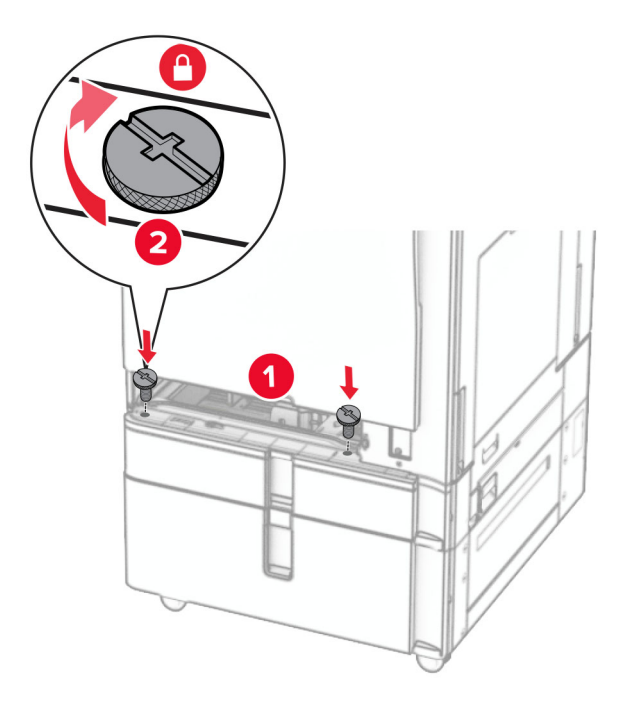

- **14** Inserire il vassoio.
- **15** Fissare la parte posteriore del vassoio da 550 fogli opzionale alla stampante.

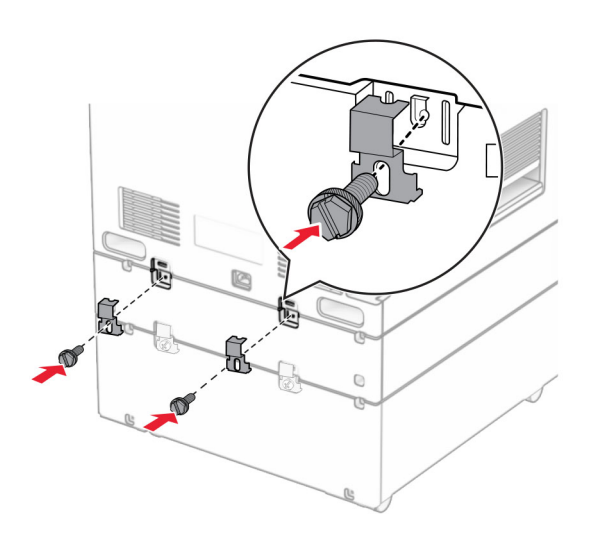

**16** Collegare un'estremità del cavo di alimentazione alla stampante e l'altra estremità alla presa elettrica.

**ATTENZIONE - PERICOLO DI LESIONI:** Per evitare il rischio di incendio o scosse elettriche, collegare il cavo di alimentazione direttamente a una presa elettrica dotata di messa a terra e con le specifiche adeguate, situata in prossimità dell'apparecchio e facilmente accessibile.

**17** Accendere la stampante.

Aggiungere il vassoio nel driver di stampa per renderlo disponibile per i processi di stampa. Per ulteriori informazioni, vedere ["Aggiunta delle opzioni disponibili nel driver di stampa" a pagina 88.](#page-87-0)

# **Installazione del mobiletto**

**ATTENZIONE - PERICOLO DI SCOSSE ELETTRICHE:** Per evitare il rischio di scosse elettriche, se si accede alla scheda del controller o si installano periferiche di memoria o componenti hardware opzionali dopo aver configurato la stampante, prima di continuare, spegnere la stampante e scollegare il cavo di alimentazione dalla presa elettrica. Spegnere gli eventuali dispositivi collegati alla stampante e scollegare tutti i cavi della stampante.

#### **Note:**

- **•** Questa opzione deve essere installata insieme a un vassoio da 550 fogli. Posizionare questa opzione al fondo della configurazione.
- **•** Se un vassoio da 550 fogli è già installato, disinstallare il vassoio, rimuovere il coperchio inferiore e posizionarlo sopra questa opzione.
- **•** per questa operazione occorre un cacciavite a testa piatta.
- **1** Disimballare e quindi assemblare il mobiletto.
- **2** Spegnere la stampante.

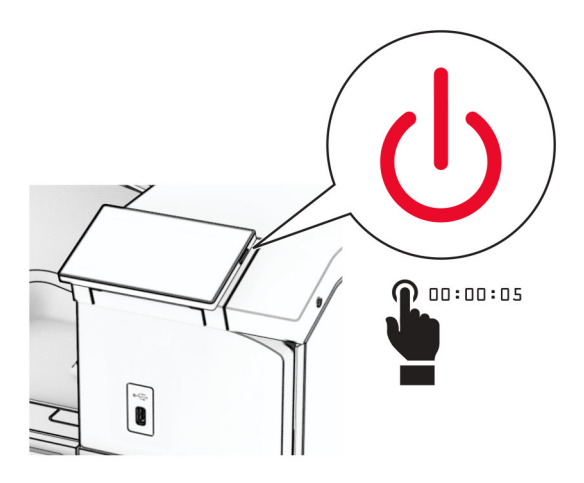

**3** Scollegare il cavo di alimentazione dalla presa elettrica e quindi dalla stampante.

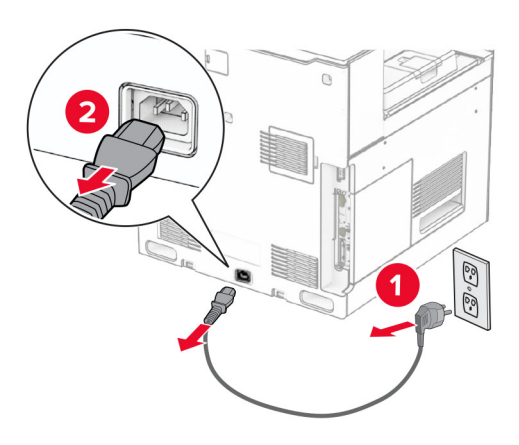

**4** Bloccare le ruote per impedire che il mobiletto si muova.

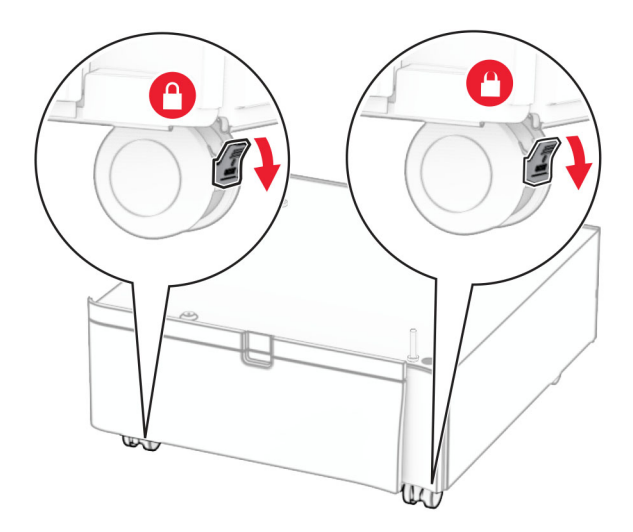

**5** Collegare il coperchio laterale del vassoio da 550 fogli.

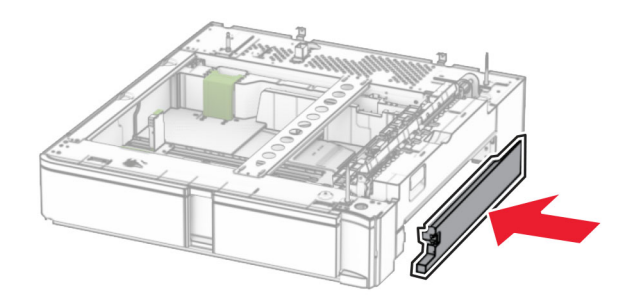

**6** Allineare il vassoio con il mobiletto, quindi abbassarlo in posizione.

**Nota:** Per evitare di danneggiare il vassoio, assicurarsi di tenere i lati anteriore e posteriore durante il sollevamento.

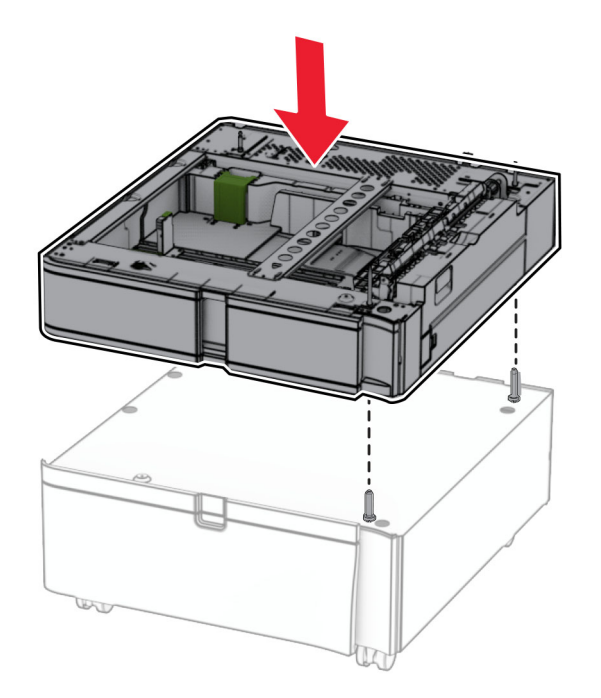

**7** Estrarre il cassetto del vassoio.

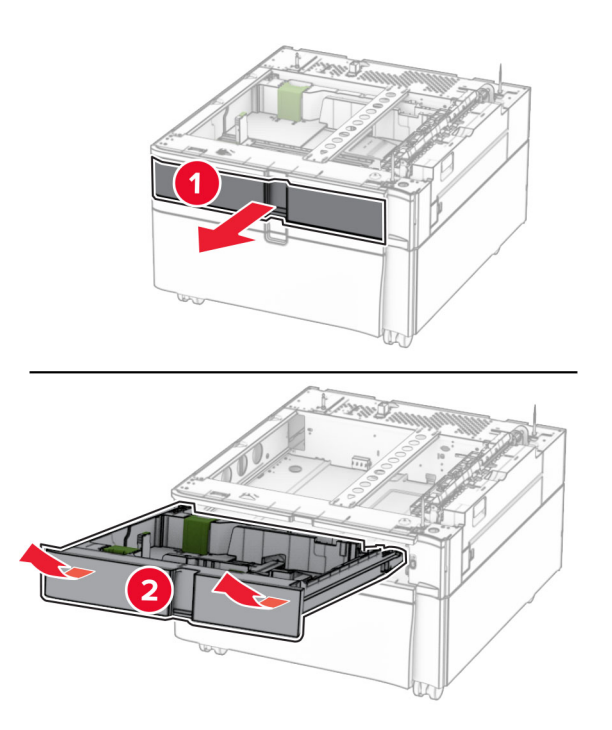

Proteggere il vassoio sul mobiletto.

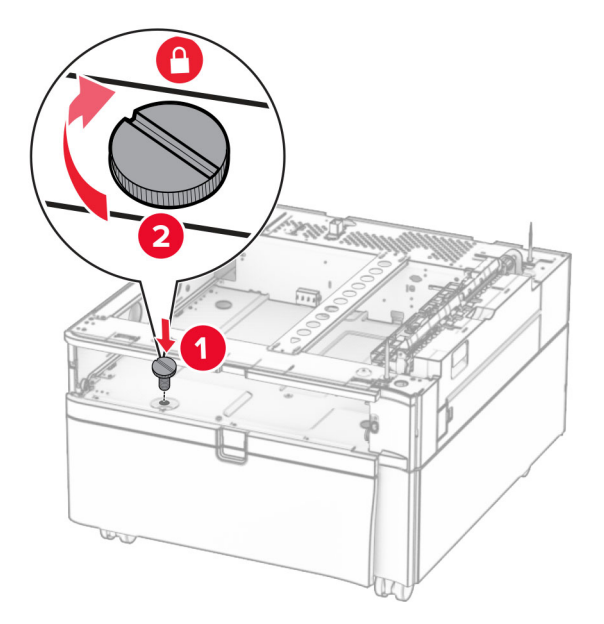

- Inserire il cassetto del vassoio.
- Fissare la parte posteriore del vassoio al mobiletto.

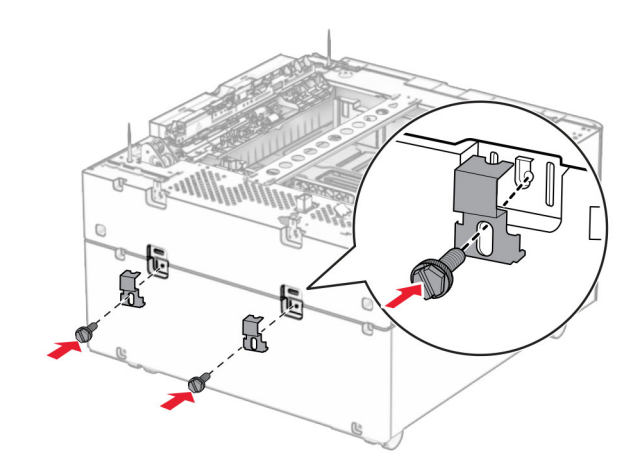

**11** Rimuovere il coperchio sotto il lato destro della stampante.

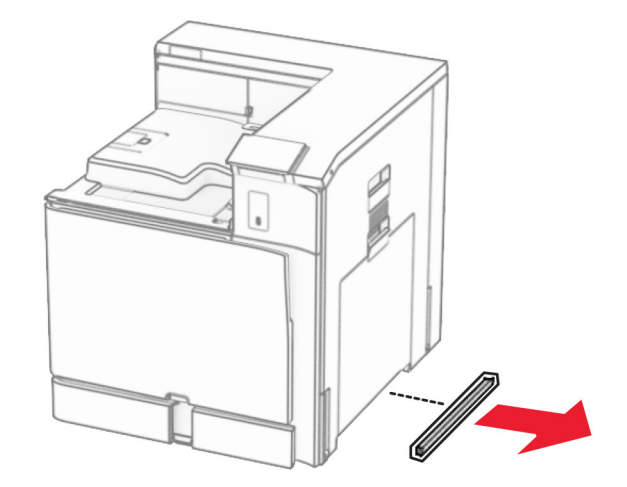

**12** Allineare la stampante al mobiletto e al vassoio, quindi abbassarla in posizione.

**ATTENZIONE - PERICOLO DI LESIONI:** se la stampante pesa più di 20 kg (44 libbre), potrebbero essere necessarie due o più persone per sollevarla in modo sicuro.

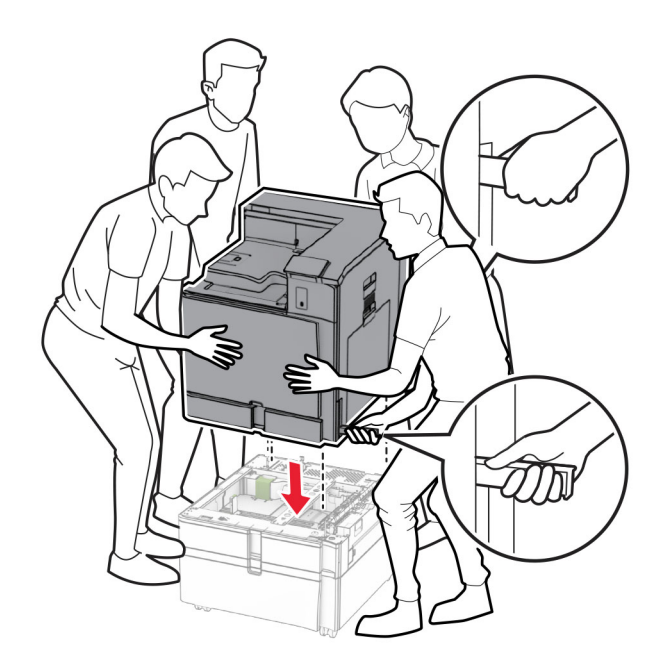

**13** Estrarre il cassetto del vassoio standard.

Fissaggio del vassoio da 550 fogli alla stampante.

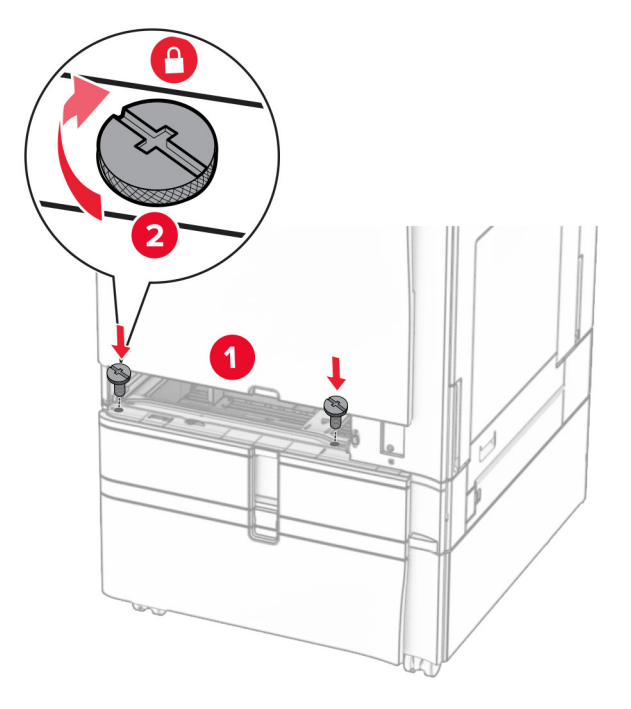

- Inserire il cassetto del vassoio standard.
- Fissare la parte posteriore del vassoio da 550 fogli opzionale alla stampante.

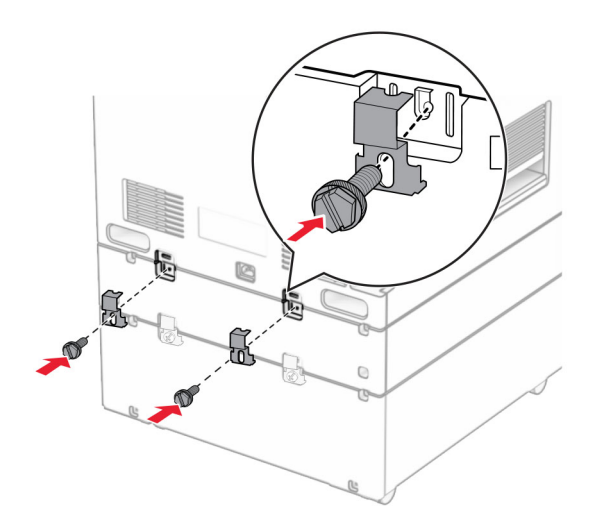

**17** Collegare un'estremità del cavo di alimentazione alla stampante e l'altra estremità alla presa elettrica.

**ATTENZIONE - PERICOLO DI LESIONI:** Per evitare il rischio di incendio o scosse elettriche, collegare il cavo di alimentazione direttamente a una presa elettrica dotata di messa a terra e con le specifiche adeguate, situata in prossimità dell'apparecchio e facilmente accessibile.

**18** Accendere la stampante.

# **Installazione del vassoio da 1500 fogli**

**ATTENZIONE - PERICOLO DI SCOSSE ELETTRICHE:** Per evitare il rischio di scosse elettriche, se si accede alla scheda del controller o si installano periferiche di memoria o componenti hardware opzionali dopo aver configurato la stampante, prima di continuare, spegnere la stampante e scollegare il cavo di alimentazione dalla presa elettrica. Spegnere gli eventuali dispositivi collegati alla stampante e scollegare tutti i cavi della stampante.

#### **Note:**

- **•** Prima di installare questa opzione, assicurarsi che sia già installato un vassoio opzionale da 550 fogli e uno dei vassoi da 2 x 500 o da 2.000 fogli.
- **•** per questa operazione occorre un cacciavite a testa piatta.

#### **Nota:**

**1** Spegnere la stampante.

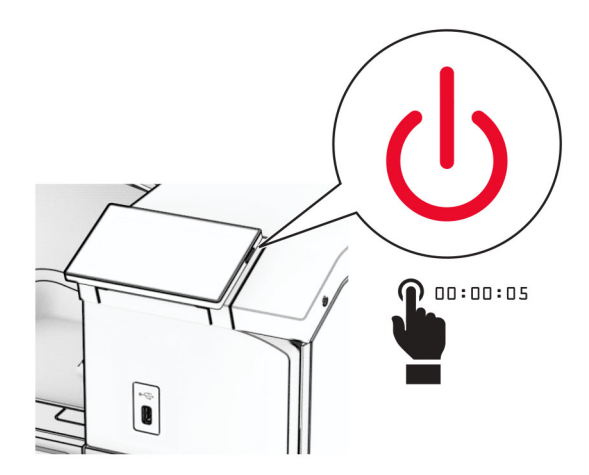

**2** Scollegare il cavo di alimentazione dalla presa elettrica e quindi dalla stampante.

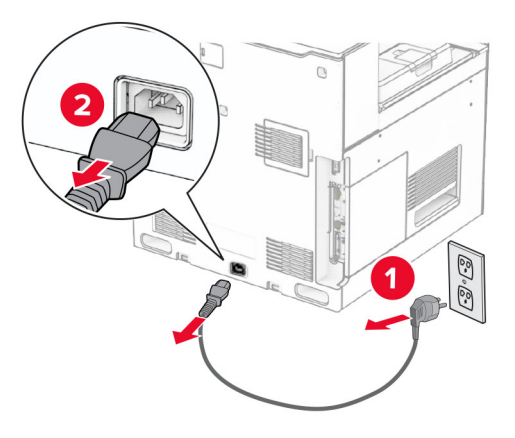

**3** Rimuovere il coperchio del connettore.

**Nota:** non gettare il coperchio.

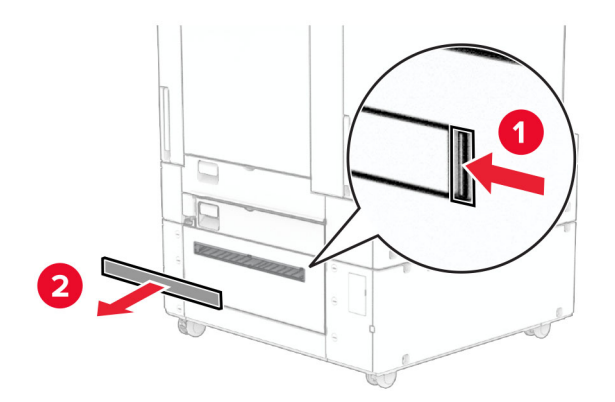

**4** Rimuovere il coperchio della porta.

**Nota:** non gettare il coperchio.

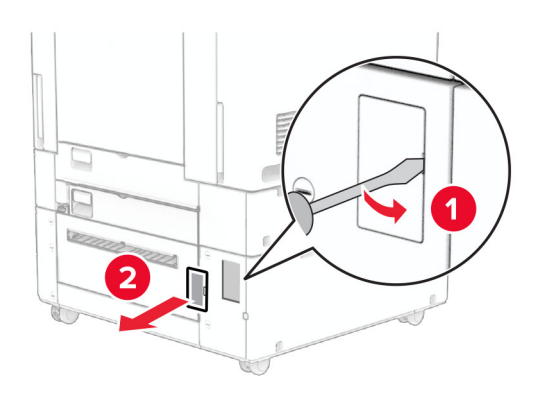

**5** Rimuovi i tappi a vite dalla stampante. **Nota:** Non buttare via i tappi a vite.

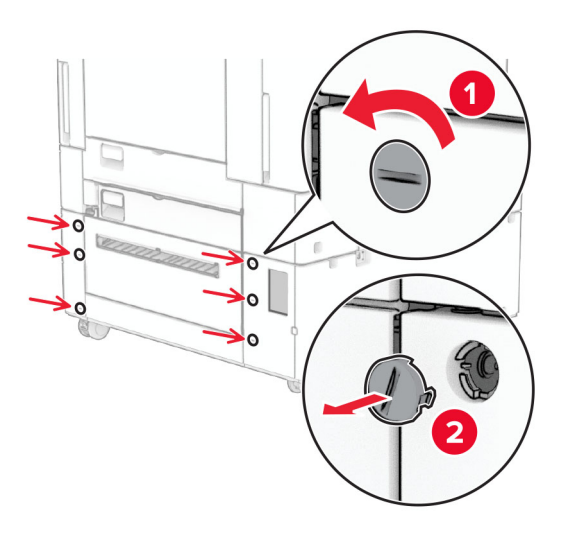

- **6** Disimballare il vassoio da 1.500 fogli, quindi rimuovere tutto il materiale di imballaggio.
- **7** Installare le viti per la staffa di montaggio.

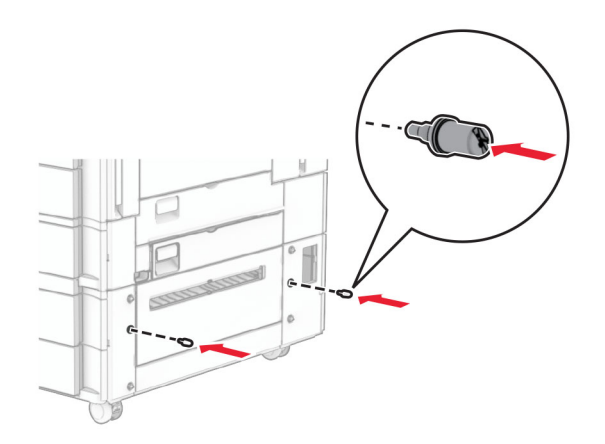

**8** Fissare la staffa di montaggio alla stampante.

**Nota:** Utilizzare la staffa di montaggio e le viti fornito con il vassoio da 1500 fogli.

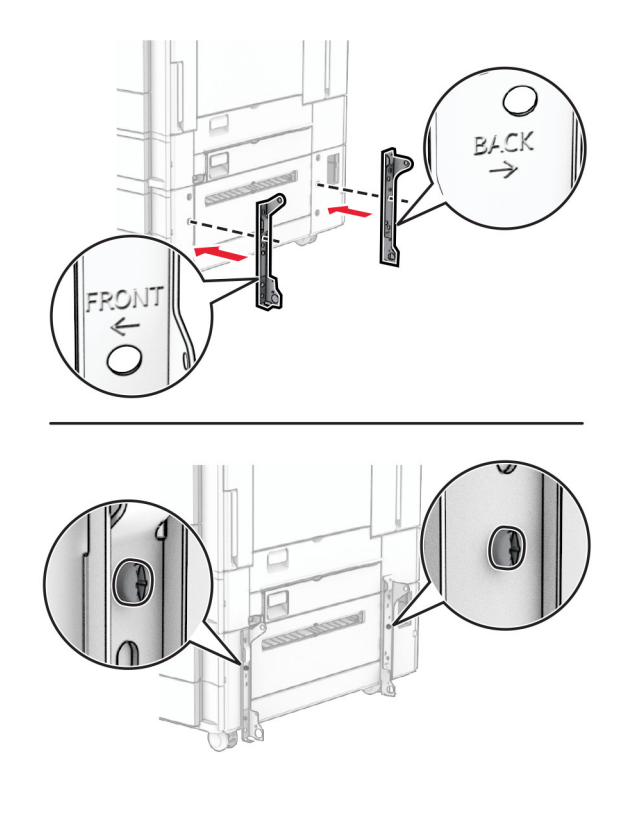

Installare le viti rimanenti.

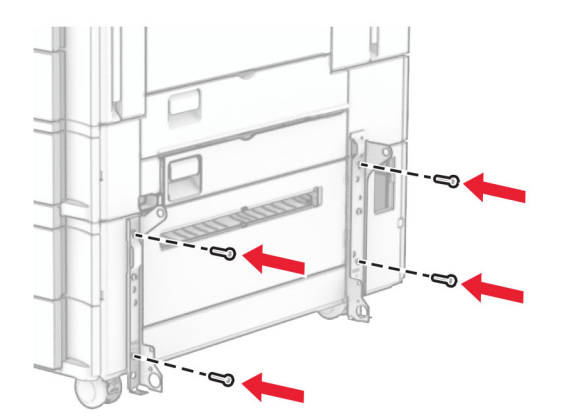

Installazione del vassoio da 1.500 fogli.

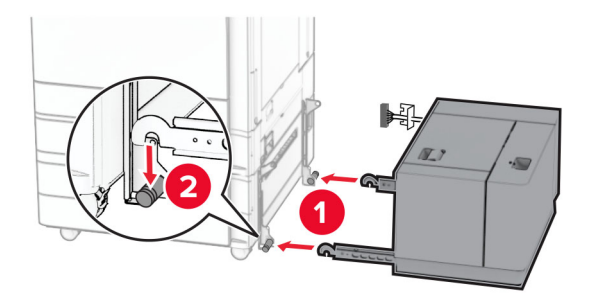

**11** Collegare il cavo del vassoio alla stampante.

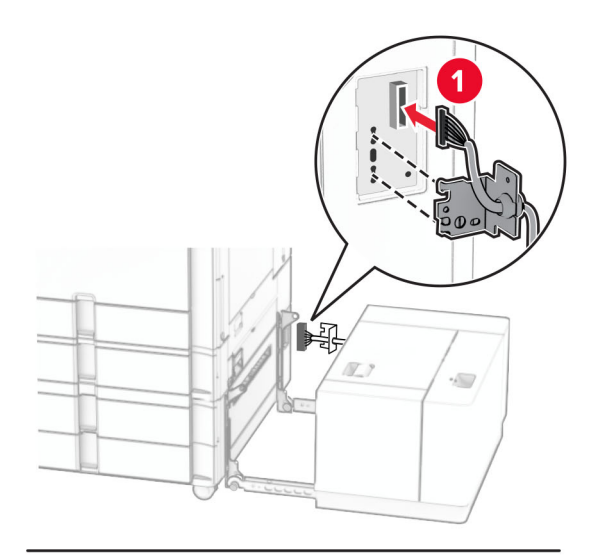

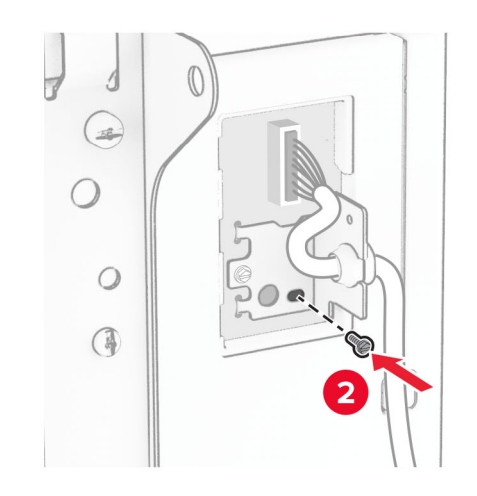

Fissare il coperchio del cavo del vassoio.

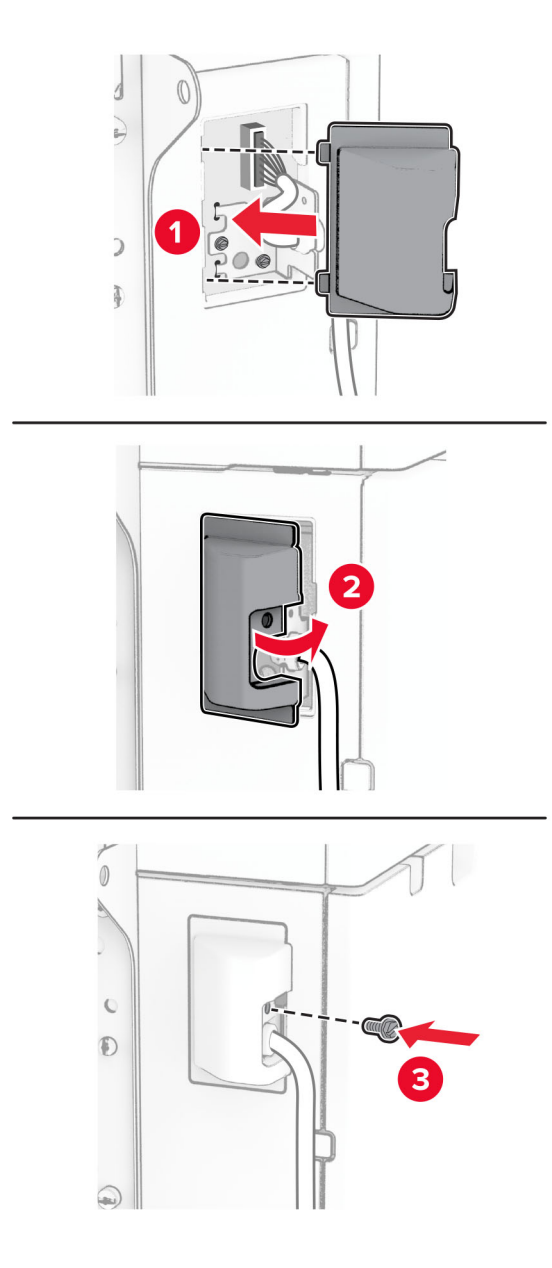

Far scorrere il vassoio da 1.500 fogli verso la stampante.

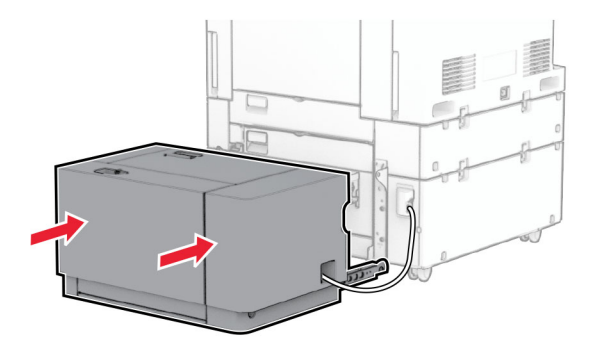

**14** Collegare un'estremità del cavo di alimentazione della periferica alla stampante e l'altra estremità alla presa elettrica.

**ATTENZIONE - PERICOLO DI LESIONI:** Per evitare il rischio di incendio o scosse elettriche, collegare il cavo di alimentazione direttamente a una presa elettrica dotata di messa a terra e con le specifiche adeguate, situata in prossimità dell'apparecchio e facilmente accessibile.

**15** Accendere la stampante.

Aggiungere il vassoio nel driver di stampa per renderlo disponibile per i processi di stampa. Per ulteriori informazioni, vedere ["Aggiunta delle opzioni disponibili nel driver di stampa" a pagina 88.](#page-87-0)

## **Installazione del fascicolatore della cucitrice**

**ATTENZIONE - PERICOLO DI SCOSSE ELETTRICHE:** Per evitare il rischio di scosse elettriche, se si accede alla scheda del controller o si installano periferiche di memoria o componenti hardware opzionali dopo aver configurato la stampante, prima di continuare, spegnere la stampante e scollegare il cavo di alimentazione dalla presa elettrica. Spegnere gli eventuali dispositivi collegati alla stampante e scollegare tutti i cavi della stampante.

**Nota:** per questa operazione occorre un cacciavite a testa piatta.

**1** Spegnere la stampante.

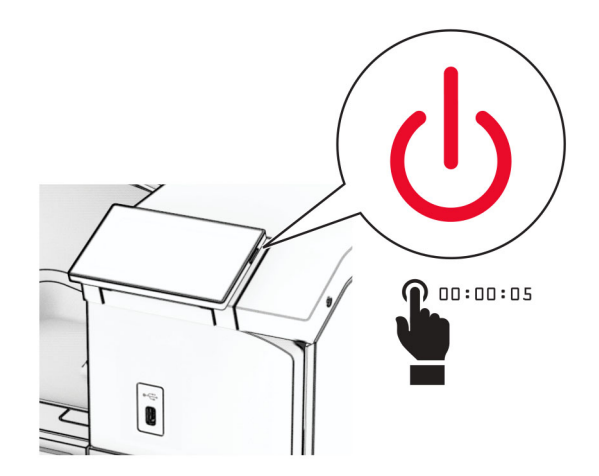

Scollegare il cavo di alimentazione dalla presa elettrica e quindi dalla stampante.

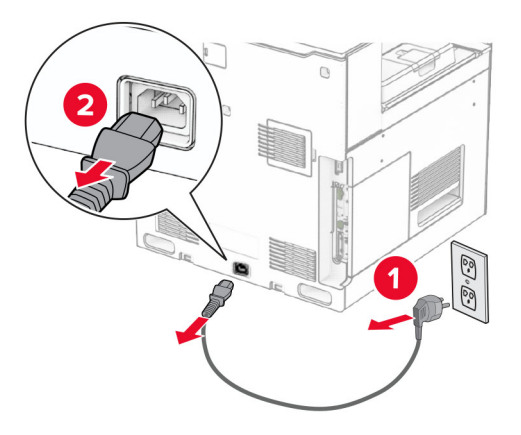

- Estrarre il fascicolatore della cucitrice dalla confezione e rimuovere tutto il materiale di imballaggio.
- Installare la guida all'alimentazione.

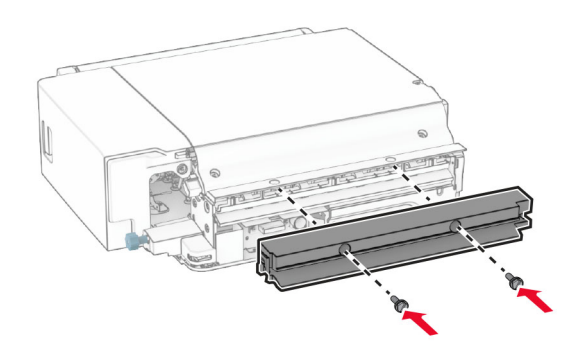

Rimuovere il raccoglitore standard.

**Nota:** non gettare il raccoglitore.

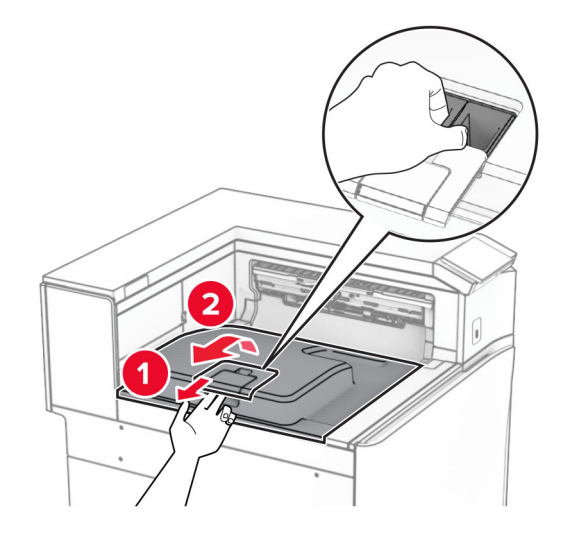

Prima di installare l'opzione, posizionare la bandiera del raccoglitore di uscita nella posizione di chiusura.

**Nota:** Una volta rimossa l'opzione, posizionare la bandierina del contenitore di uscita in posizione aperta.

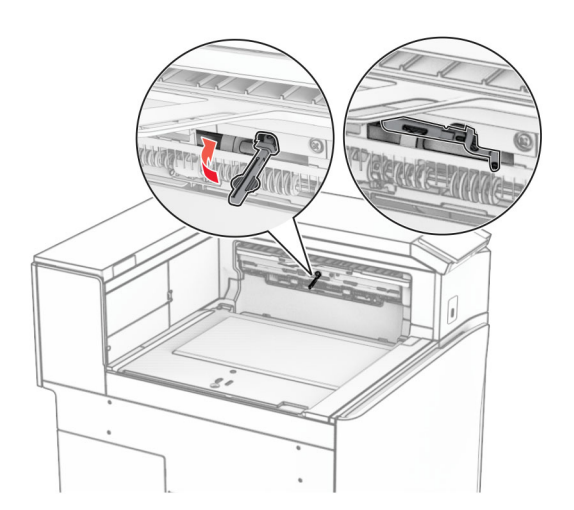

**7** Rimuovere il rullo di backup. **Nota:** Non gettare il rullo.

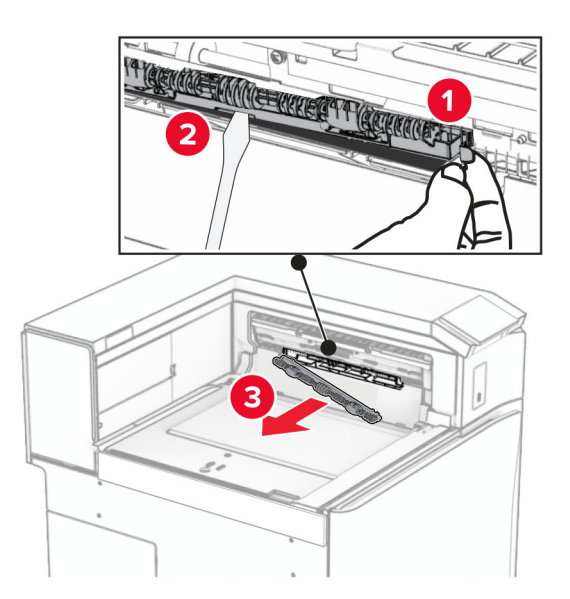

8 Inserire il rullo di alimentazione fornito con il fascicolatore della pinzatura fino a quando non viene fatto clic in posizione.

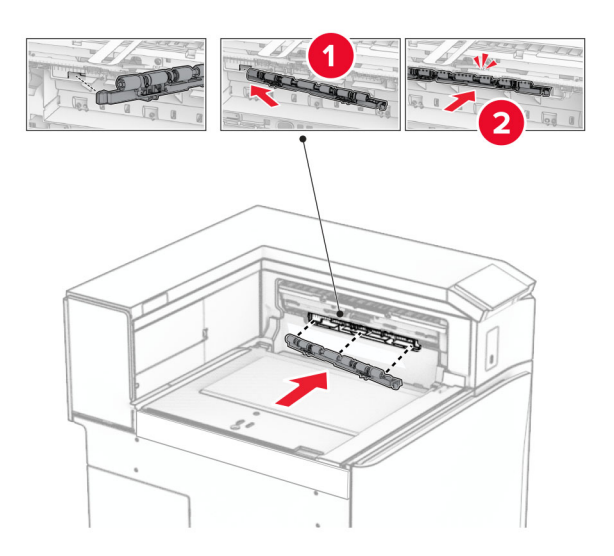

**Nota:** Accertarsi che la sorgente di metallo sia anteriore al rullo di alimentazione.

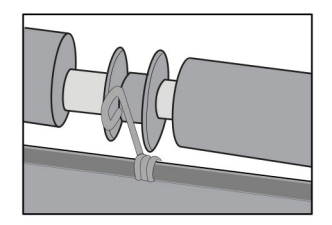

- 
- **9** Fissare la copertura dei rulli finché non scatta in posizione.

**10** Aprire lo sportello anteriore, quindi rimuovere il coperchio sul lato sinistro della stampante. **Nota:** Non buttare via la vite e il coperchio.

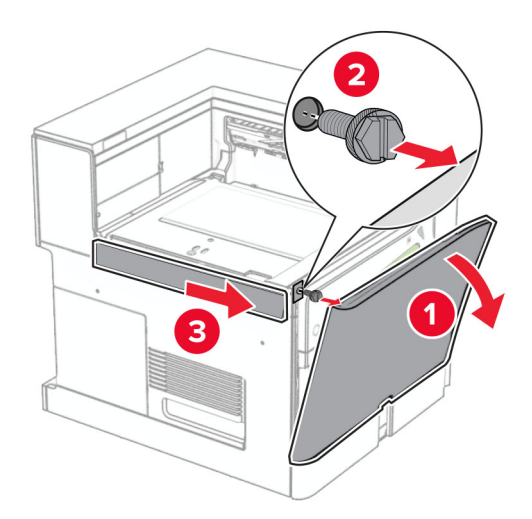

**11** Rimuovere il coperchio posteriore sinistro.

**Nota:** Non buttare via la vite e il coperchio.

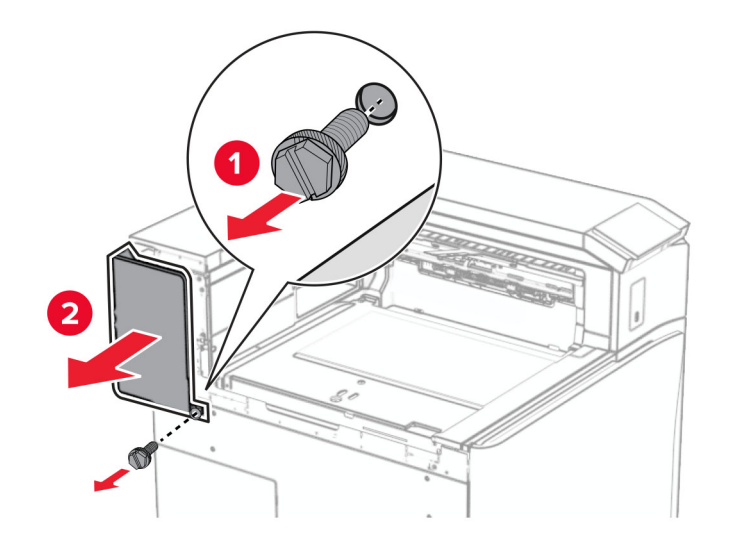

**12** Rimuovere il coperchio del raccoglitore interno.

**Nota:** non gettare il coperchio.

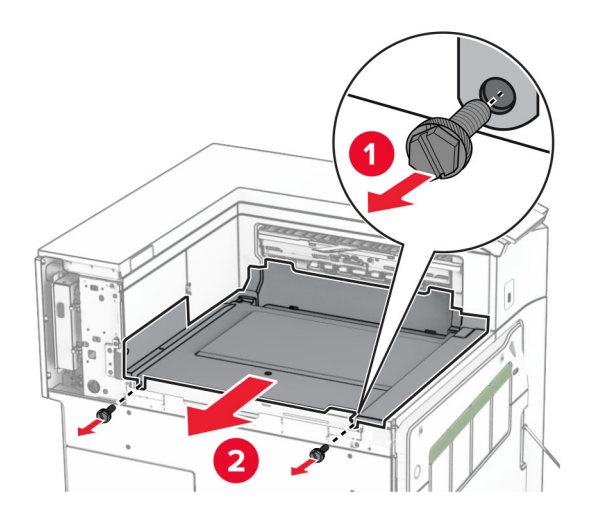

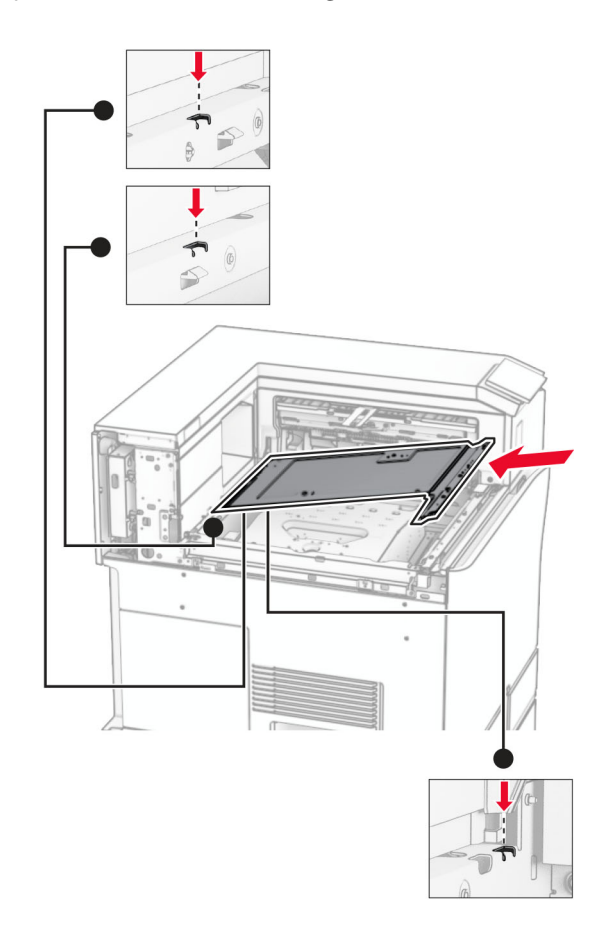

**13** Allineare, quindi inserire il coperchio interno del raccoglitore fornito con il raccoglitore di pinzatura.

**14** Installare le viti sul coperchio interno del raccoglitore.

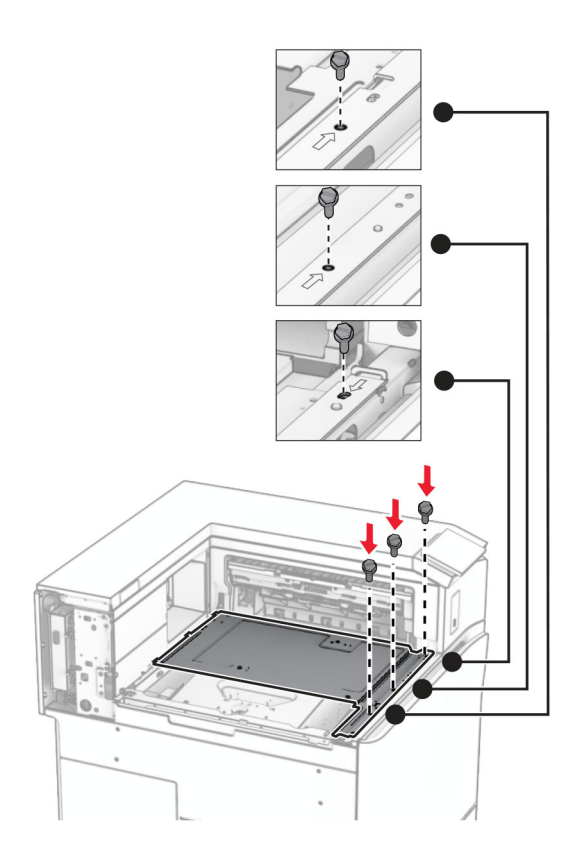

**15** Allegare il dispositivo di finitura della graffetta.

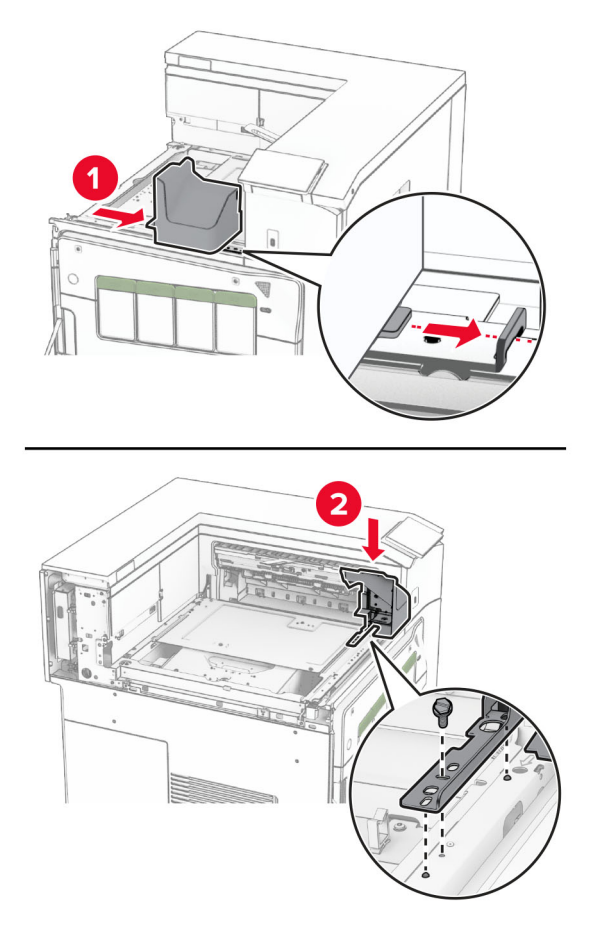

**16** Inserire il fascicolatore della cucitrice.

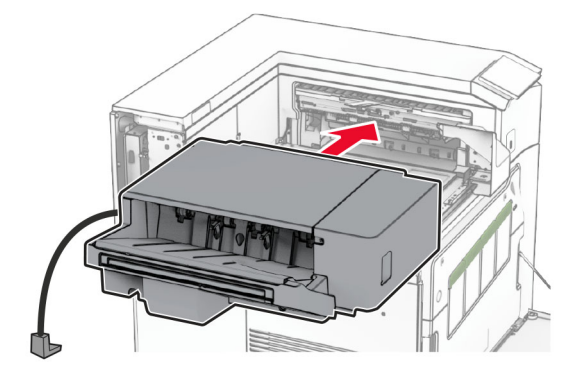

**17** Installare la staffa di montaggio per proteggere il finisher sulla stampante. **Nota:** Utilizzare la vite fornita in dotazione con il fascicolatore.

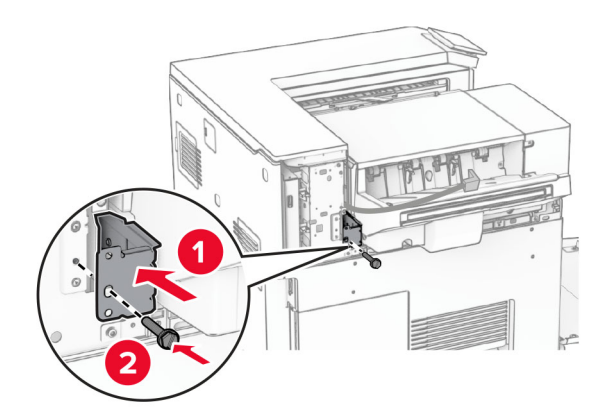

Collegare il coperchio posteriore sinistro, quindi far scorrere il finisher della pinzatura verso sinistra.

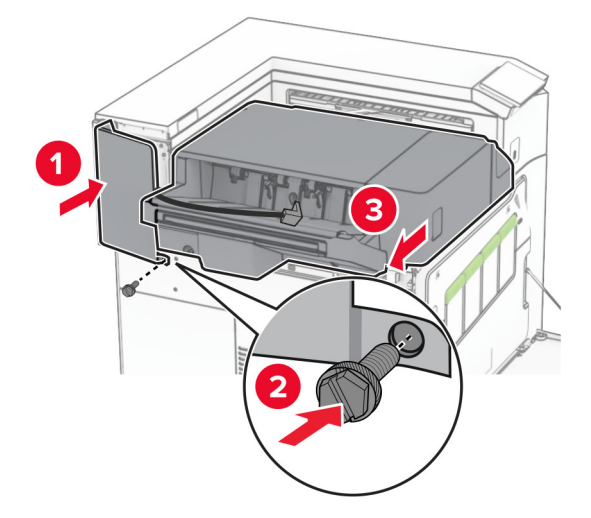

Collegare il coperchio superiore sinistro fornito con il finisher.

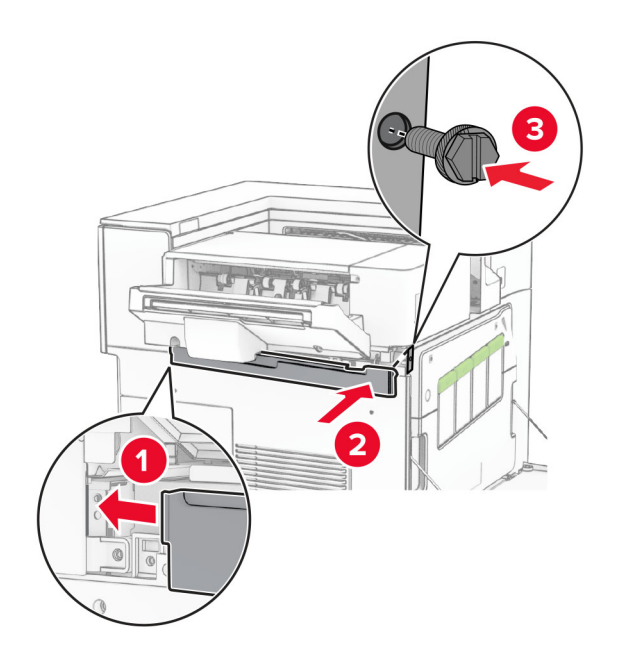

Inserire la cartuccia graffette finché non scatta in posizione.

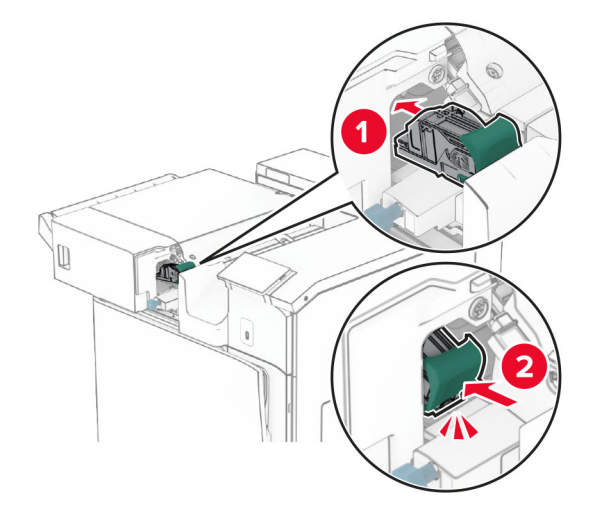

Chiudere lo sportello anteriore, quindi far scorrere il finisher verso la stampante.

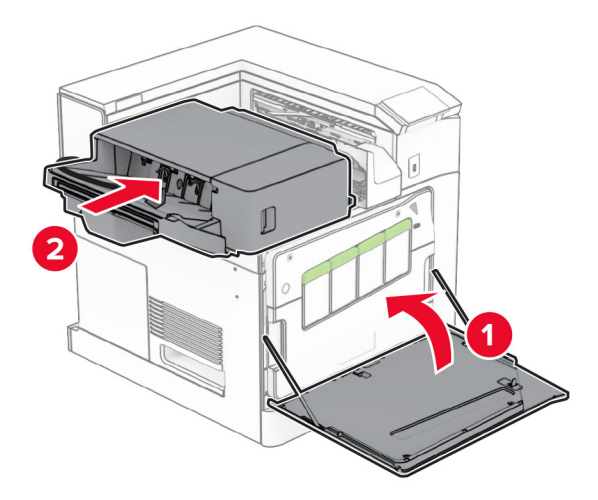

Collegare il cavo opzione alla stampante.

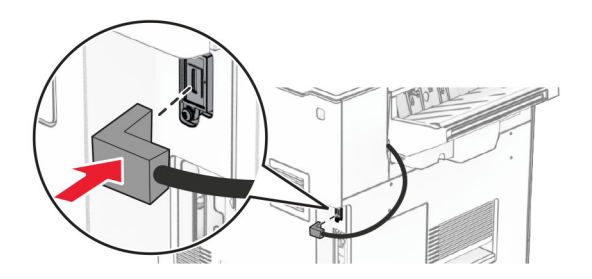

**23** Collegare un'estremità del cavo di alimentazione della periferica alla stampante e l'altra estremità alla presa elettrica.

**ATTENZIONE - PERICOLO DI LESIONI:** Per evitare il rischio di incendio o scosse elettriche, collegare il cavo di alimentazione direttamente a una presa elettrica dotata di messa a terra e con le specifiche adeguate, situata in prossimità dell'apparecchio e facilmente accessibile.

**24** Accendere la stampante.

Aggiungere il fascicolatore nel driver di stampa per renderlo disponibile per i processi di stampa. Per ulteriori informazioni, vedere ["Aggiunta delle opzioni disponibili nel driver di stampa" a pagina 88.](#page-87-0)

## **Installazione dell'impilatore offset**

**ATTENZIONE - PERICOLO DI SCOSSE ELETTRICHE:** Per evitare il rischio di scosse elettriche, se si accede alla scheda del controller o si installano periferiche di memoria o componenti hardware opzionali dopo aver configurato la stampante, prima di continuare, spegnere la stampante e scollegare il cavo di alimentazione dalla presa elettrica. Spegnere gli eventuali dispositivi collegati alla stampante e scollegare tutti i cavi della stampante.

**1** Spegnere la stampante.

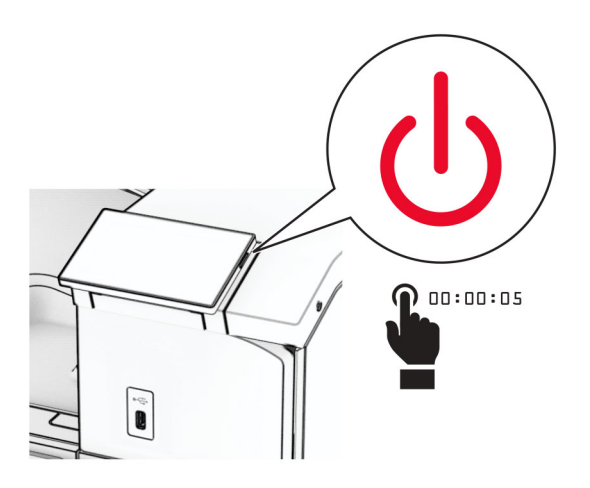

**2** Scollegare il cavo di alimentazione dalla presa elettrica e quindi dalla stampante.

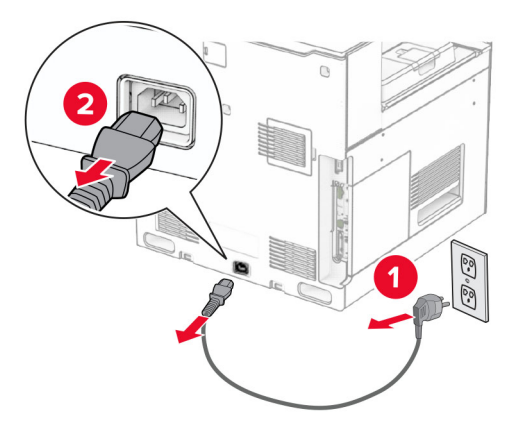

- **3** Disimballare l'impilatore offset, quindi rimuovere tutto il materiale di imballaggio.
- **4** Collegare il coperchio posteriore interno al impilatore offset.

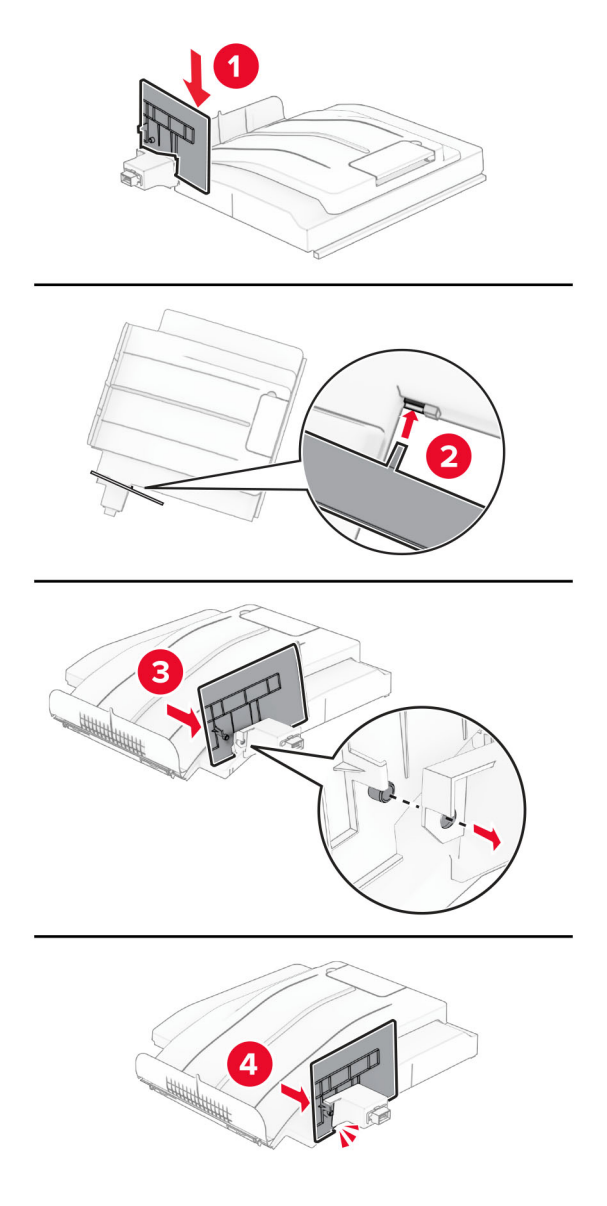

**5** Rimuovere il raccoglitore standard. **Nota:** non gettare il raccoglitore.

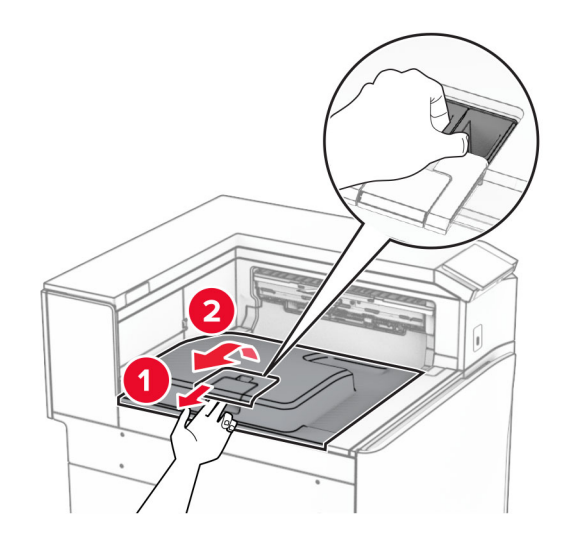

**6** Rimuovere il coperchio del connettore di trasporto della carta. **Nota:** non gettare il coperchio.

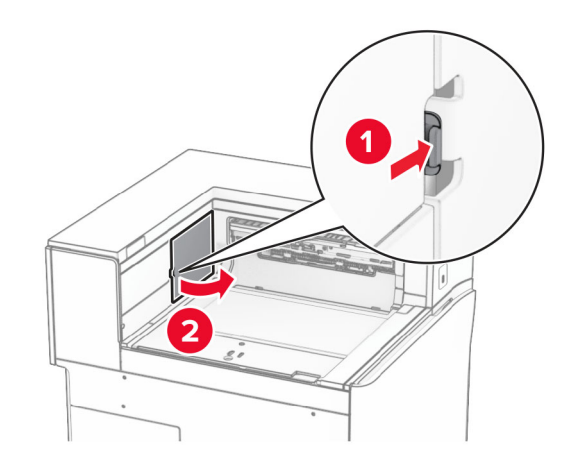

**7** Prima di installare l'opzione, posizionare la bandiera del raccoglitore di uscita nella posizione di chiusura.

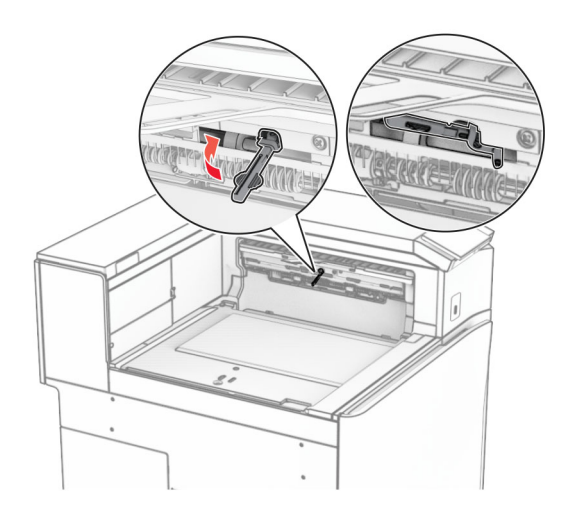

**8** Allineare e installare l'impilatore sfalsato sulla stampante.

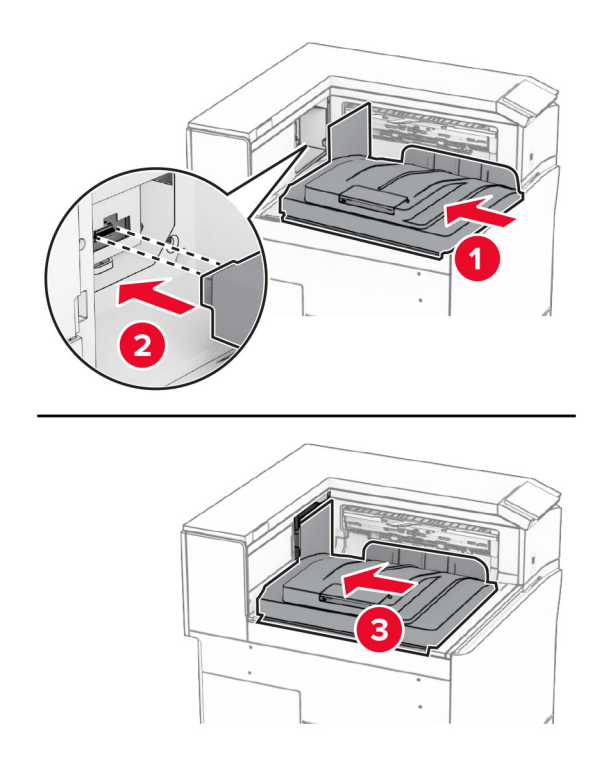

**Nota:** Assicurarsi che i componenti siano collegati e allineati alla stampante in modo sicuro.

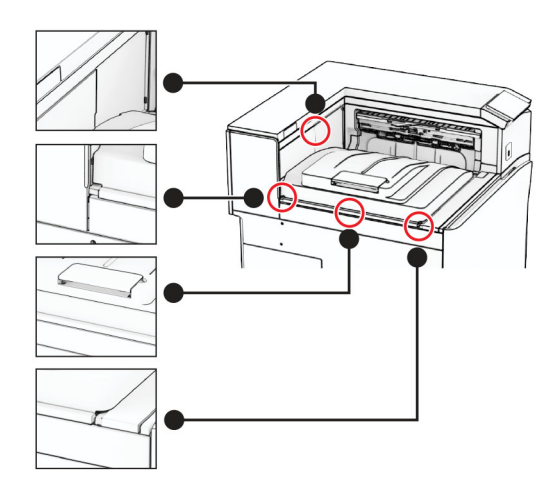

Collegare le strisce di protezione del impilatore offset alla stampante.

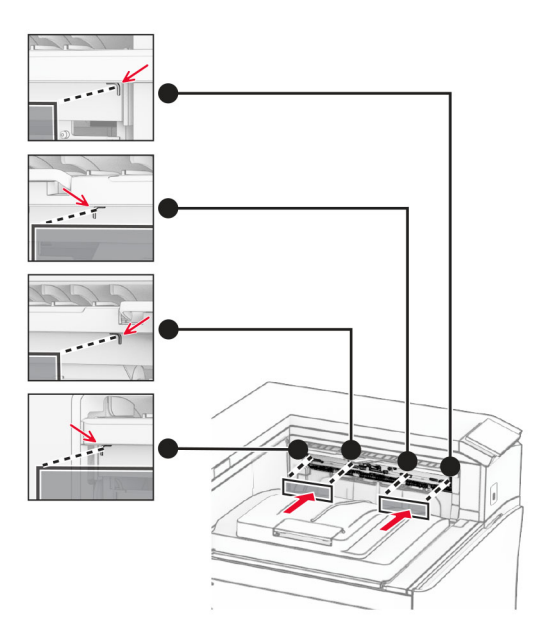

Posizionare la bandiera del raccoglitore di uscita nella posizione di apertura.

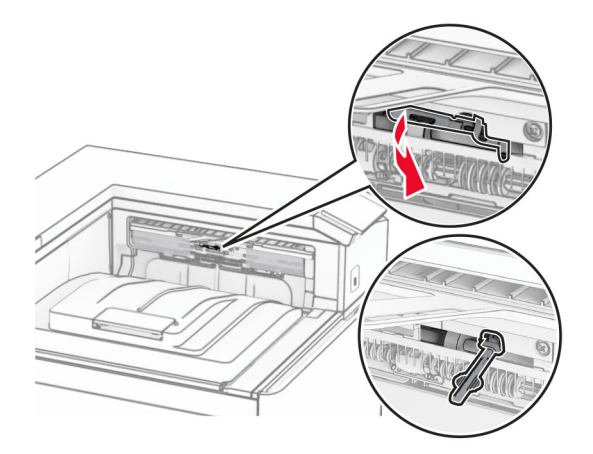

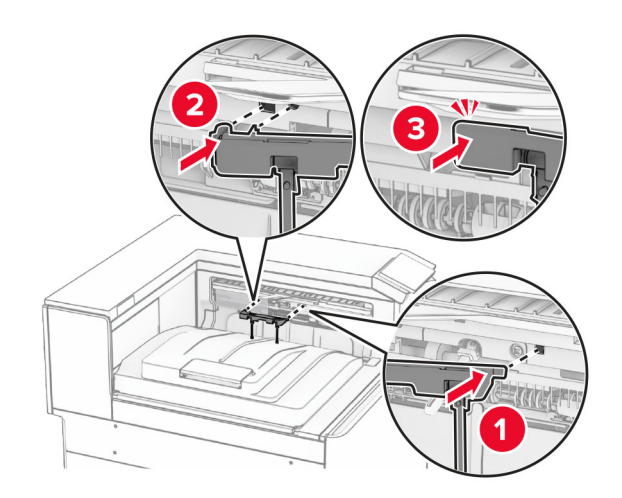

**11** Attaccare il coperchio della bandiera del raccoglitore finché non scatta in posizione.

**12** Collegare un'estremità del cavo di alimentazione della periferica alla stampante e l'altra estremità alla presa elettrica.

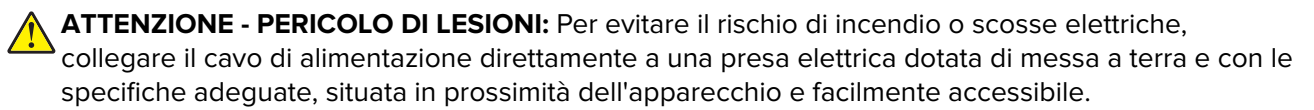

**13** Accendere la stampante.

Aggiungere l'impilatore offset nel driver di stampa per renderlo disponibile per i processi di stampa. Per ulteriori informazioni, vedere ["Aggiunta delle opzioni disponibili nel driver di stampa" a pagina 88.](#page-87-0)

## **Installare il trasporto della carta con opzione di piegatura.**

**ATTENZIONE - PERICOLO DI SCOSSE ELETTRICHE:** Per evitare il rischio di scosse elettriche, se si accede alla scheda del controller o si installano periferiche di memoria o componenti hardware opzionali dopo aver configurato la stampante, prima di continuare, spegnere la stampante e scollegare il cavo di alimentazione dalla presa elettrica. Spegnere gli eventuali dispositivi collegati alla stampante e scollegare tutti i cavi della stampante.

#### **Note:**

**•** Questa opzione può essere installata anche con un finisher con pinzatrice, perforatore o opuscoli.

- **•** per questa operazione occorre un cacciavite a testa piatta.
- **1** Spegnere la stampante.

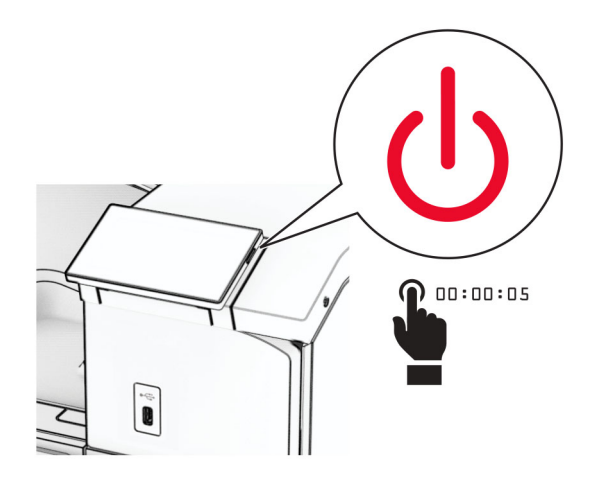

**2** Scollegare il cavo di alimentazione dalla presa elettrica e quindi dalla stampante.

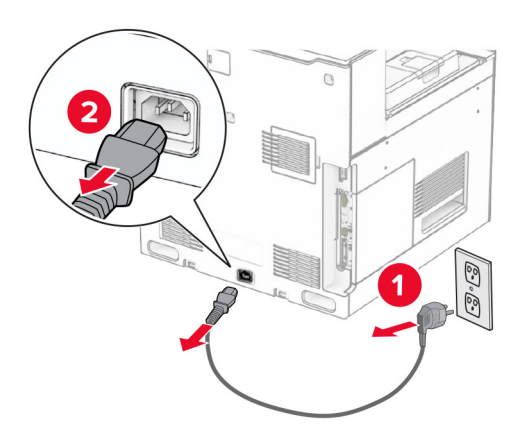

- **3** Esimere il trasporto della carta dalla confezione con l'opzione di piegatura, quindi rimuovere tutto il materiale di imballaggio.
- **4** Rimuovere il raccoglitore standard.

**Nota:** non gettare il raccoglitore.

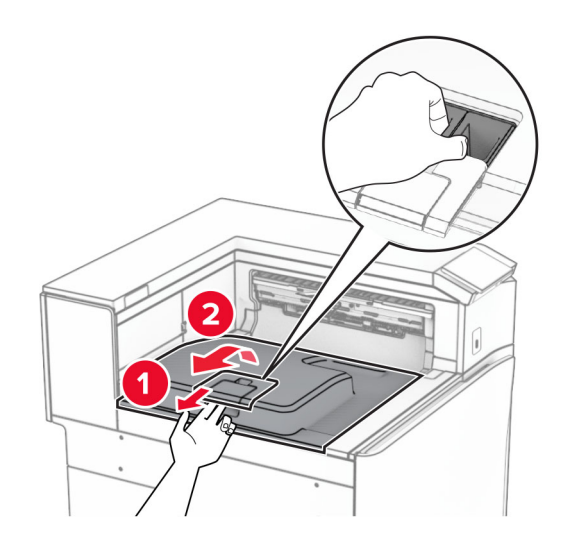

**5** Prima di installare l'opzione, posizionare la bandiera del raccoglitore di uscita nella posizione di chiusura. **Nota:** Una volta rimossa l'opzione, posizionare la bandierina del contenitore di uscita in posizione aperta.

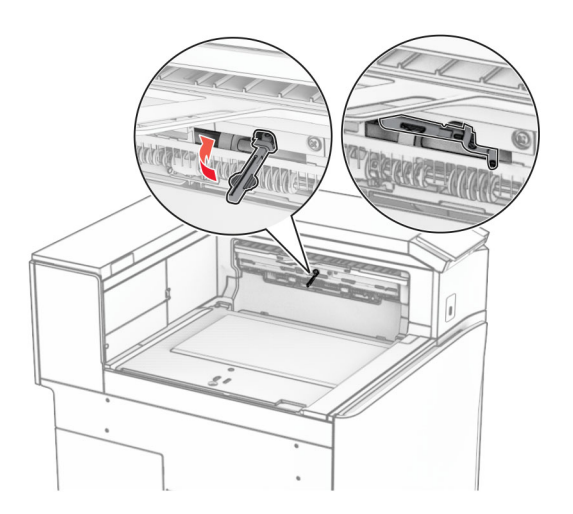

**6** Rimuovere il rullo di backup.

**Nota:** Non gettare il rullo.

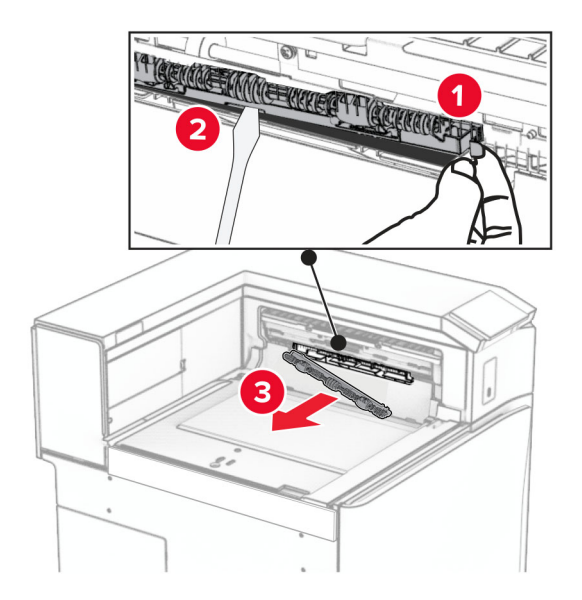

**7** Inserire il rullo di alimentazione fornito con l'opzione fino a quando non viene fatto clic in posizione.

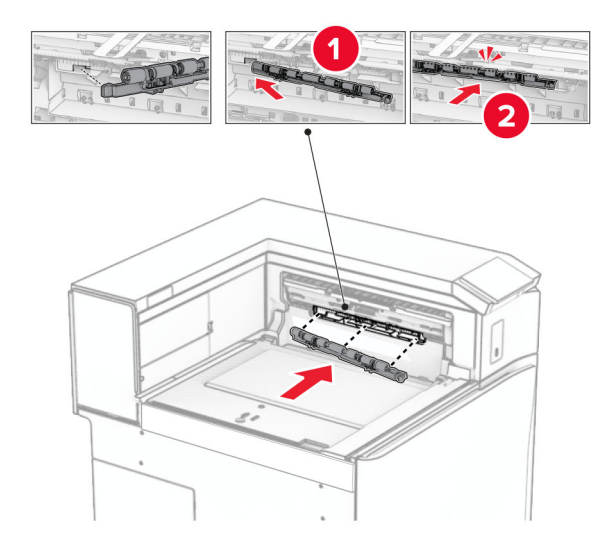

**Nota:** Accertarsi che la sorgente di metallo sia anteriore al rullo di alimentazione.

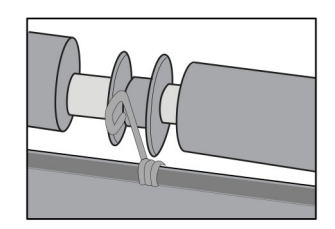

- 
- **8** Fissare la copertura dei rulli finché non scatta in posizione.

**9** Aprire lo sportello anteriore, quindi rimuovere il coperchio sul lato sinistro della stampante. **Nota:** Non buttare via la vite e il coperchio.

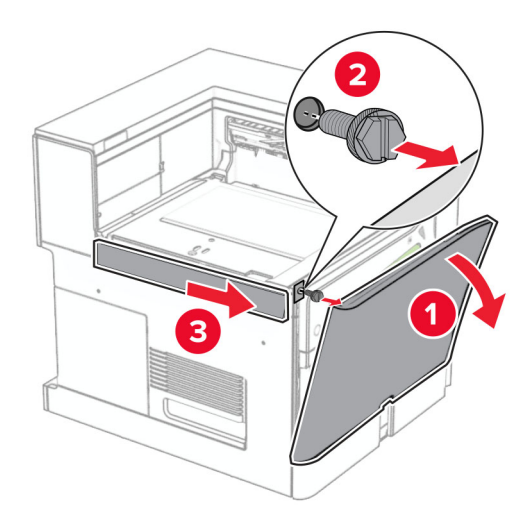

- **10** Chiudere lo sportello anteriore.
- **11** Rimuovere il coperchio del connettore di trasporto della carta.

**Nota:** non gettare il coperchio.

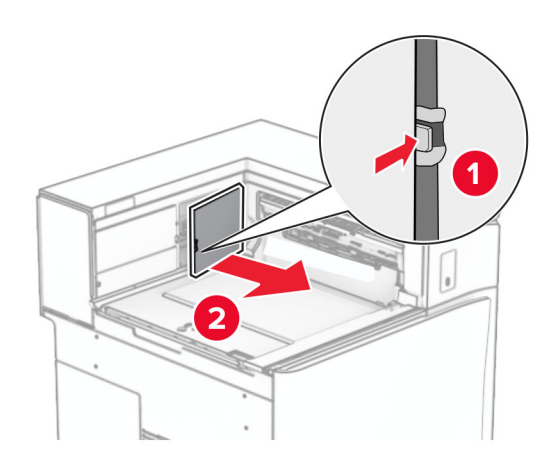

**12** Rimuovere il coperchio posteriore sinistro. **Nota:** Non buttare via la vite e il coperchio.

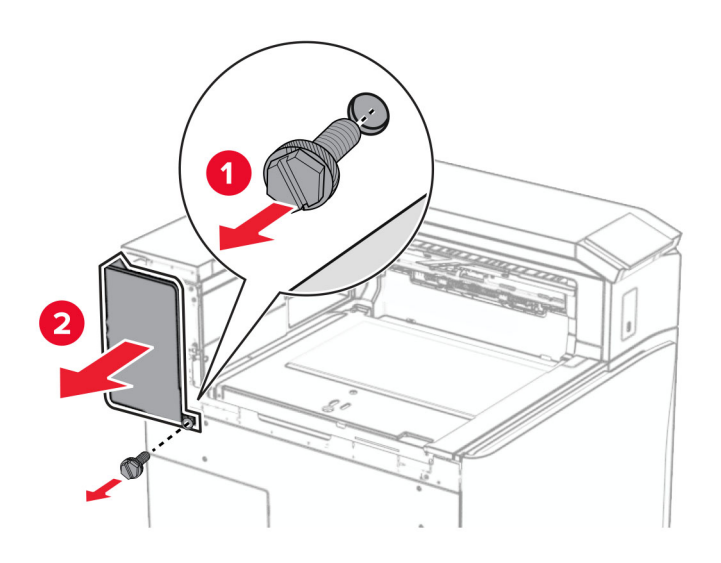

**13** Rimuovere il coperchio del raccoglitore interno.

**Nota:** Non buttare via la vite e il coperchio.

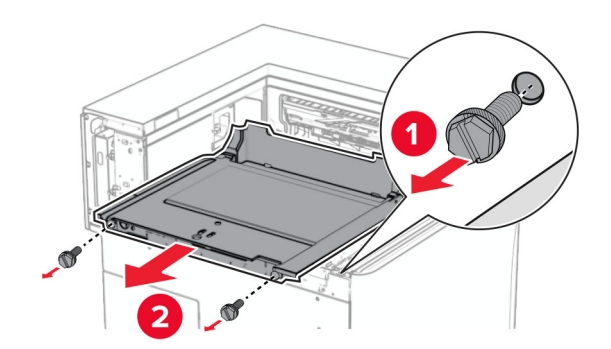

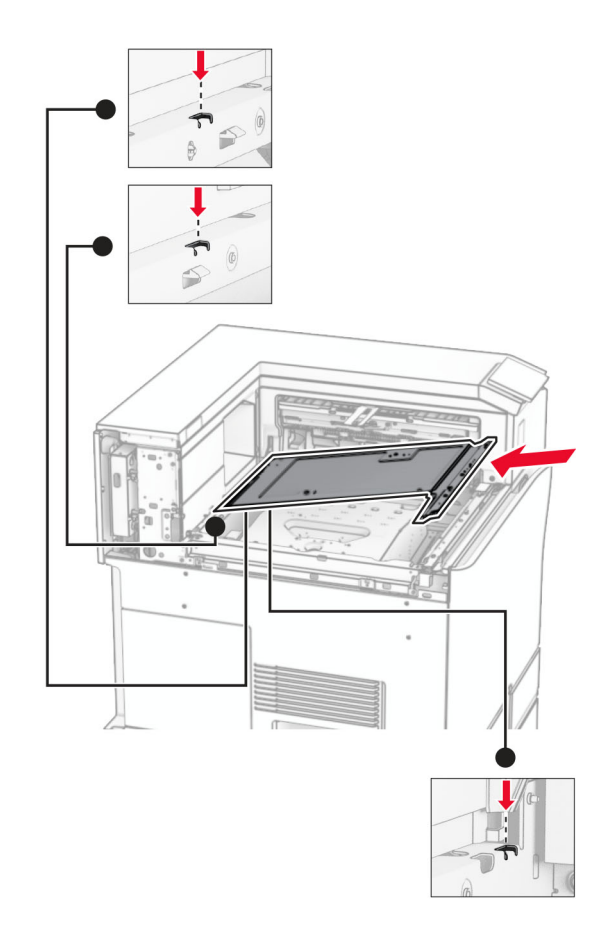

**14** Allineare, quindi inserire il coperchio interno del raccoglitore fornito con l'opzione.
**15** Installare le viti sul coperchio interno del raccoglitore.

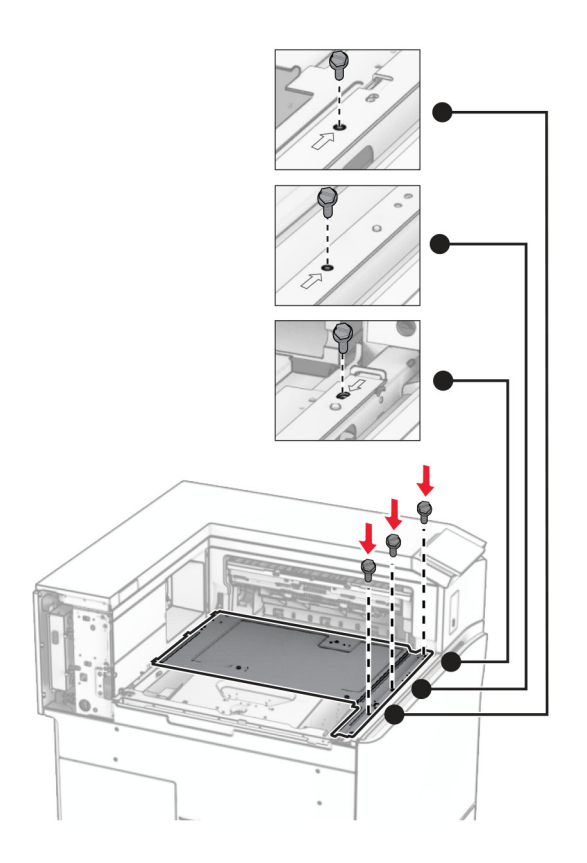

**16** Allegare i componenti di materiale espanso all'opzione.

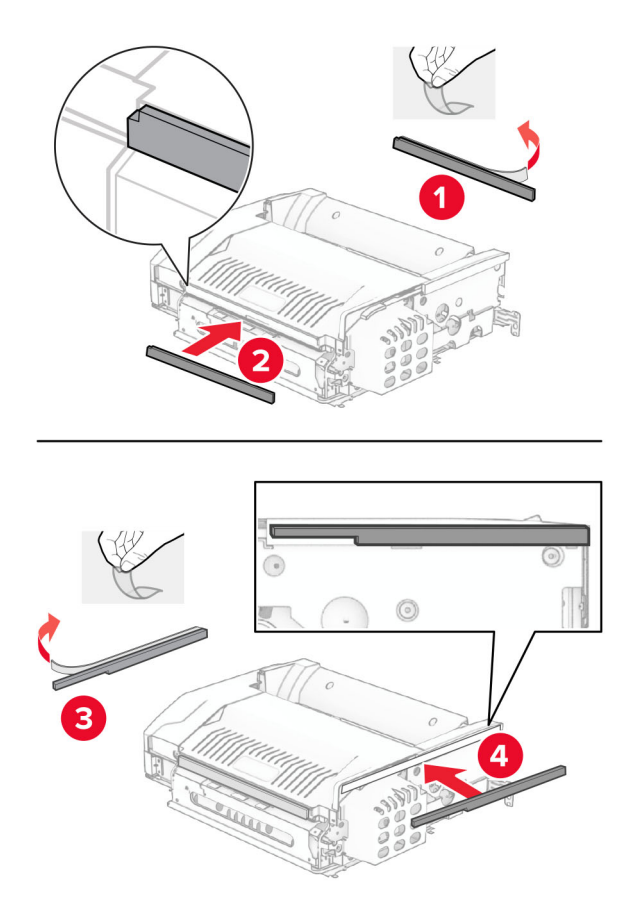

Aprire lo sportello F, quindi stringere le viti.

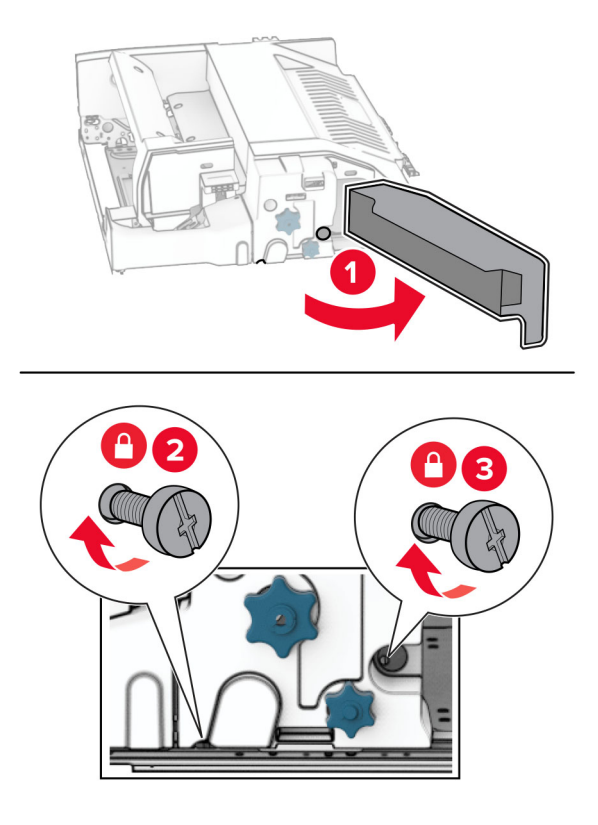

- Chiudere sportello F.
- Collegare la staffa imn metallo all'opzione.

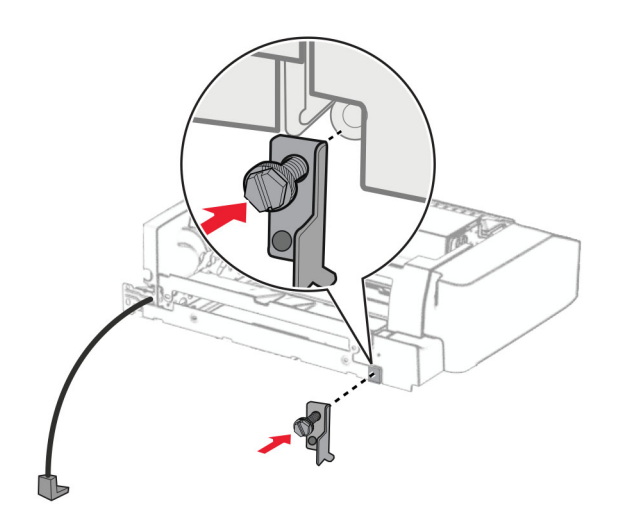

Inserisci l'opzione.

**Nota:** Assicurarsi che la staffa metallica sia davanti alla stampante.

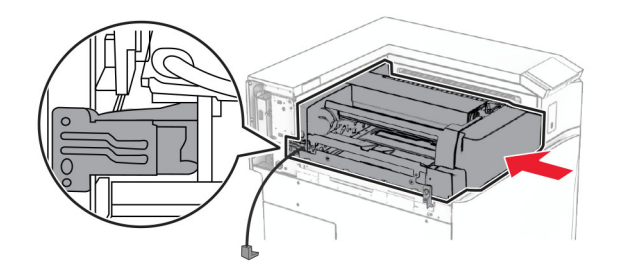

Aprire lo sportello F, quindi utilizzare il cacciavite fornito con l'opzione, installare la vite.

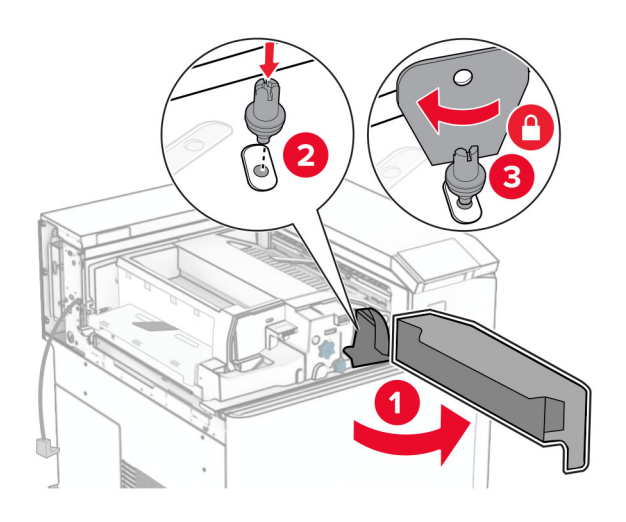

- Chiudere sportello F.
- Installare le viti nell'opzione.

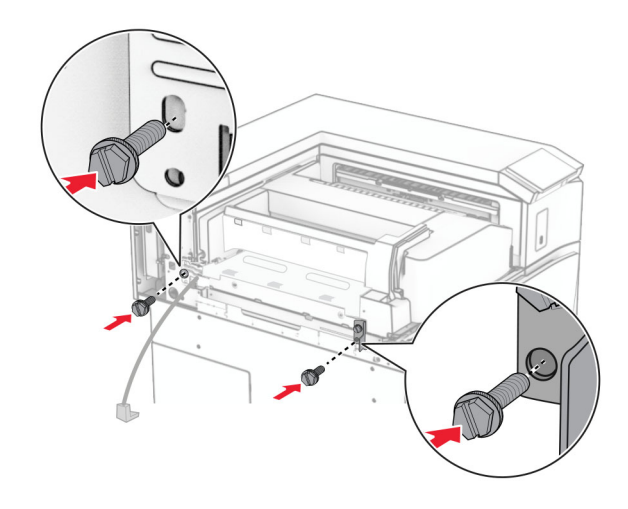

**24** Attaccare il coperchio posteriore sinistro.

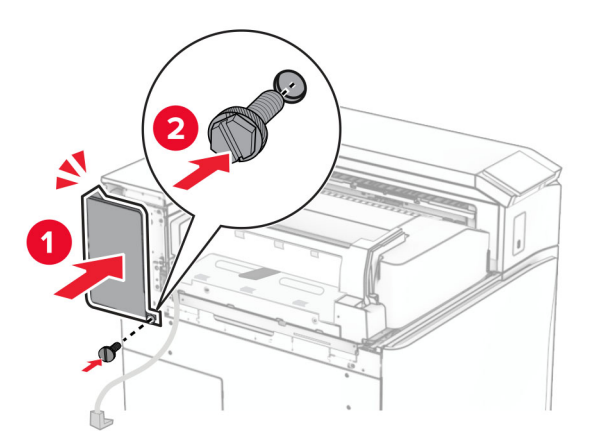

**25** Aprire lo sportello anteriore, quindi attaccare il coperchio sul lato sinistro della stampante.

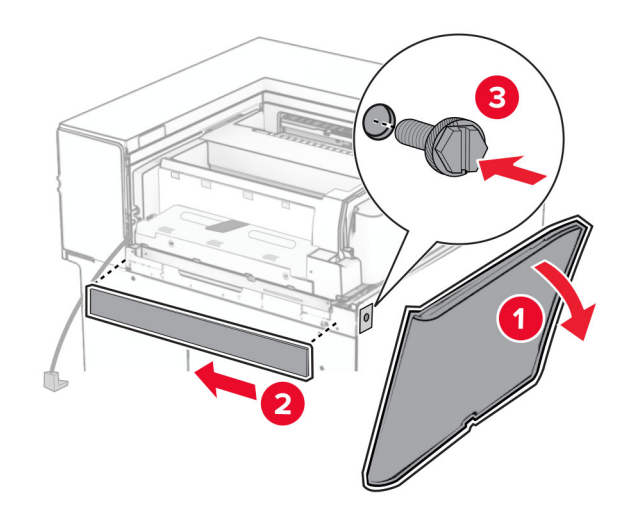

26 Chiudere lo sportello anteriore.

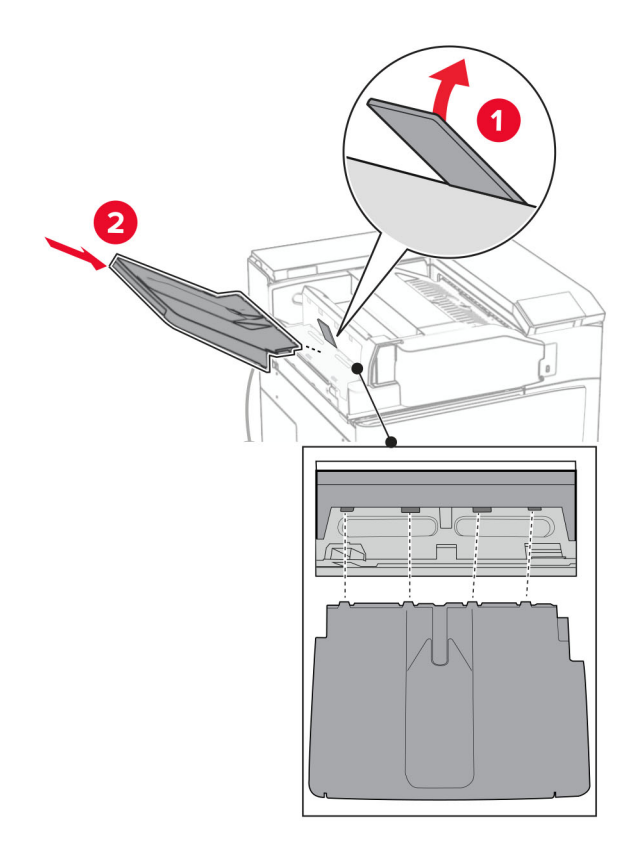

Sollevare l'a flap del raccoglitore, quindi allineare e collegare il coperchio al raccoglitore opzione.

Installare le viti nel raccoglitore opzione.

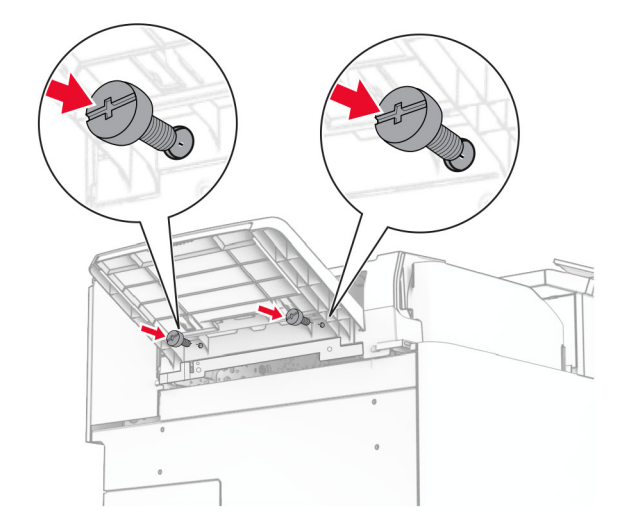

**29** Attaccare la copertura del rivestimento.

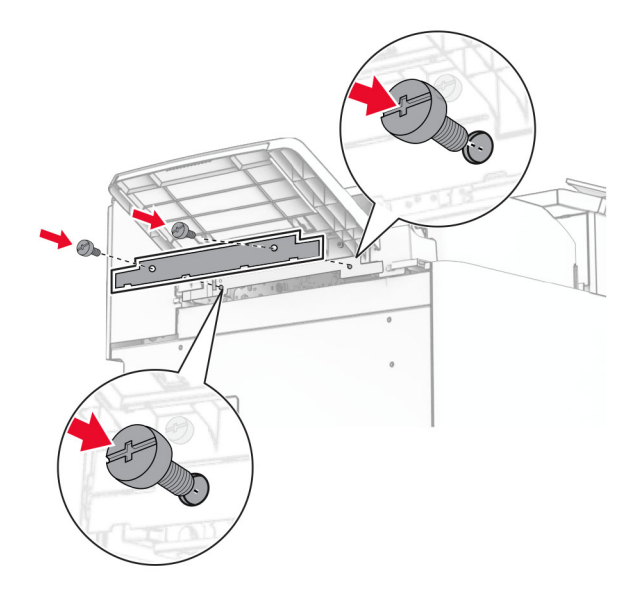

**30** Collegare il cavo opzione alla stampante.

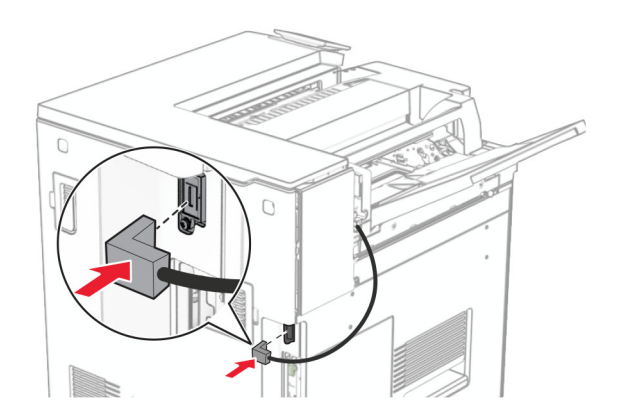

**31** Collegare un'estremità del cavo di alimentazione alla stampante e l'altra estremità alla presa elettrica.

**ATTENZIONE - PERICOLO DI LESIONI:** Per evitare il rischio di incendio o scosse elettriche, collegare il cavo di alimentazione direttamente a una presa elettrica dotata di messa a terra e con le specifiche adeguate, situata in prossimità dell'apparecchio e facilmente accessibile.

**32** Accendere la stampante.

## **Installazione della pinzatrice, dell'unità di finitura perforatrice e l'opzione del trasporto carta**

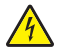

**ATTENZIONE - PERICOLO DI SCOSSE ELETTRICHE:** Per evitare il rischio di scosse elettriche, se si accede alla scheda del controller o si installano periferiche di memoria o componenti hardware opzionali dopo aver configurato la stampante, prima di continuare, spegnere la stampante e scollegare il cavo di alimentazione dalla presa elettrica. Spegnere gli eventuali dispositivi collegati alla stampante e scollegare tutti i cavi della stampante.

**Nota:** per questa operazione occorre un cacciavite a testa piatta.

**1** Spegnere la stampante.

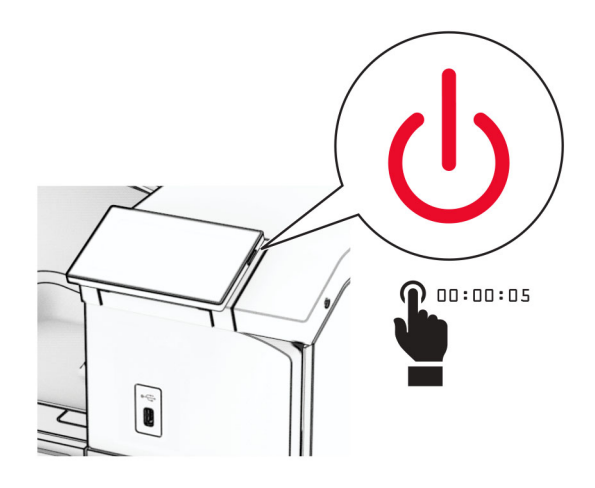

**2** Scollegare il cavo di alimentazione dalla presa elettrica e quindi dalla stampante.

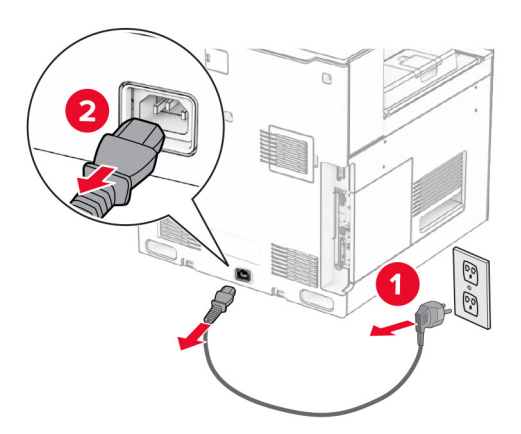

- **3** Estrarre il trasporto carta dalla confezione.
- **4** Rimuovere il raccoglitore standard.

**Nota:** non gettare il raccoglitore.

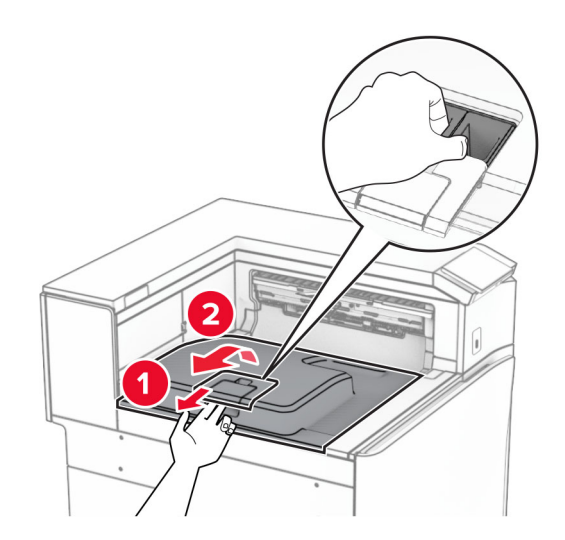

**5** Prima di installare l'opzione, posizionare la bandiera del raccoglitore di uscita nella posizione di chiusura. **Nota:** Una volta rimossa l'opzione, posizionare la bandierina del contenitore di uscita in posizione aperta.

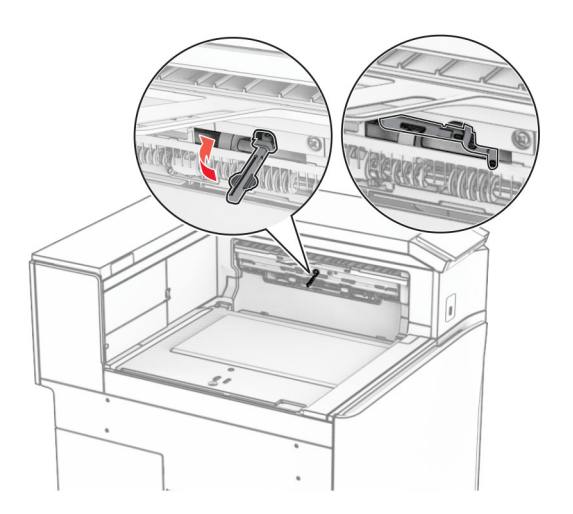

**6** Rimuovere il rullo di backup.

**Nota:** Non gettare il rullo.

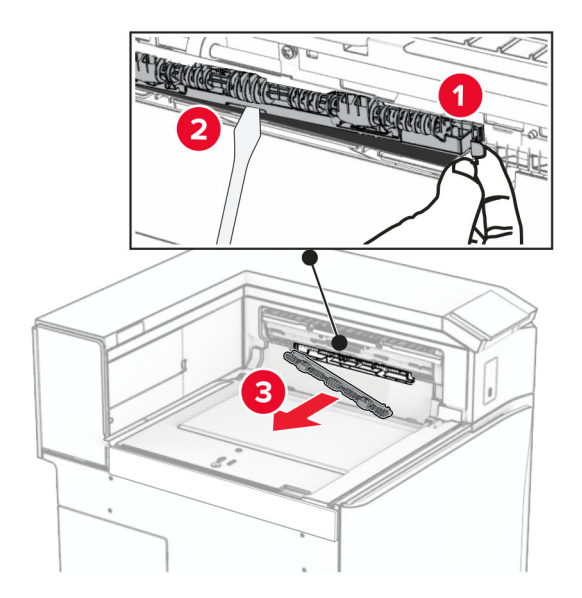

**7** Inserire il rullo di alimentazione fornito con il trasporto carta fino a quando non viene fatto clic in posizione.

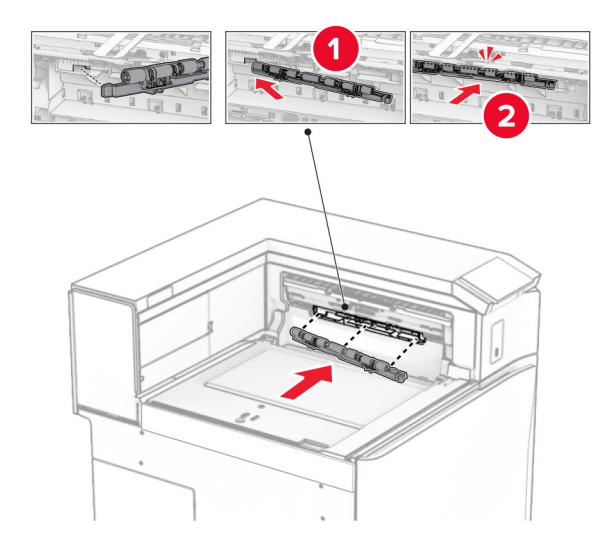

**Nota:** Accertarsi che la sorgente di metallo sia anteriore al rullo di alimentazione.

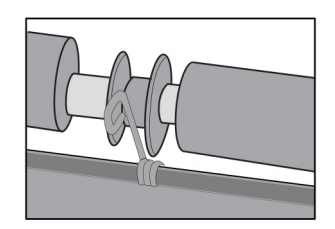

**8** Fissare la copertura finché non scatta in posizione.

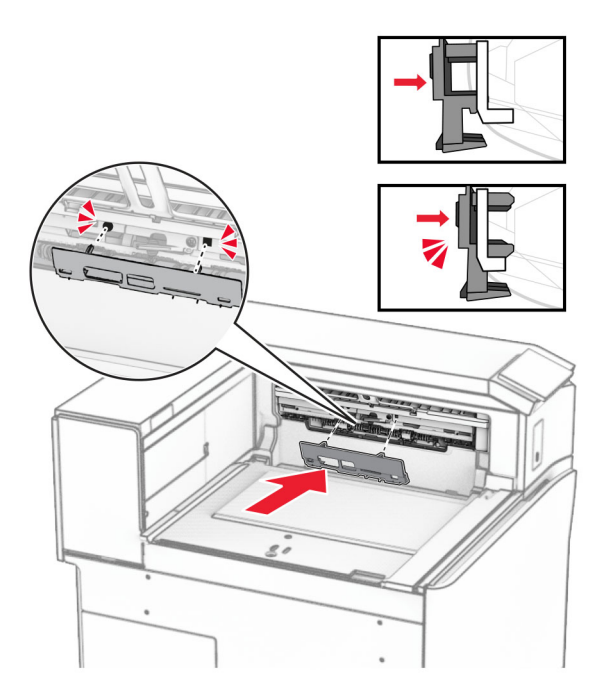

**9** Aprire lo sportello anteriore, quindi rimuovere il coperchio sul lato sinistro della stampante. **Nota:** Non buttare via la vite e il coperchio.

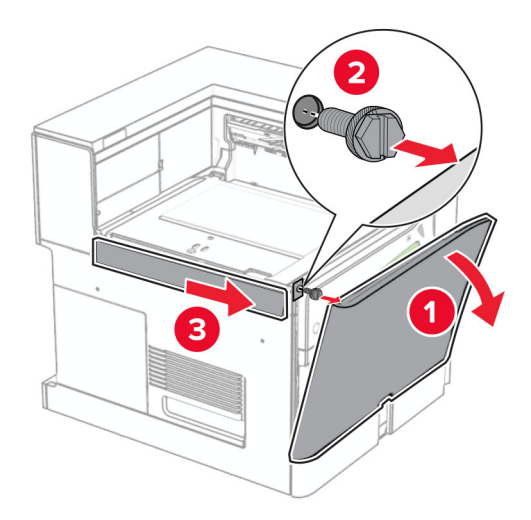

- **10** Chiudere lo sportello anteriore.
- **11** Rimuovere il coperchio del connettore di trasporto della carta.

**Nota:** non gettare il coperchio.

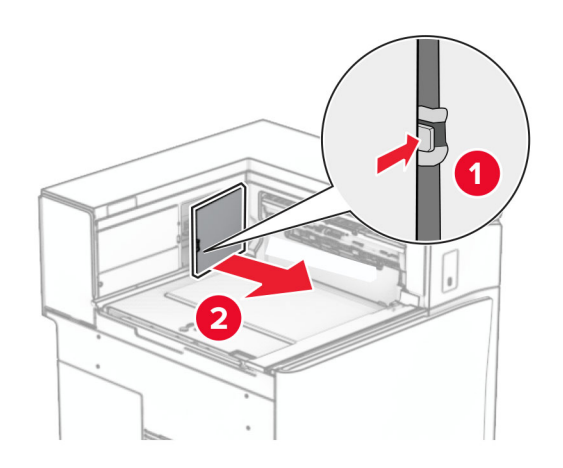

**12** Rimuovere il coperchio.

**Nota:** non gettare il coperchio.

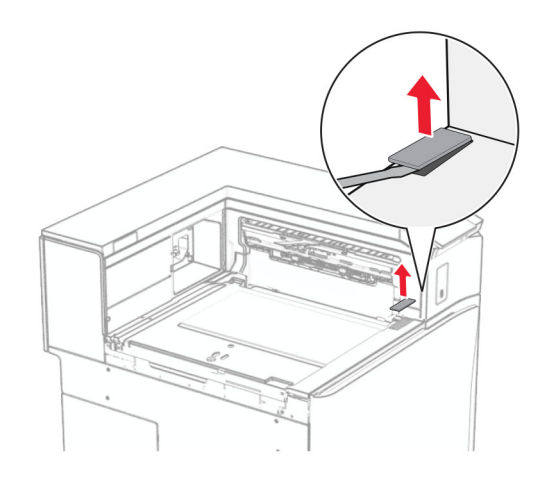

Collegare la staffa di metallo.

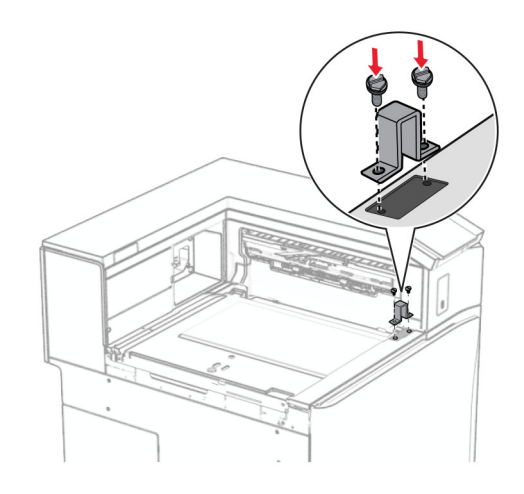

Inserire il trasporto carta.

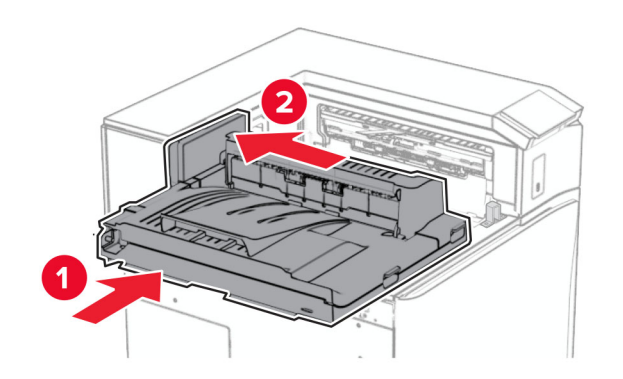

Aprire la maniglia G, quindi installare la vite nella parte anteriore del trasporto della carta.

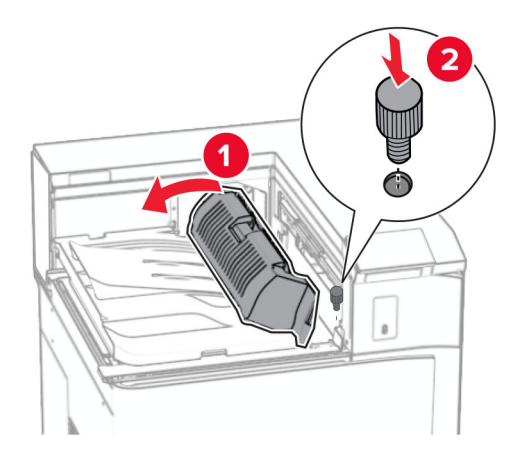

- Chiudi la maniglia G.
- Installare la vite nella parte posteriore del trasporto della carta.

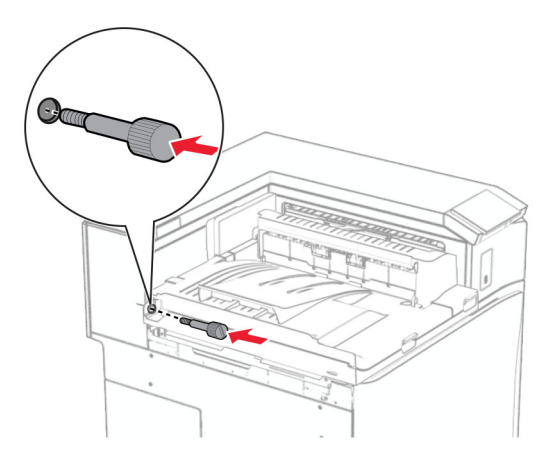

 Aprire lo sportello anteriore, quindi collegare il coperchio fornito con il trasporto della carta al lato sinistro della stampante.

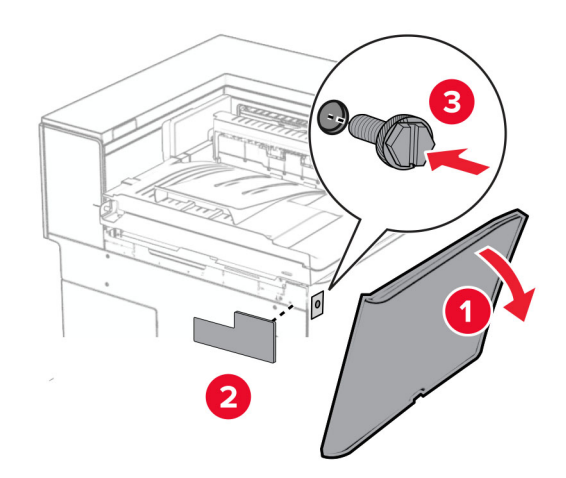

- Chiudere lo sportello anteriore.
- Estrarre dalla confezione il fascicolatore della cucitrice con perforazione.
- Installare l'applicazione.

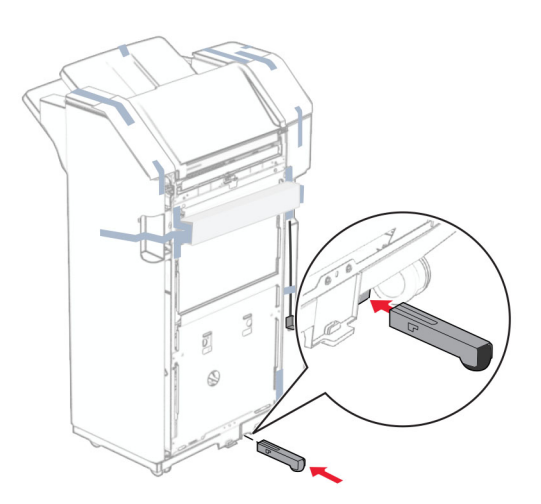

Rimuovere le strisce di nastro intorno al fascicolatore.

23 Collegare la staffa al fascicolatore.

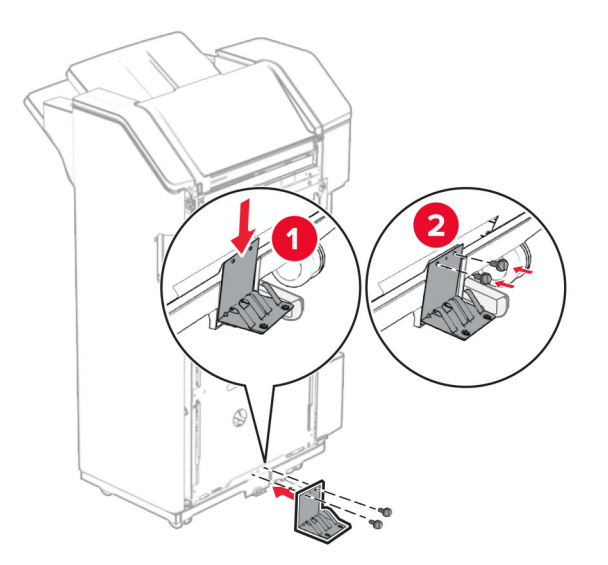

**24** Attaccare il nastro in schiuma al fascicolatore.

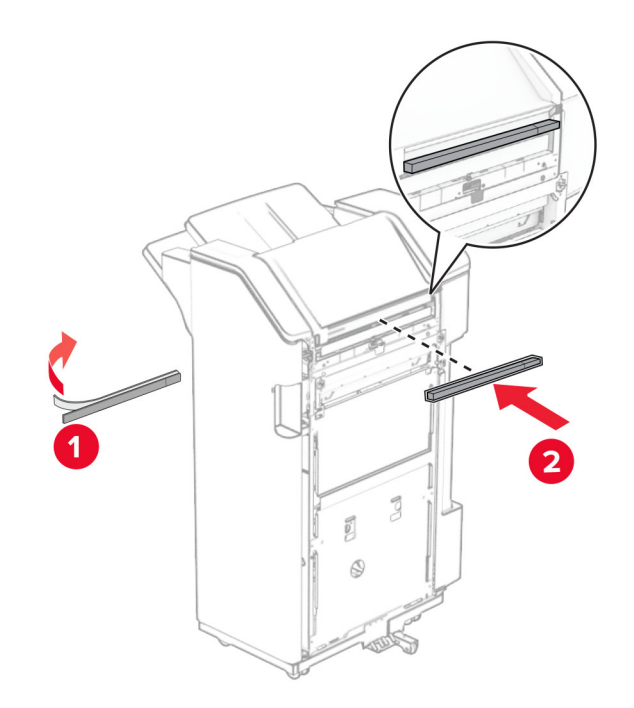

Collegare la guida di alimentazione al fascicolatore.

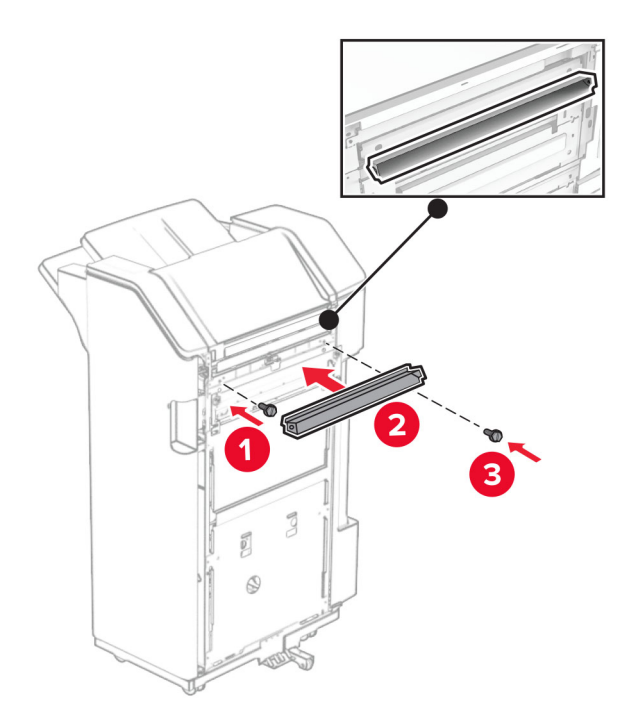

Collegare il raccoglitore al fascicolatore.

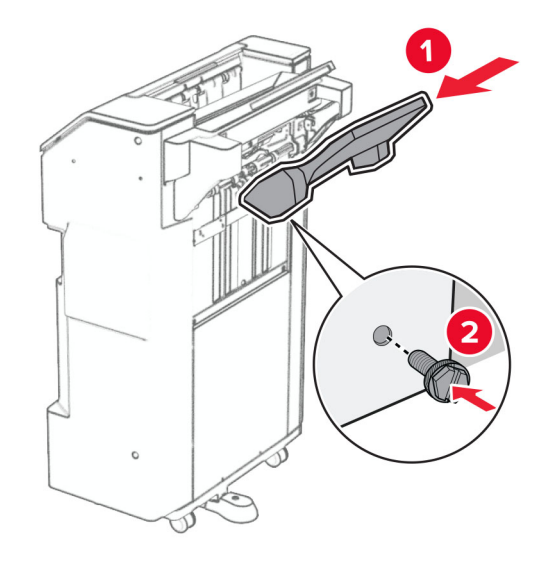

**27** Aprire lo sportello del fascicolatore, quindi inserire il contenitore dei fori.

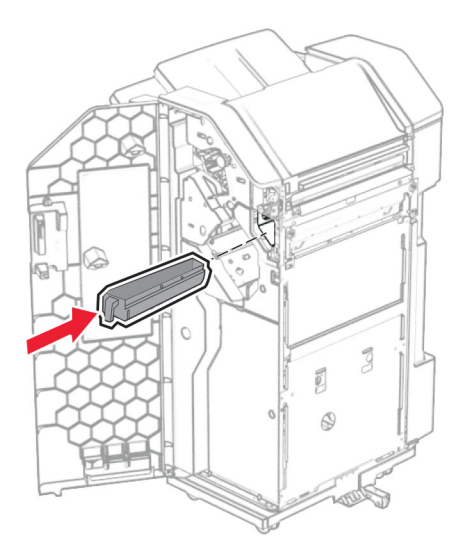

**28** Posizionare l'estensione del raccoglitore nel raccoglitore.

## **Note:**

- **•** L'estensione del raccoglitore è utilizzata per la carta di formato A3 o più a lungo e in condizioni di umidità elevata per aiutare ad impilare la carta.
- **•** Quando si utilizza l'estensione del raccoglitore, la capacità del raccoglitore viene ridotta.

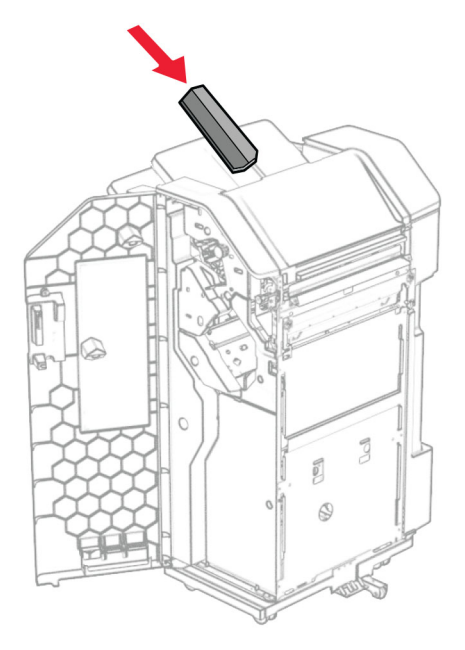

- **29** Chiudere lo sportello del fascicolatore.
- **30** Fissare la staffa di montaggio alla stampante.

**Nota:** Assicurarsi che le viti siano allineate alle intasamenti sulla staffa di montaggio.

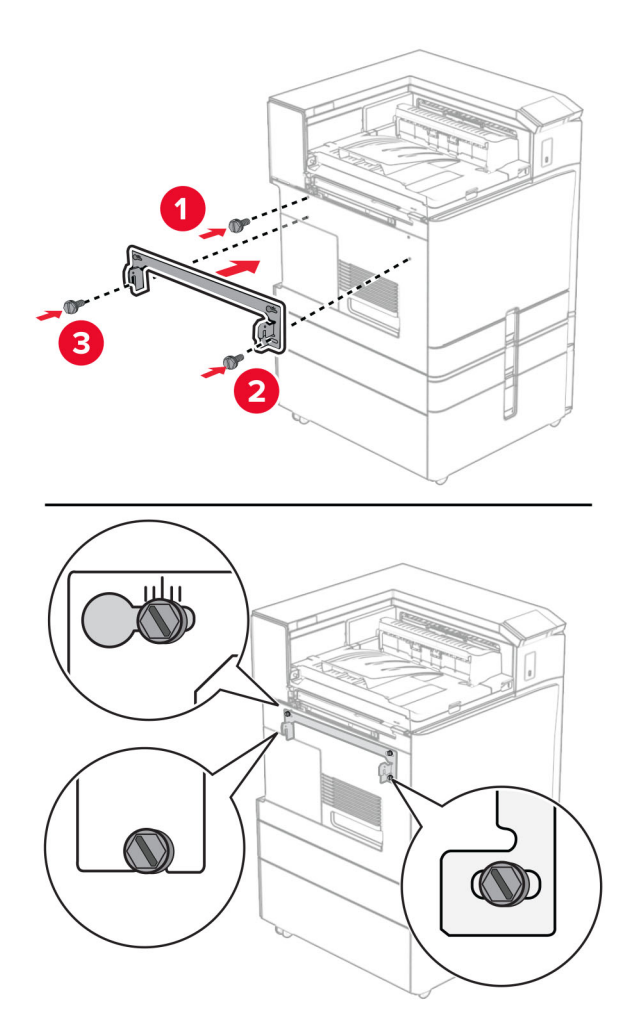

**31** Collegare la staffa in metallo fornita con il trasporto della carta alla stampante.

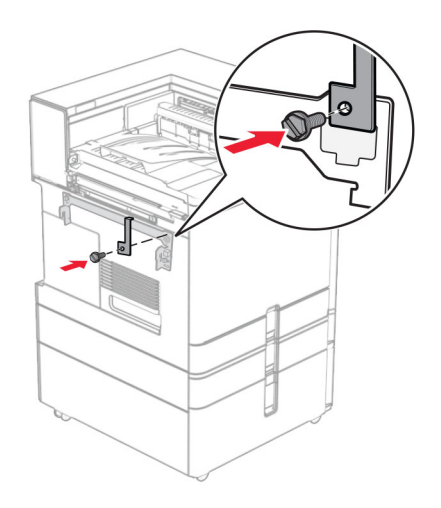

- ว 3  $\overline{\mathbb{C}}$ Ø.
- **32** Aprire lo sportello del finisher, rimuovere la viti e quindi tirare il blocco del finisher.

**33** Collegare il fascicolatore alla stampante.

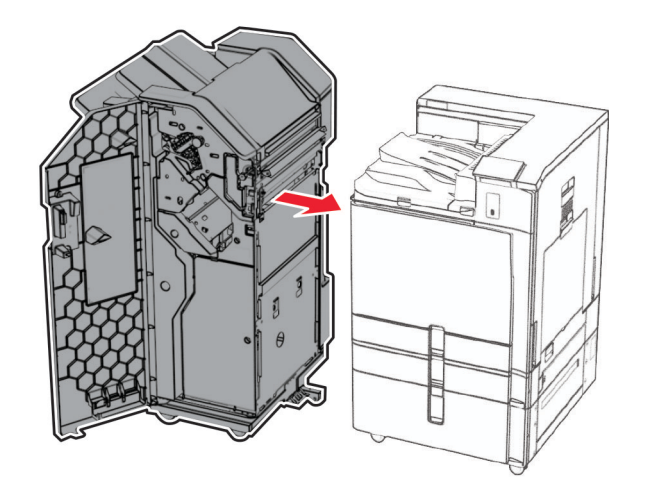

**34** Bloccate il finisher sulla stampante, quindi installate la viti.

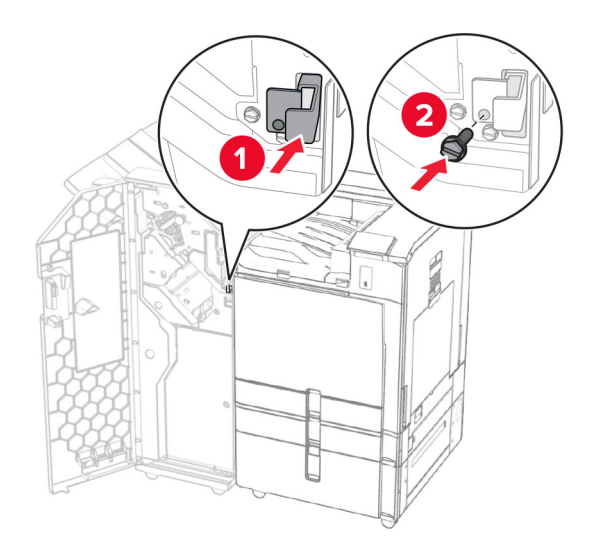

**35** Collegare il cavo del fascicolatore alla stampante.

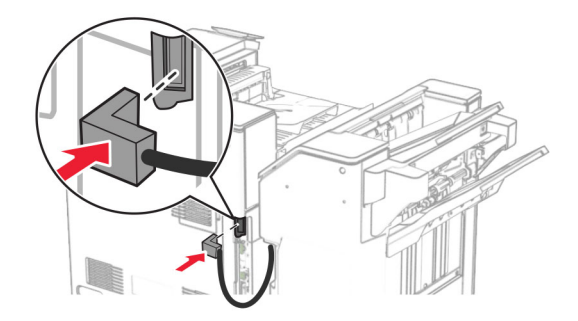

**36** Collegare un'estremità del cavo di alimentazione alla stampante e l'altra estremità alla presa elettrica.

**ATTENZIONE - PERICOLO DI LESIONI:** Per evitare il rischio di incendio o scosse elettriche, collegare il cavo di alimentazione direttamente a una presa elettrica dotata di messa a terra e con le specifiche adeguate, situata in prossimità dell'apparecchio e facilmente accessibile.

**37** Accendere la stampante.

## **Installazione della pinzatrice, dell'unità di finitura perforatrice e del trasporto carta con opzione di piegatura**

**ATTENZIONE - PERICOLO DI SCOSSE ELETTRICHE:** Per evitare il rischio di scosse elettriche, se si accede alla scheda del controller o si installano periferiche di memoria o componenti hardware opzionali dopo aver configurato la stampante, prima di continuare, spegnere la stampante e scollegare il cavo di alimentazione dalla presa elettrica. Spegnere gli eventuali dispositivi collegati alla stampante e scollegare tutti i cavi della stampante.

**Nota:** per questa operazione occorre un cacciavite a testa piatta.

**1** Spegnere la stampante.

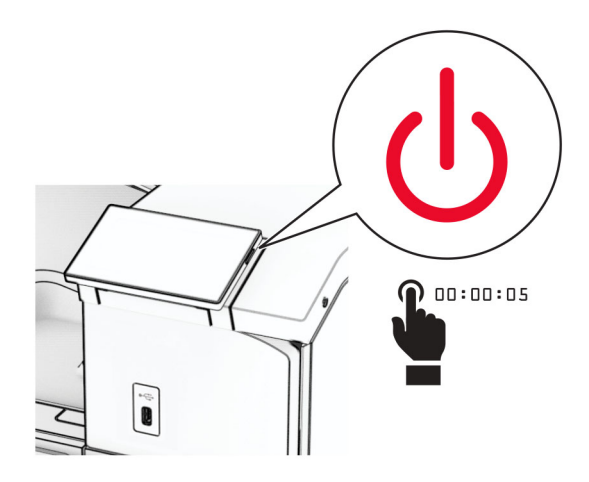

**2** Scollegare il cavo di alimentazione dalla presa elettrica e quindi dalla stampante.

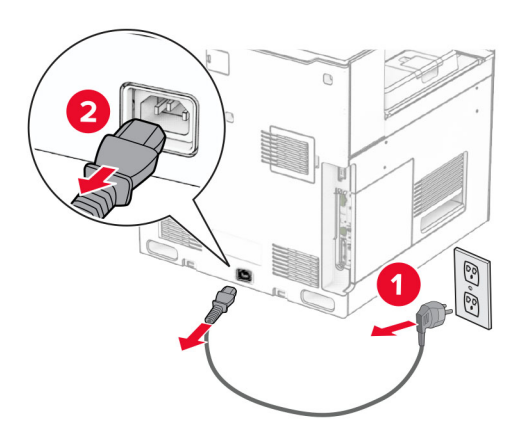

- **3** Esimere il trasporto della carta dalla confezione con l'opzione di piegatura, quindi rimuovere tutto il materiale di imballaggio.
- **4** Rimuovere il raccoglitore standard.

**Nota:** non gettare il raccoglitore.

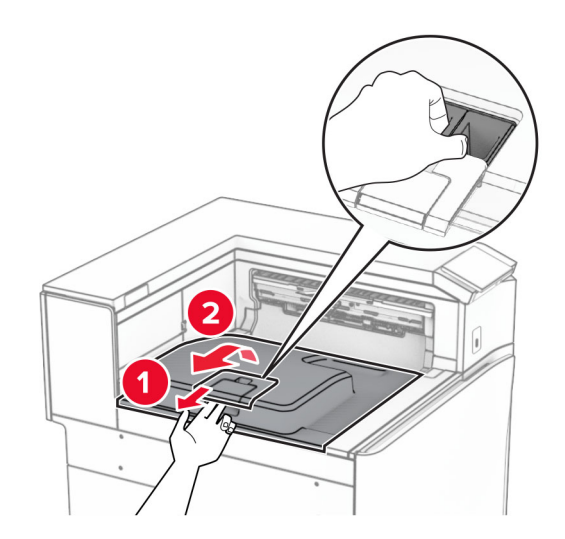

**5** Prima di installare l'opzione, posizionare la bandiera del raccoglitore di uscita nella posizione di chiusura. **Nota:** Una volta rimossa l'opzione, posizionare la bandierina del contenitore di uscita in posizione aperta.

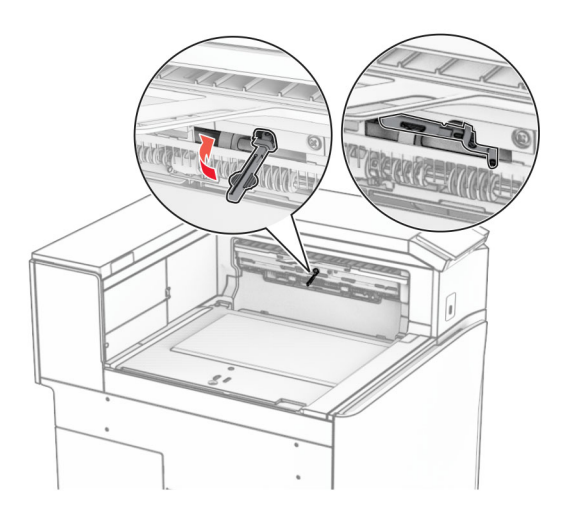

**6** Rimuovere il rullo di backup.

**Nota:** Non gettare il rullo.

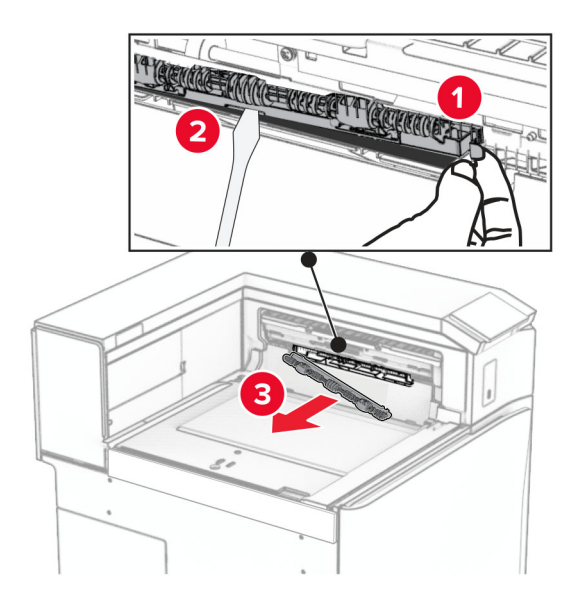

**7** Inserire il rullo di alimentazione fornito con l'opzione fino a quando non viene fatto clic in posizione.

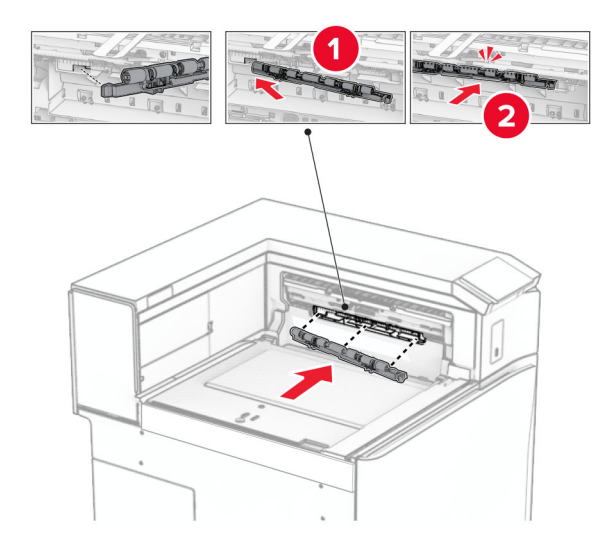

**Nota:** Accertarsi che la sorgente di metallo sia anteriore al rullo di alimentazione.

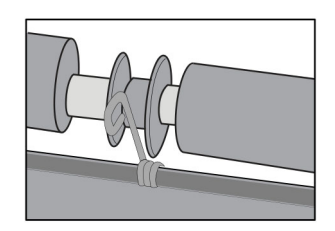

**8** Fissare la copertura finché non scatta in posizione.

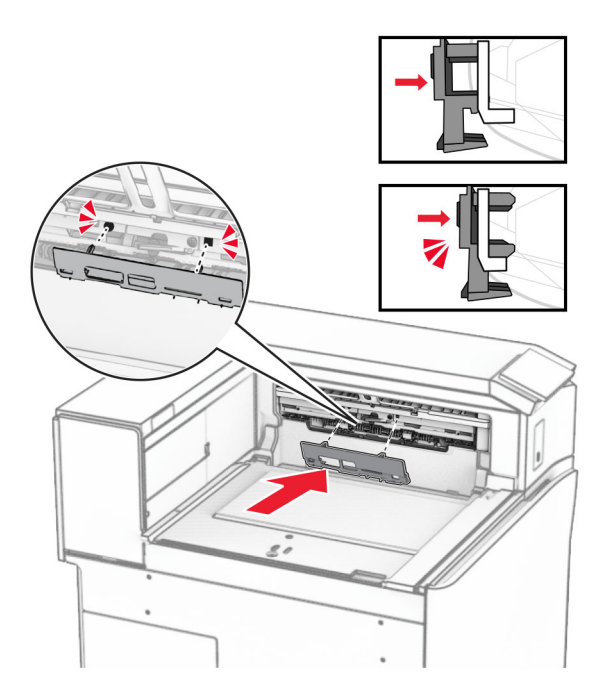

**9** Aprire lo sportello anteriore, quindi rimuovere il coperchio sul lato sinistro della stampante. **Nota:** Non buttare via la vite e il coperchio.

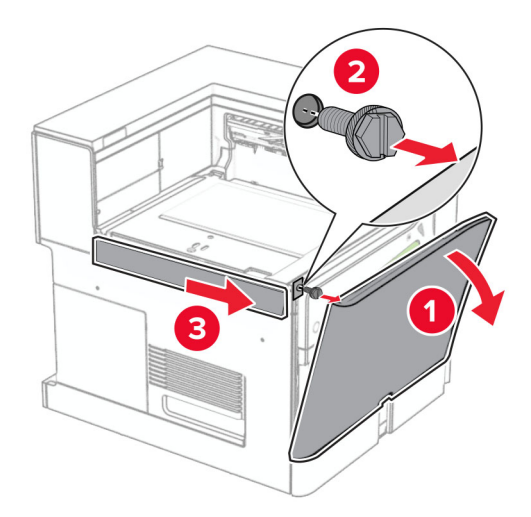

- **10** Chiudere lo sportello anteriore.
- **11** Rimuovere il coperchio del connettore di trasporto della carta.

**Nota:** non gettare il coperchio.

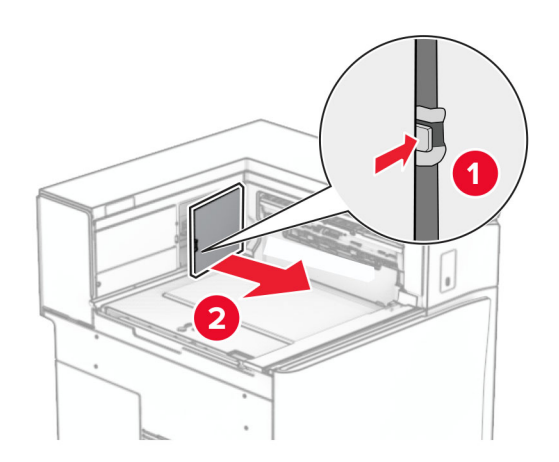

**12** Rimuovere il coperchio posteriore sinistro. **Nota:** Non buttare via la vite e il coperchio.

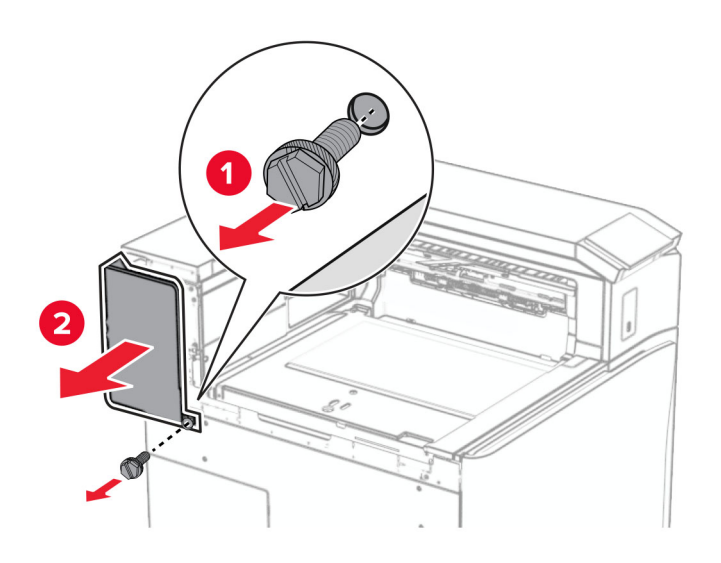

**13** Rimuovere il coperchio del raccoglitore interno.

**Nota:** Non buttare via la vite e il coperchio.

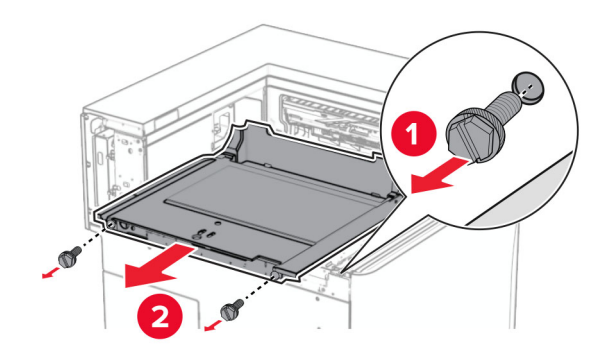

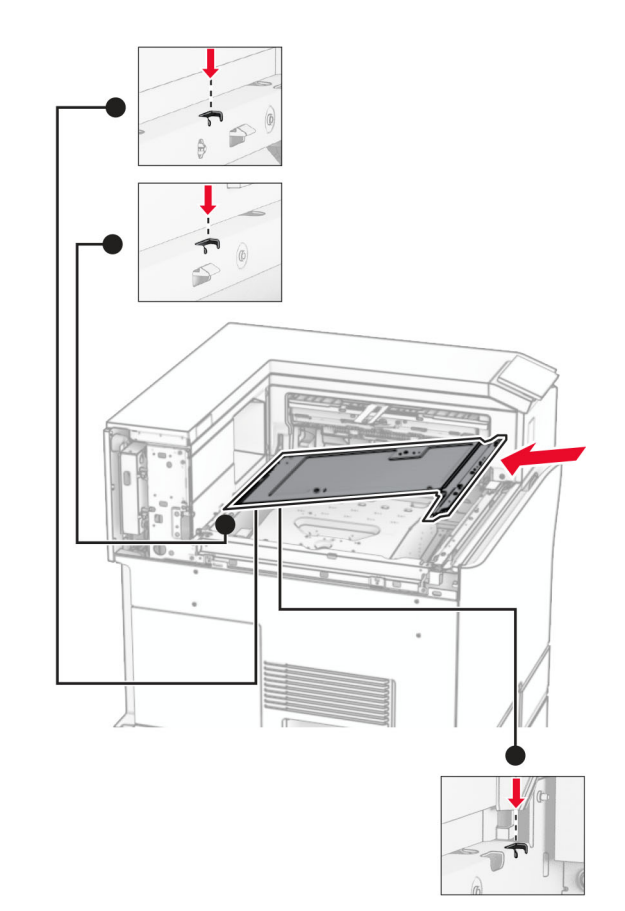

**14** Allineare, quindi inserire il coperchio interno del raccoglitore fornito con il trasporto della carta con opzione di piegatura.

**15** Installare le viti sul coperchio interno del raccoglitore.

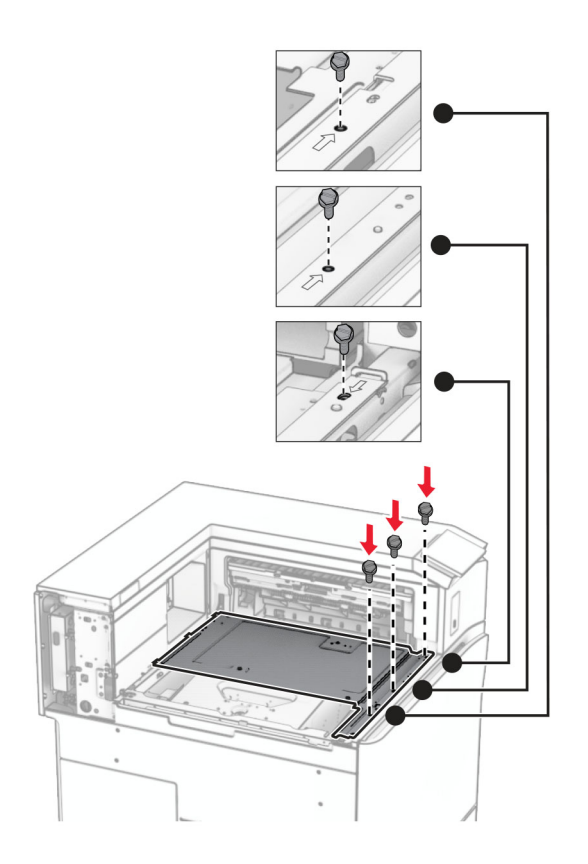

**16** Allegare i componenti di materiale espanso all'opzione.

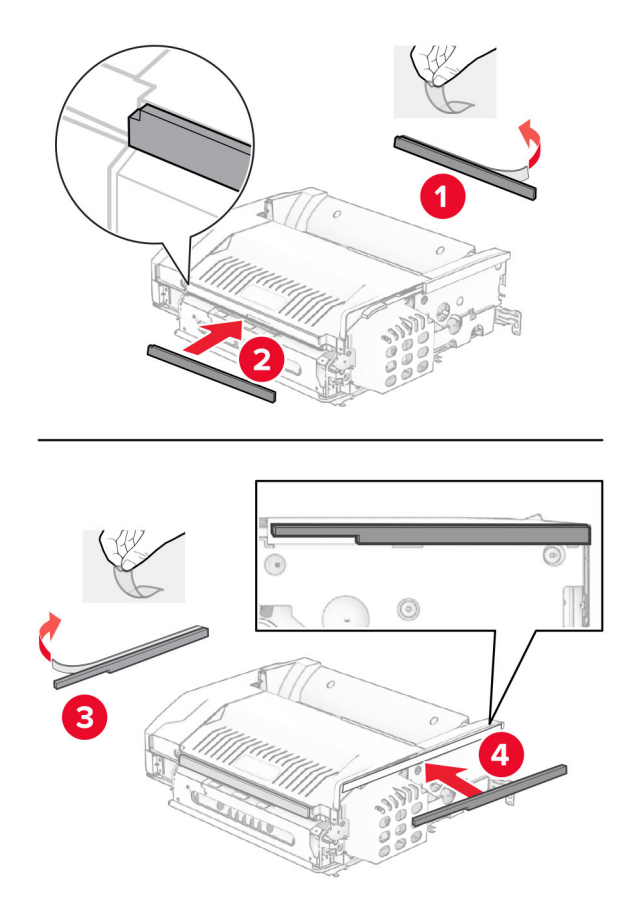

Aprire lo sportello F, quindi stringere le viti.

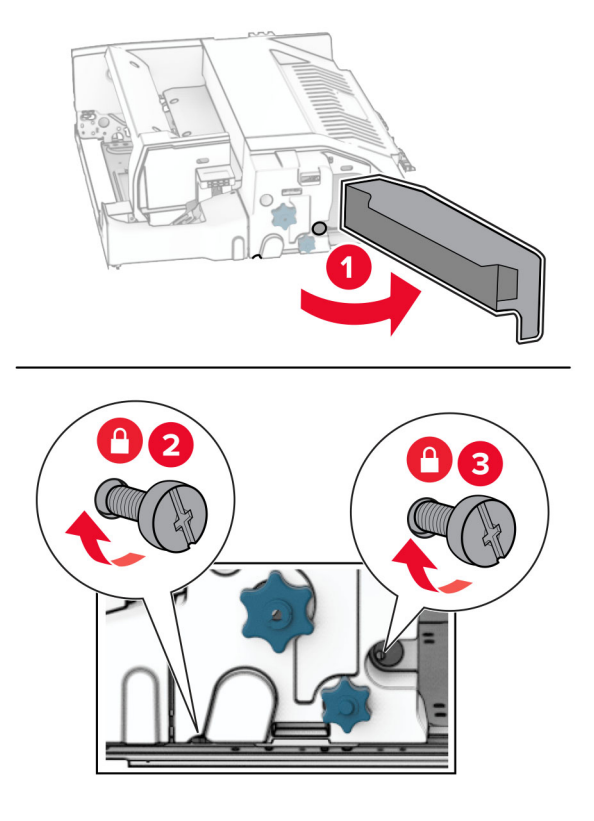

- Chiudere sportello F.
- Collegare la staffa all'opzione.

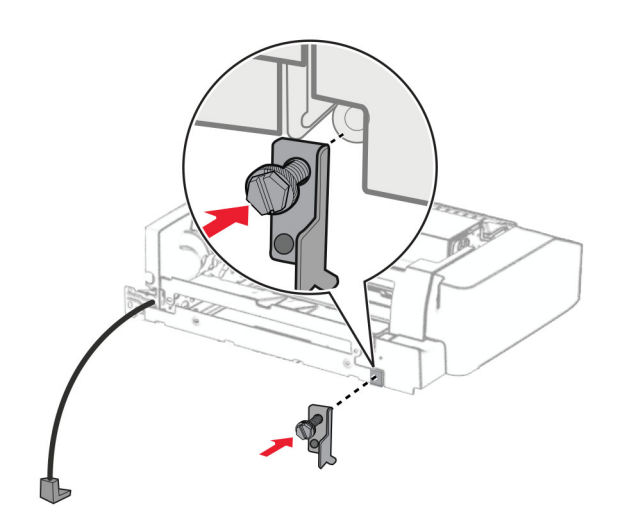

Inserisci l'opzione.

**Nota:** Assicurarsi che la staffa metallica sia davanti alla stampante.

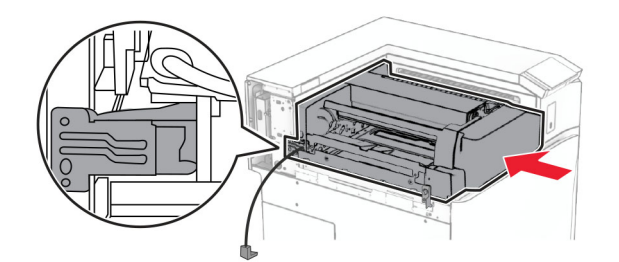

Aprire lo sportello F, quindi utilizzare il cacciavite fornito con l'opzione, installare la vite.

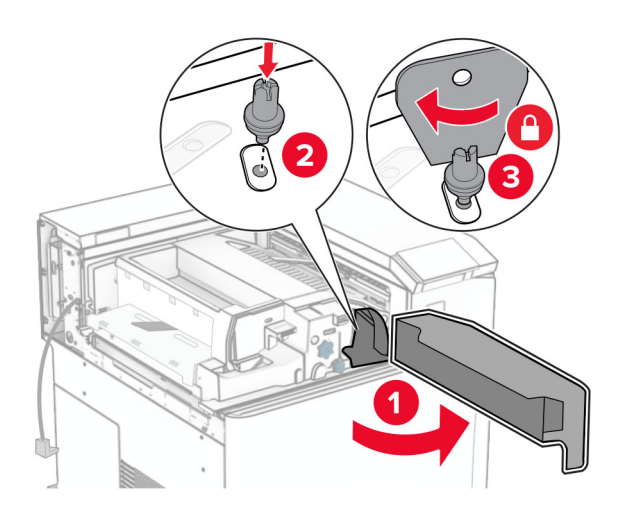

- Chiudere sportello F.
- Installare le viti nell'opzione.

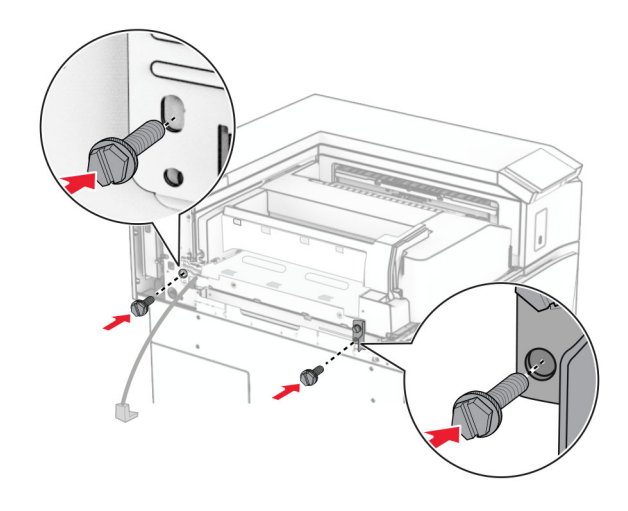

Attaccare il coperchio posteriore sinistro.

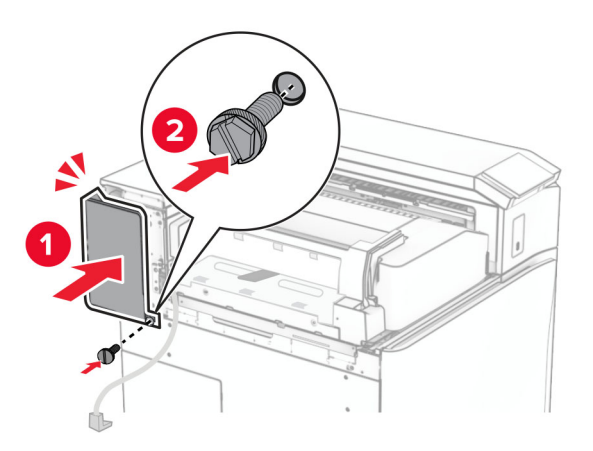

- Estrarre dalla confezione il fascicolatore della cucitrice con perforazione.
- Installare l'applicazione.

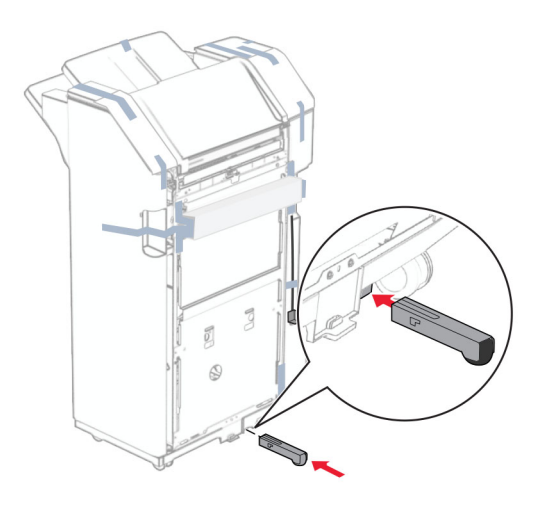

Rimuovere le strisce di nastro intorno al fascicolatore.

**28** Collegare la staffa al fascicolatore.

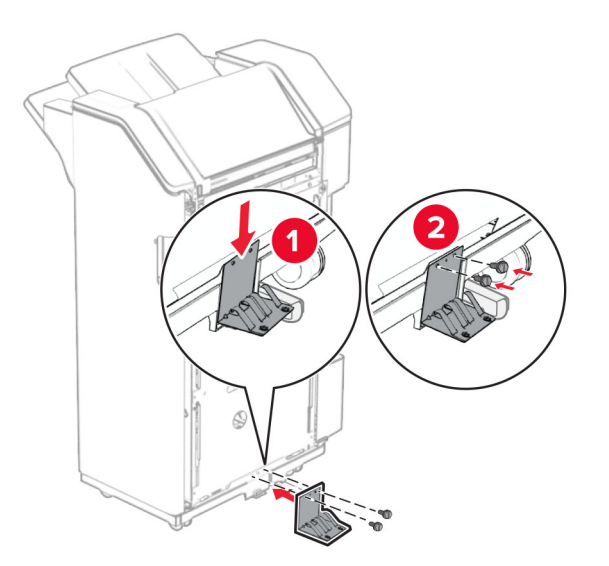

**29** Attaccare il nastro in schiuma al fascicolatore.

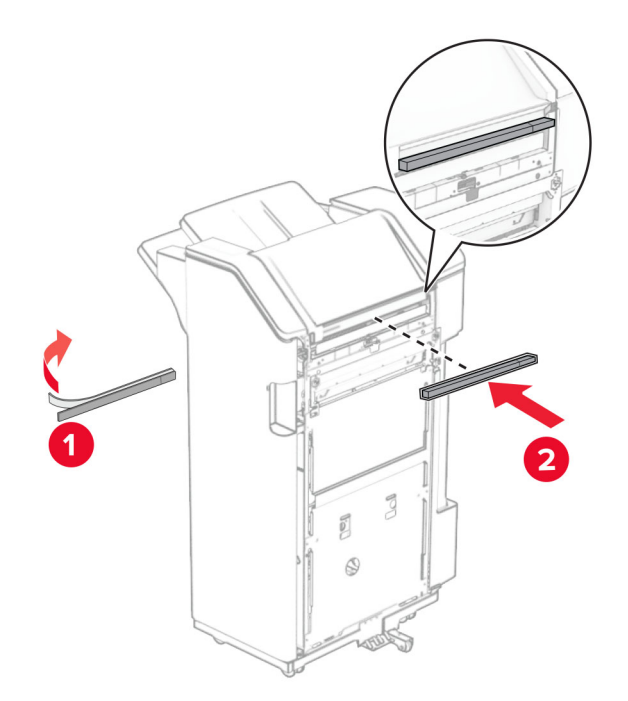

**Nota:** Rimuovere la piccola pozione di schiuma sul lato destro del finisher.

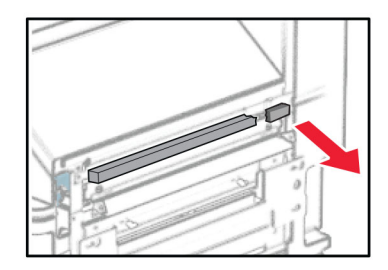

**30** Collegare la guida di alimentazione al fascicolatore.

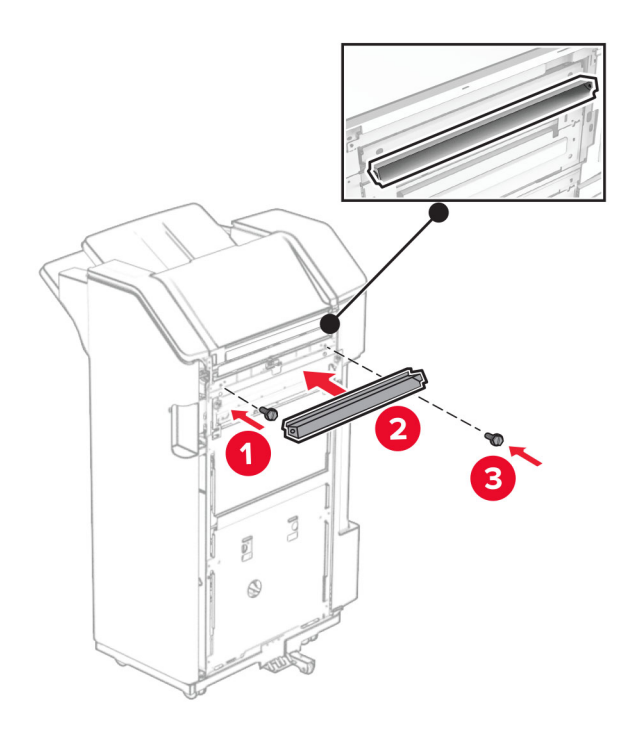

**31** Collegare il raccoglitore al fascicolatore.

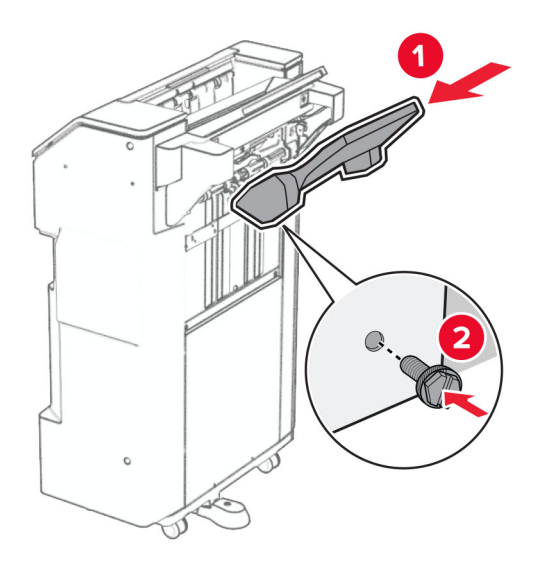

**32** Aprire lo sportello del fascicolatore, quindi inserire il contenitore dei fori.

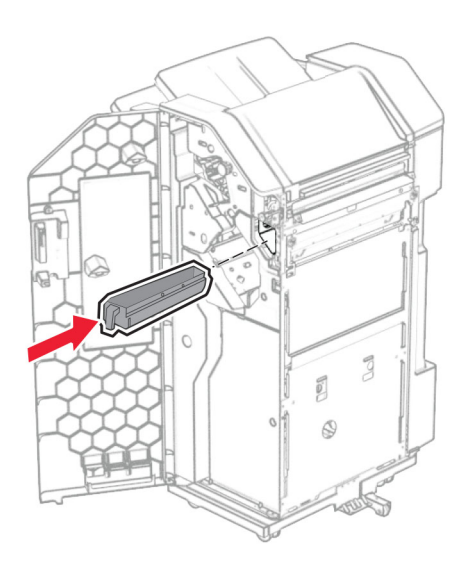

**33** Posizionare l'estensione del raccoglitore nel raccoglitore.

## **Note:**

- **•** L'estensione del raccoglitore è utilizzata per la carta di formato A3 o più a lungo e in condizioni di umidità elevata per aiutare ad impilare la carta.
- **•** Quando si utilizza l'estensione del raccoglitore, la capacità del raccoglitore viene ridotta.
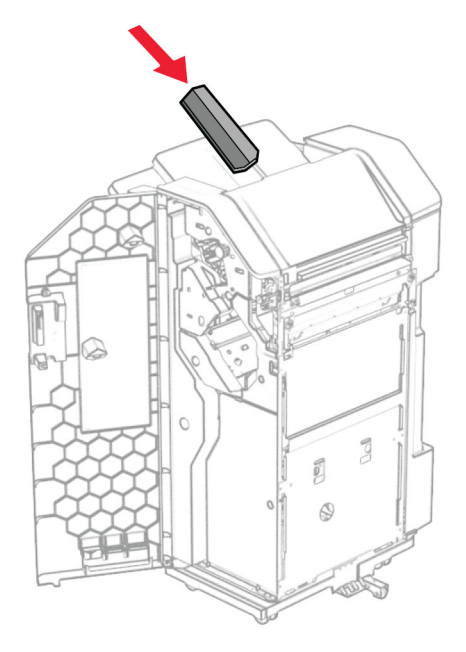

- Chiudere lo sportello del fascicolatore.
- Sollevare l'a flap del raccoglitore, quindi allineare e collegare il coperchio all'opzione.

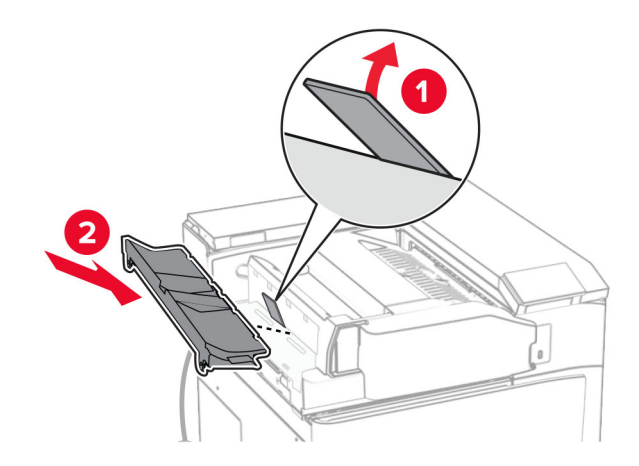

### **36** Installare le viti.

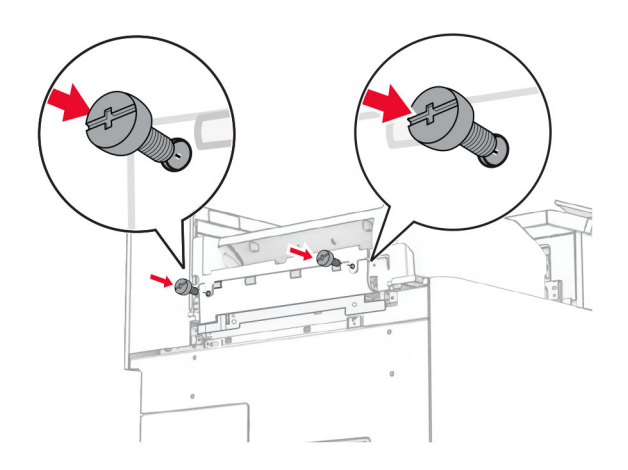

**37** Aprire lo sportello anteriore, quindi collegare il coperchio di taglio fornito con l'opzione.

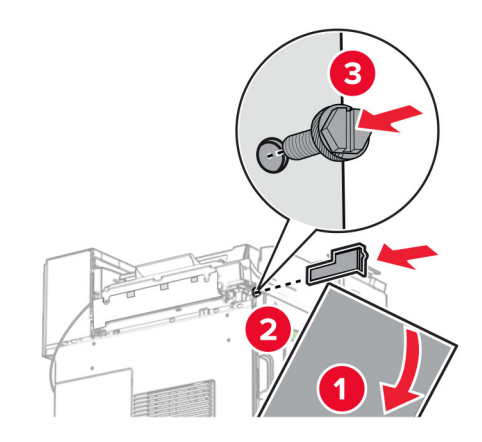

**38** Fissare la staffa di montaggio alla stampante.

**Nota:** Assicurarsi che le viti siano allineate alle intasamenti sulla staffa di montaggio.

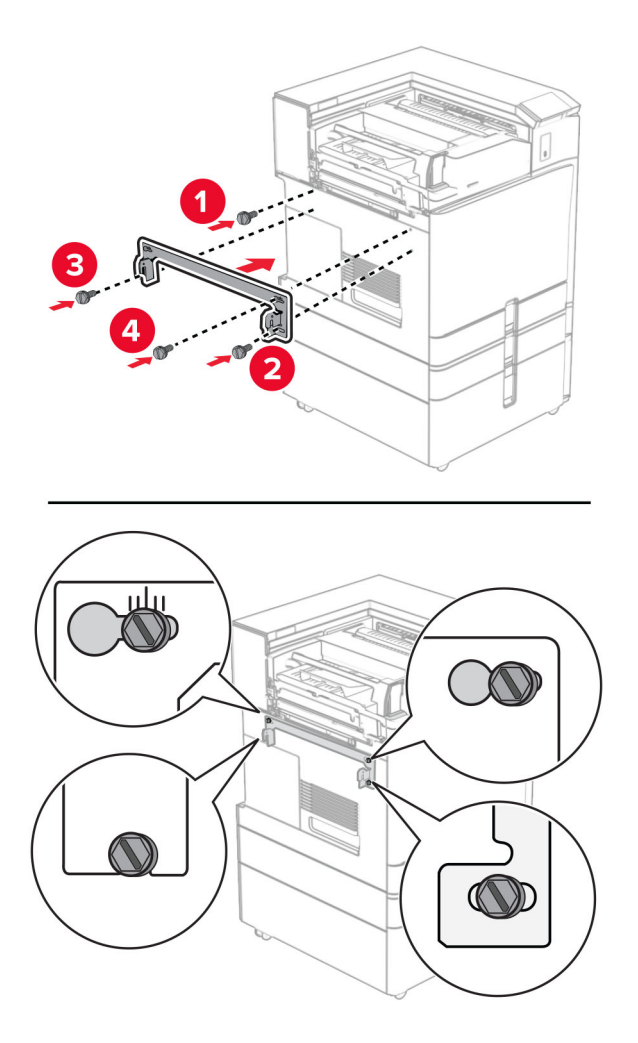

**39** Aprire lo sportello del finisher, rimuovere la viti e quindi tirare il blocco del finisher.

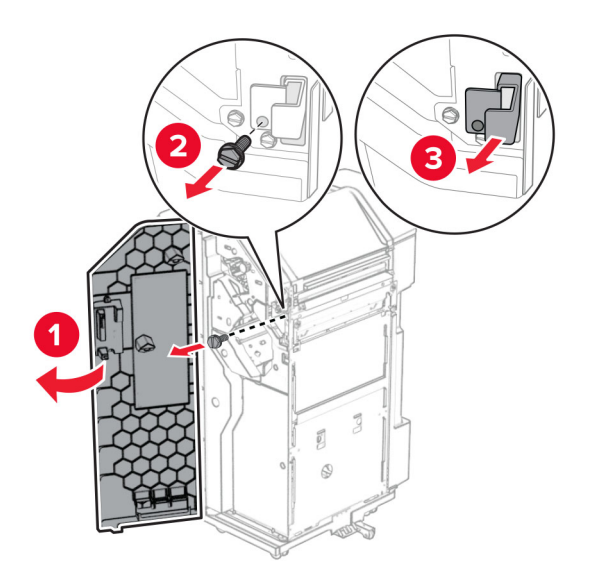

Collegare il cavo opzione alla stampante.

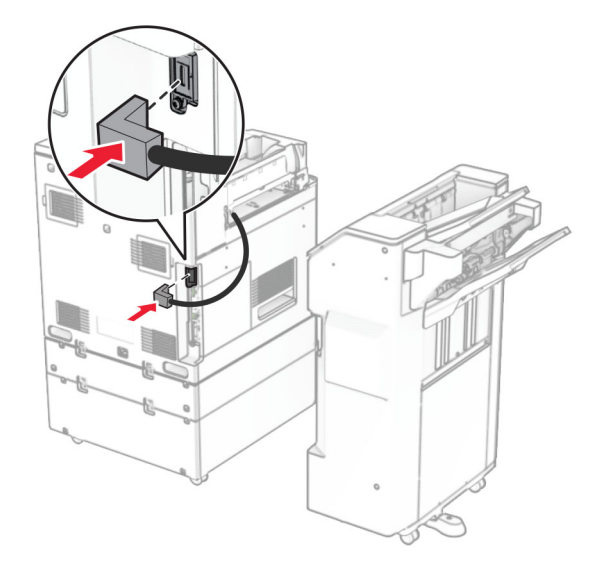

Collegare il cavo del finitore all'opzione.

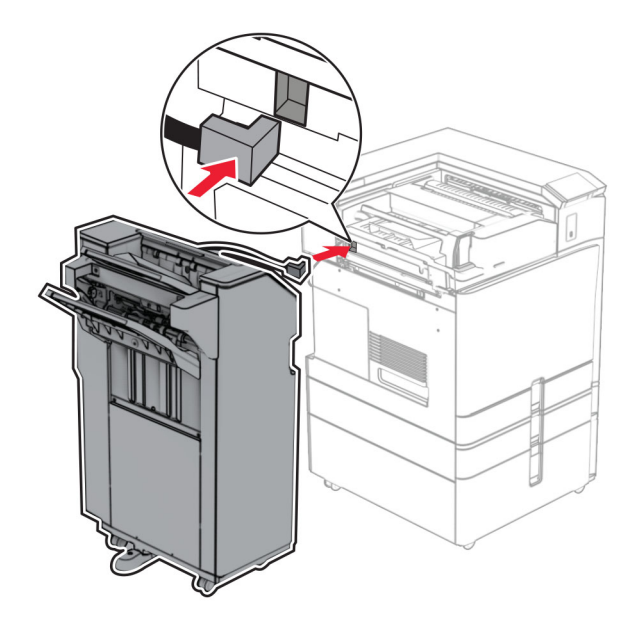

**42** Collegare il fascicolatore alla stampante.

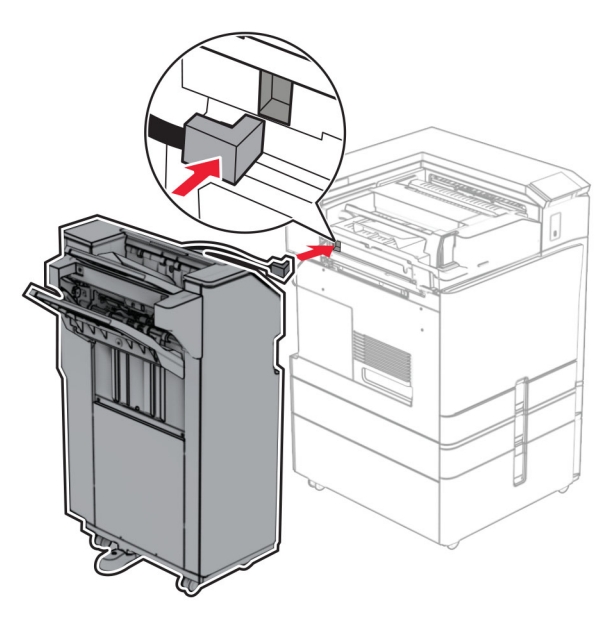

**43** Bloccate il finisher sulla stampante, quindi installate la viti.

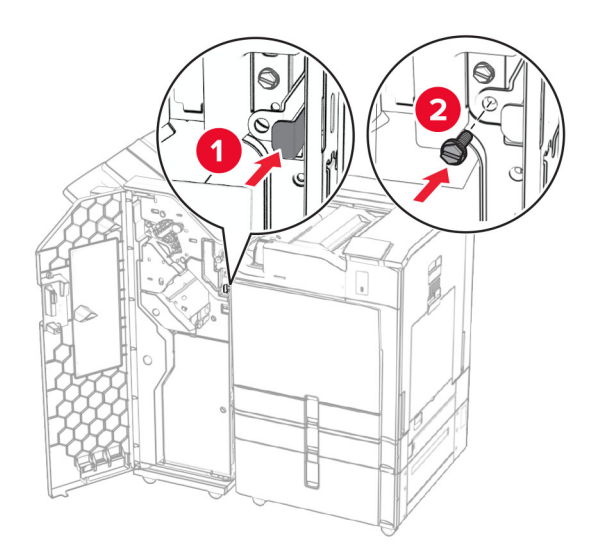

- **44** Chiudere lo sportello del fascicolatore.
- **45** Collegare un'estremità del cavo di alimentazione alla stampante e l'altra estremità alla presa elettrica.

**ATTENZIONE - PERICOLO DI LESIONI:** Per evitare il rischio di incendio o scosse elettriche, collegare il cavo di alimentazione direttamente a una presa elettrica dotata di messa a terra e con le specifiche adeguate, situata in prossimità dell'apparecchio e facilmente accessibile.

**46** Accendere la stampante.

## **Installazione del fascio per opuscoli e l'opzione del trasporto della carta**

**ATTENZIONE - PERICOLO DI SCOSSE ELETTRICHE:** Per evitare il rischio di scosse elettriche, se si accede alla scheda del controller o si installano periferiche di memoria o componenti hardware opzionali dopo aver configurato la stampante, prima di continuare, spegnere la stampante e scollegare il cavo di alimentazione dalla presa elettrica. Spegnere gli eventuali dispositivi collegati alla stampante e scollegare tutti i cavi della stampante.

**Nota:** per questa operazione occorre un cacciavite a testa piatta.

**1** Spegnere la stampante.

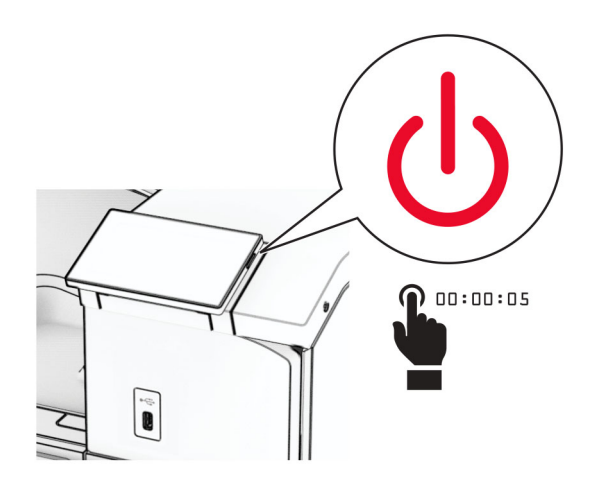

**2** Scollegare il cavo di alimentazione dalla presa elettrica e quindi dalla stampante.

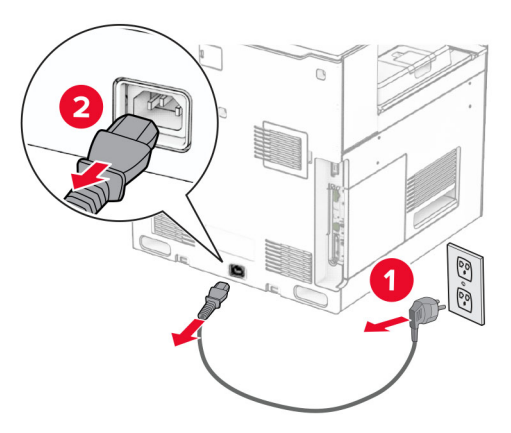

- **3** Estrarre il trasporto carta dalla confezione.
- **4** Rimuovere il raccoglitore standard.

**Nota:** non gettare il raccoglitore.

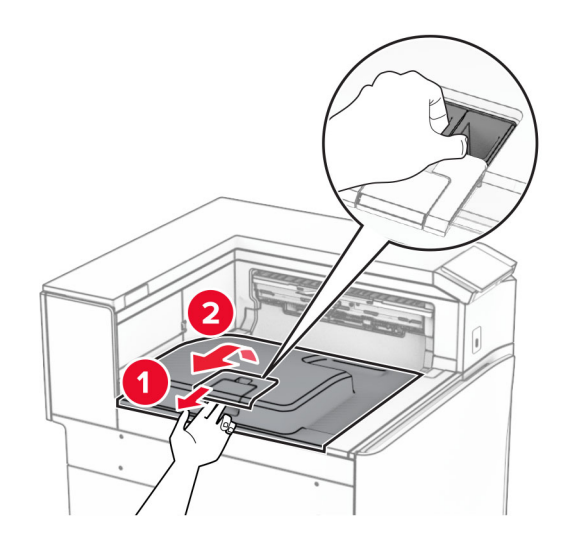

**5** Prima di installare l'opzione, posizionare la bandiera del raccoglitore di uscita nella posizione di chiusura. **Nota:** Una volta rimossa l'opzione, posizionare la bandierina del contenitore di uscita in posizione aperta.

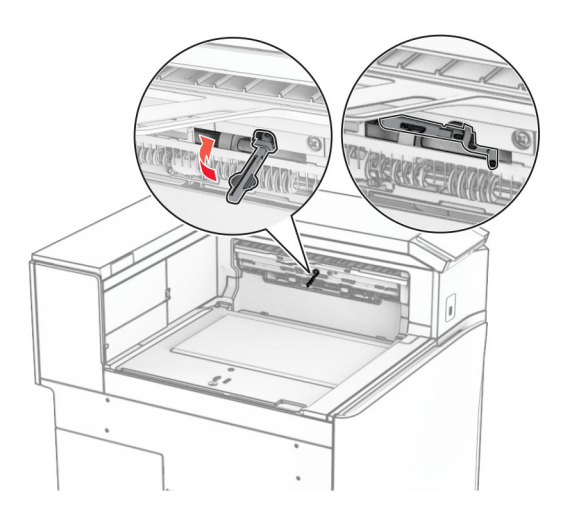

**6** Rimuovere il rullo di backup.

**Nota:** Non gettare il rullo.

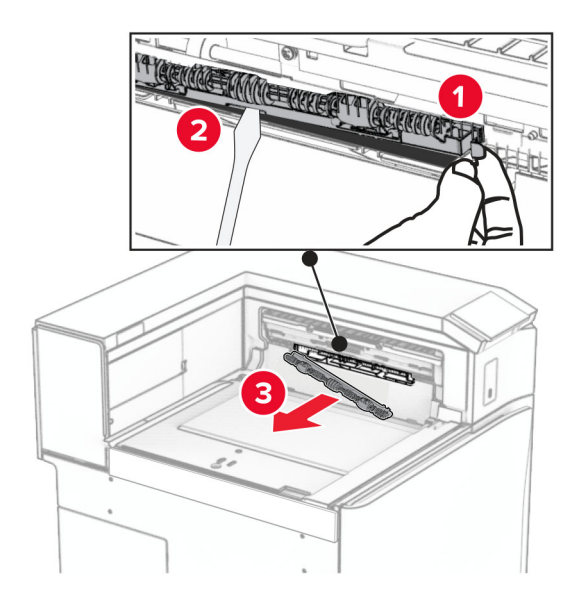

**7** Inserire il rullo di alimentazione fornito con il trasporto carta fino a quando non viene fatto clic in posizione.

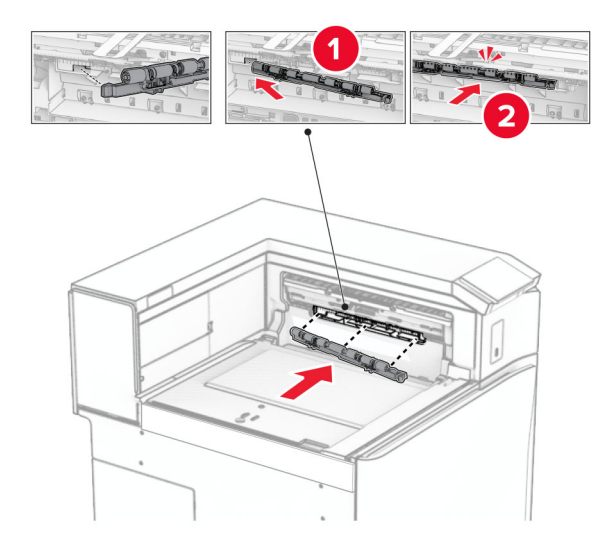

**Nota:** Accertarsi che la sorgente di metallo sia anteriore al rullo di alimentazione.

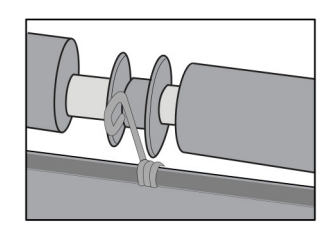

- 
- **8** Fissare la copertura dei rulli finché non scatta in posizione.

**9** Aprire lo sportello anteriore, quindi rimuovere il coperchio sul lato sinistro della stampante. **Nota:** Non buttare via la vite e il coperchio.

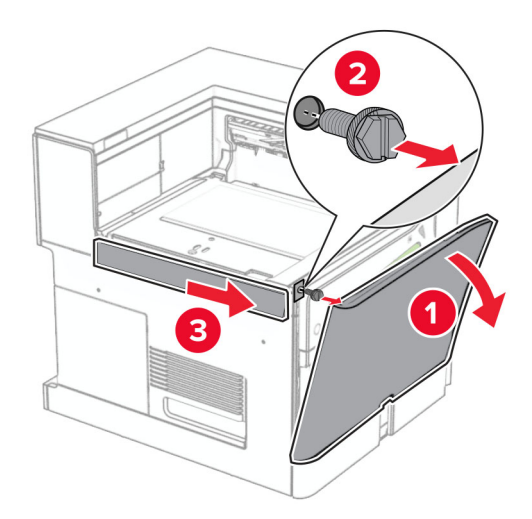

- **10** Chiudere lo sportello anteriore.
- **11** Rimuovere il coperchio del connettore di trasporto della carta.

**Nota:** non gettare il coperchio.

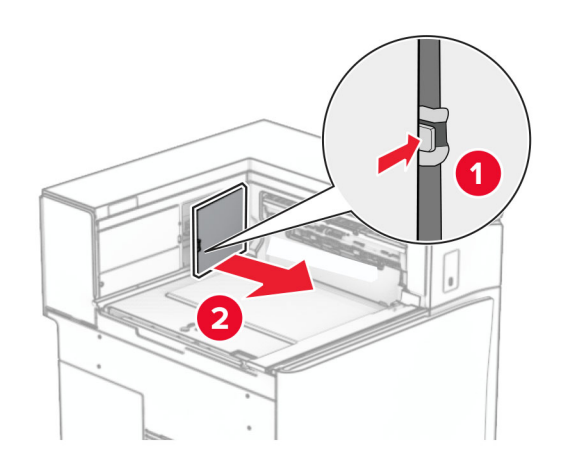

**12** Rimuovere il coperchio.

**Nota:** non gettare il coperchio.

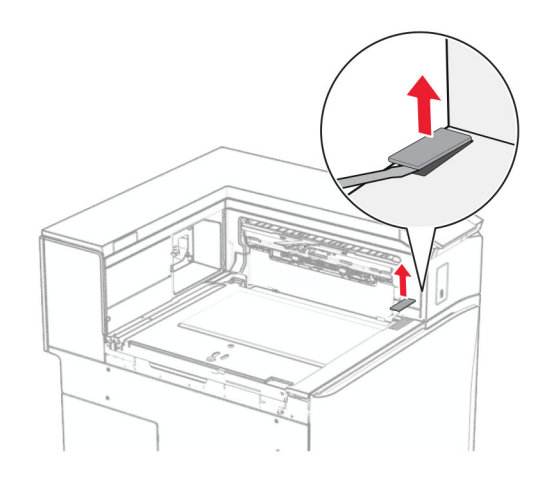

Collegare la staffa di metallo.

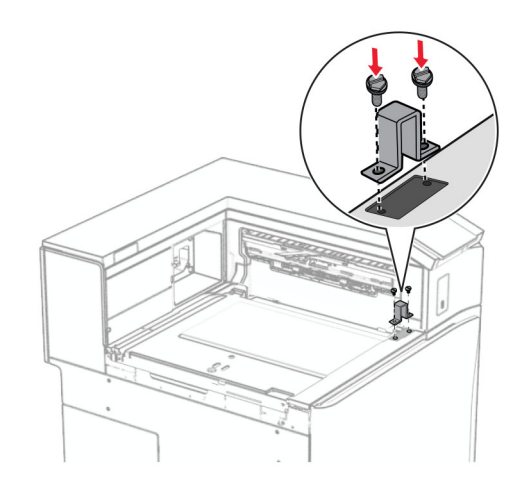

Inserire il trasporto carta.

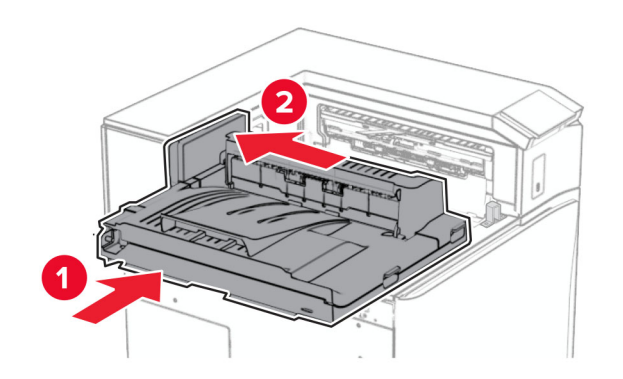

Aprire la maniglia G, quindi installare la vite nella parte anteriore del trasporto della carta.

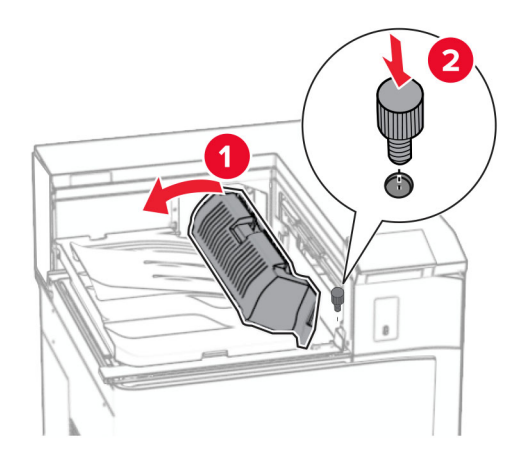

- Chiudi la maniglia G.
- Installare la vite nella parte posteriore del trasporto della carta.

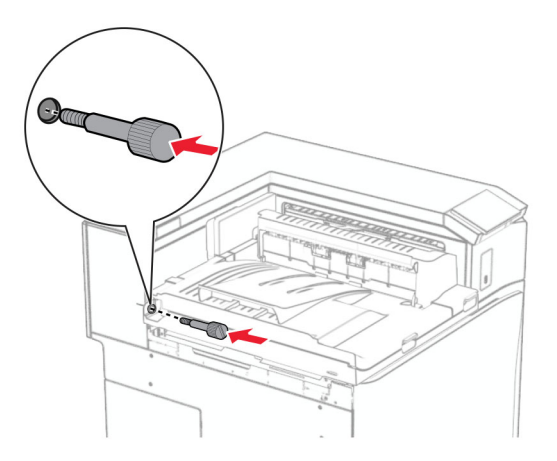

 Aprire lo sportello anteriore, quindi collegare il coperchio fornito con il trasporto della carta al lato sinistro della stampante.

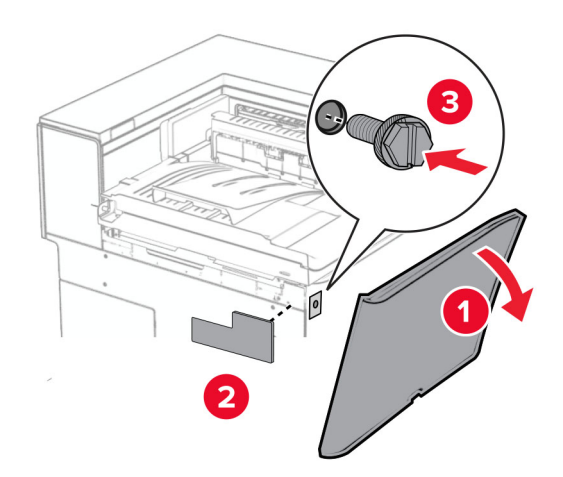

- Chiudere lo sportello anteriore.
- Estrarre il fascicolatore per opuscoli dalla confezione e rimuovere tutto il materiale di imballaggio.
- Collegare la staffa al fascicolatore.

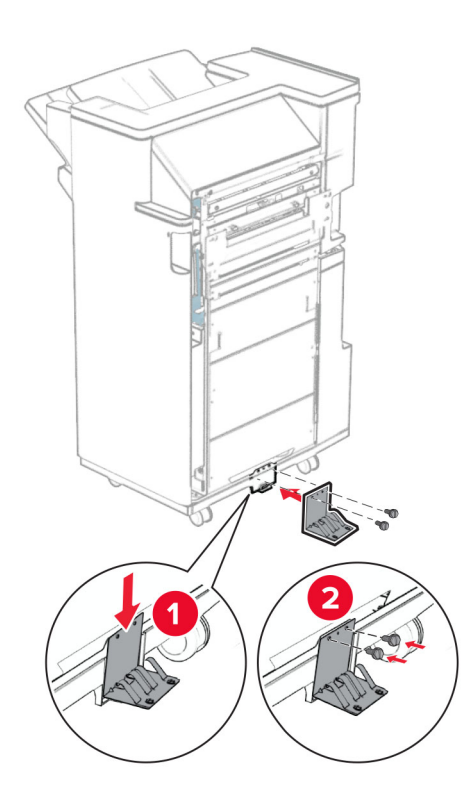

Attaccare il nastro in schiuma al fascicolatore.

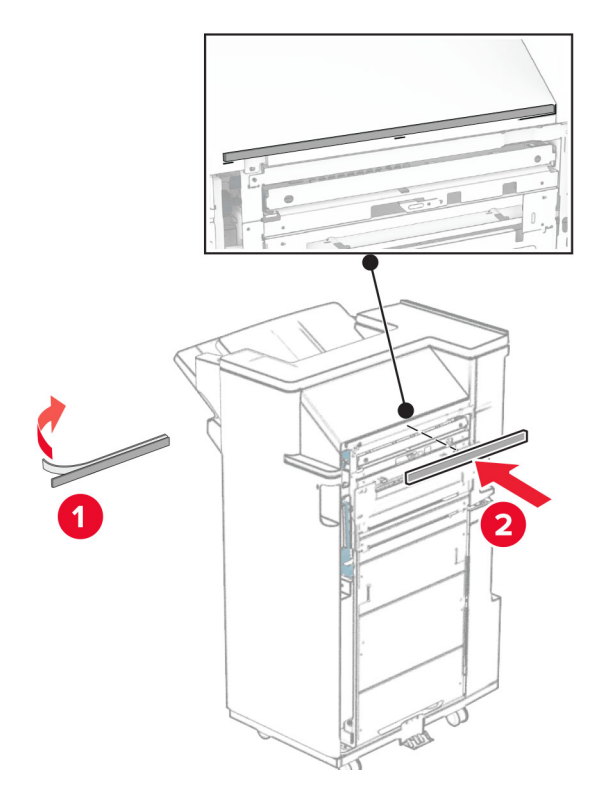

Collegare la guida di alimentazione al fascicolatore.

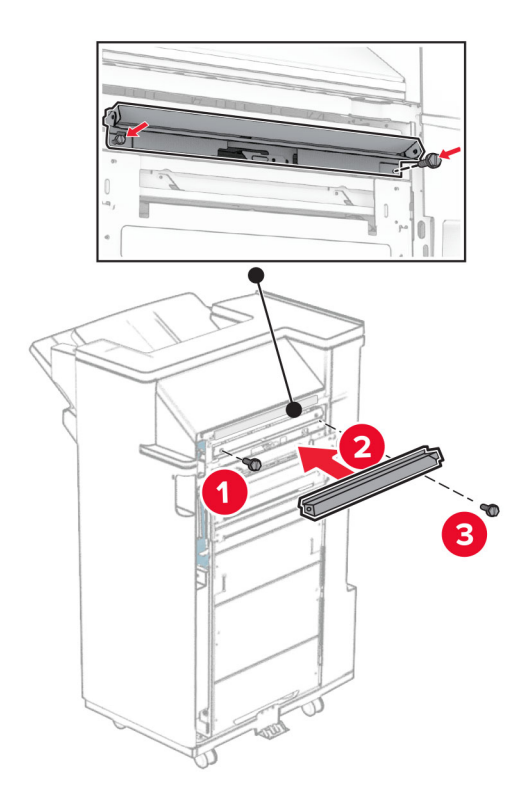

**24** Collegare il raccoglitore superiore al finitore.

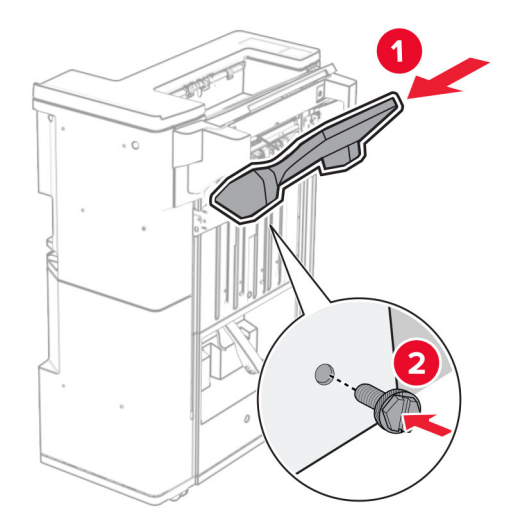

25 Sollevare l'a flap del raccoglitore, quindi collegare il raccoglitore inferiore al raccoglitore.

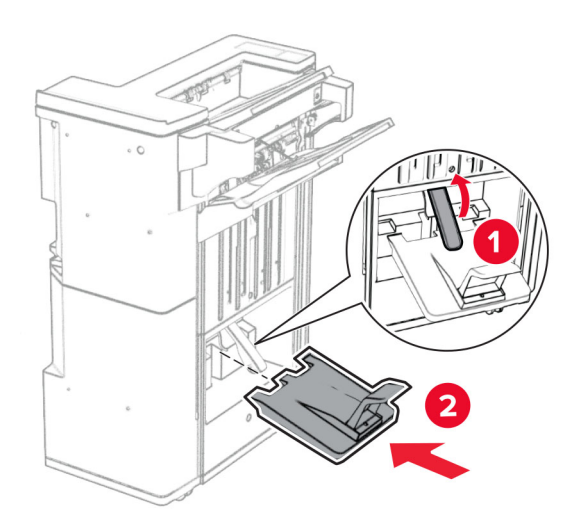

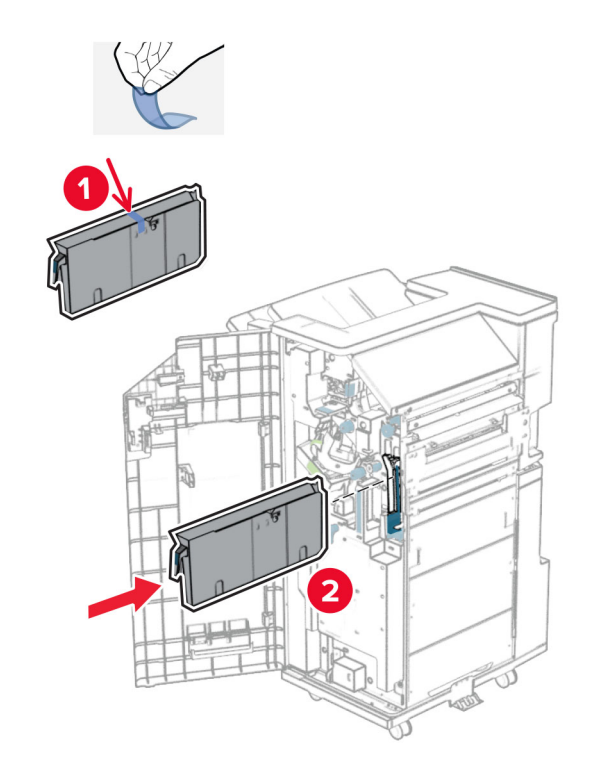

**27** Rimuovere il materiale di imballaggio dalla scatola di foratura, quindi inserirlo nel finisher.

**28** Posizionare l'estensione del raccoglitore sul raccoglitore.

#### **Note:**

- **•** L'estensione del raccoglitore è utilizzata per la carta di formato A3 o più a lungo e in condizioni di umidità elevata per aiutare ad impilare la carta.
- **•** Quando si utilizza l'estensione del raccoglitore, la capacità del raccoglitore viene ridotta.

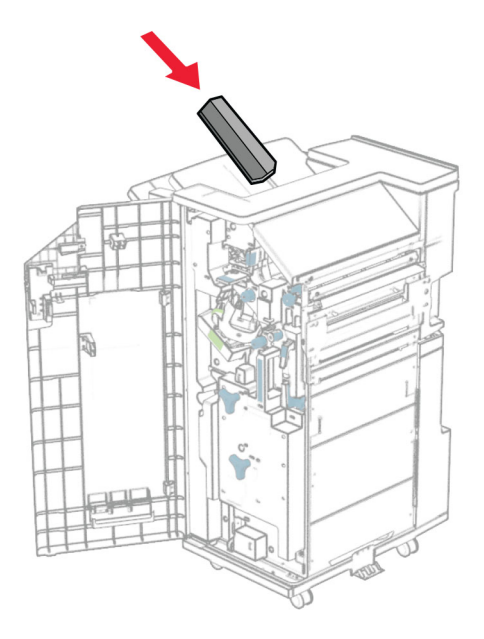

Collegare il cestino alla parte posteriore del finisher.

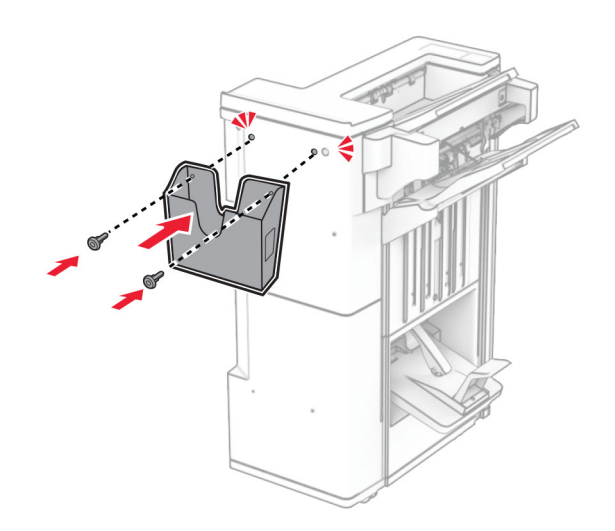

- Chiudere lo sportello del fascicolatore.
- Fissare la staffa di montaggio alla stampante.

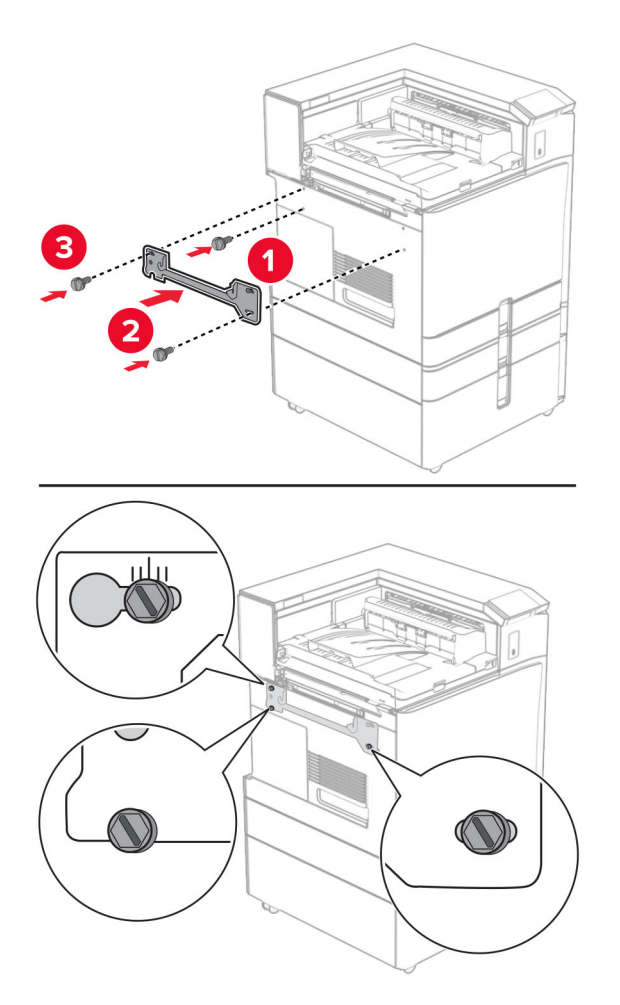

**Nota:** Assicurarsi che le viti siano allineate alle intasamenti sulla staffa di montaggio.

**32** Collegare la staffa fornita con il trasporto della carta alla stampante.

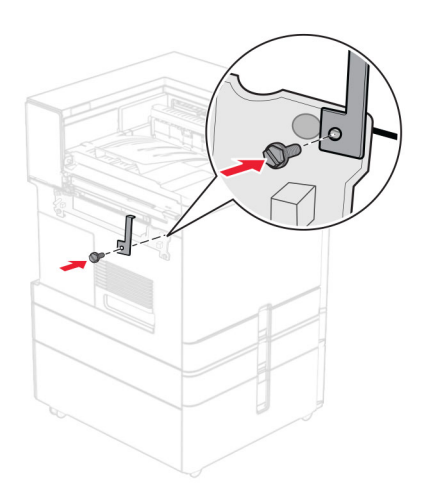

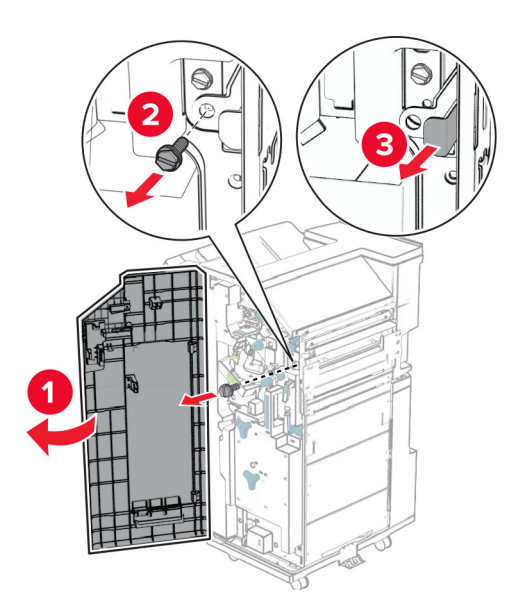

Aprire lo sportello del finisher, rimuovere la viti e quindi tirare il blocco del finisher.

Collegare il fascicolatore alla stampante.

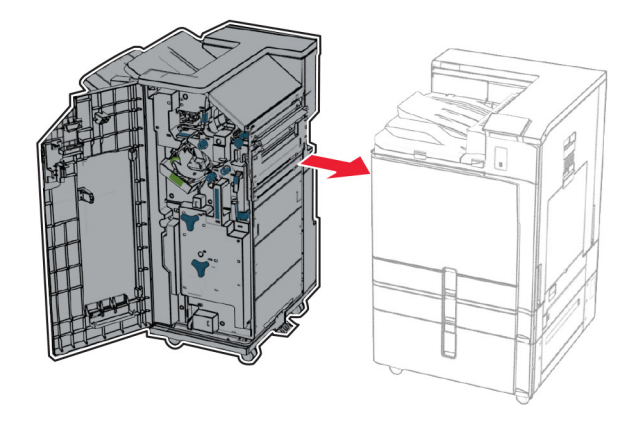

- 
- **35** Bloccate il finisher sulla stampante, quindi installate la viti.

- **36** Chiudere lo sportello del fascicolatore.
- **37** Collegare il cavo del fascicolatore alla stampante.

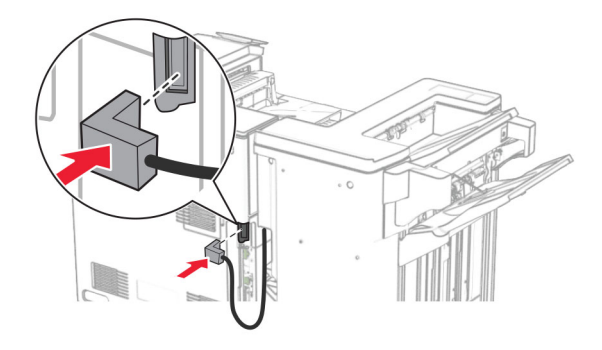

**38** Collegare un'estremità del cavo di alimentazione alla stampante e l'altra estremità alla presa elettrica.

**ATTENZIONE - PERICOLO DI LESIONI:** Per evitare il rischio di incendio o scosse elettriche, collegare il cavo di alimentazione direttamente a una presa elettrica dotata di messa a terra e con le specifiche adeguate, situata in prossimità dell'apparecchio e facilmente accessibile.

**39** Accendere la stampante.

# **Installazione del fascio per opuscoli e del trasporto della carta con opzione di piegatura**

**ATTENZIONE - PERICOLO DI SCOSSE ELETTRICHE:** Per evitare il rischio di scosse elettriche, se si accede alla scheda del controller o si installano periferiche di memoria o componenti hardware opzionali dopo aver configurato la stampante, prima di continuare, spegnere la stampante e scollegare il cavo di alimentazione dalla presa elettrica. Spegnere gli eventuali dispositivi collegati alla stampante e scollegare tutti i cavi della stampante.

**Nota:** per questa operazione occorre un cacciavite a testa piatta.

**1** Spegnere la stampante.

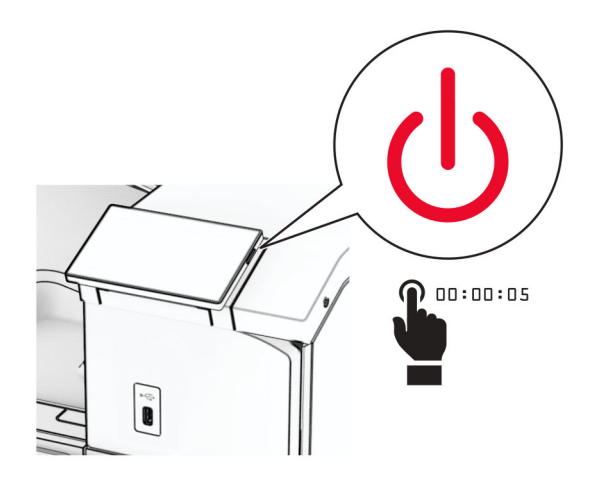

**2** Scollegare il cavo di alimentazione dalla presa elettrica e quindi dalla stampante.

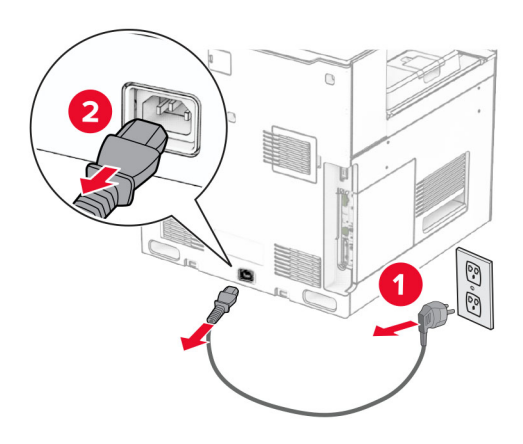

- **3** Disimballare il trasporto della carta con opzione di piegatura.
- **4** Rimuovere il raccoglitore standard.

**Nota:** non gettare il raccoglitore.

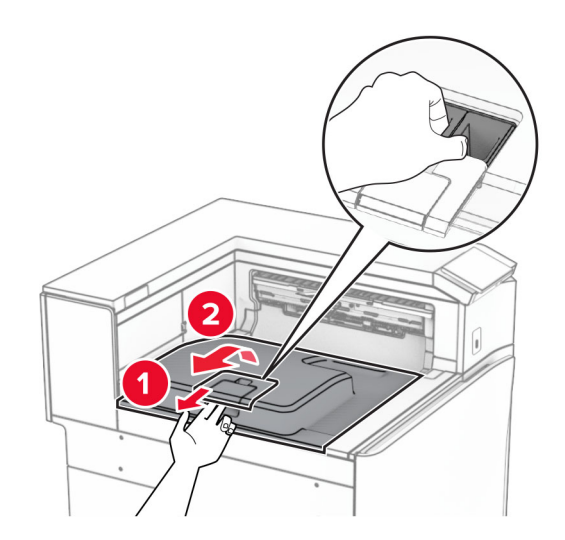

**5** Prima di installare l'opzione, posizionare la bandiera del raccoglitore di uscita nella posizione di chiusura. **Nota:** Una volta rimossa l'opzione, posizionare la bandierina del contenitore di uscita in posizione aperta.

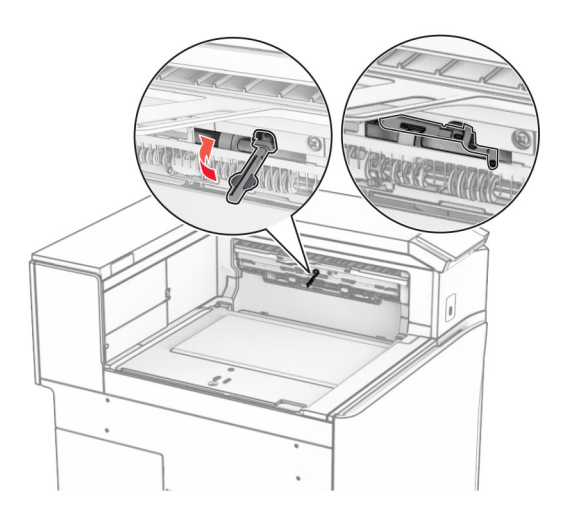

**6** Rimuovere il rullo di backup.

**Nota:** Non gettare il rullo.

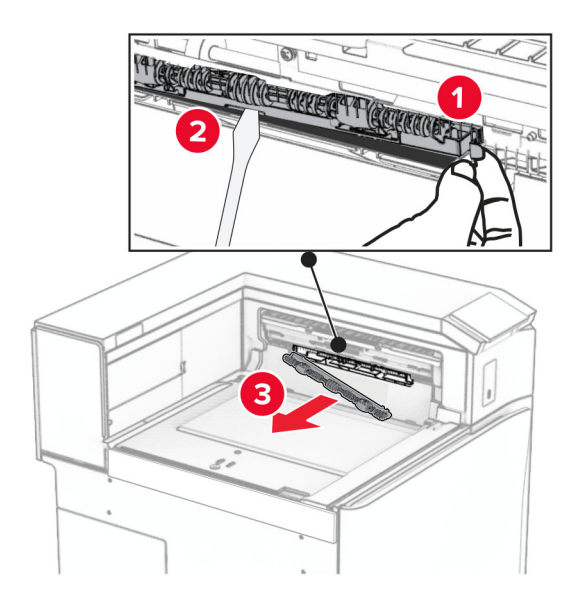

**7** Inserire il rullo di alimentazione fornito con l'opzione fino a quando non viene fatto clic in posizione.

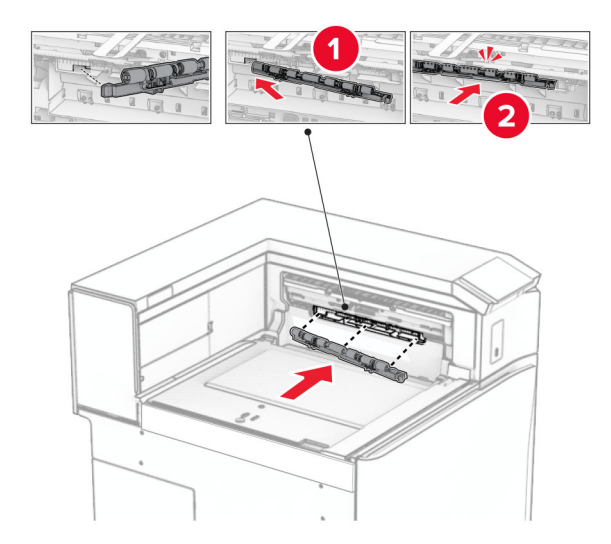

**Nota:** Accertarsi che la sorgente di metallo sia anteriore al rullo di alimentazione.

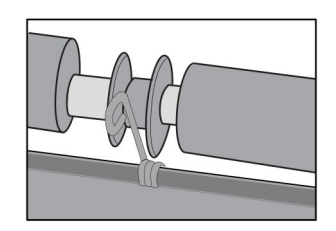

- 
- **8** Fissare la copertura dei rulli finché non scatta in posizione.

**9** Aprire lo sportello anteriore, quindi rimuovere il coperchio sul lato sinistro della stampante. **Nota:** Non buttare via la vite e il coperchio.

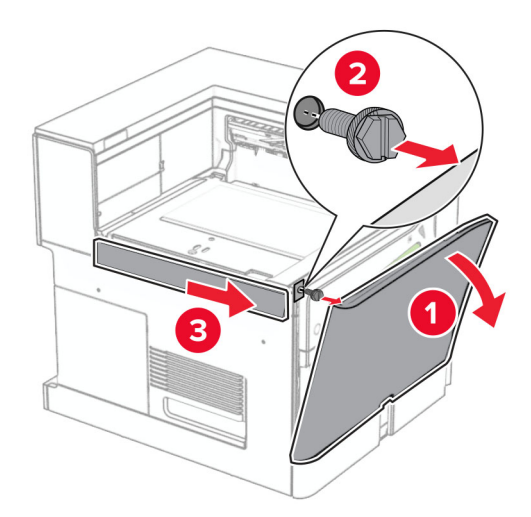

- **10** Chiudere lo sportello anteriore.
- **11** Rimuovere il coperchio del connettore di trasporto della carta.

**Nota:** non gettare il coperchio.

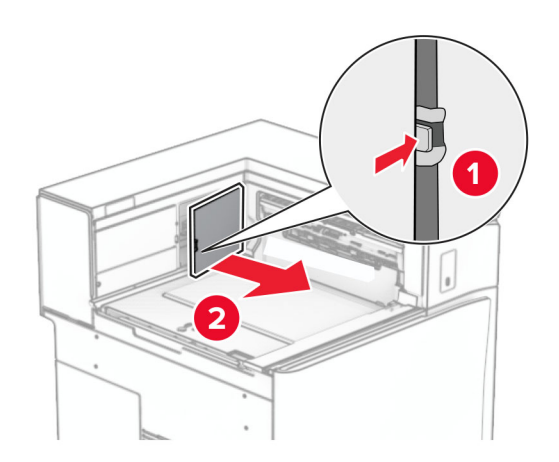

**12** Rimuovere il coperchio posteriore sinistro. **Nota:** Non buttare via la vite e il coperchio.

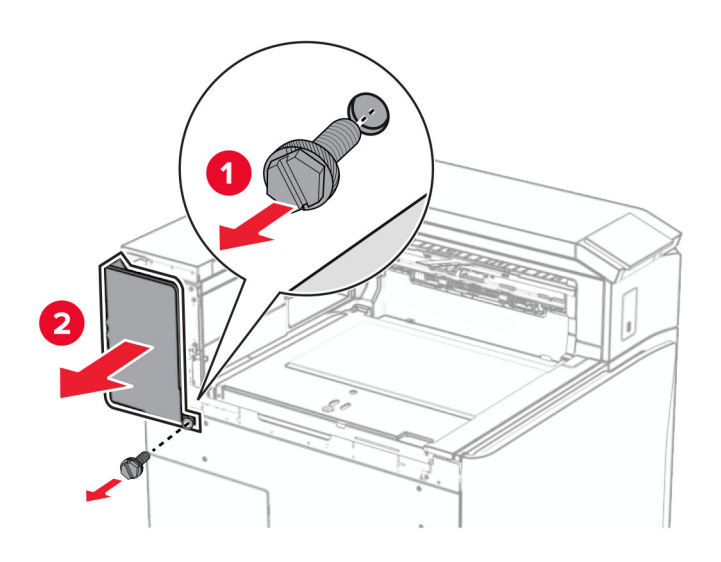

**13** Rimuovere il coperchio del raccoglitore interno.

**Nota:** Non buttare via la vite e il coperchio.

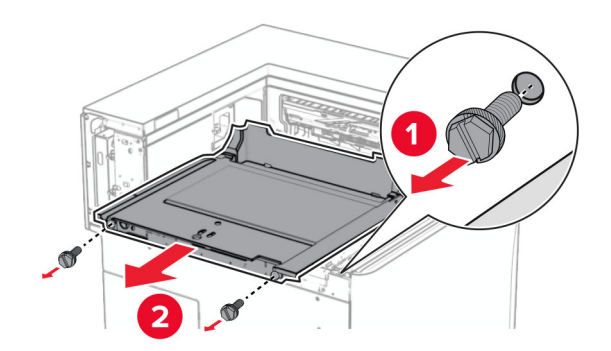

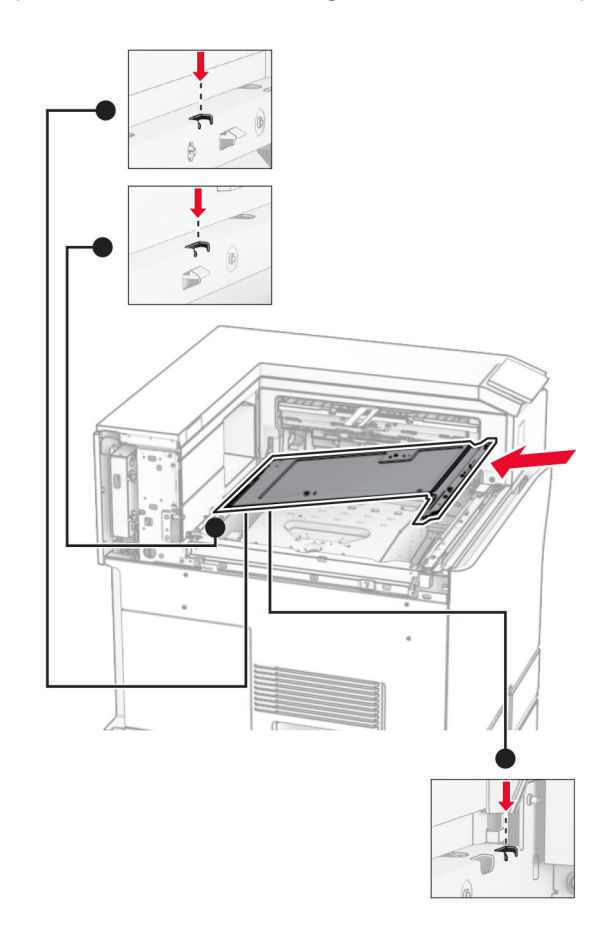

**14** Allineare, quindi inserire il coperchio interno del raccoglitore fornito con l'opzione.

**15** Installare le viti sul coperchio interno del raccoglitore.

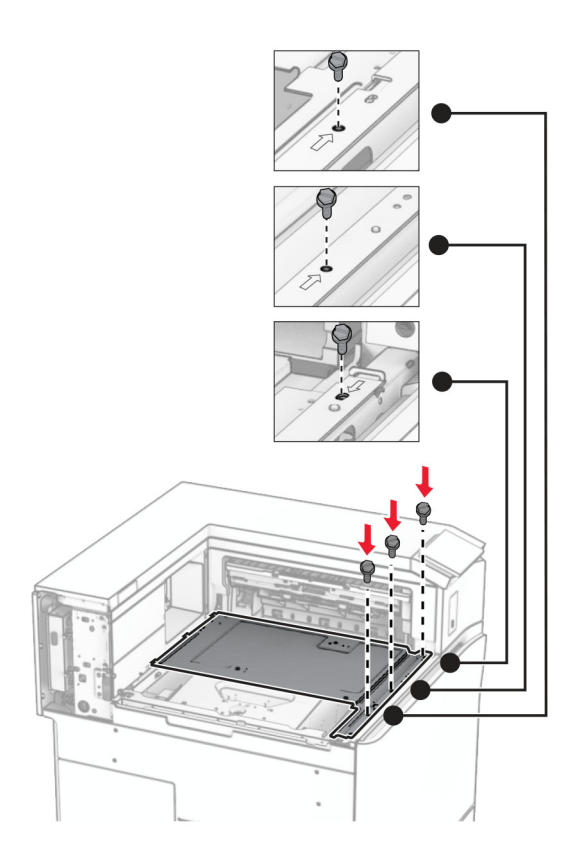

**16** Allegare i componenti di materiale espanso all'opzione.

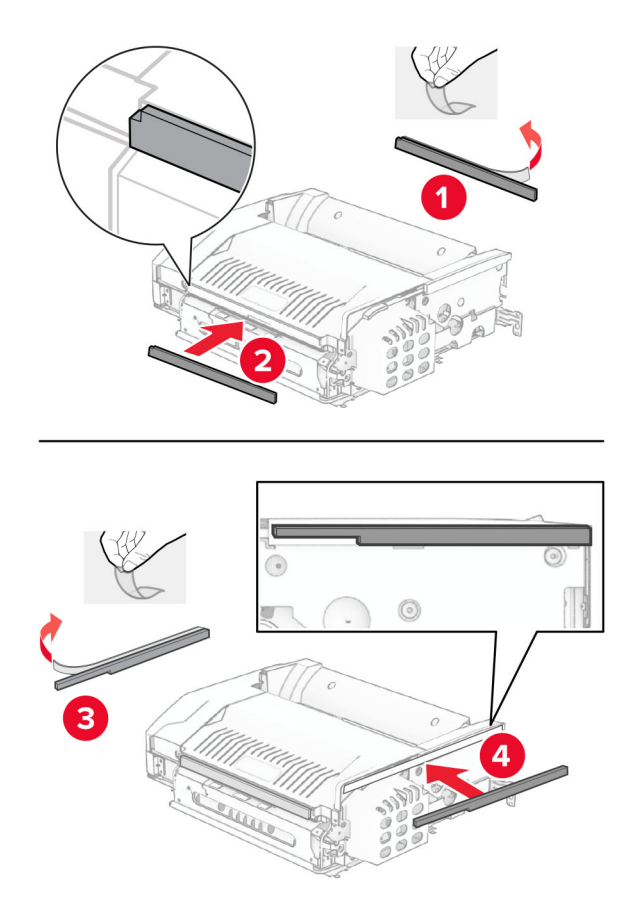

Aprire lo sportello F, quindi stringere le viti.

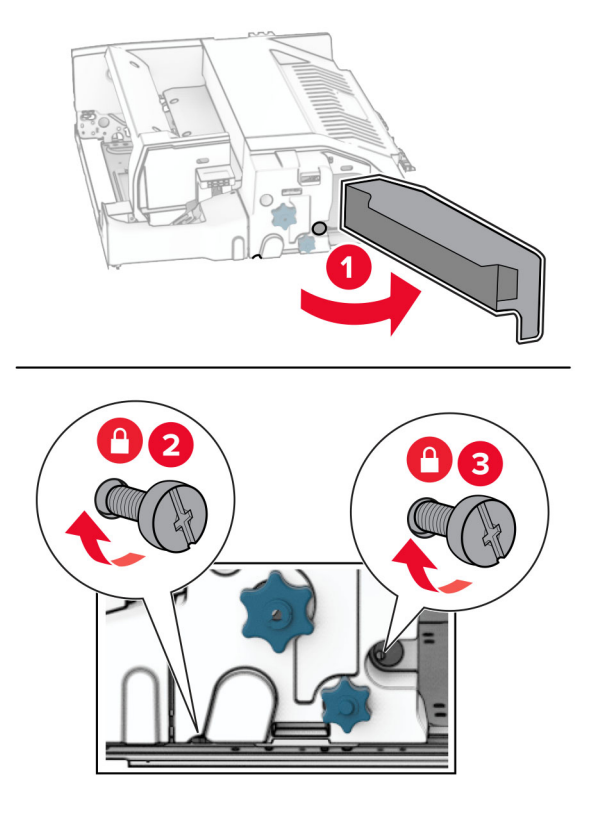

- Chiudere sportello F.
- Collegare la staffa all'opzione.

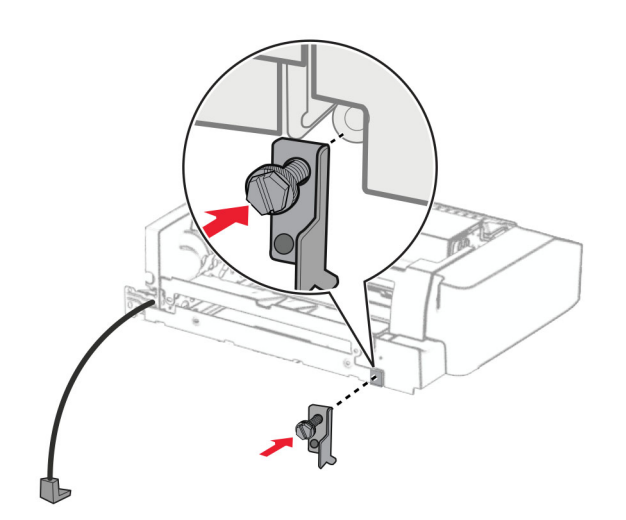

Inserisci l'opzione.

**Nota:** Assicurarsi che la staffa metallica sia davanti alla stampante.

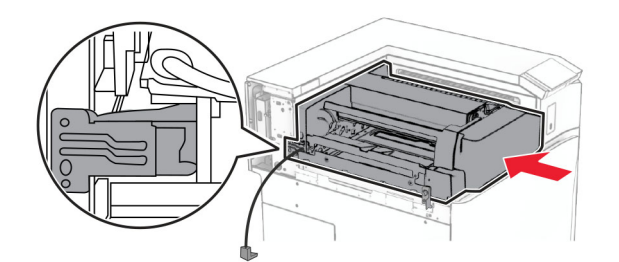

Aprire lo sportello F, quindi utilizzare il cacciavite fornito con l'opzione, installare la vite.

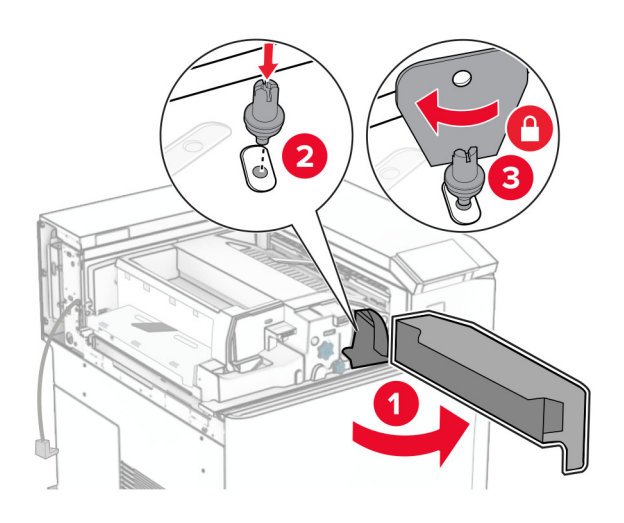

- Chiudere sportello F.
- Installare le viti nell'opzione.

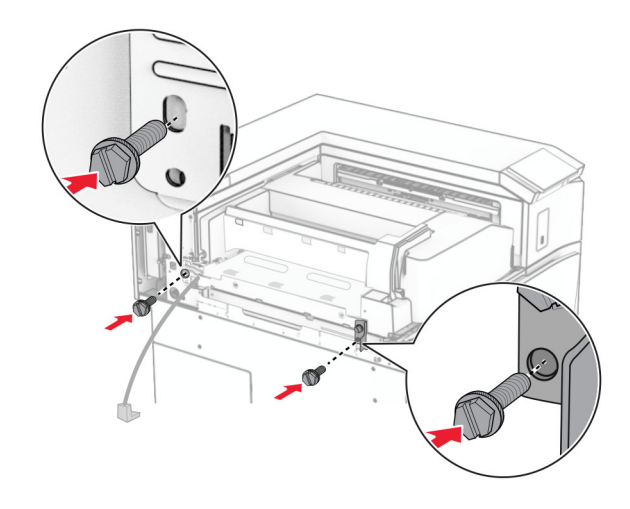

Attaccare il coperchio posteriore sinistro.

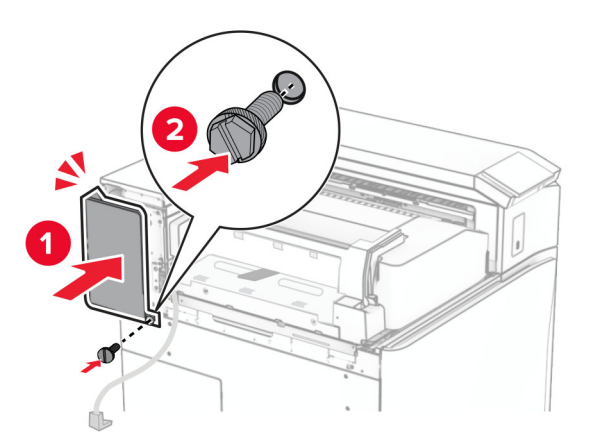

- Estrarre il fascicolatore per opuscoli dalla confezione e rimuovere tutto il materiale di imballaggio.
- Collegare la staffa al fascicolatore.

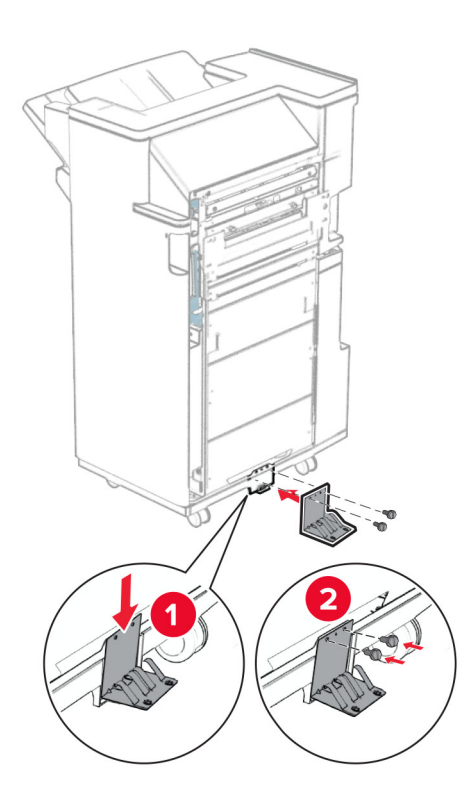

Attaccare il nastro in schiuma al fascicolatore.

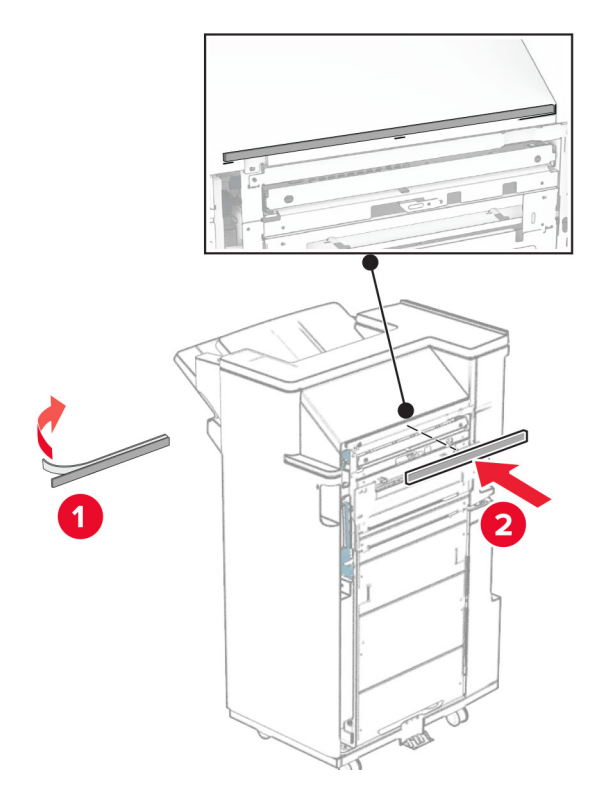

Collegare la guida di alimentazione al fascicolatore.

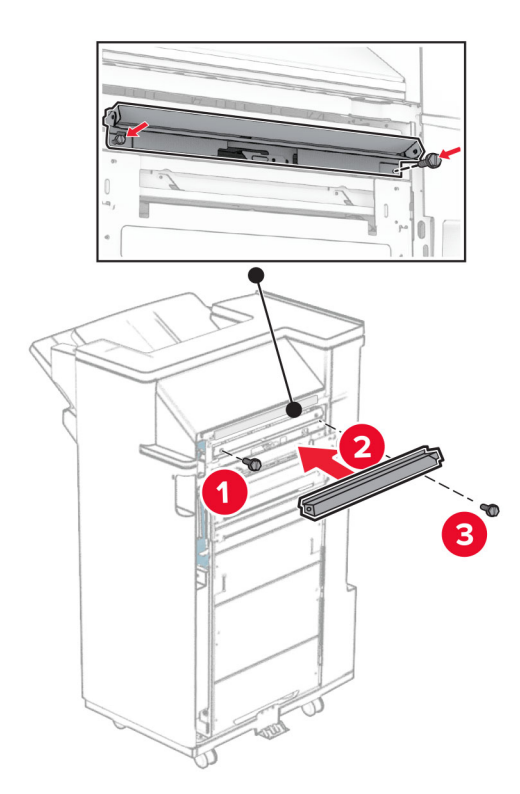

Collegare il raccoglitore superiore al finitore.

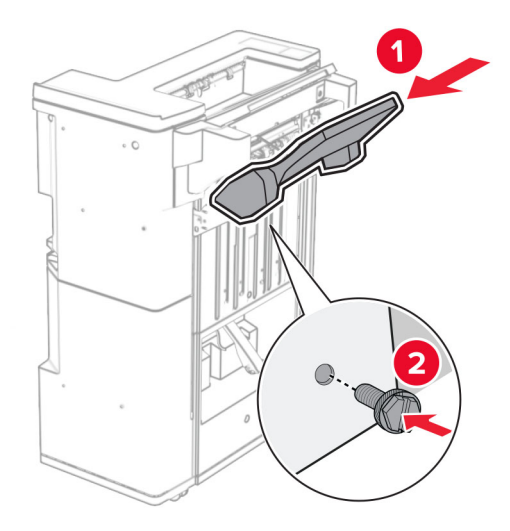

Sollevare l'a flap del raccoglitore, quindi collegare il raccoglitore inferiore al raccoglitore.

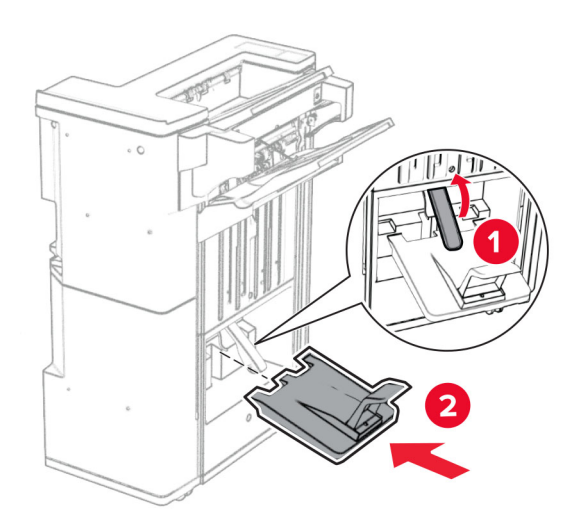

Aprire lo sportello del fascicolatore.

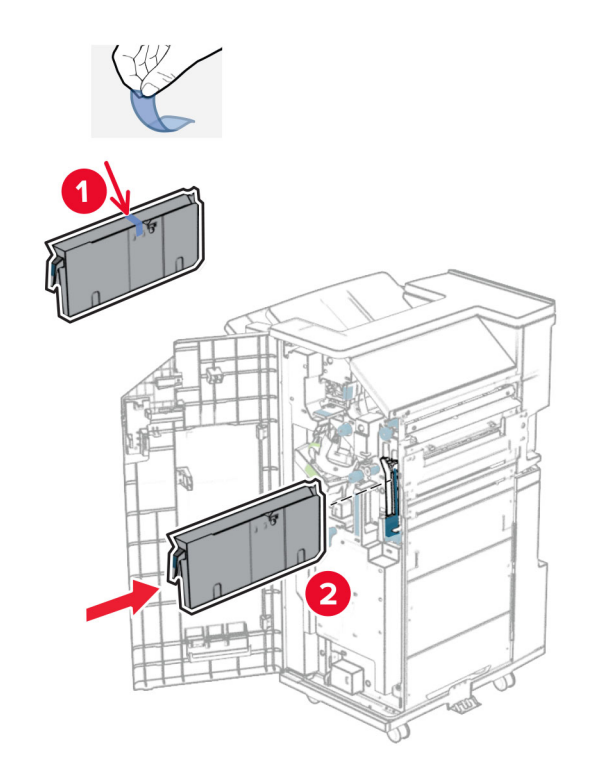

**32** Rimuovere il materiale di imballaggio dalla scatola di foratura, quindi inserirlo nel finisher.

**33** Posizionare l'estensione del raccoglitore sul raccoglitore.

#### **Note:**

- **•** L'estensione del raccoglitore è utilizzata per la carta di formato A3 o più a lungo e in condizioni di umidità elevata per aiutare ad impilare la carta.
- **•** Quando si utilizza l'estensione del raccoglitore, la capacità del raccoglitore viene ridotta.

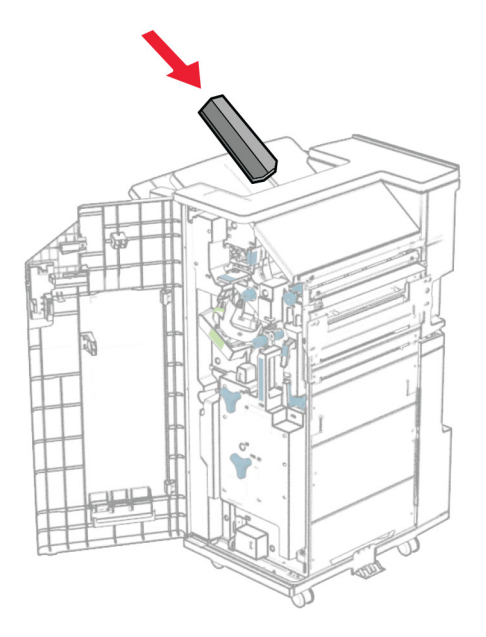

Collegare il cestino alla parte posteriore del finisher.

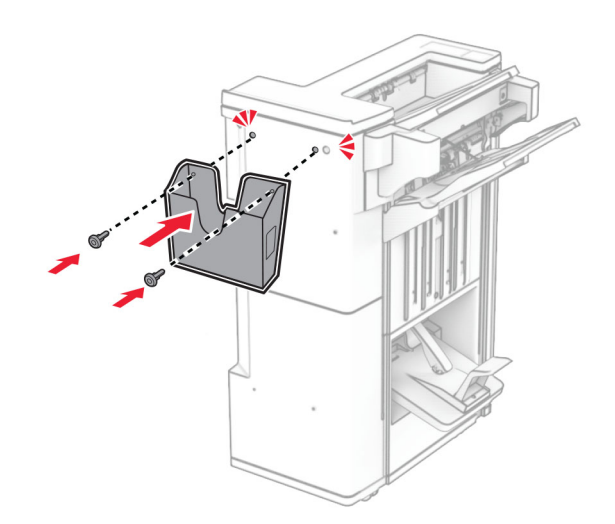

Chiudere lo sportello del fascicolatore.

Sollevare l'a flap del raccoglitore, quindi allineare e collegare il coperchio all'opzione.

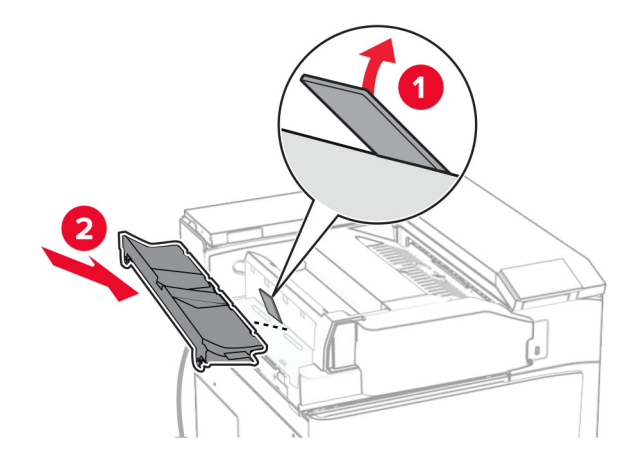

Installare le viti.

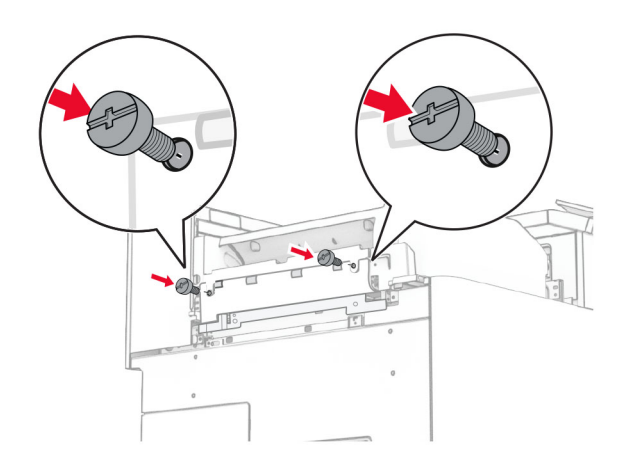
**38** Aprire lo sportello anteriore, quindi collegare il coperchio di taglio fornito con l'opzione.

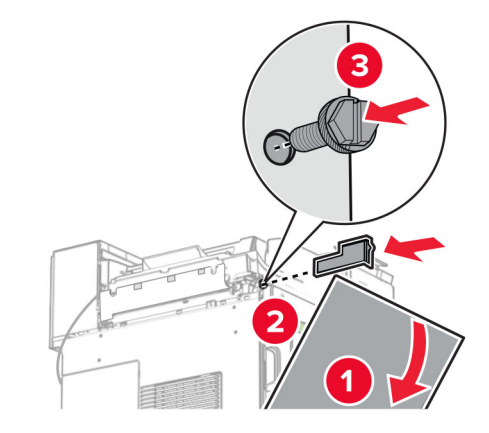

**39** Fissare la staffa di montaggio alla stampante.

**Nota:** Assicurarsi che le viti siano allineate alle intasamenti sulla staffa di montaggio.

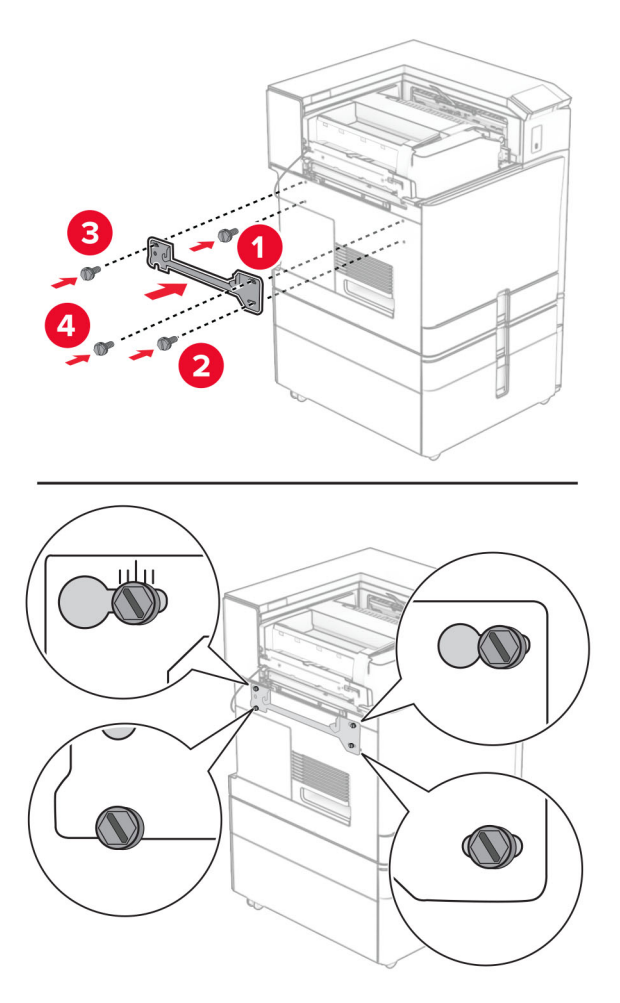

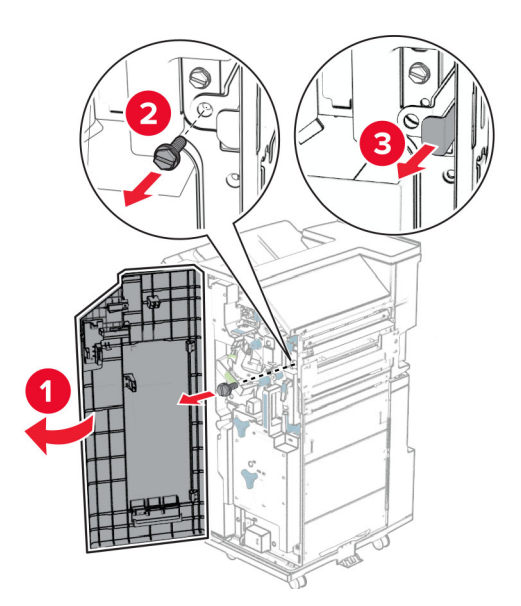

Aprire lo sportello del finisher, rimuovere la viti e quindi tirare il blocco del finisher.

Collegare il cavo opzione alla stampante.

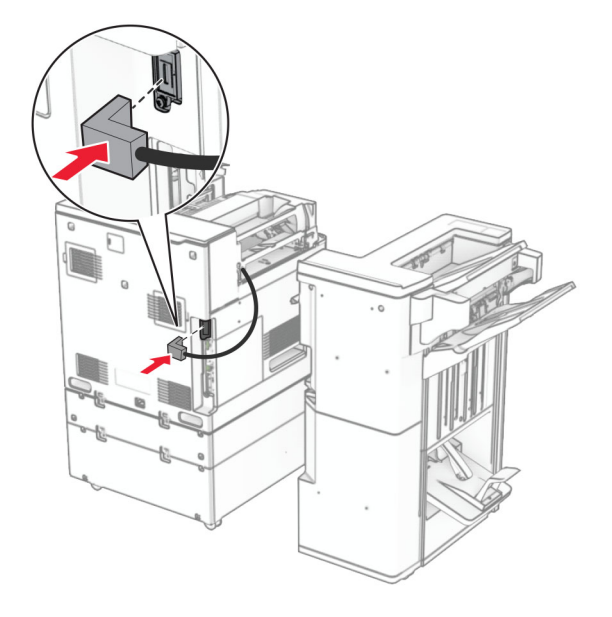

Collegare il cavo del finitore all'opzione.

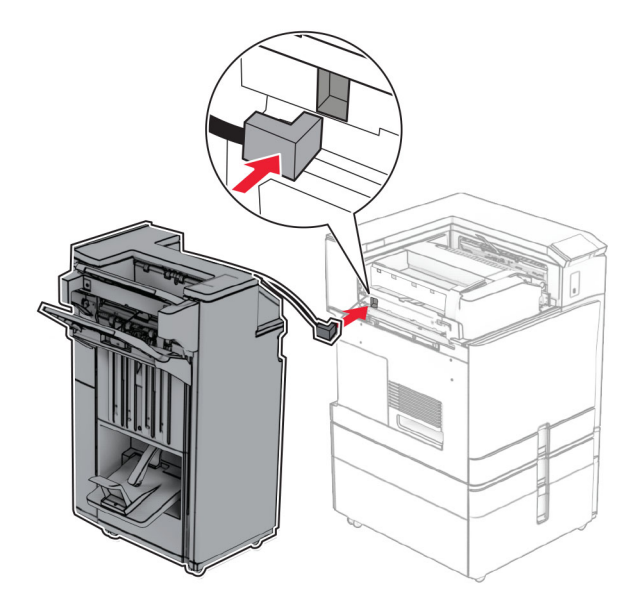

Collegare il fascicolatore alla stampante.

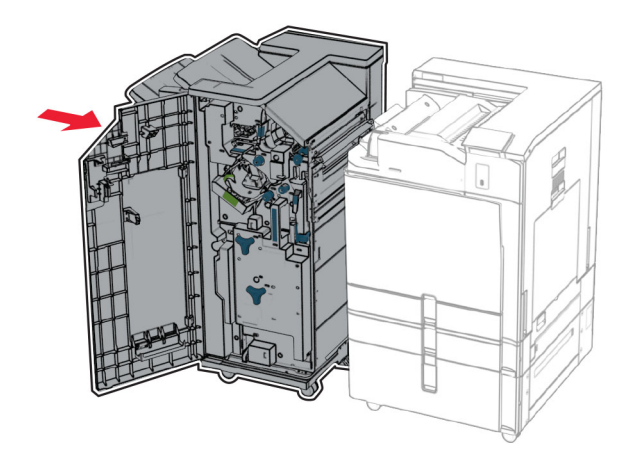

- 
- **44** Bloccate il finisher sulla stampante, quindi installate la viti.

- **45** Chiudere lo sportello del fascicolatore.
- **46** Collegare un'estremità del cavo di alimentazione alla stampante e l'altra estremità alla presa elettrica.
	- **ATTENZIONE PERICOLO DI LESIONI:** Per evitare il rischio di incendio o scosse elettriche, collegare il cavo di alimentazione direttamente a una presa elettrica dotata di messa a terra e con le specifiche adeguate, situata in prossimità dell'apparecchio e facilmente accessibile.
- **47** Accendere la stampante.

### **Installazione dell'unità di archiviazione intelligente**

**ATTENZIONE - PERICOLO DI SCOSSE ELETTRICHE:** Per evitare il rischio di scosse elettriche, se si accede alla scheda del controller o si installano periferiche di memoria o componenti hardware opzionali dopo aver configurato la stampante, prima di continuare, spegnere la stampante e scollegare il cavo di alimentazione dalla presa elettrica. Spegnere gli eventuali dispositivi collegati alla stampante e scollegare tutti i cavi della stampante.

**Nota:** per questa operazione occorre un cacciavite a testa piatta.

**1** Spegnere la stampante.

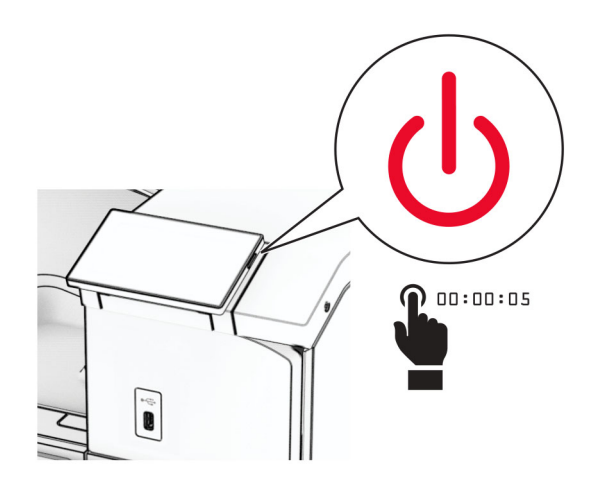

**2** Scollegare il cavo di alimentazione dalla presa elettrica e quindi dalla stampante.

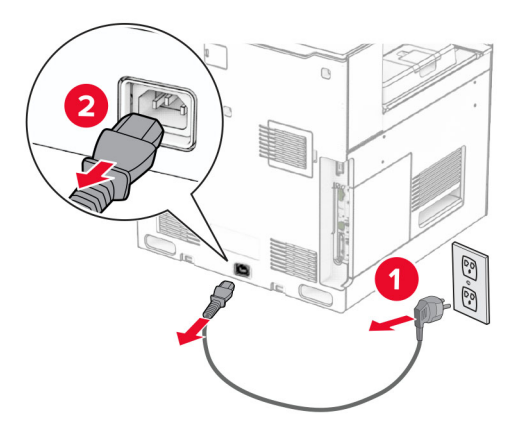

**3** Aprire il coperchio di accesso alla scheda del controller.

**Attenzione - Possibili danni:** i componenti elettrici della scheda del controller sono facilmente danneggiati dall'elettricità statica. Prima di toccare componenti o connettori della scheda del controller, toccare una superficie metallica della stampante.

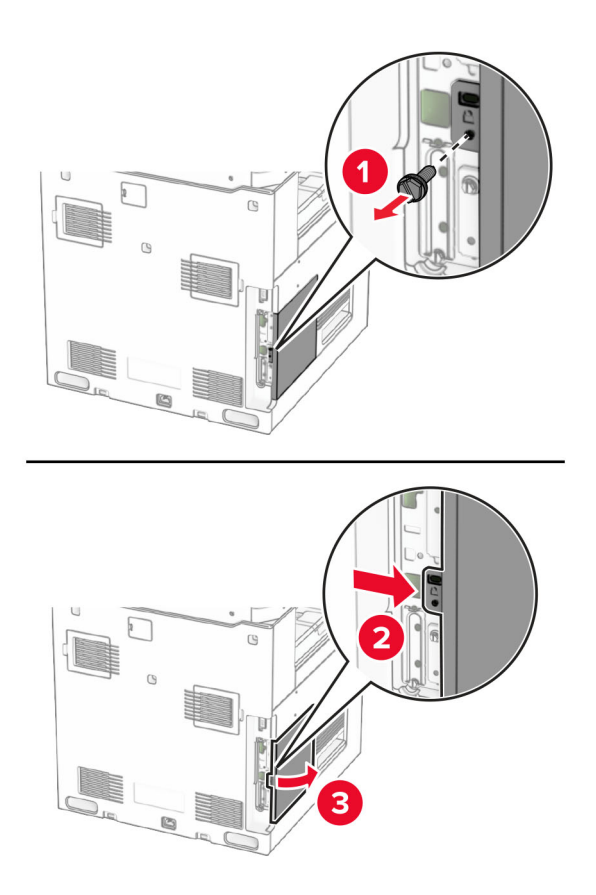

**4** Rimuovere l'unità di archiviazione intelligente (ISD) dalla confezione.

**Attenzione - Possibili danni:** non toccare i punti di connessione lungo il bordo dell'unità di archiviazione.

**5** Individuare il connettore dell'unità ISD.

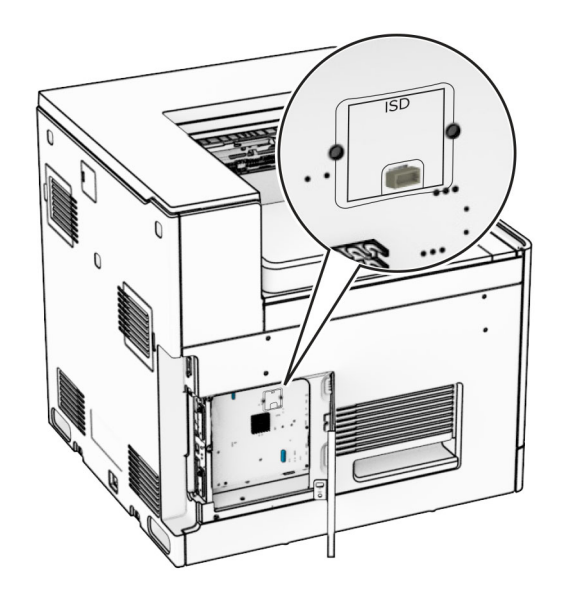

**6** Inserire l'ISD nel relativo connettore.

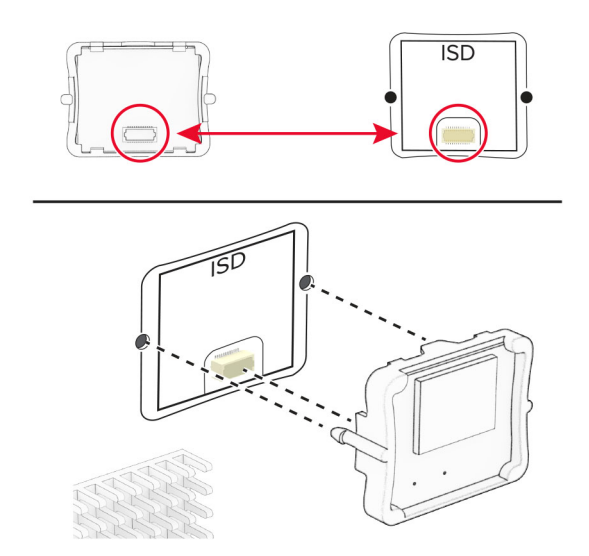

**7** Chiudere il coperchio di accesso alla scheda del controller.

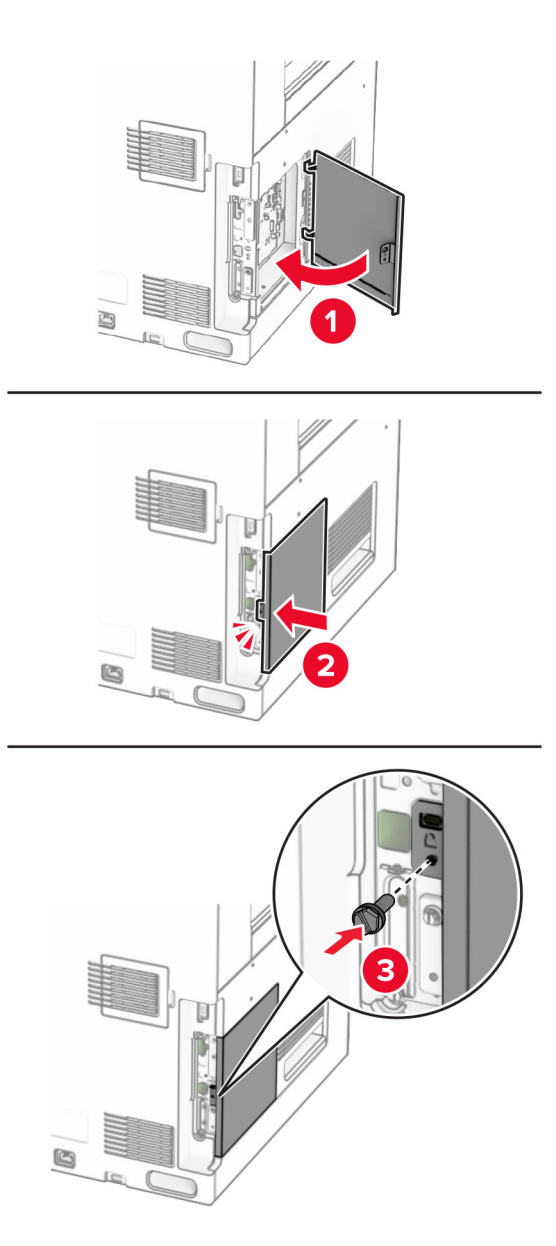

**8** Collegare un'estremità del cavo di alimentazione alla stampante e l'altra estremità alla presa elettrica.

**ATTENZIONE - PERICOLO DI LESIONI:** Per evitare il rischio di incendi o scosse elettriche, collegare il cavo di alimentazione a una presa elettrica dotata di messa a terra e con le specifiche adeguate, situata in prossimità del prodotto e facilmente accessibile.

**9** Accendere la stampante.

### **Installazione di una porta ISP (Internal Solutions Port)**

**ATTENZIONE - PERICOLO DI SCOSSE ELETTRICHE:** Per evitare il rischio di scosse elettriche, se si accede alla scheda del controller o si installano periferiche di memoria o componenti hardware opzionali dopo aver configurato la stampante, prima di continuare, spegnere la stampante e scollegare il cavo di alimentazione dalla presa elettrica. Spegnere gli eventuali dispositivi collegati alla stampante e scollegare tutti i cavi della stampante.

**Nota:** per questa operazione occorre un cacciavite a testa piatta.

**1** Spegnere la stampante.

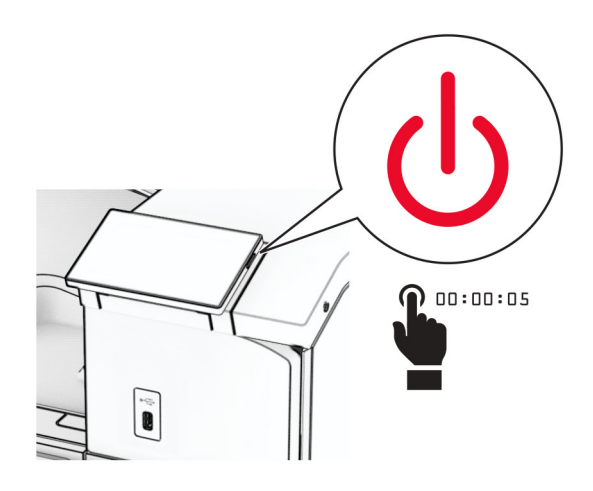

**2** Scollegare il cavo di alimentazione dalla presa elettrica e quindi dalla stampante.

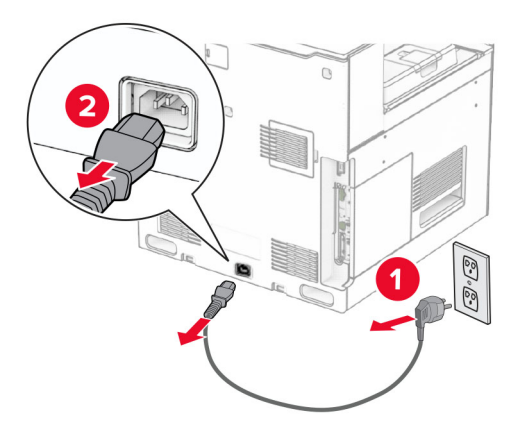

**3** Aprire il coperchio di accesso alla scheda del controller.

**Attenzione - Possibili danni:** i componenti elettrici della scheda del controller sono facilmente danneggiati dall'elettricità statica. Prima di toccare un componente o connettore elettronico della scheda del controller, toccare una superficie metallica.

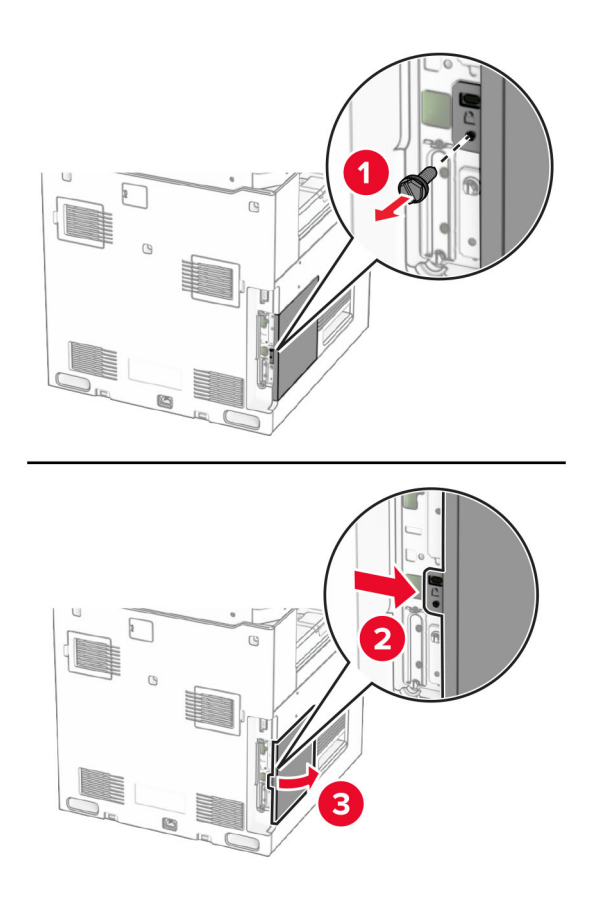

**4** Rimuovere il coperchio della porta ISP (Internal Solutions Port). **Nota:** Non buttare via la vite e il coperchio.

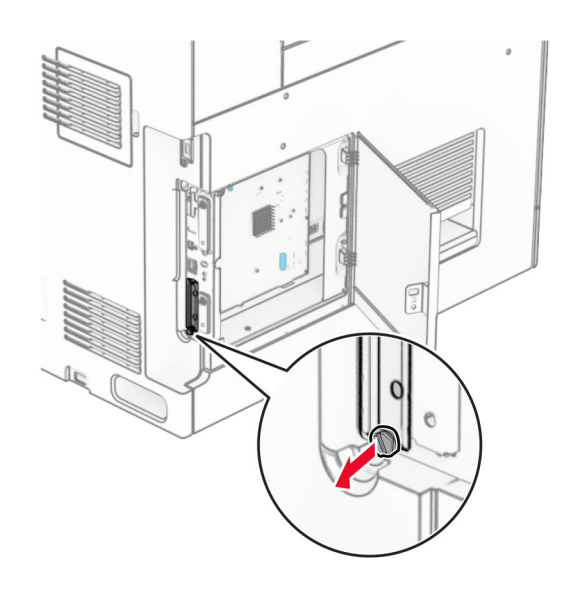

Estrarre il kit ISP.

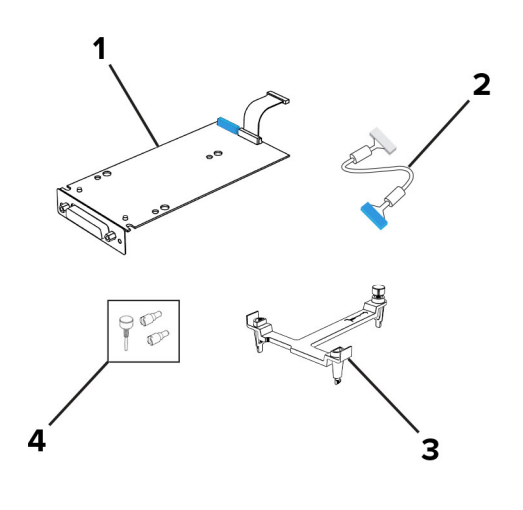

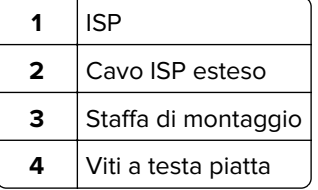

 Installare la staffa di montaggio viene allineata e quindi fissata alla scheda del controller finché non scatta in posizione.

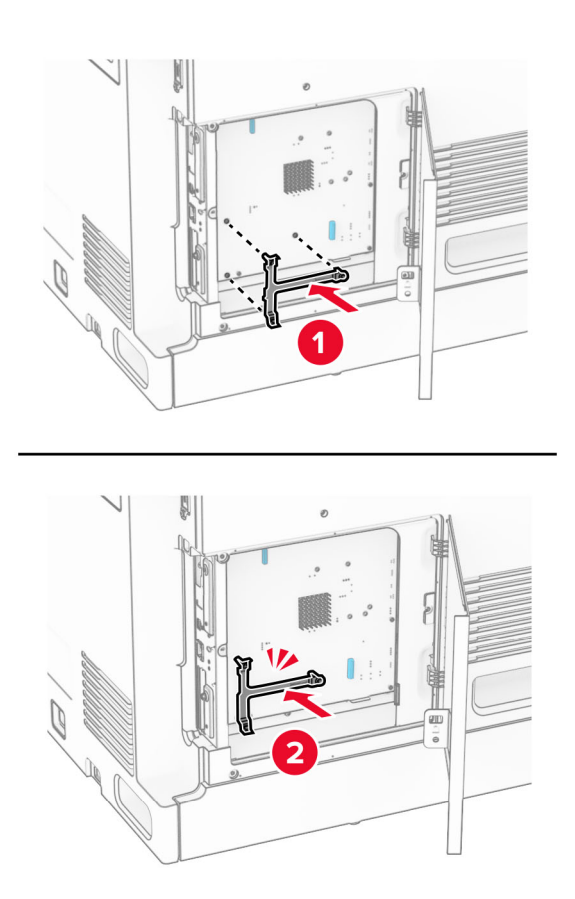

**7** Collegare l'ISP alla staffa di montaggio, quindi collegare il cavo esteso ISP al suo connettore sulla scheda del controller.

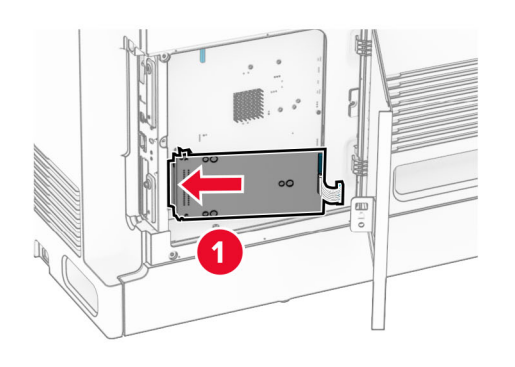

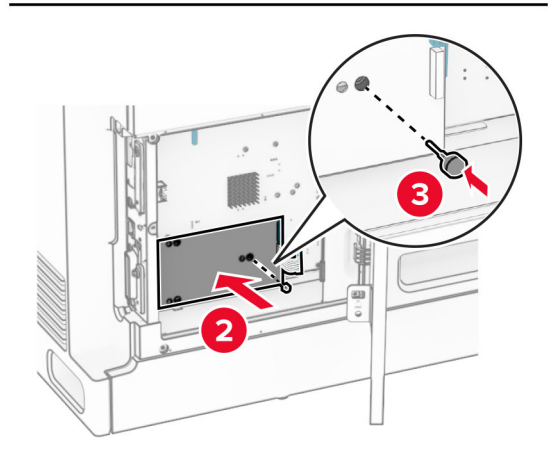

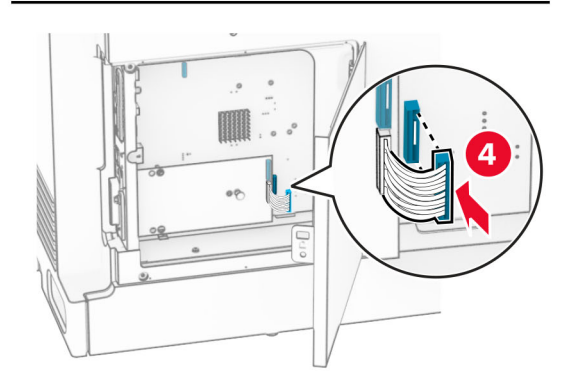

**8** Fissare l'ISP alla stampante.

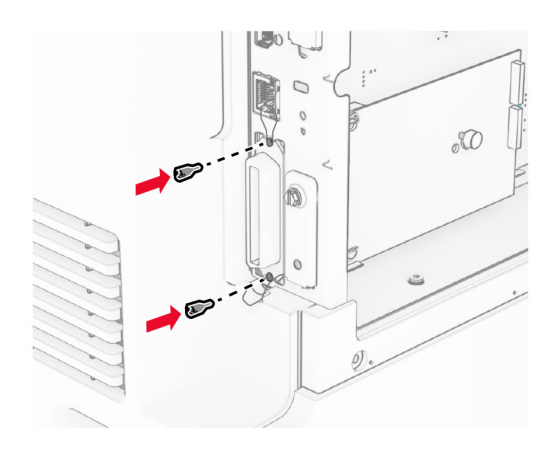

**9** Chiudere il coperchio di accesso alla scheda del controller.

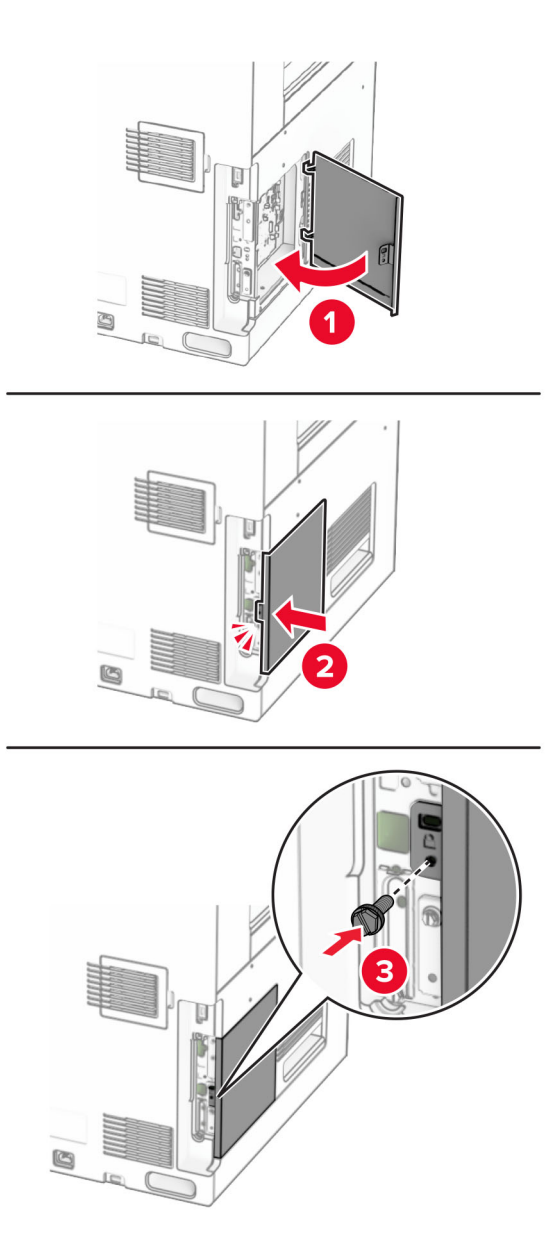

**10** Collegare un'estremità del cavo di alimentazione alla stampante e l'altra estremità alla presa elettrica.

**ATTENZIONE - PERICOLO DI LESIONI:** Per evitare il rischio di incendi o scosse elettriche, collegare il cavo di alimentazione a una presa elettrica dotata di messa a terra e con le specifiche adeguate, situata in prossimità del prodotto e facilmente accessibile.

**11** Accendere la stampante.

### **Installazione del lettore di schede**

**ATTENZIONE - PERICOLO DI SCOSSE ELETTRICHE:** Per evitare il rischio di scosse elettriche, se si accede alla scheda del controller o si installano periferiche di memoria o componenti hardware opzionali dopo aver configurato la stampante, prima di continuare, spegnere la stampante e scollegare il cavo di alimentazione dalla presa elettrica. Spegnere gli eventuali dispositivi collegati alla stampante e scollegare tutti i cavi della stampante.

**1** Spegnere la stampante.

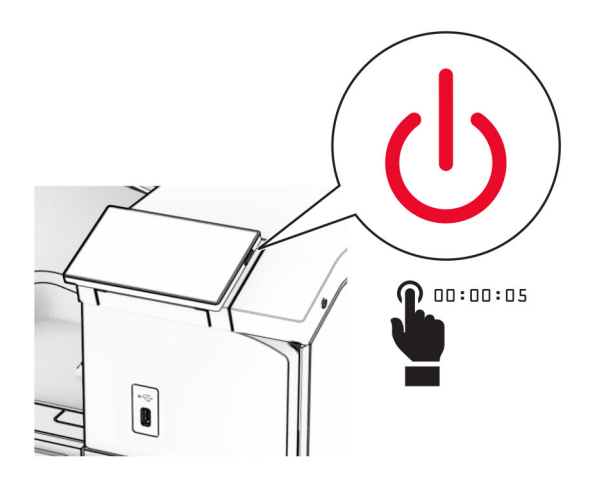

**2** Aprire lo sportello B.

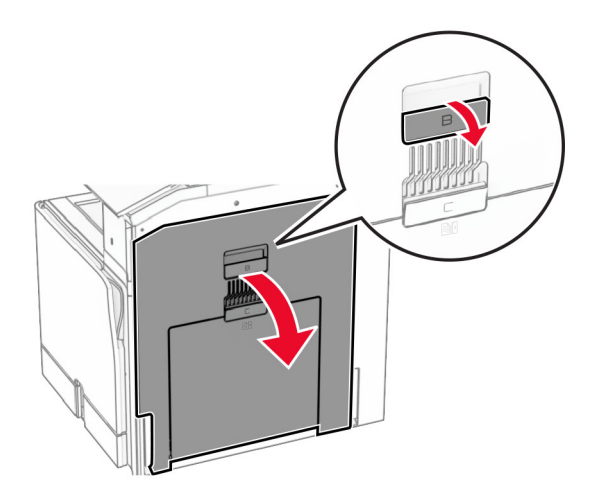

**3** Aprire il coperchio anteriore della porta USB della stampante.

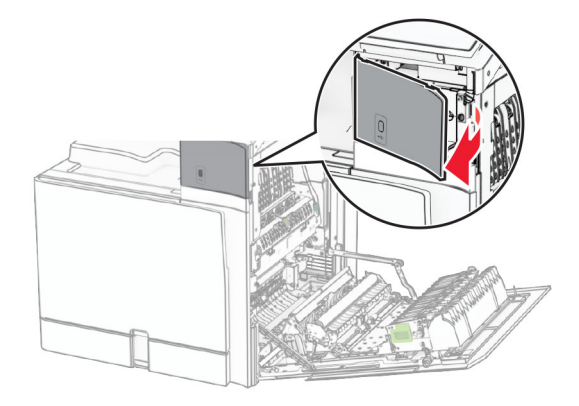

**4** Rimuovi il coperchio della porta USB inferiore.

**Nota:** Se la stampante non dispone di questo componente, andare al passaggio successivo.

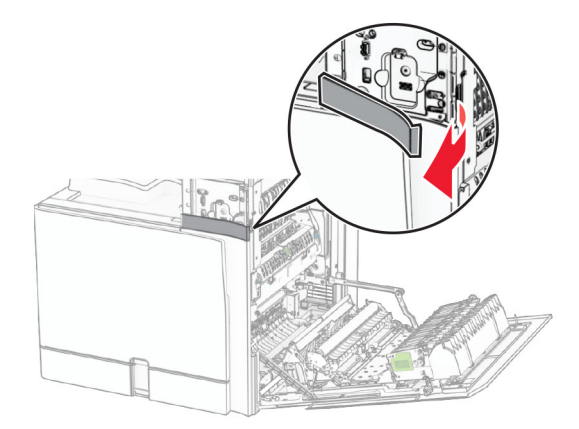

**5** Rimuovere la copertura protettiva dal lettore di carte.

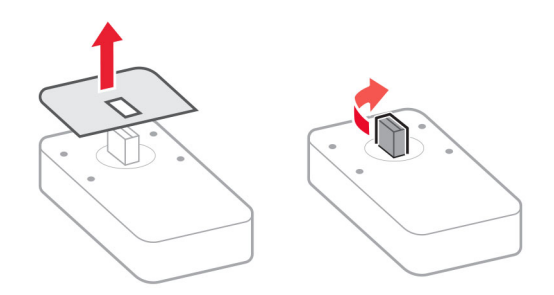

Inserire il lettore della scheda.

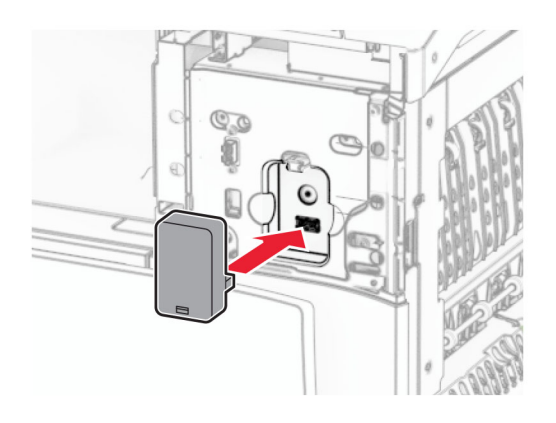

Fissare la copertura della porta inferiore finché non scatta in posizione.

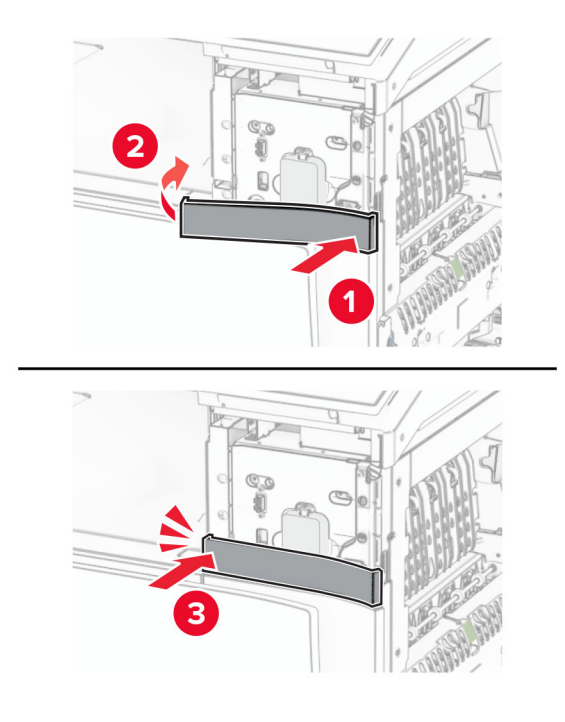

Attaccare la guida adesiva.

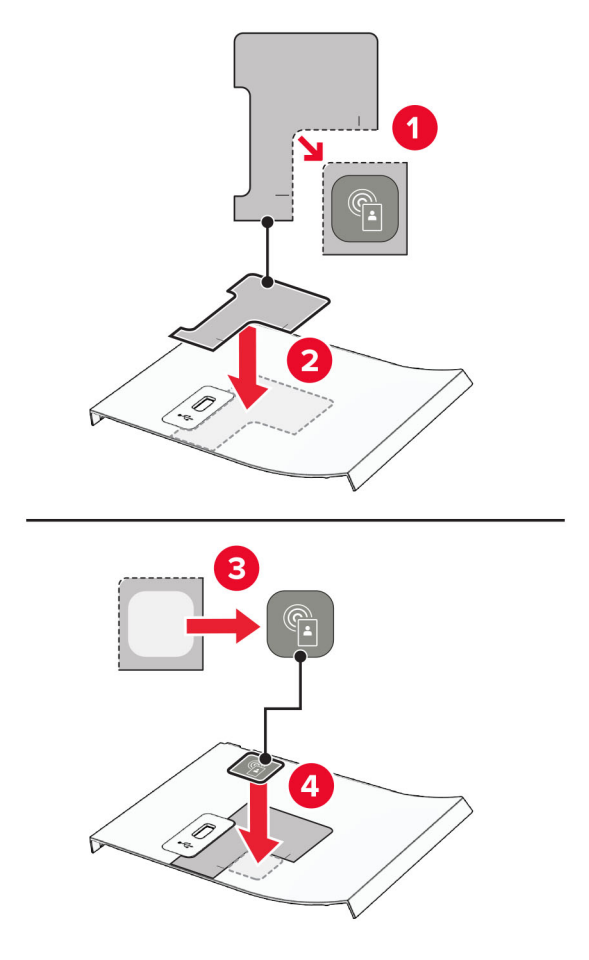

Fissare la copertura della porta USB anteriore finché non scatta in posizione.

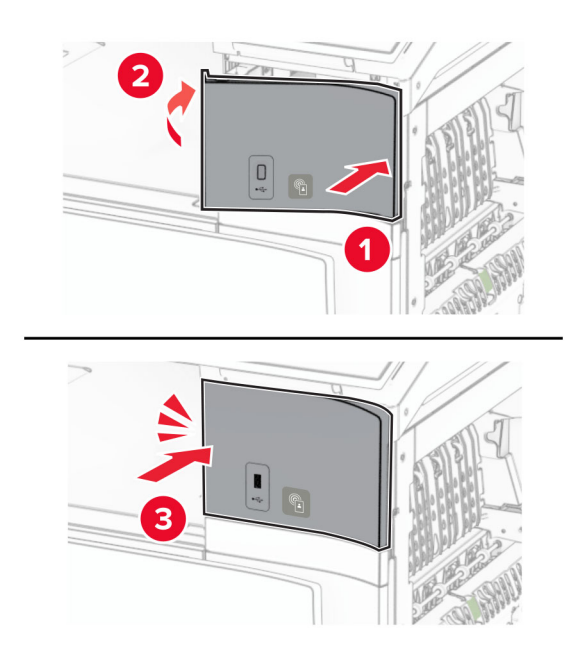

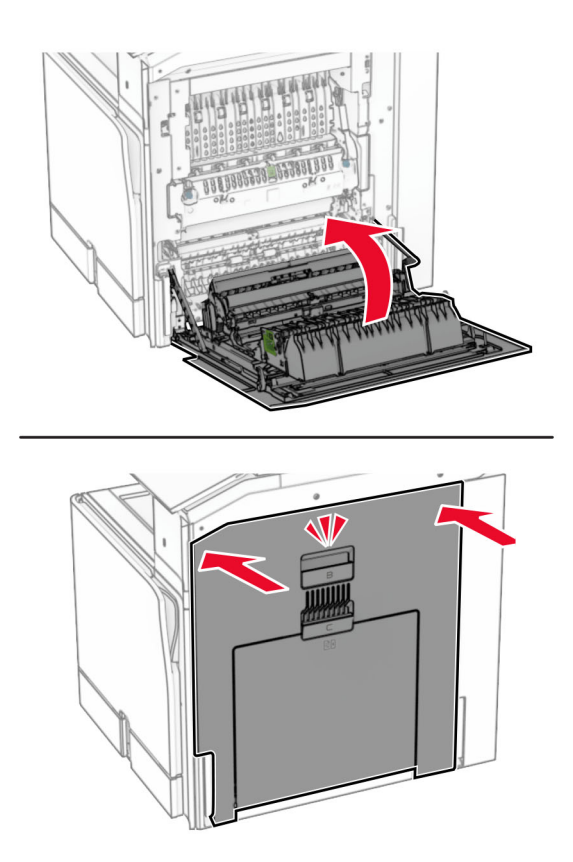

**10** Chiudere lo sportello B finché non scatta in posizione.

**11** Accendere la stampante.

## **Modifica delle impostazioni della porta stampante dopo l'installazione di una porta ISP (Internal Solutions Port)**

#### **Note:**

- **•** Se la stampante dispone di un indirizzo IP statico, non modificare la configurazione.
- **•** Se i computer sono configurati in modo da utilizzare il nome di rete al posto di un indirizzo IP, non modificare la configurazione.
- **•** Se si sta aggiungendo una porta ISP wireless a una stampante precedentemente configurata per una connessione Ethernet, disconnettere la stampante dalla rete Ethernet.

#### **Per gli utenti Windows**

- **1** Aprire la cartella delle stampanti.
- **2** Dal menu di scelta rapida della stampante con il nuovo ISP, aprire le proprietà della stampante.
- **3** Configurare la porta dall'elenco.
- **4** Aggiornare l'indirizzo IP.
- **5** Applicare le modifiche.

#### **Per gli utenti Macintosh**

- **1** Da Preferenze di sistema nel menu Apple, sfogliare fino all'elenco di stampanti, quindi selezionare **+** > **IP**.
- **2** Digitare l'indirizzo IP nel relativo campo.
- **3** Applicare le modifiche.

## **Collegamento in rete**

### **Connessione della stampante a una rete Wi-Fi**

Prima di iniziare, accertarsi delle seguenti condizioni:

- **•** Adattatore attivo è impostato su Automatico. Dal pannello di controllo, accedere a **Impostazioni** > **Rete/Porte** > **Panoramica sulla rete** > **Adattatore attivo**.
- **•** Il cavo Ethernet non è collegato alla stampante.

#### **Tramite il pannello di controllo**

- **1** Dal pannello di controllo, accedere a Impostazioni di **rete/** > **Impostazioni wireless** > **porte sul pannello della stampante** > **.** >
- **2** Selezionare una rete Wi-Fi e digitare la password.

**Nota:** Per le stampanti con connessione Wi-Fi integrata, durante la configurazione iniziale viene visualizzato un messaggio che chiede di configurare la rete Wi-Fi.

### **Connessione della stampante a una rete wireless tramite Wi-Fi Protected Setup (WPS)**

Prima di iniziare, accertarsi delle seguenti condizioni:

- **•** Il punto di accesso (router wireless) è certificato o compatibile con WPS. Per ulteriori informazioni, consultare la documentazione fornita con il punto di accesso.
- **•** Assicurarsi che nella stampante sia installata una scheda di rete wireless. Per ulteriori informazioni, vedere le istruzioni in dotazione con la scheda.
- **•** Adattatore attivo è impostato su Automatico. Dal pannello di controllo, accedere a **Impostazioni** > **Rete/Porte** > **Panoramica sulla rete** > **Adattatore attivo**.

#### **Uso del metodo di configurazione a pulsanti**

- **1** Dal pannello di controllo, andare su **Impostazioni** > **Rete/Porte** > **Wireless** > **Wi**‑**Fi Protected Setup** > **Avvia metodo a pulsante**.
- **2** Seguire le istruzioni visualizzate sul display.

#### **Uso del metodo PIN (Personal Identification Number)**

- **1** Dal pannello di controllo, andare su **Impostazioni** > **Rete/Porte** > **Wireless** > **Wi**‑**Fi Protected Setup** > **Avvia metodo PIN**.
- **2** Copiare il PIN WPS a otto cifre.

<span id="page-236-0"></span>**3** Aprire un browser Web e immettere l'indirizzo IP del punto di accesso nel campo dell'indirizzo.

**Note:**

- **•** Per conoscere l'indirizzo IP, consultare la documentazione fornita con il punto di accesso.
- **•** Se si utilizza un proxy, disabilitarlo temporaneamente per caricare correttamente la pagina Web.
- **4** Accedere alle impostazioni WPS. Per ulteriori informazioni, consultare la documentazione fornita con il punto di accesso.
- **5** Immettere il PIN a otto cifre, quindi salvare le modifiche.

## **Configurazione di Wi**‑**Fi Direct**

Wi-Fi Direct® consente ai dispositivi Wi-Fi di connettersi direttamente tra loro senza utilizzare un punto di accesso (router wireless).

- **1** Dal pannello di controllo, accedere a **Impostazioni** > **Rete/Porte** > **Wi-Fi Direct**.
- **2** Configurare le impostazioni.
	- **• Abilita Wi**‑**Fi Direct**: consente alla stampante di trasmettere sulla propria rete Wi‑Fi Direct.
	- **• Nome Wi-Fi Direct**: consente di assegnare un nome alla rete Wi‑Fi Direct.
	- **• Password Wi**‑**Fi Direct**: consente di assegnare la password per la negoziazione della protezione wireless quando si utilizza la connessione peer-to-peer.
	- **• Mostra password nella pagina Impostazioni**: consente di visualizzare la password nella Pagina delle impostazioni di rete.
	- **• Numero di canale** preferito: consente di assegnare il canale preferito della rete Wi-Fi Diretta.
	- **• Indirizzo IP del proprietario del** gruppo: consente di assegnare l'indirizzo IP del proprietario del gruppo.
	- **• Accetta automaticamente le richieste del pulsante di comando**: consente alla stampante di accettare automaticamente le richieste di connessione.

**Nota:** l'accettazione automatica delle richieste pulsante di comando non è sicura.

#### **Note:**

- **•** Per impostazione predefinita, la password di rete Wi-Fi Direct non è visibile sul display della stampante. Per visualizzare la password, abilitare l'icona di anteprima della password. Nel pannello di controllo, accedere a **Impostazioni** > **Protezione** > **Varie** > **Abilita visualizzazione password/PIN**.
- **•** Per conoscere la password della rete Wi-Fi Direct senza visualizzarla sul display della stampante, stampare la **Pagina delle impostazioni di rete.** Dal pannello di controllo, accedere a **Impostazioni** > **Report** > **Rete** > **Pagina d'installazione rete**.

### <span id="page-237-0"></span>**Connessione di un dispositivo mobile alla stampante**

Prima di connettere il dispositivo mobile, assicurarsi che la funzione Wi‑Fi Direct sia stata configurata. Per ulteriori informazioni, vedere "Configurazione di Wi-[Fi Direct" a pagina 237.](#page-236-0)

#### **mediante Wi-Fi Direct**

**Nota:** Queste istruzioni sono applicabili solo ai dispositivi mobili eseguiti sulla piattaforma AndroidTM .

- **1** Dal dispositivo mobile, andare al menu delle **Impostazioni**.
- **2** Abilitare il **Wi**‑**Fi**, poi toccare > **Wi**‑**Fi Direct**.
- **3** Selezionare il nome Wi-Fi Direct della stampante.
- **4** Confermare la connessione sul pannello di controllo della stampante.

#### **mediante Wi-Fi**

- **1** Dal dispositivo mobile, andare al menu delle **Impostazioni**.
- **2** Toccare **Wi**‑**Fi** e selezionare il nome Wi-Fi Direct della stampante.

**Nota:** la stringa DIRECT-xy (dove x e y sono due caratteri casuali) precede il nome Wi-Fi Direct.

**3** Immettere la password Wi-Fi Direct.

### **Connessione di un computer alla stampante**

Prima di connettere il computer, assicurarsi che la funzione Wi‑Fi Direct sia stata configurata. Per ulteriori informazioni, vedere "Configurazione di Wi‑[Fi Direct" a pagina 237.](#page-236-0)

#### **Per gli utenti Windows**

- **1** Aprire **Stampanti & scanner**, quindi fare clic su **Aggiungi una stampante o uno scanner**.
- **2** Fare clic su **Mostra stampanti Wi-Fi Direct**, quindi selezionare il nome Wi-Fi Direct della stampante.
- **3** Annotare il PIN a otto cifre indicato sul display della stampante.
- **4** Immettere il PIN sul computer.

**Nota:** se il driver di stampa non è già installato, Windows scarica il driver appropriato.

#### **Per gli utenti Macintosh**

**1** Fare clic sull'icona wireless, quindi selezionare il nome Wi‑Fi Direct della stampante.

**Nota:** la stringa DIRECT-xy (dove x e y sono due caratteri casuali) precede il nome Wi-Fi Direct.

**2** Immettere la password Wi-Fi Direct.

**Nota:** ripristinare il computer sulla rete precedente dopo la disconnessione dalla rete Wi-Fi Direct.

### **Disattivazione della rete Wi-Fi**

- **1** Dal pannello di controllo, accedere a **Impostazioni** > **Rete/Porte** > **Panoramica sulla rete** > **Adattatore attivo** > **Rete standard**.
- **2** Selezionare **Sì** per riavviare la stampante.

### **Verifica della connettività della stampante**

- **1** Dal pannello di controllo, accedere a **Impostazioni** > **Report** > **Rete** > **Pagina d'installazione rete**.
- **2** Nella prima sezione della pagina verificare che lo stato indichi che la stampante è connessa.

Se la stampante non risulta connessa, è possibile che il connettore LAN non sia attivo o che il cavo di rete non funzioni correttamente. Contattare l'amministratore per assistenza.

### **Impostazione della stampa seriale (solo Windows)**

- **1** Impostare i parametri nella stampante.
	- **a** Dal pannello di controllo della stampante, spostarsi nel menu delle impostazioni della porta.
	- **b** Individuare il menu relativo alle impostazioni della porta seriale e modificare le impostazioni, se necessario.
	- **c** Applicare le modifiche.
- **2** Dal computer, aprire la cartella Stampanti, quindi selezionare quella in uso.
- **3** Aprire le proprietà della stampante, quindi selezionare dall'elenco la porta COM.
- **4** Impostare i parametri della porta COM in Gestione periferiche.

#### **Note:**

- **•** La stampa seriale riduce la velocità di stampa.
- **•** Assicurarsi che il cavo seriale sia collegato alla porta seriale della stampante.

# **Protezione della stampante**

## **Cancellazione della memoria della stampante**

Per cancellare la memoria volatile o i dati memorizzati nel buffer della stampante, spegnere la stampante.

Per cancellare memoria non volatile, impostazioni della periferica e di rete, impostazioni di protezione ed embedded solutions, effettuare le seguenti operazioni:

- **1** Dal pannello di controllo, accedere a Impostazioni > **manutenzione** > > **periferiche- Cancellazione fuori servizio**.
- **2** Selezionare **Pulisci tutte le informazioni sulla memoria non volatile** e poi **CANCELLA**.
- **3** Selezionare **Avvia configurazione iniziale** o **Lascia stampante non in linea**, quindi toccare **Avanti**.
- **4** Avviare il processo.

**Nota:** questo processo distrugge anche la chiave di crittografia utilizzata per proteggere i dati utente. La distruzione della chiave di crittografia rende i dati irrecuperabili.

## **Cancellazione dell'unità di archiviazione della stampante**

- **1** Dal pannello di controllo, accedere a Impostazioni > **manutenzione** > > **periferiche- Cancellazione fuori servizio**.
- **2** A seconda dell'unità di archiviazione installata nella stampante, effettuare una delle seguenti operazioni:
	- **•** In caso di disco fisso, toccare la casella di controllo **Cancella tutte le info su disco fisso**, toccare **CANCELLA**, quindi selezionare un metodo per cancellare i dati.

**Nota:** Il processo di cancellazione dei dati nel disco fisso può richiedere da alcuni minuti fino a più di un'ora. In questo intervallo di tempo la stampante non sarà disponibile per altre attività.

**•** Per l'unità di memorizzazione intelligente, **selezionare Crittograficamente cancella tutti i dati utente su ISD**, quindi **selezionare ERASE**.

## **Ripristino delle impostazioni predefinite di fabbrica**

- **1** Dal pannello di controllo, accedere alle impostazioni **predefinite** > **di** > **fabbrica di Ripristino periferica**.
- **2** Selezionare **Ripristina impostazioni**.
- **3** Selezionare le impostazioni da ripristinare, quindi scegliere **RIPRISTINA**.

## **Dichiarazione di volatilità**

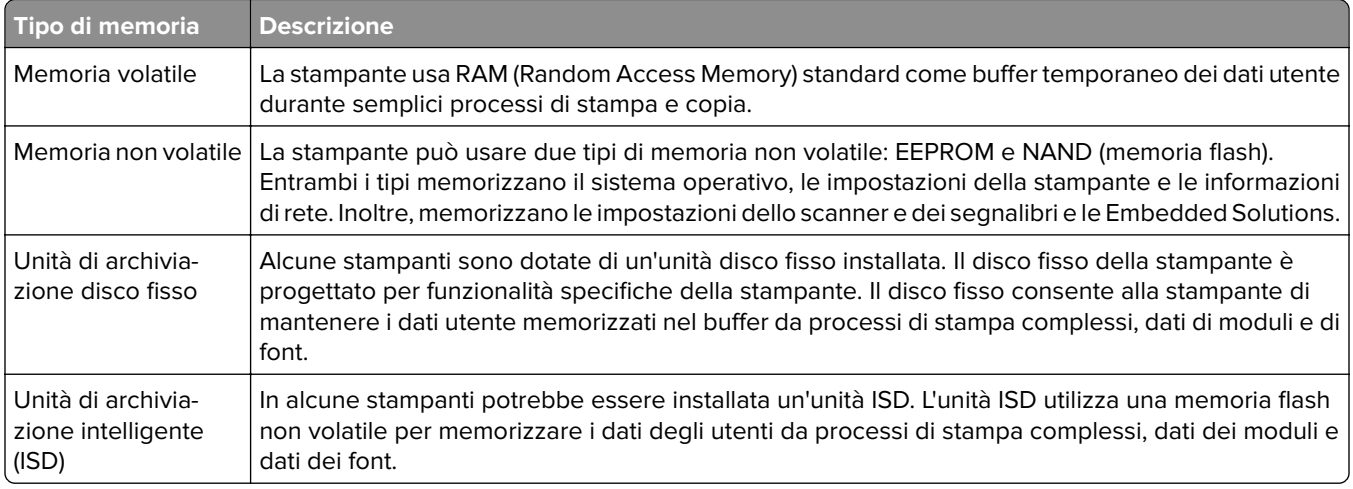

Cancellare il contenuto di qualsiasi memoria della stampante installata nelle seguenti circostanze:

- **•** La stampante viene dismessa.
- **•** Il disco fisso o l'unità ISD della stampante vengono sostituiti.
- **•** La stampante viene spostata in un altro reparto o in un'altra ubicazione.
- **•** La stampante viene riparata da un operatore esterno all'organizzazione.
- **•** La stampante viene rimossa dal perimetro aziendale per la riparazione.
- **•** La stampante viene venduta a un'altra organizzazione.

**Nota:** Per smaltire un'unità di archiviazione, seguire i criteri e le procedure della propria organizzazione.

# **Stampa**

## **Stampa da un computer**

#### **Per utenti di Windows**

- **1** Con un documento aperto, fare clic su **File** > **Stampa**.
- **2** Selezionare una stampante, quindi fare clic su **Proprietà**, **Preferenze**, **Opzioni** o **Impostazioni**. Se necessario, regolare le impostazioni.
- **3** Fare clic su **OK**, quindi su **Stampa**.

#### **Per utenti di Macintosh**

- **1** Con un documento aperto, selezionare **File** > **Stampa**.
- **2** Selezionare una stampante, quindi selezionare un'impostazione da **Preimpostazioni**. Se necessario, regolare le impostazioni.
- **3** Fare clic su **Stampa** (Print).

## **Stampa usando un dispositivo cellulare**

### **Stampa da un dispositivo mobile con Lexmark Print**

Lexmark Print è una soluzione di stampa mobile per i dispositivi mobili con la piattaforma Android<sup>TM</sup> 6.0 o versioni successive. Consente di inviare documenti e immagini a stampanti connesse alla rete e a server di gestione stampa.

#### **Note:**

- Scaricare l'applicazione Lexmark Print Service dallo store Google Play<sup>TM</sup> e abilitare l'opzione sul dispositivo mobile.
- **•** Accertarsi che la stampante e il dispositivo mobile siano connessi alla stessa rete.
- **1** Sul dispositivo mobile, selezionare un documento dal file manager.
- **2** Inviare o condividere il documento a Lexmark Print.

**Nota:** Alcune applicazioni di terze parti potrebbero non supportare le funzioni di invio o condivisione. Per ulteriori informazioni, consultare la documentazione fornita con l'opzione.

**3** Selezionare una stampante.

Se necessario, regolare le impostazioni.

**4** Stampare il documento.

### **Stampa da un dispositivo mobile con Mopria™ Print Service**

Mopria Print Service è una soluzione di stampa mobile per i dispositivi mobili con Android 5.0 o versioni successive. Consente di stampare direttamente su qualsiasi stampante certificata Mopria™.

**Nota:** Scaricare l'applicazione Mopria Print Service dallo store Google Play e abilitare l'opzione sul dispositivo mobile.

- **1** Dal dispositivo cellulare, aprire un documento oppure selezionarne uno da Gestione file.
- **2** Toccare **:** > Stampa.
- **3** Selezionare una stampante, quindi, se necessario, modificare le impostazioni.
- **4** Toccare  $\mathbf{H}$ .

### **Stampa da un dispositivo mobile con AirPrint**

La funzione software AirPrint è una soluzione di stampa mobile che consente di stampare direttamente dai dispositivi su una stampante certificata AirPrint.

#### **Note:**

- **•** Assicurarsi che il dispositivo Apple e la stampante siano collegati alla stessa rete. Se la rete è dotata di più hub wireless, accertarsi che entrambi i dispositivi siano connessi alla stessa subnet.
- **•** Questa applicazione è supportata solo in alcuni dispositivi Apple.
- **1** Da un dispositivo mobile, selezionare un documento da File Manager o avviare un'applicazione compatibile.
- **2** Toccare  $\begin{bmatrix} 1 \\ 1 \end{bmatrix}$  > Stampa.
- **3** Selezionare una stampante, quindi, se necessario, modificare le impostazioni.
- **4** Stampare il documento.

### **Stampa da un dispositivo cellulare con Wi**‑**Fi Direct®**

Wi-Fi Direct è un servizio di stampa che consente di stampare su qualsiasi stampante abilitata per Wi‑Fi Direct.

**Nota:** Accertarsi che il dispositivo cellulare sia connesso alla rete wireless della stampante. Per ulteriori informazioni, vedere ["Connessione di un dispositivo mobile alla stampante" a pagina 238](#page-237-0).

- **1** Dal dispositivo cellulare, aprire un documento oppure selezionarne uno da Gestione file.
- **2** A seconda del dispositivo mobile in uso, effettuare una delle seguenti operazioni:
	- **•** Toccare **:** > Stampa.
	- Toccare  $\overline{|\cdot|}$  > **Stampa**.
	- **•** Toccare ... > Stampa.
- **3** Selezionare una stampante, quindi, se necessario, modificare le impostazioni.
- **4** Stampare il documento.

## **Stampa da un'unità flash**

**1** Inserire l'unità flash.

Per ulteriori informazioni sulle unità flash supportate, vedere "Unità flash e tipi di file supportati" a pagina [60.](#page-59-0)

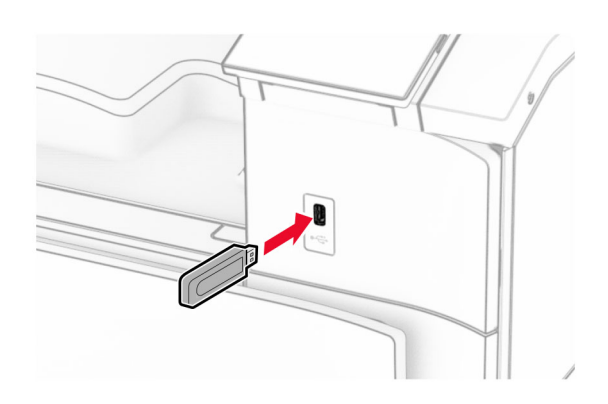

#### **Note:**

- **•** Se si inserisce l'unità flash quando è visualizzato un messaggio di errore, la stampante la ignora.
- **•** Se si inserisce l'unità flash quando la stampante elabora altri processi di stampa, sul display viene visualizzato il messaggio **Occupata**.
- **2** Dal pannello di controllo, selezionare **Stampa**.
- **3** Selezionare **Unità USB** e poi il documento da stampare e toccare .

Se necessario, configurare le impostazioni.

**4** Stampare il documento.

**Attenzione - Possibili danni:** per evitare la perdita di dati o il malfunzionamento della stampante, non toccare l'unità flash o la stampante nell'area mostrata mentre è in corso la stampa, la lettura o la scrittura da un dispositivo di memoria.

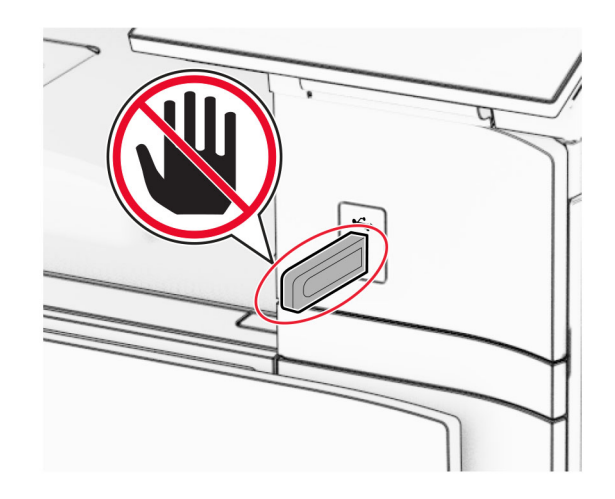

## **Configurazione di processi riservati**

- **1** Dal pannello di controllo, accedere a **Impostazioni** > **Sicurezza** > **Installazione stampa confidenziale**.
- **2** Configurare le impostazioni.

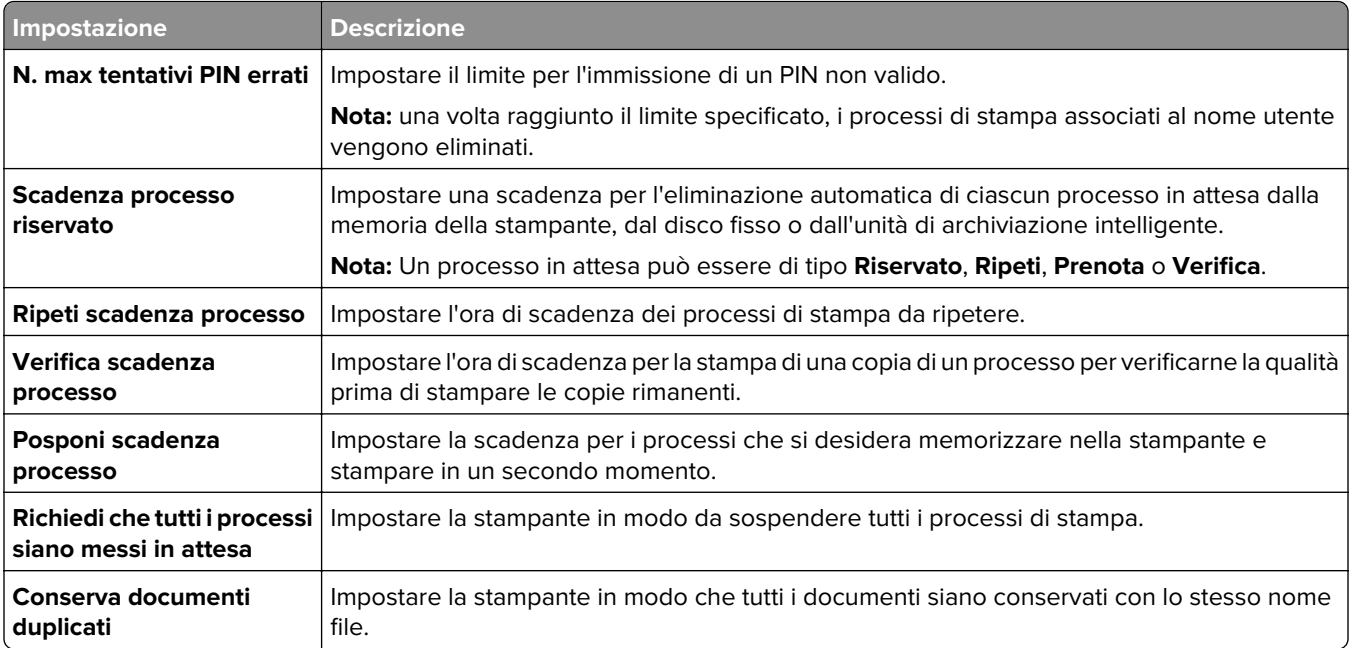

## **Stampa di processi riservati e in attesa**

#### **Per utenti di Windows**

- **1** Con un documento aperto, fare clic su **File** > **Stampa**.
- **2** Selezionare una stampante, quindi fare clic su **Proprietà**, **Preferenze**, **Opzioni** o **Impostazioni**.
- **3** Fare clic su **Stampa e mantieni**.
- **4** Selezionare **Usa Stampa e mantieni**, quindi assegnare un nome utente.
- **5** Scegliete tra uno dei seguenti tipi di processi di stampa:
	- **• Stampa riservata**: la stampante richiede un numero di identificazione personale prima di consentire la stampa del processo.

**Nota:** Se si seleziona questo tipo di processo, immettere un numero di identificazione personale (PIN) a quattro cifre.

- **• Verifica stampa**—La stampante stampa una copia e conserva nella memoria della stampante le copie rimanenti richieste dal driver.
- **• Stampa prenotata**: la stampante memorizza il processo in memoria per poter stampare in un secondo tempo.
- **• Ripeti stampa**—La stampante stampa tutte le copie richieste del lavoro e archivia il lavoro in memoria in modo da poter stampare copie aggiuntive in seguito.
- **6** Fare clic su **OK**.
- **7** Fare clic su **Stampa** (Print).
- **8** Rilasciare il processo di stampa dal pannello di controllo della stampante.
	- **a** Selezionare **Stampa**.
	- **b** Selezionare **Processi in corso** e quindi selezionare il proprio nome utente.
		- **Nota:** Per i processi di stampa riservati, selezionare **Riservato**, immettere il PIN e quindi **OK**.
	- **c** Selezionare il processo di stampa, quindi toccare **Stampa**.

#### **Per utenti di Macintosh**

- **1** Con un documento aperto, selezionare **File** > **Stampa**.
- **2** Selezionare una stampante.
- **3 Dal menu a discesa Protezione** processo di stampa, abilitare Stampa **con PIN**, quindi immettere un PIN di quattro cifre.
- **4** Fare clic su **Stampa** (Print).
- **5** Rilasciare il processo di stampa dal pannello di controllo della stampante.
	- **a** Selezionare **Processi in corso** e quindi selezionare il nome del computer.
	- **b** Selezionare **Riservato** e immettere il PIN.
	- **c** Selezionare il processo di stampa, quindi toccare **Stampa**.

## **Stampa di un elenco esempi di font**

- **1** Dal pannello di controllo, accedere a **Impostazioni** > **Report** > **Stampa** > **Font stampa**.
- **2** Selezionare il tipo di font.

## **Stampa di un elenco di directory**

- **1** Dal pannello di controllo, accedere a **Impostazioni** > **Report** > **Stampa**.
- **2** Selezionare **Stampa directory**.

## **Posizionamento dei fogli separatori nei processi di stampa**

- **1** Con un documento aperto, fare clic su **File** > **Stampa**.
- **2** Selezionare una stampante, quindi fare clic su **Proprietà**, **Preferenze**, **Opzioni** o **Impostazioni**.
- **3** Fare clic su **Carta/Finitura**.
- **4** Selezionare un'impostazione dal menu Fogli separatori.
- **5** Fare clic su **OK**, quindi su **Stampa**.

## **Annullamento di un processo di stampa**

- **1** Dal pannello di controllo, selezionare **Coda di lavoro**.
- **2** Selezionare **Stampa**, quindi un lavoro da eliminare.

**Nota:** Se un documento è già in corso di stampa, selezionare **Annulla processo** nell'angolo inferiore destro del display per interrompere la stampa.

## **Regolazione dell'intensità del toner**

- **1** Dal pannello di controllo, accedere a **Impostazioni** > **Stampa** > **Qualità**.
- **2** Regolare l'impostazione dell'**intensità del toner**.

# **Menu della stampante**

# **Mappa dei menu**

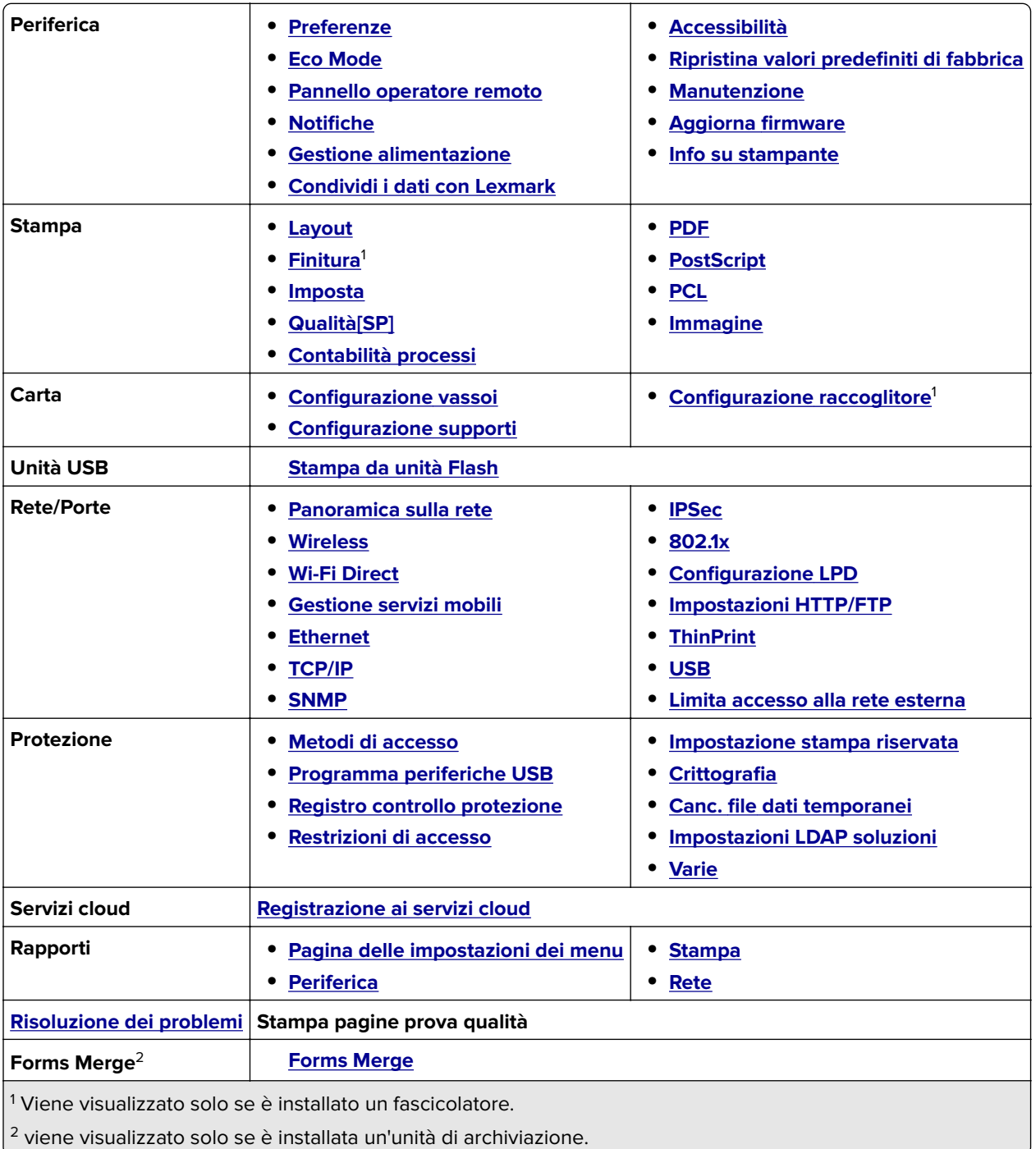

## <span id="page-248-0"></span>**Periferica**

### **Preferenze**

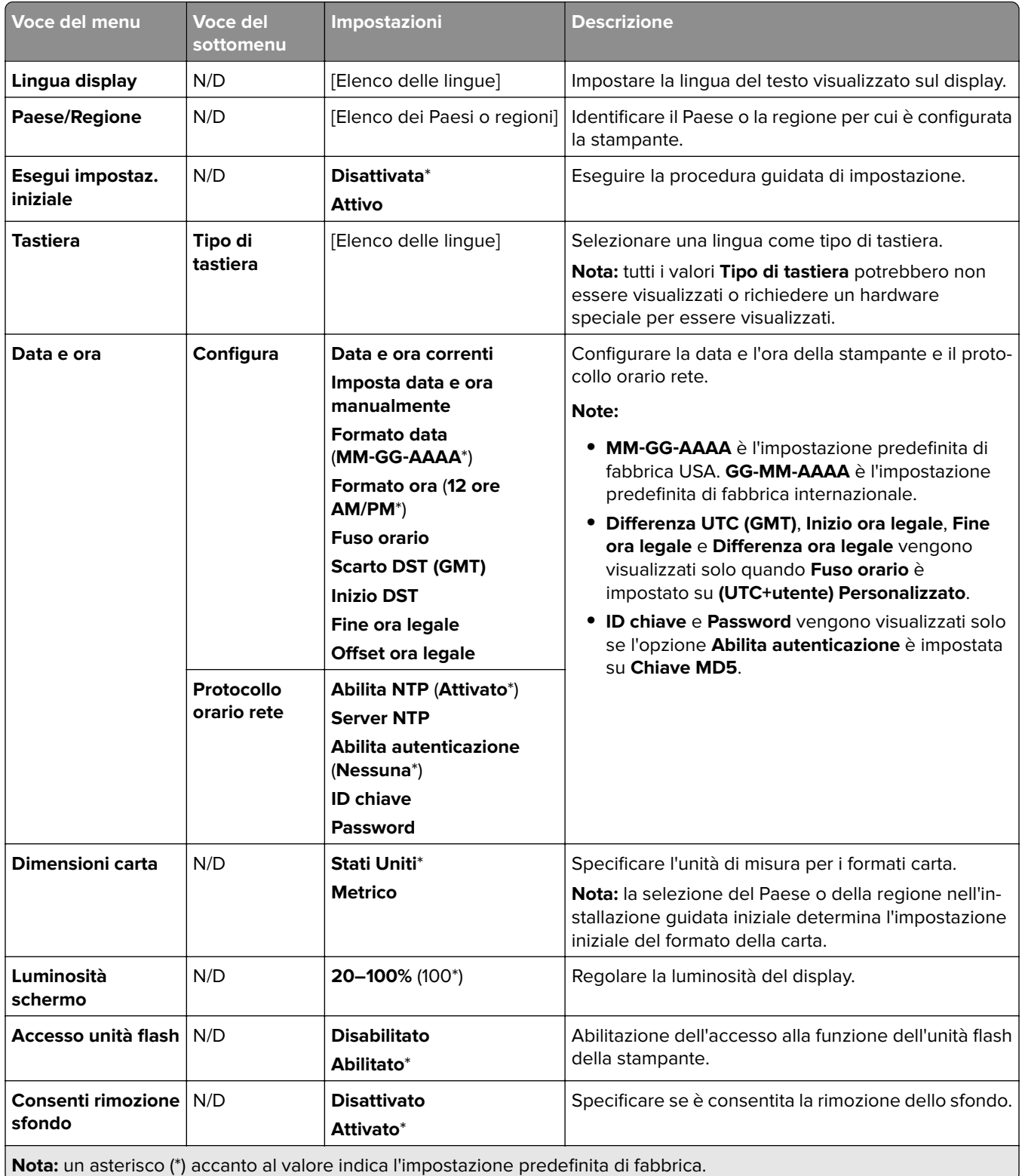

<span id="page-249-0"></span>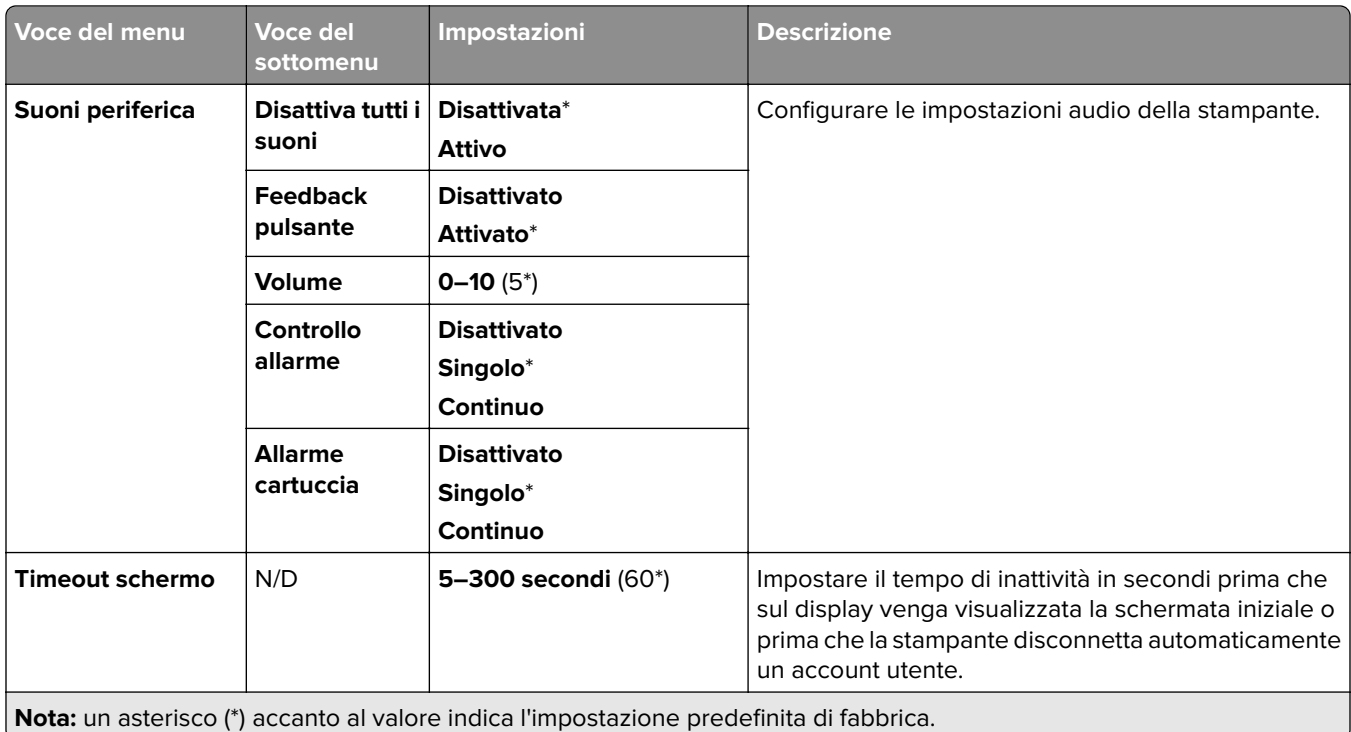

## **Modalità Risparmio**

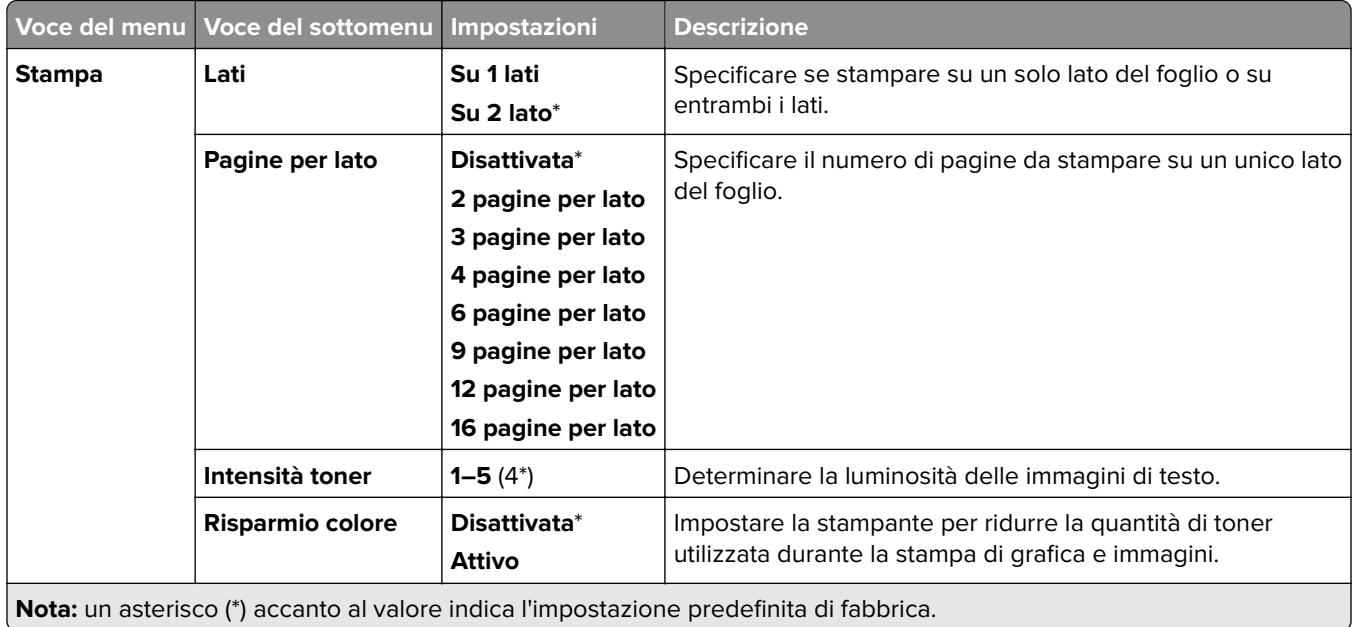

## <span id="page-250-0"></span>**Pannello operatore remoto**

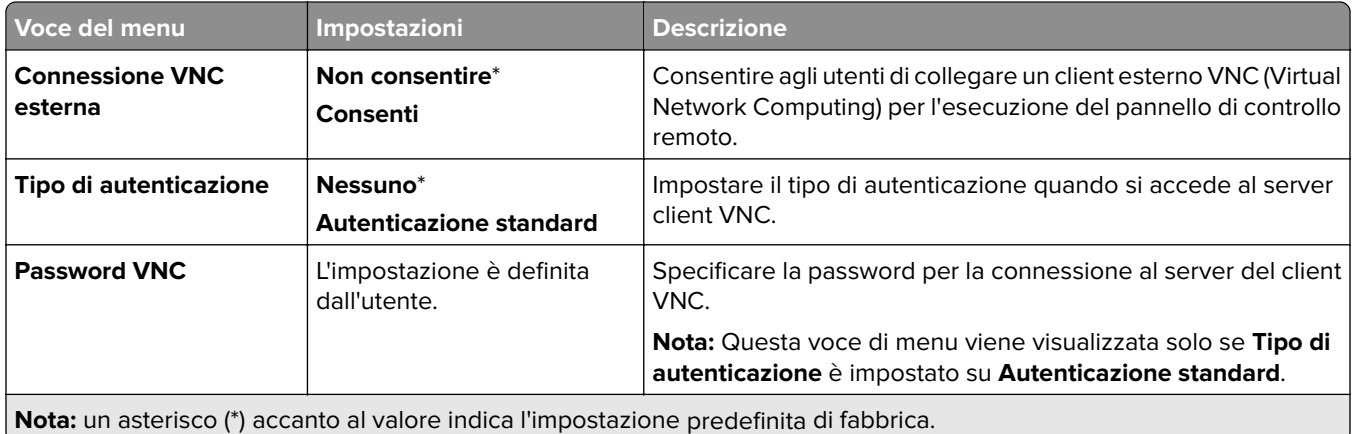

### **Notifiche**

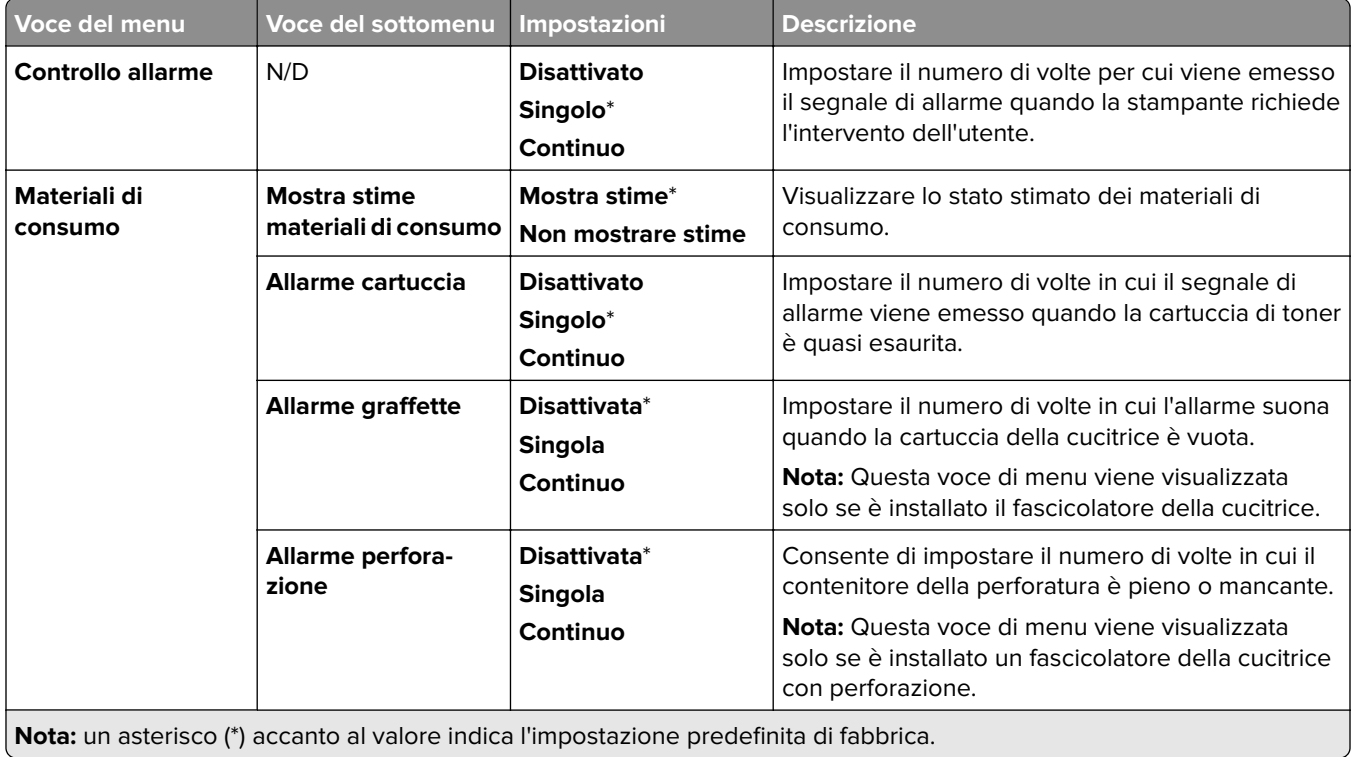

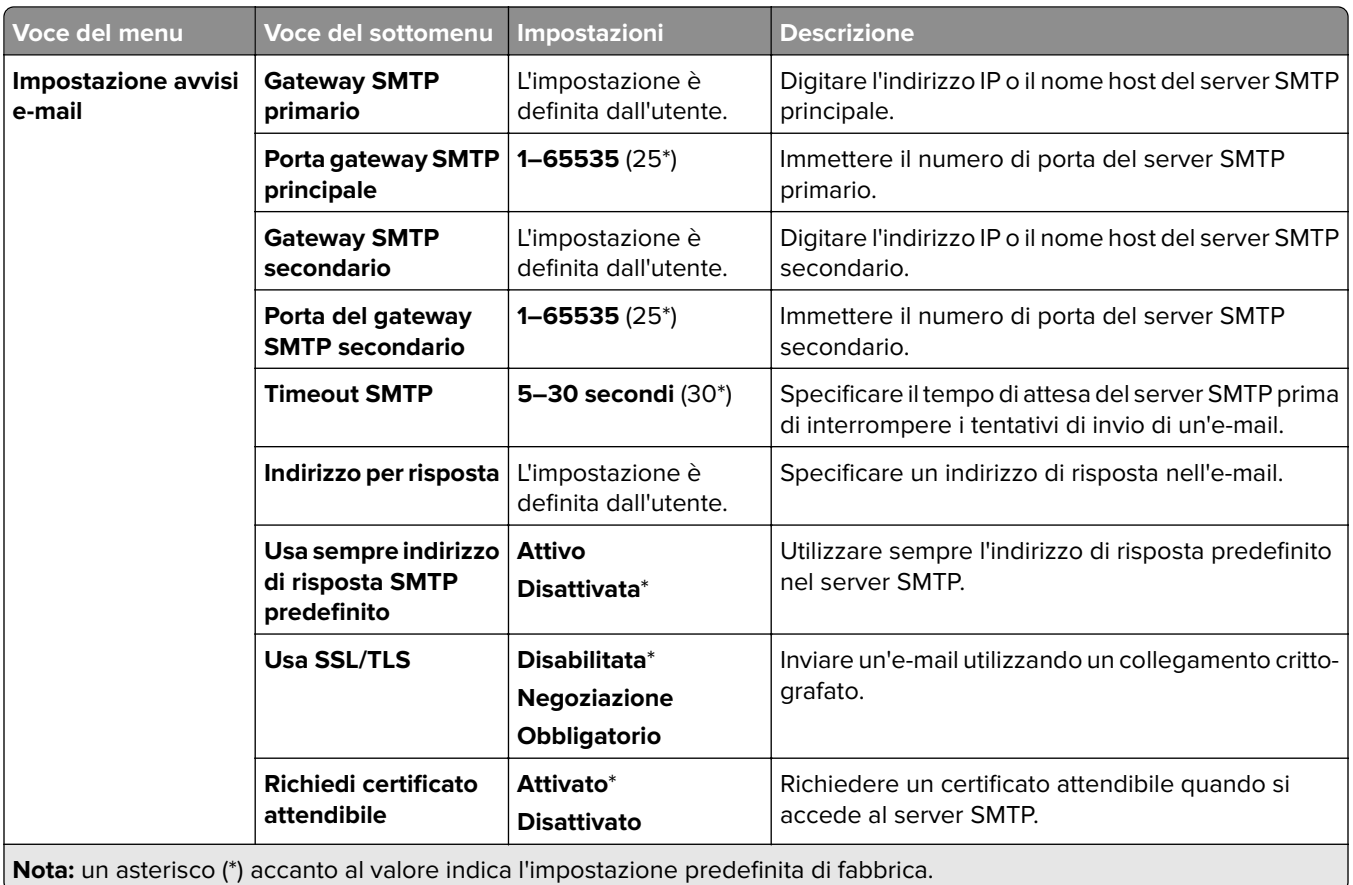
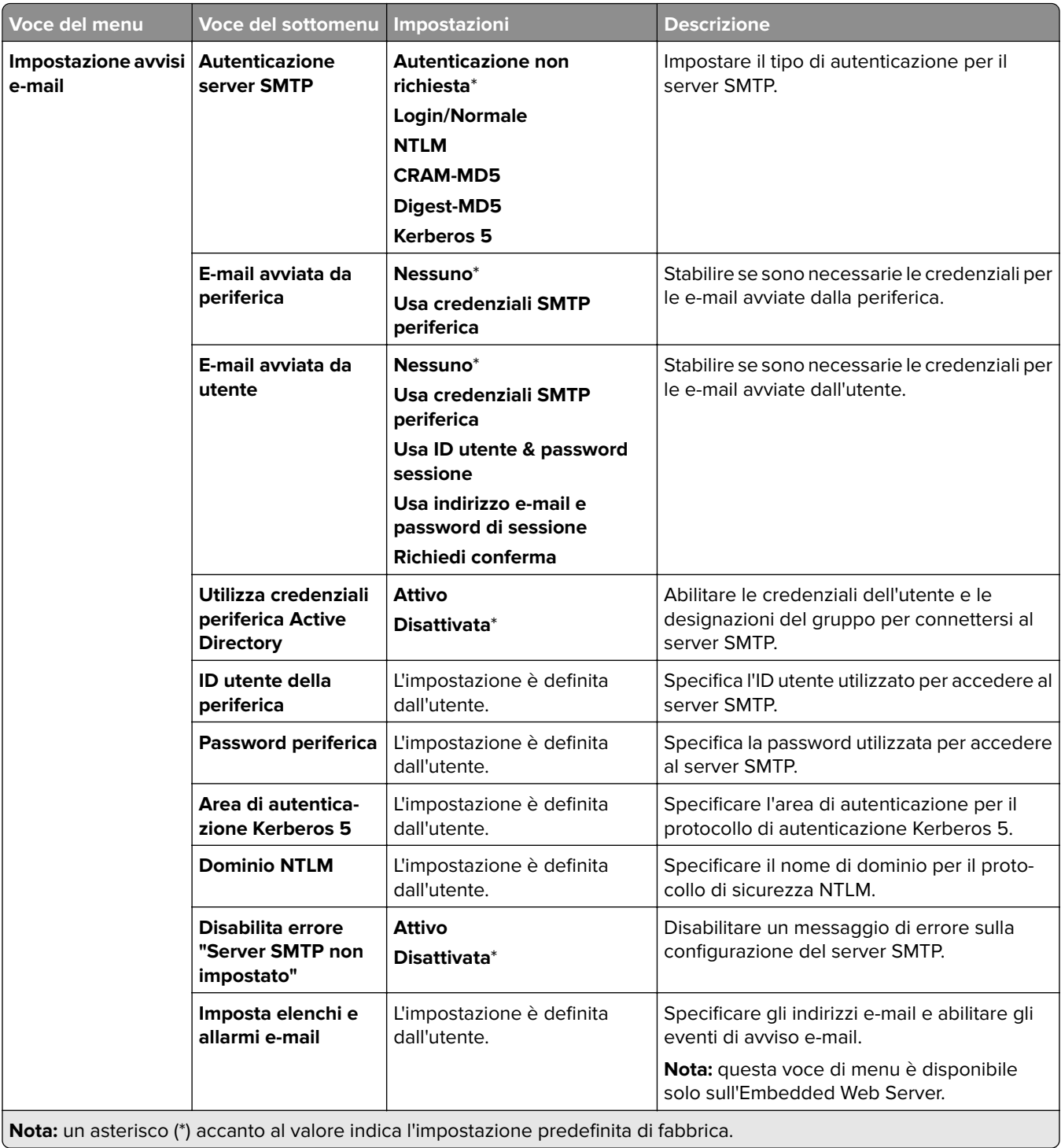

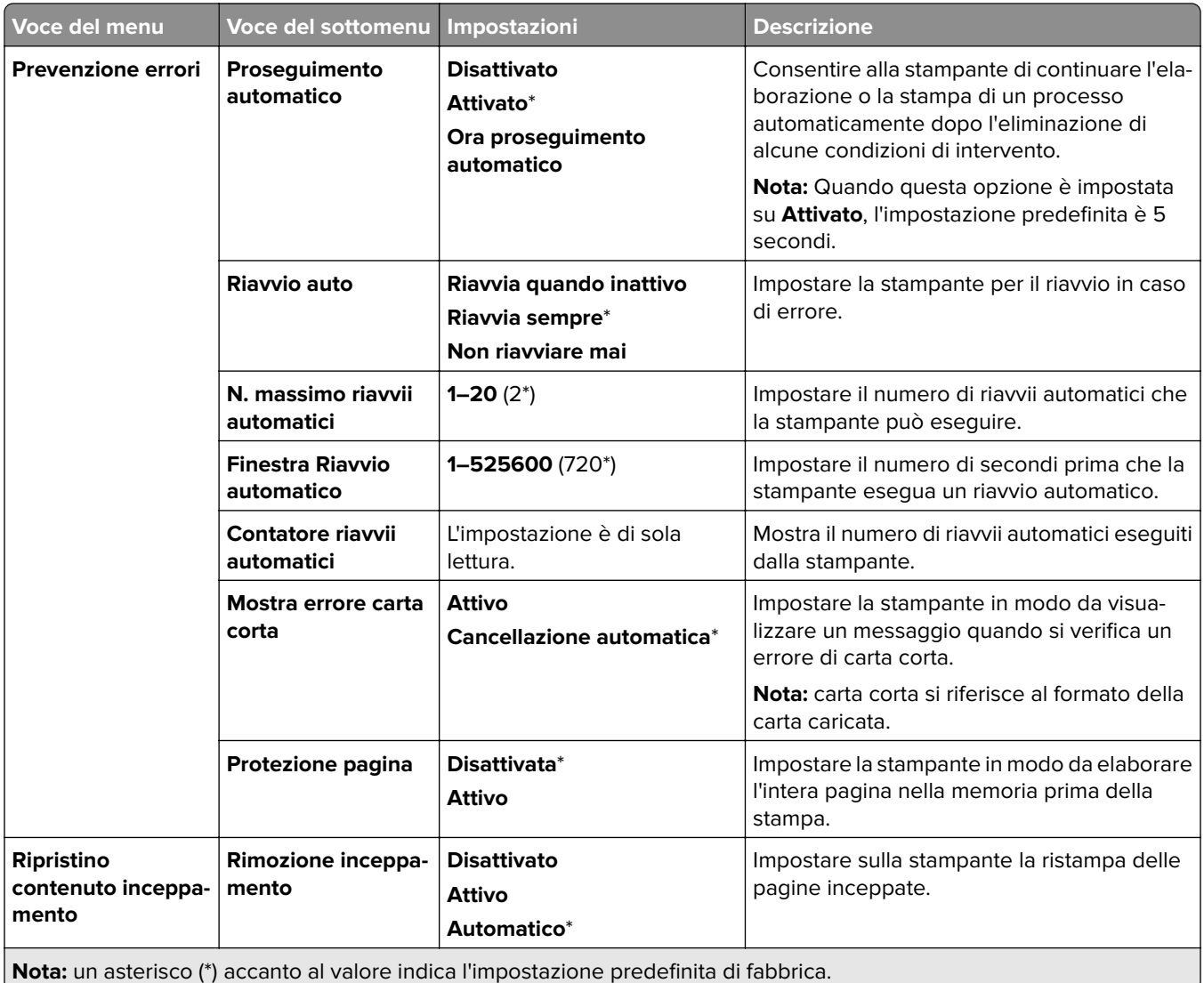

## **Gestione alimentazione**

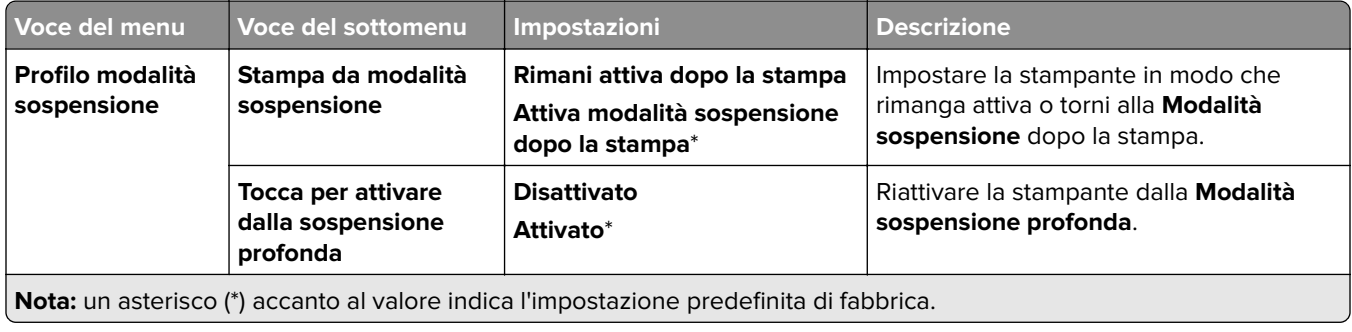

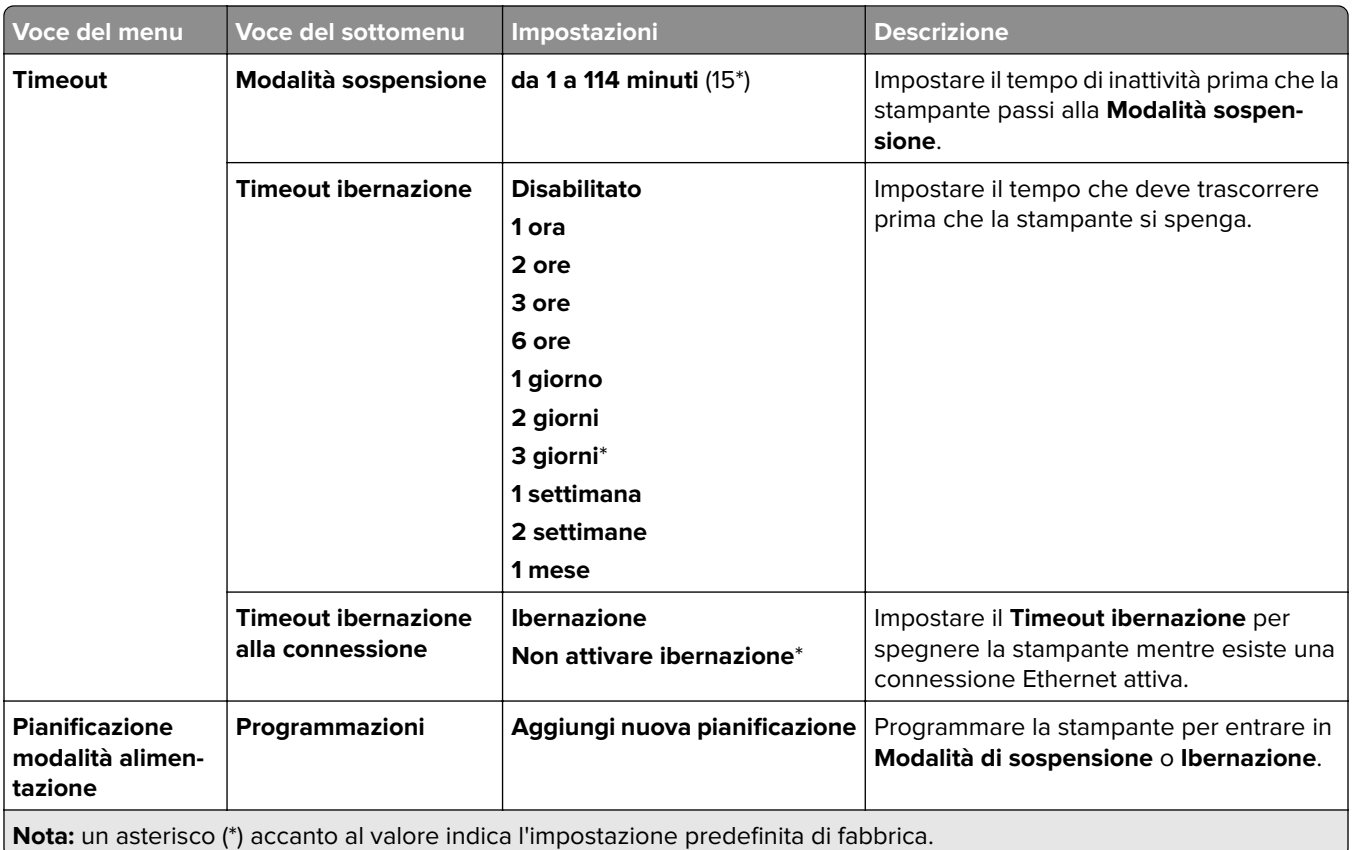

## **Condividi i dati con Lexmark**

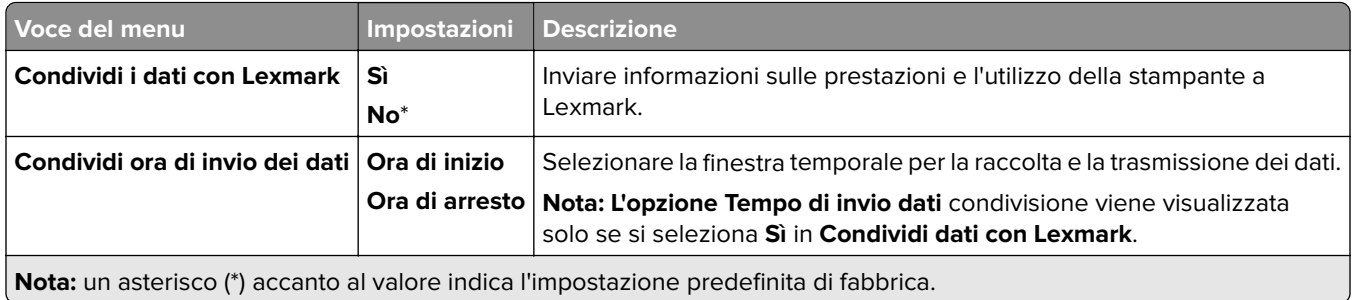

### **Accessibilità**

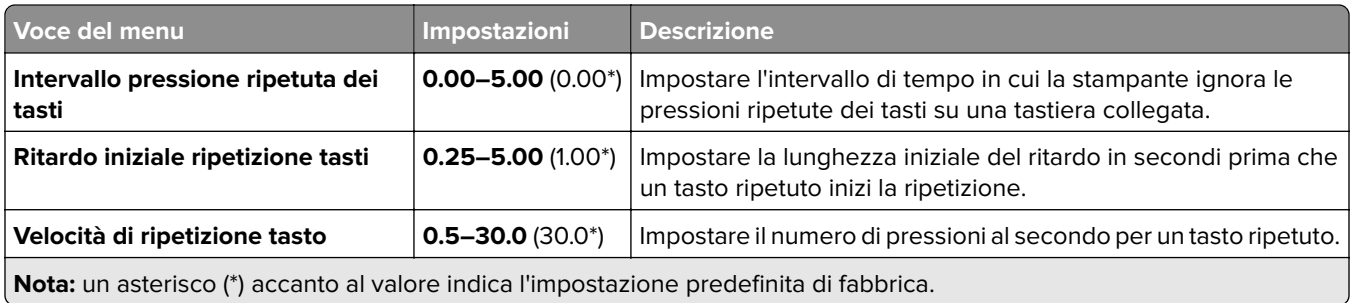

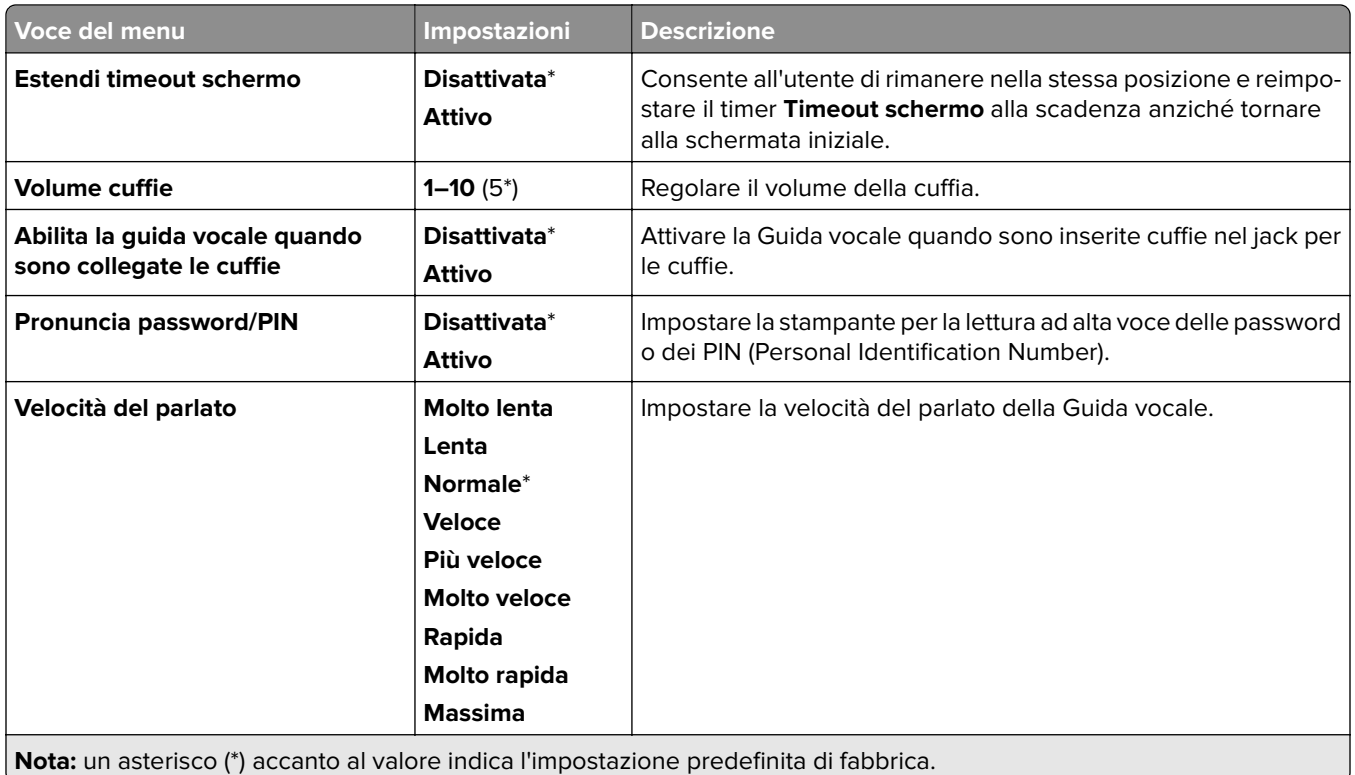

## **Ripristina valori predefiniti**

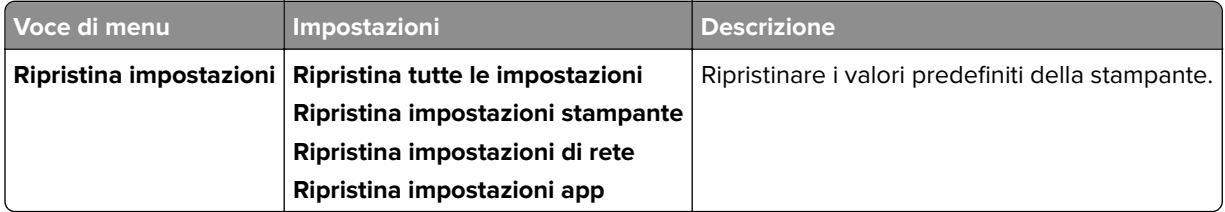

### **Manutenzione**

#### **Menu Configurazione**

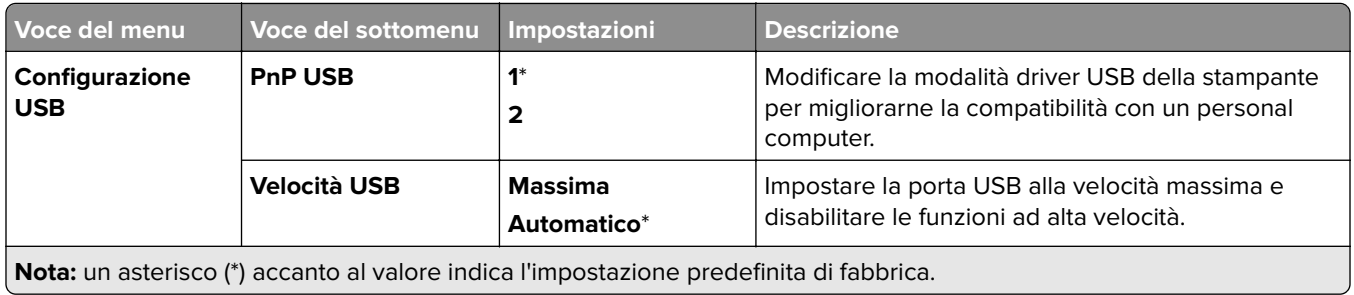

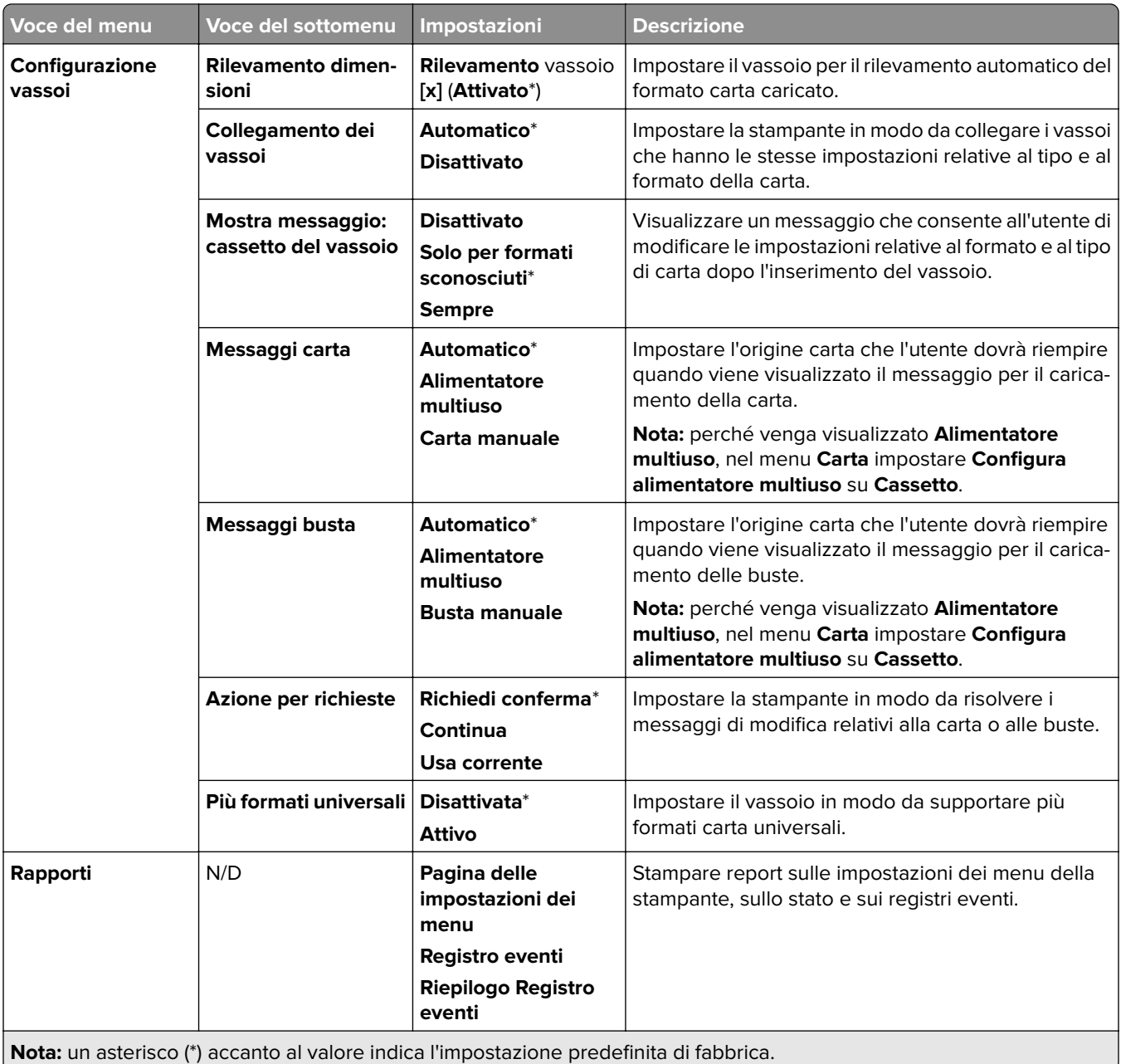

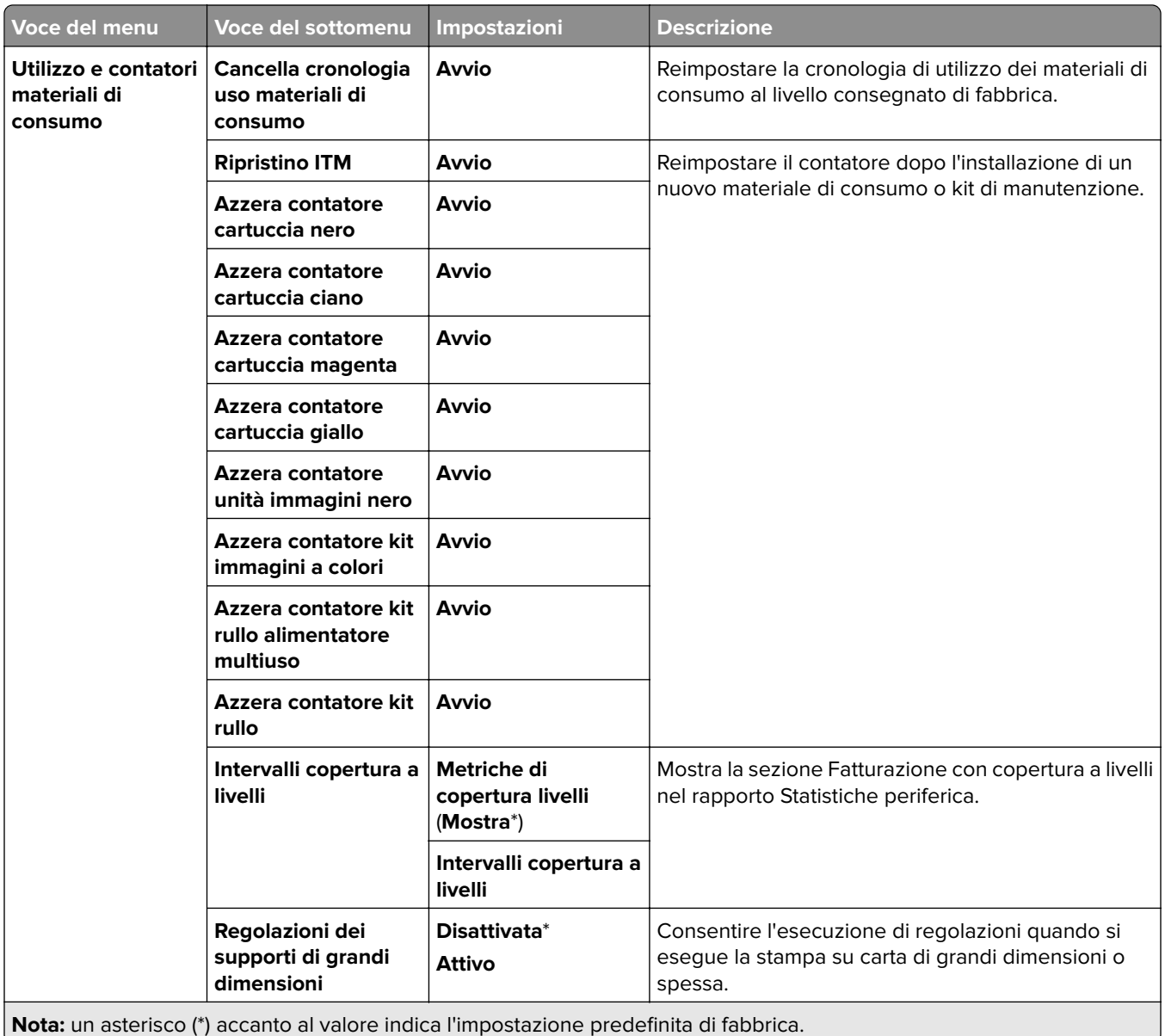

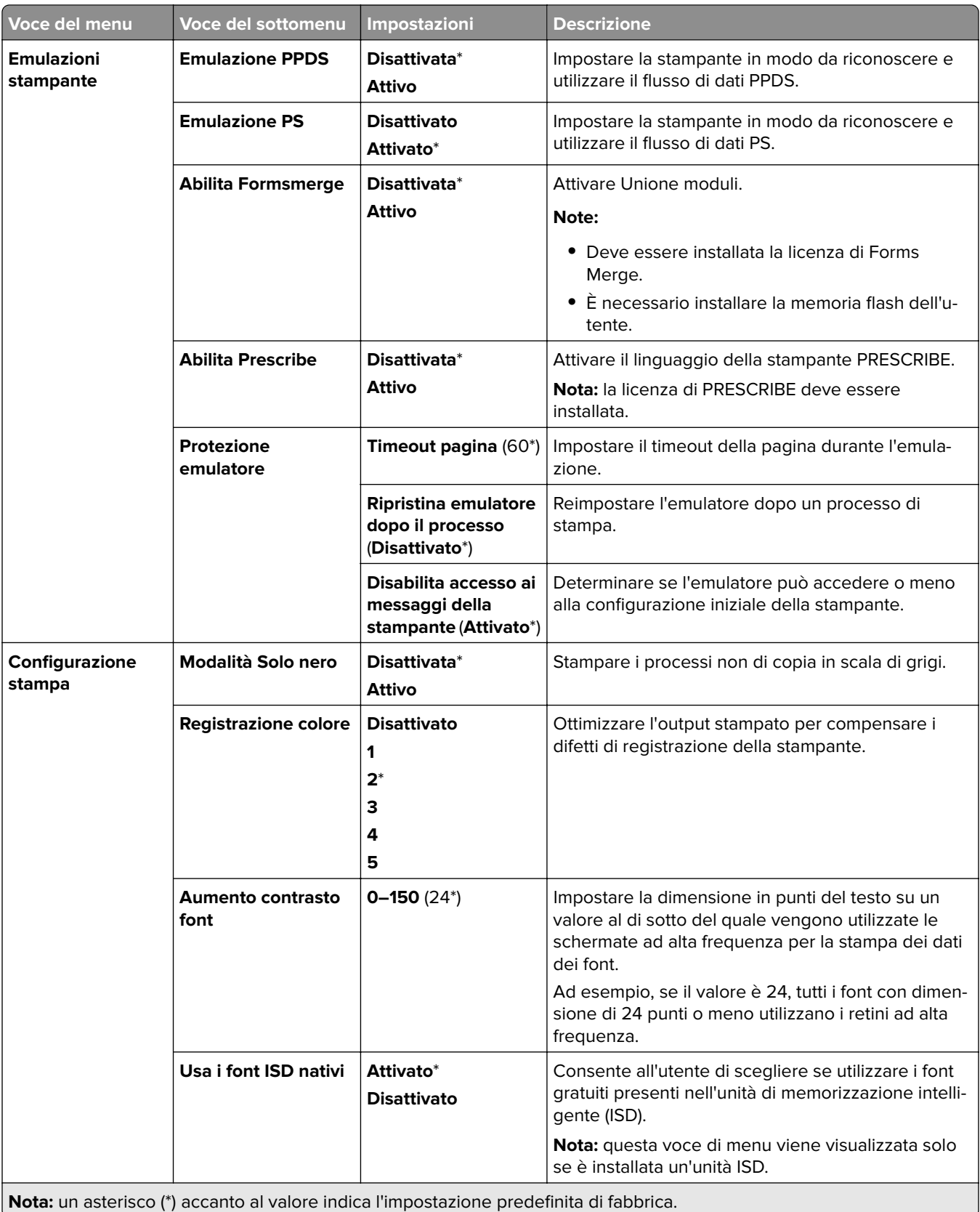

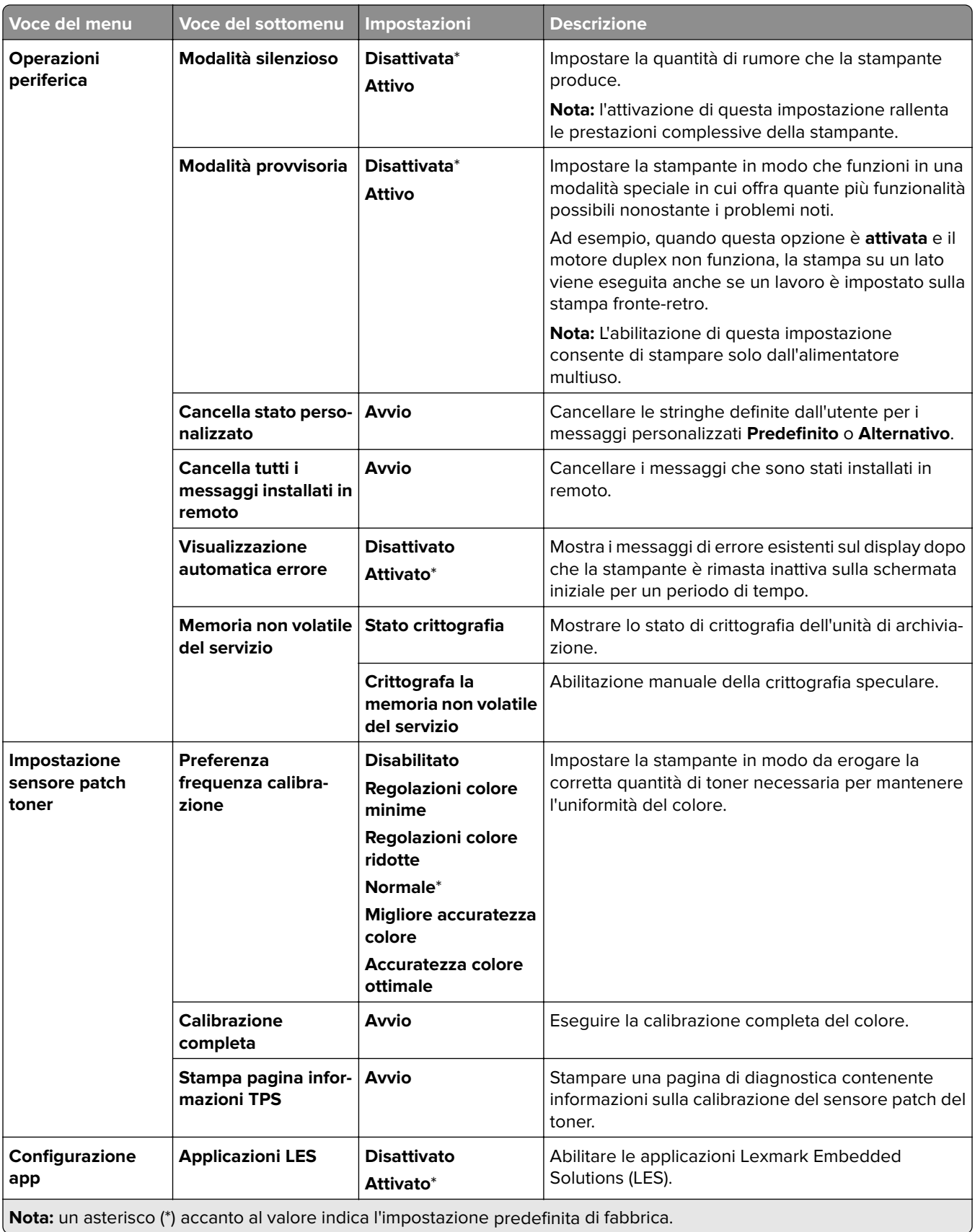

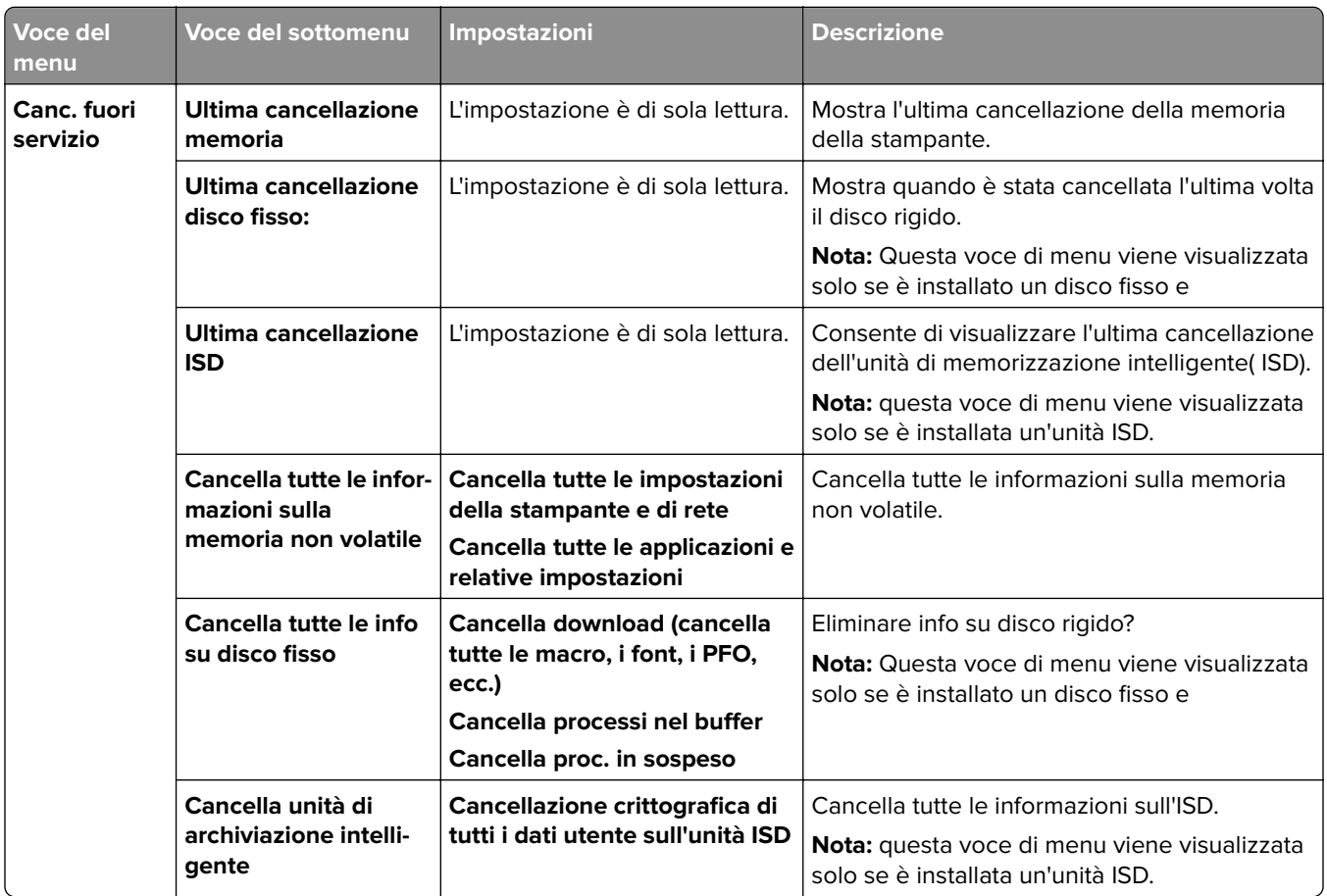

#### **Canc. fuori servizio**

## **Aggiorna firmware**

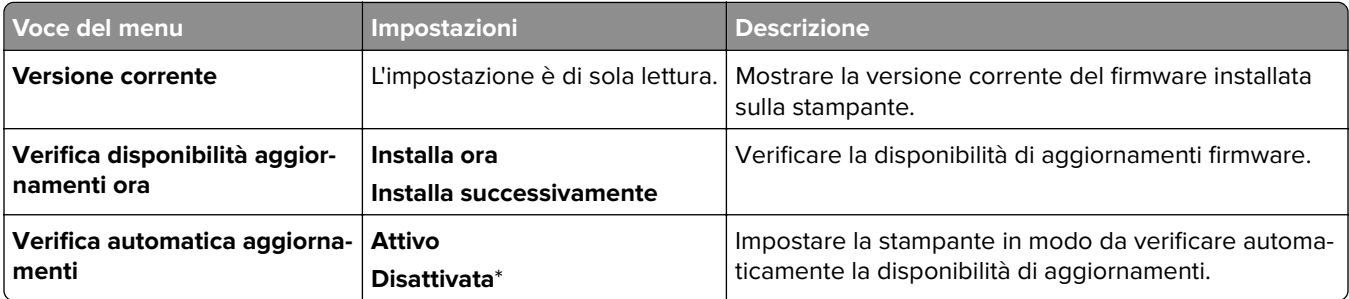

## **Info su stampante**

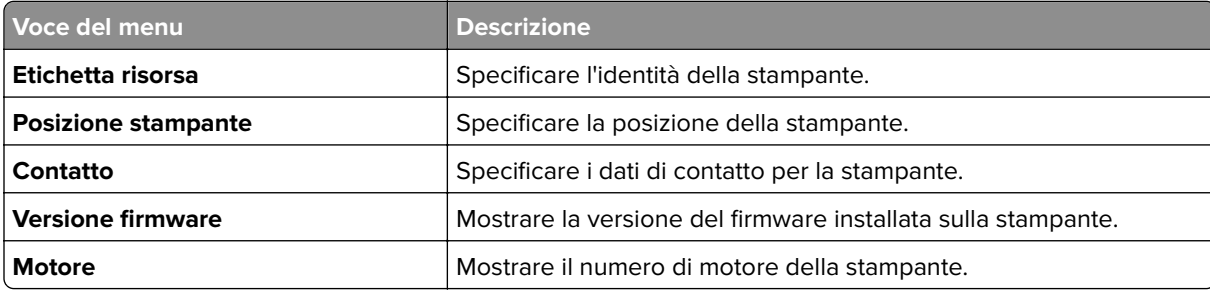

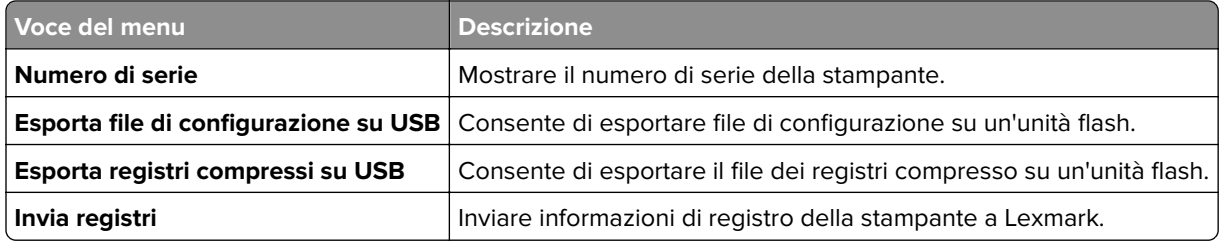

# **Stampa**

## **Layout**

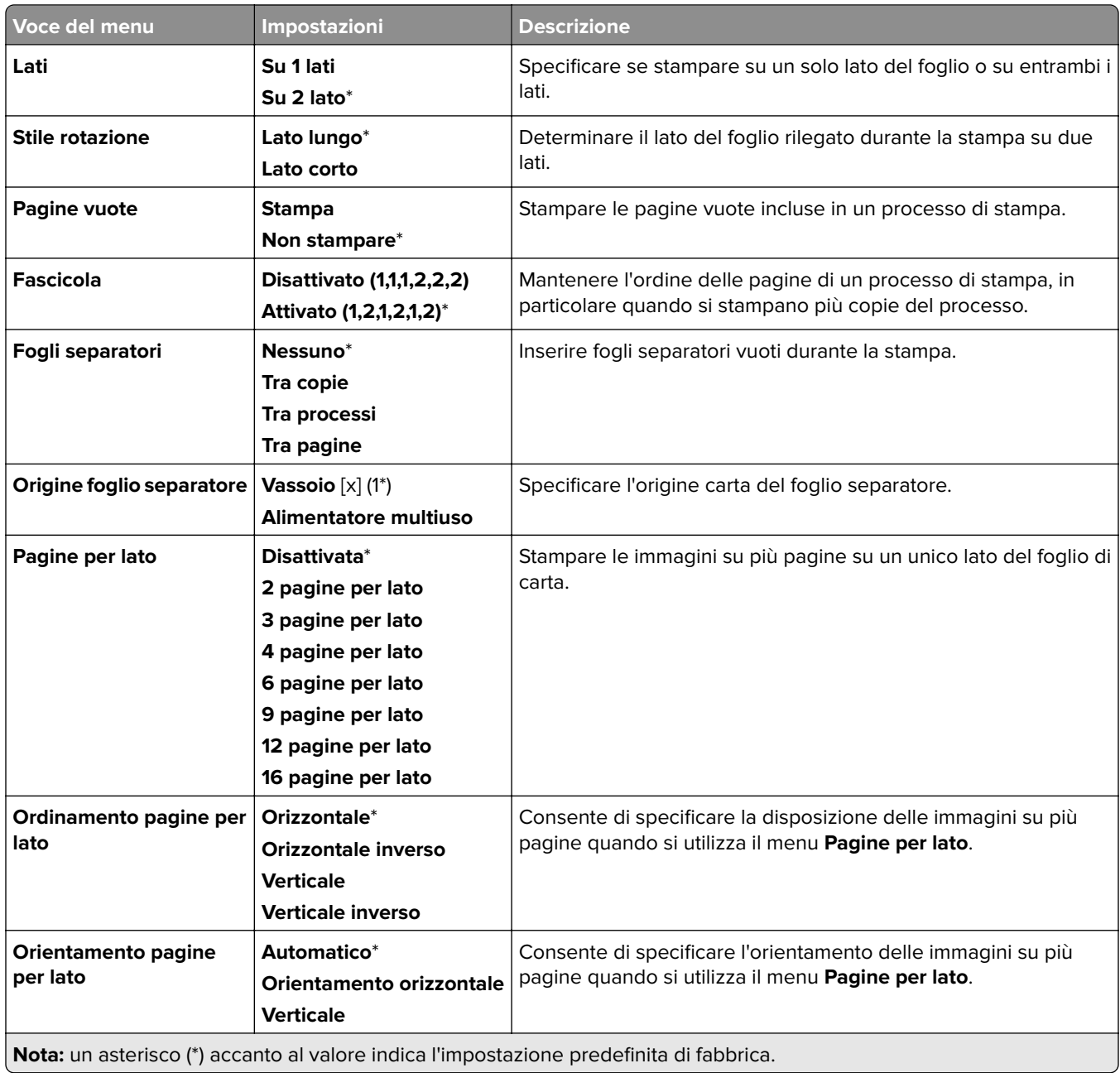

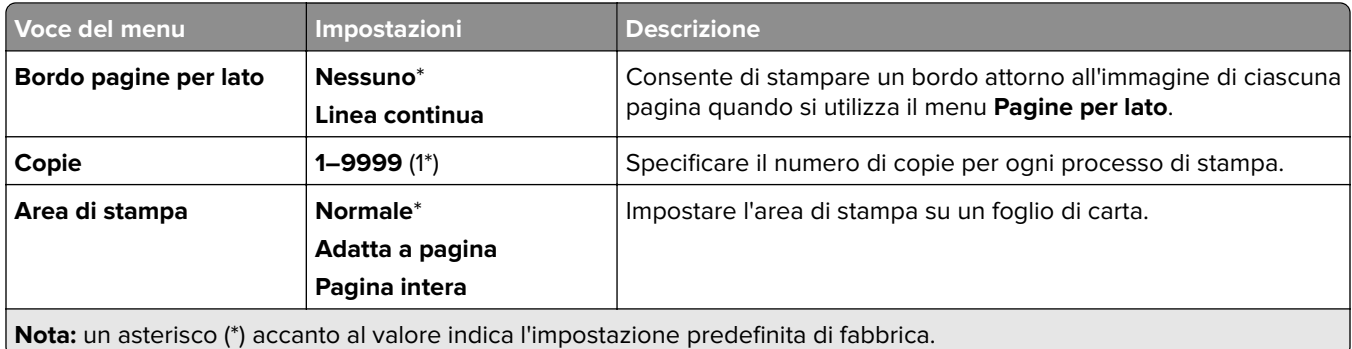

#### **Finitura**

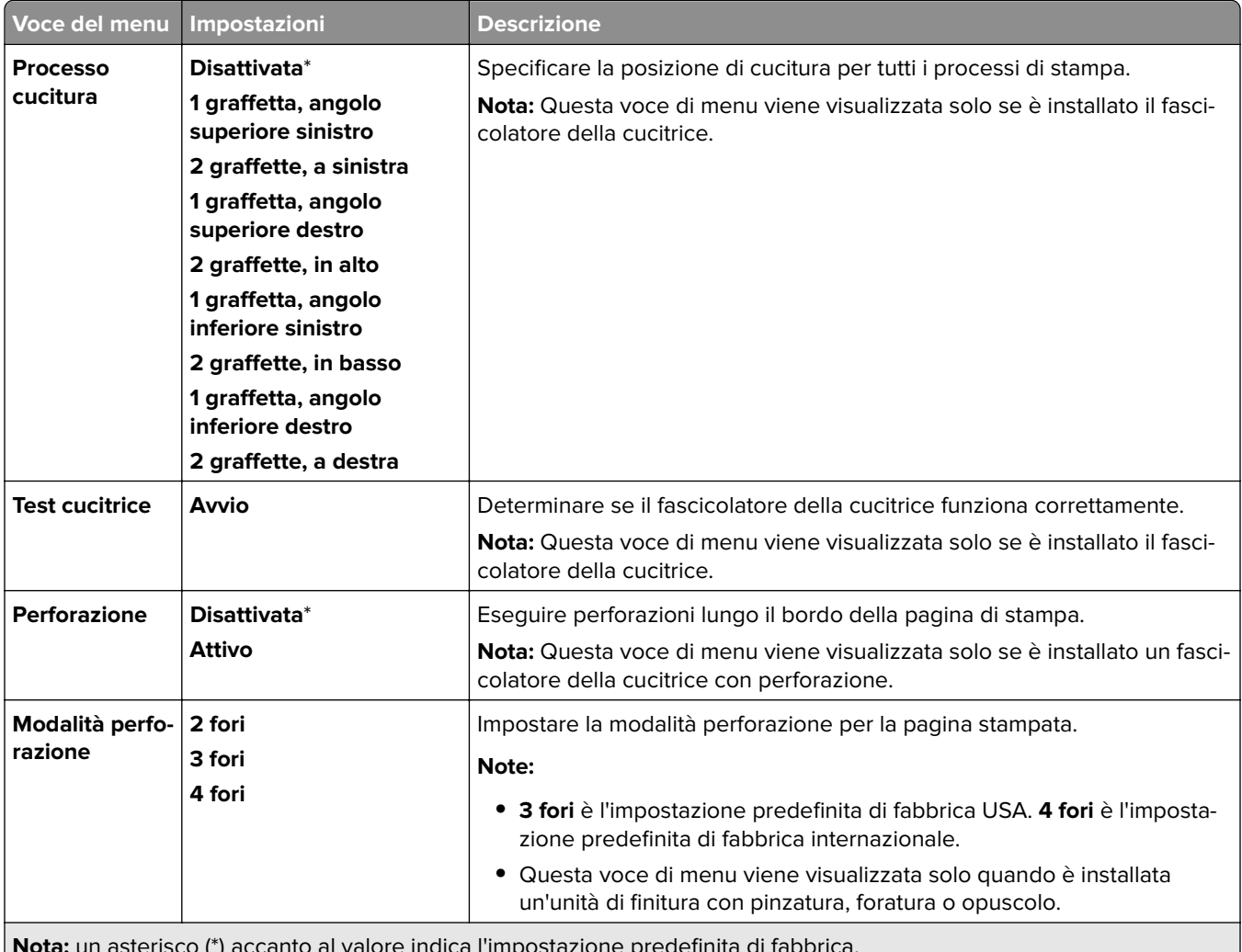

**Nota:** un asterisco (\*) accanto al valore indica l'impostazione predefinita di fabbrica.

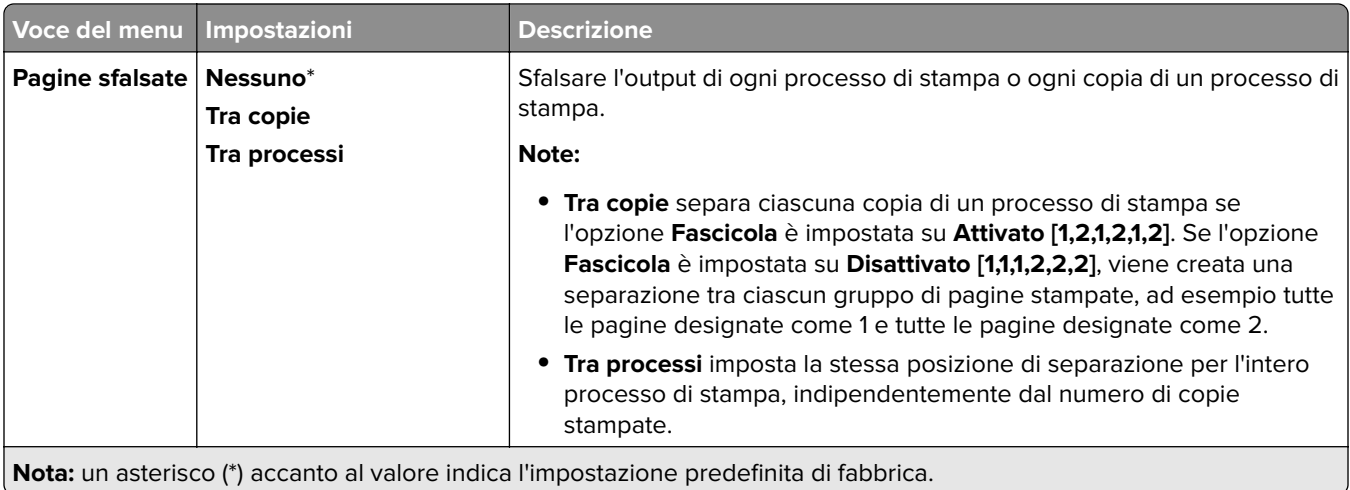

## **Imposta**

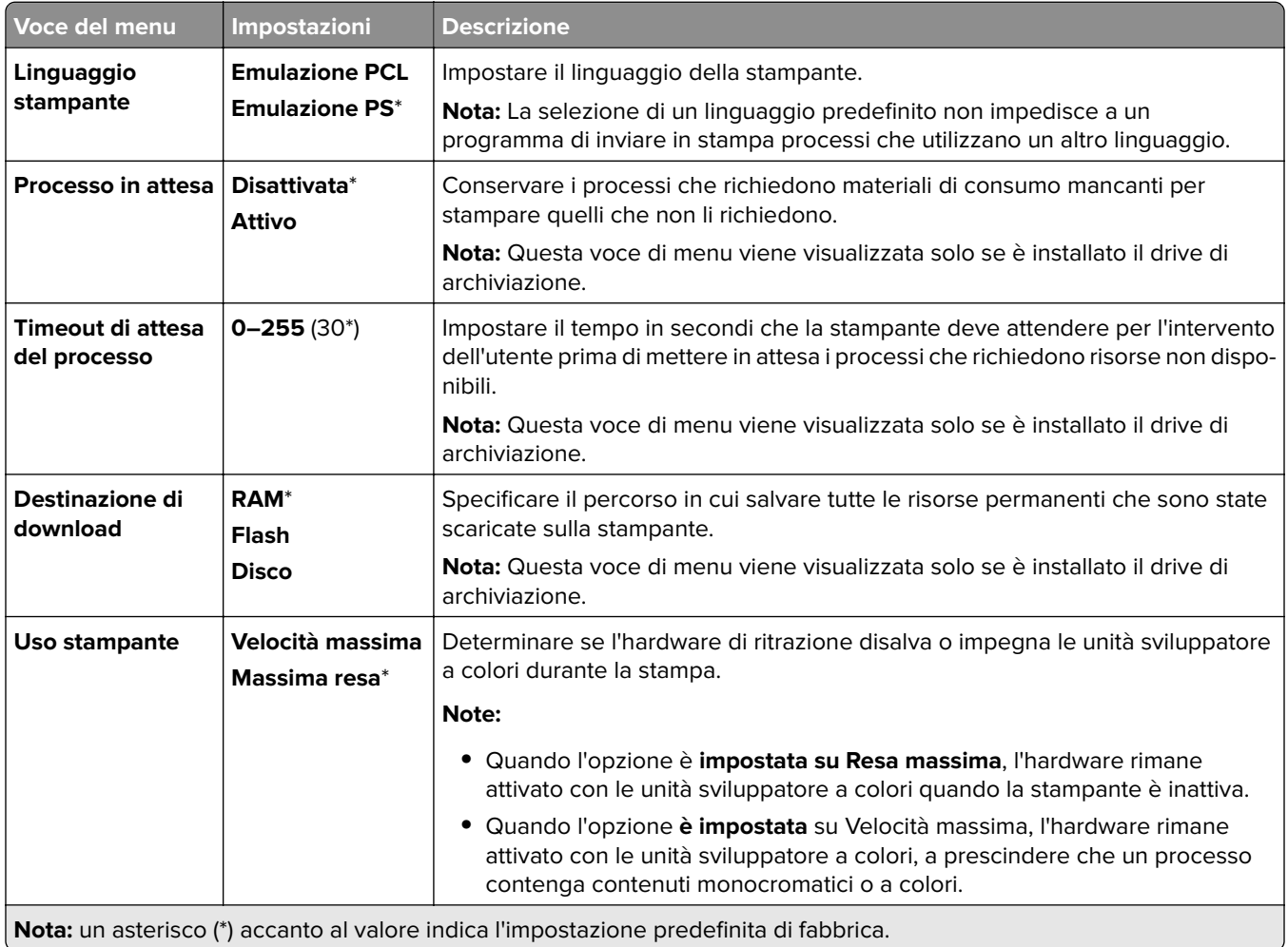

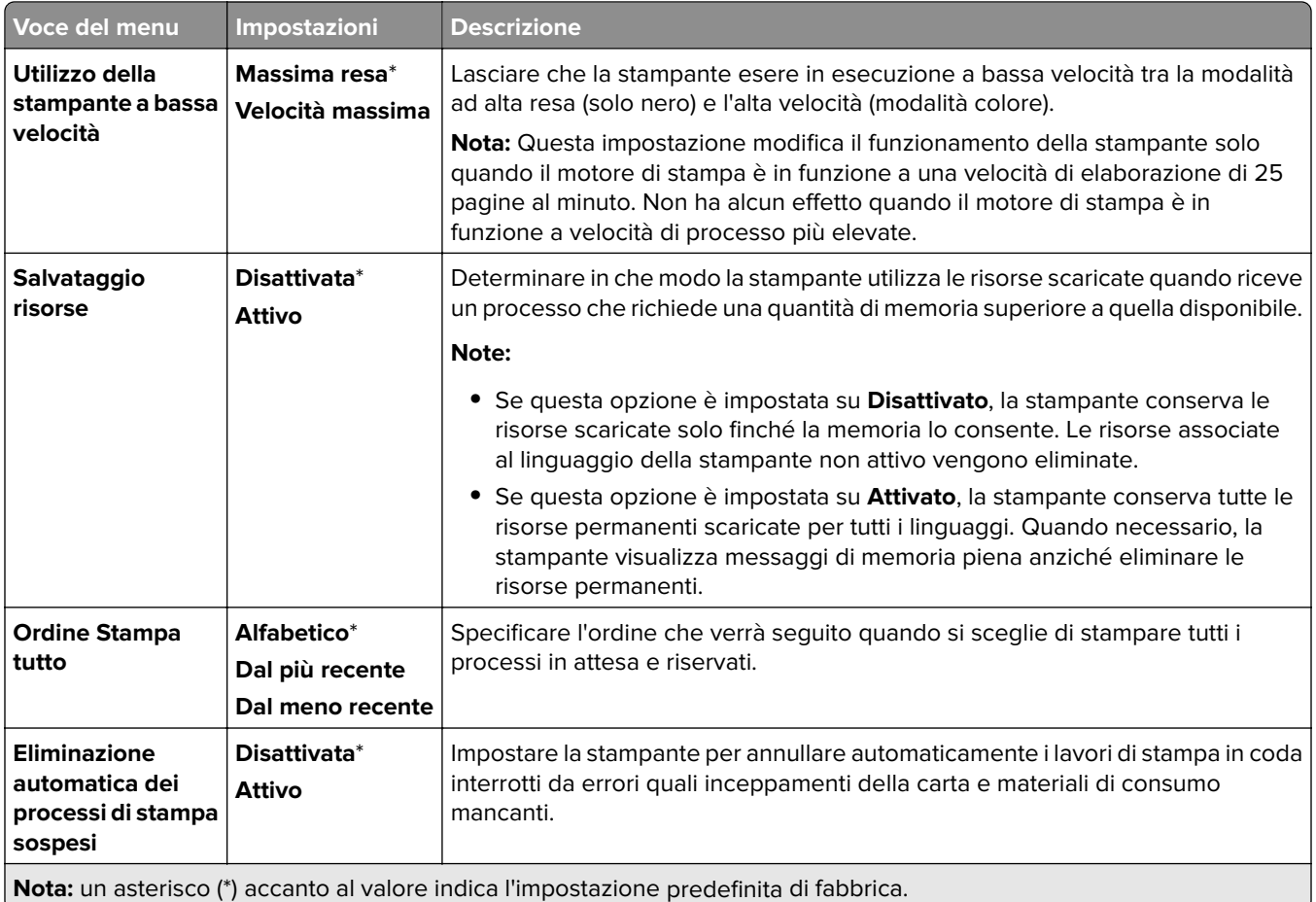

## **Qualità[SP]**

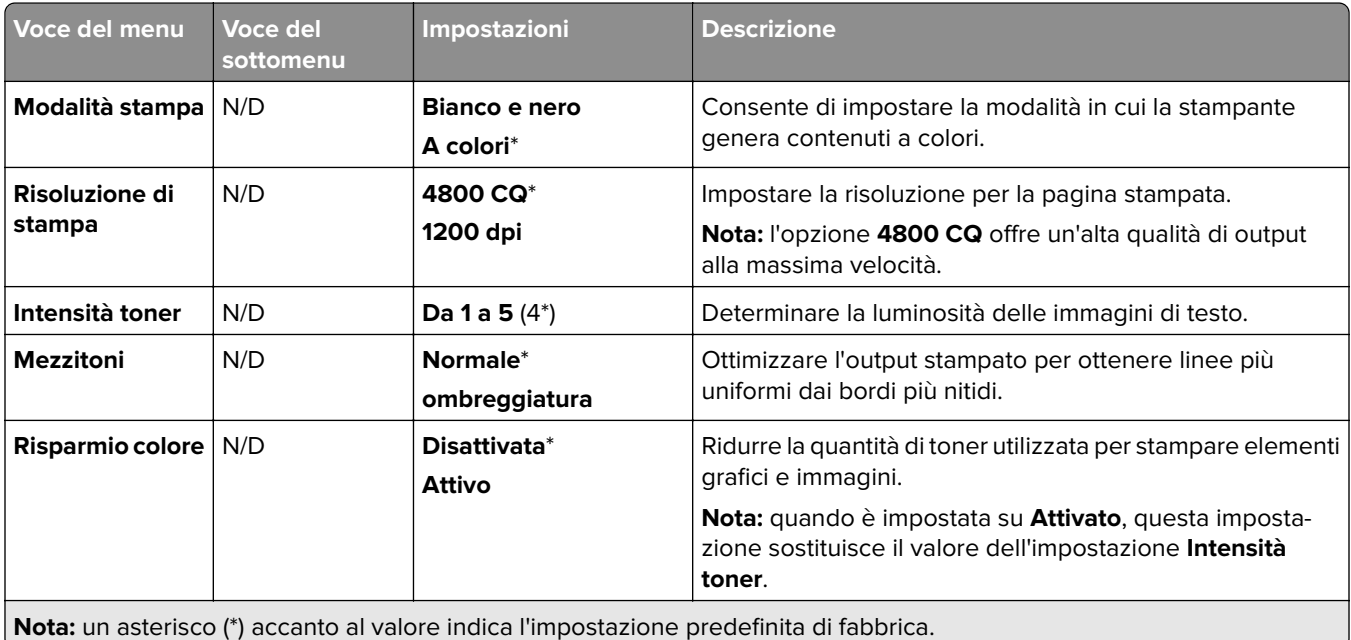

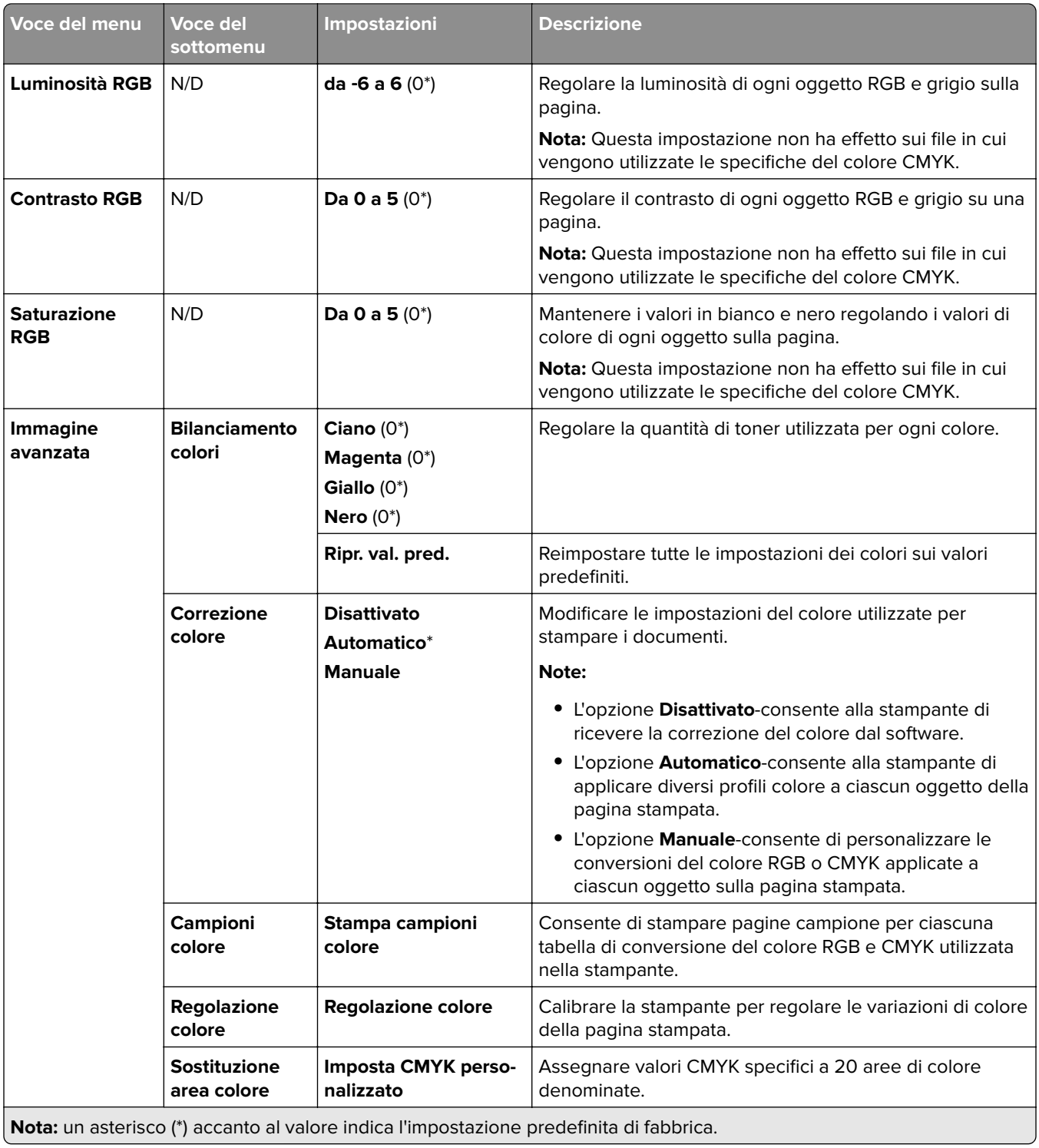

## **Contabilità processi**

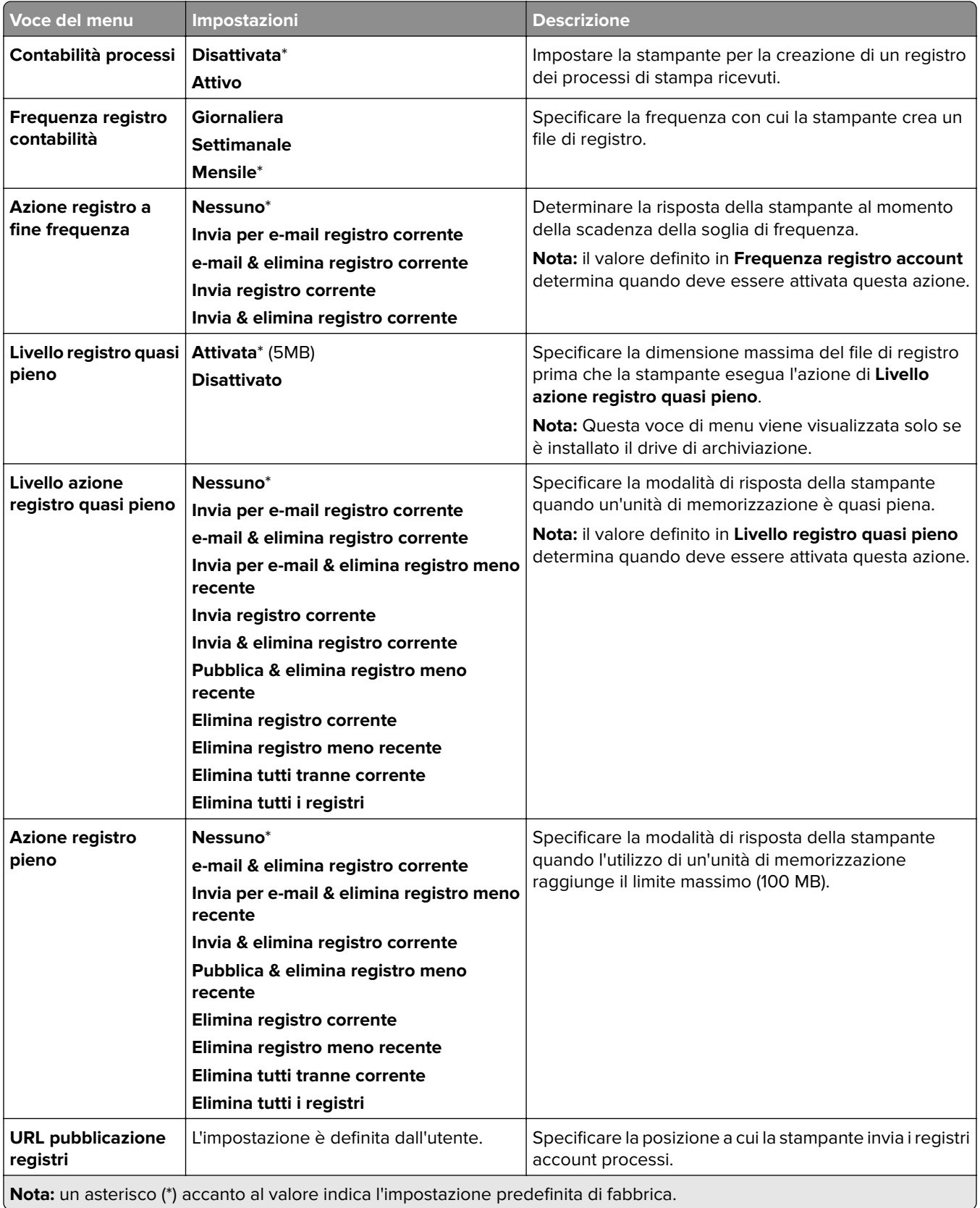

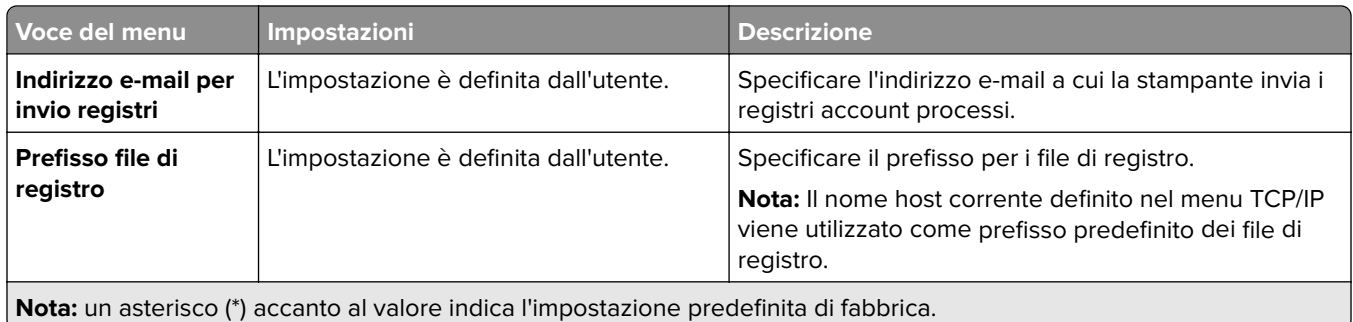

#### **PDF**

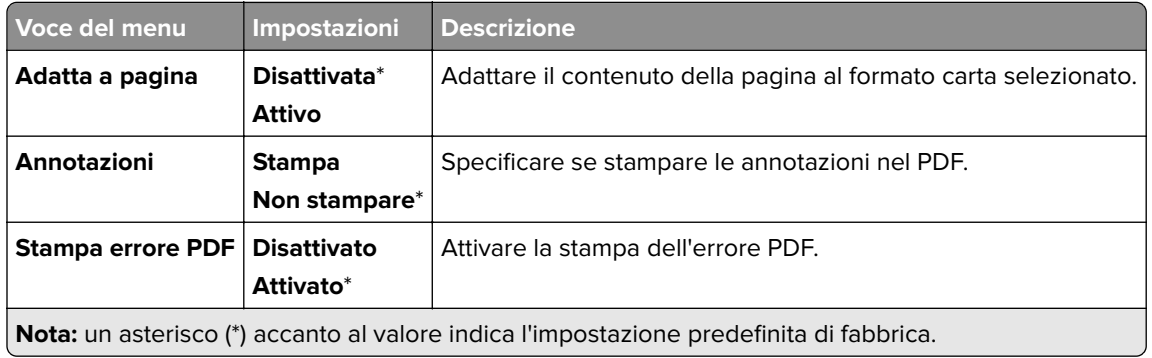

## **PostScript**

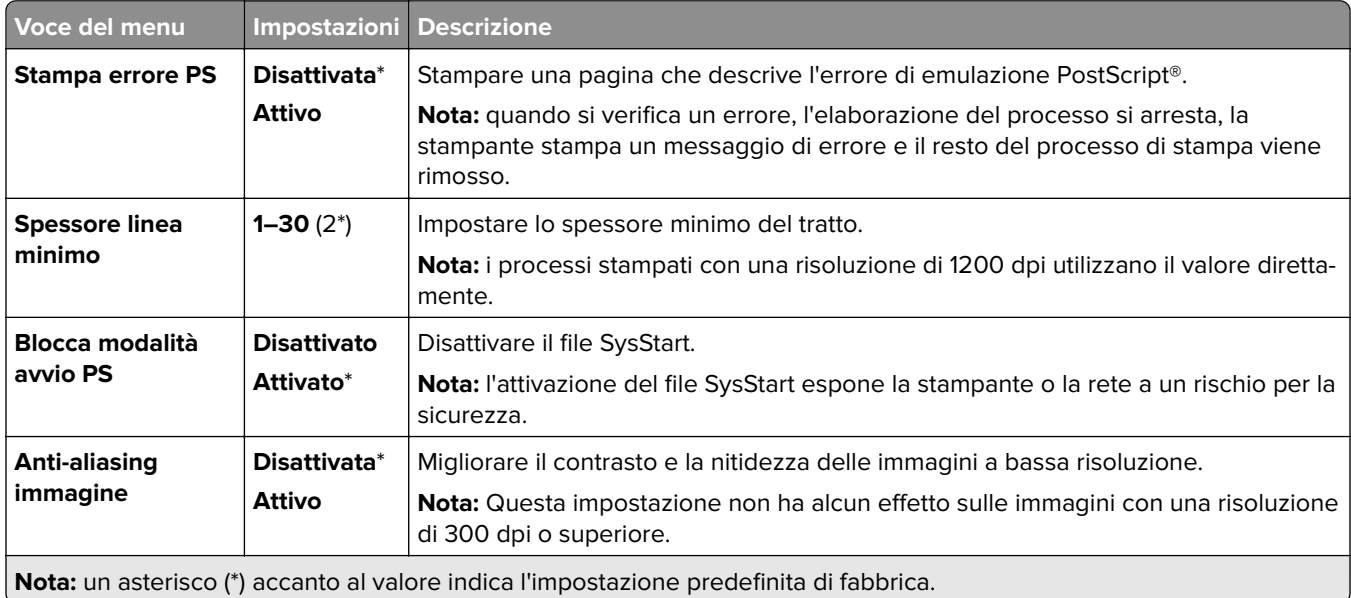

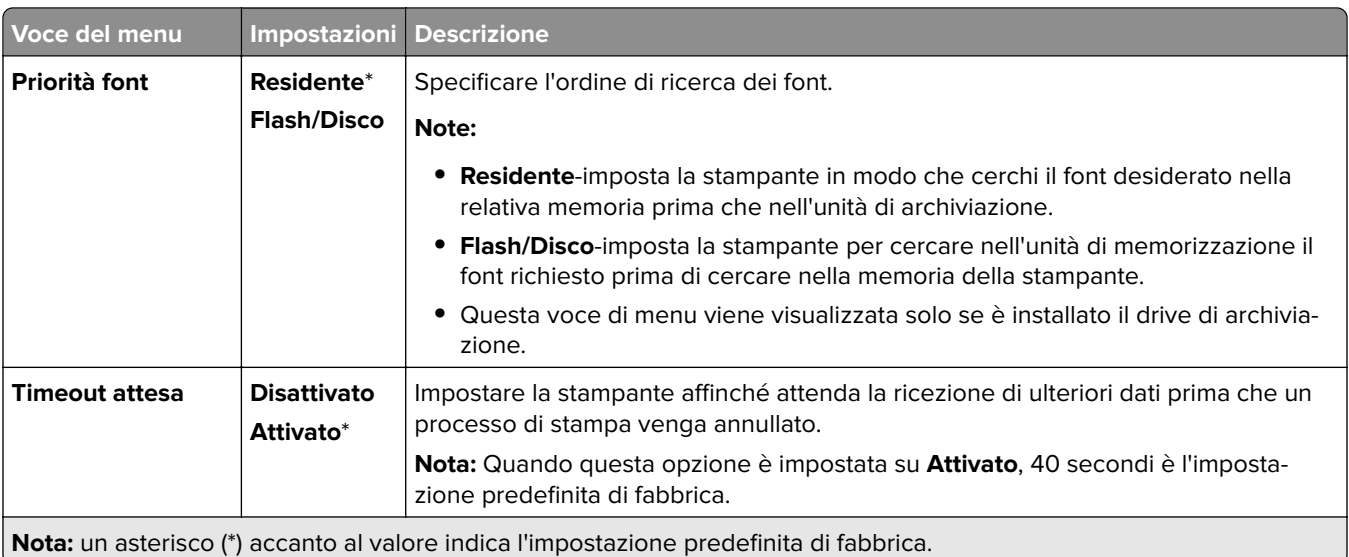

### **PCL**

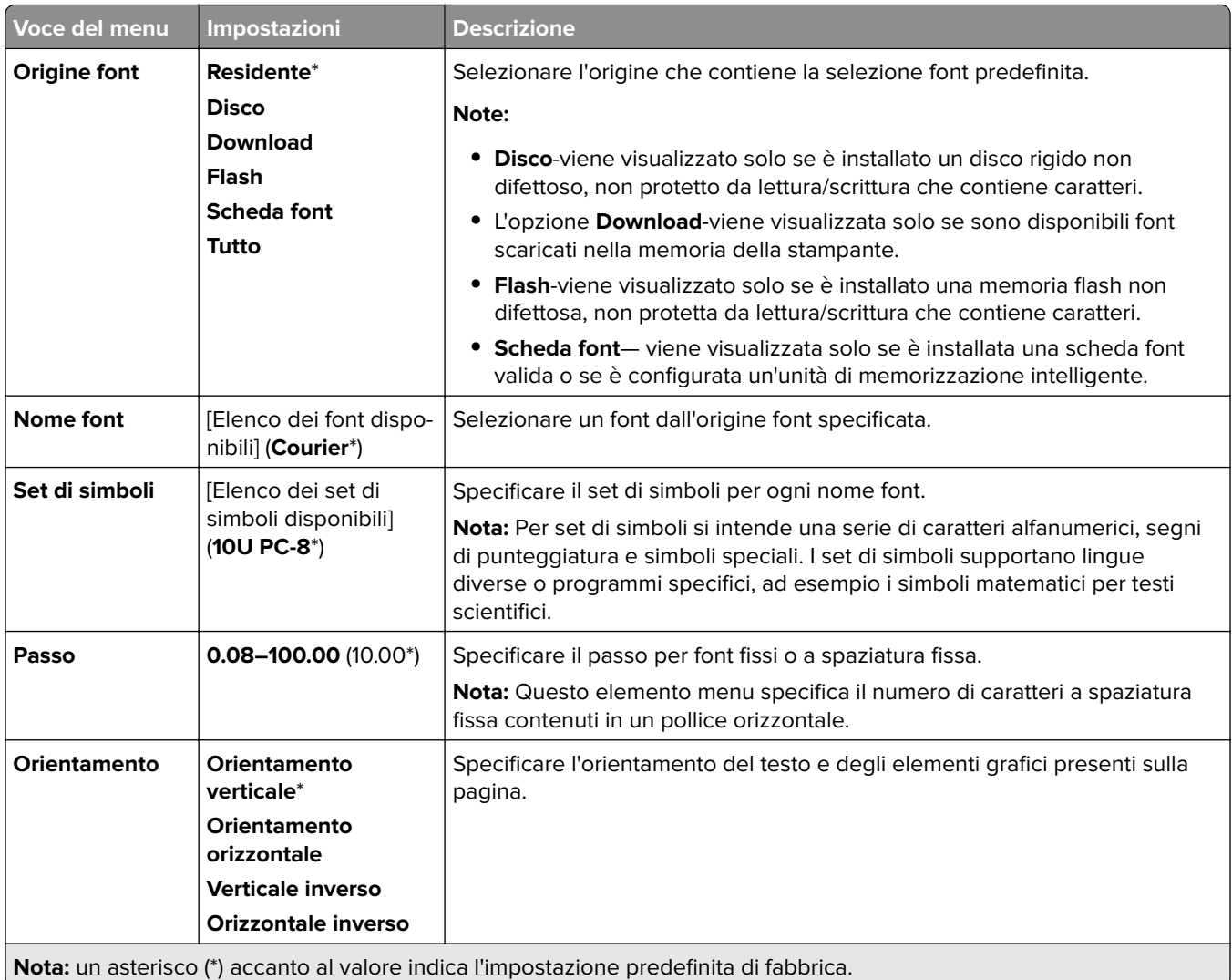

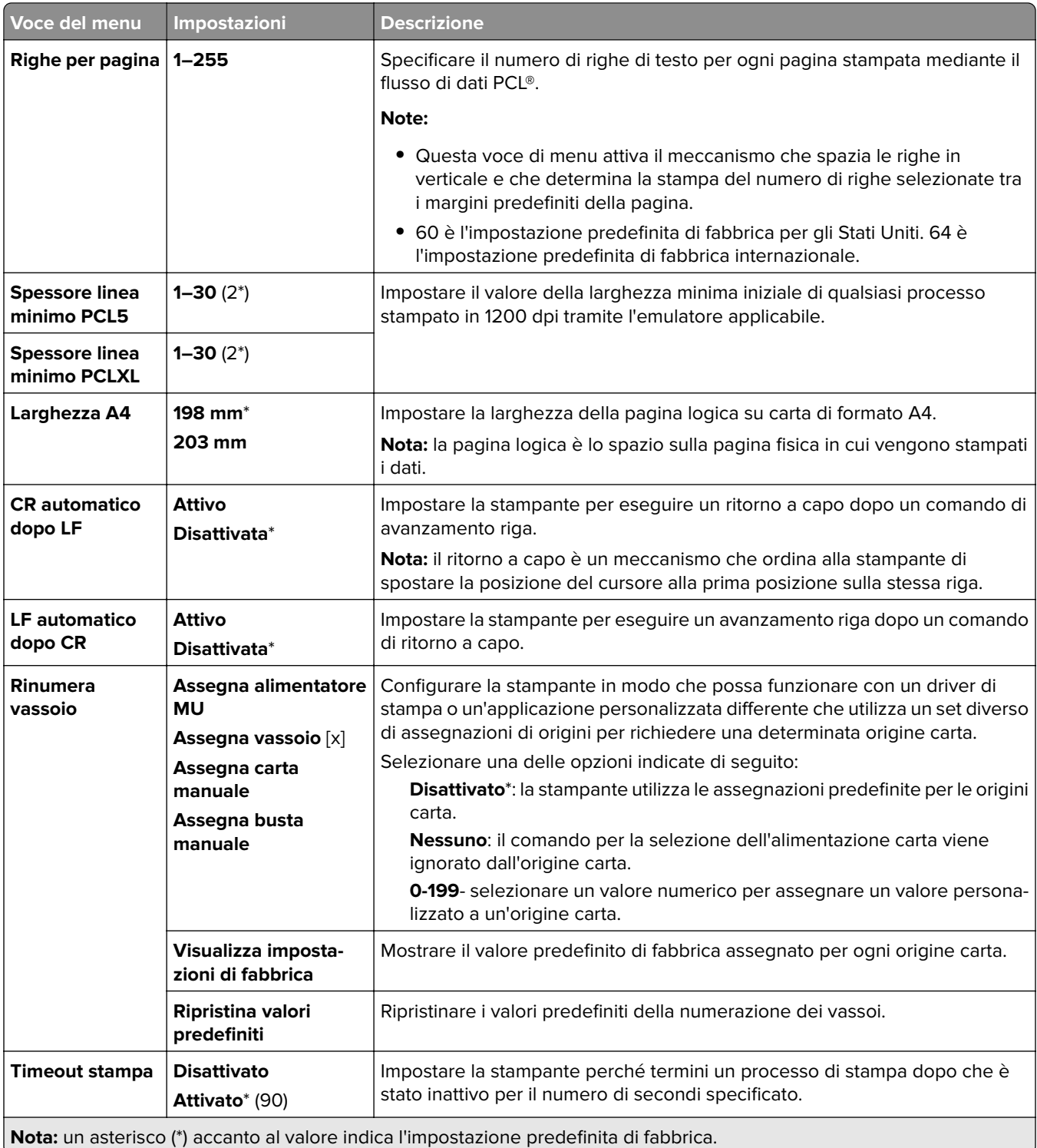

## **Immagine**

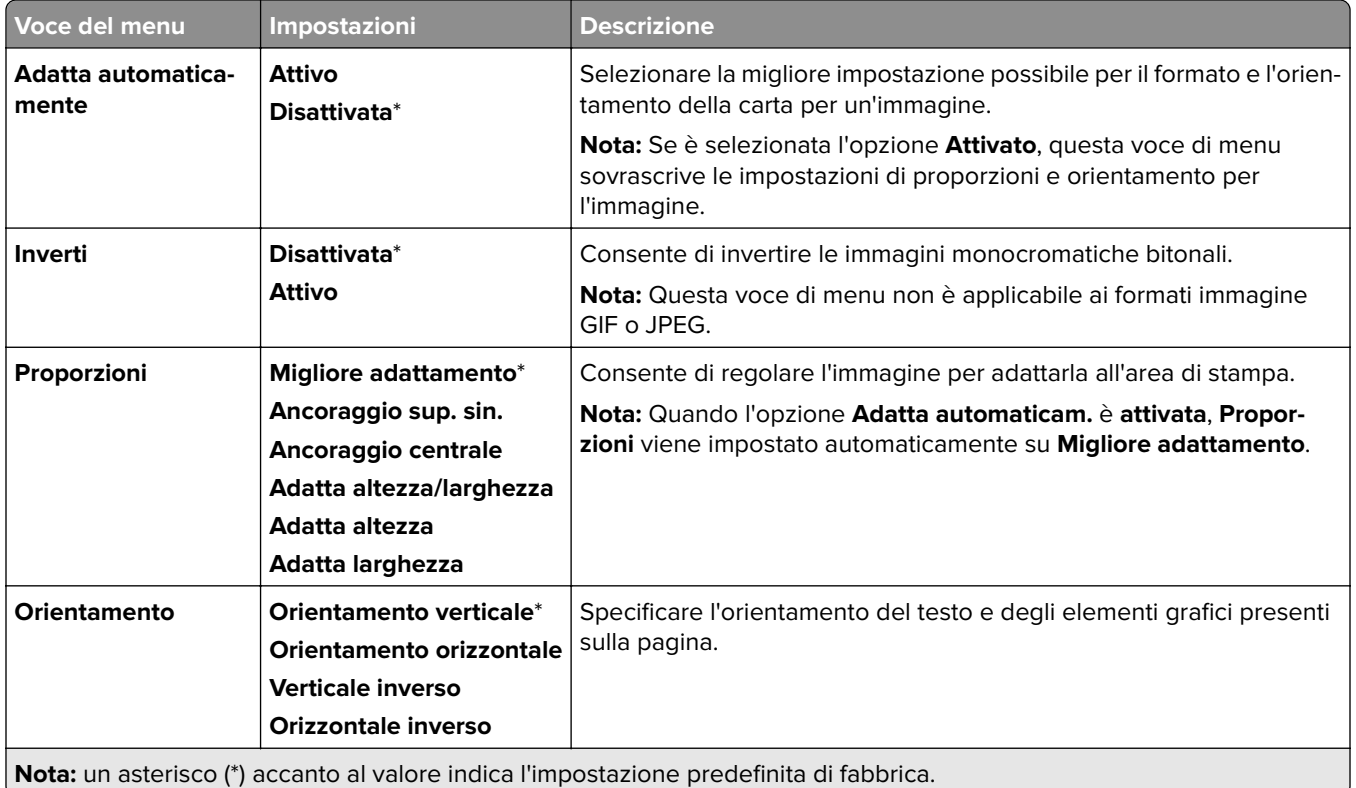

# **Carta**

## **Configurazione vassoi**

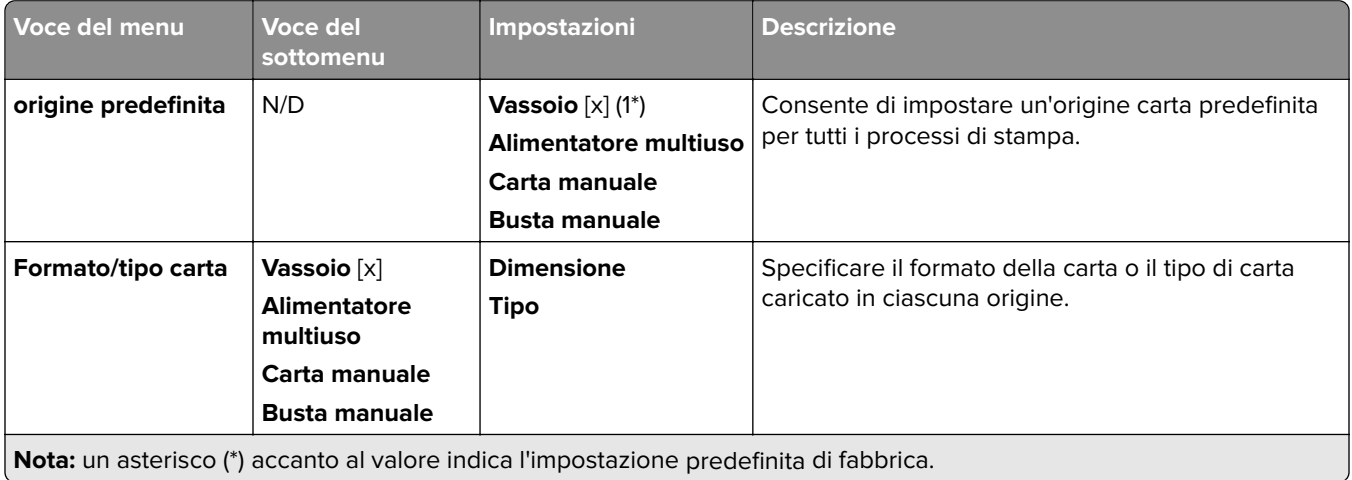

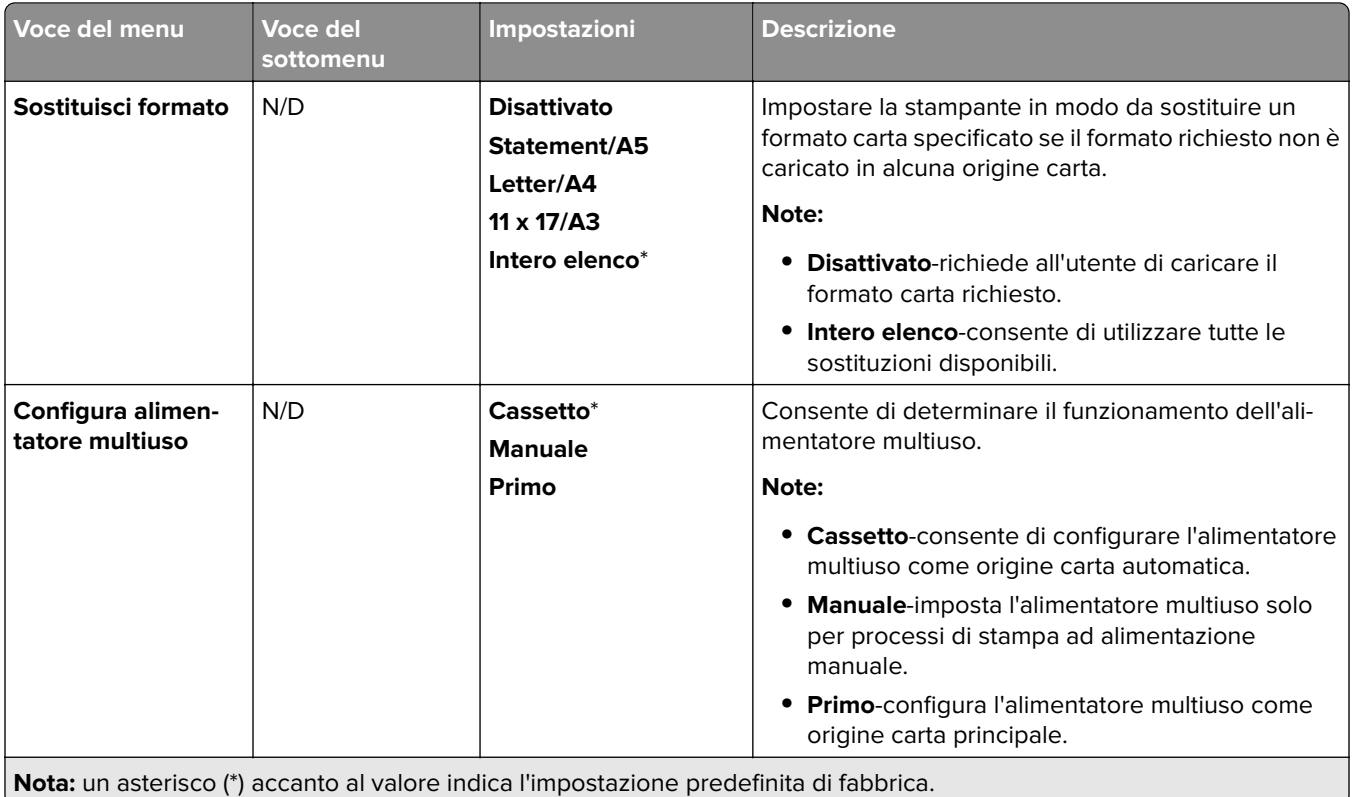

## **Configurazione supporti**

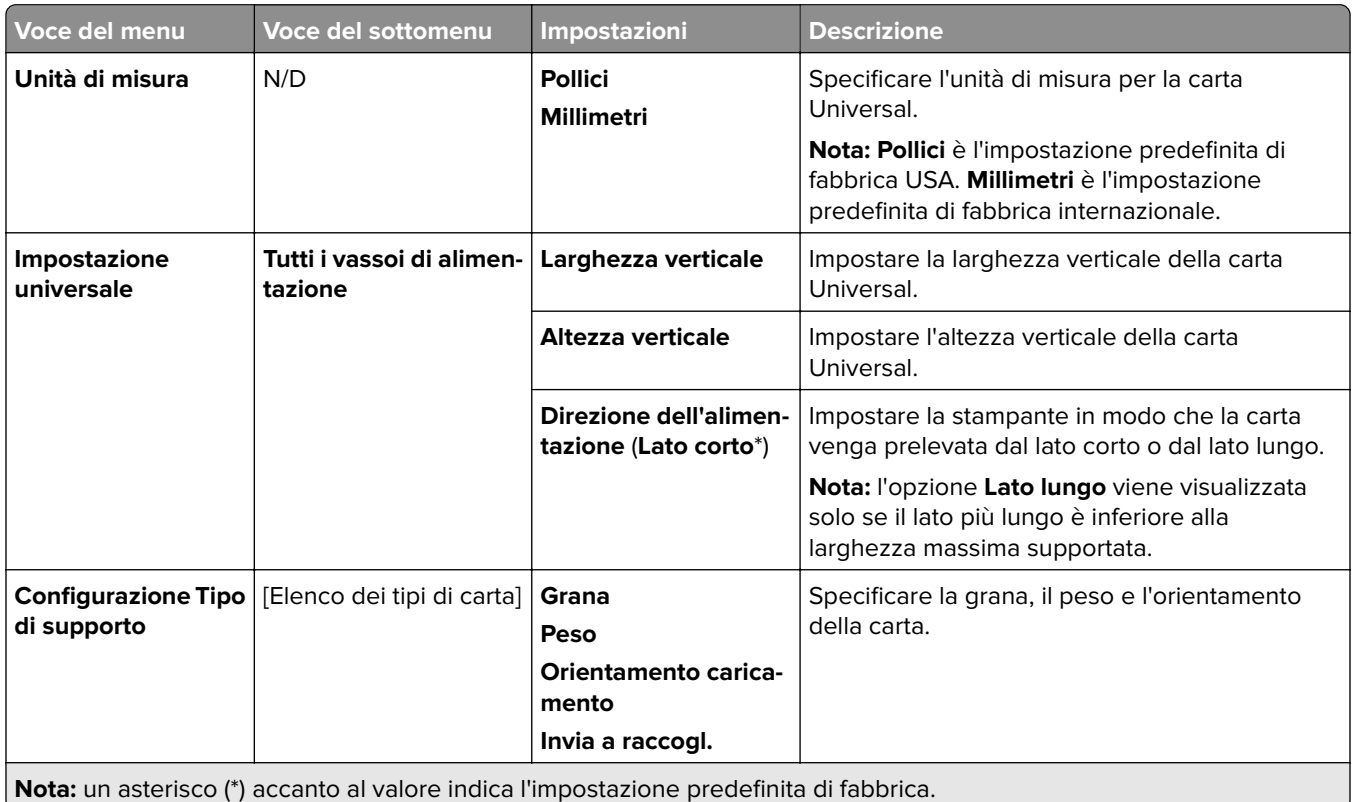

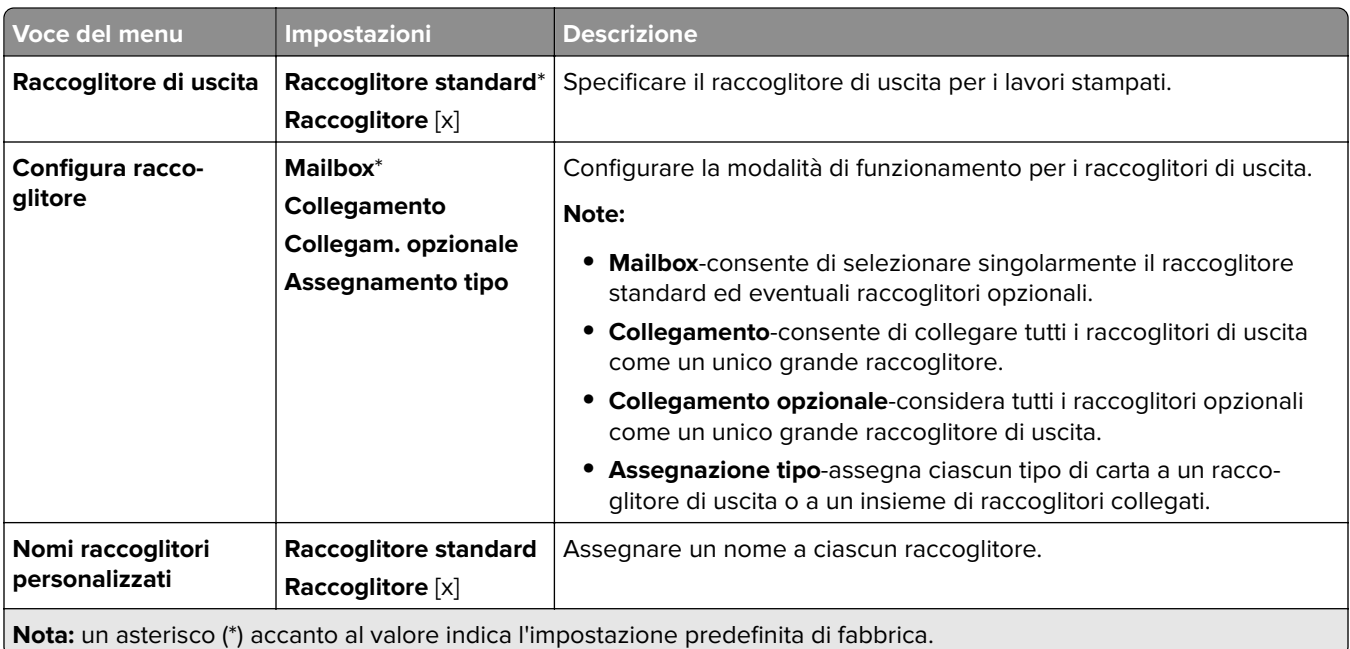

## **Configurazione raccoglitore**

# **Unità USB**

## **Stampa da unità Flash**

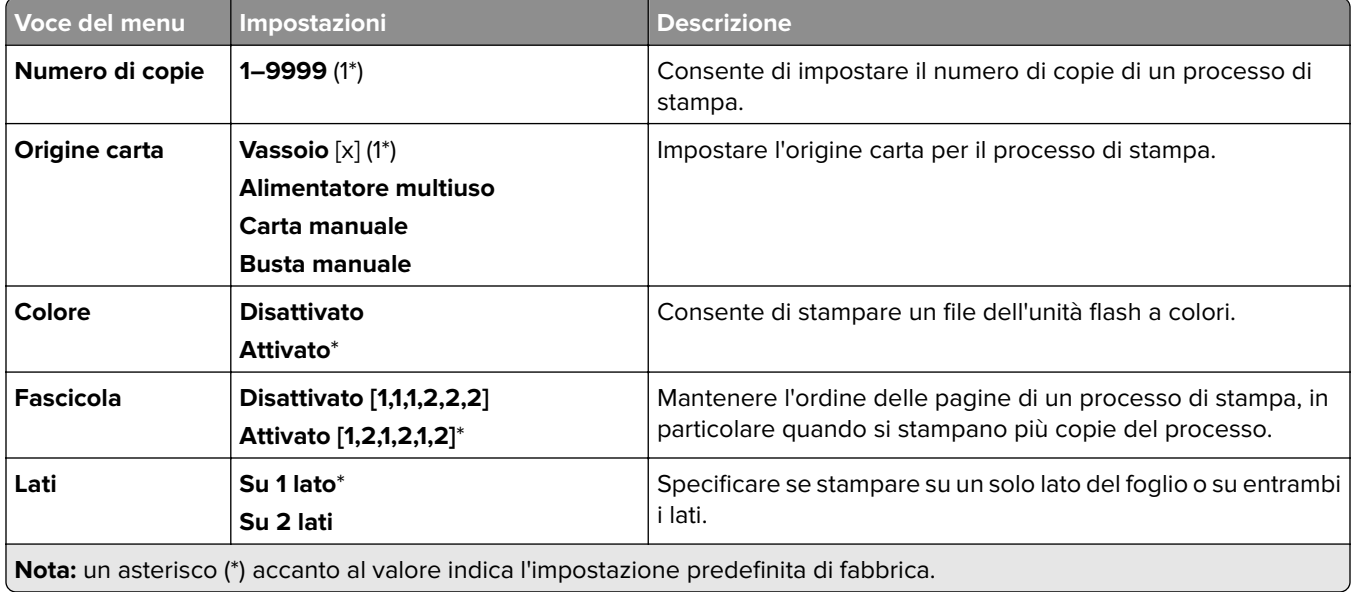

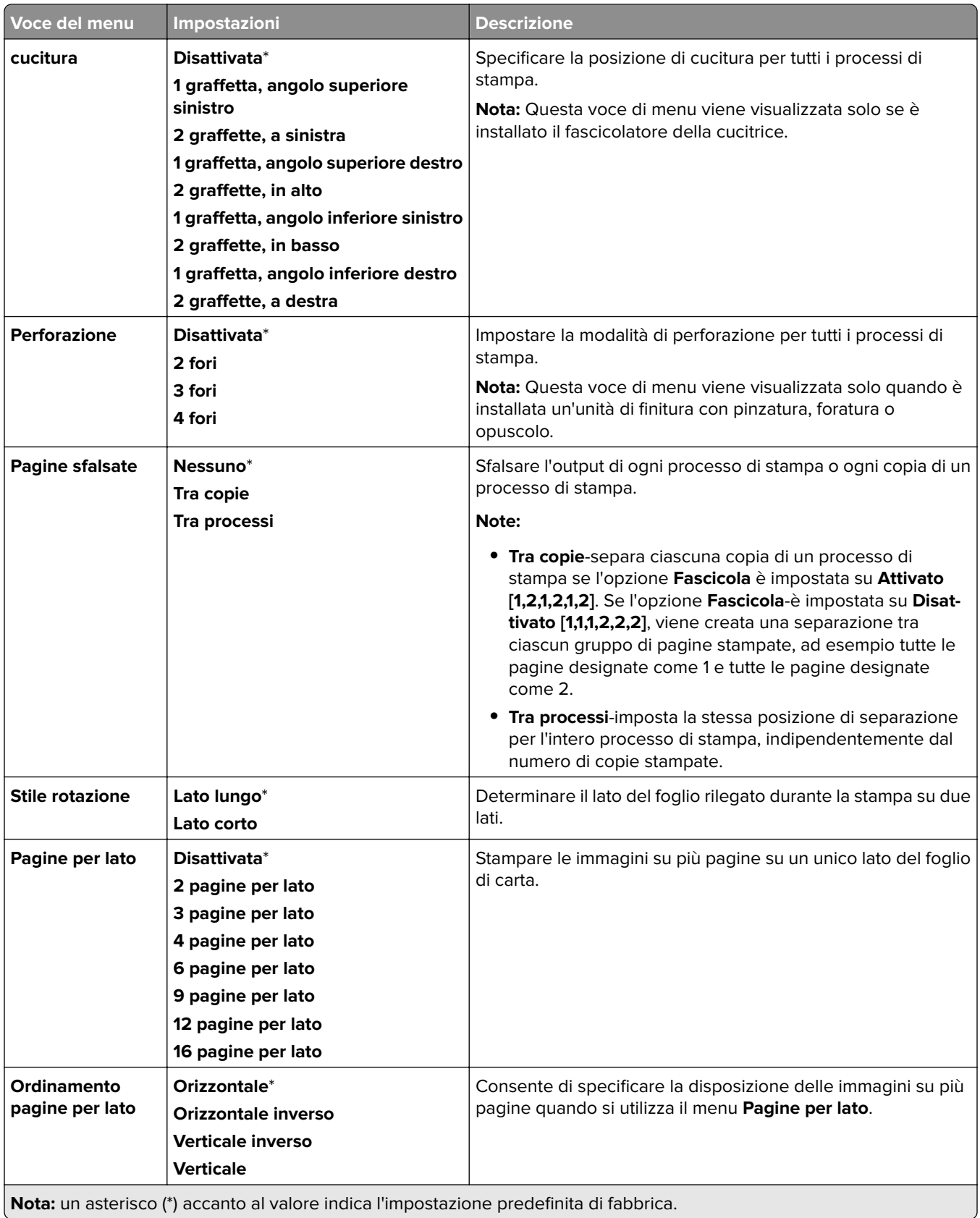

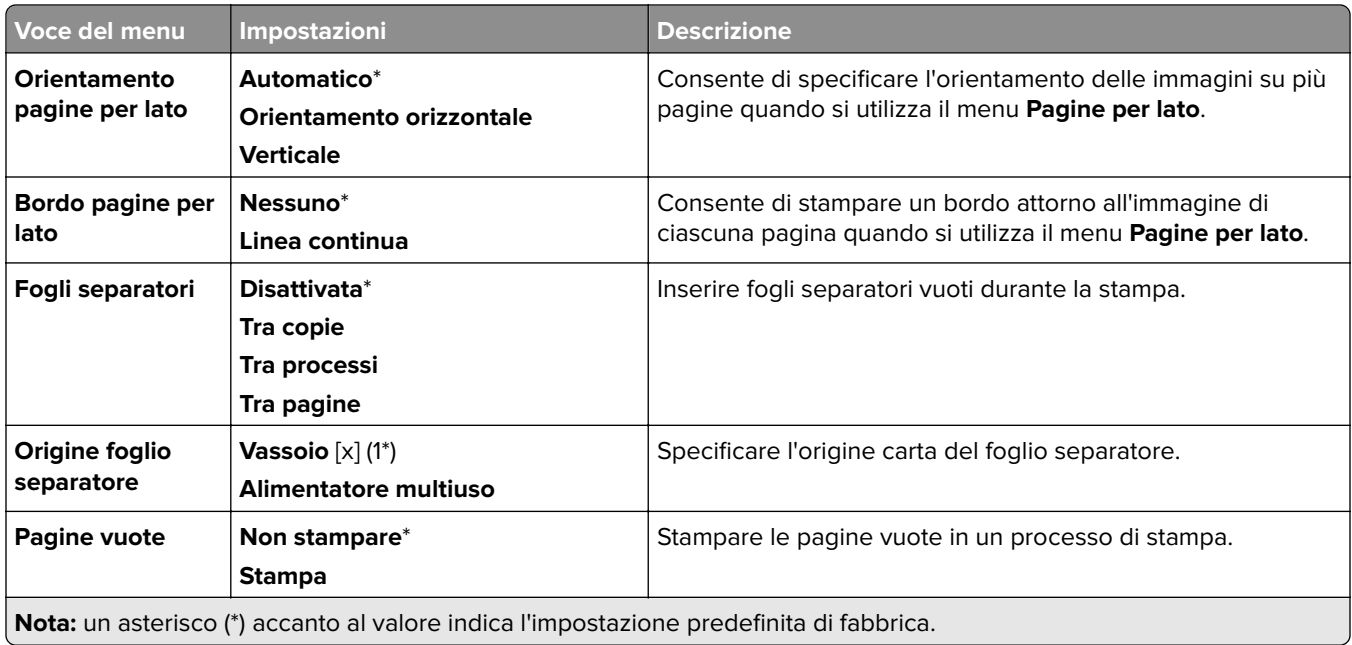

# **Rete/Porte**

### **Panoramica sulla rete**

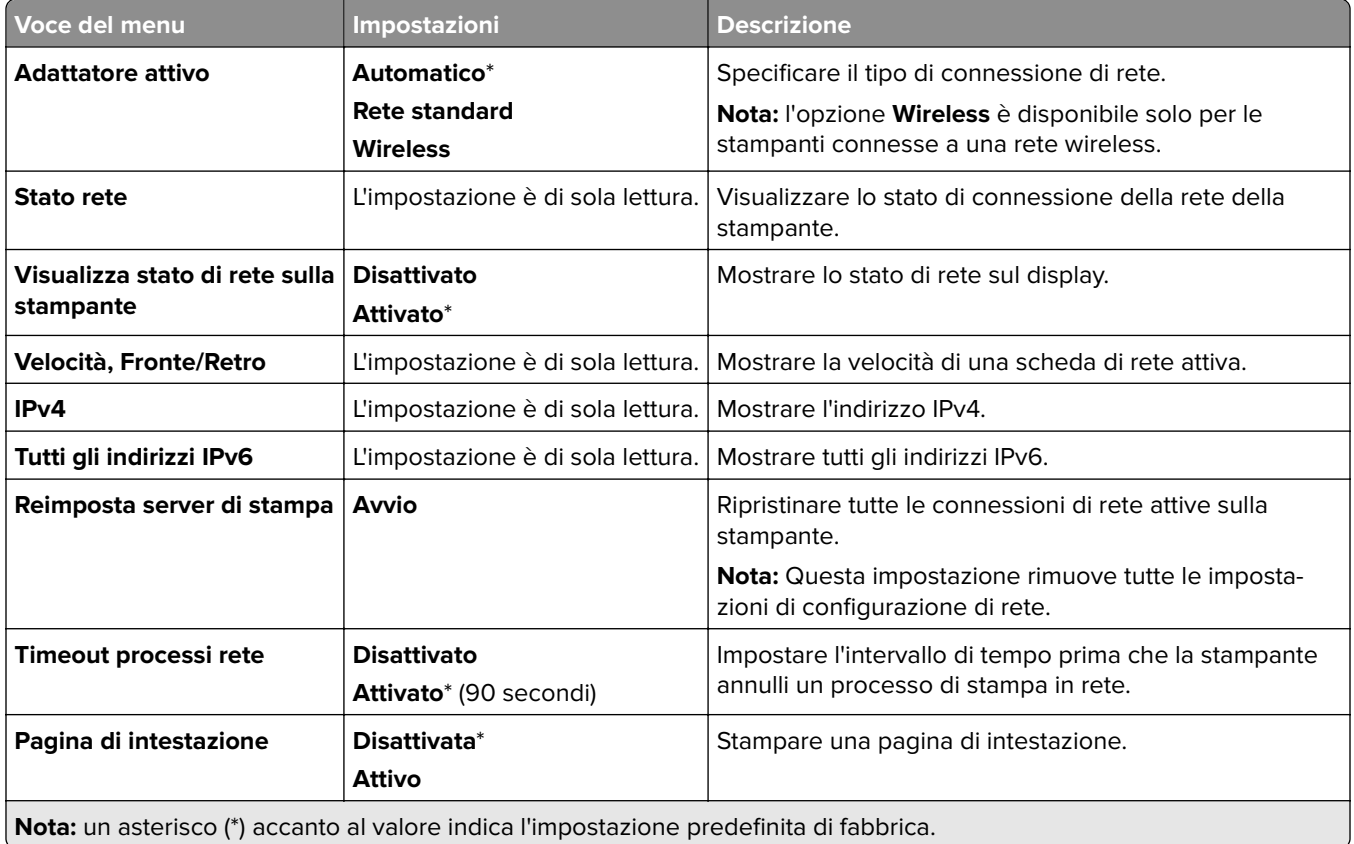

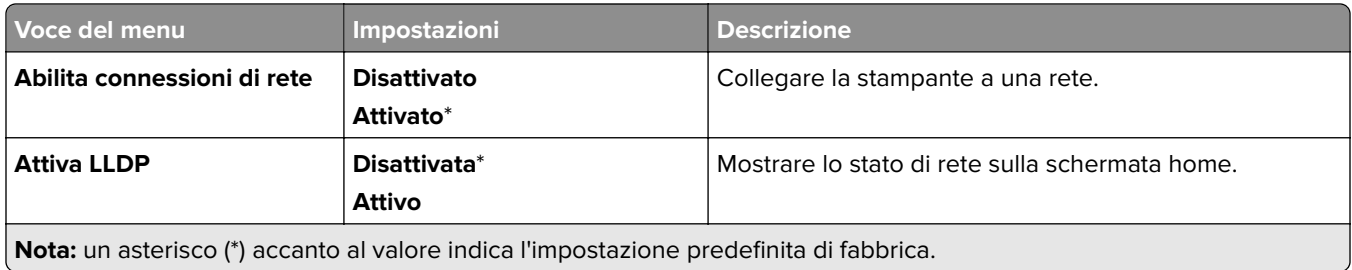

#### **Wireless**

**Nota:** questo menu è disponibile solo sulle stampanti connesse a una rete Wi-Fi o sui modelli di stampante dotati di una scheda di rete wireless.

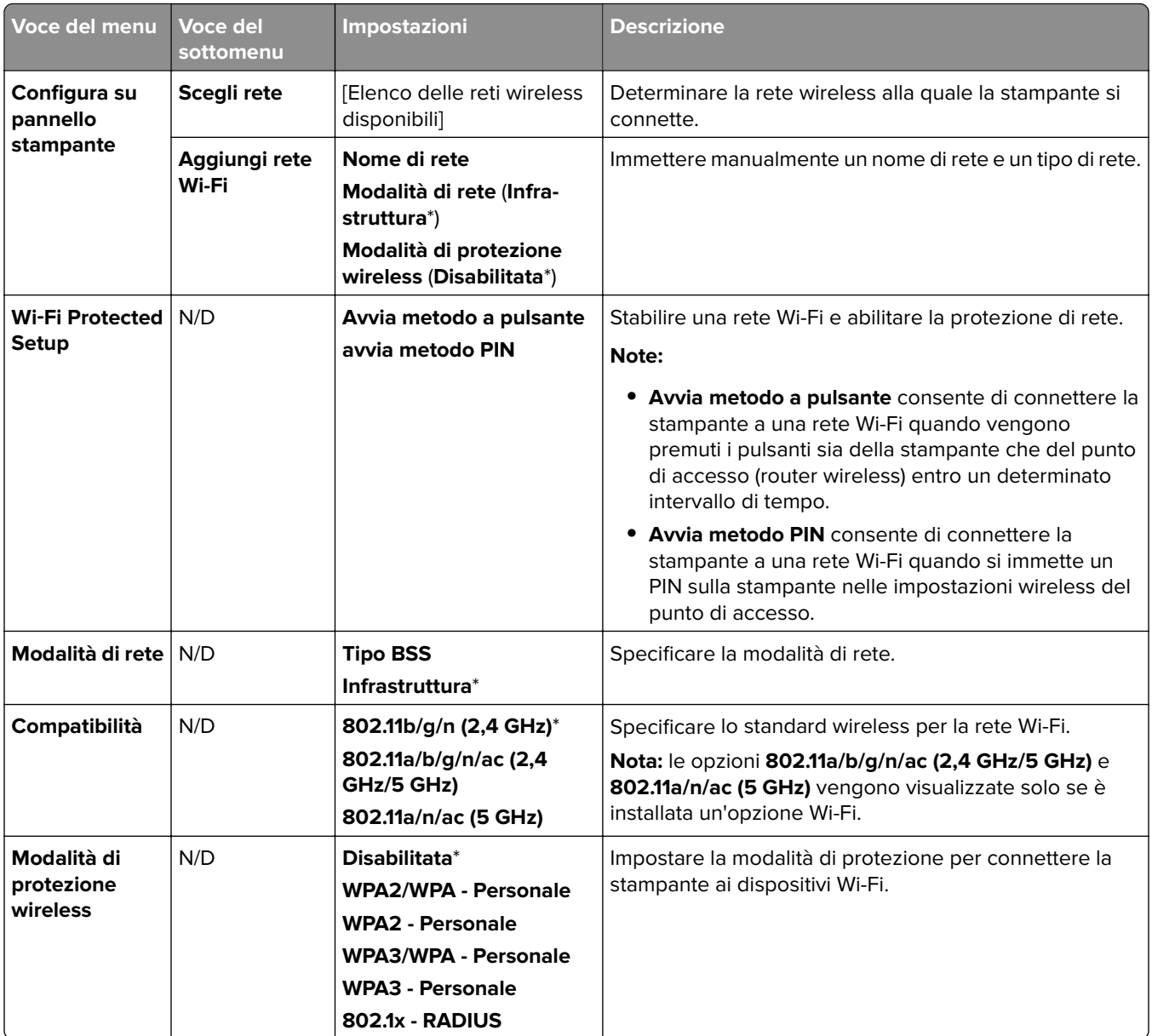

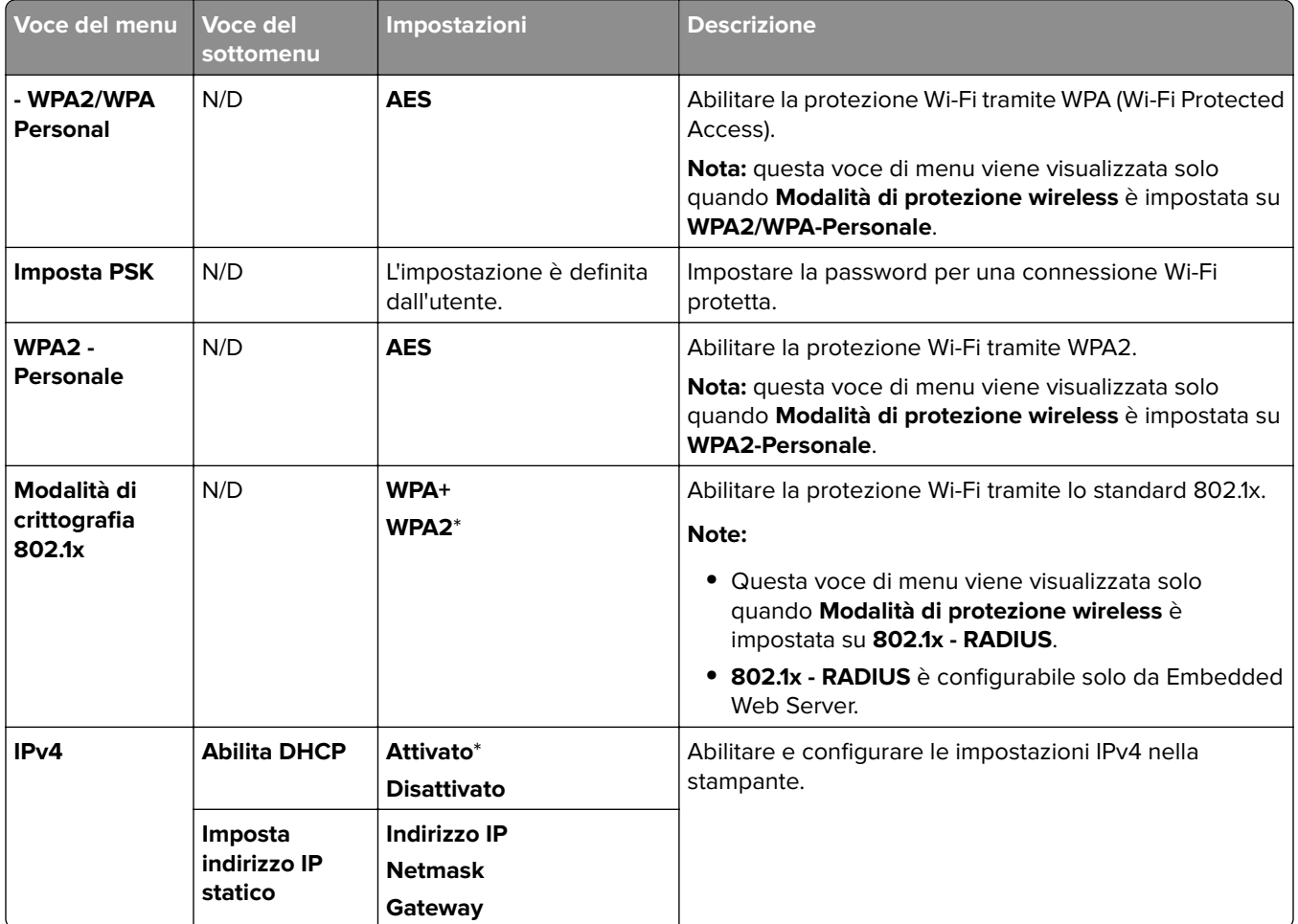

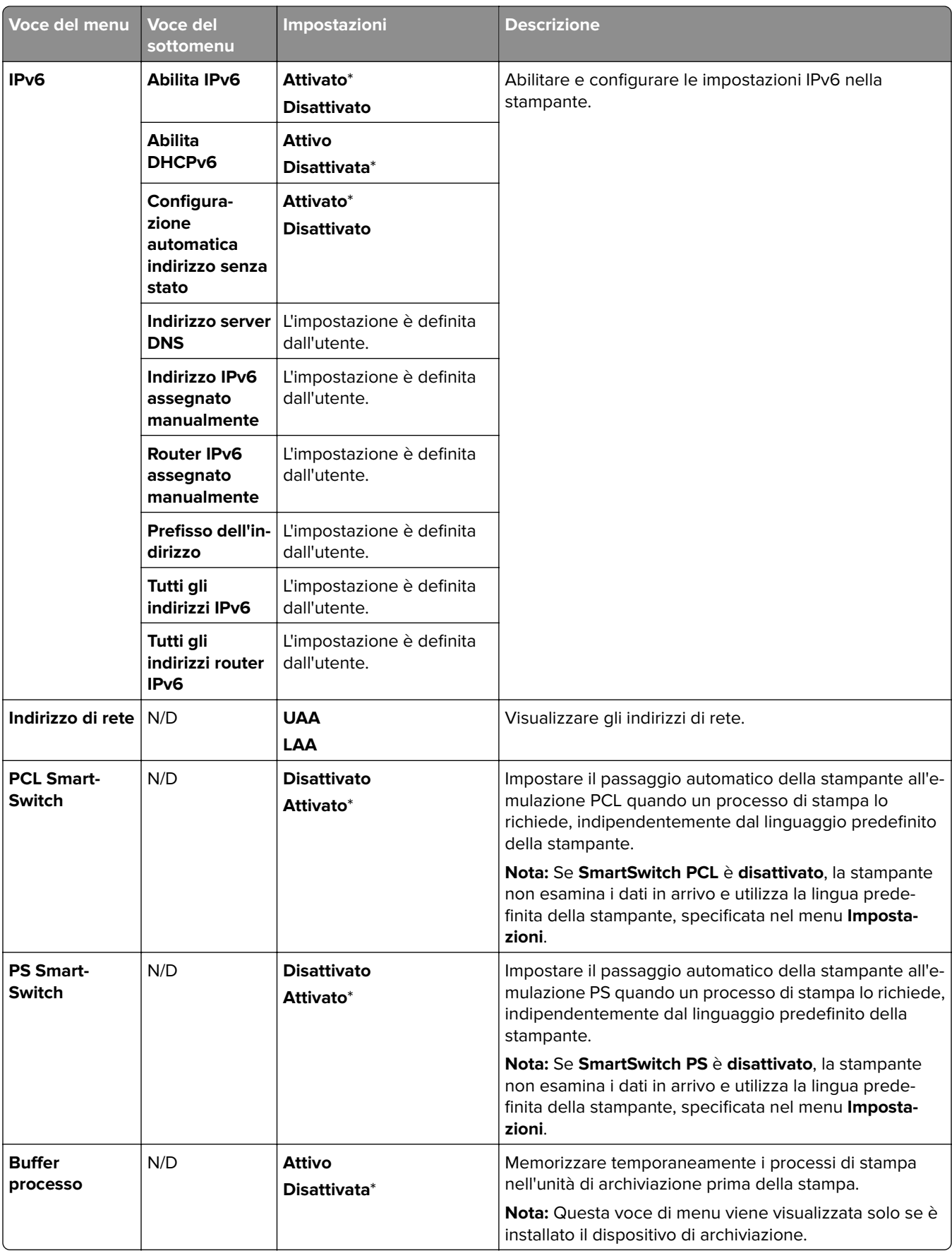

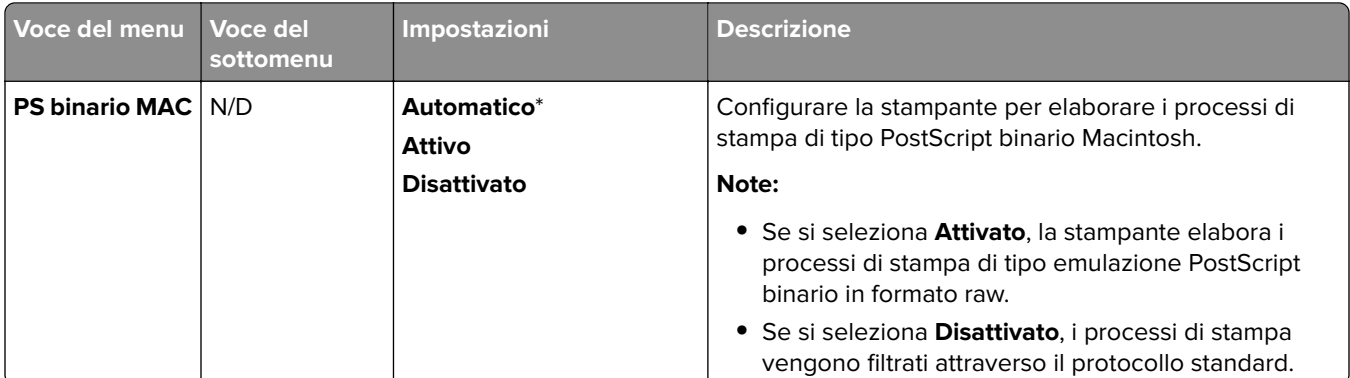

#### **Wi-Fi Direct**

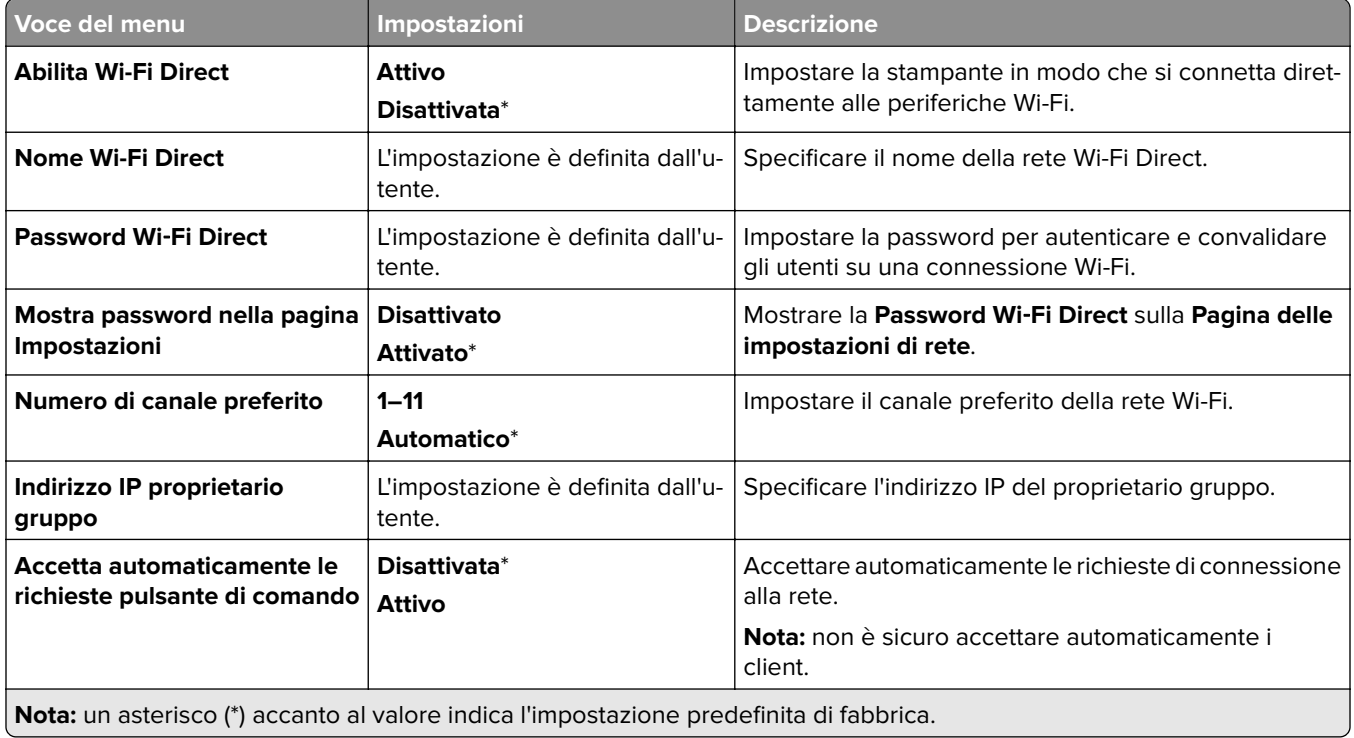

### **Gestione servizi mobili**

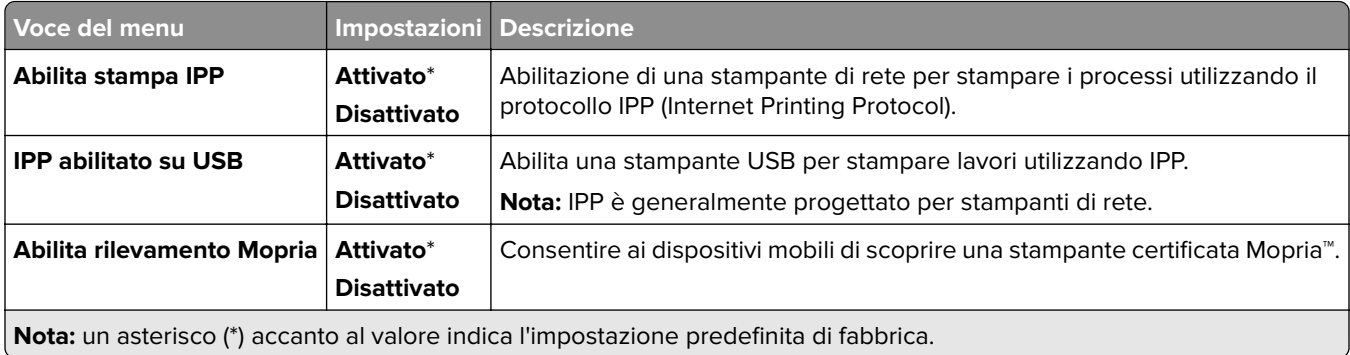

### **Ethernet**

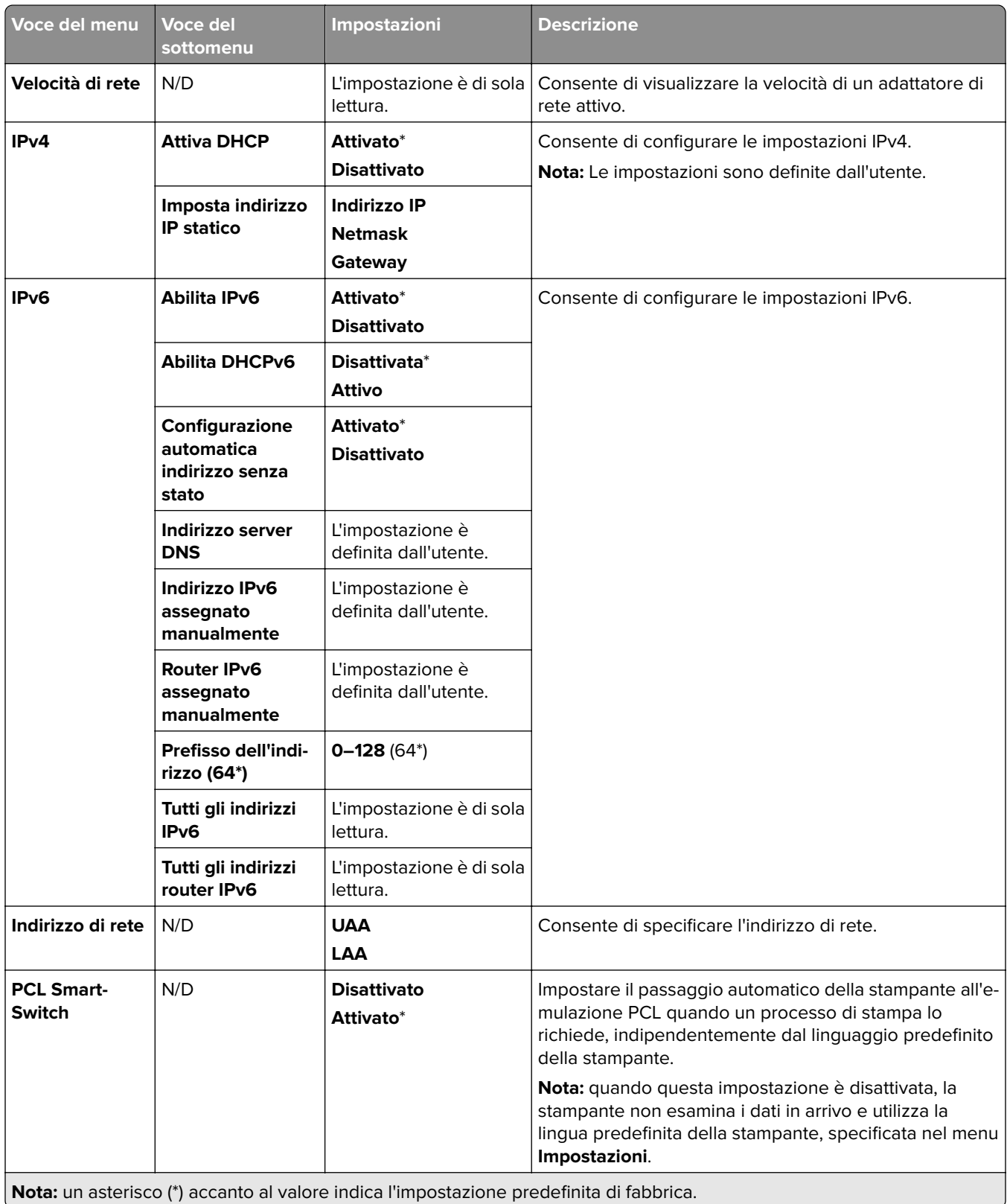

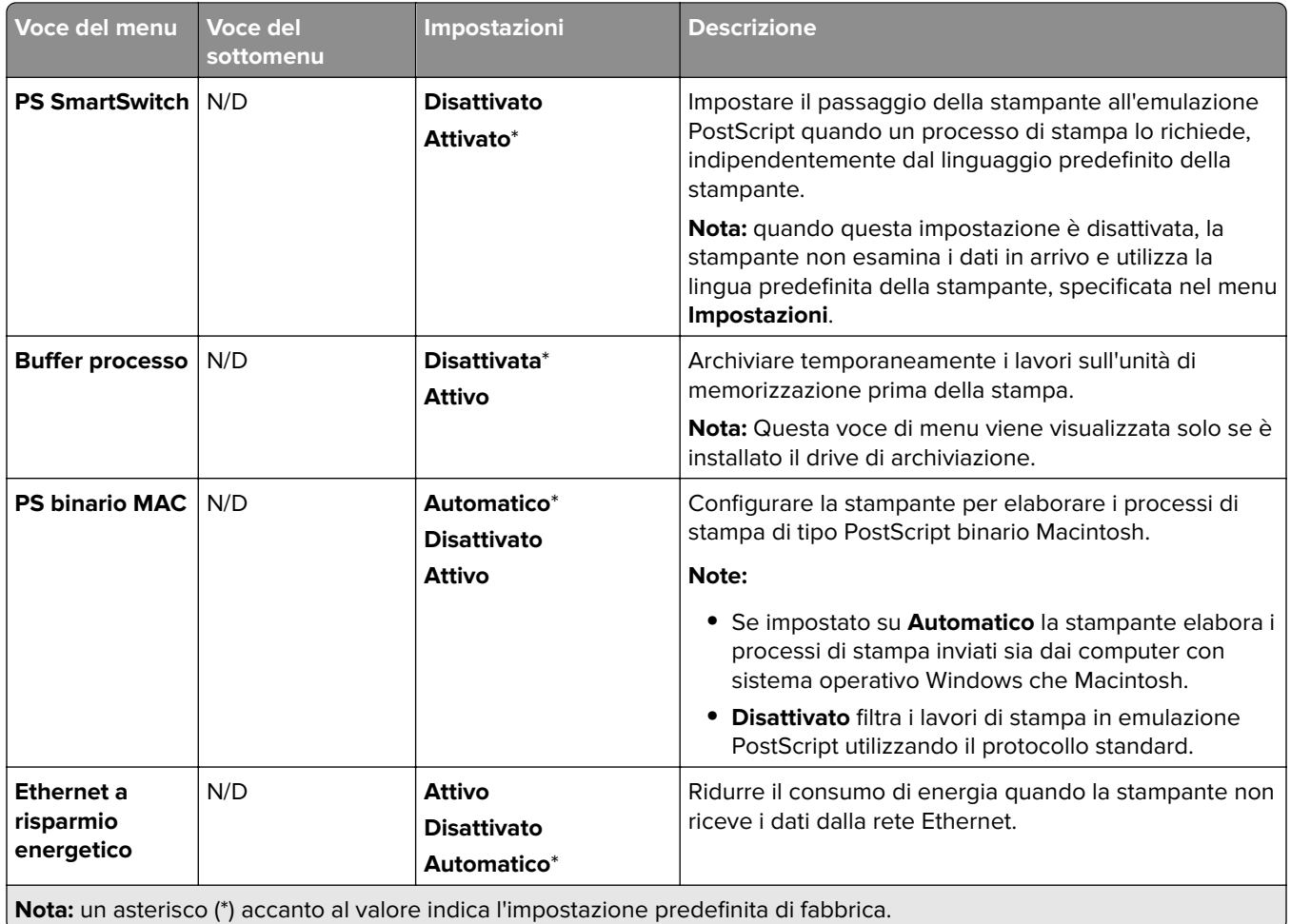

### **TCP/IP**

**Nota:** questo menu viene visualizzato solo per le stampanti di rete o collegate a server di stampa.

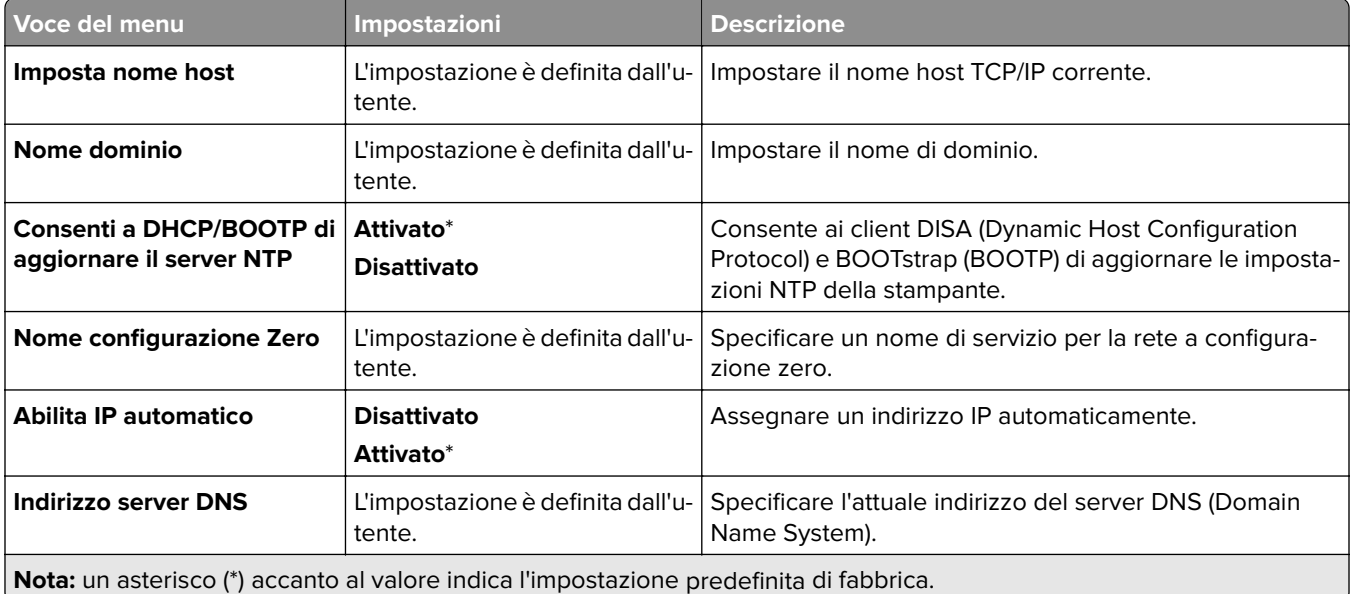

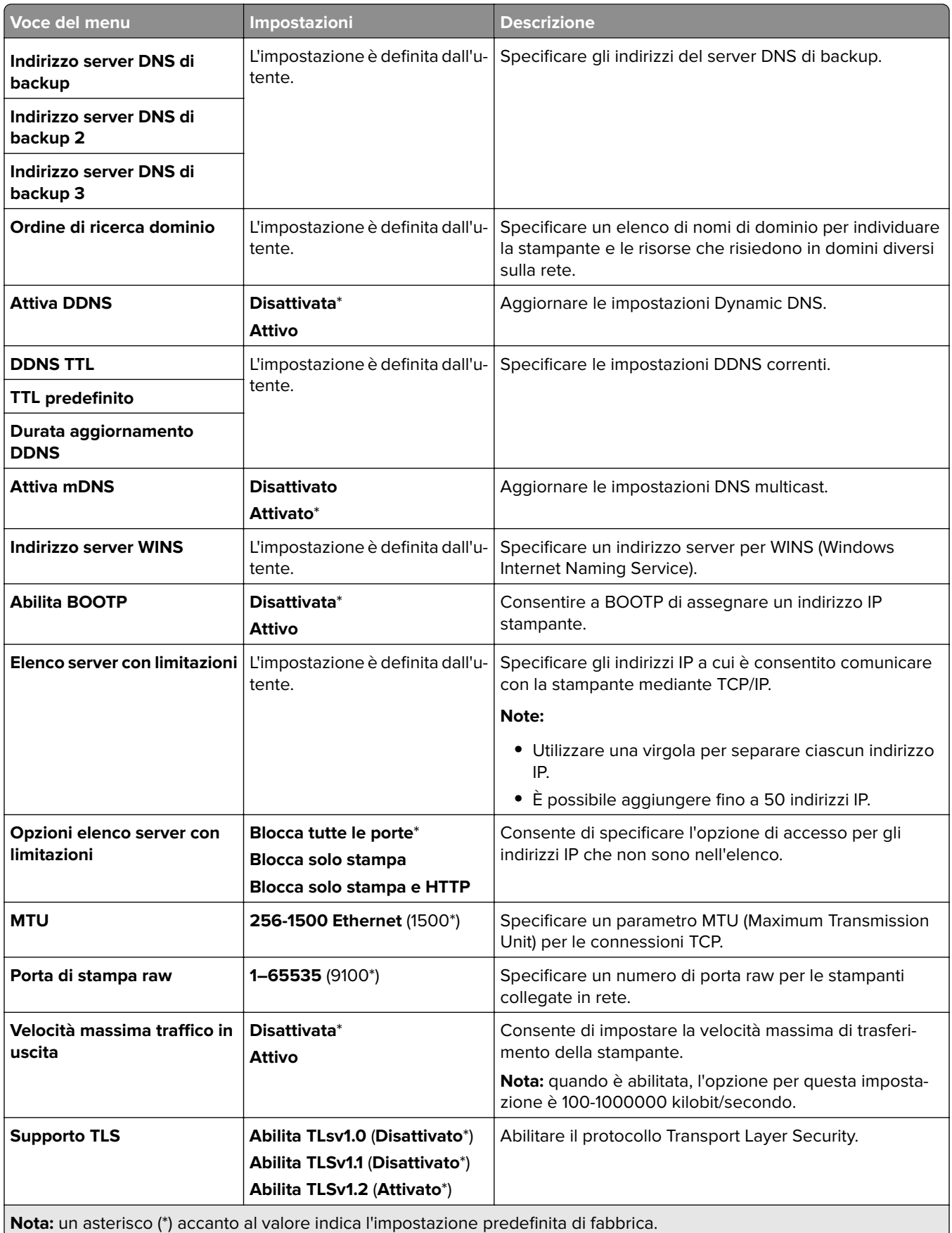

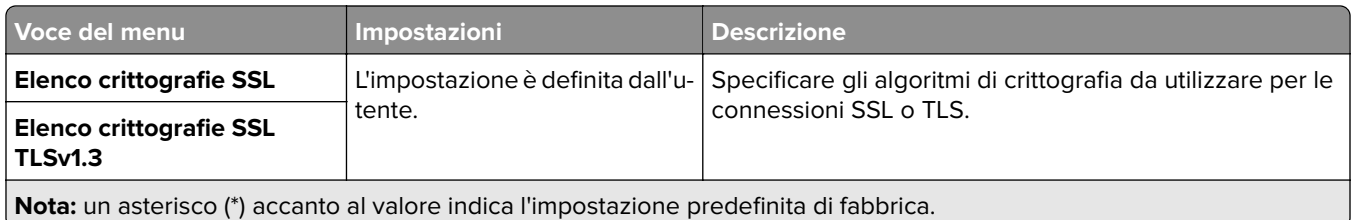

### **SNMP**

**Nota:** questo menu viene visualizzato solo nelle stampanti di rete o nelle stampanti collegate a server di stampa.

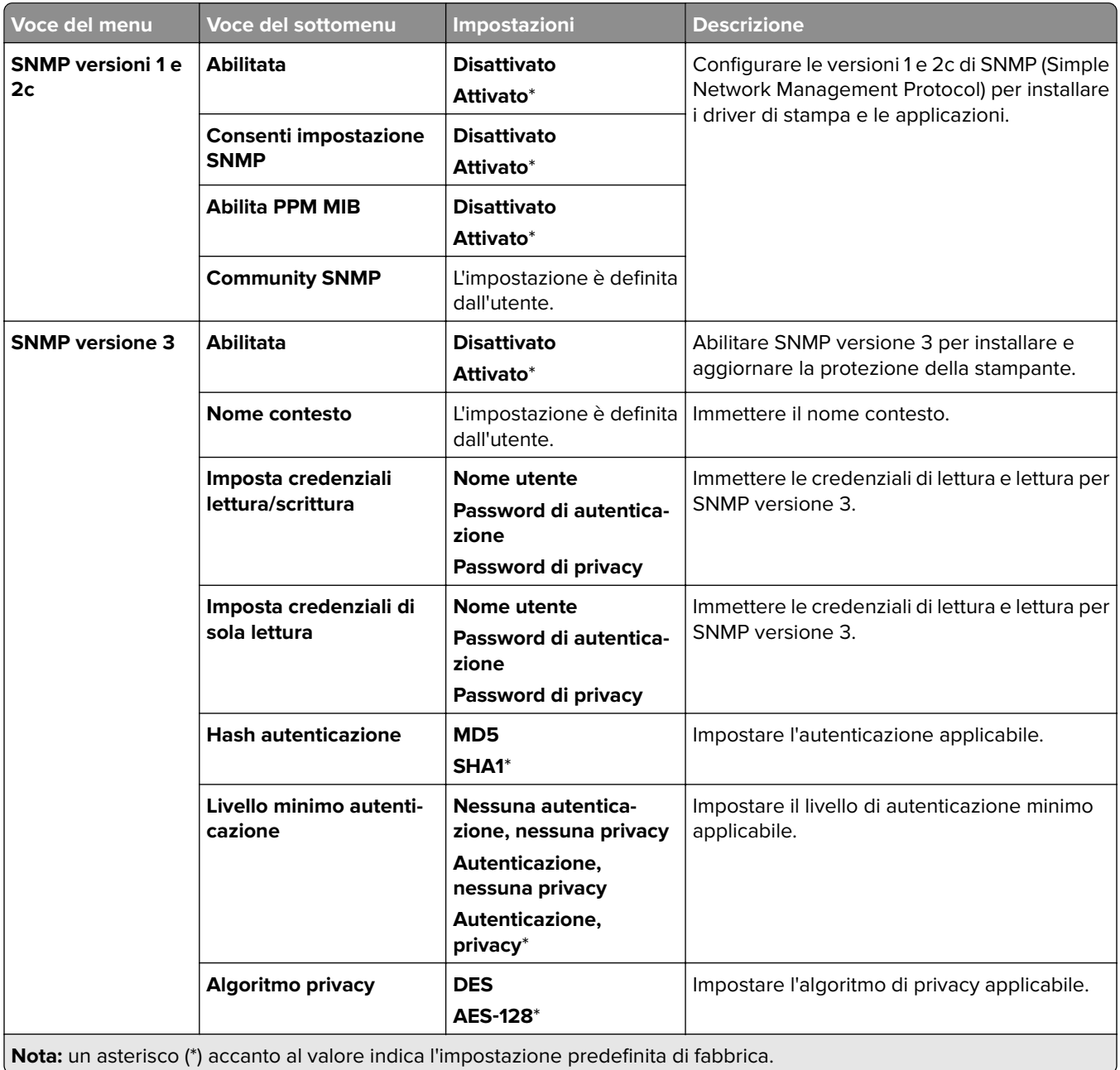

#### **IPSec**

**Nota:** questo menu viene visualizzato solo nelle stampanti di rete o nelle stampanti collegate a server di stampa.

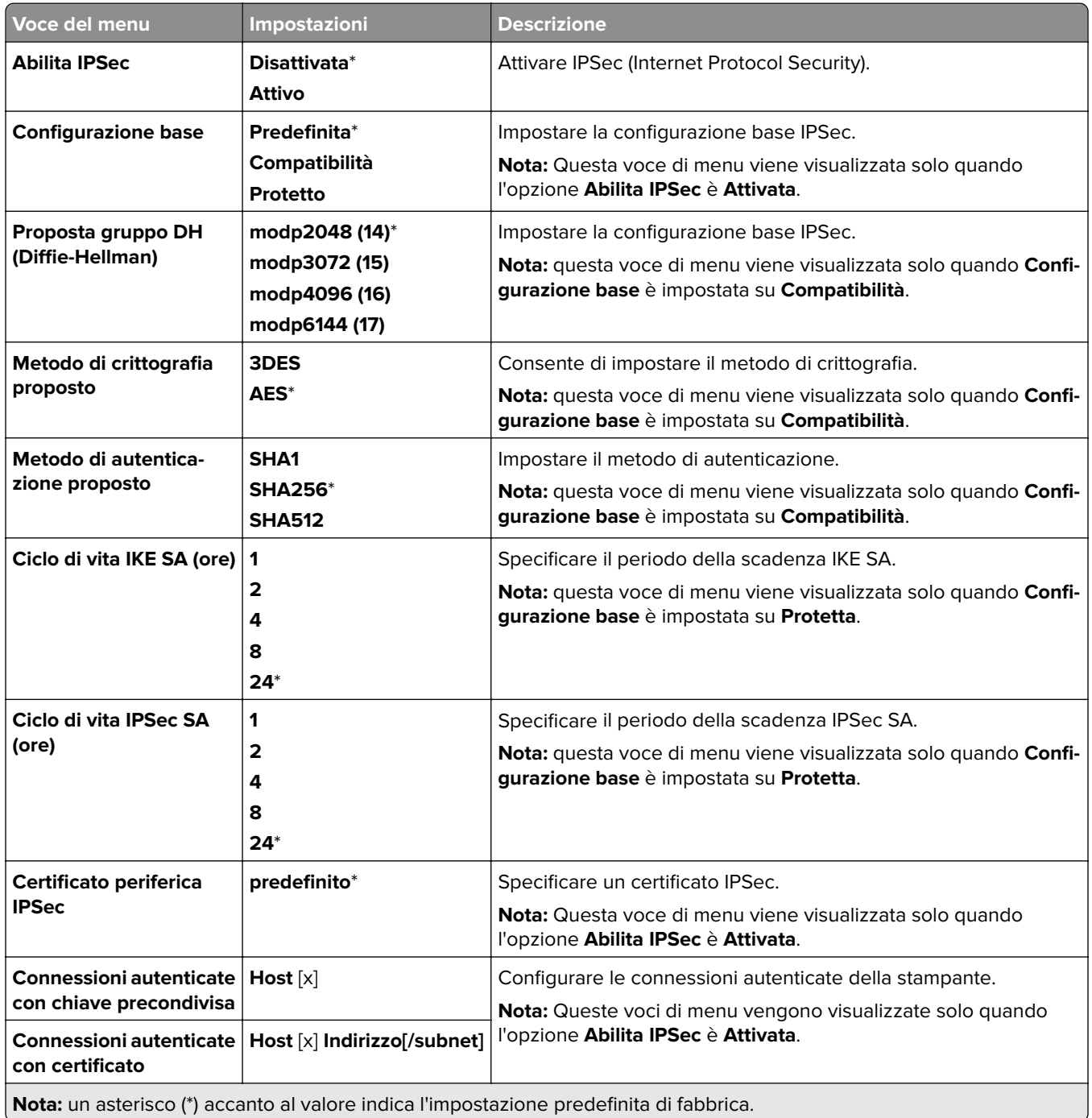

#### **802.1x**

**Nota:** questo menu viene visualizzato solo nelle stampanti di rete o nelle stampanti collegate a server di stampa.

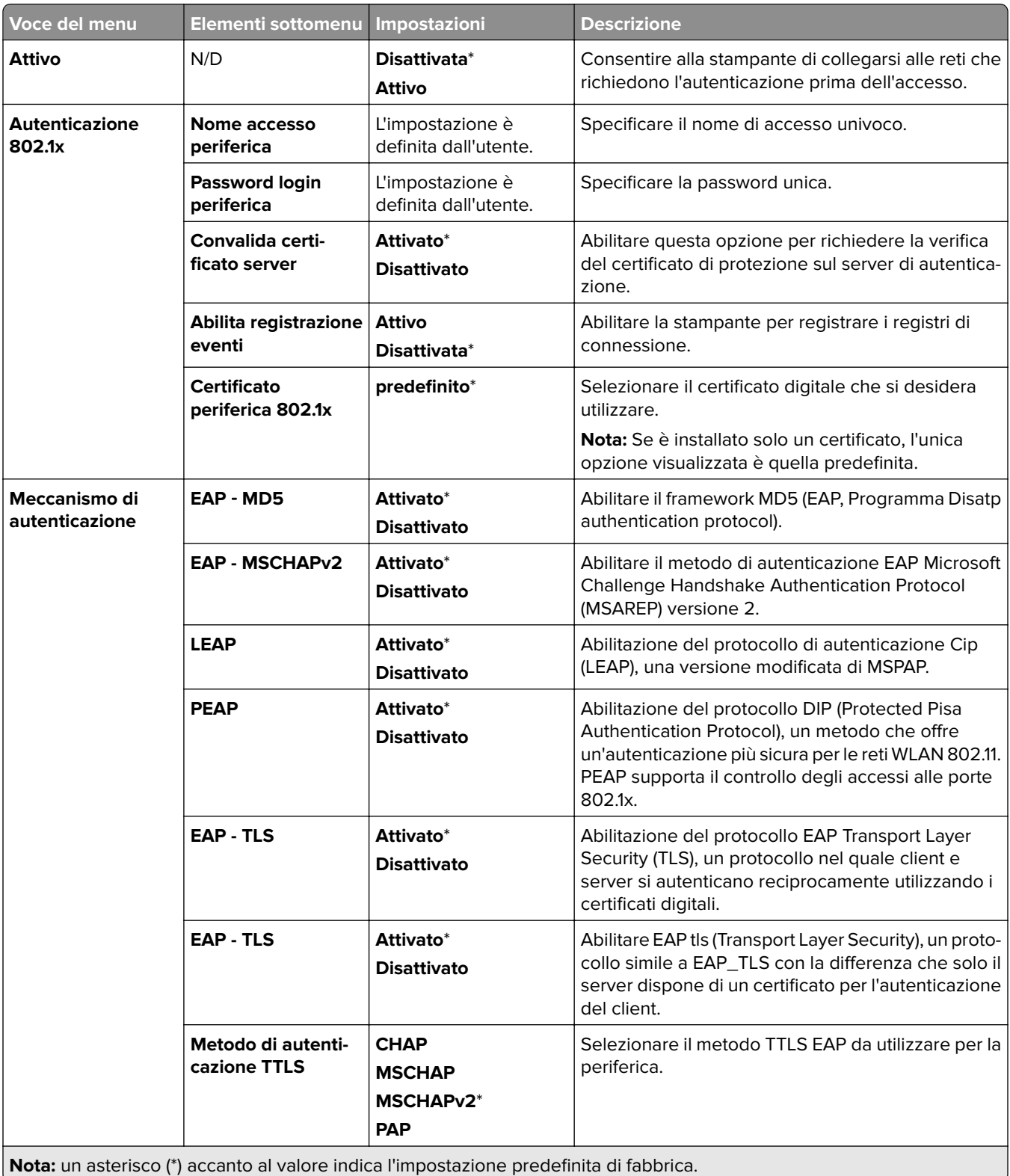

## **Configurazione LPD**

**Nota:** questo menu viene visualizzato solo nelle stampanti di rete o nelle stampanti collegate a server di stampa.

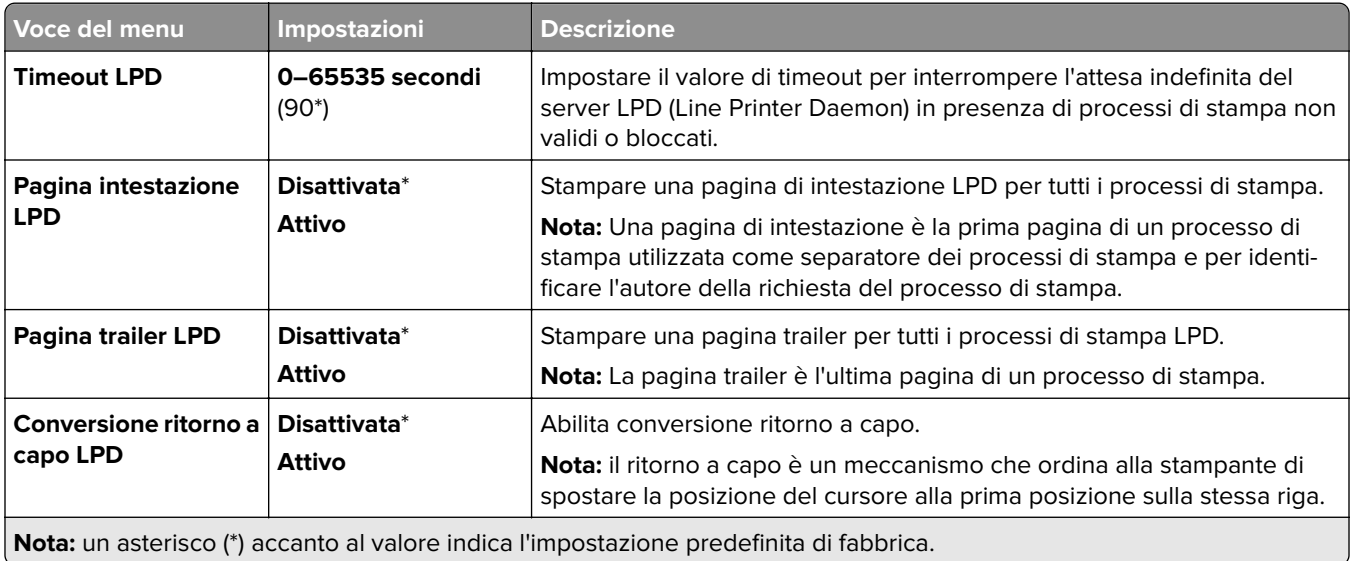

## **Impostazioni HTTP/FTP**

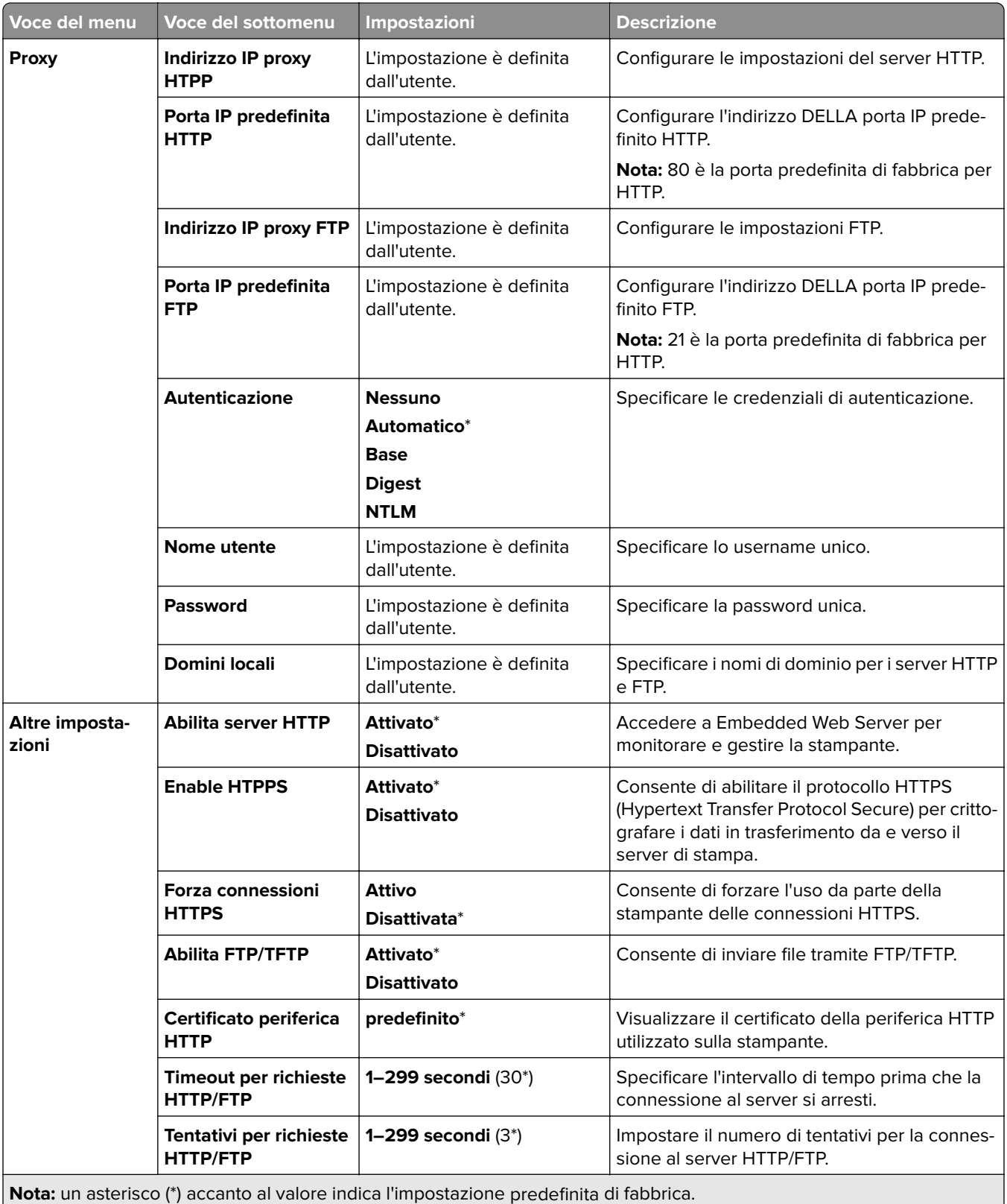

## **ThinPrint**

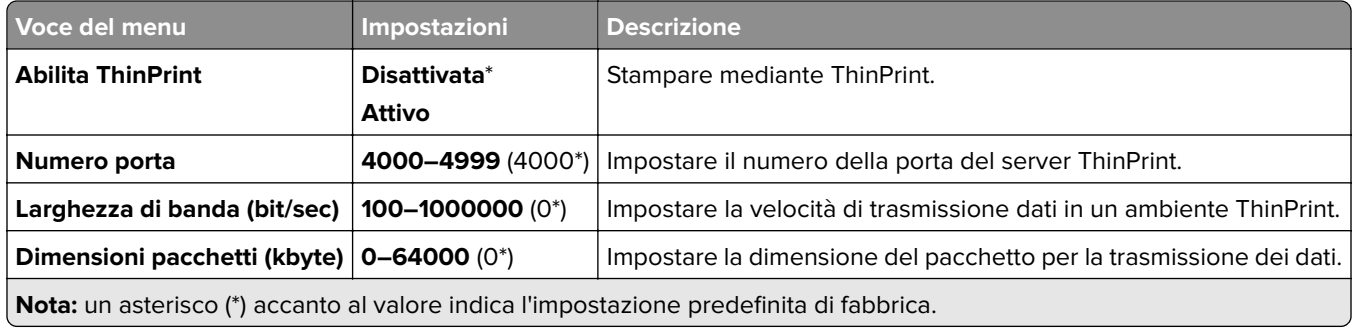

## **USB**

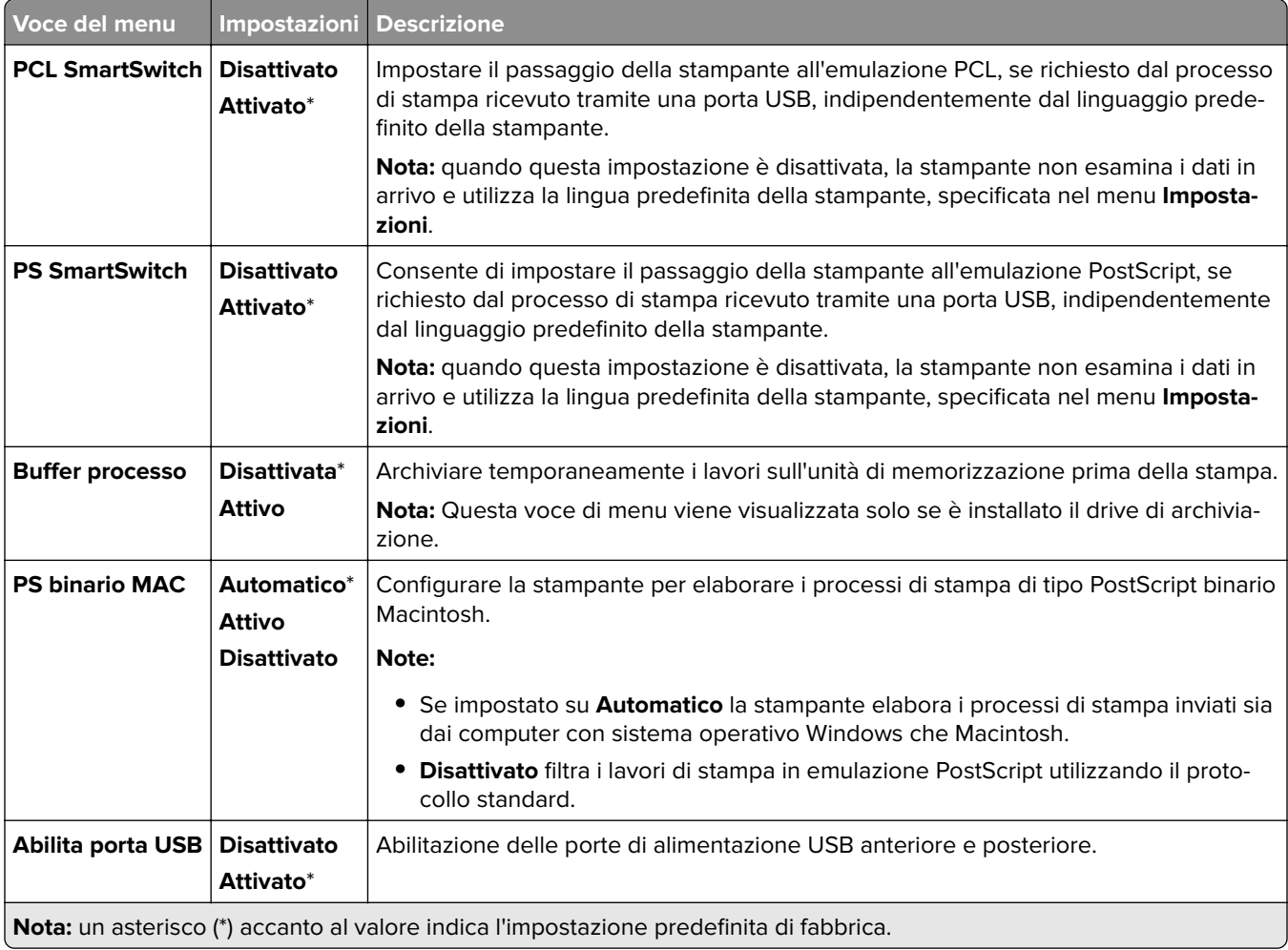
### **Limita accesso alla rete esterna**

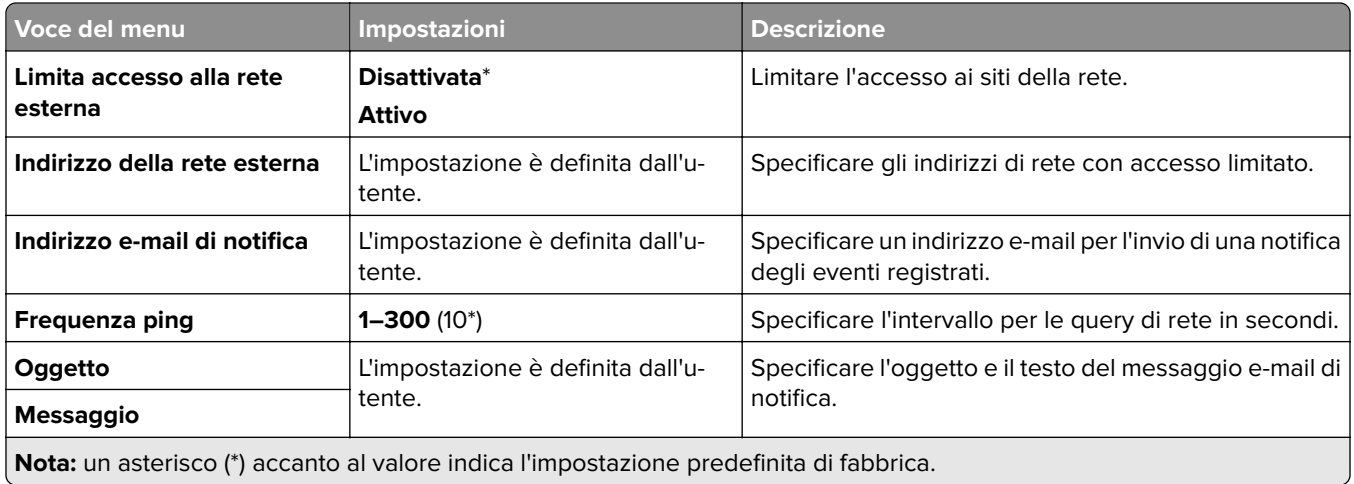

# **Protezione**

### **Metodi di accesso**

#### **Gestisci autorizzazioni**

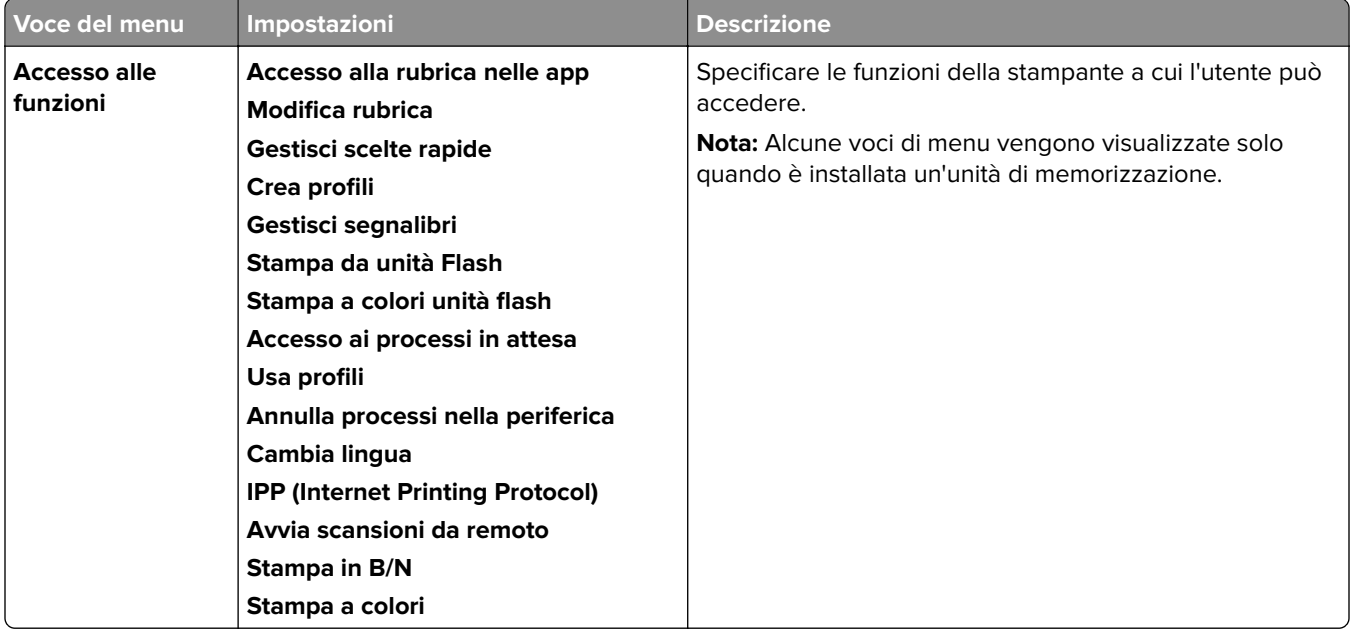

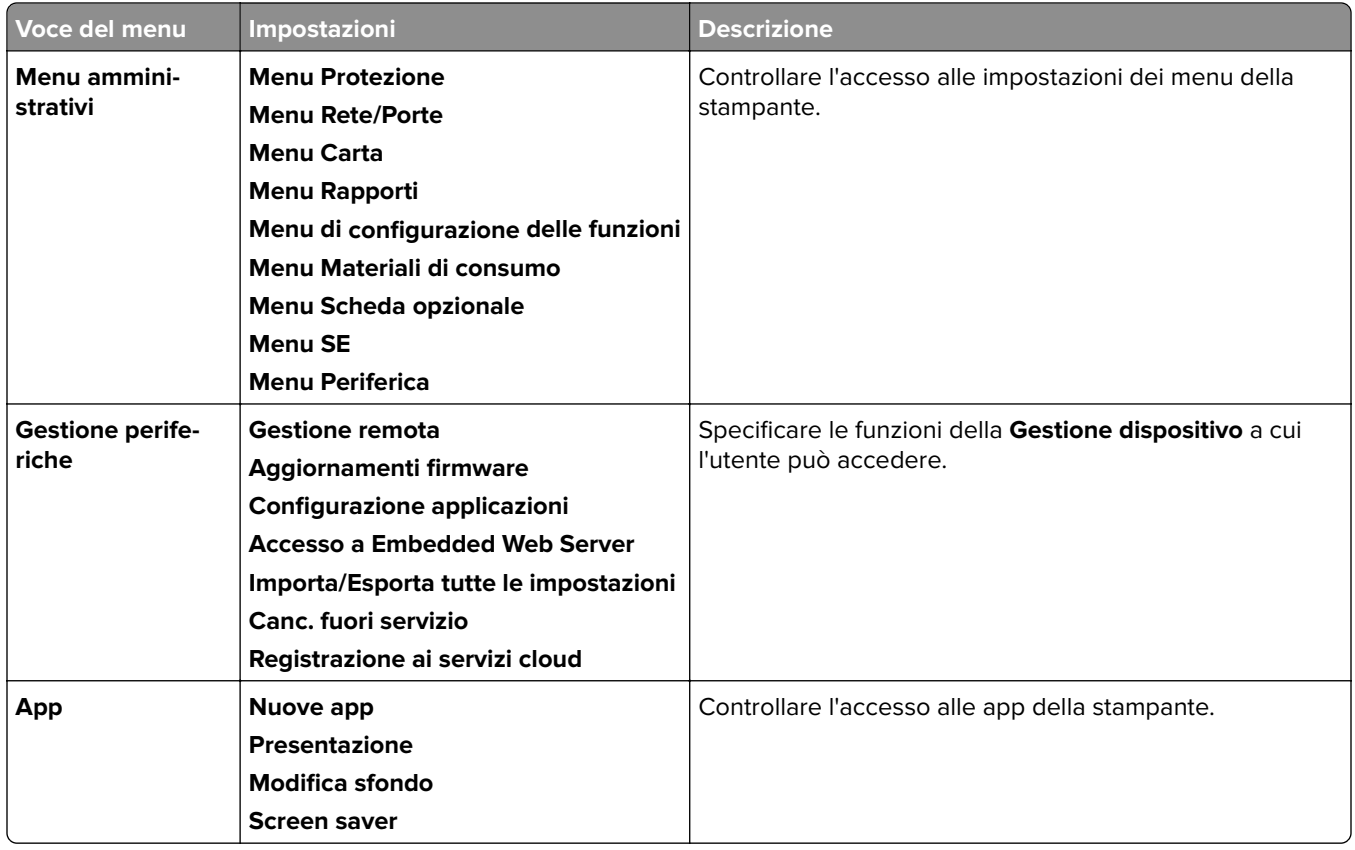

#### **Account locali**

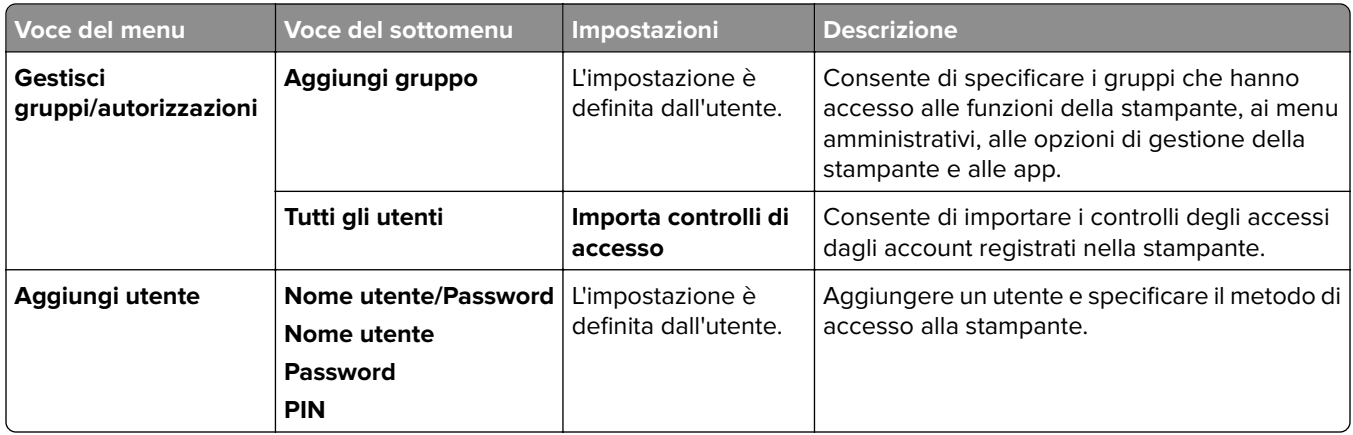

### **Metodi di accesso predefiniti**

**Nota:** Il menu viene visualizzato solo quando si configurano le impostazioni nel menu **Account locali**.

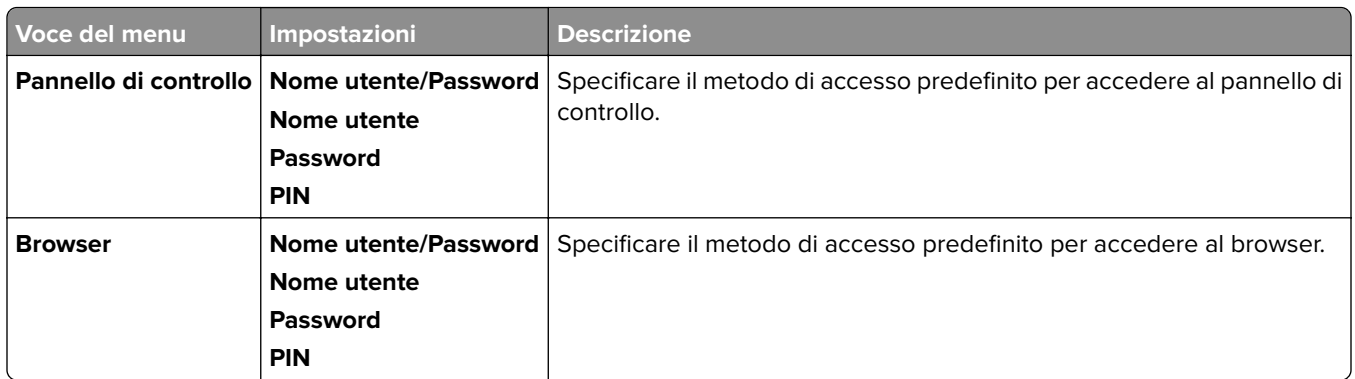

## **Programma periferiche USB**

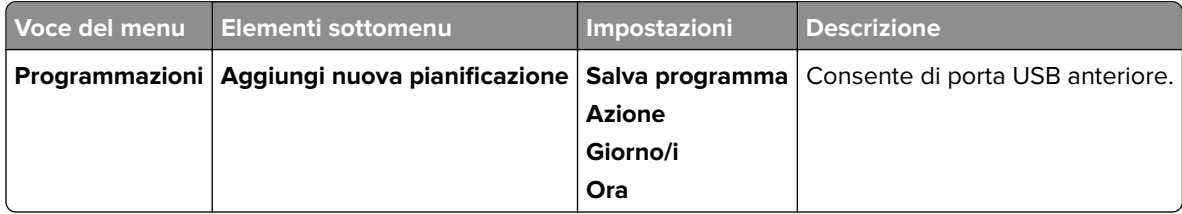

## **Registro controllo protezione**

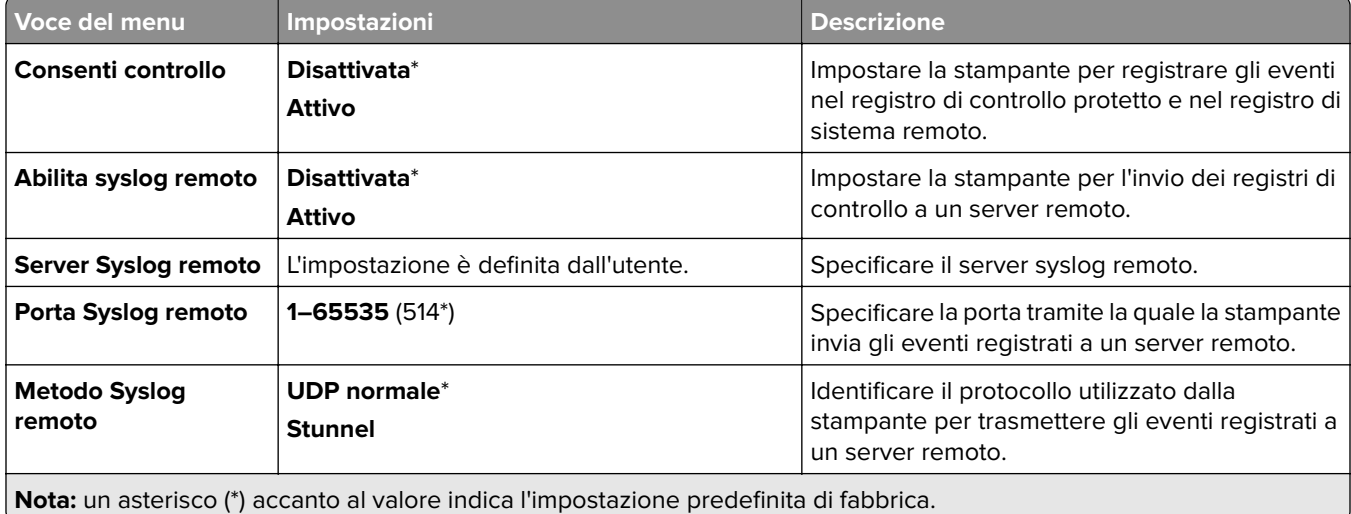

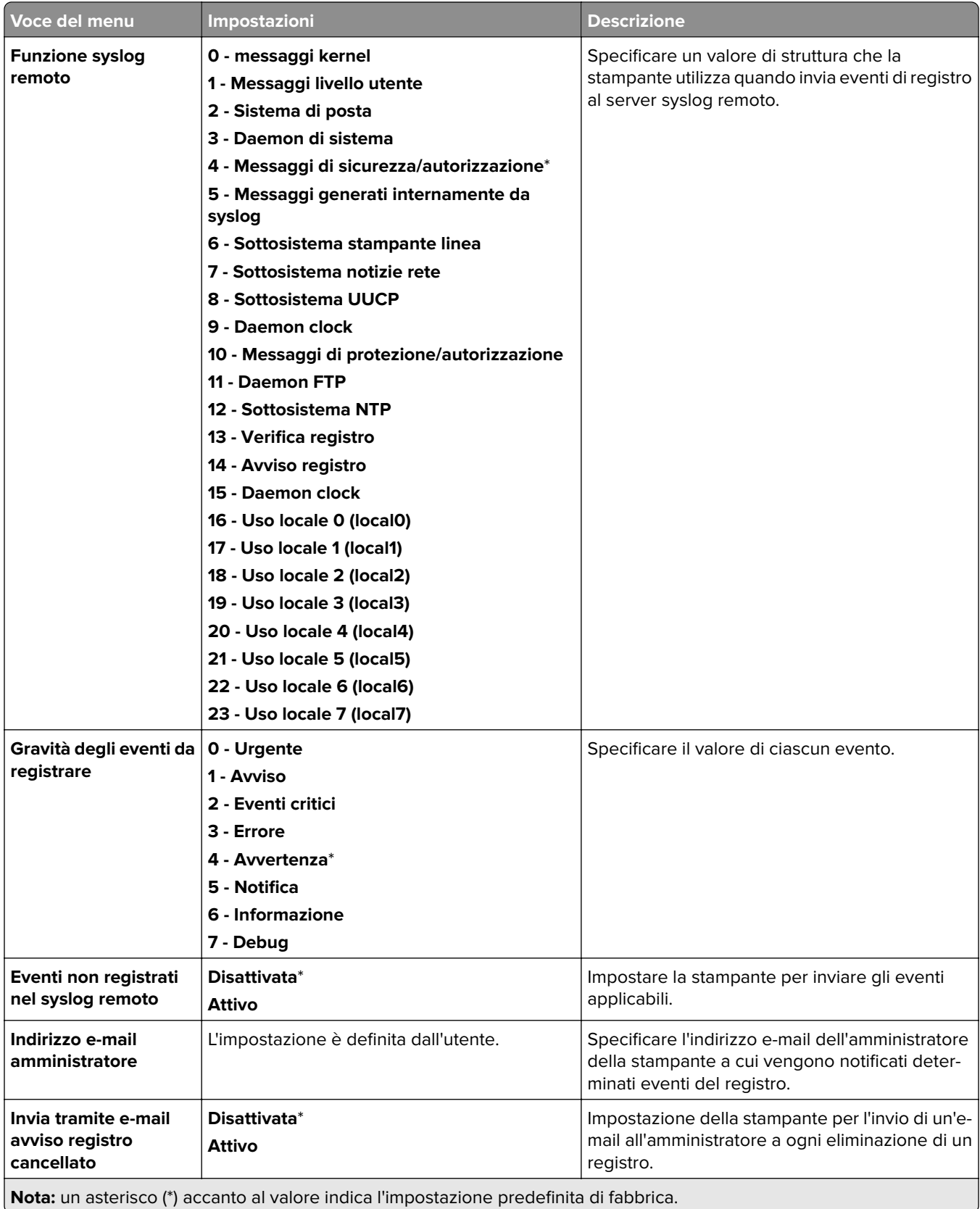

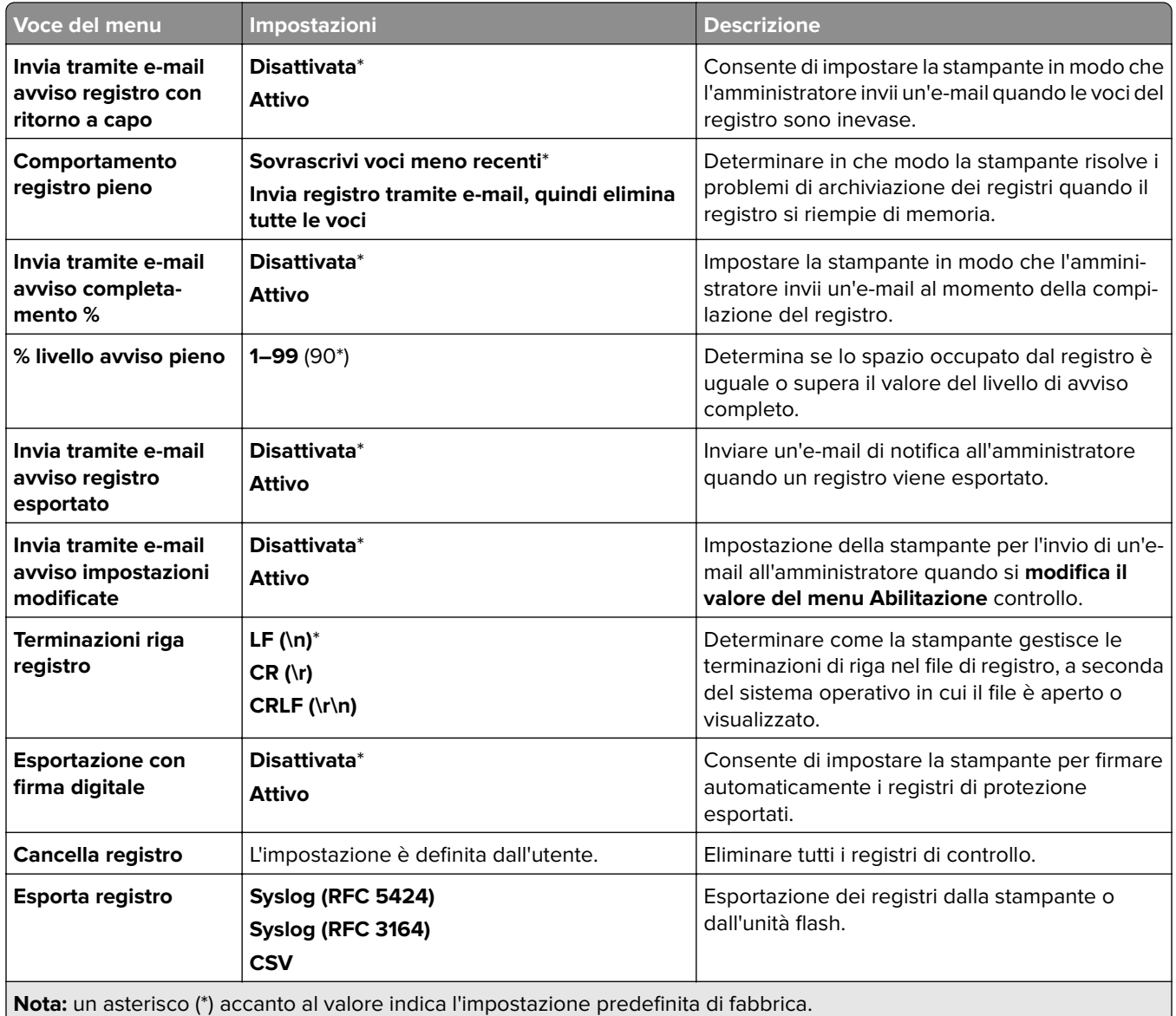

## **Limitazioni di accesso**

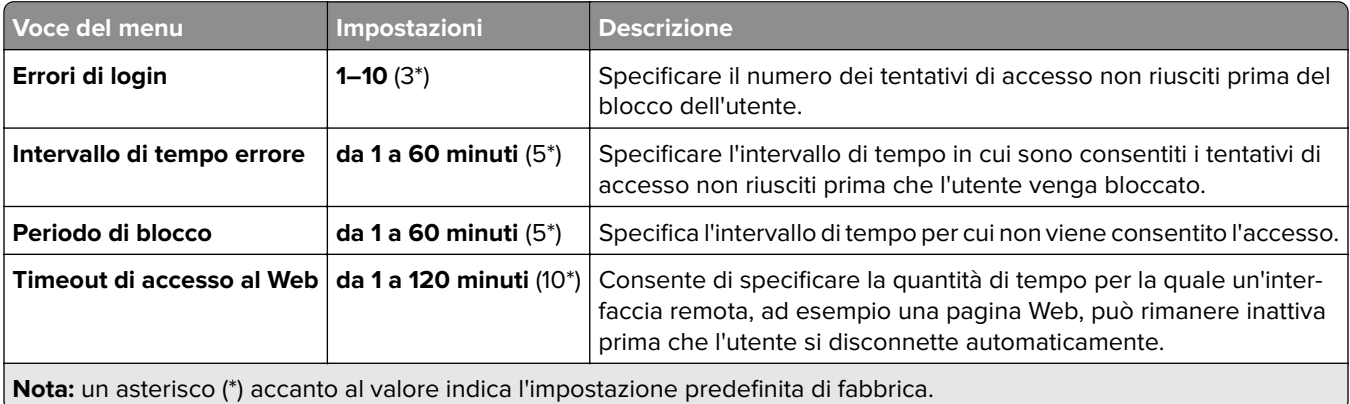

## **Impostazione stampa riservata**

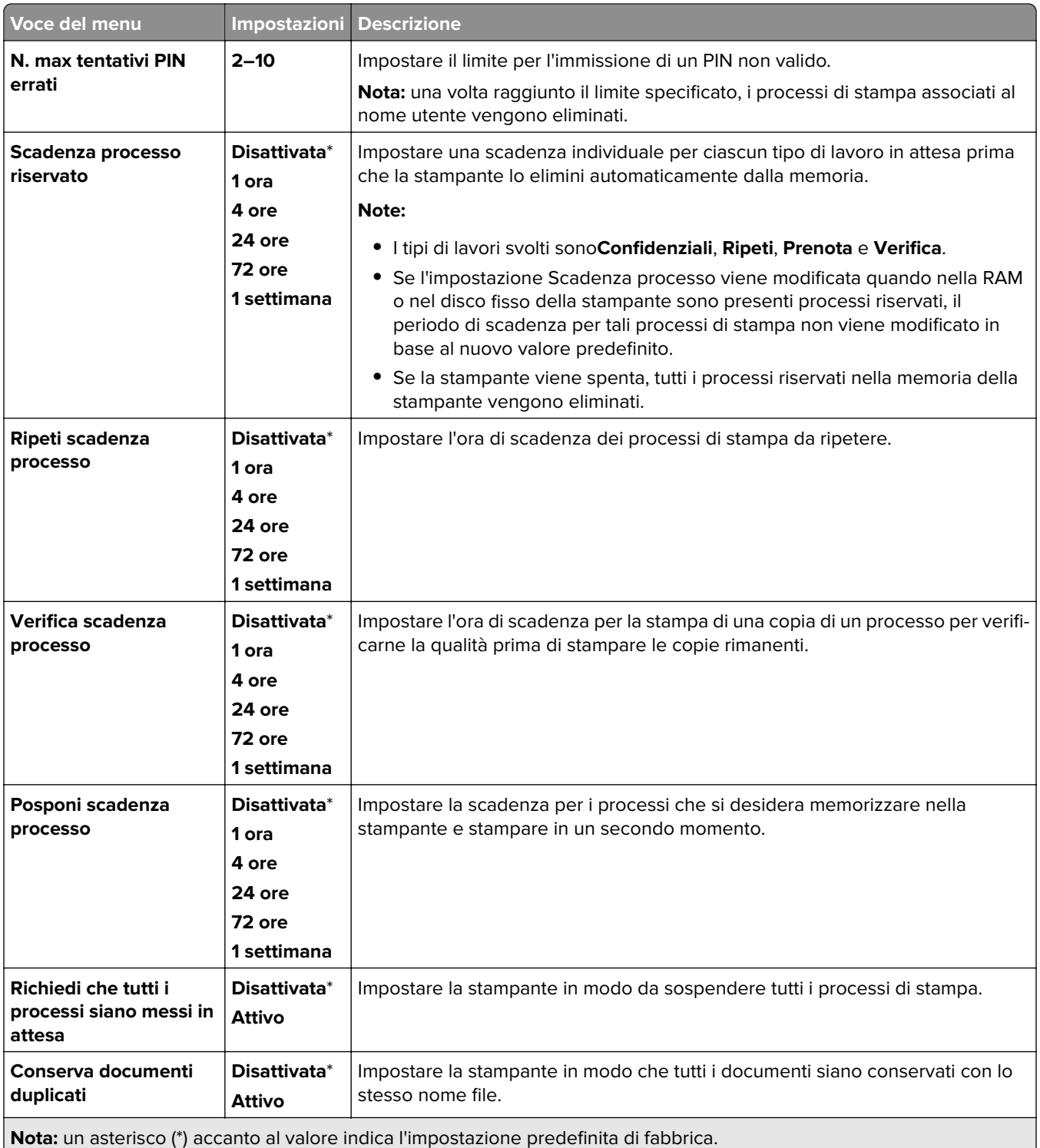

## **Crittografia**

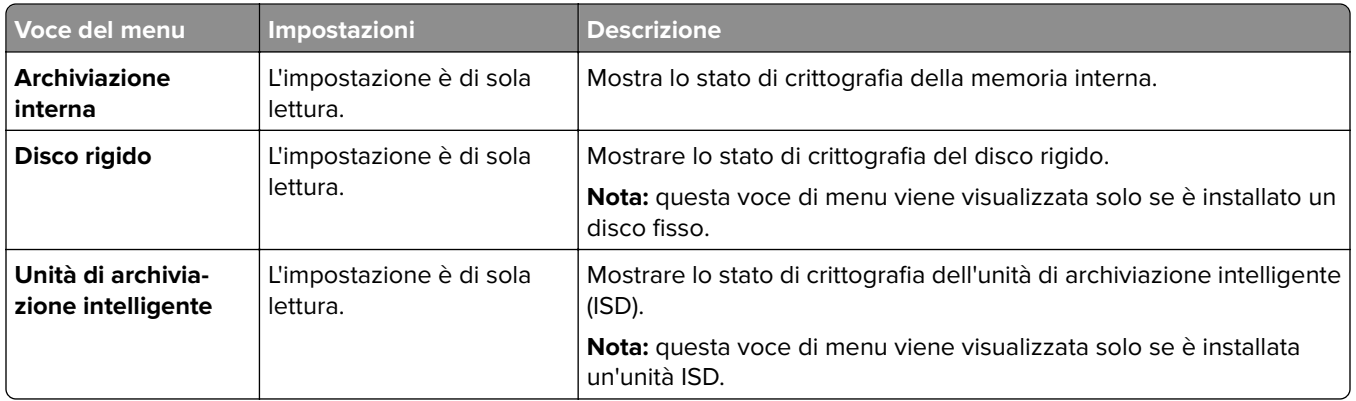

## **Canc. file dati temporanei**

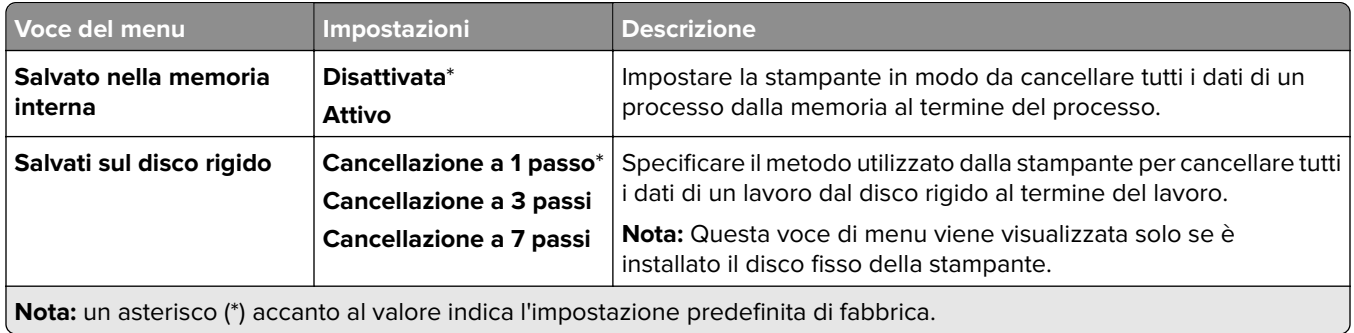

**Impostazioni soluzioni LDAP**

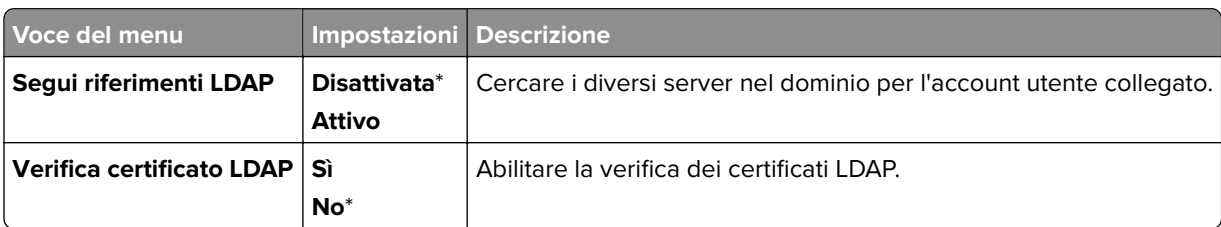

### **Varie**

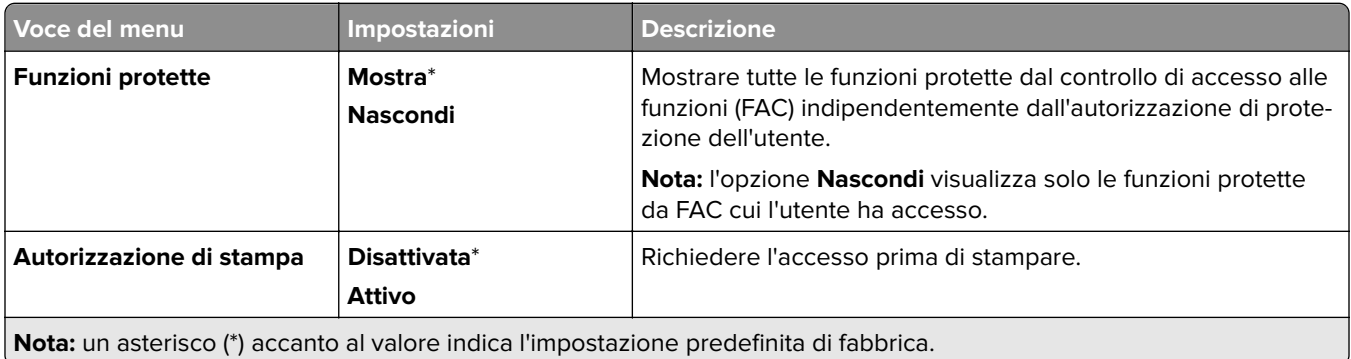

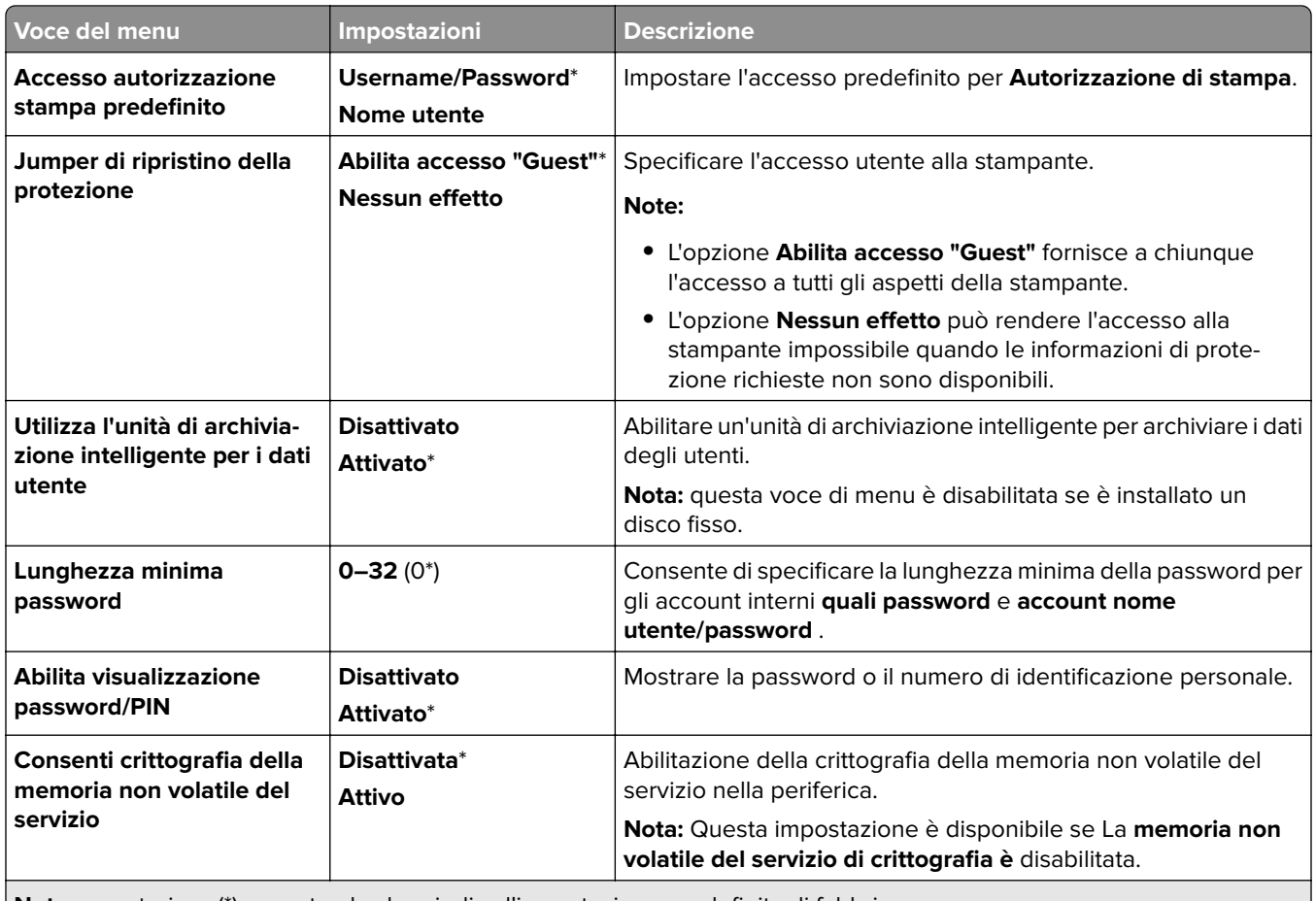

**Nota:** un asterisco (\*) accanto al valore indica l'impostazione predefinita di fabbrica.

# **Servizi cloud**

## **Registrazione ai servizi cloud**

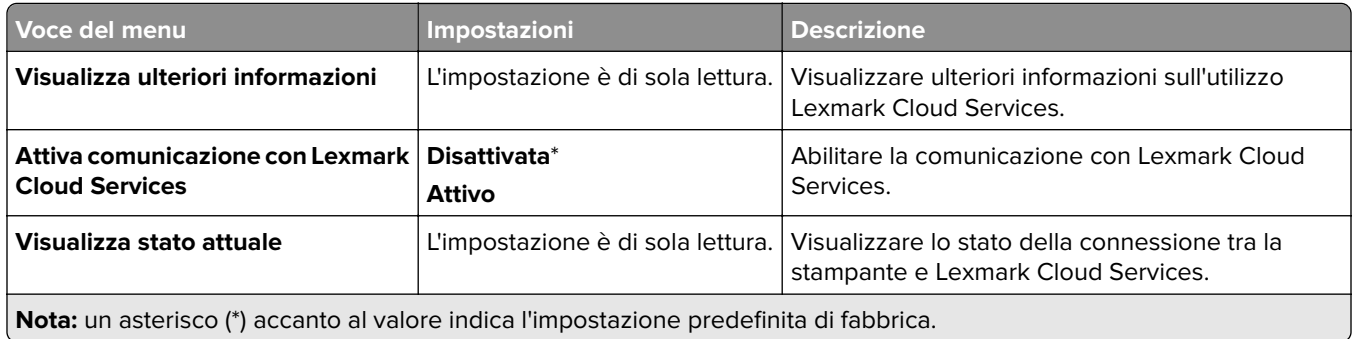

# **Rapporti**

## **Pagina delle impostazioni dei menu**

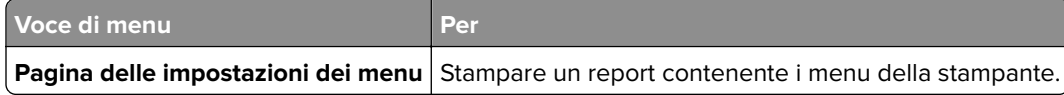

## **Periferica**

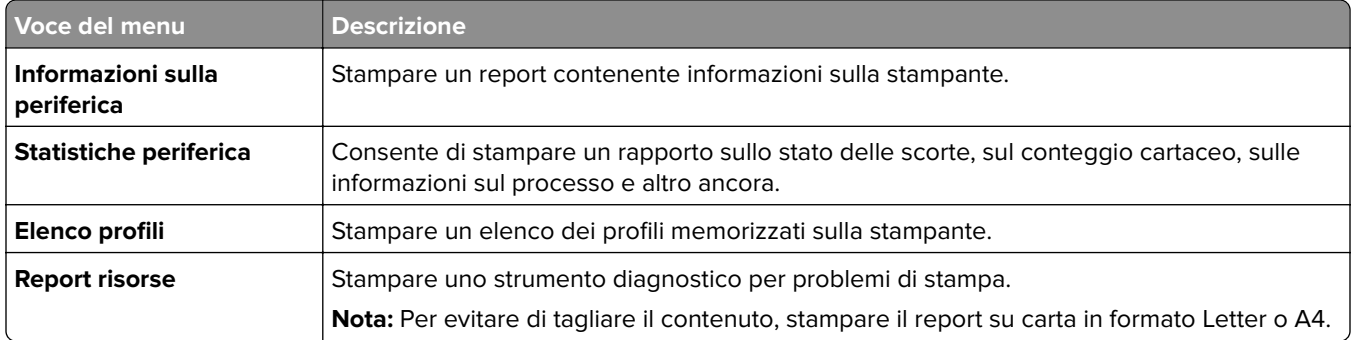

## **Stampa**

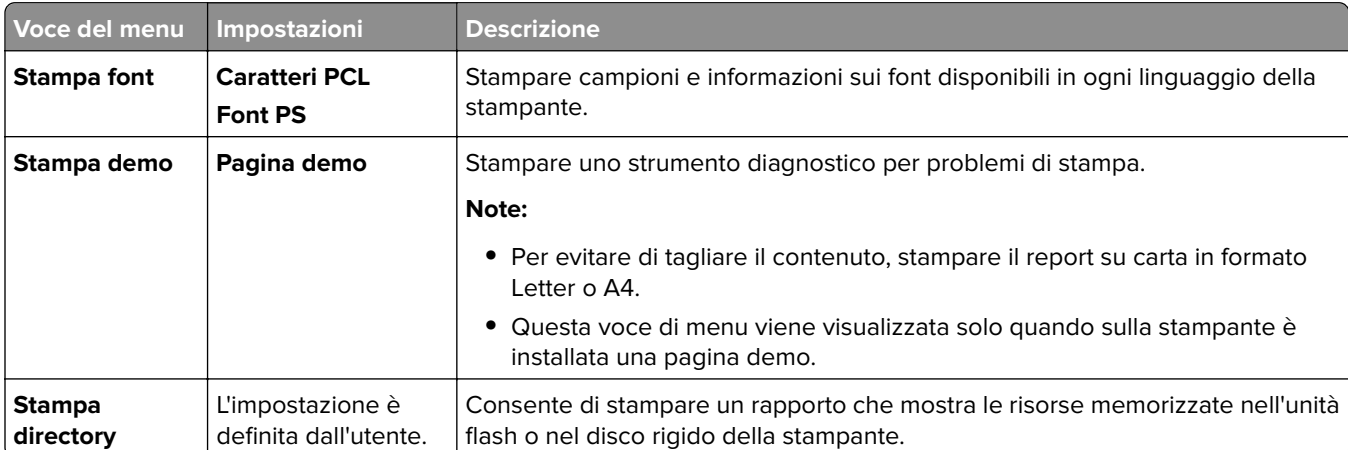

### **Rete**

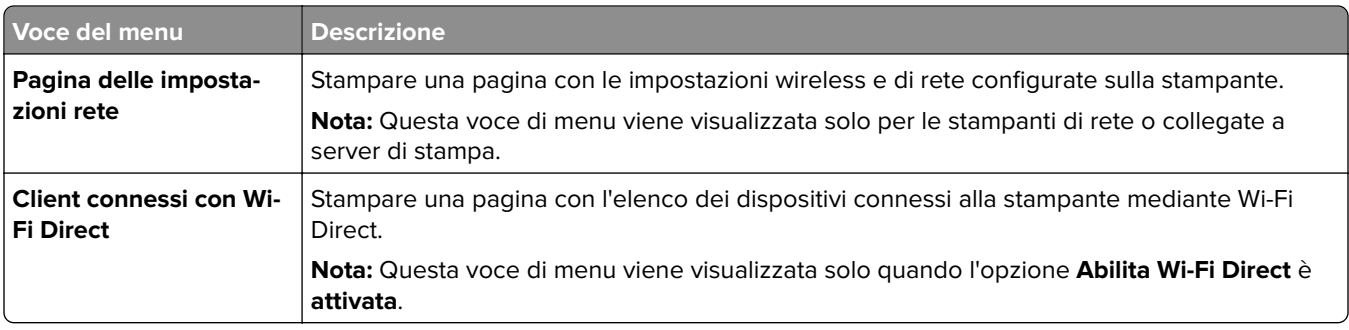

# **Risoluzione dei problemi**

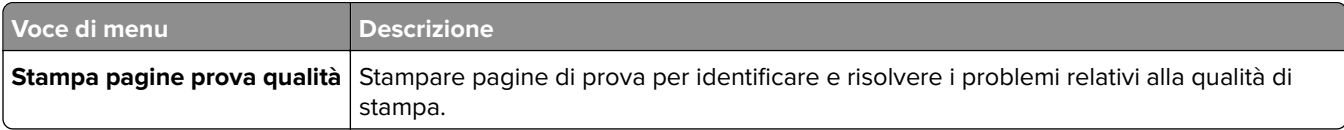

# **Forms Merge**

**Nota:** Questa voce di menu viene visualizzata solo se è installato il drive di archiviazione.

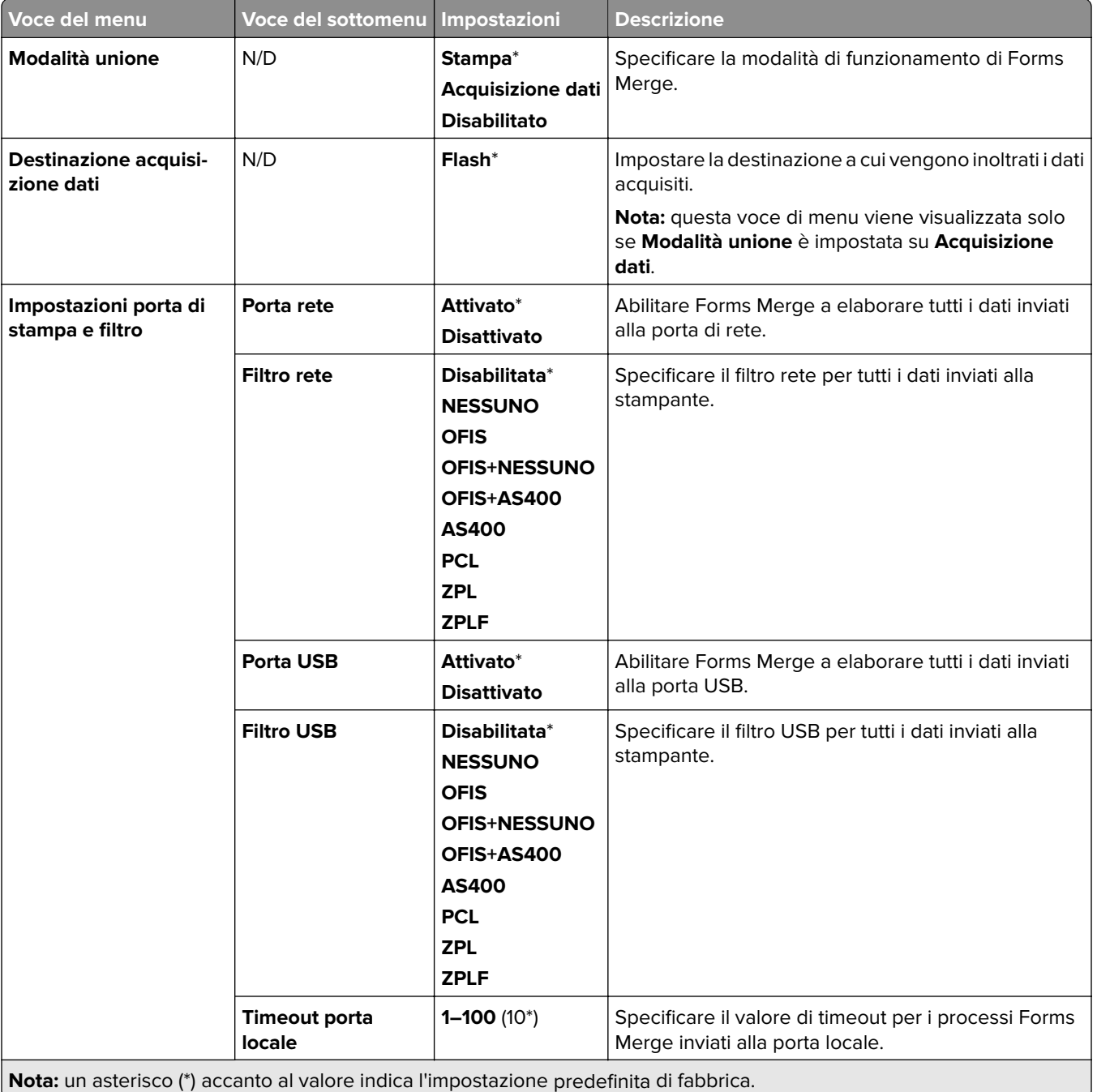

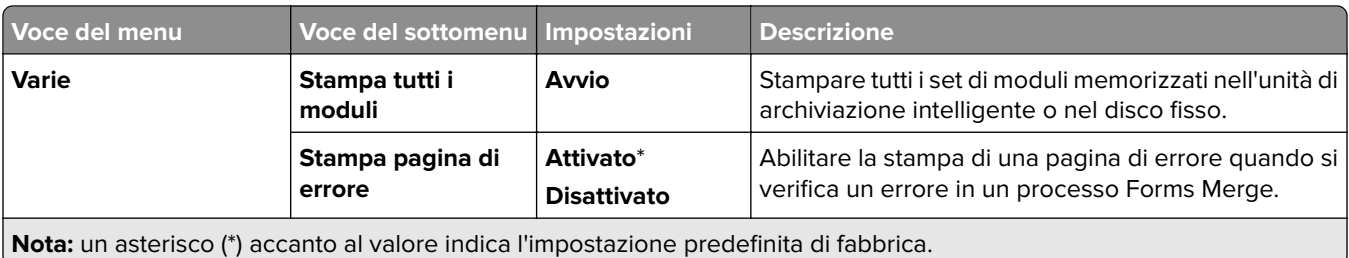

# **Stampa della Pagina impostazioni menu**

- **1** Sul pannello di controllo dello scanner, selezionare **Impostazioni** > **Report**.
- **2** Selezionare **Pagina impostazioni menu**.

# **Opzioni di finitura della stampante**

## **Utilizzo del finitore con pinzatura**

#### **Pinzatura tramite il driver di stampa**

#### **Per utenti di Windows**

- Con un documento aperto, fare clic su **File** > **Stampa**.
- Selezionare una stampante, quindi fare clic su **Proprietà**, **Preferenze**, **Opzioni** o **Impostazioni**.
- Fare **clic su Carta/Finitura**, quindi configurare le impostazioni **della** carta.
- Selezionare un'impostazione dal menu **Cucitura**.
- Fare clic su **OK**, quindi su **Stampa**.

#### **Per utenti di Macintosh**

- Con un documento aperto, selezionare **File** > **Stampa**.
- Selezionare una stampante.
- Dal menu Opzioni **di finitura** , selezionare Applica **opzioni di finitura stampante.** >
- Fare clic su **Cucitura**, quindi selezionare un'impostazione.
- Fare clic su **Stampa** (Print).

#### **Pinzatura tramite il pannello di controllo**

- Dal pannello di controllo, selezionare **Stampa**, quindi selezionare l'origine del processo di stampa.
- Selezionare il documento.
- Selezionare **Più impostazioni** e quindi Opzioni **di finitura**.
- Fare clic su **Cucitura**, quindi selezionare un'impostazione.
- Stampare il documento.

## **Utilizzo del fascicolatore con pinzatura e perforazione**

#### **Pinzatura o perforazione della carta con il driver di stampa**

#### **Per utenti di Windows**

- Con un documento aperto, fare clic su **File** > **Stampa**.
- Selezionare una stampante, quindi fare clic su **Proprietà**, **Preferenze**, **Opzioni** o **Impostazioni**.
- Fare **clic su Carta/Finitura**, quindi configurare le impostazioni **della** carta.

A seconda della finitura desiderata, selezionare un'impostazione per Pinzatura o perforatura .

**Nota:** È possibile selezionare un'impostazione per entrambi se si desidera pinzare e forare il materiale stampato.

Fare clic su **OK**, quindi su **Stampa**.

#### **Per utenti di Macintosh**

- Con un documento aperto, fare clic su **File** > **Stampa**.
- Selezionare una stampante.
- Dal menu Opzioni **di finitura** , selezionare Applica **opzioni di finitura stampante.** >
- Fare clic su **Cucitura** o **Perforatura**, quindi selezionare un'impostazione.
- Fare clic su **Stampa** (Print).

#### **Pinzatura o perforazione della carta con il pannello di controllo**

- Dal pannello di controllo, selezionare **Stampa**, quindi selezionare l'origine del processo di stampa.
- Selezionare il documento.
- Selezionare **Più impostazioni** e quindi Opzioni **di finitura**.
- A seconda della finitura desiderata, selezionare un'impostazione per Pinzatura o perforatura .

**Nota:** È possibile selezionare un'impostazione per entrambi se si desidera pinzare e forare il materiale stampato.

Stampare il documento.

## **Utilizzo dell'impilatore sfalsato**

#### **Impilamento offset tramite il driver di stampa**

#### **Per utenti di Windows**

- Con un documento aperto, fare clic su **File** > **Stampa**.
- Selezionare una stampante, quindi fare clic su **Proprietà**, **Preferenze**, **Opzioni** o **Impostazioni**.
- Fare **clic su Carta/Finitura**, quindi configurare le impostazioni **della** carta.
- Nel menu **Compensare**, selezionare un'impostazione.
- Fare clic su **OK**, quindi su **Stampa**.

#### **Per utenti di Macintosh**

- Con un documento aperto, fare clic su **File** > **Stampa**.
- Selezionare una stampante.
- Dal menu Opzioni **di finitura** , selezionare Applica **opzioni di finitura stampante.** >
- Fare clic su **Offset**, quindi selezionare un'impostazione.
- Fare clic su **Stampa** (Print).

#### **Impilamento offset tramite il pannello di controllo**

Caricare un documento originale nel vassoio dell'ADF o sul vetro dello scanner.

**Nota:** per evitare che l'immagine risulti ritagliata, assicurarsi che il documento originale e l'output abbiano lo stesso formato carta.

- Dal pannello di controllo, toccare **Copia**, quindi specificare il numero di copie.
- Selezionare **Più impostazioni** e quindi Opzioni **Pagine sfalsate**.
- Abilitare il menu e selezionare un'impostazione.
- Stampare il documento.

## **Utilizzo del finitore opuscoli**

**Nota:** Prima di creare un opuscolo, caricare la carta con il bordo corto verso il lato destro del vassoio.

#### **Creazione di un opuscolo utilizzando il driver di stampa**

#### **Per utenti di Windows**

- Con un documento aperto, fare clic su **File** > **Stampa**.
- Selezionare una stampante, quindi fare clic su **Proprietà**, **Preferenze**, **Opzioni** o **Impostazioni**.
- Selezionare **Opuscolo**.
- Fare clic su **Carta/Finitura**, quindi configurare le impostazioni della carta.
- Nel menu **Piega**, selezionare un'impostazione.
- Fare clic su **OK**, quindi su **Stampa**.

#### **Per utenti di Macintosh**

- Con un documento aperto, fare clic su **File** > **Stampa**.
- Selezionare una stampante.
- Dal menu Opzioni **di finitura** , selezionare Applica **opzioni di finitura stampante.** >
- Selezionare **Opuscolo**, quindi selezionare un'impostazione **di piegatura** .
- Fare clic su **OK**.

#### **Creazione di un opuscolo dal pannello di controllo**

Caricare un documento originale nel vassoio dell'ADF o sul vetro dello scanner.

**Nota:** per evitare che l'immagine risulti ritagliata, assicurarsi che il documento originale e l'output abbiano lo stesso formato carta.

- Dal pannello di controllo, selezionare **Copia**, quindi configurare le impostazioni.
- Selezionare **Più impostazioni** e quindi Opzioni **Crea libretto**.
- Abilitare **il finitura opuscoli**, quindi selezionare un'impostazione.
- Copiare il documento.

## **Utilizzare il trasporto della carta con opzione di piegatura.**

#### **Piegatura della carta tramite il driver di stampa**

#### **Per utenti di Windows**

- Con un documento aperto, fare clic su **File** > **Stampa**.
- Selezionare una stampante, quindi fare clic su **Proprietà**, **Preferenze**, **Opzioni** o **Impostazioni**.
- Fare clic su **Carta/Finitura**, quindi configurare le impostazioni della carta.
- Nel menu **Piega**, selezionare un'impostazione.
- Fare clic su **OK**, quindi su **Stampa**.

#### **Per utenti di Macintosh**

- Con un documento aperto, selezionare **File** > **Stampa**.
- Selezionare una stampante.
- Dal menu Opzioni **di finitura** , selezionare Applica **opzioni di finitura stampante.** >
- Fare clic su **Piegatura**, quindi selezionare un'impostazione.
- Fare clic su **Stampa** (Print).

#### **Piegare la carta dal pannello di controllo**

Caricare un documento originale nel vassoio dell'ADF o sul vetro dello scanner.

**Nota:** per evitare che l'immagine risulti ritagliata, assicurarsi che il documento originale e l'output abbiano lo stesso formato carta.

- Dal pannello di controllo, toccare **Copia**, quindi specificare il numero di copie.
- Selezionare **Più impostazioni** e quindi Opzioni **di finitura**.
- Fare clic su **Piegatura**, quindi selezionare un'impostazione.
- Copiare il documento.

# **Manutenzione della stampante**

**Attenzione - Possibili danni:** Non mantenendo le prestazioni ottimali della stampante o la mancata sostituzione di componenti e materiali di consumo, può causare danni alla stampante.

# **Verifica dello stato dei componenti e dei materiali di consumo della stampante**

- **1** Selezionare dall'angolo superiore destro del pannello di controllo .
- **2** Visualizza lo stato delle parti e dei materiali di consumo della stampante.

Nota: È anche possibile selezionare per controllare **le la le notifiche che richiedono l'intervento dell'utente.** 

## **Configurazione delle notifiche dei materiali di consumo**

**1** Aprire un browser Web e immettere l'indirizzo IP della stampante nel relativo campo.

#### **Note:**

- **•** Visualizzare l'indirizzo IP della stampante nella schermata iniziale della stampante. L'indirizzo IP è composto da quattro serie di numeri separati da punti, ad esempio 123.123.123.123.
- **•** Se si utilizza un proxy, disabilitarlo temporaneamente per caricare correttamente la pagina Web.
- **2** Fare clic su **Impostazioni** > **Periferica** > **Notifiche**.
- **3** Fare clic su **Notifiche materiali di consumo personalizzate**.
- **4** Selezionare una notifica per ogni materiale di consumo.
- **5** Applicare le modifiche.

## **Impostazione degli avvisi e-mail**

**1** Aprire un browser Web e immettere l'indirizzo IP della stampante nel relativo campo.

#### **Note:**

- **•** Visualizzare l'indirizzo IP della stampante nella schermata iniziale della stampante. L'indirizzo IP è composto da quattro serie di numeri separati da punti, ad esempio 123.123.123.123.
- **•** Se si utilizza un proxy, disabilitarlo temporaneamente per caricare correttamente la pagina Web.
- **2** Fare clic su **Impostazioni** > **Periferica** > **Notifiche**.
- **3** Fare clic **su Configurazione avviso** e-mail e configurare le impostazioni.

**Nota:** Per ulteriori informazioni sulle impostazioni SMTP, rivolgersi al provider e-mail.

**4** Applicare le modifiche.

- **5** Fare clic su **Imposta elenchi e allarmi e-mail**, quindi configurare le impostazioni.
- **6** Applicare le modifiche.

## **Generazione di rapporti e registri**

- **1** Sul pannello di controllo dello scanner, selezionare **Impostazioni** > **Report**.
- **2** Seleziona il report o il registro che desideri stampare.
	- **• Pagina impostazioni menu**: mostra le preferenze, le impostazioni e le configurazioni correnti della stampante.
	- **• Periferica**

**Informazioni sulla periferica**: mostra il numero di serie della stampante, le soluzioni installate e il fax. **Statistiche periferica:** mostra lo stato dei fornituri, il numero totale di fogli stampati e le informazioni sui processi della stampante.

**Elenco profili**: consente di visualizzare un elenco di profili o scelte rapide memorizzati nella stampante.

**Report risorse**—Mostra il rapporto contenente le informazioni sulle risorse della stampante, come il numero di serie e il nome del modello.

**• Stampa**

**Stampa font**— Mostra i font disponibili in ciascuna lingua della stampante.

**Stampa demo**—Mostra i file demo disponibili nel firmware, nell'opzione flash e nell'opzione disco. **Stampa directory**—Mostra le risorse archiviate sull'unità flash, sul disco rigido o sull'unità di archiviazione intelligente (ISD).

**Nota:** Il rapporto viene visualizzato solo quando è installata un'unità flash, il disco rigido della stampante o un ISD.

**• Rete**

**Pagina installazione rete**—Mostra la rete configurata e le impostazioni wireless sulla stampante.

**Nota:** Questo report viene visualizzato solo per le stampanti di rete e collegate a server di stampa.

**Client connessi Wi-Fi Direct**—Mostra l'elenco dei dispositivi collegati alla stampante tramite Wi-Fi Direct.

**Nota:** Questo report viene visualizzato solo quando l'opzione **Abilita Wi-Fi Direct** è **attivata**.

# **Richiesta di materiali di consumo e componenti della stampante**

Per richiedere i materiali di consumo negli Stati Uniti, chiamare Lexmark al numero 1-800-539-6275 per informazioni sui fornitori autorizzati Lexmark di zona. In altri paesi o regioni, andare sul sito Web **[www.lexmark.com](http://www.lexmark.com)** o contattare il rivenditore presso il quale è stata acquistata la stampante.

**Nota:** La durata stimata dei materiali di consumo della stampante si riferisce alla stampa su carta normale di formato Letter o A4.

**Attenzione - Possibili danni:** La mancata manutenzione ottimale della stampante o sostituzione di componenti e materiali di consumo, può causare danni alla stampante.

### **Uso di componenti e materiali di consumo Lexmark originali**

La stampante Lexmark è progettata per funzionare al meglio con componenti e materiali di consumo Lexmark originali. L'utilizzo di materiali o componenti di terze parti può influire su prestazioni, affidabilità o durata della stampante e dei relativi componenti di acquisizione immagini. Inoltre, può influire sulla copertura della garanzia. Eventuali danni causati dall'utilizzo di componenti e materiali di consumo di terze parti non sono coperti dalla garanzia. Tutti gli indicatori di durata sono progettati per funzionare con componenti e materiali di consumo Lexmark e potrebbero produrre risultati imprevisti in caso di utilizzo di componenti e materiali di consumo di terze parti. L'utilizzo di componenti di acquisizione immagini oltre la durata prevista può causare danni alla stampante Lexmark o a componenti associati.

**Attenzione - Possibili danni:** Materiali di consumo e componenti non coperti dai termini del contratto del Return Program si possono azzerare e rigenerare. Tuttavia, la garanzia del produttore non copre gli eventuali danni causati da materiali di consumo o componenti non originali. L'azzeramento dei contatori del materiale di consumo o dei componenti senza un'adeguata rigenerazione può causare danni alla stampante. Dopo l'azzeramento del contatore del materiale di consumo o del componente, la stampante potrebbe visualizzare un messaggio di errore per evidenziare la presenza della voce azzerata.

### **Ordinazione di una cartuccia di toner**

#### **Note:**

- **•** La resa stimata della cartuccia si basa sullo standard ISO/IEC 19798.
- **•** Una copertura di stampa estremamente bassa per un periodo di tempo prolungato può influire negativamente sulla resa effettiva.

#### **Cartucce di toner Return Program per Lexmark CS963**

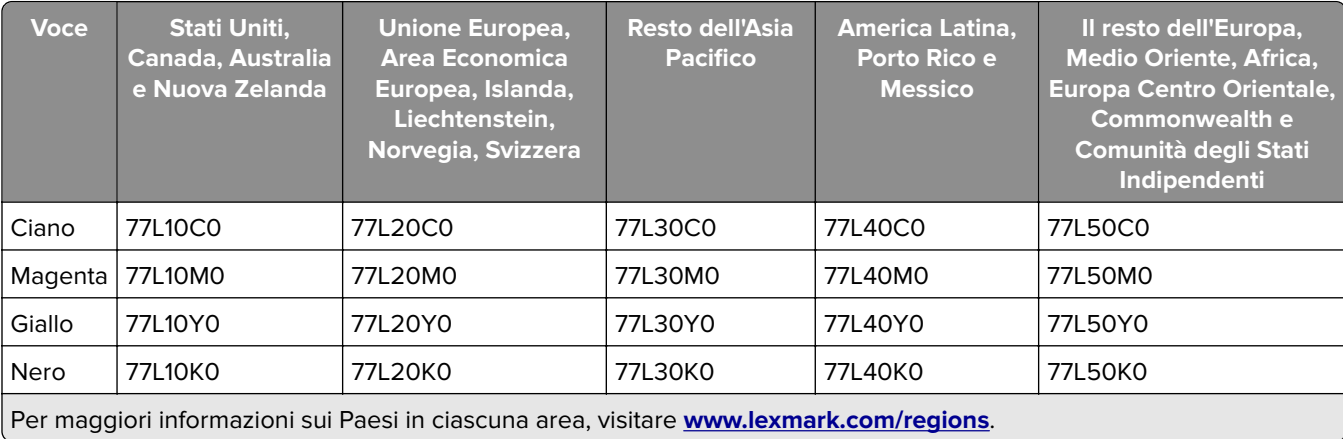

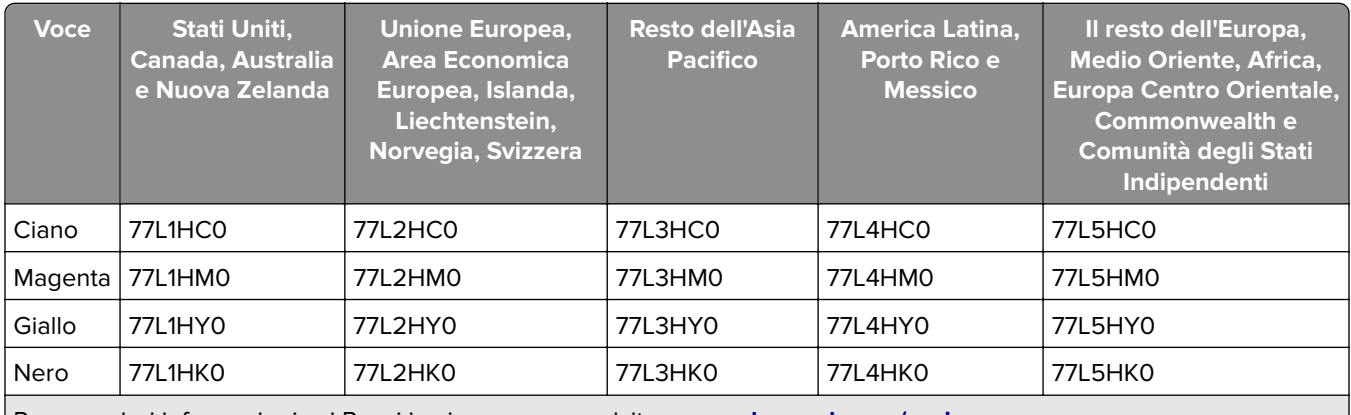

#### **Cartucce toner Return Program ad altissima resa per Lexmark CS963**

Per maggiori informazioni sui Paesi in ciascuna area, visitare **[www.lexmark.com/regions](http://lexmark.com/regions)**.

#### **Cartucce toner normali ad alta capacità per Lexmark CS963**

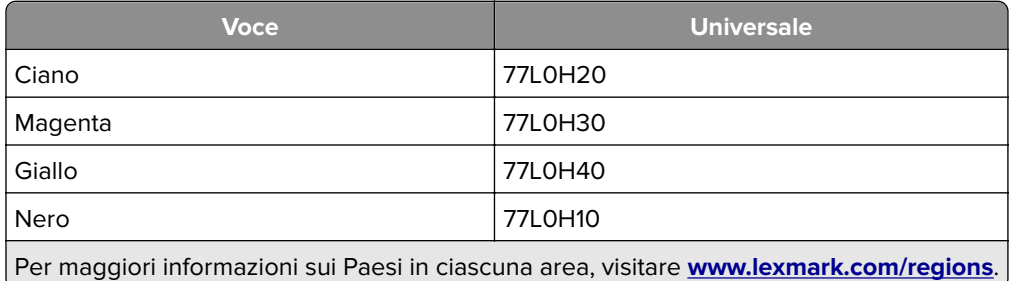

### **Ordinazione di un'unità di immagini nero**

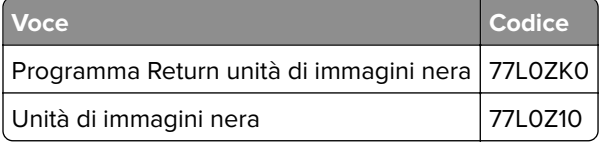

### **Ordinazione di un kit di immagini a colori**

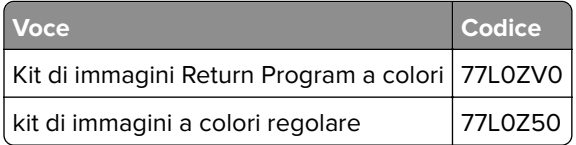

### **Ordinazione del contenitore del toner di scarto**

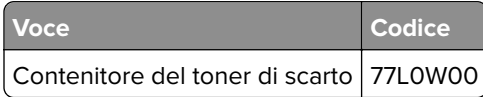

## **Ordinazione di una cartuccia graffette**

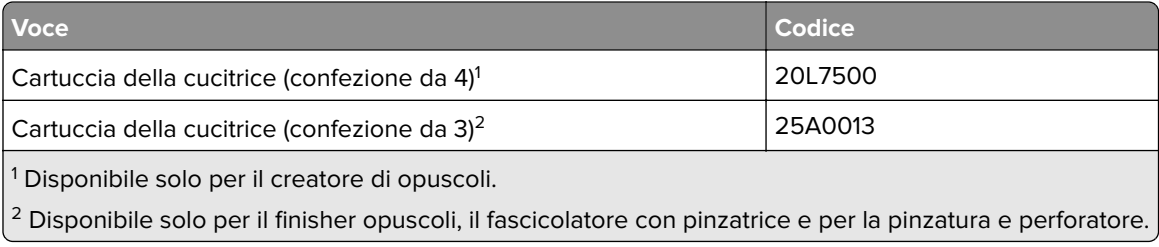

### **Ordinazione di un kit di manutenzione**

Far corrispondere il kit di manutenzione alla tensione della stampante.

#### **Note:**

- **•** L'uso di alcuni tipi di carta comporta la sostituzione frequente del kit di manutenzione.
- **•** Nel kit di manutenzione sono inclusi un'unità di fusione e dei gommini di prelievo. Questi componenti possono essere ordinati e sostituiti singolarmente, se necessario.

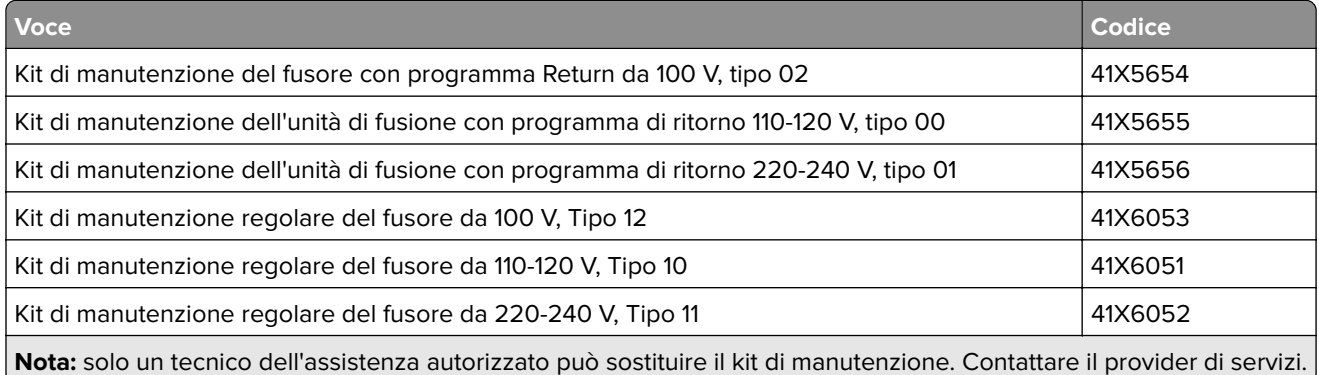

## **Sostituzione di componenti e materiali di consumo**

### **Sostituzione di una cartuccia di toner**

**1** Aprire lo sportello anteriore.

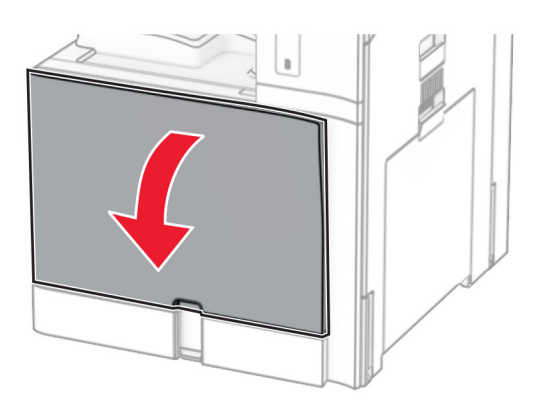

Rimuovere la cartuccia di toner usata.

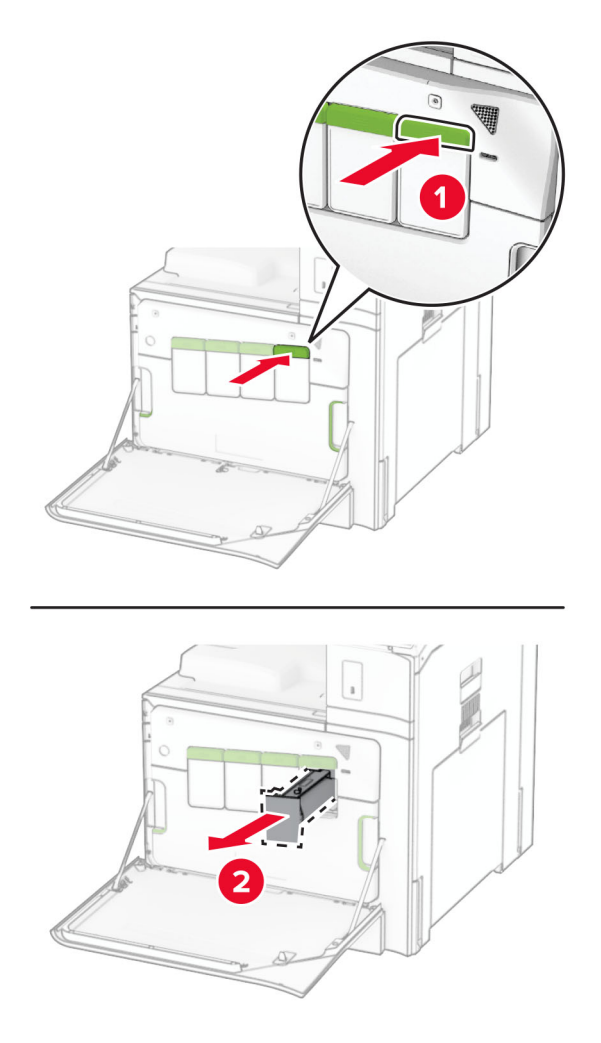

Estrarre la nuova cartuccia di toner dalla confezione.

**4** Inserire la nuova cartuccia di toner finché non scatta in posizione.

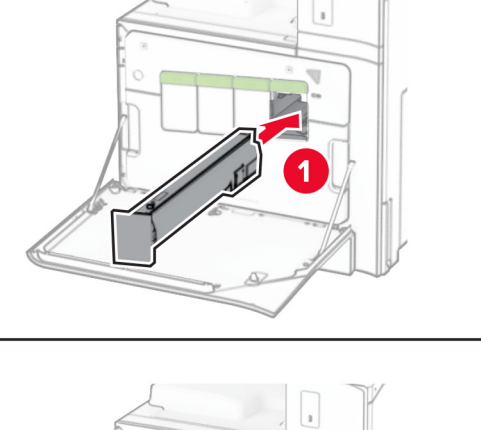

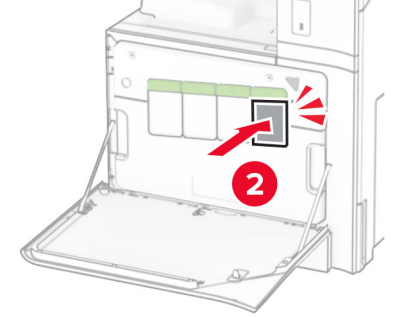

**5** Chiudere lo sportello.

### **Sostituzione dell'unità di immagini nero**

**1** Aprire lo sportello anteriore.

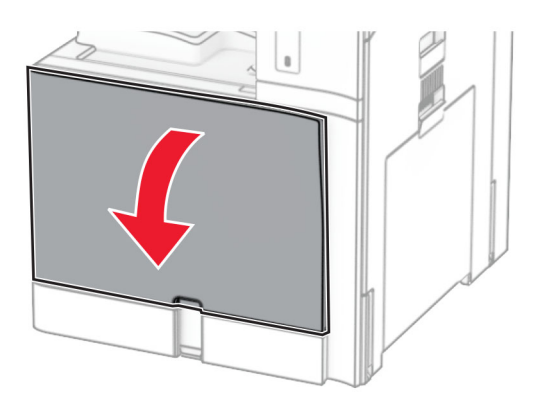

**2** Rimuovere le cartucce di toner.

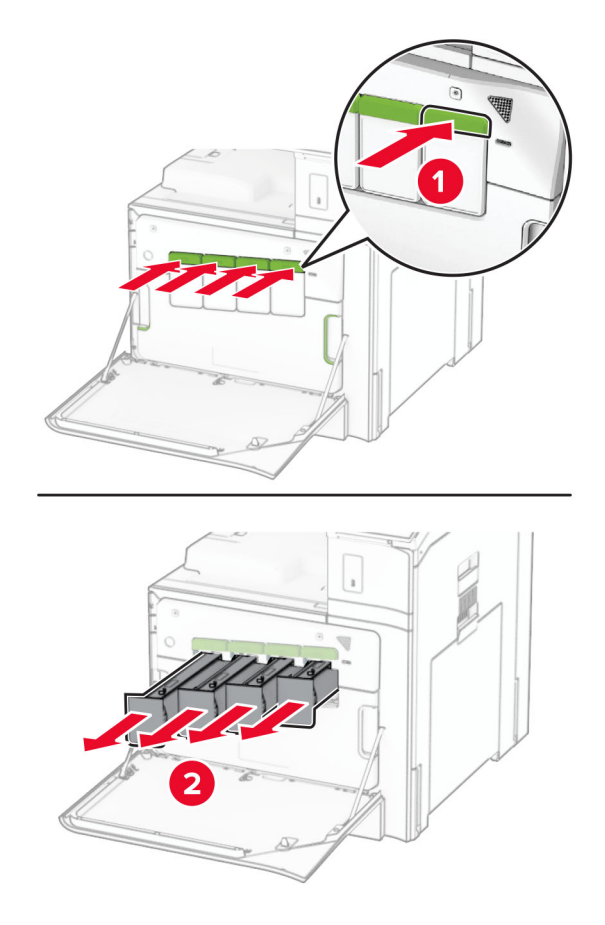

**3** Rimuovere il contenitore toner di scarto.

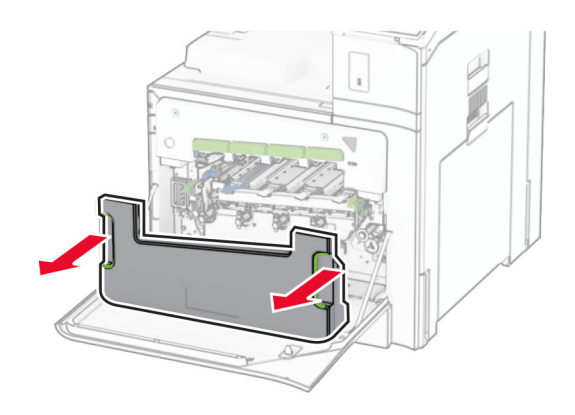

**Nota:** Per evitare fuoriuscite di toner, tenere il contenitore in posizione verticale.

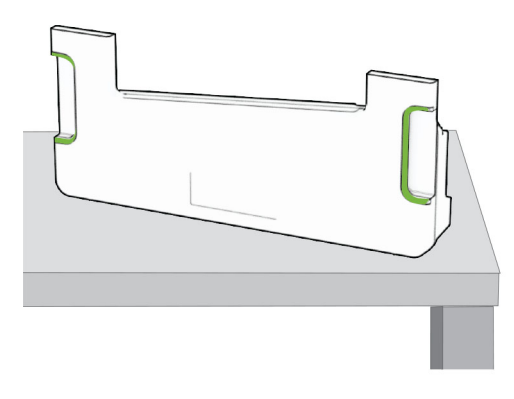

**4** Rimuovere il kit immagini.

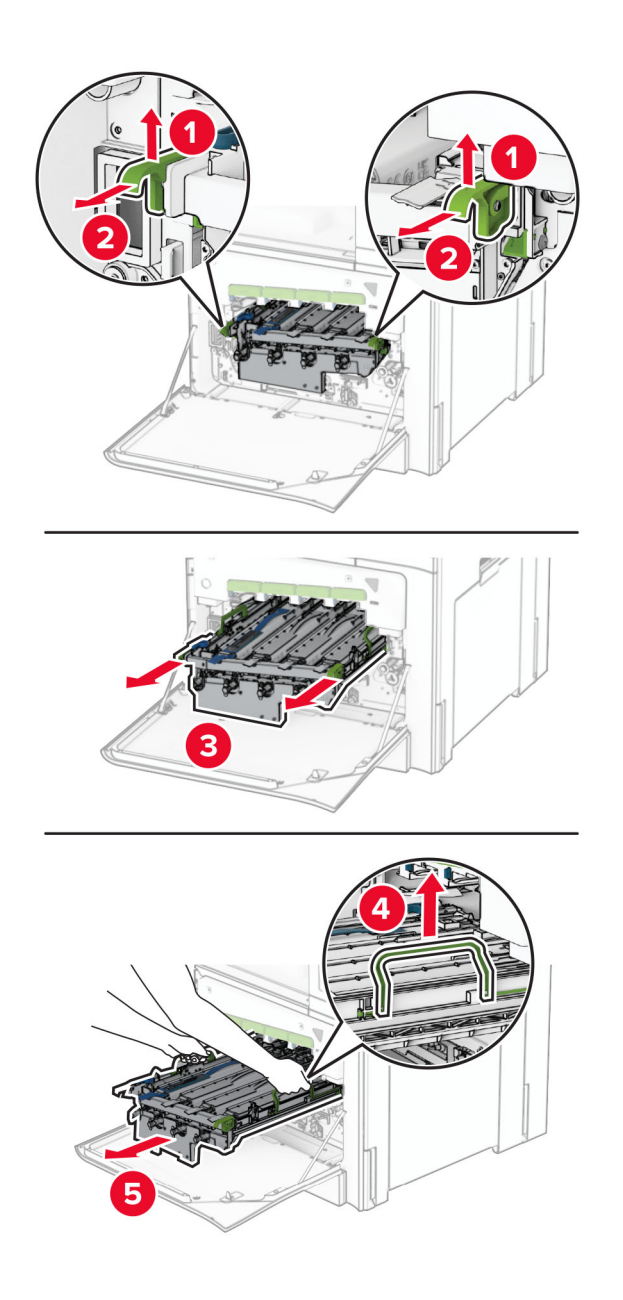

**Attenzione - Possibili danni:** non esporre il kit di immagini alla luce diretta. L'eccessiva esposizione alla luce può compromettere la qualità di stampa.

**Attenzione - Possibili danni:** non toccare il tamburo del fotoconduttore. Ciò potrebbe influire sulla qualità dei processi di stampa futuri.

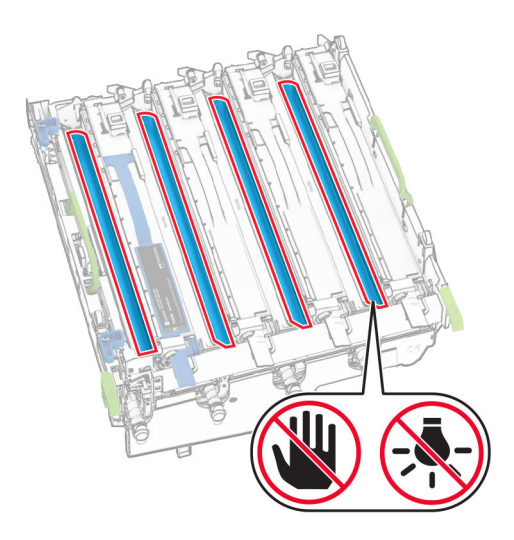

**Nota:** Posizionare il kit di immagini su una superficie piana e pulita e in una posizione verticale per evitare graffi o danneggiare il tamburo del fotoconduttore.

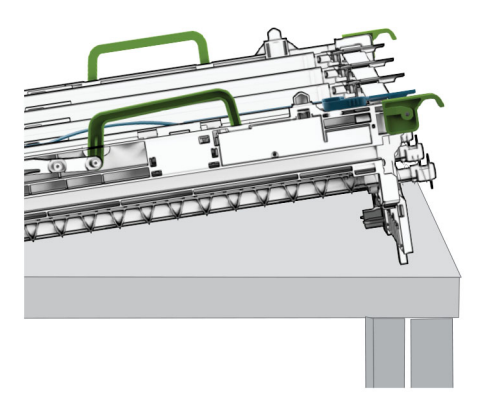

Sbloccare l'unità di imaging in nero usata.

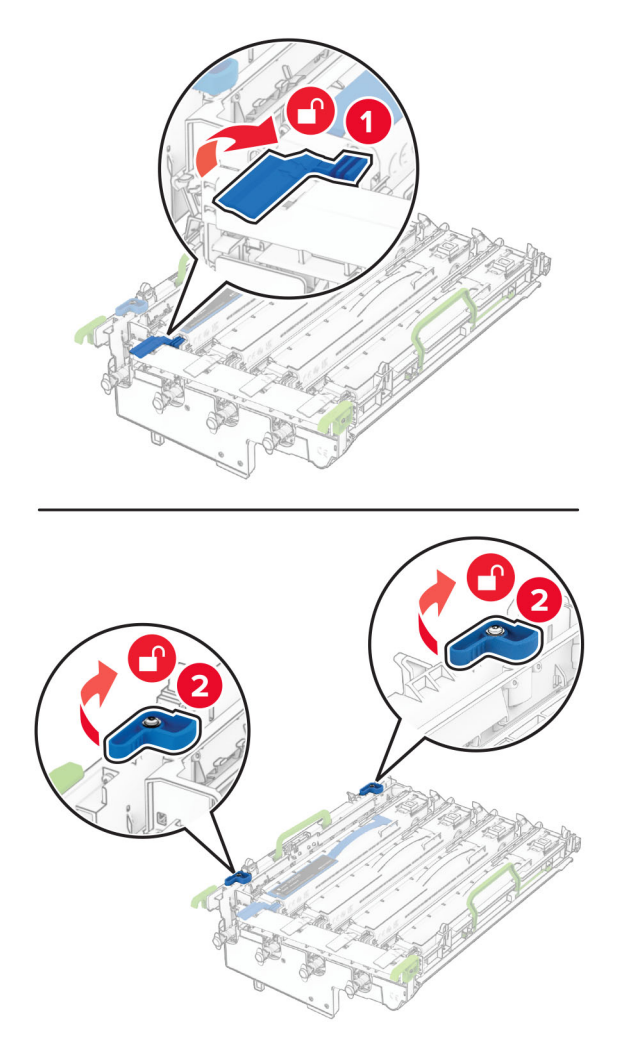

Rimuovere l'unità di imaging nero usato.

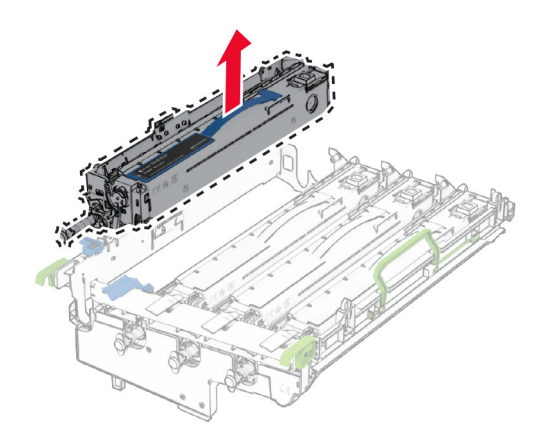

Estrarre dalla confezione la nuova unità di imaging nero.

Inserire la nuova unità di imaging nero.

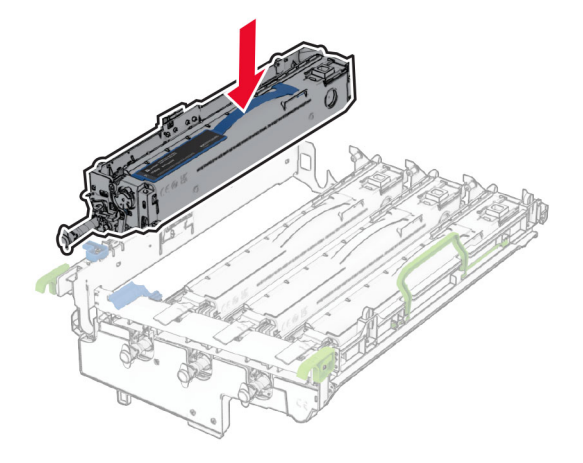

Bloccare la nuova unità immagini nero in posizione.

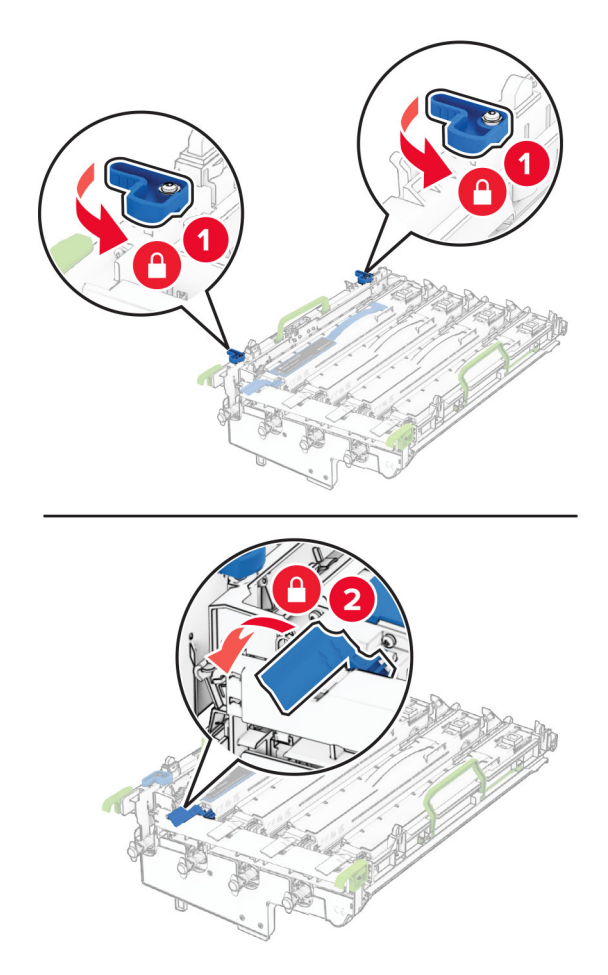

Premere il kit immagini finché non è completamente inserito.

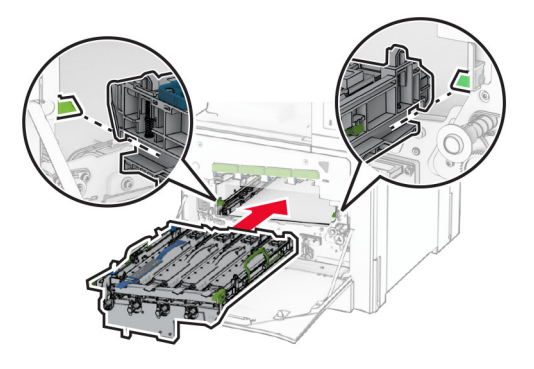

Inserire il contenitore del toner di scarto finché non scatta in posizione.

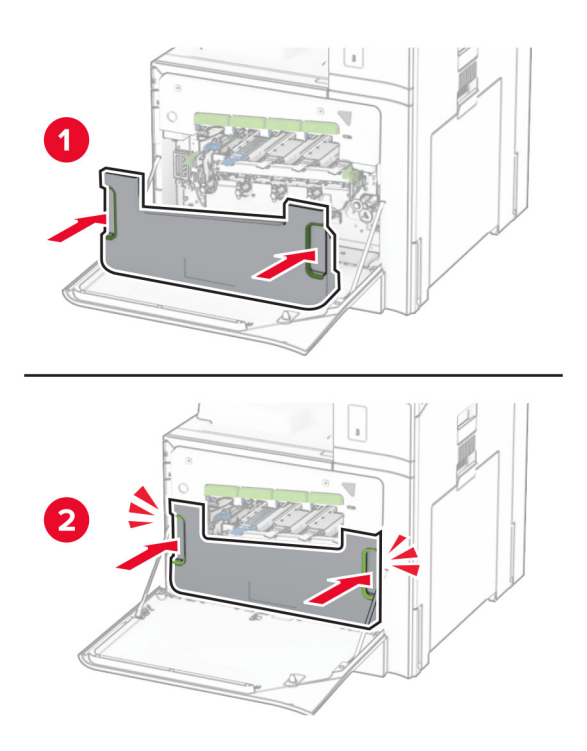

Estrai con delicatezza i pulitori della testina di stampa, quindi pulisci le lenti della testina di stampa.

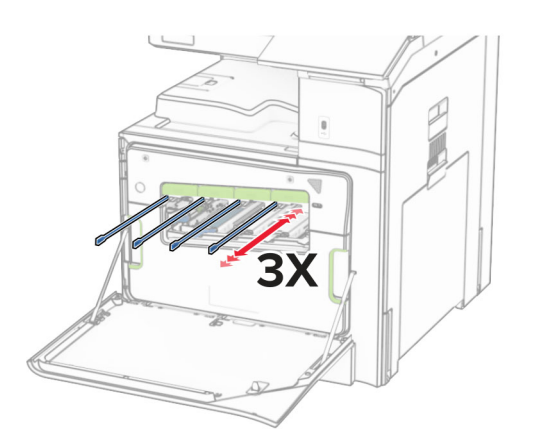

Per ulteriori informazioni sulla pulizia delle lenti della testina di stampa, vedere ["Pulizia delle lenti della testina](#page-353-0) [di stampa" a pagina 354.](#page-353-0)

**13** Inserire le cartucce di toner.

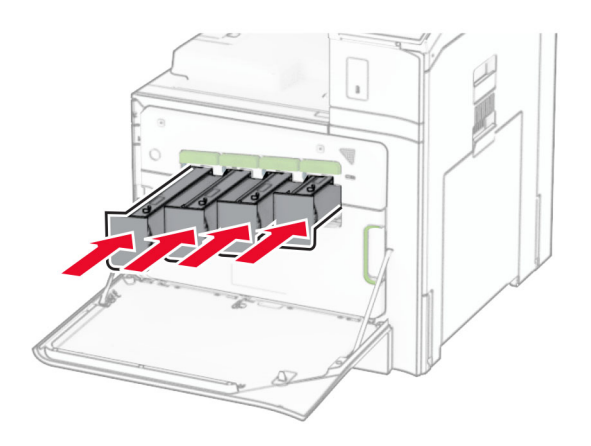

**14** Chiudere lo sportello.

## **Sostituzione del kit di immagini a colori**

**1** Aprire lo sportello anteriore.

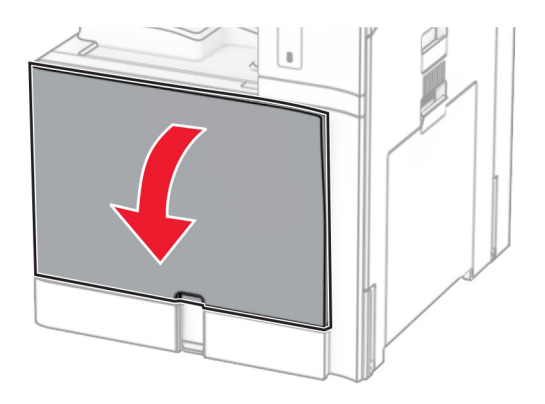

**2** Rimuovere le cartucce di toner.

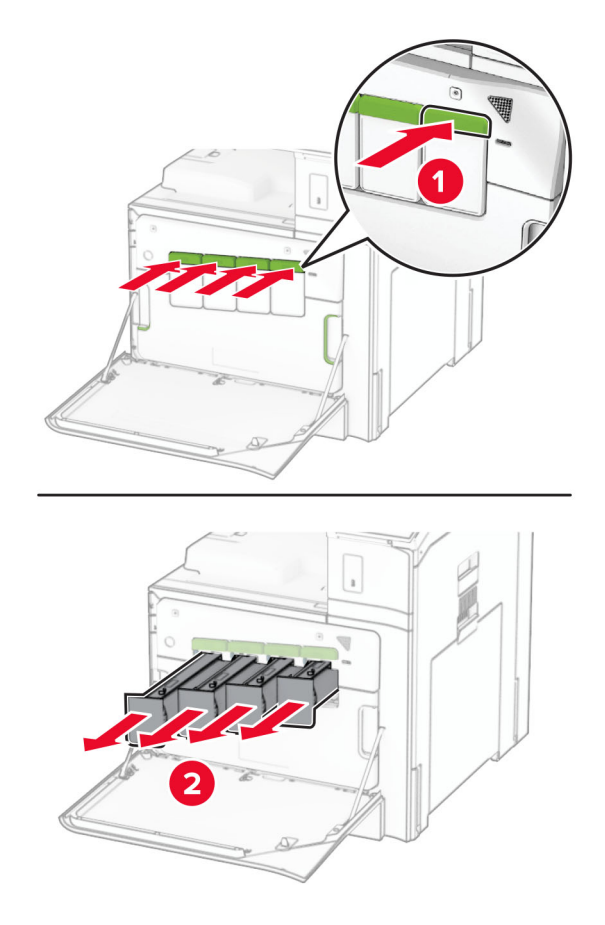

**3** Rimuovere il contenitore toner di scarto.

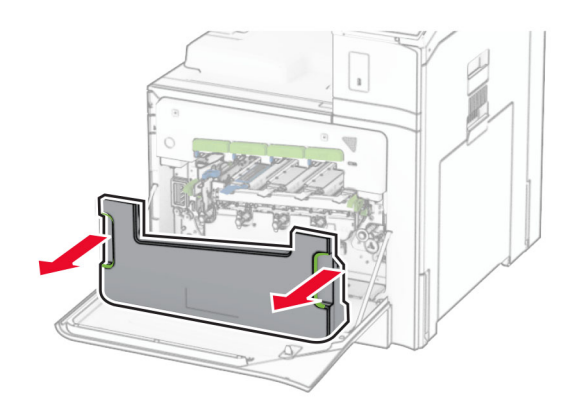

**Nota:** Per evitare fuoriuscite di toner, tenere il contenitore in posizione verticale.

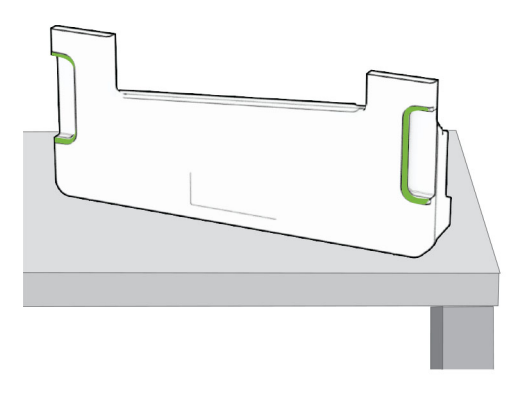

**4** Rimuovere il kit di immagini usato.

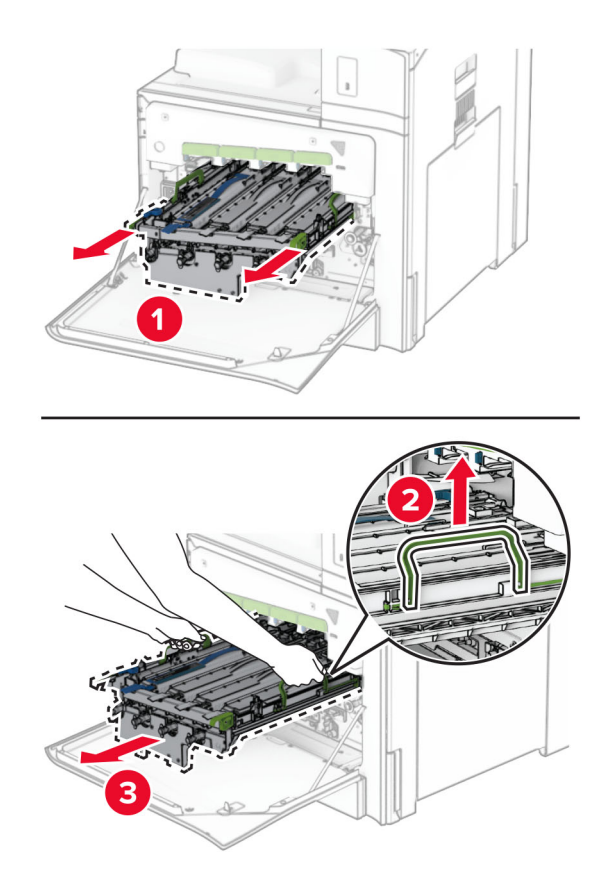

**Nota:** Posizionare il kit di immagini su una superficie piana e pulita e in una posizione verticale per evitare graffi o danneggiare il tamburo del fotoconduttore.

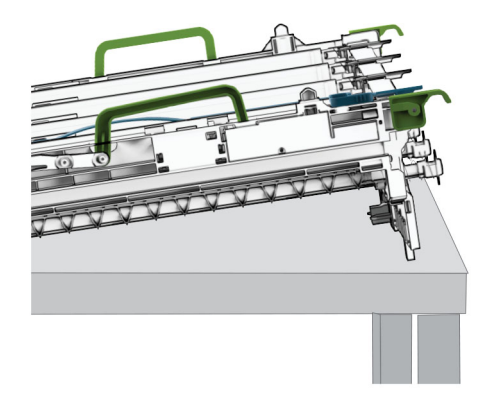

**5** Sbloccare la nuova unità di immagini nera.

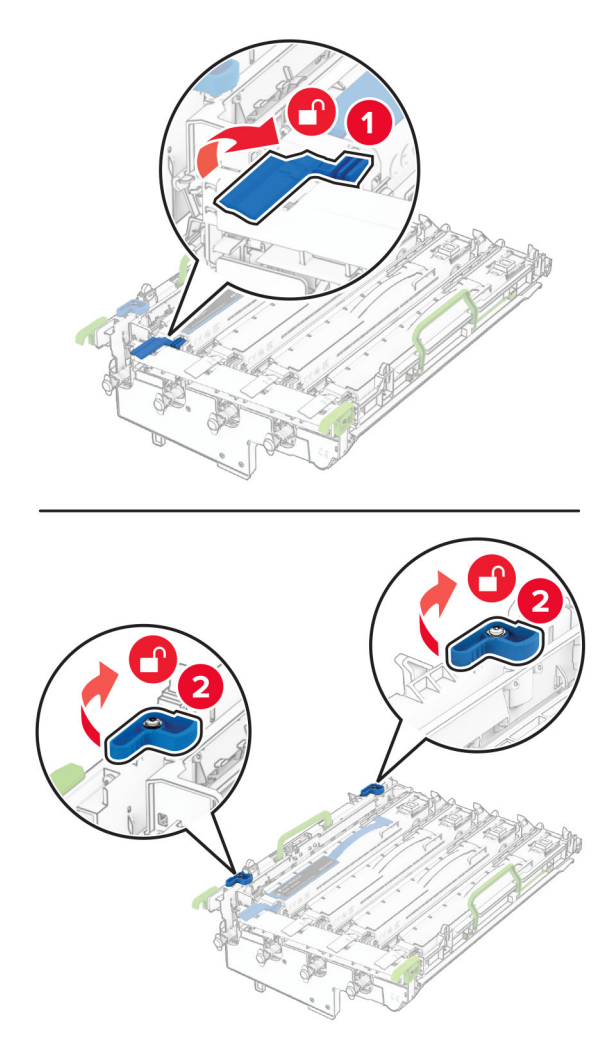

**6** Rimuovere l'unità di immagini nera.

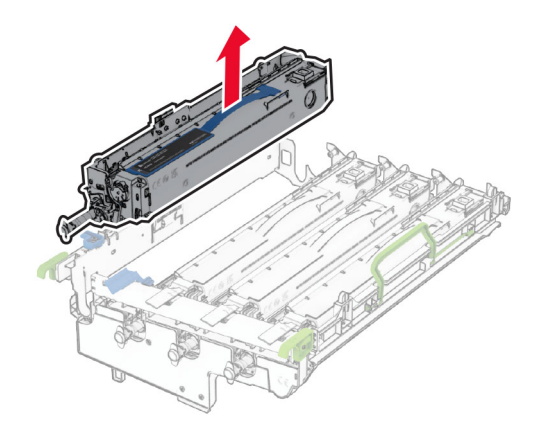

**Nota:** Non svasare l'unità di immagini nera. Verrà installata nel nuovo kit di immagini.

**7** Estrarre il nuovo kit di immagini dalla confezione.

**Nota:** il kit di immagini include il cestino di immagini e le unità sviluppatore ciano, magenta e giallo.

**Attenzione - Possibili danni:** non esporre il kit di immagini alla luce diretta. L'eccessiva esposizione alla luce può compromettere la qualità di stampa.

**Attenzione - Possibili danni:** non toccare il tamburo del fotoconduttore. Ciò potrebbe influire sulla qualità dei processi di stampa futuri.

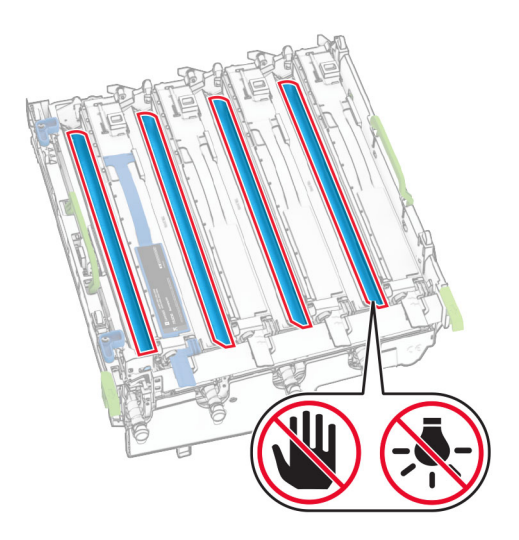

Inserire l'unità di immagini nero nel nuovo kit di immagini.

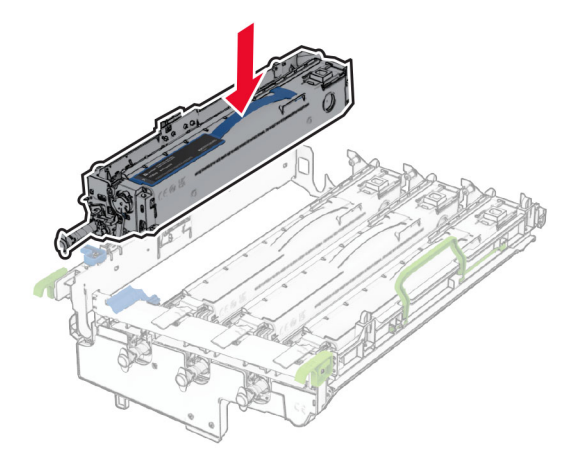

Bloccare l'unità di immagini nera in posizione.

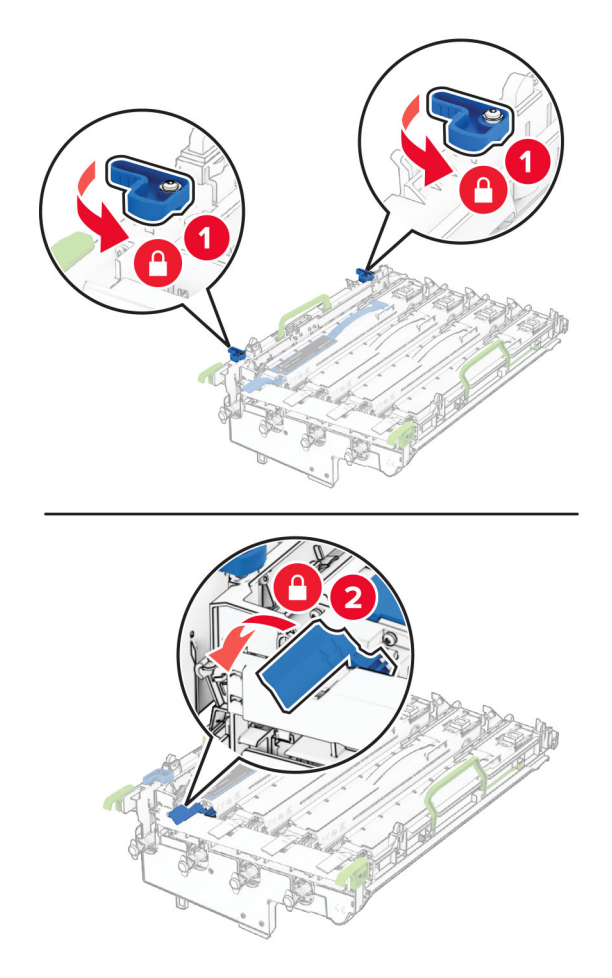

Inserire il nuovo kit di immagini fino al completo posizionamento.

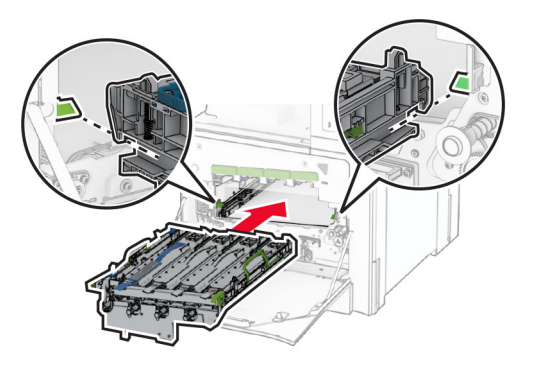

Inserire il contenitore del toner di scarto finché non scatta in posizione.

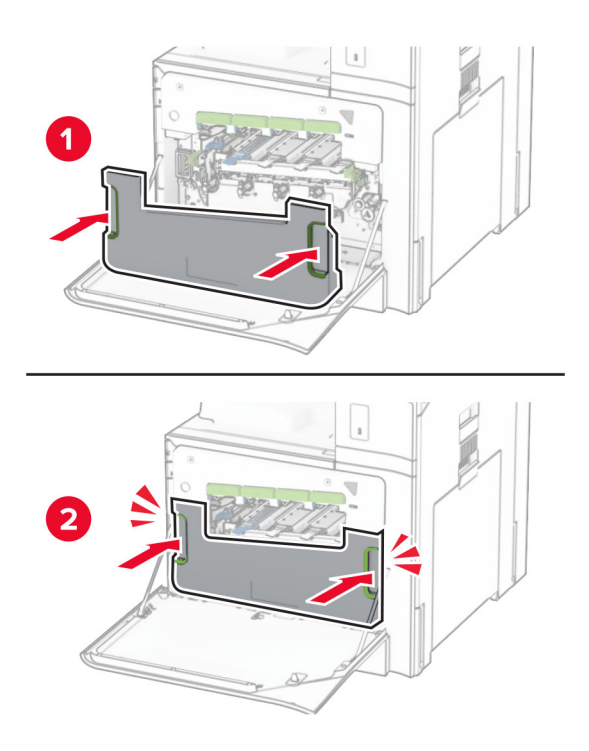

Estrai con delicatezza i pulitori della testina di stampa, quindi pulisci le lenti della testina di stampa.

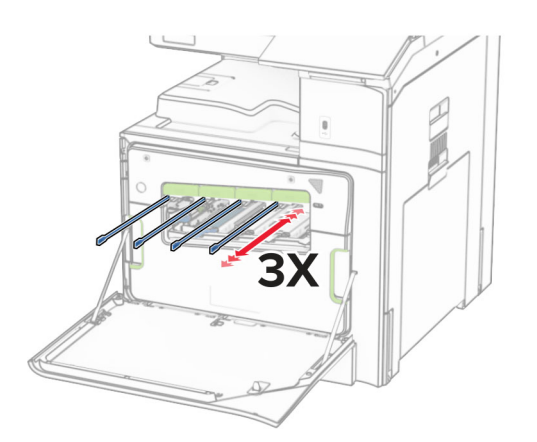

Per ulteriori informazioni sulla pulizia delle lenti della testina di stampa, vedere ["Pulizia delle lenti della testina](#page-353-0) [di stampa" a pagina 354.](#page-353-0)

**13** Inserire le cartucce di toner.

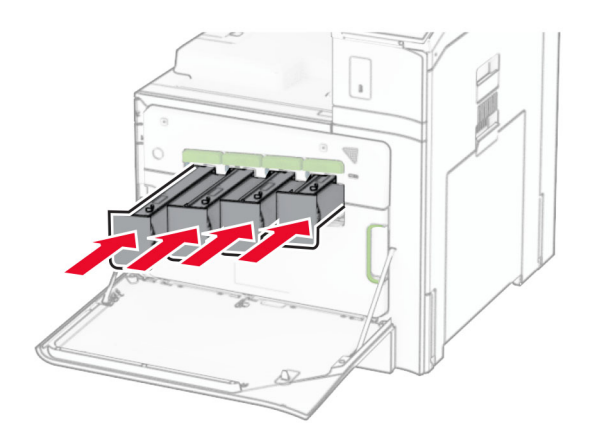

**14** Chiudere lo sportello.

### **Sostituzione del contenitore toner di scarto**

**1** Aprire lo sportello anteriore.

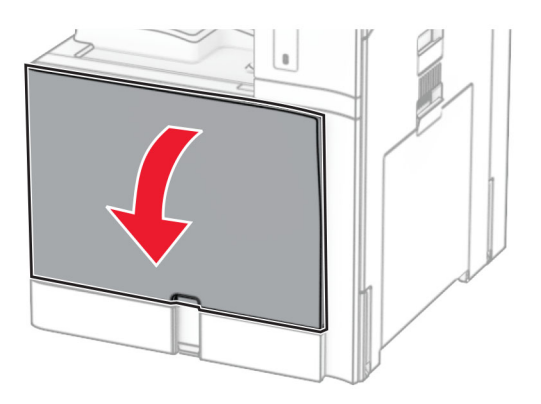

**2** Rimuovere il contenitore toner di scarto usato.

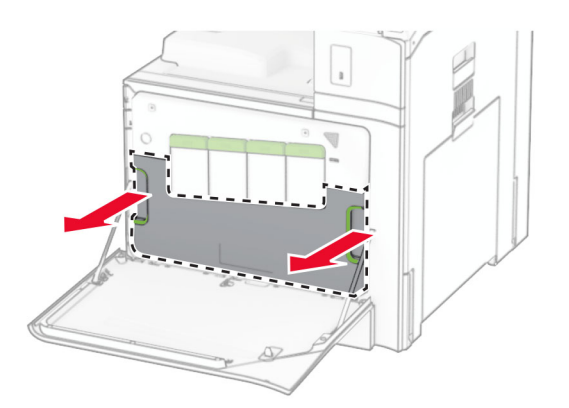
**Nota:** Per evitare fuoriuscite di toner, tenere il contenitore in posizione verticale.

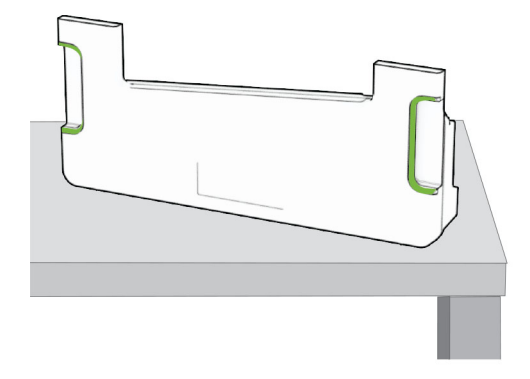

- **3** Estrarre dalla confezione il nuovo contenitore del toner di scarto.
- **4** Inserire il nuovo contenitore del toner di scarto finché non scatta in posizione, quindi chiudere lo sportello.

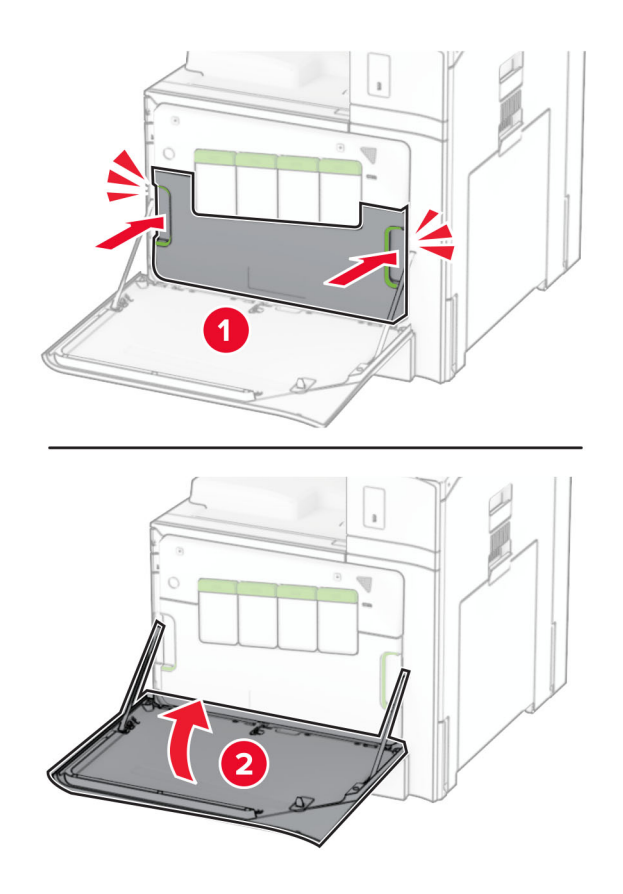

## **Sostituzione del fusore**

**1** Spegnere la stampante.

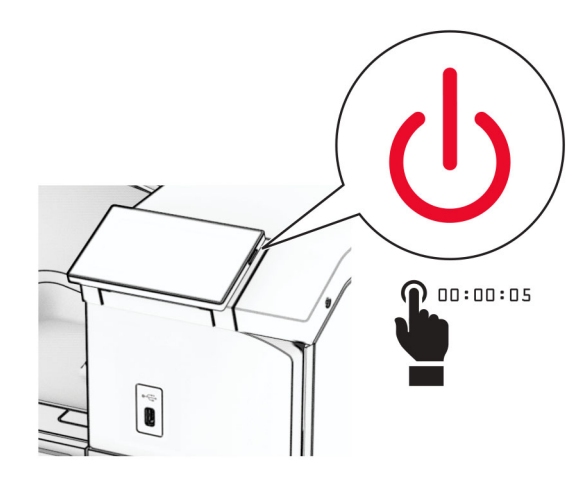

- **2** Scollegare il cavo di alimentazione dalla presa elettrica e quindi dalla stampante.
- **3** Aprire lo sportello B.

**ATTENZIONE - SUPERFICIE CALDA:** l'area interna della stampante può surriscaldarsi. Per evitare infortuni, lasciare raffreddare la superficie dei componenti prima di toccarli.

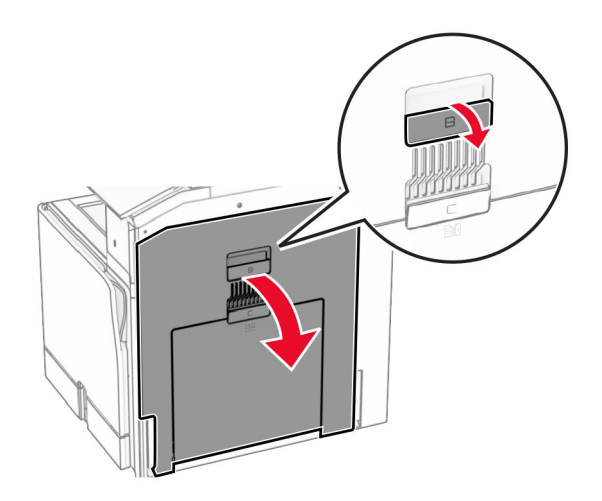

**4** Sbloccare e rimuovere il fusore usato.

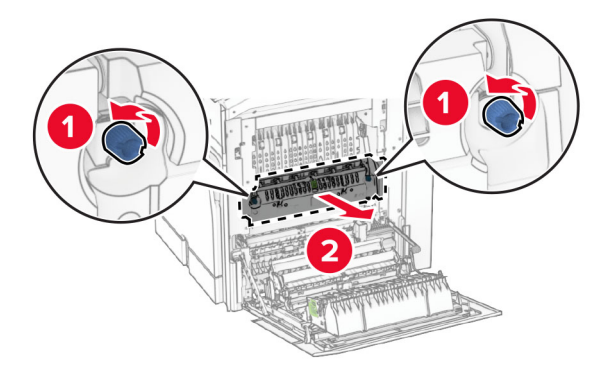

- **5** Estrarre il nuovo fusore dalla confezione.
- **6** Inserire il nuovo fusore finché non scatta in posizione, quindi bloccarlo.

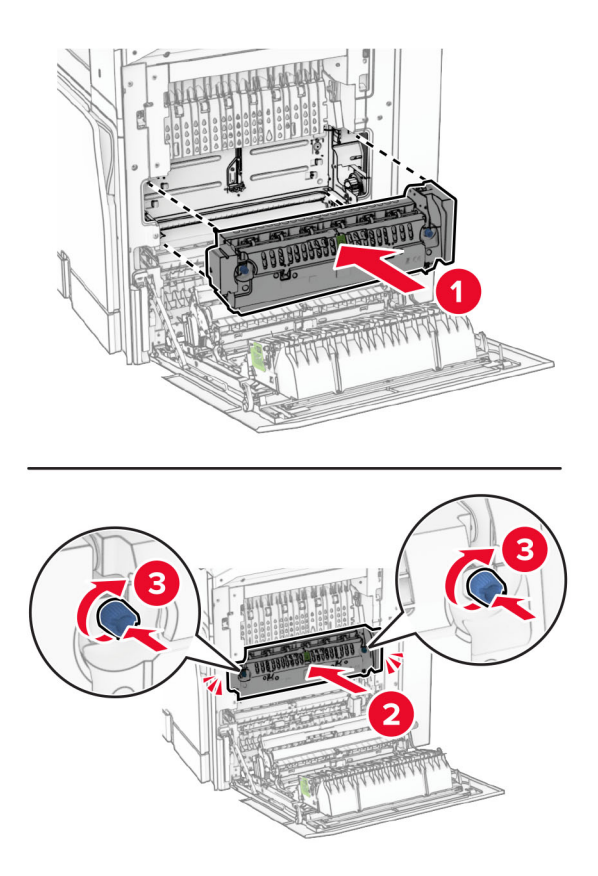

- **7** Chiudere lo sportello B.
- **8** Collegare un'estremità del cavo di alimentazione alla stampante e l'altra estremità alla presa elettrica.

**ATTENZIONE - PERICOLO DI LESIONI:** Per evitare il rischio di incendi o scosse elettriche, collegare il cavo di alimentazione a una presa elettrica dotata di messa a terra e con le specifiche adeguate, situata in prossimità del prodotto e facilmente accessibile.

**9** Accendere la stampante.

## **Sostituire il cassetto del vassoio.**

**1** Estrarre l'inserto del vassoio utilizzato.

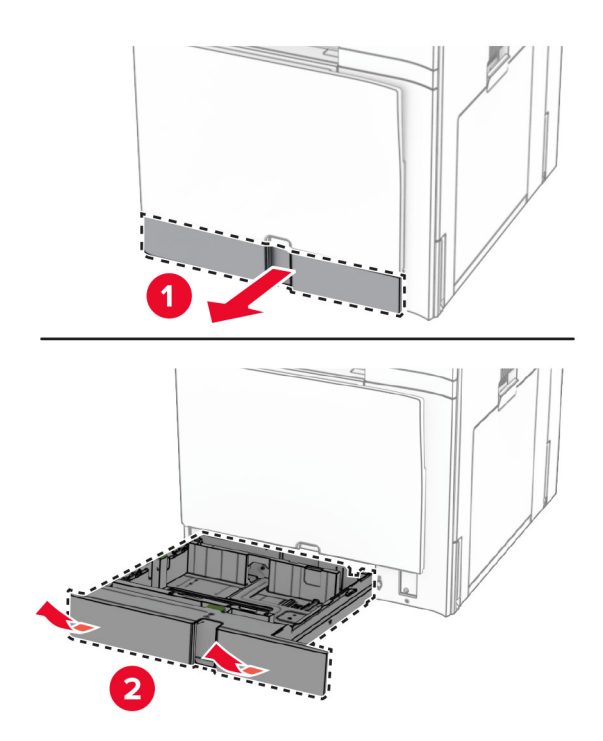

- **2** Estrarre il nuovo cassetto del vassoio dalla confezione.
- **3** Installare il nuovo cassetto del vassoio.

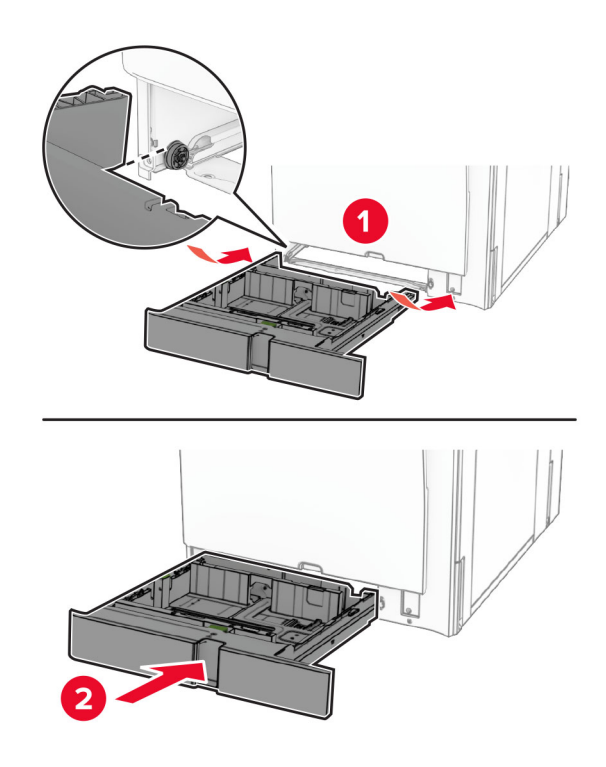

## **Sostituzione delle guide di dimensioni nel vassoio opzionale da 550 fogli**

**1** Estrarre il vassoio.

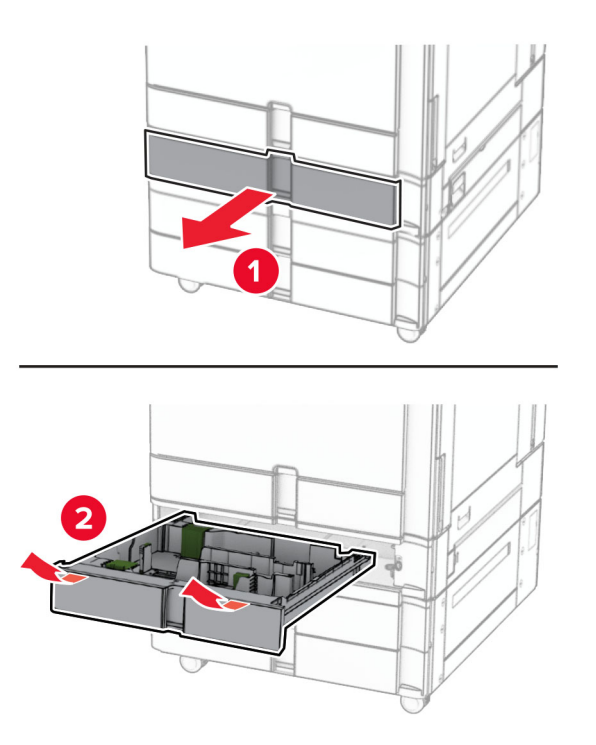

Rimuovi le guide delle dimensioni usate.

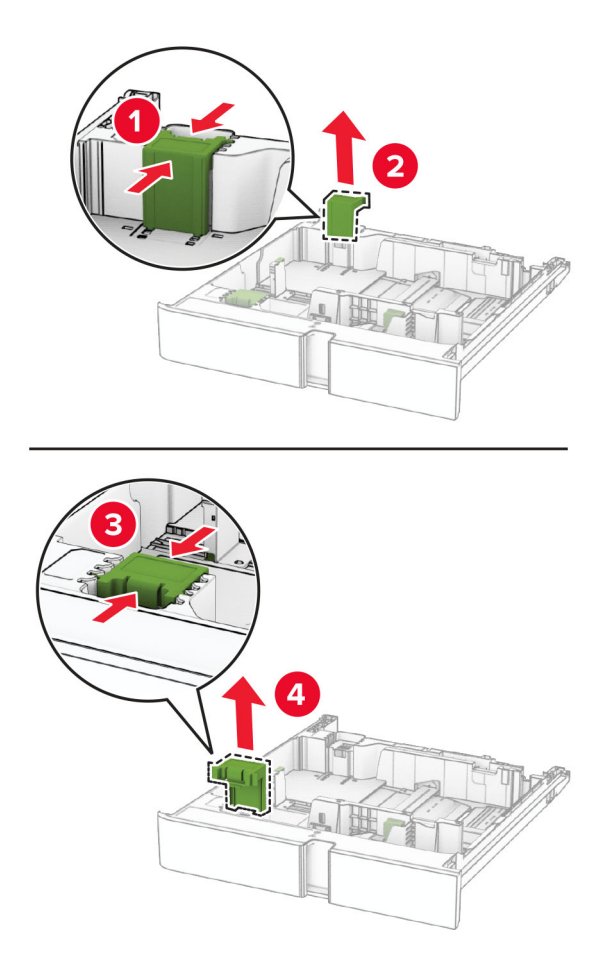

Estrarre le nuove guide delle dimensioni.

Inserire i nuove guide delle dimensioni finché non scatta in posizione.

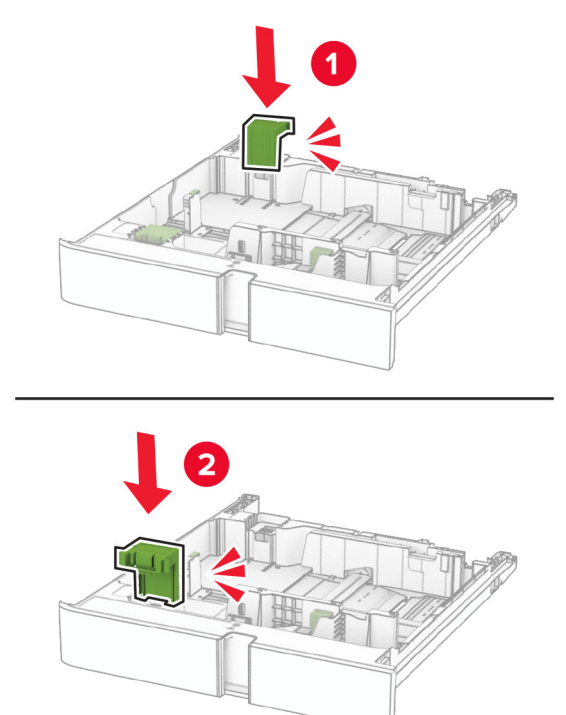

Inserire il vassoio.

## **Sostituzione del coperchio nel vassoio opzionale da 550 fogli**

Sostituzione del coperchio del vassoio usato.

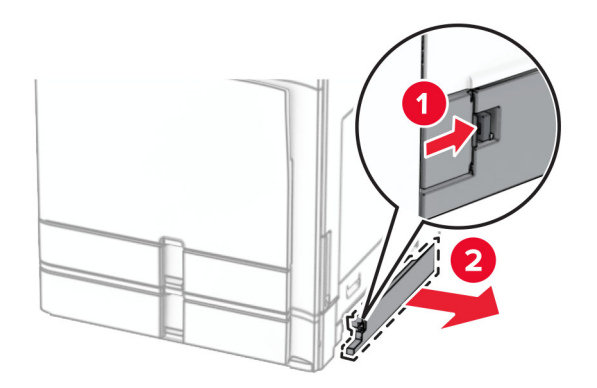

Estrarre il nuovo coperchio del vassoio.

**3** Inserire il nuovo coperchio del vassoio finché non scatta in posizione.

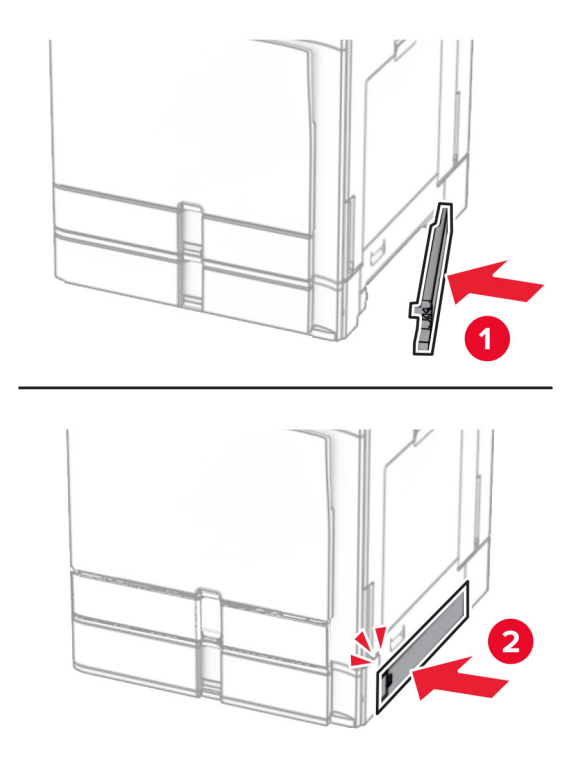

## **Sostituzione dell'estensione del raccoglitore superiore del raccoglitore per opuscoli**

**1** Rimuovere l'estensione del raccoglitore superiore utilizzato.

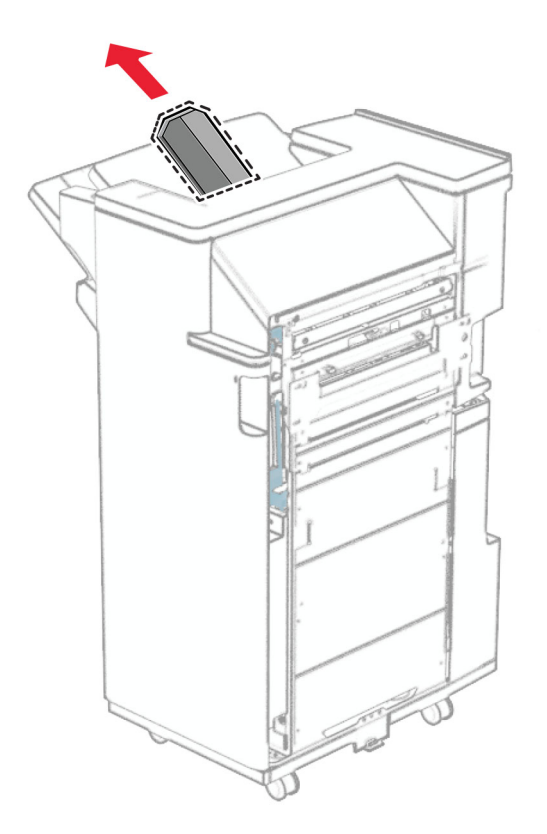

**2** Esimete la nuova estensione del raccoglitore superiore.

**3** Inserire la nuova estensione del raccoglitore superiore.

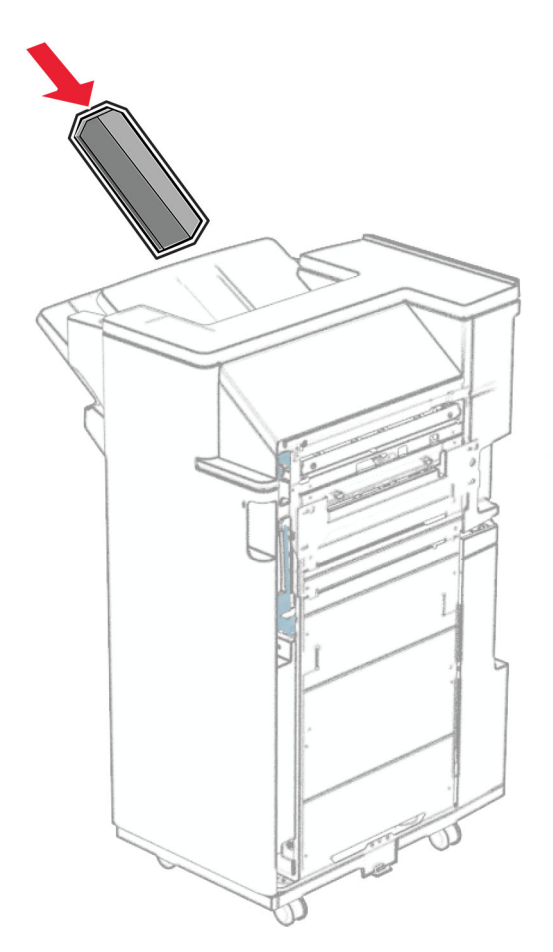

## **Sostituzione del contenitore perforazione**

**Nota:** A seconda del finisher installato, l'aspetto della scatola di foratura può variare.

**1** Aprire lo sportello del fascicolatore.

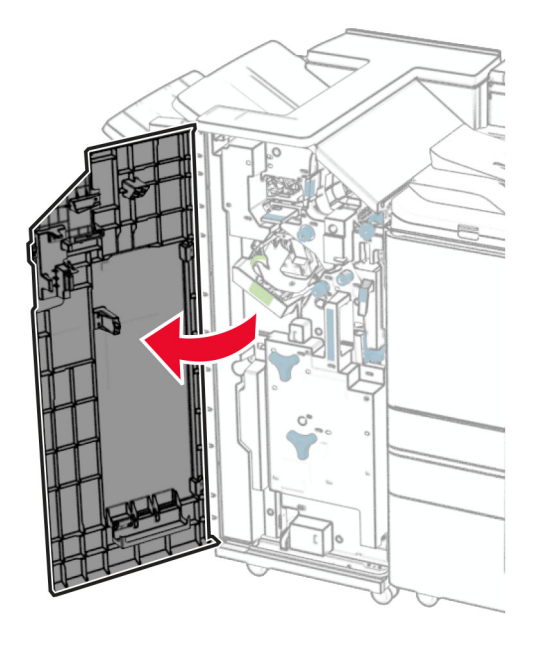

**2** Rimuovere il contenitore perforazione usato.

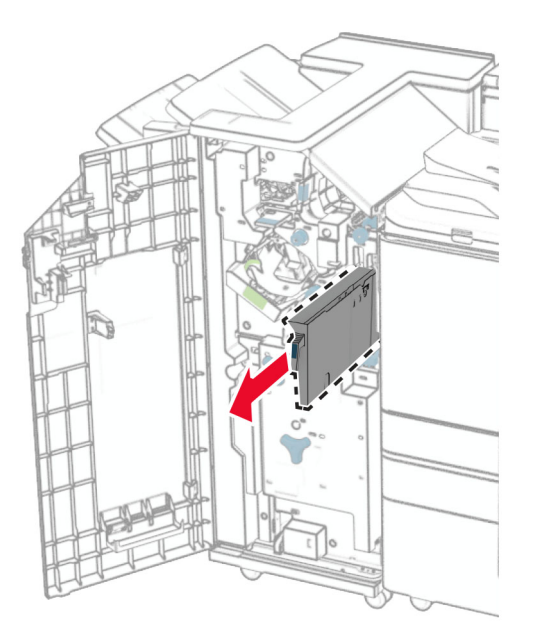

**3** Estrarre dalla confezione il nuovo contenitore perforazione.

Inserire il nuovo contenitore perforazione.

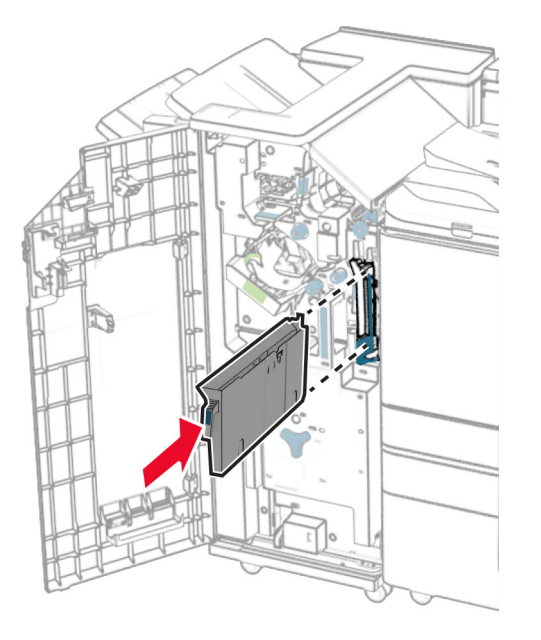

Chiudere lo sportello del fascicolatore.

## **Sostituire il raccoglitore standard**

Rimuovere il raccoglitore standard usato.

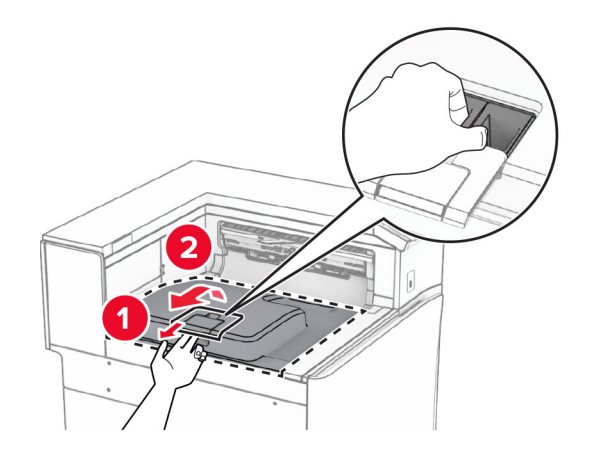

Estrarre il nuovo raccoglitore standard.

**3** Attaccare il nuovo raccoglitore standard.

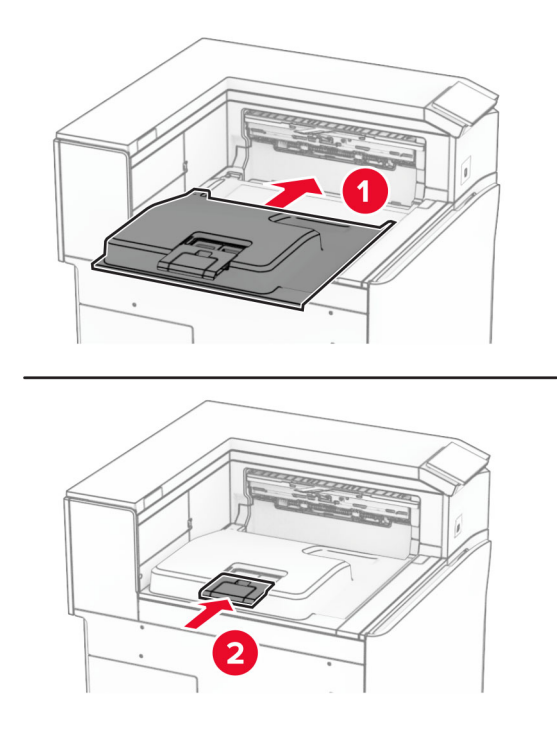

## **Sostituzione del coperchio della ventola**

**1** Sostituzione del coperchio della ventola usato.

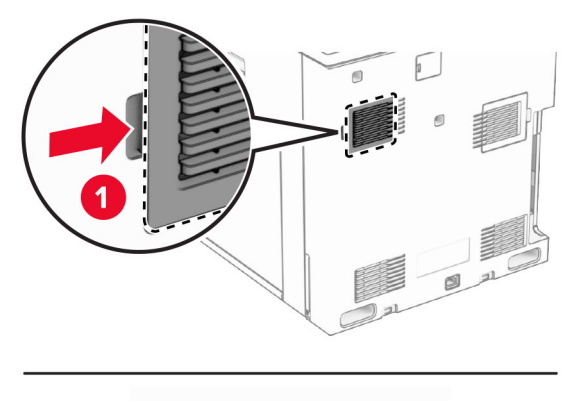

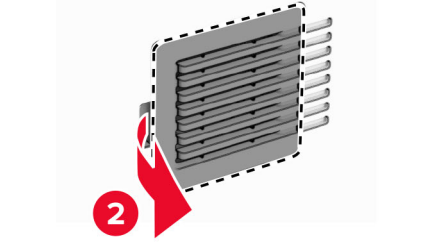

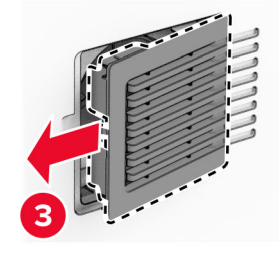

**2** Estrarre il nuovo coperchio.

**3** Inserire il nuovo coperchio finché non scatta in posizione.

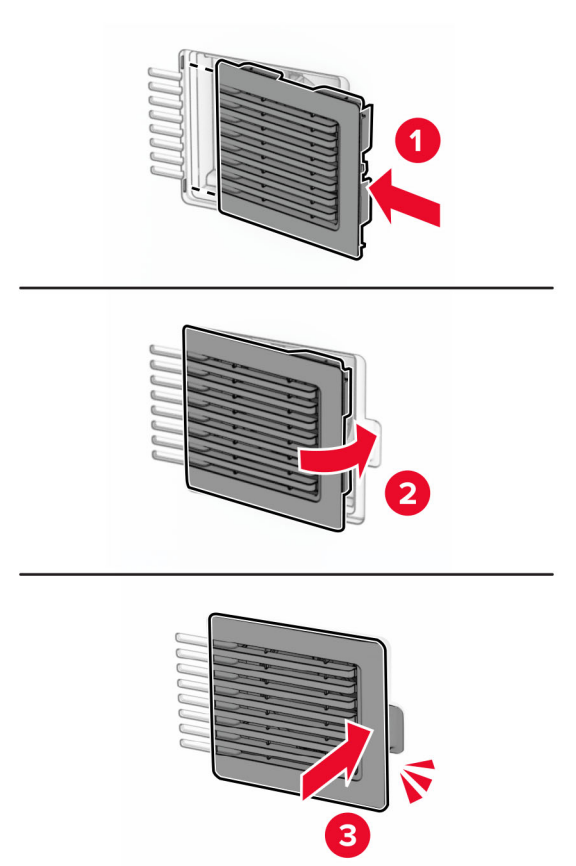

## **Sostituzione del coperchio destro**

**1** Rimuovere la copertura usata destra.

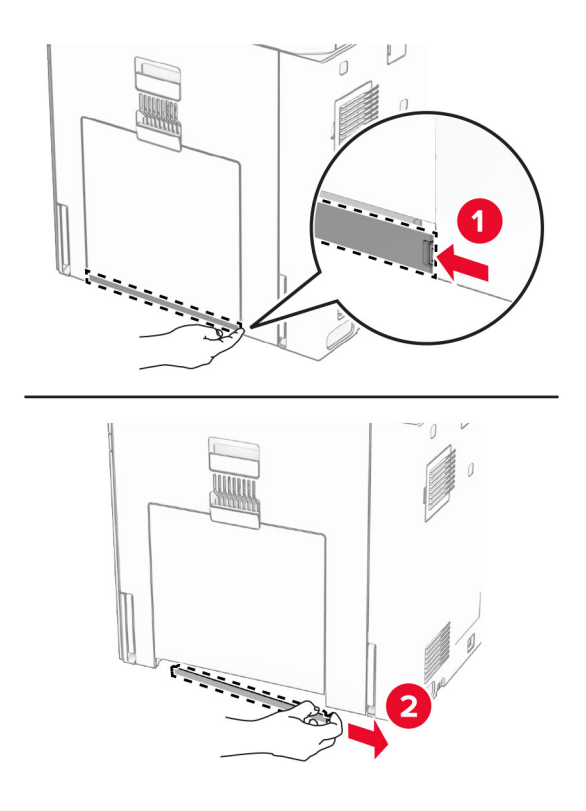

- **2** Estrarre il nuovo coperchio.
- **3** Inserire il nuovo coperchio finché non scatta in posizione.

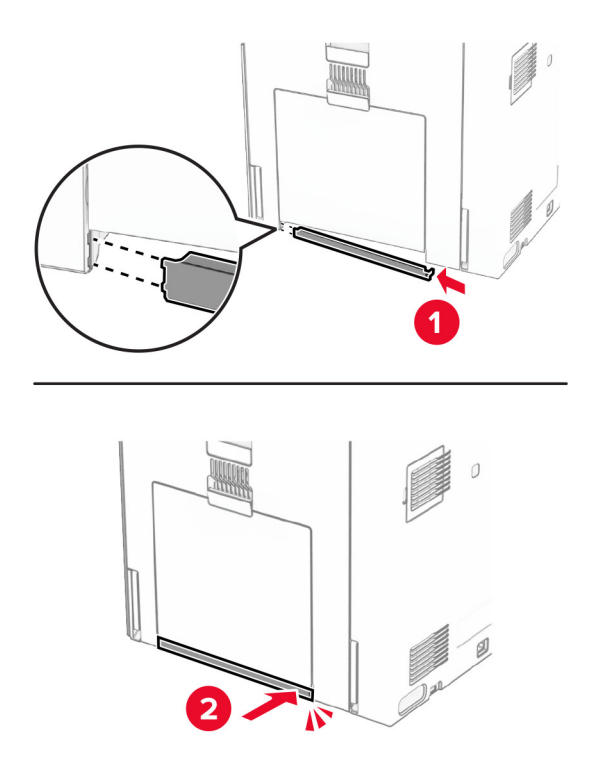

## **Sostituzione del coperchio del connettore del trasporto della carta**

**1** Rimuovere il raccoglitore standard.

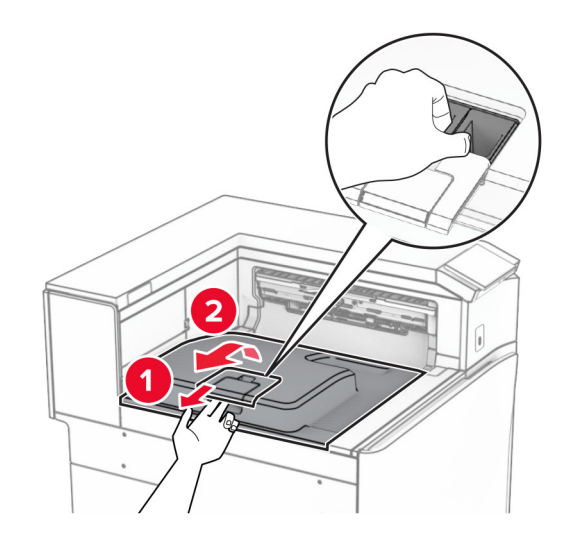

**2** Rimuovere il coperchio del connettore di trasporto della carta usata.

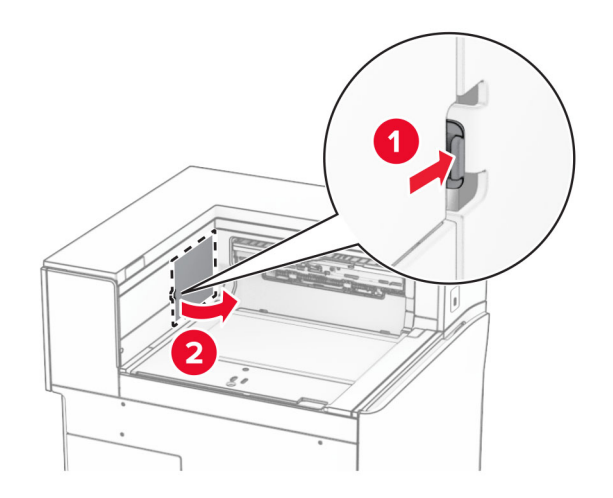

**3** Estrarre il nuovo connettore dalla confezione.

**4** Inserire il nuovo connettore posteriore R9 finché non scatta in posizione.

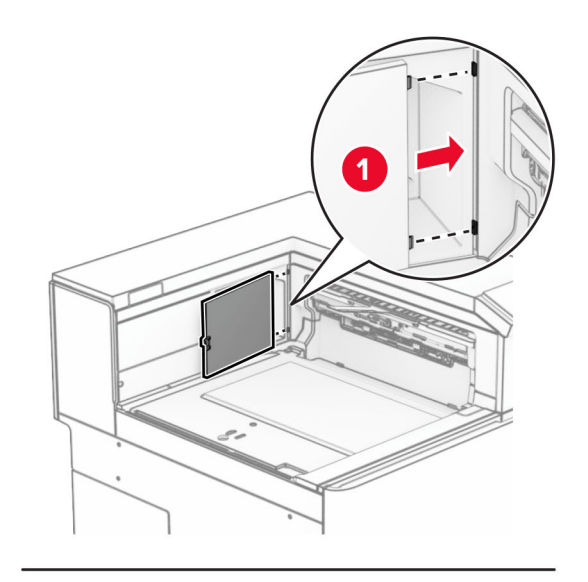

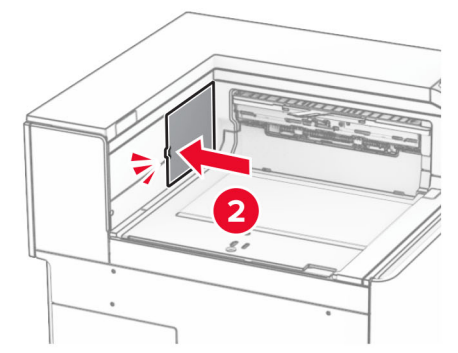

**5** Installare il raccoglitore standard.

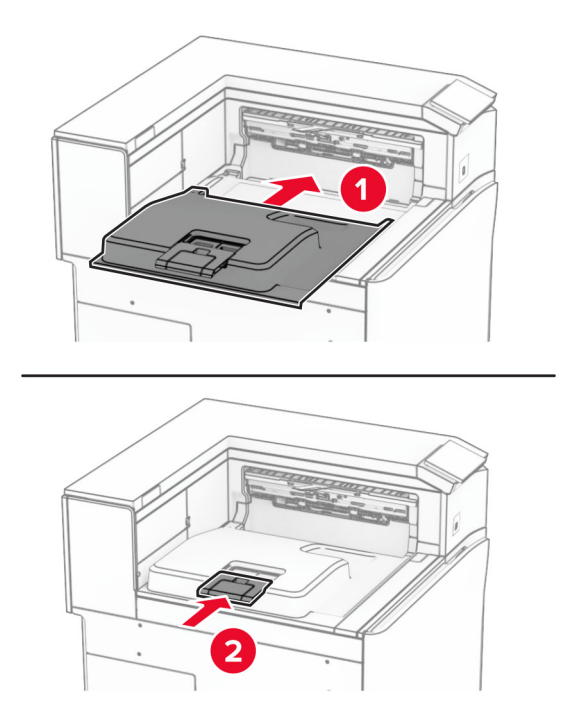

## **Sostituzione della cartuccia graffette**

#### **Sostituzione della cartuccia graffette nel fascicolatore della cucitrice**

**1** Afferrare la maniglia F, quindi far scorrere il fascicolatore della cucitrice verso sinistra.

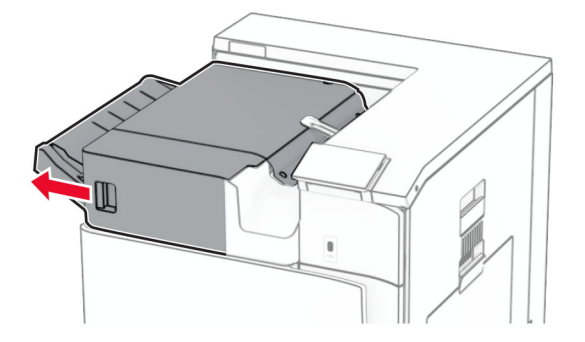

Rimuovere il supporto della cartuccia graffette.

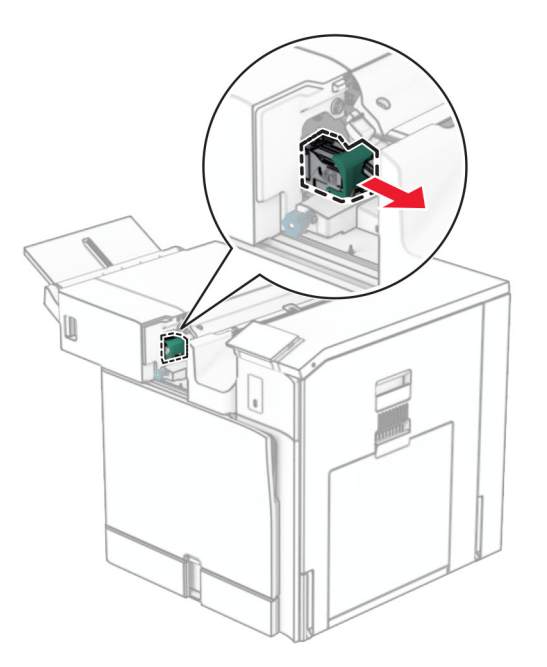

Rimuovere la cartuccia graffette vuota.

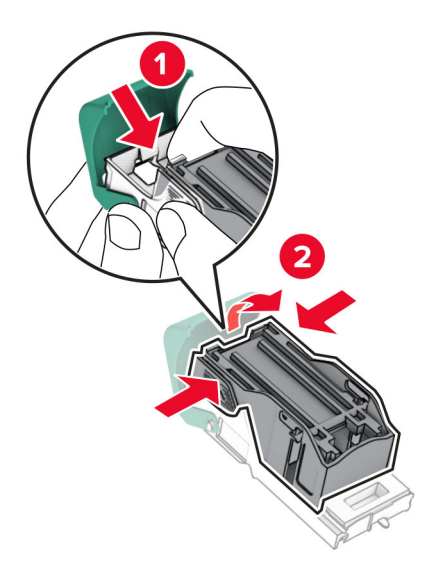

Inserire la nuova cartuccia graffette finché non scatta in posizione.

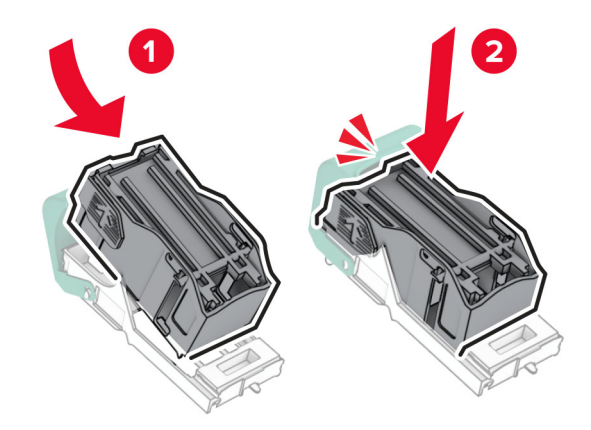

Inserire il supporto della cartuccia graffette finché non scatta in posizione.

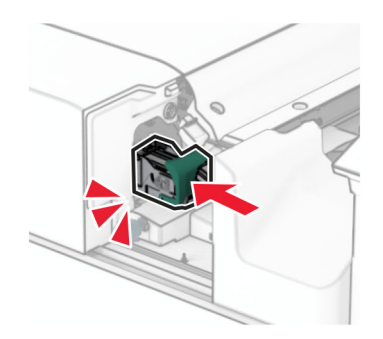

Far scorrere la pinzatrice verso destra.

#### **Sostituzione della cartuccia graffette nel fascicolatore della cucitrice con perforazione**

**1** Aprire lo sportello H.

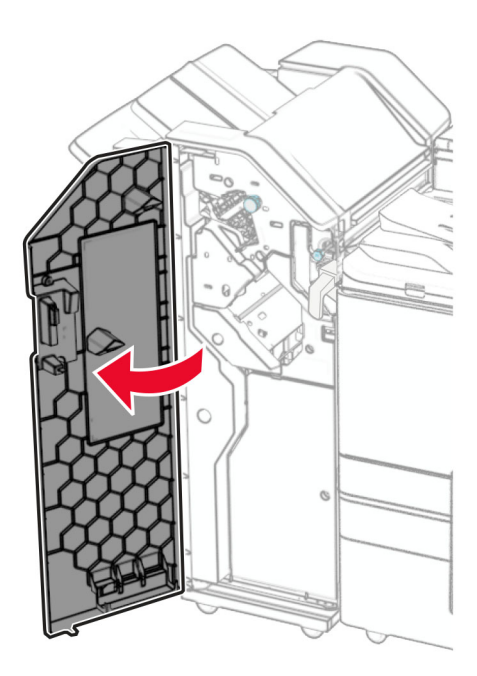

**2** Estrarre la maniglia verde, quindi rimuovere il supporto della cartuccia della cucitrice.

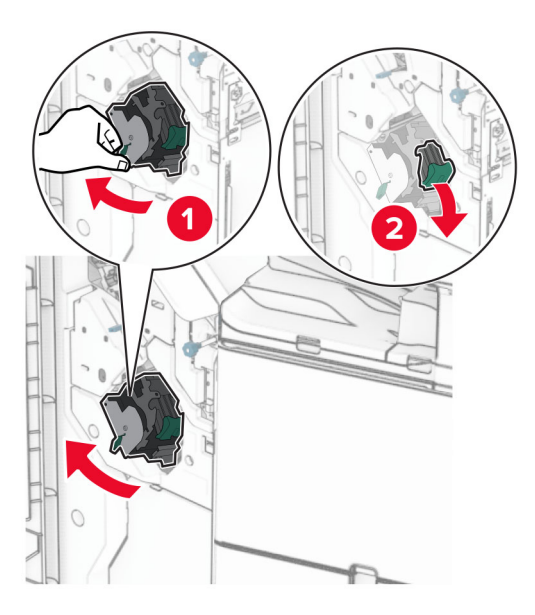

Rimuovere la cartuccia graffette vuota.

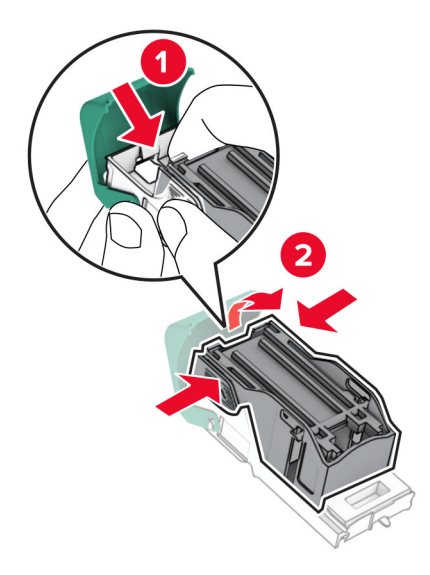

- Estrarre dalla confezione la nuova cartuccia graffette.
- Inserire la nuova cartuccia graffette finché non scatta in posizione.

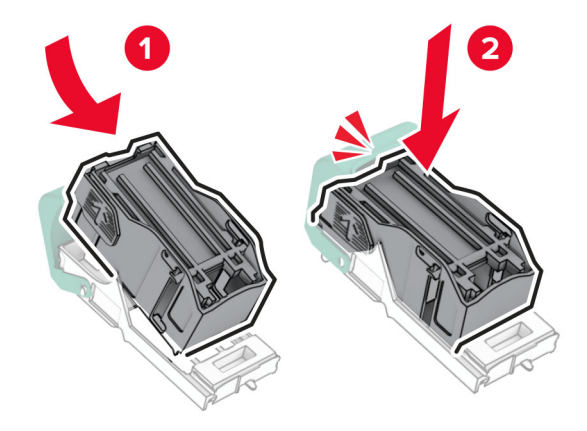

- 
- **6** Inserire il supporto della cartuccia graffette finché non scatta in posizione.

**7** Chiudere lo sportello H.

#### **Sostituzione della cartuccia graffette nel fascicolatore per opuscoli**

**1** Aprire lo sportello H.

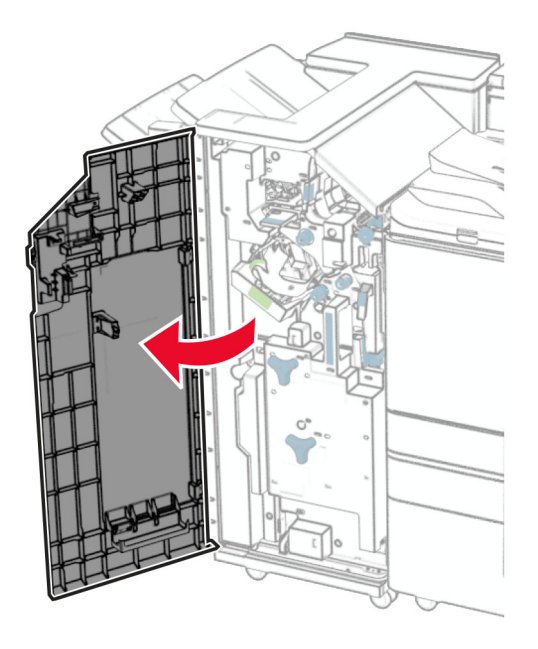

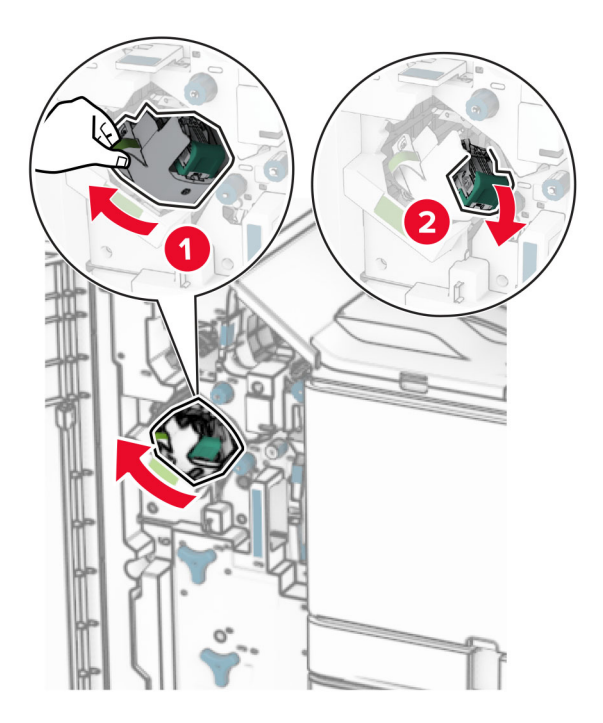

Estrarre la maniglia verde, quindi rimuovere il supporto della cartuccia della cucitrice.

Rimuovere la cartuccia graffette vuota.

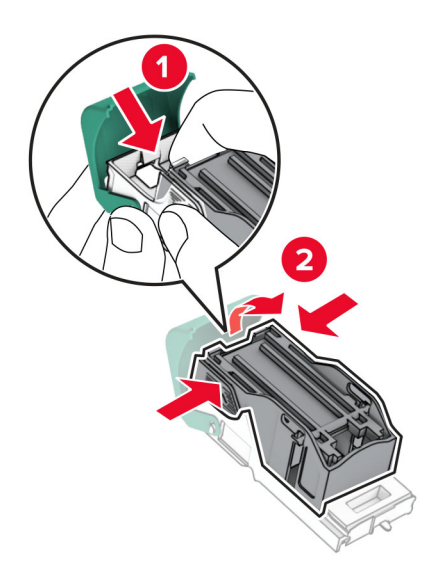

Estrarre dalla confezione la nuova cartuccia graffette.

Inserire la nuova cartuccia graffette finché non scatta in posizione.

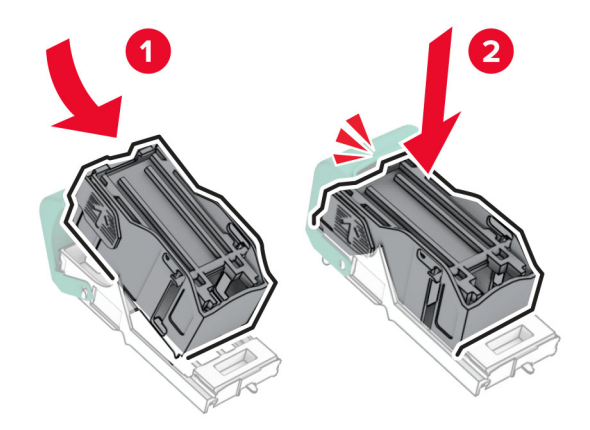

Inserire il supporto della cartuccia graffette finché non scatta in posizione.

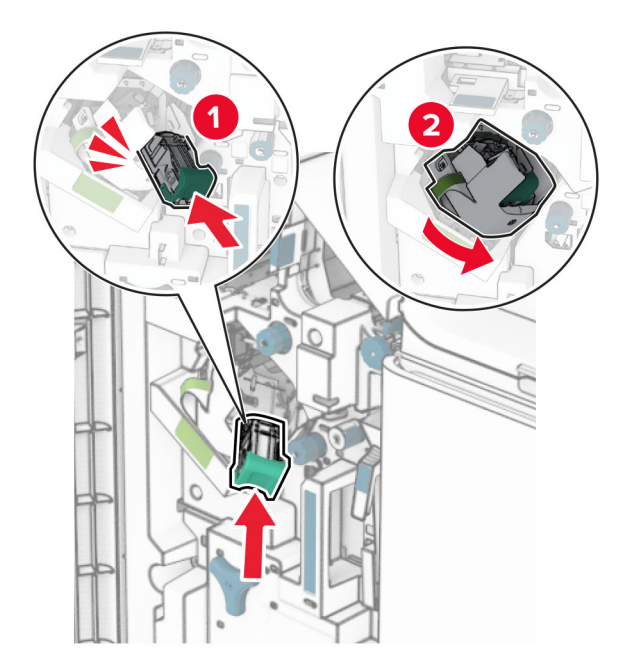

Chiudere lo sportello H.

#### **Sostituzione dei supporti della cartuccia graffette nel fascicolatore per opuscoli**

**1** Aprire lo sportello del fascicolatore.

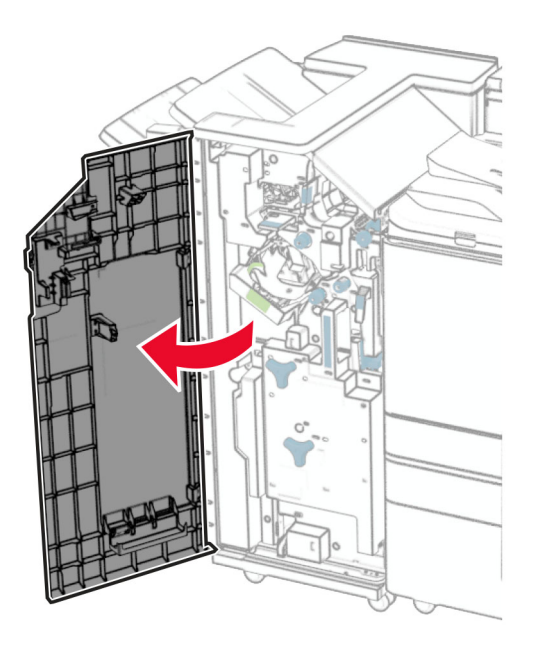

**2** Estrarre la stazione libretto, quindi rimuovere i supporti delle cartucce punti usati.

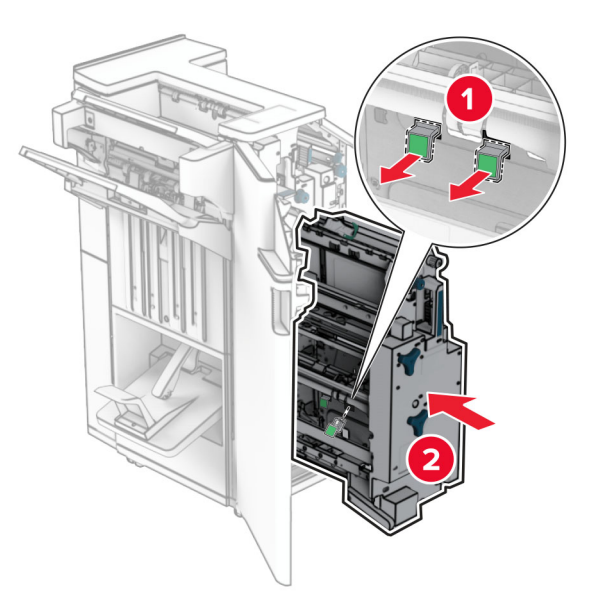

**3** Estrarre dalla confezione i nuovi supporti della cartuccia graffette.

**4** Inserire i nuovi supporti delle cartucce graffette.

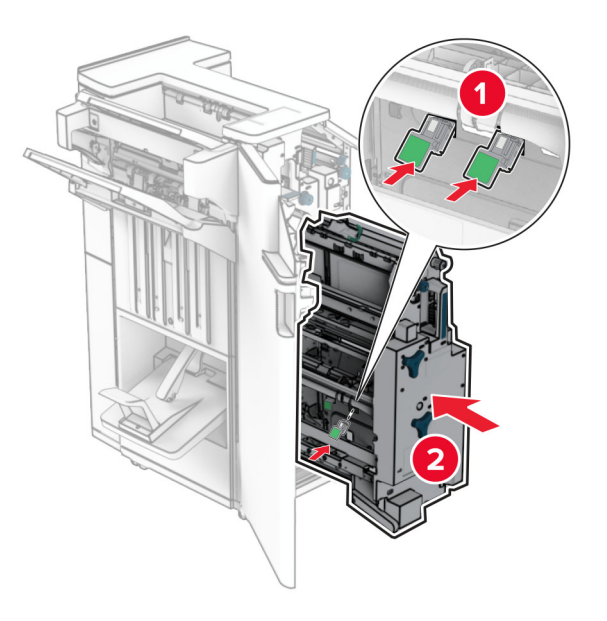

**5** Inserire l'unità per opuscoli, quindi chiudere lo sportello del fascicolatore.

#### **Azzeramento dei contatori di utilizzo dei materiali di consumo**

- **1** Dal pannello di controllo, toccare **Impostazioni** > **Periferica** > **Manutenzione** > **Menu Configurazione** > **Utilizzo e contatori materiali di consumo**.
- **2** Selezionare il contatore da azzerare.

**Attenzione - Possibili danni:** materiali di consumo e componenti non coperti dai termini del contratto del Return Program si possono azzerare e rigenerare. Tuttavia, la garanzia del produttore non copre gli eventuali danni causati da materiali di consumo o componenti non originali. Il ripristino dei contatori dei materiali di lavoro o dei materiali di lavoro senza una corretta rigenerazione può danneggiare la stampante. Dopo aver reimpostato il contatore delle scorte o delle parti, la stampante potrebbe visualizzare un errore che indica la presenza del componente reimpostato.

## **Pulizia delle parti della stampante**

## **Pulizia della stampante**

**ATTENZIONE - PERICOLO DI SCOSSE ELETTRICHE:** Per evitare il rischio di scosse elettriche quando si pulisce la parte esterna della stampante, scollegare il cavo di alimentazione dalla presa a muro e scollegare tutti i cavi della stampante prima di procedere.

#### **Note:**

- **•** Eseguire questa operazione a intervalli regolari di pochi mesi.
- **•** I danni provocati da un errato gestione della stampante non sono coperti dalla garanzia.
- **1** Spegnere la stampante e scollegare il cavo di alimentazione dalla presa elettrica.
- **2** Rimuovere la carta dal raccoglitore standard e dall´alimentatore multiuso.
- **3** Utilizzare una spazzola morbida o un aspirapolvere, rimuovere polvere, lanugine e pezzi di carta attorno alla stampante.
- **4** Utilizzare un panno umido, morbido e privo di lanugine, pulire l'esterno della stampante.

#### **Note:**

- **•** Non utilizzare detersivi e detergenti comuni, poiché potrebbero danneggiare la finitura della stampante.
- **•** Assicurarsi che tutte le aree della stampante siano asciutte dopo la pulizia.
- **5** Collegare il cavo di alimentazione alla presa elettrica e accendere la stampante.
	- **ATTENZIONE PERICOLO DI LESIONI:** Per evitare il rischio di incendio o scosse elettriche, collegare il cavo di alimentazione direttamente a una presa elettrica dotata di messa a terra e con le specifiche adeguate, situata in prossimità dell'apparecchio e facilmente accessibile.

### **Pulizia dello schermo a sfioramento**

**ATTENZIONE - PERICOLO DI SCOSSE ELETTRICHE:** per evitare il rischio di scosse elettriche quando si pulisce la parte esterna della stampante, scollegare il cavo di alimentazione dalla presa a muro e scollegare tutti i cavi della stampante prima di procedere.

- **1** Spegnere la stampante e scollegare il cavo di alimentazione dalla presa elettrica.
- **2** Utilizzando un panno morbido, umido e privo di lanugine, pulire lo schermo a sfioramento.

#### **Note:**

- **•** Non utilizzare detergenti domestici, poiché potrebbero danneggiare lo schermo a sfioramento.
- **•** Assicurarsi che lo schermo a sfioramento sia asciutto dopo la pulizia.
- **3** Collegare il cavo di alimentazione alla presa elettrica e accendere la stampante.

**ATTENZIONE - PERICOLO DI LESIONI:** Per evitare il rischio di incendi o scosse elettriche, collegare il cavo di alimentazione a una presa elettrica dotata di messa a terra e con le specifiche adeguate, situata in prossimità del prodotto e facilmente accessibile.

## **Pulizia delle lenti della testina di stampa**

**1** Aprire lo sportello anteriore.

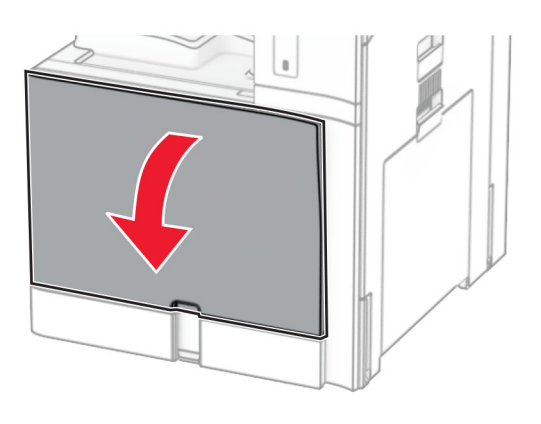

**2** Rimuovere le cartucce di toner.

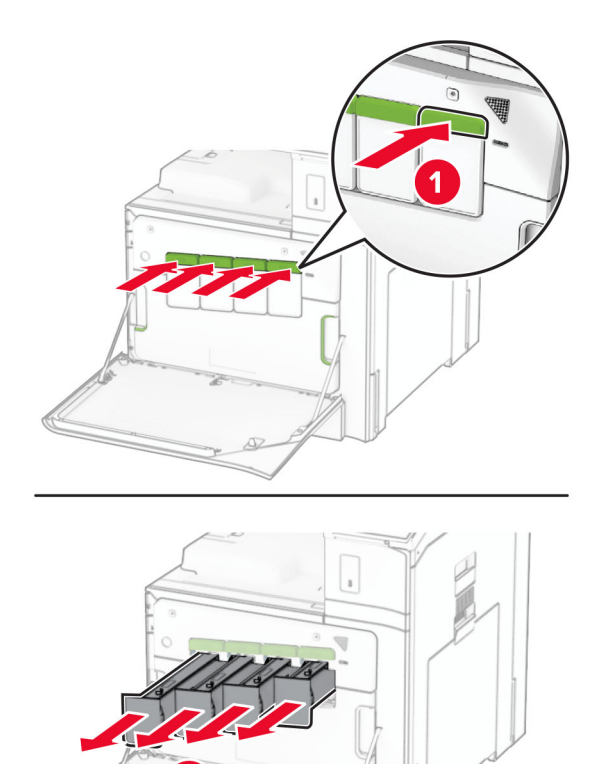

Estrarre delicatamente il tergicristallo finché non si ferma.

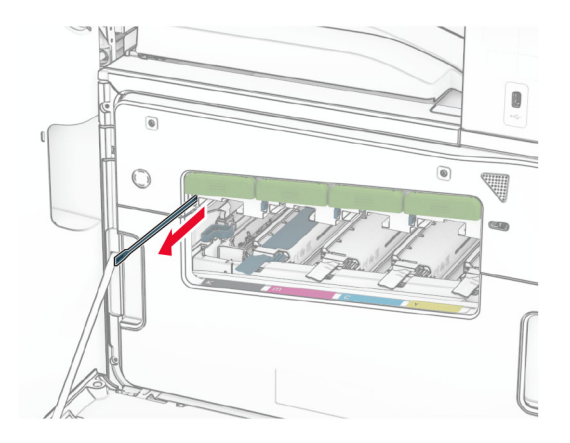

**Nota:** Il dispositivo di lattiera non si stacca dalla stampante.

Spingere nuovamente il wiper nella testina di stampa fino a quando non si ferma.

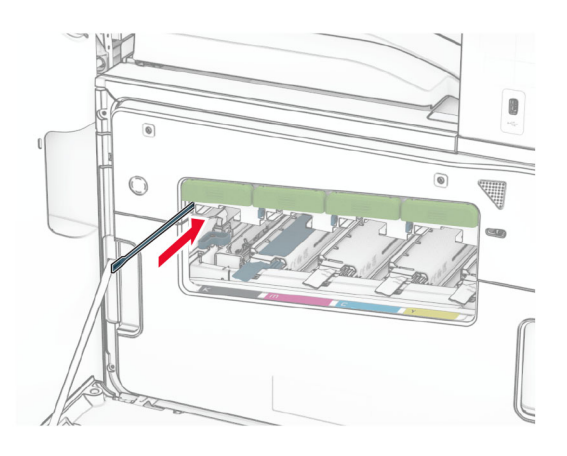

- Repeat **passaggio 3** e **passaggio 4** tre volte per ciascuna testina di stampa.
- Inserire le cartucce di toner.

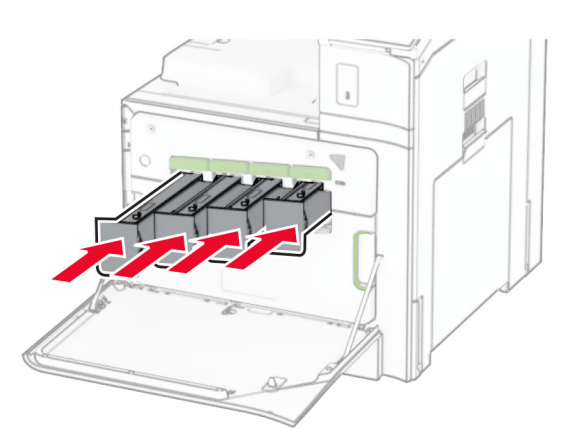

Chiudere lo sportello anteriore.

## **Svuotamento del contenitore perforazione**

**Nota:** A seconda del finisher installato, l'aspetto della scatola di foratura può variare.

**1** Aprire lo sportello del fascicolatore.

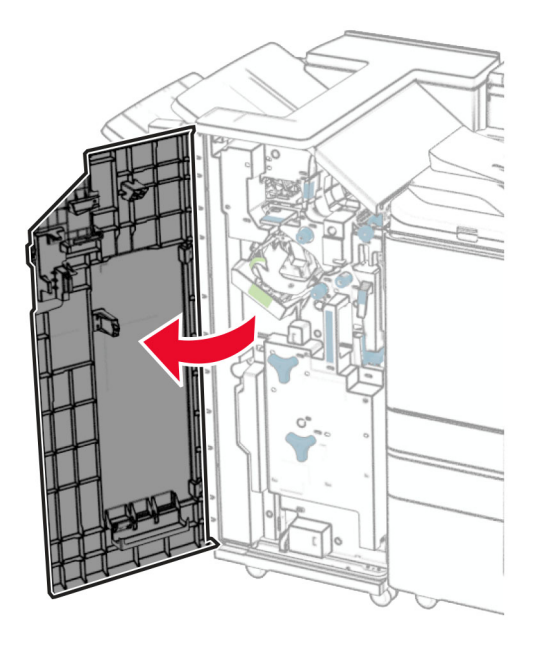

**2** Rimuovere, quindi svuotare il contenitore perforazione.

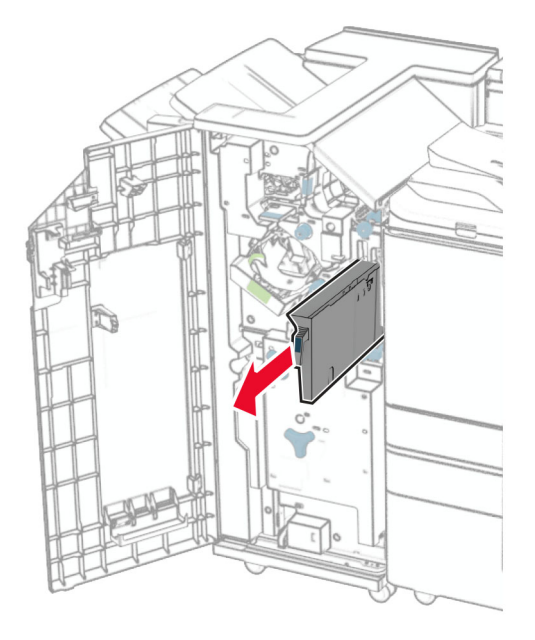

**3** Inserire il contenitore perforazione.

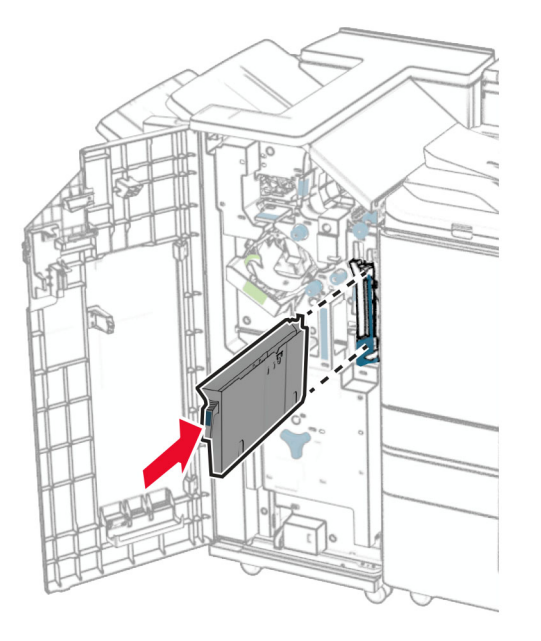

**4** Chiudere lo sportello del fascicolatore.

## **Risparmio energetico e di carta**

### **Configurazione delle impostazioni della modalità risparmio energetico**

#### **Modalità risparmio energetico**

- **1** Dal pannello di controllo, accedere a Impostazioni **modalità** > **di** > > **risparmio energetico della** > **periferica**.
- **2** Specificare l'intervallo di tempo durante il quale la stampante rimane inattiva prima di entrare in **Modalità sospensione**.

#### **Modalità ibernazione**

- **1** Dal pannello di controllo, accedere a **Impostazioni** > **Dispositivo** > **Gestione energetica** > **Timeout** > **Iberna timeout**.
- **2** Impostare l'intervallo di tempo durante il quale la stampante rimane inattiva prima di entrare in modalità di sospensione.

#### **Note:**

- **•** Affinché **Timeout ibernazione** possa funzionare, impostare **Timeout ibernazione alla connessione** su **Iberna**.
- **•** L'Embedded Web Server è disattivato quando la stampante è in modalità di ibernazione.

### **Regolazione della luminosità del display**

- **1** Dal pannello di controllo, accedere a **Impostazioni** > **Dispositivo** > **Preferenze**.
- **2** Nel menu **Luminosità schermo**, regolare l'impostazione.

#### **Conservazione dei materiali di consumo**

**•** Stampare su entrambi i lati della carta.

**Nota:** La stampa fronte/retro è l'impostazione predefinita nella stampante.

- **•** Stampare più pagine su un singolo foglio di carta.
- **•** Utilizzare la funzione di anteprima per visualizzare come appare il documento prima di stamparlo.
- **•** Stampare una copia del documento per controllare che il relativo contenuto e il formato siano corretti.

## **Spostamento della stampante in un'altra posizione**

**ATTENZIONE - PERICOLO DI LESIONI:** Se la stampante pesa più di 20 kg (44 libbre), potrebbe richiedere due o più persone per essere sollevata in modo sicuro.

**ATTENZIONE - PERICOLO DI LESIONI:** Per evitare il rischio di incendi o scosse elettriche, utilizzare solo il cavo di alimentazione fornito con il prodotto o componenti sostitutivi autorizzati dal produttore.

**ATTENZIONE - PERICOLO DI LESIONI:** Per evitare di ferirsi o di danneggiare la stampante, quando si sposta la stampante, seguire le istruzioni riportate di seguito:

- **•** Assicurarsi che tutti gli sportelli e i vassoi siano chiusi.
- **•** Spegnere la stampante e scollegare il cavo di alimentazione dalla presa elettrica.
- **•** Scollegare tutti i cavi della stampante.
- **•** Se la stampante è dotata di vassoi opzionali separati che poggiano sul pavimento o di opzioni di output collegate, scollegarli prima di spostare la stampante.
- **•** Se la stampante è dotata di una base con ruote, spostarla con cautela nella nuova posizione. Prestare attenzione quando si passa sopra le soglie e le incrinature del pavimento.
- **•** Se la stampante non è dotata di una base con ruote ma è configurata con vassoi opzionali o opzioni di output, rimuovere le opzioni di output e sollevare la stampante per rimuovere i vassoi. Non tentare di sollevare la stampante e le opzioni di output contemporaneamente.
- **•** Utilizzare sempre le maniglie della stampante per sollevarla.
- **•** Il carrello utilizzato per trasportare la stampante deve essere in grado di sostenere l'intera base.
- **•** Il carrello utilizzato per trasportare i componenti hardware opzionali deve avere dimensioni adeguate a sostenerli.
- **•** Mantenere la stampante in posizione verticale.
- **•** Evitare movimenti bruschi.
- **•** Assicurarsi che le dita non siano sotto la stampante mentre viene posizionata.
- **•** Assicurarsi di lasciare spazio sufficiente intorno alla stampante.

**Nota:** I danni provocati da un errato spostamento della stampante non sono coperti dalla garanzia.

# **Risoluzione dei problemi**

## **Problemi di qualità di stampa**

Individuare l'immagine che presenta lo stesso problema di qualità di stampa che si è verificato, quindi fare clic sul collegamento riportato di seguito per scoprire quali sono i passaggi di risoluzione dei problemi.

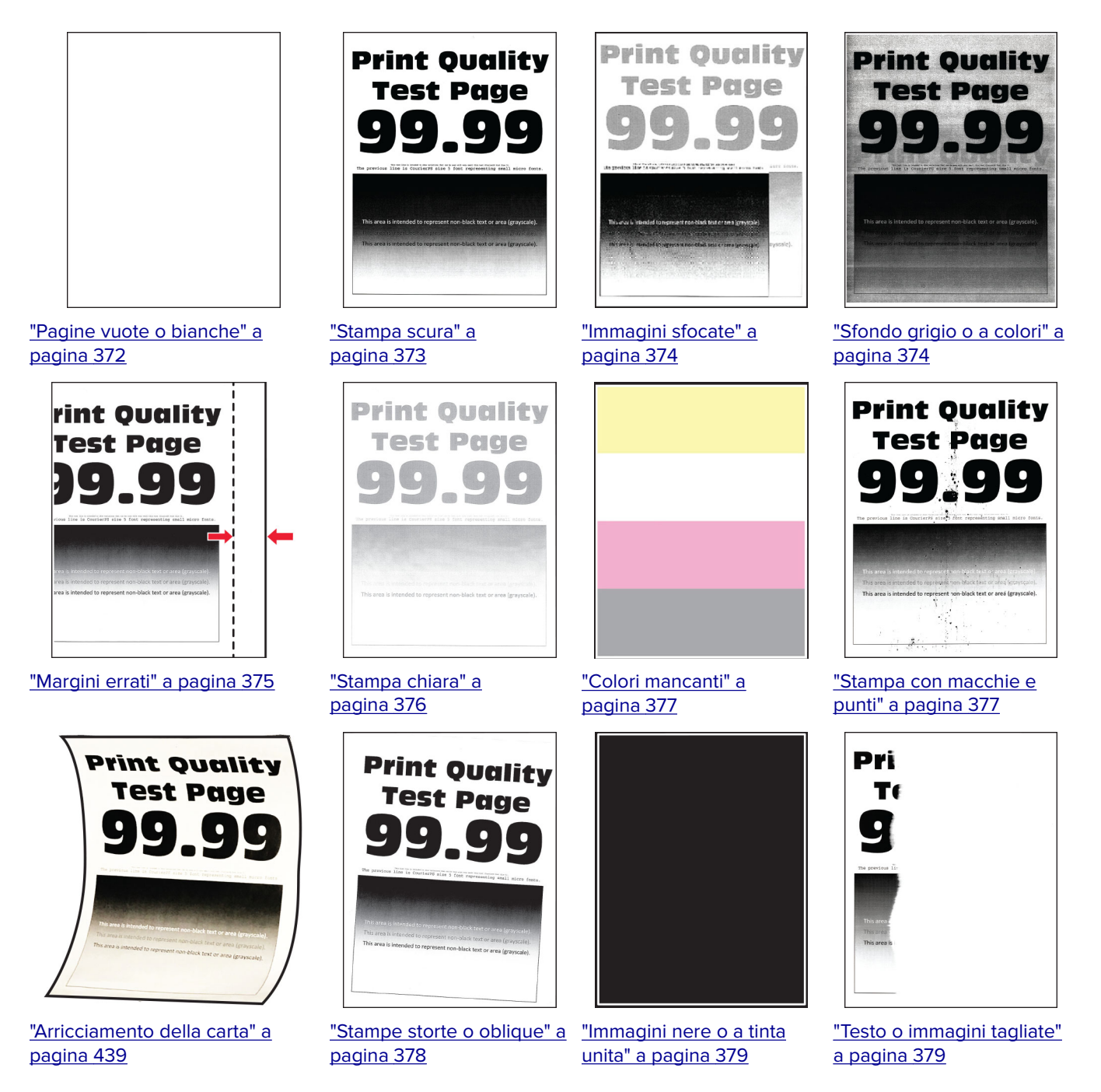

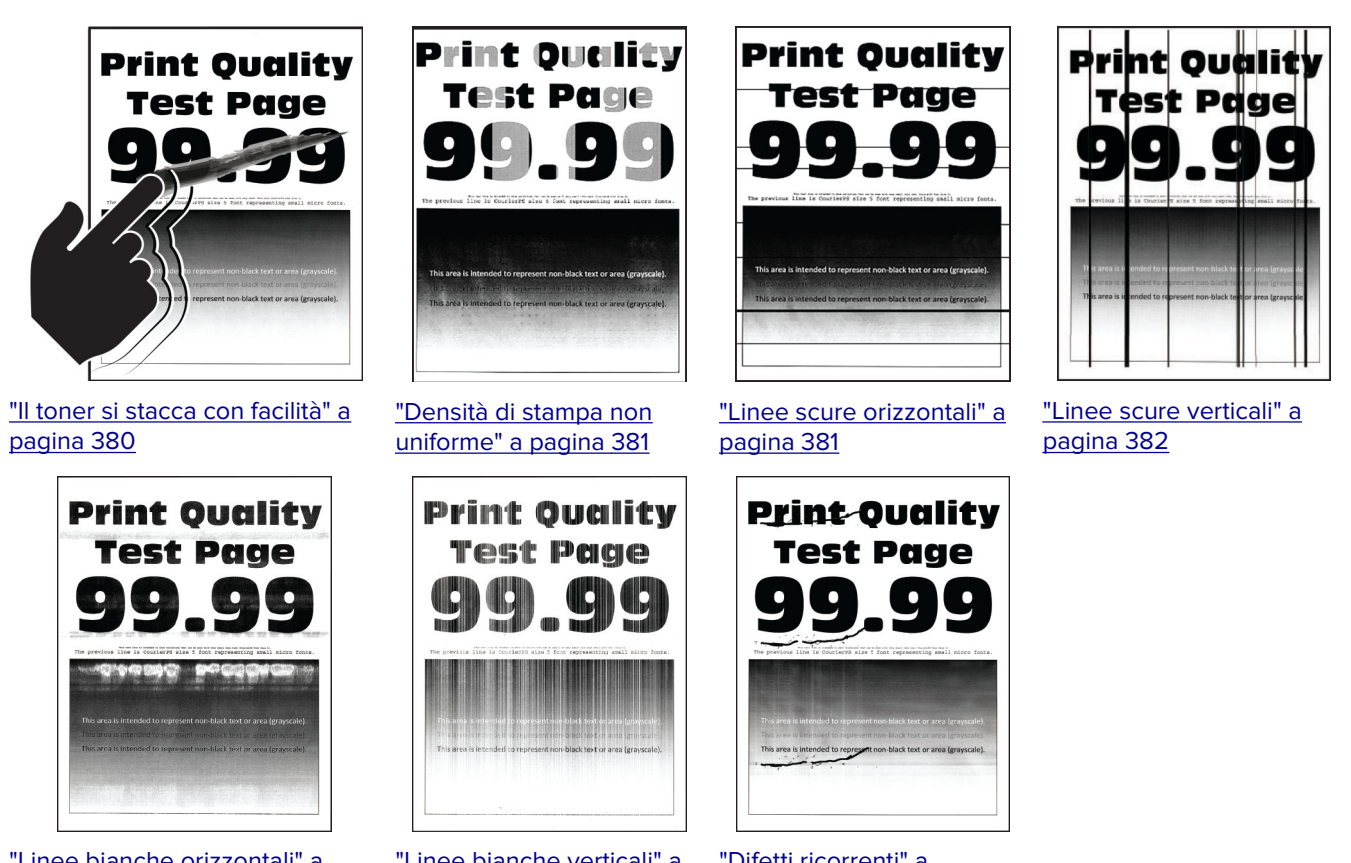

["Linee bianche orizzontali" a](#page-382-0) [pagina 383](#page-382-0)

["Linee bianche verticali" a](#page-383-0) [pagina 384](#page-383-0)

["Difetti ricorrenti" a](#page-383-0) [pagina 384](#page-383-0)

## **Codici di errore della stampante**

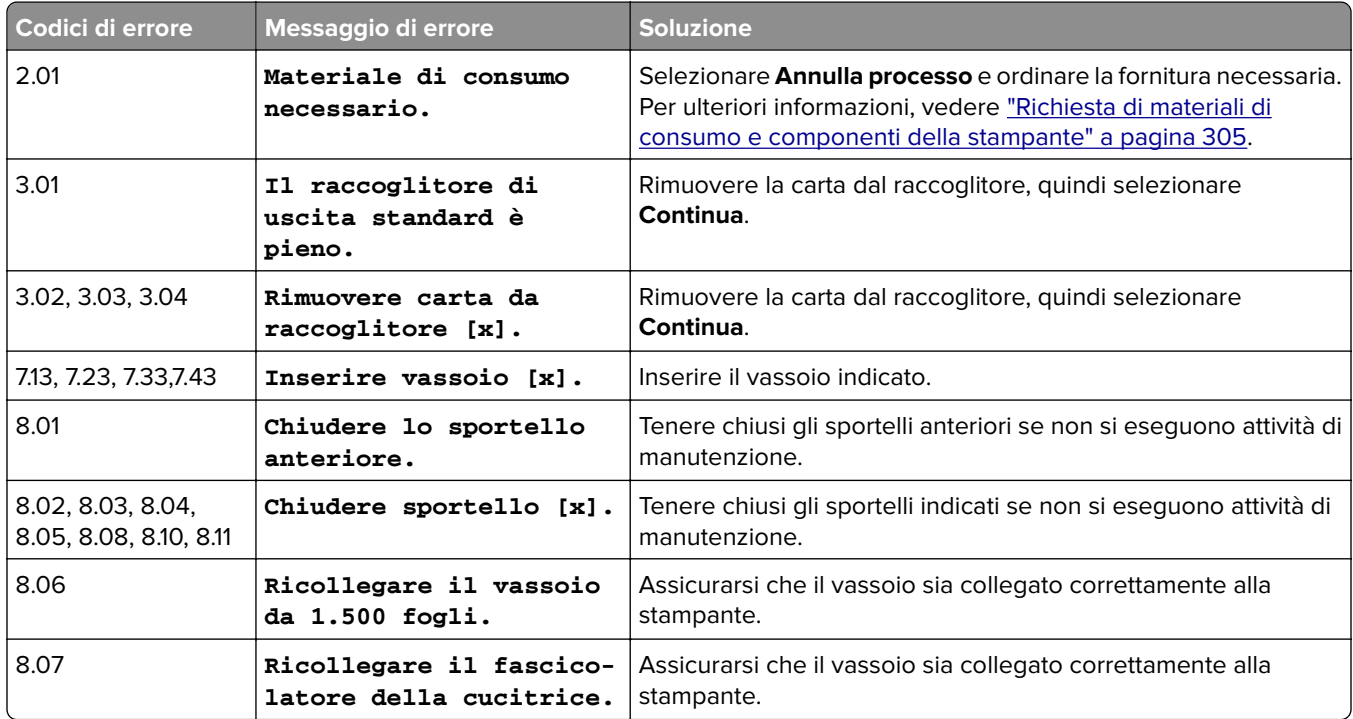
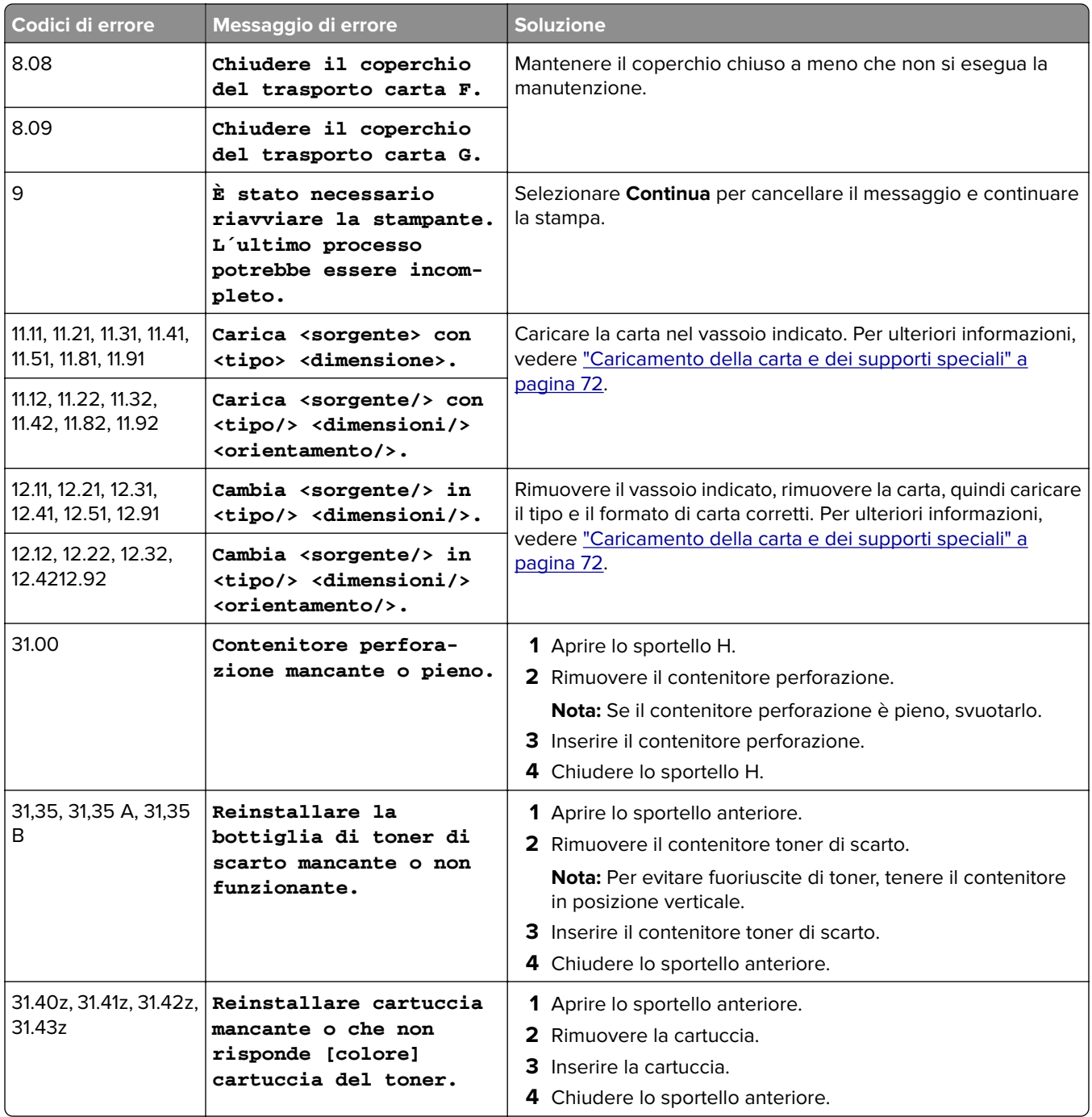

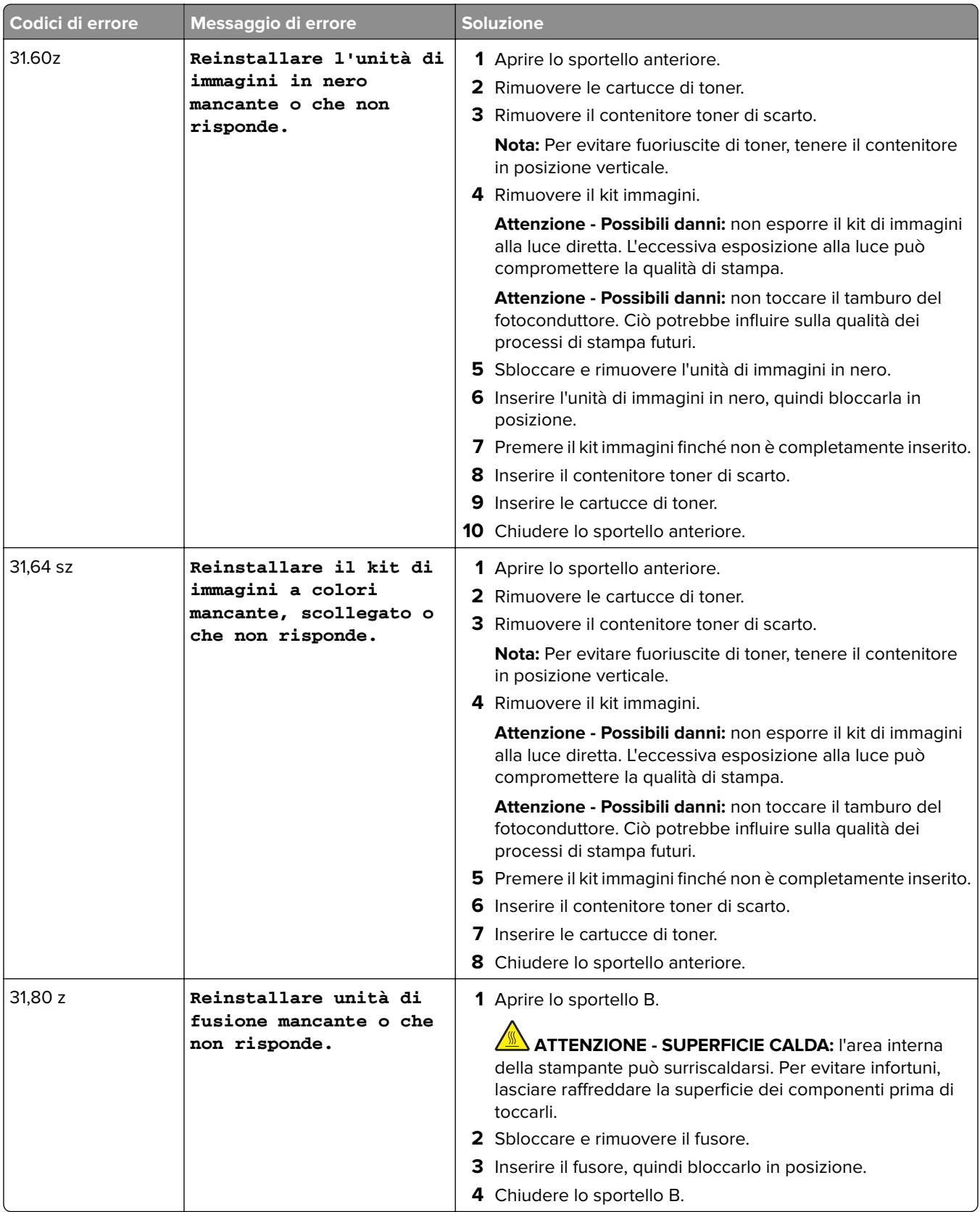

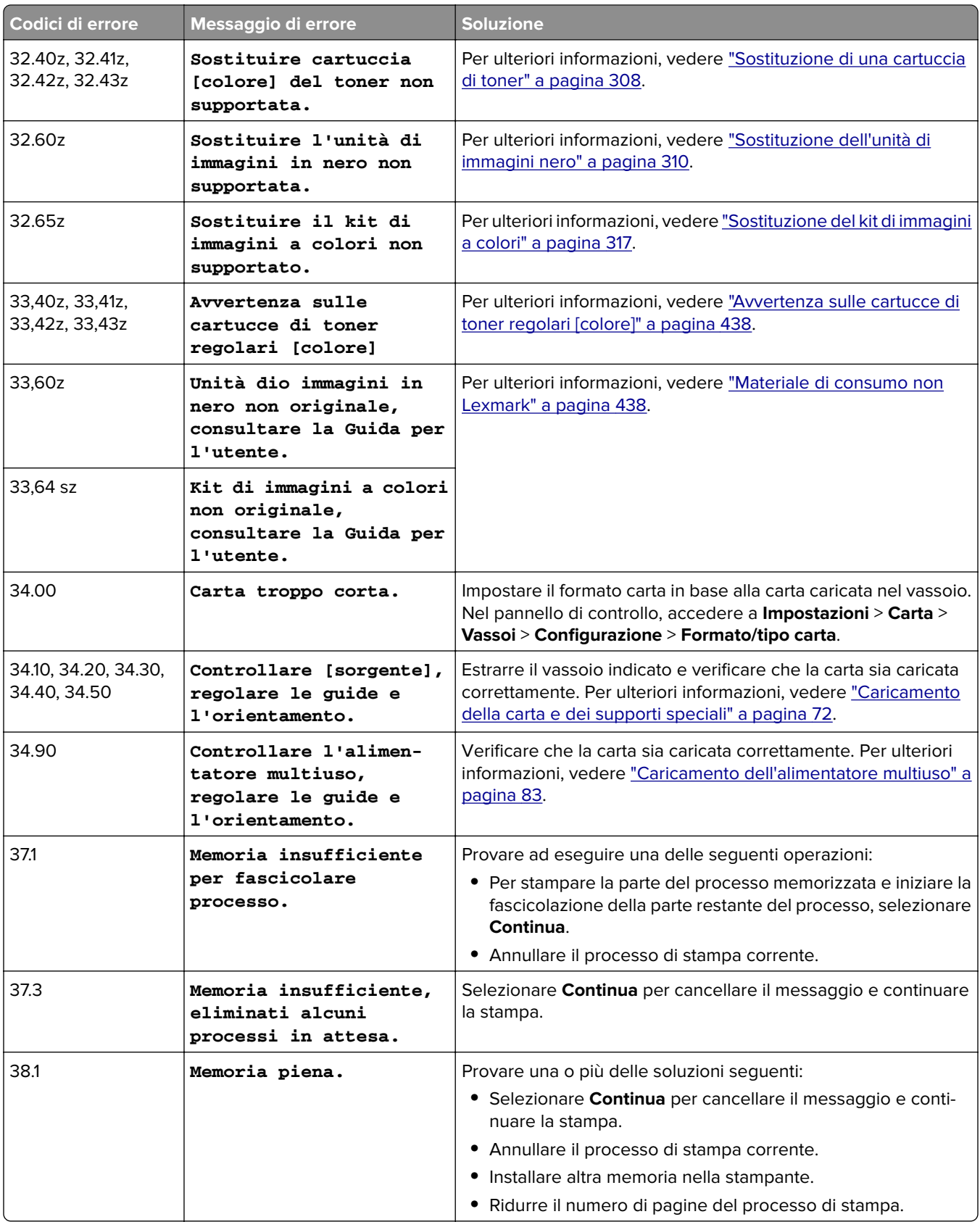

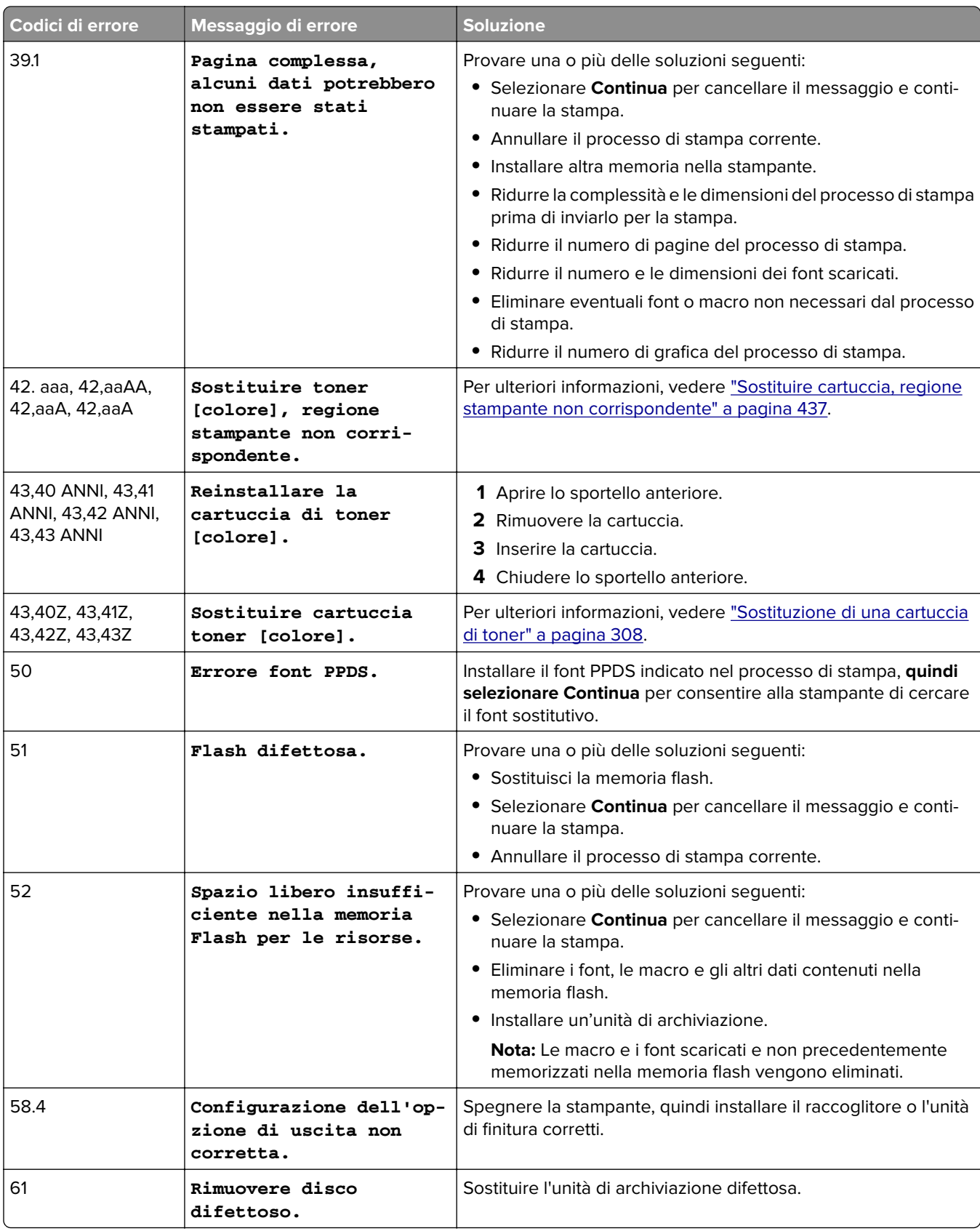

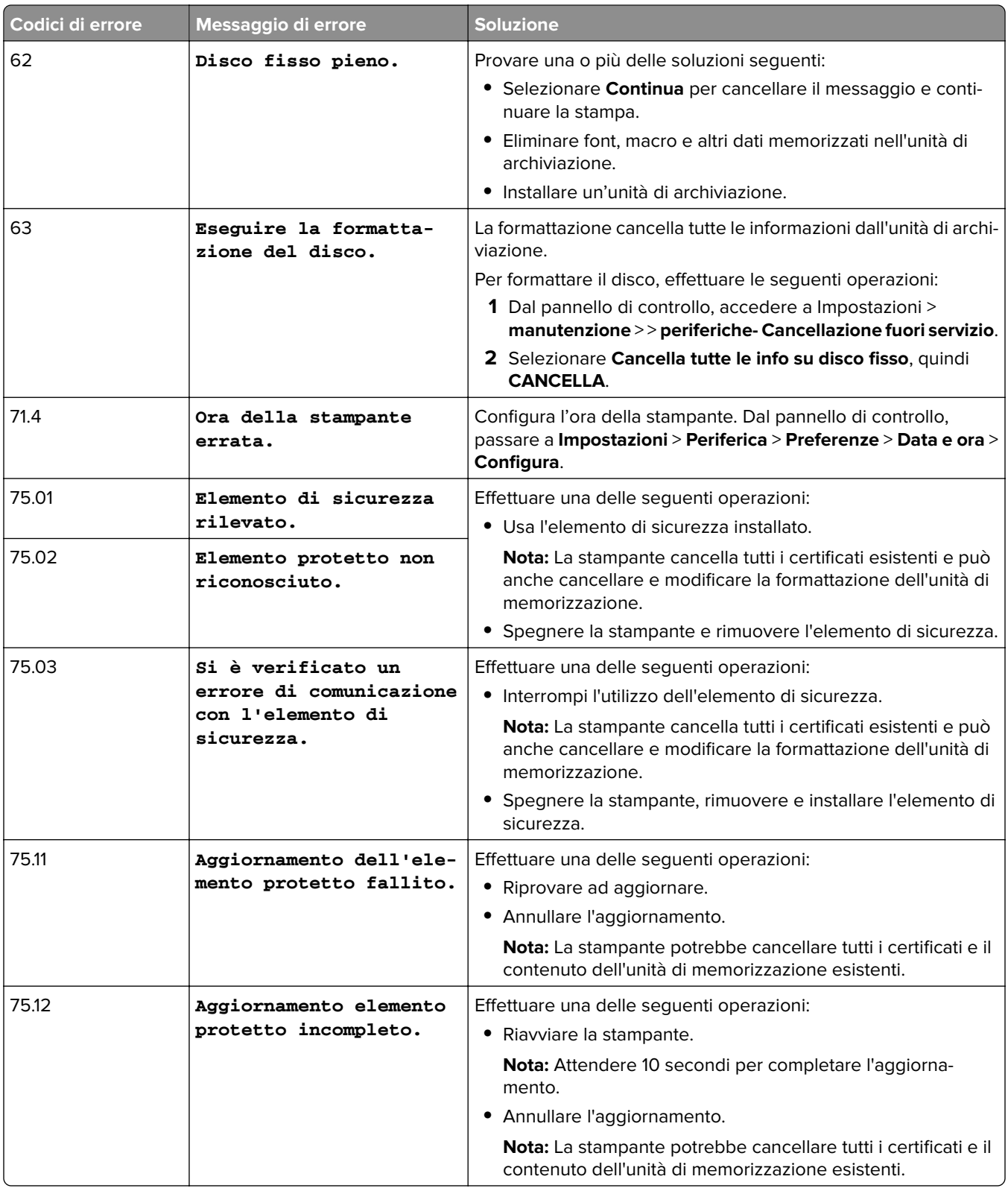

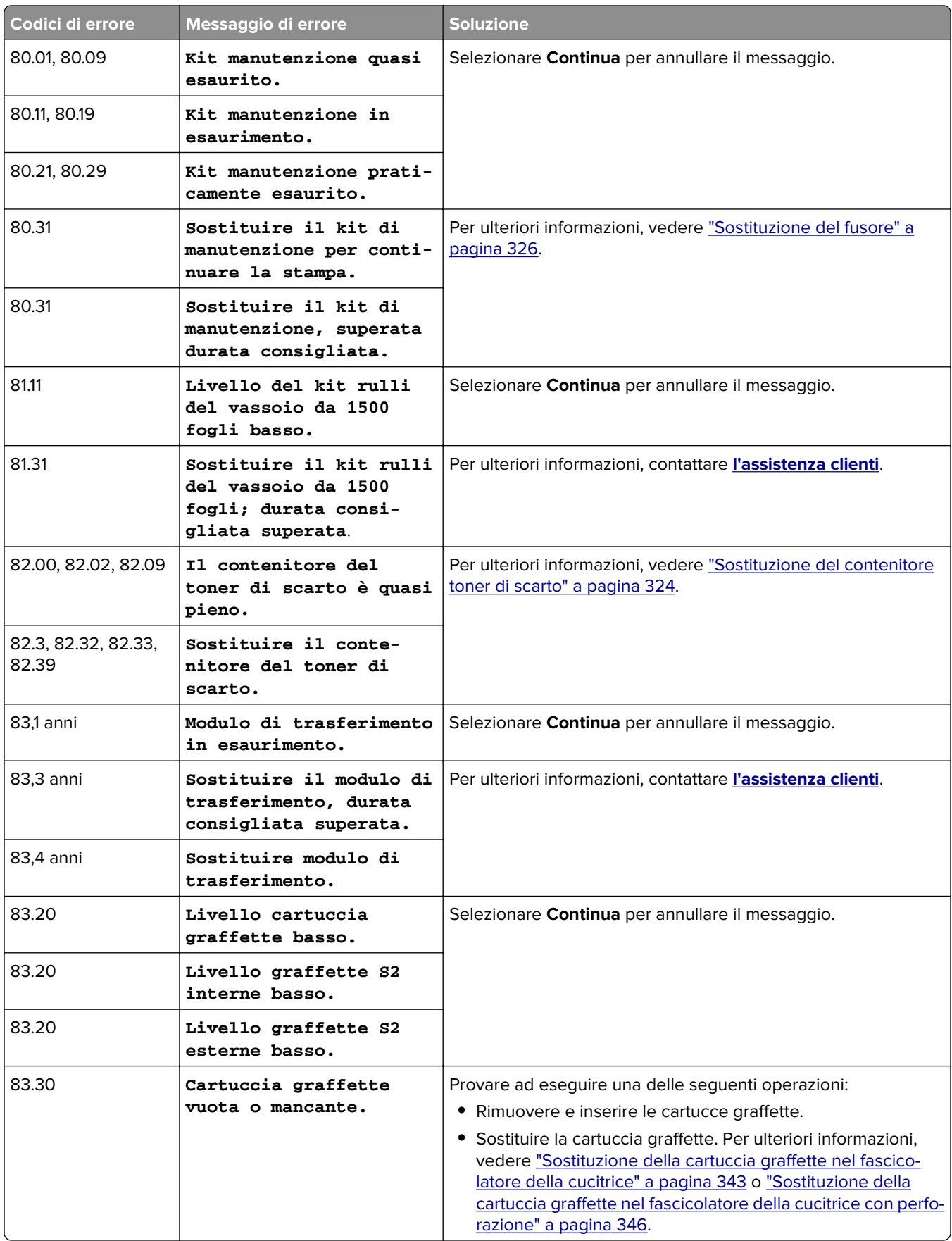

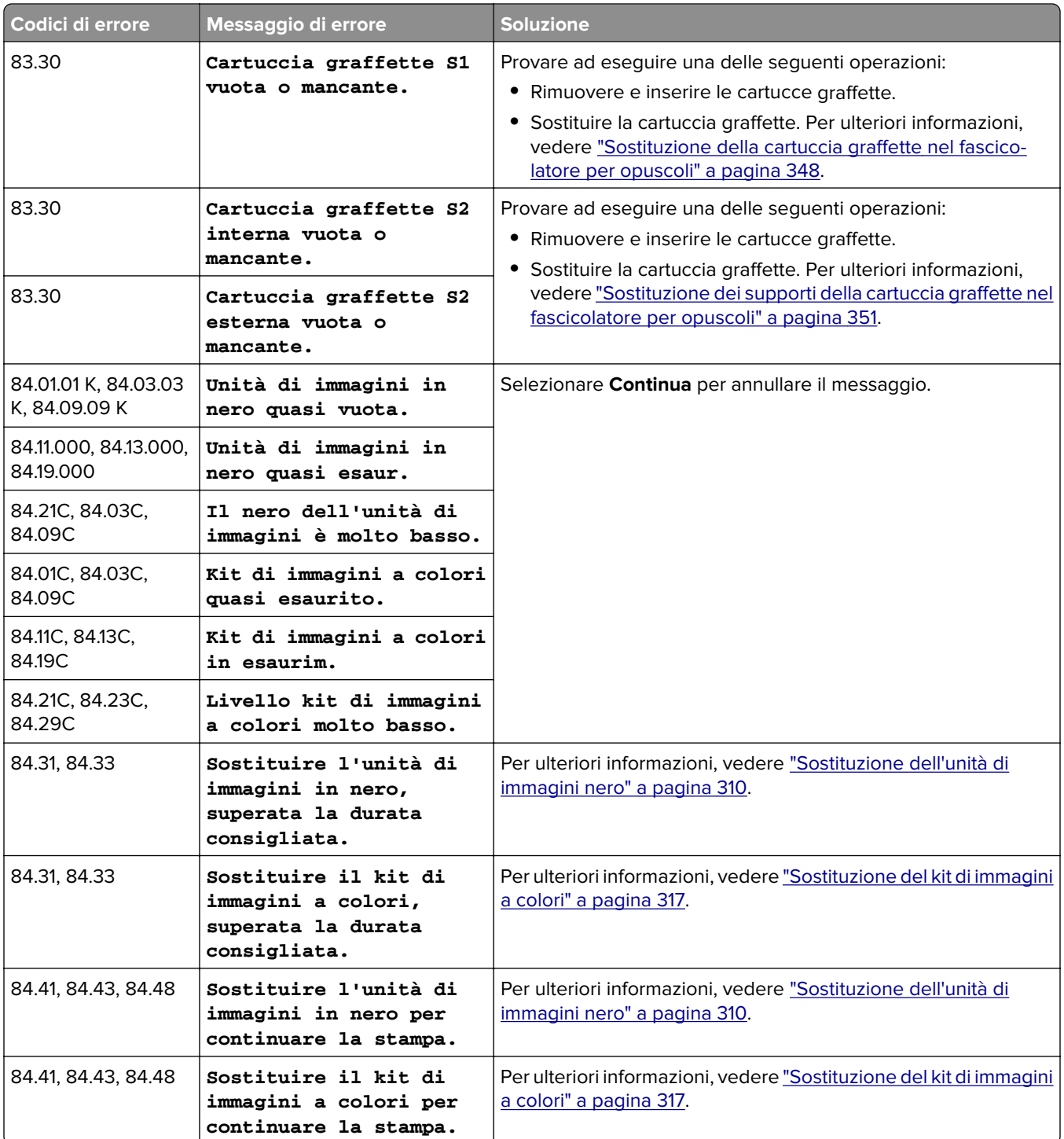

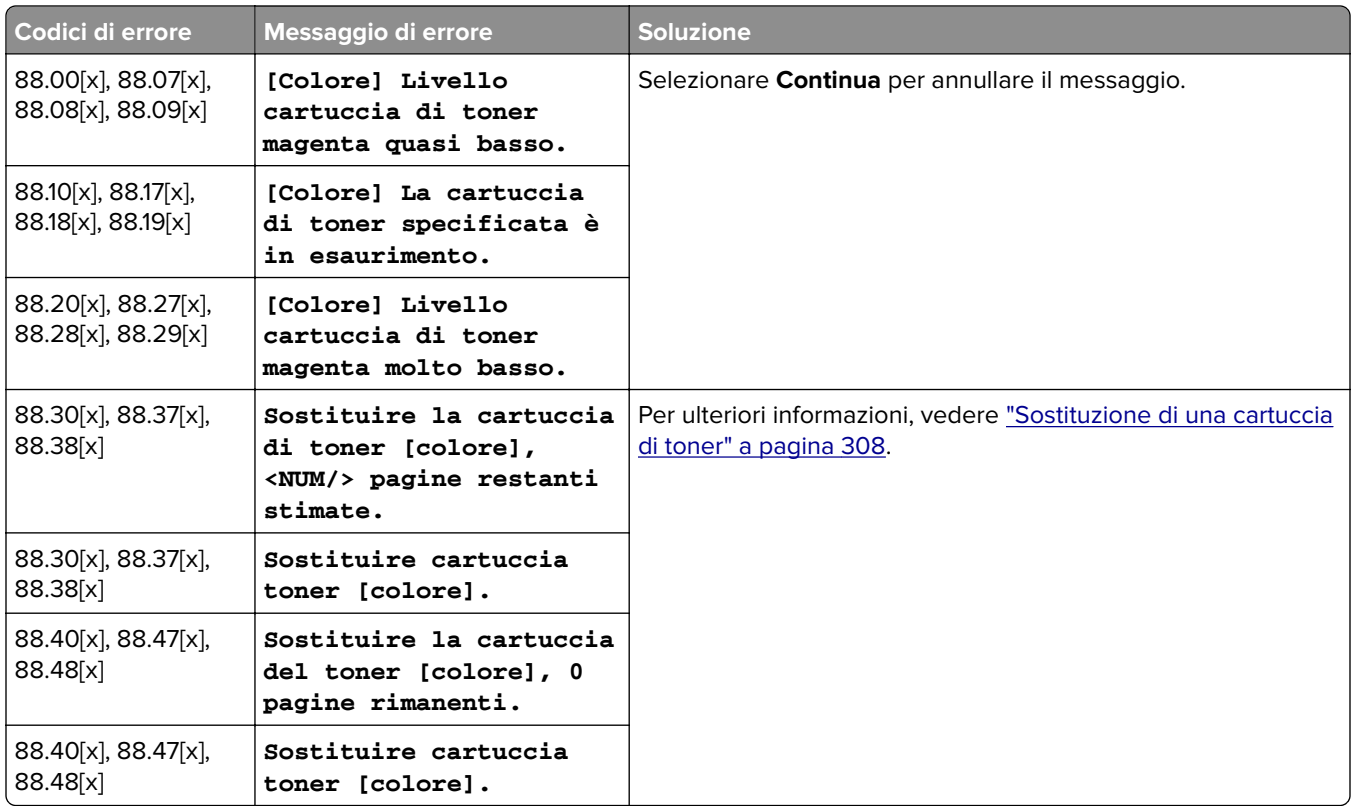

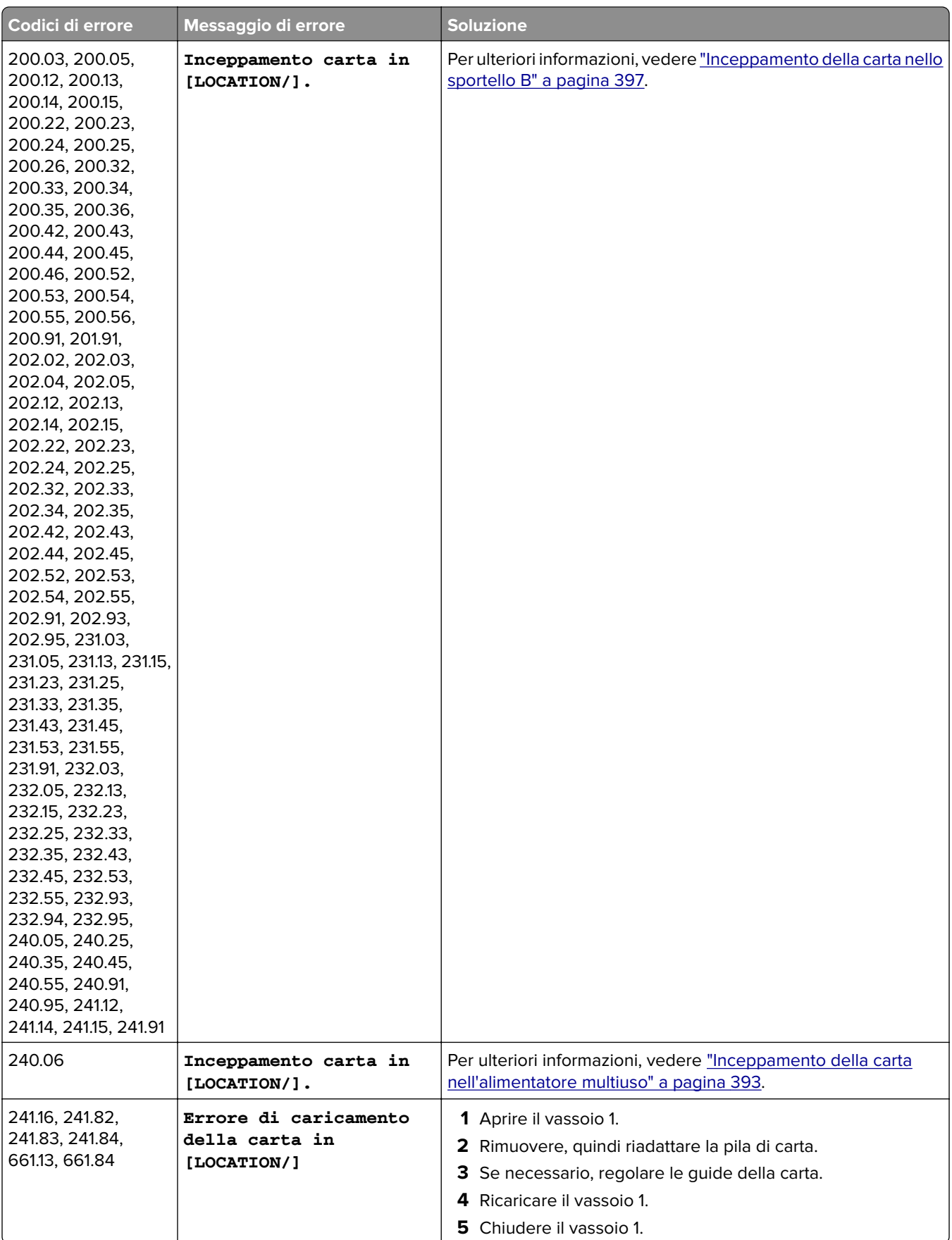

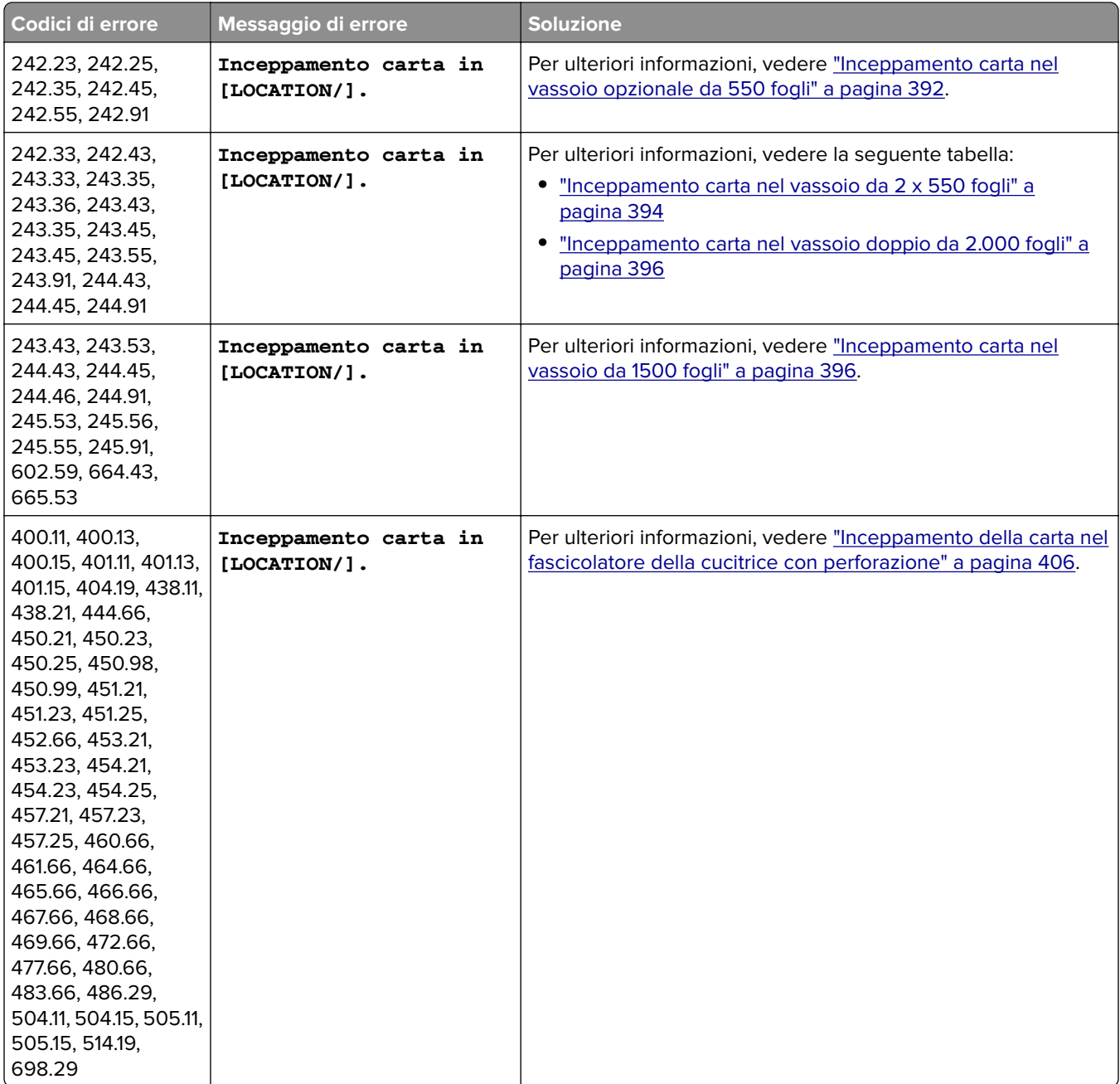

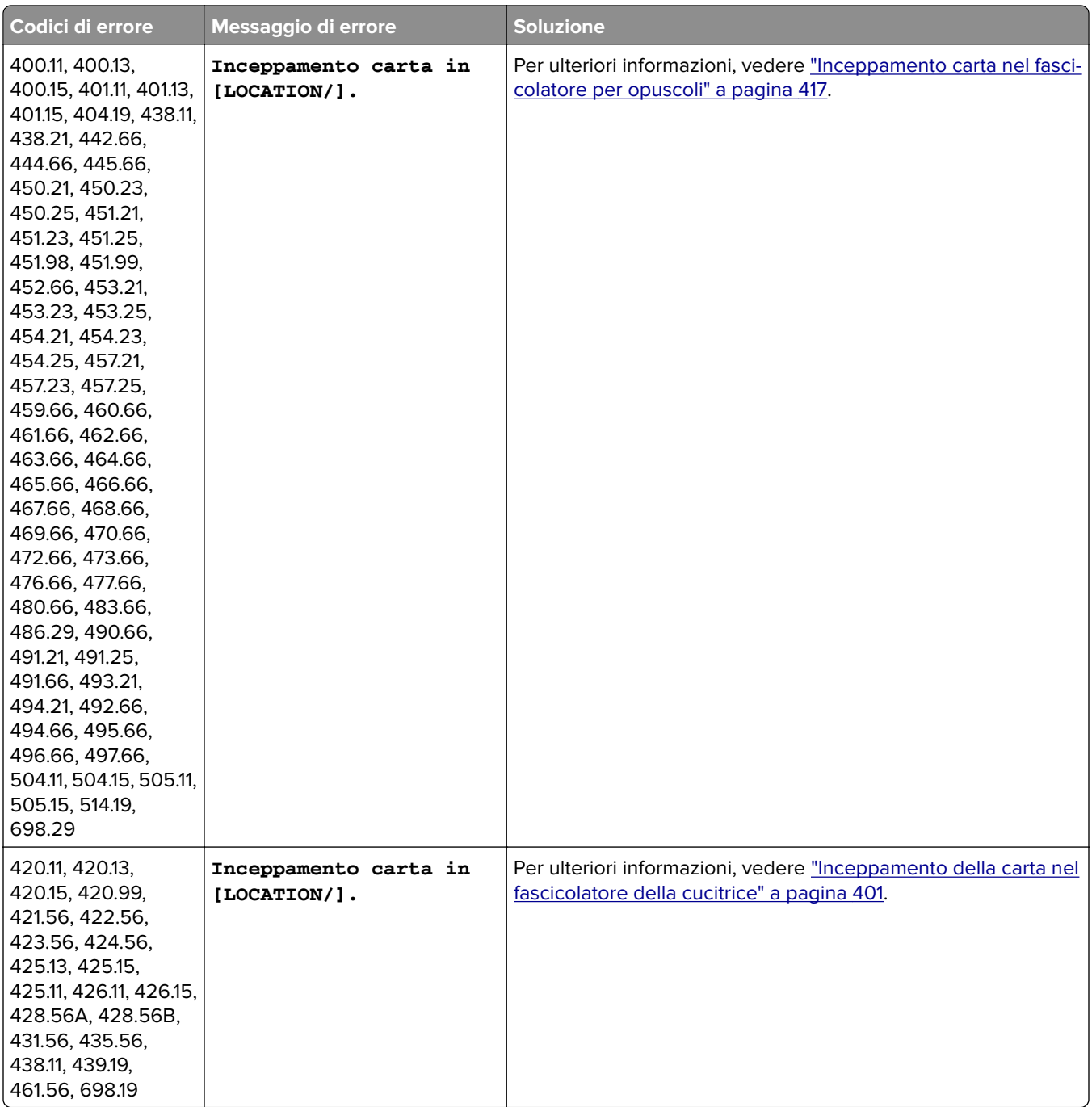

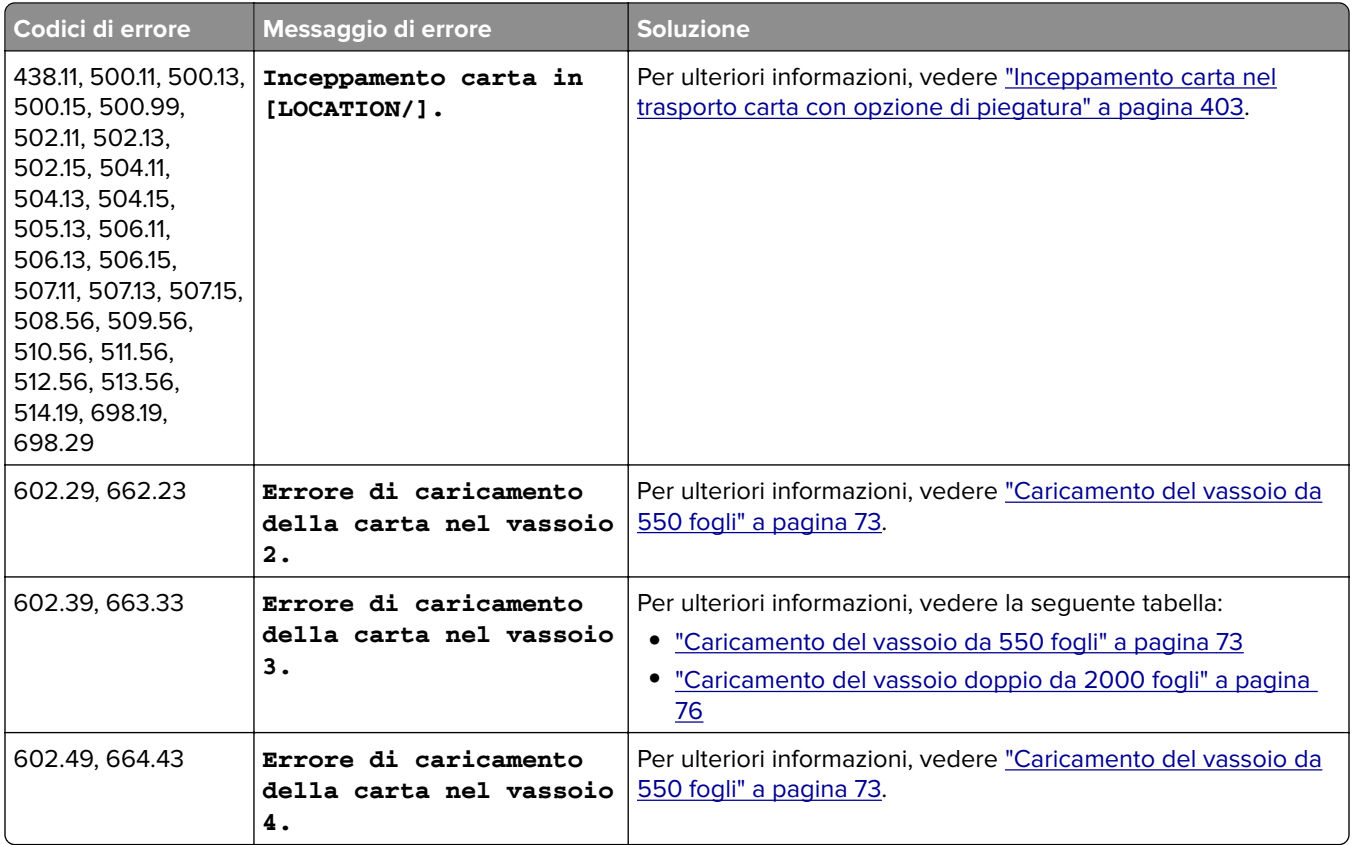

# **Problemi di stampa**

# **Qualità di stampa scarsa**

## **Pagine vuote o bianche**

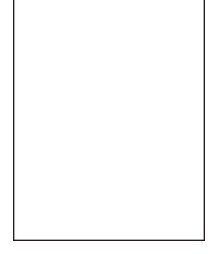

- **•** prima di risolvere il problema, stampare le pagine di prova della qualità di stampa. Dal pannello di controllo, accedere a **Impostazioni** > **Risoluzione dei problemi** > **Stampa pagine prova qualità**.
- **•** Utilizzare il vassoio 1 per stampare le pagine campione e assicurarsi che la carta sia caricata con orientamento verticale.

### **Provare una o più delle soluzioni seguenti:**

- **•** Assicurarsi che tutto il materiale di imballaggio sia rimosso dal kit di immagini, dall'unità immagini e dalle cartucce di toner.
- **•** Verificare se la stampante sta utilizzando una cartuccia di toner Lexmark originale e supportata.

**Nota:** se la cartuccia non è supportata, installarne una supportata.

- **•** Assicurarsi che il kit immagini e l'unità di immagini nera siano installati correttamente.
	- **1** Rimuovere prima il kit di imaging, quindi l'unità di immagini nera.

**Attenzione - Possibili danni:** Non esporre il kit e l'unità di immagini in nero alla luce diretta per più di 10 minuti. L'eccessiva esposizione alla luce può compromettere la qualità di stampa.

**Attenzione - Possibili danni:** Non toccare il tamburo del fotoconduttore sotto l'unità o il kit di immagini in nero. Ciò potrebbe influire sulla qualità dei processi di stampa futuri.

**2** Inserire prima l'unità di immagini in nero, quindi il kit di immagini.

Se il problema persiste, contattare **[l'assistenza clienti](#page-442-0)**.

## **Stampa scura**

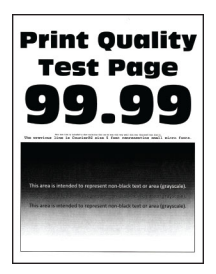

### **Note:**

- **•** prima di risolvere il problema, stampare le pagine di prova della qualità di stampa. Dal pannello di controllo, accedere a **Impostazioni** > **Risoluzione dei problemi** > **Stampa pagine prova qualità**.
- **•** Utilizzare il vassoio 1 per stampare le pagine campione e assicurarsi che la carta sia caricata con orientamento verticale.

#### **Provare una o più delle soluzioni seguenti:**

- **•** Dal pannello di controllo, accedere a Impostazioni > **qualità** > **di stampa** > **Immagini avanzate**, quindi selezionare **Regolazione colore**.
- **•** A seconda del sistema operativo in uso, ridurre l'intensità del toner nelle Preferenze di stampa o nella finestra di dialogo Stampa.

**Nota:** È anche possibile modificare l'impostazione dal pannello di controllo della stampante. Selezionare **Impostazioni** > **Stampa** > **Qualità** > **Intensità toner**.

**•** A seconda del sistema operativo in uso, specificare il tipo di carta nella finestra di dialogo Preferenze stampa o Stampa. Accertarsi che l'impostazione corrisponda al tipo di carta caricato nel vassoio.

**Nota:** È anche possibile modificare l'impostazione dal pannello di controllo della stampante. Selezionare **Impostazioni** > **Carta** > **Configurazione vassoi** > **Formato/tipo carta**.

- **•** Verificare che la carta non abbia una superficie ruvida o poco levigata.
- **•** Caricare una risma di carta nuova.

**Nota:** la carta assorbe molta umidità. Lasciare la carta nella confezione originale finché non deve essere utilizzata.

Se il problema persiste, contattare **[l'assistenza clienti](#page-442-0)**.

## **Immagini sfocate**

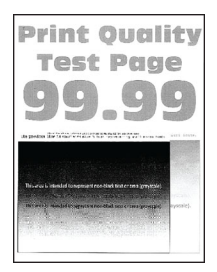

## **Note:**

- **•** prima di risolvere il problema, stampare le pagine di prova della qualità di stampa. Dal pannello di controllo, accedere a **Impostazioni** > **Risoluzione dei problemi** > **Stampa pagine prova qualità**.
- **•** Utilizzare il vassoio 1 per stampare le pagine campione e assicurarsi che la carta sia caricata con orientamento verticale.

## **Provare una o più delle soluzioni seguenti:**

- **•** Caricare il vassoio con la cara del tipo e della grammatura corretti.
- **•** A seconda del sistema operativo in uso, specificare il tipo di carta nella finestra di dialogo Preferenze stampa o Stampa. Accertarsi che l'impostazione corrisponda al tipo di carta caricato nel vassoio.

**Nota:** È anche possibile modificare l'impostazione dal pannello di controllo della stampante. Selezionare **Impostazioni** > **Carta** > **Configurazione vassoi** > **Formato/tipo carta**.

**•** Dal pannello di controllo, accedere a Impostazioni > **qualità** > **di stampa** > **Immagini avanzate**, quindi selezionare **Regolazione colore**.

Se il problema persiste, contattare **[l'assistenza clienti](#page-442-0)**.

## **Sfondo grigio o a colori**

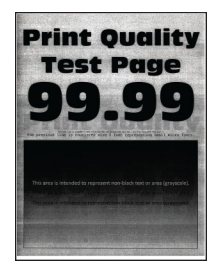

#### **Note:**

**•** prima di risolvere il problema, stampare le pagine di prova della qualità di stampa. Dal pannello di controllo, accedere a **Impostazioni** > **Risoluzione dei problemi** > **Stampa pagine prova qualità**.

**•** Utilizzare il vassoio 1 per stampare le pagine campione e assicurarsi che la carta sia caricata con orientamento verticale.

## **Provare una o più delle soluzioni seguenti:**

**•** A seconda del sistema operativo in uso, aumentare l'intensità del toner nelle Preferenze di stampa o nella finestra di dialogo Stampa.

**Nota:** È anche possibile modificare l'impostazione dal pannello di controllo della stampante. Selezionare **Impostazioni** > **Stampa** > **Qualità** > **Intensità toner**.

- **•** Dal pannello di controllo, accedere a Impostazioni > **qualità** > **di stampa** > **Immagini avanzate**, quindi selezionare **Regolazione colore**.
- **•** Assicurarsi che il kit immagini e l'unità di immagini nera siano installati correttamente.
	- **1** Rimuovere prima il kit di imaging, quindi l'unità di immagini nera.

**Attenzione - Possibili danni:** Non esporre il kit e l'unità di immagini in nero alla luce diretta per più di 10 minuti. L'eccessiva esposizione alla luce può compromettere la qualità di stampa.

**Attenzione - Possibili danni:** Non toccare il tamburo del fotoconduttore sotto l'unità o il kit di immagini in nero. Ciò potrebbe influire sulla qualità dei processi di stampa futuri.

**2** Inserire prima l'unità di immagini in nero, quindi il kit di immagini.

Se il problema persiste, contattare **[l'assistenza clienti](#page-442-0)**.

## **Margini errati**

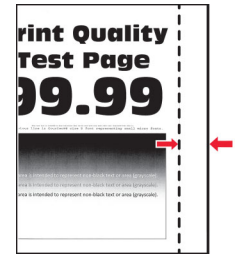

#### **Provare una o più delle soluzioni seguenti:**

- **•** Regolare le guide della carta nel vassoio nella posizione corretta per la carta caricata.
- **•** A seconda del sistema operativo in uso, specificare il formato carta nelle Preferenze stampa o nella finestra di dialogo Stampa. Accertarsi che l'impostazione corrisponda al tipo di carta caricato.

**Nota:** È anche possibile modificare l'impostazione dal pannello di controllo della stampante. Selezionare **Impostazioni** > **Carta** > **Configurazione vassoi** > **Formato/tipo carta**.

## **Stampa chiara**

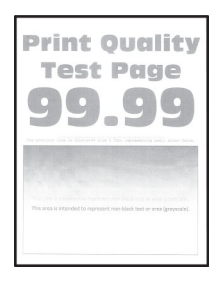

### **Note:**

- **•** prima di risolvere il problema, stampare le pagine di prova della qualità di stampa. Dal pannello di controllo, accedere a **Impostazioni** > **Risoluzione dei problemi** > **Stampa pagine prova qualità**.
- **•** Utilizzare il vassoio 1 per stampare le pagine campione e assicurarsi che la carta sia caricata con orientamento verticale.

#### **Provare una o più delle soluzioni seguenti:**

- **•** Assicurarsi che tutto il materiale di imballaggio sia rimosso dal kit di immagini, dall'unità immagini e dalle cartucce di toner.
- **•** Dal pannello di controllo, accedere a Impostazioni > **qualità** > **di stampa** > **Immagini avanzate**, quindi selezionare **Regolazione colore**.
- **•** A seconda del sistema operativo in uso, aumentare l'intensità del toner nelle Preferenze di stampa o nella finestra di dialogo Stampa.

**Nota:** È anche possibile modificare l'impostazione dal pannello di controllo della stampante. Selezionare **Impostazioni** > **Stampa** > **Qualità** > **Intensità toner**.

- **•** Dal pannello di controllo, accedere a Impostazioni > **qualità** > **di** stampa, quindi disattivare **Risparmio colore**.
- **•** A seconda del sistema operativo in uso, specificare il tipo di carta nella finestra di dialogo Preferenze stampa o Stampa. Accertarsi che l'impostazione corrisponda al tipo di carta caricato.

**Nota:** È anche possibile modificare l'impostazione dal pannello di controllo della stampante. Selezionare **Impostazioni** > **Carta** > **Configurazione vassoi** > **Formato/tipo carta**.

- **•** Verificare che la carta non abbia una superficie ruvida o poco levigata.
- **•** Caricare una risma di carta nuova.

**Nota:** la carta assorbe molta umidità. Lasciare la carta nella confezione originale finché non deve essere utilizzata.

- **•** Assicurarsi che il kit immagini e l'unità di immagini nera siano installati correttamente.
	- **1** Rimuovere prima il kit di imaging, quindi l'unità di immagini nera.

**Attenzione - Possibili danni:** Non esporre il kit e l'unità di immagini in nero alla luce diretta per più di 10 minuti. L'eccessiva esposizione alla luce può compromettere la qualità di stampa.

**Attenzione - Possibili danni:** Non toccare il tamburo del fotoconduttore sotto l'unità o il kit di immagini in nero. Ciò potrebbe influire sulla qualità dei processi di stampa futuri.

**2** Inserire prima l'unità di immagini in nero, quindi il kit di immagini.

## **Colori mancanti**

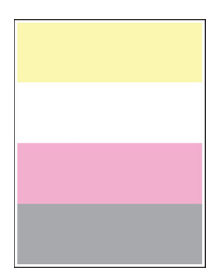

## **Note:**

- **•** prima di risolvere il problema, stampare le pagine di prova della qualità di stampa. Dal pannello di controllo, accedere a **Impostazioni** > **Risoluzione dei problemi** > **Stampa pagine prova qualità**.
- **•** Utilizzare il vassoio 1 per stampare le pagine campione e assicurarsi che la carta sia caricata con orientamento verticale.

## **Provare una o più delle soluzioni seguenti:**

- **•** Assicurarsi che tutto il materiale di imballaggio sia rimosso dal kit di immagini, dall'unità immagini e dalle cartucce di toner.
- **•** Rimuovere l'unità sviluppatore del colore mancante.
	- **1** Rimuovere il kit immagini.

**Attenzione - Possibili danni:** Non esporre il kit e l'unità di immagini in nero alla luce diretta per più di 10 minuti. L'eccessiva esposizione alla luce può compromettere la qualità di stampa.

**Attenzione - Possibili danni:** Non toccare il tamburo del fotoconduttore sotto l'unità o il kit di immagini in nero. Ciò potrebbe influire sulla qualità dei processi di stampa futuri.

- **2** Rimuovere, quindi inserire l'unità sviluppatore del colore mancante.
- **3** Inserire il kit immagini.

Se il problema persiste, contattare **[l'assistenza clienti](#page-442-0)**.

## **Stampa con macchie e punti**

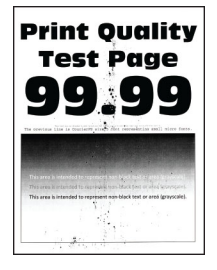

- **•** prima di risolvere il problema, stampare le pagine di prova della qualità di stampa. Dal pannello di controllo, accedere a **Impostazioni** > **Risoluzione dei problemi** > **Stampa pagine prova qualità**.
- **•** Utilizzare il vassoio 1 per stampare le pagine campione e assicurarsi che la carta sia caricata con orientamento verticale.

## **Provare una o più delle soluzioni seguenti:**

- **•** Verificare che la stampante non sia contaminata dalla perdita di toner.
- **•** VerificaAssicurarsi che le impostazioni del formato e del tipo di carta corrispondano alla carta caricata. Nel pannello di controllo, accedere a **Impostazioni** > **Carta** > **Configurazione vassoi** > **Formato/tipo carta**.

**Nota:** Verificare che la carta non abbia una superficie ruvida o poco levigata.

- **•** A seconda del sistema operativo in uso, specificare il formato e il tipo di carta nella finestra di dialogo Preferenze stampa o Stampa. Accertarsi che tutte le impostazioni corrispondano al tipo di carta caricato nel vassoio.
- **•** Caricare una risma di carta nuova.

**Nota:** la carta assorbe molta umidità. Lasciare la carta nella confezione originale finché non deve essere utilizzata.

**•** Assicurarsi che il kit immagini e l'unità di immagini nera siano installati correttamente.

**1** Rimuovere prima il kit di imaging, quindi l'unità di immagini nera.

**Attenzione - Possibili danni:** Non esporre il kit e l'unità di immagini in nero alla luce diretta per più di 10 minuti. L'eccessiva esposizione alla luce può compromettere la qualità di stampa.

**Attenzione - Possibili danni:** Non toccare il tamburo del fotoconduttore sotto l'unità o il kit di immagini in nero. Ciò potrebbe influire sulla qualità dei processi di stampa futuri.

**2** Inserire prima l'unità di immagini in nero, quindi il kit di immagini.

Se il problema persiste, contattare **[l'assistenza clienti](#page-442-0)**.

## **Stampe storte o oblique**

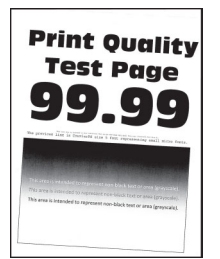

#### **Note:**

- **•** prima di risolvere il problema, stampare le pagine di prova della qualità di stampa. Dal pannello di controllo, accedere a **Impostazioni** > **Risoluzione dei problemi** > **Stampa pagine prova qualità**.
- **•** Utilizzare il vassoio 1 per stampare le pagine campione e assicurarsi che la carta sia caricata con orientamento verticale.

#### **Provare una o più delle soluzioni seguenti:**

- **•** Caricare una risma di carta nuova.
	- **1** Aprire il vassoio e rimuovere la carta.
	- **2** Caricare una risma di carta nuova.

**Nota:** la carta assorbe molta umidità. Lasciare la carta nella confezione originale finché non deve essere utilizzata.

**3** Regolare le guide della carta nel vassoio nella posizione corretta per la carta caricata.

**•** Assicurarsi di stampare su una carta supportata.

Se il problema persiste, contattare **[l'assistenza clienti](#page-442-0)**.

## **Immagini nere o a tinta unita**

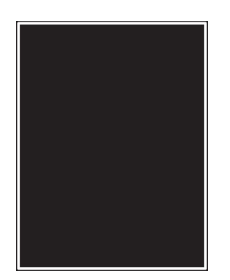

#### **Note:**

- **•** prima di risolvere il problema, stampare le pagine di prova della qualità di stampa. Dal pannello di controllo, accedere a **Impostazioni** > **Risoluzione dei problemi** > **Stampa pagine prova qualità**.
- **•** Utilizzare il vassoio 1 per stampare le pagine campione e assicurarsi che la carta sia caricata con orientamento verticale.
	- **1** Rimuovere prima il kit di imaging, quindi l'unità di immagini nera.

**Attenzione - Possibili danni:** Non esporre il kit e l'unità di immagini in nero alla luce diretta per più di 10 minuti. L'eccessiva esposizione alla luce può compromettere la qualità di stampa.

**Attenzione - Possibili danni:** Non toccare il tamburo del fotoconduttore sotto l'unità o il kit di immagini in nero. Ciò potrebbe influire sulla qualità dei processi di stampa futuri.

**2** Inserire prima l'unità di immagini in nero, quindi il kit di immagini.

Se il problema persiste, contattare **[l'assistenza clienti](#page-442-0)**.

## **Testo o immagini tagliate**

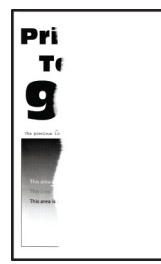

- **•** prima di risolvere il problema, stampare le pagine di prova della qualità di stampa. Dal pannello di controllo, accedere a **Impostazioni** > **Risoluzione dei problemi** > **Stampa pagine prova qualità**.
- **•** Utilizzare il vassoio 1 per stampare le pagine campione e assicurarsi che la carta sia caricata con orientamento verticale.

## **Provare una o più delle soluzioni seguenti:**

- **•** Assicurarsi che tutto il materiale di imballaggio sia rimosso dal kit di immagini, dall'unità immagini e dalle cartucce di toner.
- **•** Regolare le guide della carta nel vassoio nella posizione corretta per la carta caricata.
- **•** A seconda del sistema operativo in uso, specificare il formato carta nelle Preferenze stampa o nella finestra di dialogo Stampa. Accertarsi che l'impostazione corrisponda al tipo di carta caricato nel vassoio.

**Nota:** È anche possibile modificare l'impostazione dal pannello di controllo della stampante. Selezionare **Impostazioni** > **Carta** > **Configurazione vassoi** > **Formato/tipo carta**.

- **•** Assicurarsi che il kit immagini e l'unità di immagini nera siano installati correttamente.
	- **1** Rimuovere prima il kit di imaging, quindi l'unità di immagini nera.

**Attenzione - Possibili danni:** Non esporre il kit e l'unità di immagini in nero alla luce diretta per più di 10 minuti. L'eccessiva esposizione alla luce può compromettere la qualità di stampa.

**Attenzione - Possibili danni:** Non toccare il tamburo del fotoconduttore sotto l'unità o il kit di immagini in nero. Ciò potrebbe influire sulla qualità dei processi di stampa futuri.

**2** Inserire prima l'unità di immagini in nero, quindi il kit di immagini.

Se il problema persiste, contattare **[l'assistenza clienti](#page-442-0)**.

## **Il toner si stacca con facilità**

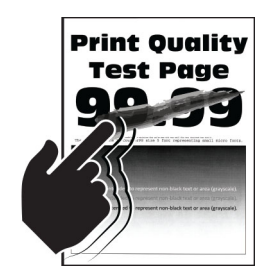

#### **Note:**

- **•** prima di risolvere il problema, stampare le pagine di prova della qualità di stampa. Dal pannello di controllo, accedere a **Impostazioni** > **Risoluzione dei problemi** > **Stampa pagine prova qualità**.
- **•** Utilizzare il vassoio 1 per stampare le pagine campione e assicurarsi che la carta sia caricata con orientamento verticale.

## **Eseguire una delle operazioni descritte di seguito:**

- **•** Assicurarsi che il cavo di alimentazione della stampante sia collegato a una presa elettrica con potenza adeguata e messa a terra adeguata.
- **•** A seconda del sistema operativo in uso, specificare il tipo di carta nella finestra di dialogo Preferenze stampa o Stampa. Accertarsi che l'impostazione corrisponda al tipo di carta caricato.
- **•** Configurare il tipo di carta dal pannello di controllo. Selezionare **Impostazioni** > **Carta** > **Configurazione vassoi** > **Formato/tipo carta**.

## **Densità di stampa non uniforme**

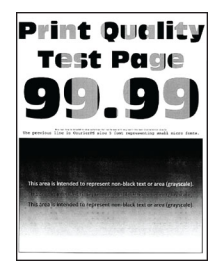

## **Note:**

- **•** prima di risolvere il problema, stampare le pagine di prova della qualità di stampa. Dal pannello di controllo, accedere a **Impostazioni** > **Risoluzione dei problemi** > **Stampa pagine prova qualità**.
- **•** Utilizzare il vassoio 1 per stampare le pagine campione e assicurarsi che la carta sia caricata con orientamento verticale.

## **Provare una o più delle soluzioni seguenti:**

- **•** Aprire lo sportello B, quindi assicurarsi che il secondo rullo di trasferimento sia bloccato in posizione.
- **•** Assicurarsi che il kit immagini e l'unità di immagini nera siano installati correttamente.
	- **1** Rimuovere prima il kit di imaging, quindi l'unità di immagini nera.

**Attenzione - Possibili danni:** Non esporre il kit e l'unità di immagini in nero alla luce diretta per più di 10 minuti. L'eccessiva esposizione alla luce può compromettere la qualità di stampa.

**Attenzione - Possibili danni:** Non toccare il tamburo del fotoconduttore sotto l'unità o il kit di immagini in nero. Ciò potrebbe influire sulla qualità dei processi di stampa futuri.

**2** Inserire prima l'unità di immagini in nero, quindi il kit di immagini.

Se il problema persiste, contattare **[l'assistenza clienti](#page-442-0)**.

## **Linee scure orizzontali**

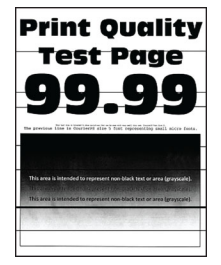

- **•** prima di risolvere il problema, stampare le pagine di prova della qualità di stampa. Dal pannello di controllo, accedere a **Impostazioni** > **Risoluzione dei problemi** > **Stampa pagine prova qualità**.
- **•** Utilizzare il vassoio 1 per stampare le pagine campione e assicurarsi che la carta sia caricata con orientamento verticale.
- **•** Se sulle stampe continuano a essere presenti linee scure orizzontali, vedere ["Difetti ricorrenti" a](#page-383-0) [pagina 384](#page-383-0).

### **Provare una o più delle soluzioni seguenti:**

**•** A seconda del sistema operativo in uso, specificare il tipo di carta nella finestra di dialogo Preferenze stampa o Stampa. Accertarsi che l'impostazione corrisponda al tipo di carta caricato.

**Nota:** È anche possibile modificare l'impostazione dal pannello di controllo della stampante. Selezionare **Impostazioni** > **Carta** > **Configurazione vassoi** > **Formato/tipo carta**.

- **•** Verificare che la carta non abbia una superficie ruvida o poco levigata.
- **•** Caricare una risma di carta nuova.

**Nota:** la carta assorbe molta umidità. Lasciare la carta nella confezione originale finché non deve essere utilizzata.

- **•** Assicurarsi che il kit immagini e l'unità di immagini nera siano installati correttamente.
	- **1** Rimuovere prima il kit di imaging, quindi l'unità di immagini nera.

**Attenzione - Possibili danni:** Non esporre il kit e l'unità di immagini in nero alla luce diretta per più di 10 minuti. L'eccessiva esposizione alla luce può compromettere la qualità di stampa.

**Attenzione - Possibili danni:** Non toccare il tamburo del fotoconduttore sotto l'unità o il kit di immagini in nero. Ciò potrebbe influire sulla qualità dei processi di stampa futuri.

**2** Inserire prima l'unità di immagini in nero, quindi il kit di immagini.

Se il problema persiste, contattare **[l'assistenza clienti](#page-442-0)**.

## **Linee scure verticali**

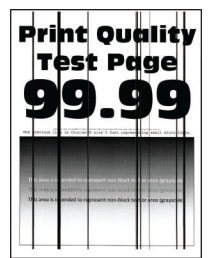

#### **Note:**

- **•** prima di risolvere il problema, stampare le pagine di prova della qualità di stampa. Dal pannello di controllo, accedere a **Impostazioni** > **Risoluzione dei problemi** > **Stampa pagine prova qualità**.
- **•** Utilizzare il vassoio 1 per stampare le pagine campione e assicurarsi che la carta sia caricata con orientamento verticale.

#### **Provare una o più delle soluzioni seguenti:**

**•** A seconda del sistema operativo in uso, specificare il tipo di carta nella finestra di dialogo Preferenze stampa o Stampa. Accertarsi che l'impostazione corrisponda al tipo di carta caricato nel vassoio.

**Nota:** È anche possibile modificare l'impostazione dal pannello di controllo della stampante. Selezionare **Impostazioni** > **Carta** > **Configurazione vassoi** > **Formato/tipo carta**.

- **•** Verificare che la carta non abbia una superficie ruvida o poco levigata.
- **•** Caricare una risma di carta nuova.

**Nota:** la carta assorbe molta umidità. Lasciare la carta nella confezione originale finché non deve essere utilizzata.

- **•** Assicurarsi che il kit immagini e l'unità di immagini nera siano installati correttamente.
	- **1** Rimuovere prima il kit di imaging, quindi l'unità di immagini nera.

**Attenzione - Possibili danni:** Non esporre il kit e l'unità di immagini in nero alla luce diretta per più di 10 minuti. L'eccessiva esposizione alla luce può compromettere la qualità di stampa.

**Attenzione - Possibili danni:** Non toccare il tamburo del fotoconduttore sotto l'unità o il kit di immagini in nero. Ciò potrebbe influire sulla qualità dei processi di stampa futuri.

**2** Inserire prima l'unità di immagini in nero, quindi il kit di immagini.

Se il problema persiste, contattare **[l'assistenza clienti](#page-442-0)**.

## **Linee bianche orizzontali**

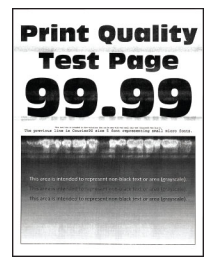

## **Note:**

- **•** prima di risolvere il problema, stampare le pagine di prova della qualità di stampa. Dal pannello di controllo, accedere a **Impostazioni** > **Risoluzione dei problemi** > **Stampa pagine prova qualità**.
- **•** Utilizzare il vassoio 1 per stampare le pagine campione e assicurarsi che la carta sia caricata con orientamento verticale.
- **•** Se sulle stampe continuano a essere presenti linee bianche orizzontali, vedere ["Difetti ricorrenti" a](#page-383-0) [pagina 384](#page-383-0).

## **Provare una o più delle soluzioni seguenti:**

**•** A seconda del sistema operativo in uso, specificare il tipo di carta nella finestra di dialogo Preferenze stampa o Stampa. Accertarsi che l'impostazione corrisponda al tipo di carta caricato nel vassoio.

**Nota:** È anche possibile modificare l'impostazione dal pannello di controllo della stampante. Selezionare **Impostazioni** > **Carta** > **Configurazione vassoi** > **Formato/tipo carta**.

- **•** Caricare l'origine carta specificata con il tipo di carta consigliato.
- **•** Assicurarsi che il kit immagini e l'unità di immagini nera siano installati correttamente.
	- **1** Rimuovere prima il kit di imaging, quindi l'unità di immagini nera.

**Attenzione - Possibili danni:** Non esporre il tamburo del fotoconduttore alla luce diretta. L'eccessiva esposizione alla luce può compromettere la qualità di stampa.

**Attenzione - Possibili danni:** non toccare i tamburi dei fotoconduttori. Ciò potrebbe influire sulla qualità dei processi di stampa futuri.

**2** Inserire prima l'unità di immagini in nero, quindi il kit di immagini.

## <span id="page-383-0"></span>**Linee bianche verticali**

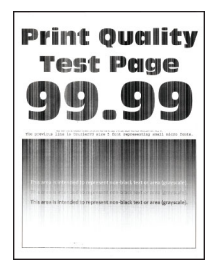

## **Note:**

- **•** prima di risolvere il problema, stampare le pagine di prova della qualità di stampa. Dal pannello di controllo, accedere a **Impostazioni** > **Risoluzione dei problemi** > **Stampa pagine prova qualità**.
- **•** Utilizzare il vassoio 1 per stampare le pagine campione e assicurarsi che la carta sia caricata con orientamento verticale.

## **Provare una o più delle soluzioni seguenti:**

**•** A seconda del sistema operativo in uso, specificare il tipo di carta nella finestra di dialogo Preferenze stampa o Stampa. Accertarsi che l'impostazione corrisponda al tipo di carta caricato nel vassoio.

**Nota:** È anche possibile modificare l'impostazione dal pannello di controllo della stampante. Selezionare **Impostazioni** > **Carta** > **Configurazione vassoi** > **Formato/tipo carta**.

**•** Controllare che il tipo di carta utilizzato sia corretto.

Assicurarsi di caricare l'origine carta specificata con il tipo di carta consigliato.

- **•** Assicurarsi che il kit immagini e l'unità di immagini nera siano installati correttamente.
	- **1** Rimuovere prima il kit di imaging, quindi l'unità di immagini nera.

**Attenzione - Possibili danni:** Non esporre il kit e l'unità di immagini in nero alla luce diretta per più di 10 minuti. L'eccessiva esposizione alla luce può compromettere la qualità di stampa.

**Attenzione - Possibili danni:** Non toccare il tamburo del fotoconduttore sotto l'unità o il kit di immagini in nero. Ciò potrebbe influire sulla qualità dei processi di stampa futuri.

**2** Inserire prima l'unità di immagini in nero, quindi il kit di immagini.

Se il problema persiste, contattare **[l'assistenza clienti](#page-442-0)**.

## **Difetti ricorrenti**

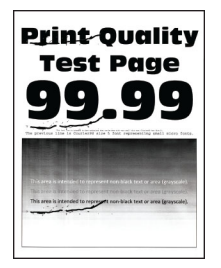

#### **Note:**

**•** prima di risolvere il problema, stampare le pagine di prova della qualità di stampa. Dal pannello di controllo, accedere a **Impostazioni** > **Risoluzione dei problemi** > **Stampa pagine prova qualità**.

- **•** Utilizzare il vassoio 1 per stampare le pagine campione e assicurarsi che la carta sia caricata con orientamento verticale.
- **•** Determinare quanti colori presentano difetti.
	- **1** Misurare la distanza tra i difetti ricorrenti sulla pagina a colori interessata. Utilizzando il Righello dei difetti di manutenzione, misurare la distanza tra i difetti ricorrenti sulla pagina del colore interessato.
	- **2** Sostituire il materiale di consumo o parte di esso corrispondente alla misurazione sulla pagina del colore interessato.

## **Kit di immagini a colori o unità di immagini in nero**

- **•** 94,5 mm (3,72 poll.)
- **•** 19,9 mm (1,18 poll.)
- **•** 23,2 mm (0,19 poll.)

## **Unità sviluppatore**

- **•** 43,6 mm (1,72 poll.)
- **•** 45,0 mm (1,77 poll.)

## **Unità di fusione**

- **•** 95 mm (3,74 poll.)
- **•** 110 mm (4,33 poll.)

Se il problema persiste, contattare **[l'assistenza clienti](#page-442-0)**.

## **I processi di stampa non vengono eseguiti**

## **Provare una o più delle soluzioni seguenti:**

- **•** Dal documento che stai tentando di stampare, apri la finestra di dialogo Preferenze stampa o Stampa, quindi controlla se è selezionata la stampante corretta.
- **•** Controllare che la stampante sia on e risolvere eventuali messaggi di errore visualizzati sullo schermo.
- **•** Verificare se le porte funzionano e se i cavi sono collegati correttamente al computer e alla stampante. Per ulteriori informazioni, consultare la documentazione relativa all'installazione fornita con la stampante.
- **•** Spegnere la stampante, attendere 10 secondi circa e riaccenderla.
- **•** Rimuovere e quindi reinstallare il driver di stampa.

Se il problema persiste, contattare **[l'assistenza clienti](#page-442-0)**.

## **Stampa di documenti riservati e altri documenti in attesa non eseguita**

## **Provare una o più delle soluzioni seguenti:**

**•** Dal pannello di controllo, verificare se i documenti vengono visualizzati nell'elenco **Processi in attesa**.

**Nota:** se i documenti non sono presenti nell'elenco, stampare i documenti utilizzando le opzioni Stampa e mantieni.

- **•** Risolvere possibili errori di formattazione o dati non validi nel processo di stampa.
	- **–** Eliminare il processo di stampa, quindi inviarlo di nuovo.
	- **–** Per i file PDF, generare un nuovo file, quindi stampare il documento.
- **•** Se si sta stampando da Internet, è possibile che la stampante legga i diversi titoli dei processi come duplicati.
	- **–** Per gli utenti Windows, assicurati di selezionare Mantieni documenti **duplicati** nella finestra di dialogo Preferenze di stampa o Stampa.
	- **–** Per gli utenti Macintosh, assegnare un nome diverso a ciascun processo.
- **•** Eliminare alcuni processi in attesa per liberare memoria nella stampante.
- **•** Installare altra memoria nella stampante.

Se il problema persiste, contattare **[l'assistenza clienti](#page-442-0)**.

# **Il tipo di carta o il vassoio utilizzato per il processo di stampa non è corretto**

## **Provare una o più delle soluzioni seguenti:**

- **•** Assicurarsi di stampare su una carta supportata.
- **•** A seconda del sistema operativo in uso, specificare il formato e il tipo di carta nella finestra di dialogo Preferenze stampa o Stampa. Accertarsi che tutte le impostazioni corrispondano al tipo di carta caricato.

**Nota:** È anche possibile modificare queste impostazioni dal pannello di controllo della stampante. Selezionare **Impostazioni** > **Carta** > **Configurazione vassoi** > **Formato/tipo carta**.

**•** Verificare se i vassoi sono collegati. Per ulteriori informazioni, vedere ["Collegamento dei vassoi" a](#page-84-0) [pagina 85.](#page-84-0)

Se il problema persiste, contattare **[l'assistenza clienti](#page-442-0)**.

## **Stampa lenta**

## **Provare una o più delle soluzioni seguenti:**

- **•** Assicurarsi che il cavo della stampante sia collegato saldamente alla stampante, al computer, al server di stampa, all'opzione e all'altro dispositivo di rete.
- **•** Accertarsi che la stampante non sia in **Modalità silenziosa**.

Dal pannello di controllo, accedere a Impostazioni **configurazione** > > **manutenzione** > **periferiche, Menu Operazioni** > **periferica** > **in modalità silenziosa**.

- **•** Specificare la risoluzione del documento da stampare.
	- **1** A seconda del sistema operativo, accedere alle Preferenze stampa o alla finestra di dialogo Stampa.
	- **2** Impostare la risoluzione su **4.800 CQ**.

**Nota:** È anche possibile modificare l'impostazione dal pannello di controllo. Accedere a **Impostazioni** > **Stampa** >**Qualità** > **Risoluzione di stampa**.

**•** A seconda del sistema operativo in uso, specificare il tipo di carta nella finestra di dialogo Preferenze stampa o Stampa.

- **–** È anche possibile modificare l'impostazione dal pannello di controllo. Selezionare **Impostazioni** > **Carta** > **Configurazione vassoi** > **Formato/tipo carta**.
- **–** La carta più pesante stampa più lentamente.
- **–** Con tipi di carta con una larghezza inferiore ai formati Letter, A4 e Legal, la velocità di stampa potrebbe diminuire.

**•** Verificare che le impostazioni della stampante relative alla grana e al peso corrispondano alle caratteristiche della carta caricata.

Dal pannello di controllo, accedere a **Impostazioni** > **Carta** > **Configurazione media** > **Tipi media**.

**Nota:** Per i tipi di carta pesante o a grana ruvida, la velocità di stampa potrebbe diminuire.

- **•** Rimuovere i processi in attesa.
- **•** Accertarsi che la stampante non si stia surriscaldando.

### **Note:**

- **–** Attendere il raffreddamento della stampante dopo un processo di stampa lungo.
- **–** Osservare la temperatura ambientale consigliata per la stampante. Per ulteriori informazioni, vedere ["Scelta della posizione della stampante" a pagina 62](#page-61-0).

Se il problema persiste, contattare **[l'assistenza clienti](#page-442-0)**.

# **La stampante non risponde**

#### **Provare una o più delle soluzioni seguenti:**

**•** Verificare che il cavo di alimentazione della stampante sia collegato alla presa elettrica.

**ATTENZIONE - PERICOLO DI LESIONI:** Per evitare il rischio di incendio o scosse elettriche, collegare il cavo di alimentazione direttamente a una presa elettrica dotata di messa a terra e con le specifiche adeguate, situata in prossimità dell'apparecchio e facilmente accessibile.

- **•** Assicurarsi che la presa elettrica non sia disattivata tramite un interruttore o un commutatore.
- **•** Verificare se la stampante è accesa.
- **•** Assicurarsi che la stampante non sia in modalità Sospensione o Ibernazione.
- **•** Assicurarsi che i cavi che collegano la stampante e il computer siano collegati alle porte corrette.
- **•** Spegnere la stampante, installare le opzioni hardware e accenderla di nuovo. Per ulteriori informazioni, consultare la documentazione fornita con l'opzione.
- **•** Installare il driver di stampa corretto.
- **•** Spegnere la stampante, attendere 10 secondi circa e riaccenderla.

Se il problema persiste, contattare **[l'assistenza clienti](#page-442-0)**.

# **Impossibile leggere l'unità flash**

#### **Provare una o più delle soluzioni seguenti:**

- **•** Assicurarsi che la stampante non sia impegnata a elaborare più processi.
- **•** Assicurarsi che l'unità flash sia inserita nella porta USB anteriore.

**Nota:** L'unità flash non funziona quando è inserita nella porta USB posteriore.

- **•** Accertarsi che l'unità flash sia supportata. Per ulteriori informazioni, vedere ["Unità flash e tipi di file](#page-59-0) [supportati" a pagina 60.](#page-59-0)
- **•** Rimuovere, quindi inserire l'unità flash.

# **Attivazione della porta USB**

- **1** Dal pannello di controllo, accedere a **Impostazioni** > **Rete/Porte** > **USB**.
- **2** Selezionare **Abilita porta USB**.

# **Rimozione degli inceppamenti**

# **Come evitare gli inceppamenti**

## **Caricare la carta correttamente**

**•** Accertarsi che la carta sia ben distesa nel vassoio.

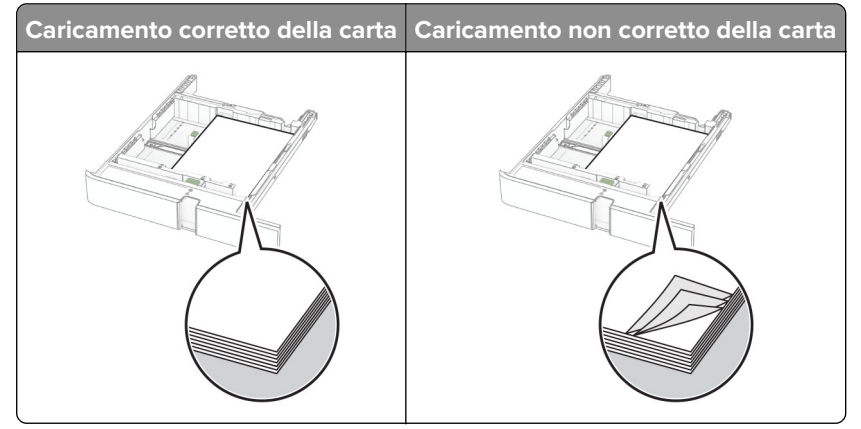

- **•** Non caricare o rimuovere un vassoio durante la stampa.
- **•** Non caricare una quantità eccessiva di carta. Accertarsi che l'altezza della risma non superi l'indicatore di livello massimo della carta.
- **•** Non far scivolare la carta nel vassoio. Caricare la carta come mostrato in figura.

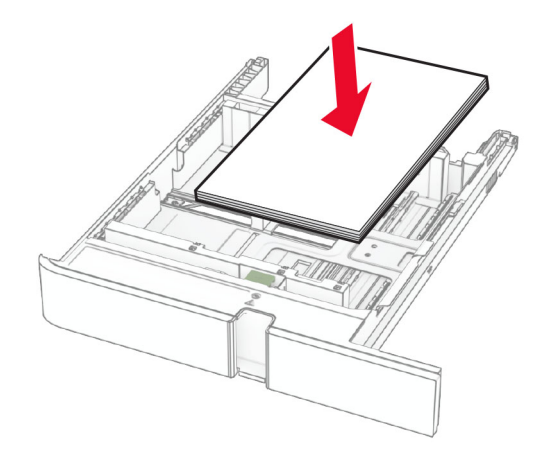

- **•** Assicurarsi che le guide della carta siano posizionate correttamente e che non aderiscano eccessivamente alla carta o alle buste.
- **•** Dopo aver caricato carta, inserire con decisione il vassoio nella stampante.

## **Utilizzare la carta consigliata**

- **•** Utilizzare solo carta consigliata o supporti speciali.
- **•** Non caricare carta che sia piegata, sgualcita, umida, ripiegata o arricciata.
- **•** Flettere, aprire a ventaglio e allineare i bordi della carta prima di caricarla.

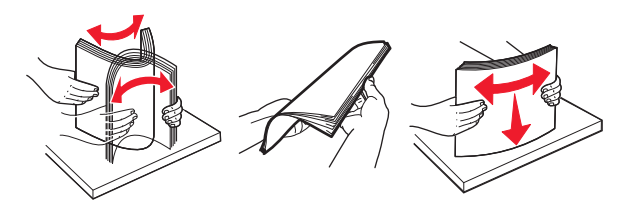

- **•** Non utilizzare carta tagliata o rifilata a mano.
- **•** Non mischiare tipi, pesi o dimensioni di supporti diversi nello stesso vassoio.
- **•** Accertarsi che il tipo e il formato della carta siano impostati correttamente sul computer o sul pannello di controllo della stampante.
- **•** Conservare la carta come consigliato dal produttore.

# **Individuazione delle aree di inceppamento**

- **•** Quando l'opzione **Assistenza inceppamento** è **attivata**, una volta rimossa la pagina inceppata, la stampante espelle automaticamente le pagine vuote o parzialmente stampate. Verificare se nel risultato di stampa sono presenti pagine vuote.
- **•** Se l'opzione **Rimozione inceppamento** è **attivata** o impostata su **Automatica**, le pagine inceppate vengono ristampate.

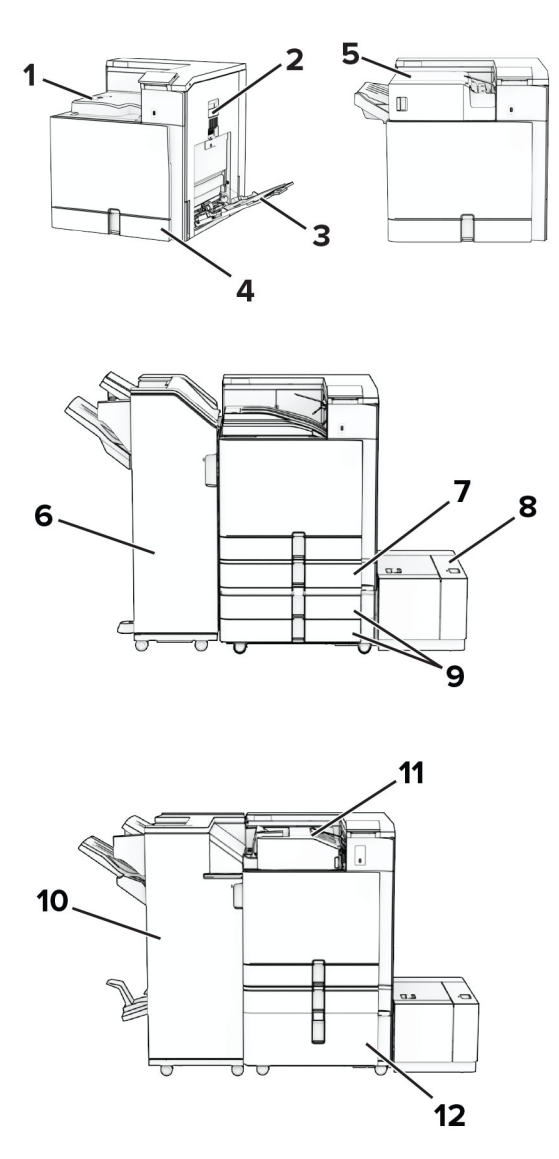

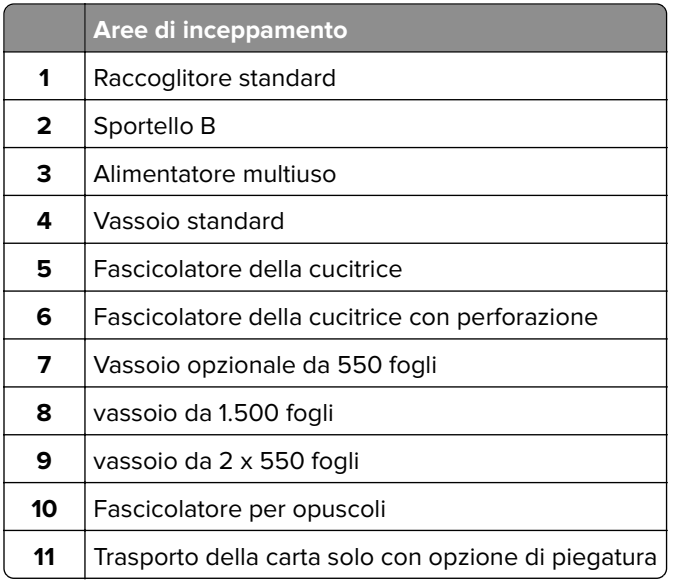

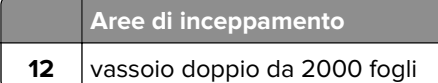

# **Inceppamento carta nel vassoio standard**

**1** Estrarre il vassoio standard.

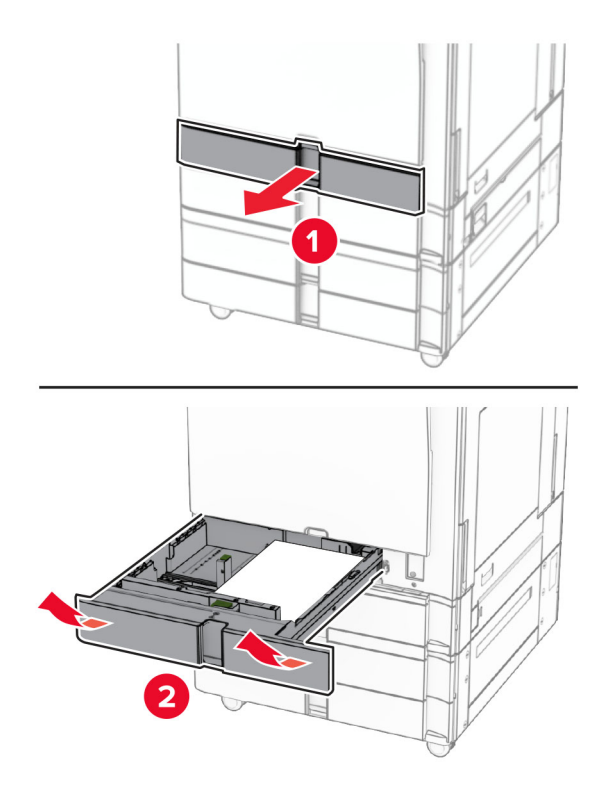

**2** Rimuovere la carta inceppata.

**Nota:** Accertarsi che siano stati rimossi tutti i frammenti di carta.

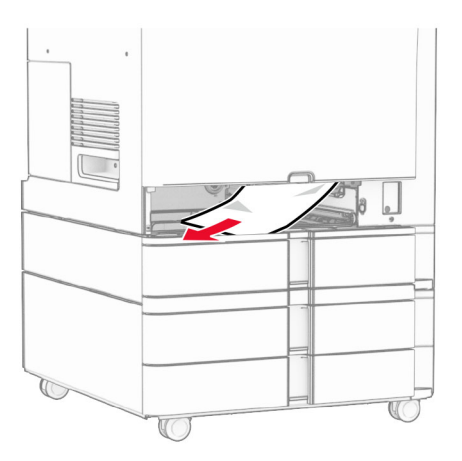

**3** Inserire il vassoio.

# <span id="page-391-0"></span>**Inceppamento carta nel vassoio opzionale da 550 fogli**

**1** Aprire lo sportello D.

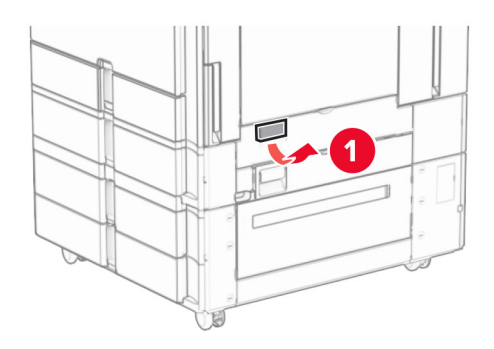

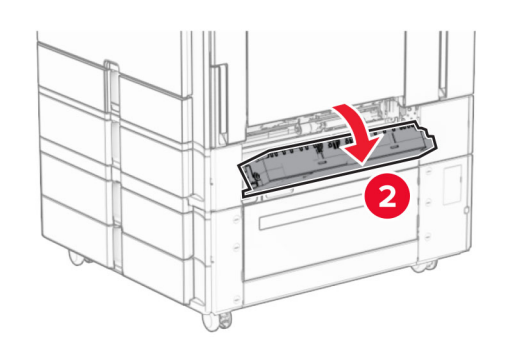

**2** Rimuovere la carta inceppata.

**Nota:** Accertarsi che siano stati rimossi tutti i frammenti di carta.

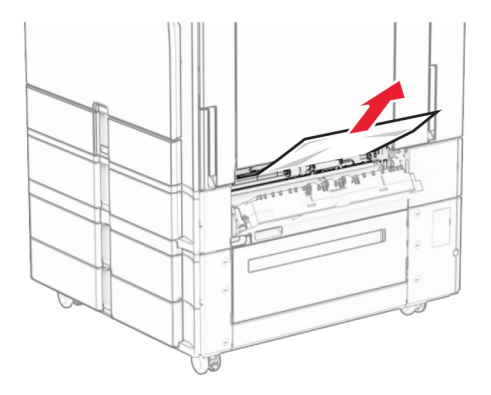

**3** Chiudere lo sportello.

<span id="page-392-0"></span>**4** Estrarre il vassoio opzionale da 550 fogli.

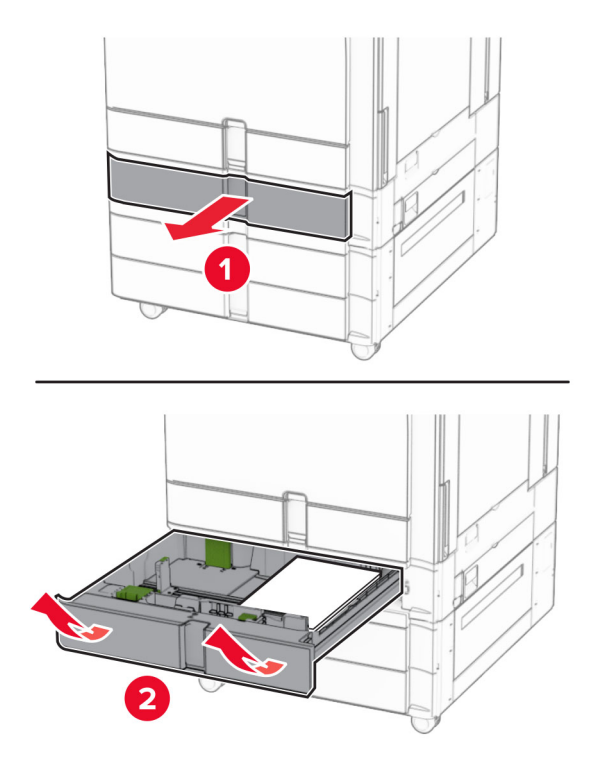

**5** Rimuovere la carta inceppata.

**Nota:** Accertarsi che siano stati rimossi tutti i frammenti di carta.

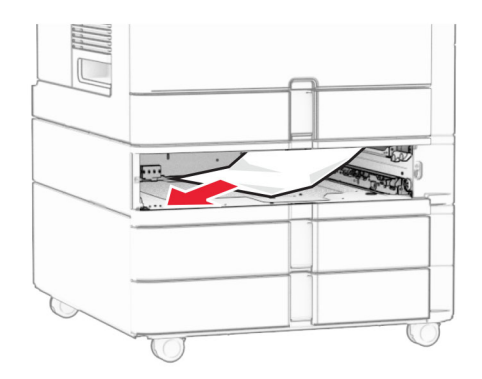

**6** Inserire il vassoio.

# **Inceppamento della carta nell'alimentatore multiuso**

- **1** Rimuovere eventuale carta dall'alimentatore multiuso.
- **2** Rimuovere la carta inceppata.

**Nota:** Accertarsi che siano stati rimossi tutti i frammenti di carta.

<span id="page-393-0"></span>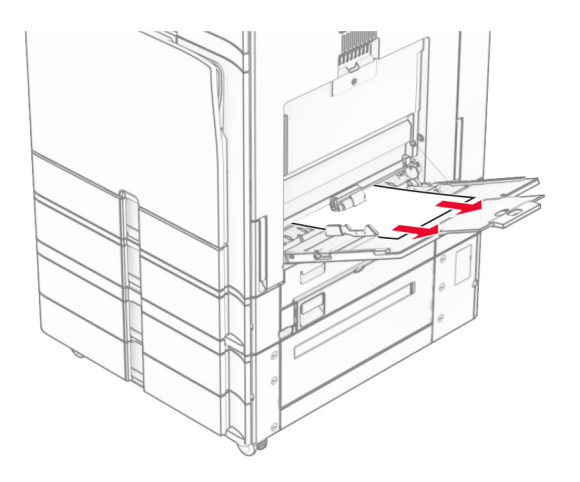

# **Inceppamento carta nel vassoio da 2 x 550 fogli**

**1** Aprire lo sportello E.

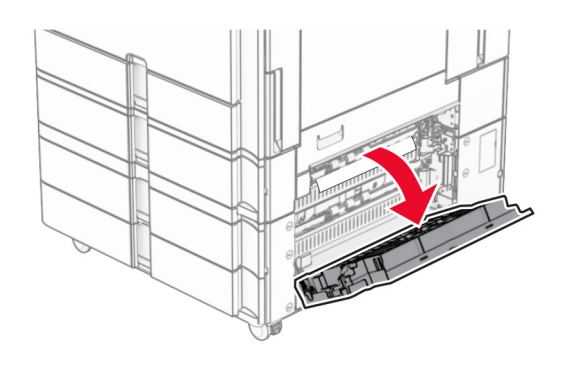

**2** Rimuovere la carta inceppata all'interno dello sportello E.

**Nota:** Accertarsi che siano stati rimossi tutti i frammenti di carta.

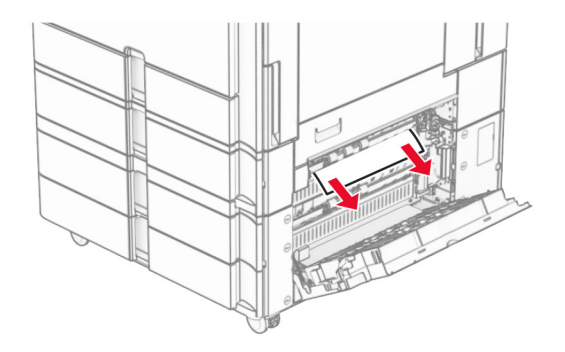

**3** Chiudere lo sportello E.

Estrarre il vassoio 3.

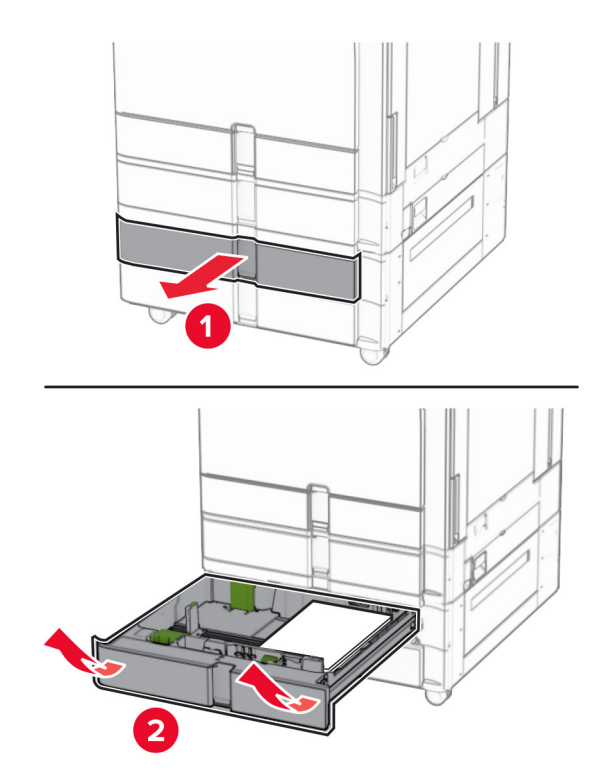

Rimuovere la carta inceppata.

**Nota:** Accertarsi che siano stati rimossi tutti i frammenti di carta.

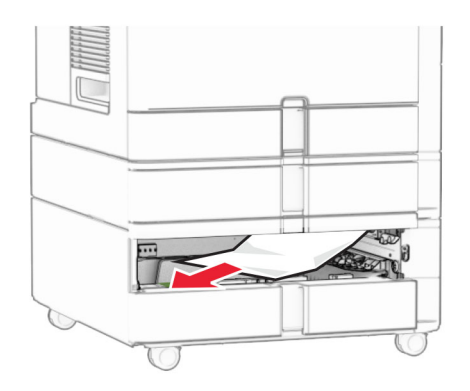

- Inserire il vassoio 3.
- Repeat **passaggio 4** fino al **passaggio 6** per il vassoio 4.

# <span id="page-395-0"></span>**Inceppamento carta nel vassoio doppio da 2.000 fogli**

**1** Aprire lo sportello E.

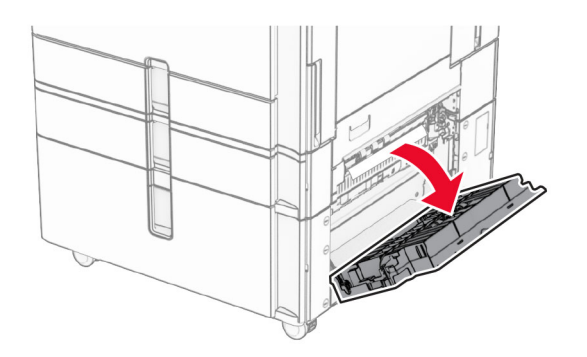

**2** Rimuovere la carta inceppata all'interno dello sportello E. **Nota:** Accertarsi che siano stati rimossi tutti i frammenti di carta.

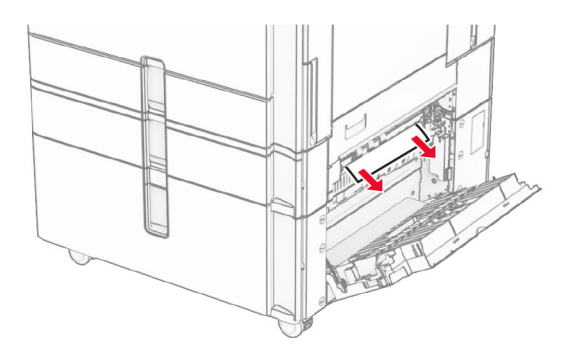

**3** Chiudere lo sportello E.

# **Inceppamento carta nel vassoio da 1500 fogli**

**1** Aprire lo sportello K.

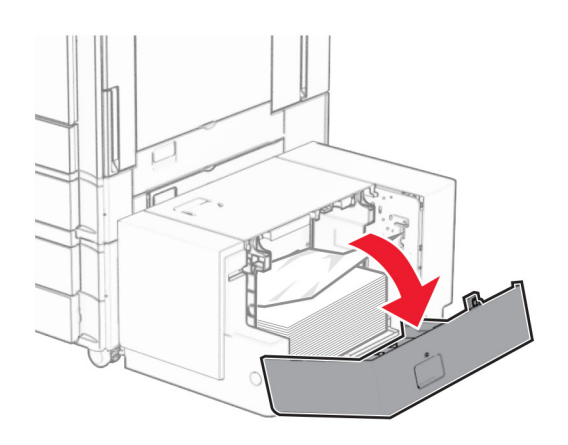

**2** Rimuovere la carta inceppata.

**Nota:** Accertarsi che siano stati rimossi tutti i frammenti di carta.
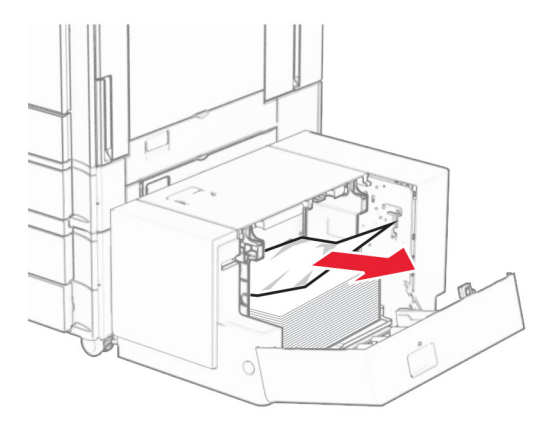

- Chiudere lo sportello K.
- Afferrare la maniglia J, quindi far scorrere il vassoio verso destra.

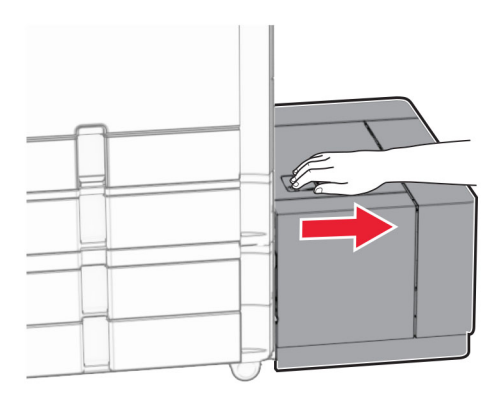

Rimuovere la carta inceppata.

**Nota:** Accertarsi che siano stati rimossi tutti i frammenti di carta.

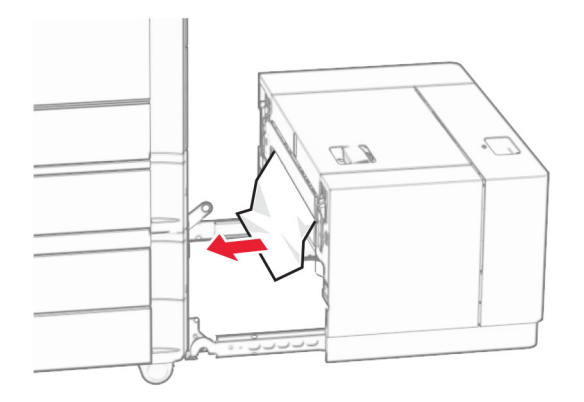

Far scorrere il vassoio di nuovo in posizione.

# **Inceppamento della carta nello sportello B**

Aprire lo sportello B.

**ATTENZIONE - SUPERFICIE CALDA:** l'area interna della stampante può surriscaldarsi. Per evitare infortuni, lasciare raffreddare la superficie dei componenti prima di toccarli.

**Attenzione - Possibili danni:** per evitare danni causati da scariche elettrostatiche, toccare una parte in metallo esposta del telaio prima di accedere o toccare le parti interne della stampante.

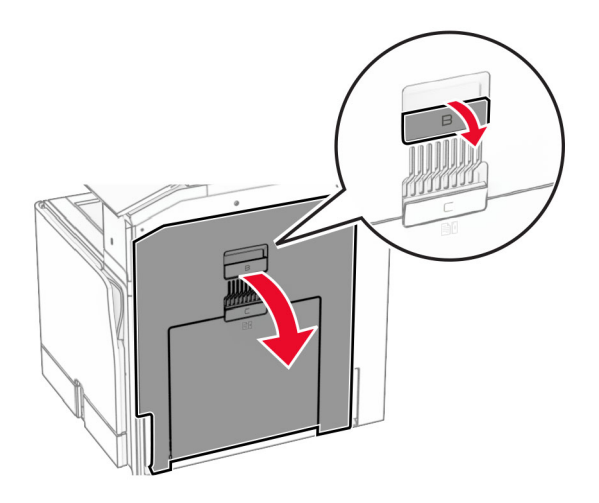

**2** Rimuovere la carta inceppata in tutte le posizioni seguenti:

**Nota:** Accertarsi che siano stati rimossi tutti i frammenti di carta.

**•** Sopra il fusore.

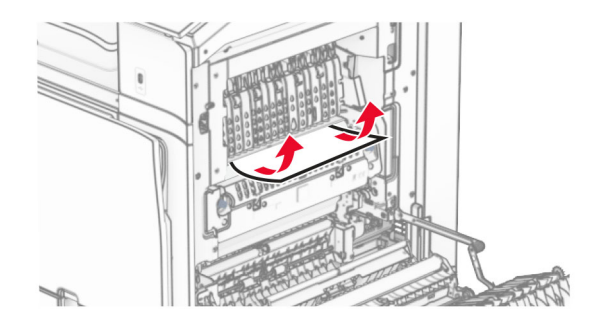

**•** Nell'unità di fusione

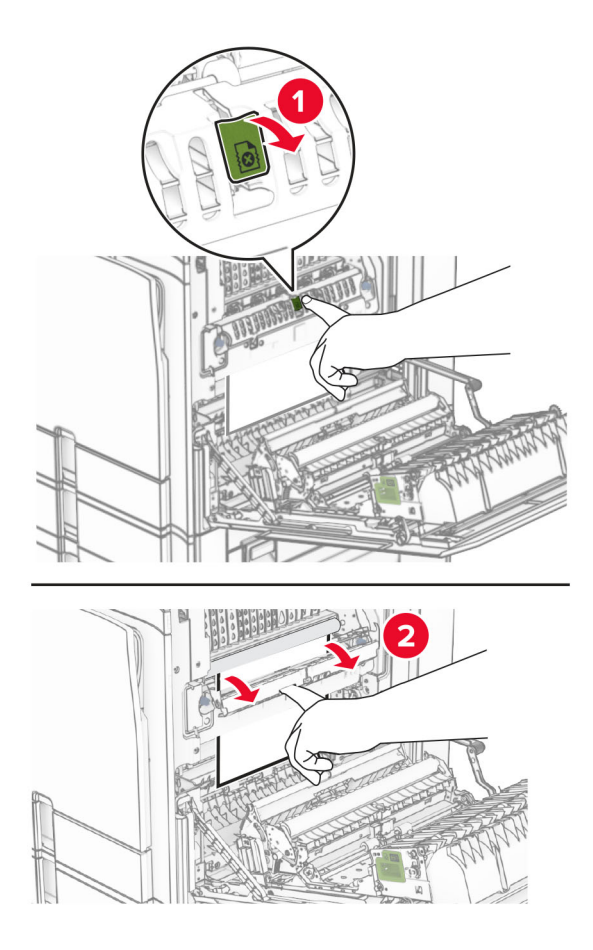

**•** Sotto il fusore

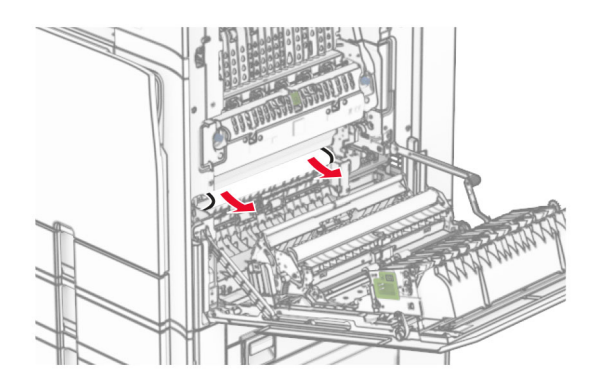

**•** Sotto il rullo di uscita del raccoglitore standard

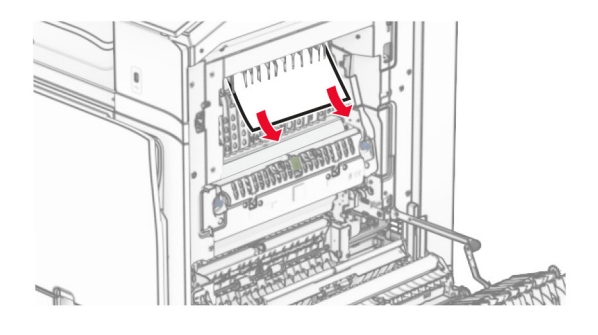

**•** Nell'unità fronte/retro

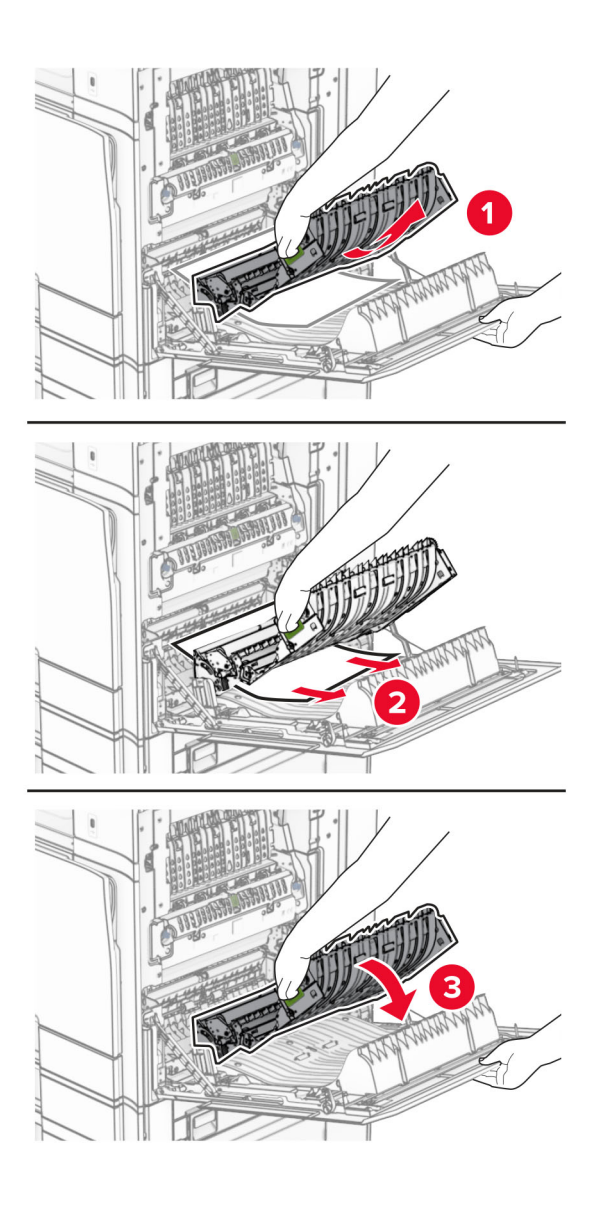

**3** Chiudere lo sportello B.

## **Inceppamento della carta nel raccoglitore standard**

- **1** Rimuovere la carta dal raccoglitore standard.
- **2** Rimuovere la carta inceppata.

**Nota:** Accertarsi che siano stati rimossi tutti i frammenti di carta.

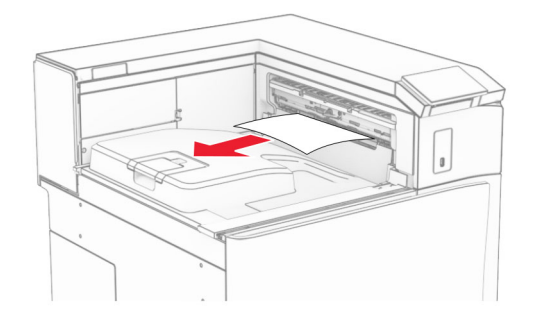

# **Inceppamento della carta nel fascicolatore della cucitrice**

**1** Rimuovere la carta inceppata nello scomparto della pinzatrice.

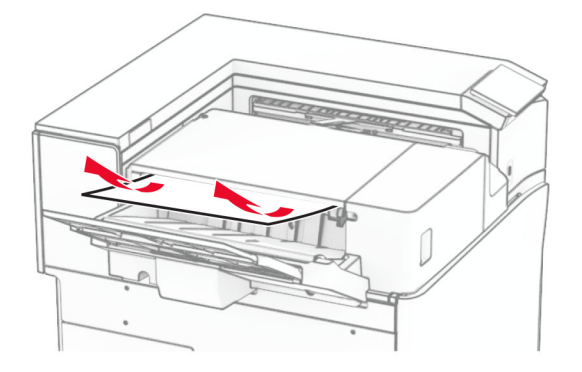

**2** Afferrare la maniglia F, quindi far scorrere il fascicolatore della cucitrice verso sinistra.

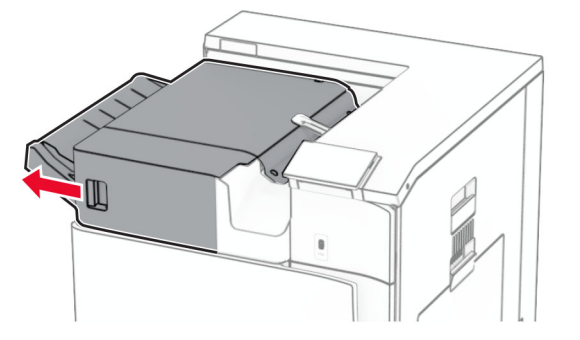

**3** Aprire lo sportello R1, quindi ruotare la manob R2 in senso orario.

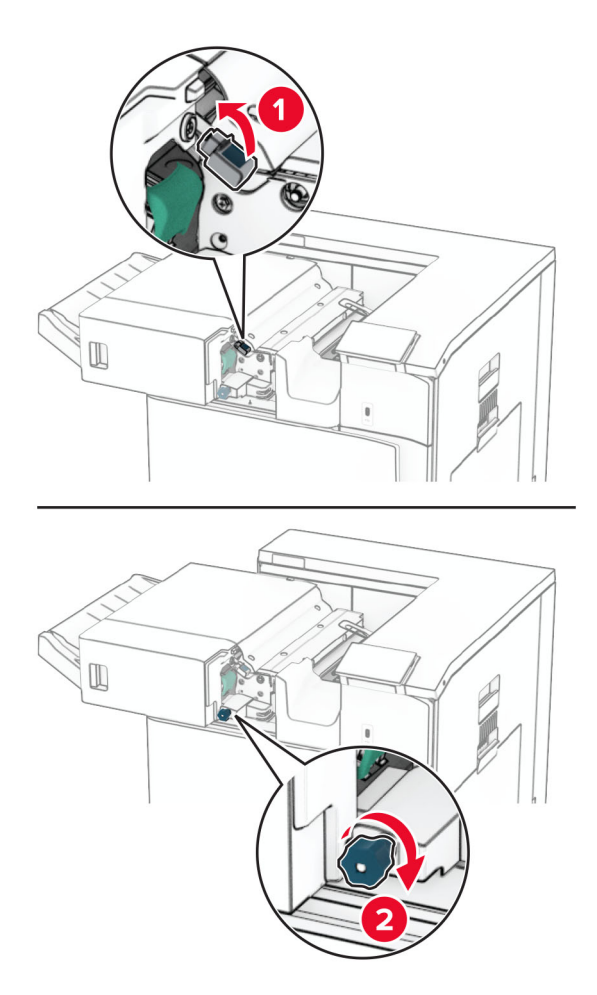

**4** Rimuovere la carta inceppata.

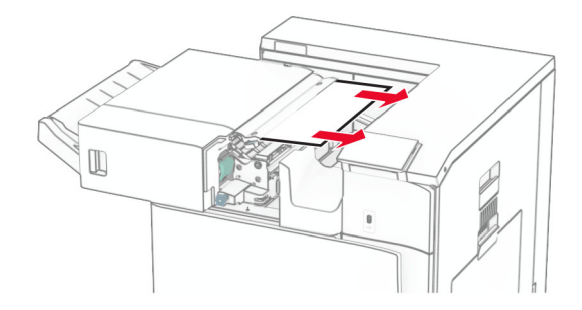

- **5** Chiudere lo sportello R1.
- **6** Rimuovere la carta inceppata nel rullo di uscita dello scomparto standard. **Nota:** Accertarsi che siano stati rimossi tutti i frammenti di carta.

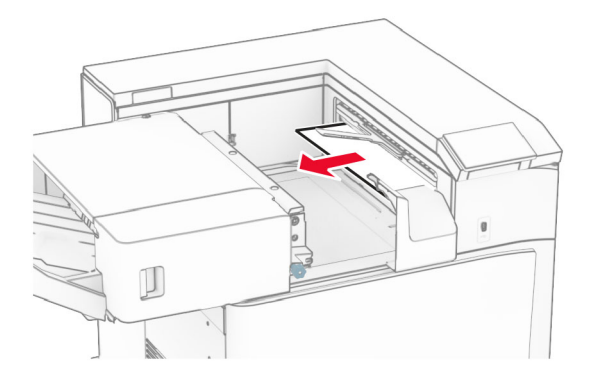

**7** Reinserire la pinzatrice in posizione.

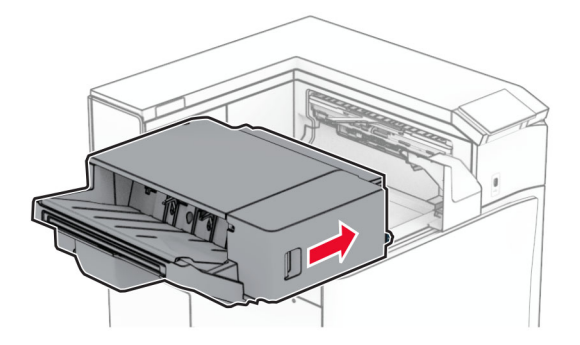

# **Inceppamento carta nel trasporto carta con opzione di piegatura**

**1** Rimuovere la carta inceppata.

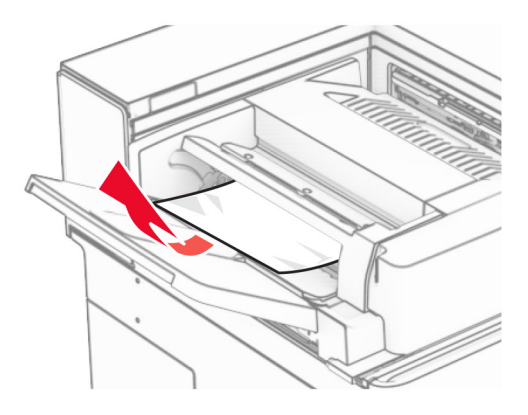

Aprire lo sportello F.

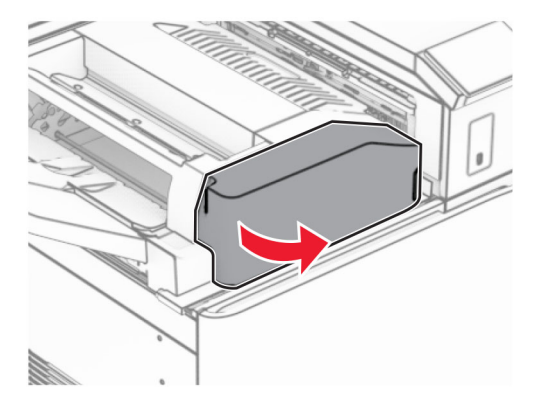

Sollevare la maniglia N4.

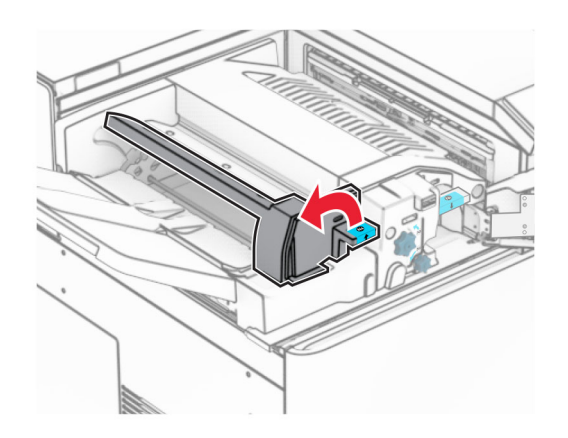

Sollevare la maniglia N5.

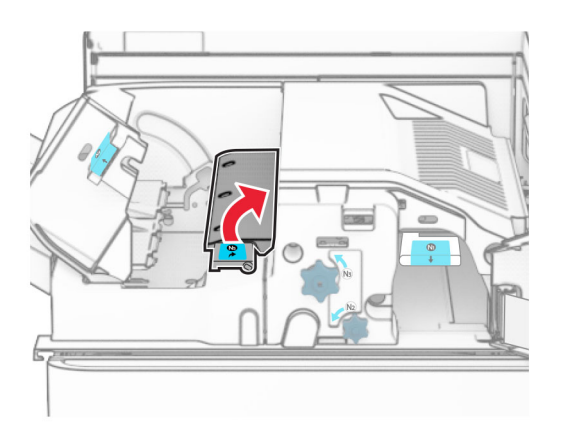

Rimuovere la carta inceppata.

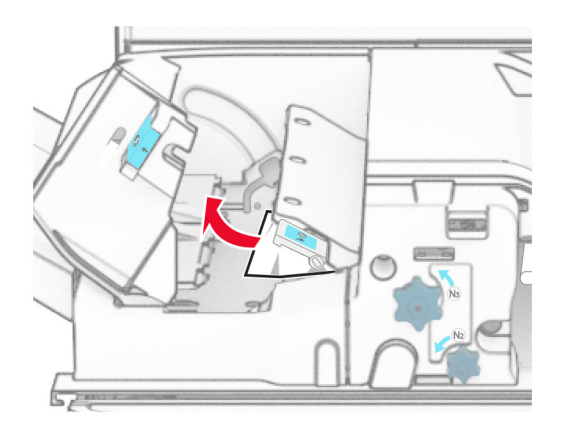

- Chiudi la maniglia N5, quindi la maniglia N4.
- Premere verso il basso la maniglia N1.

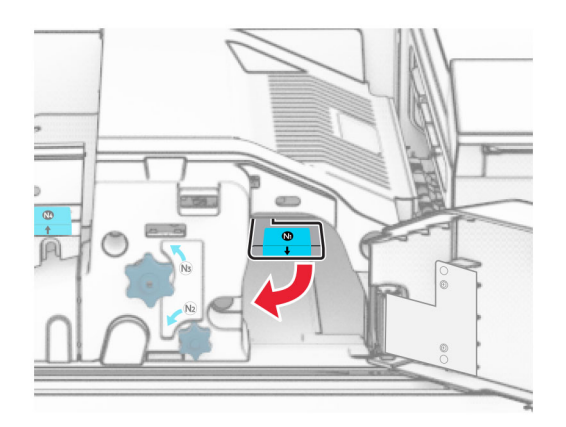

**8** Ruotare la manoca N2 in senso antiorario.

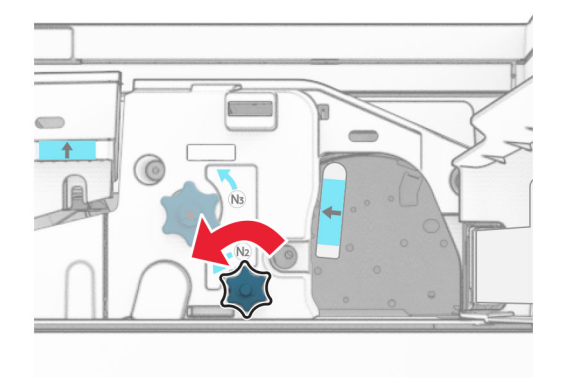

**9** Rimuovere la carta inceppata.

**Attenzione - Possibili danni:** per evitare danni alla stampante, togliere eventuali accessori indossati sulle mani prima di rimuovere la carta inceppata.

**Nota:** Accertarsi che siano stati rimossi tutti i frammenti di carta.

- **10** Posizionare nuovamente la maniglia N1.
- **11** Chiudere sportello F.

## **Inceppamento della carta nel fascicolatore della cucitrice con perforazione**

### **Se la stampante è configurata con un trasporto della carta, effettuare le seguenti operazioni:**

**1** Rimuovere la carta inceppata dal raccoglitore 1.

### **Note:**

- **•** Accertarsi che siano stati rimossi tutti i frammenti di carta.
- **•** Per evitare di perdere le pagine, non rimuovere le pagine stampate in uno stato non graffettatura.

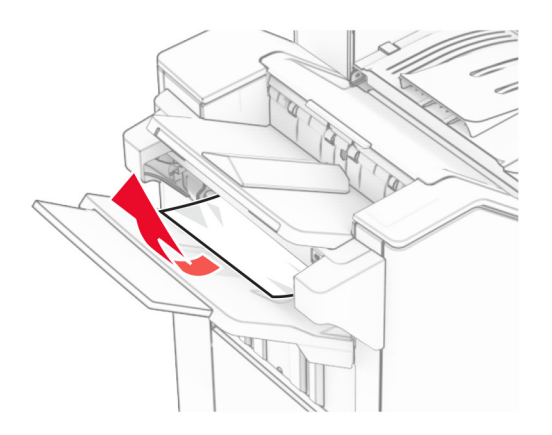

**2** Rimuovere la carta inceppata nello scomparto standard della stazione di finitura. **Nota:** Accertarsi che siano stati rimossi tutti i frammenti di carta.

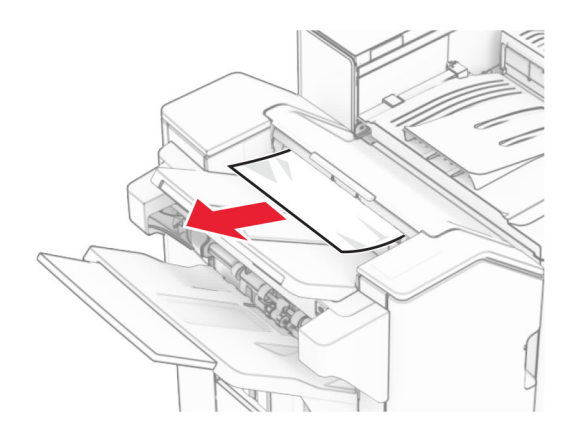

**3** Rimuovere la carta inceppata dal raccoglitore 2.

**Nota:** Accertarsi che siano stati rimossi tutti i frammenti di carta.

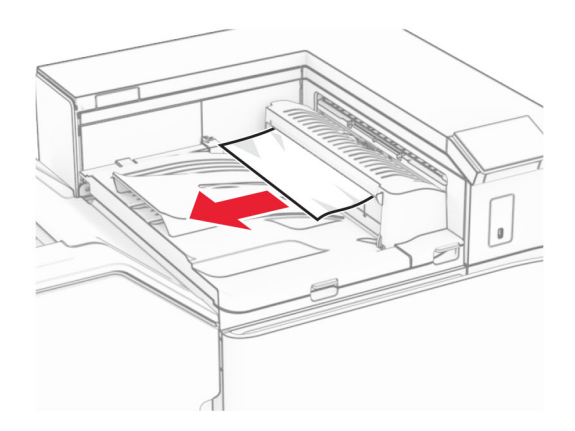

**4** Aprire il coperchio del trasporto carta G, quindi rimuovere la carta inceppata. **Nota:** Accertarsi che siano stati rimossi tutti i frammenti di carta.

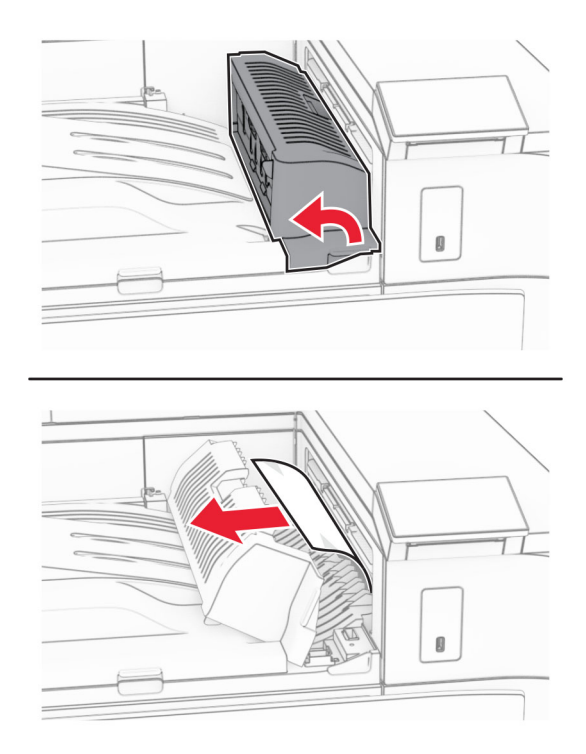

- **5** Chiudere il coperchio del trasporto carta G.
- **6** Aprire lo sportello I, aprire lo sportello R1, quindi rimuovere la carta inceppata. **Nota:** Accertarsi che siano stati rimossi tutti i frammenti di carta.

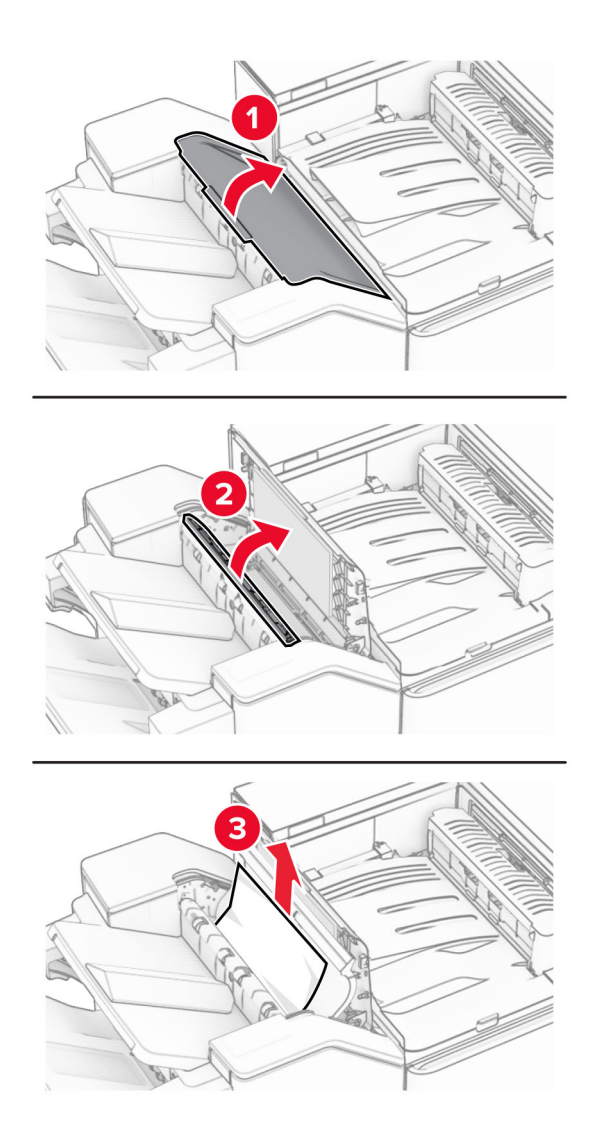

- Chiudere lo sportello R1, quindi chiudere lo sportello I.
- Aprire il coperchio del trasporto carta F.

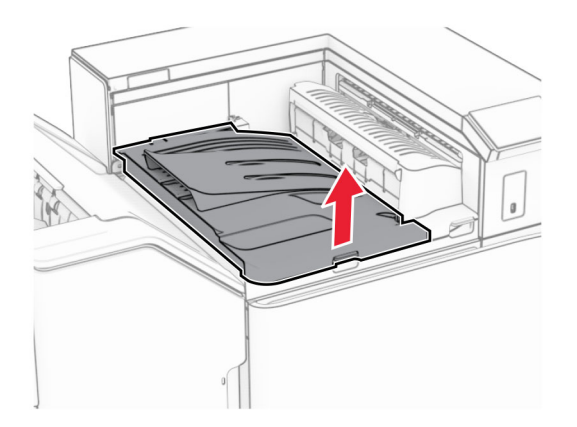

## **9** Aprire lo sportello H.

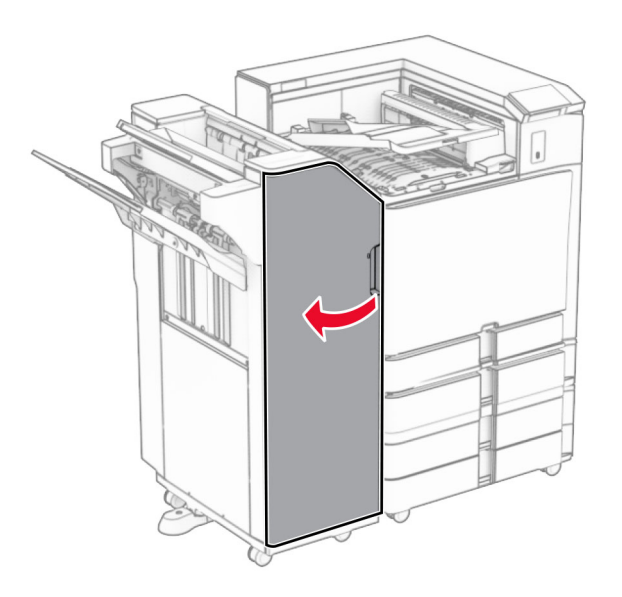

**10** Sollevare la maniglia R4.

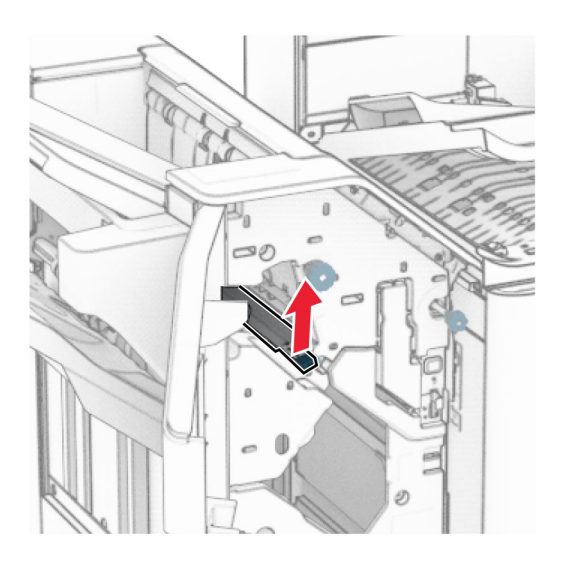

**11** Ruotare la manopola R3 in senso antiorario, quindi rimuovere la carta inceppata nel raccoglitore 1. **Nota:** Accertarsi che siano stati rimossi tutti i frammenti di carta.

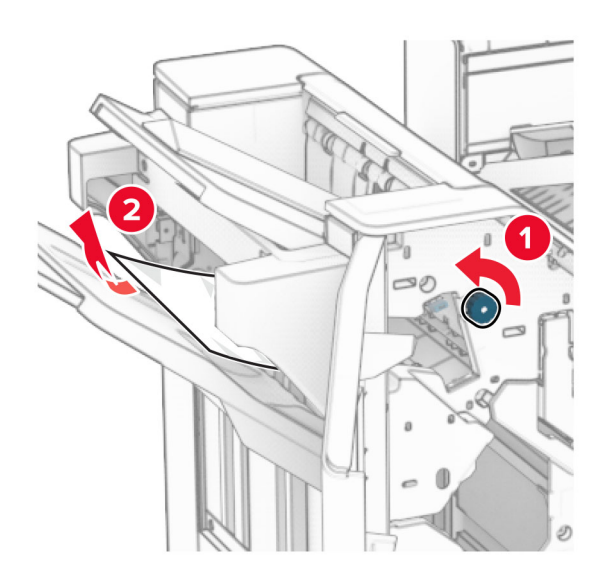

**12** Ruotare la manoca R2 in senso antiorario, quindi rimuovere la carta inceppata nel coperchio di trasporto della carta F.

**Nota:** Accertarsi che siano stati rimossi tutti i frammenti di carta.

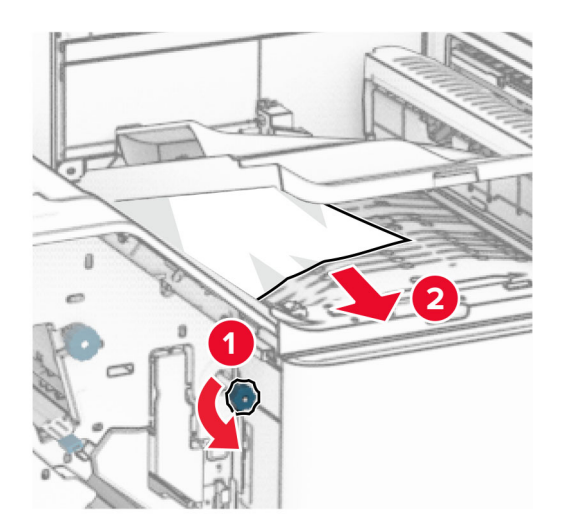

- **13** Chiudere il coperchio del trasporto carta F.
- **14** Riportare la maniglia R4 nella posizione originale.
- **15** Chiudere lo sportello H.

#### **Se la stampante è configurata con un trasporto della carta con opzione di piegatura, procedere come segue:**

**1** Rimuovere la carta inceppata dal raccoglitore 1.

**Note:**

- **•** Accertarsi che siano stati rimossi tutti i frammenti di carta.
- **•** Per evitare di perdere le pagine, non rimuovere le pagine stampate in uno stato non graffettatura.

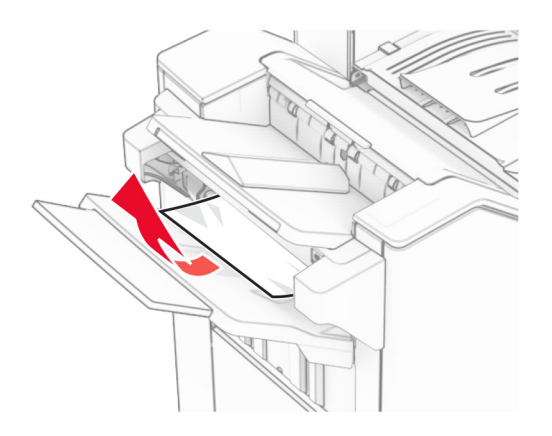

**2** Rimuovere la carta inceppata nello scomparto standard della stazione di finitura. **Nota:** Accertarsi che siano stati rimossi tutti i frammenti di carta.

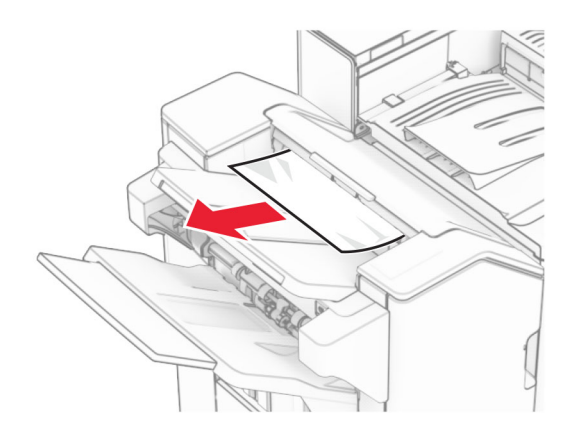

**3** Rimuovere la carta inceppata dal raccoglitore 2.

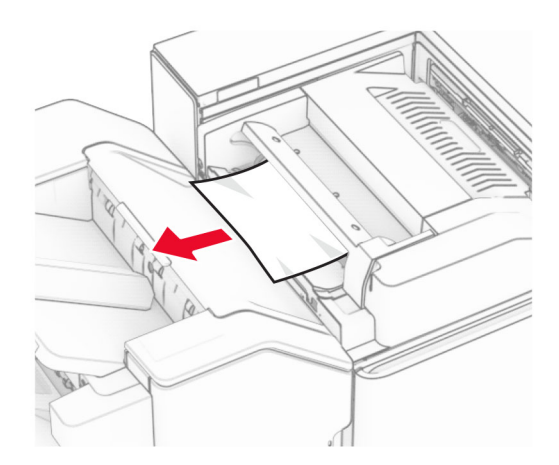

## Aprire lo sportello F.

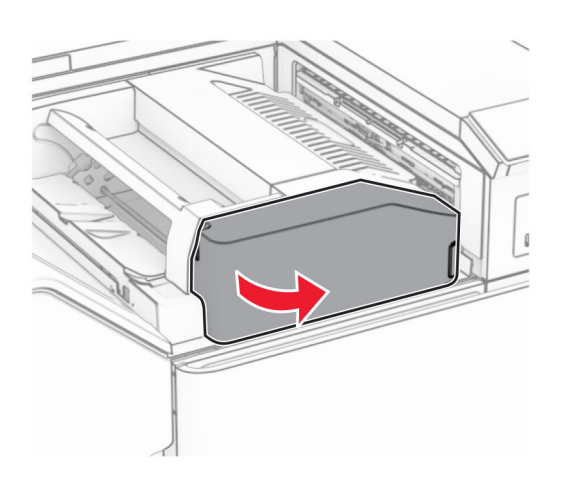

Aprire lo sportello N4.

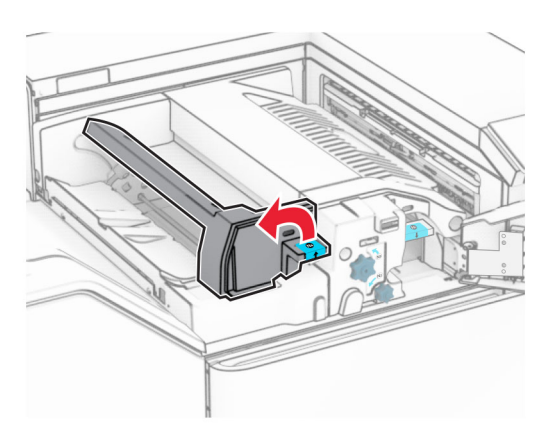

Aprire lo sportello N5.

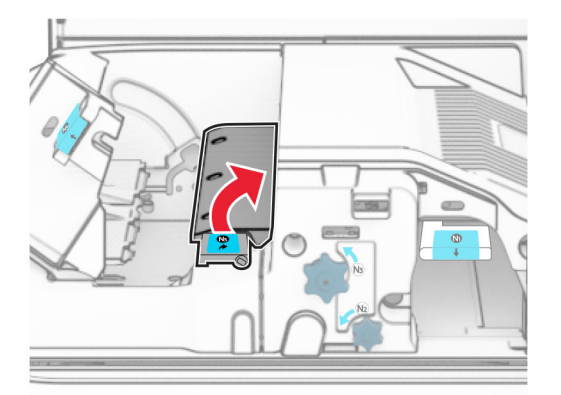

## **7** Aprire lo sportello H.

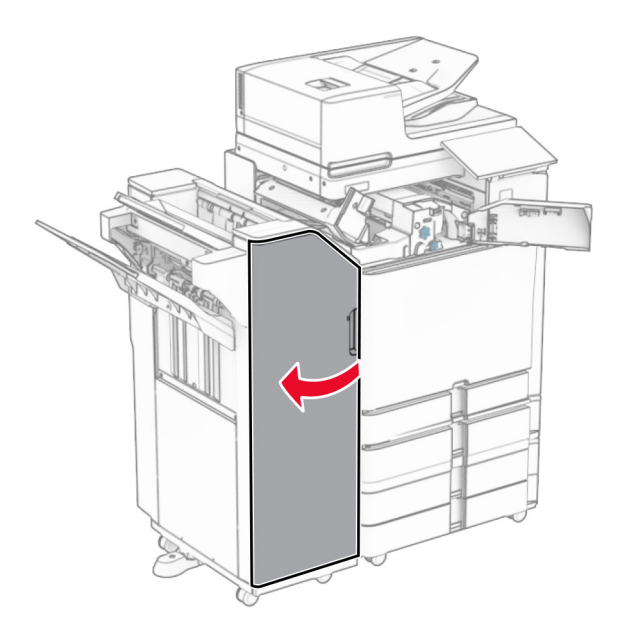

**8** Sollevare la maniglia R4.

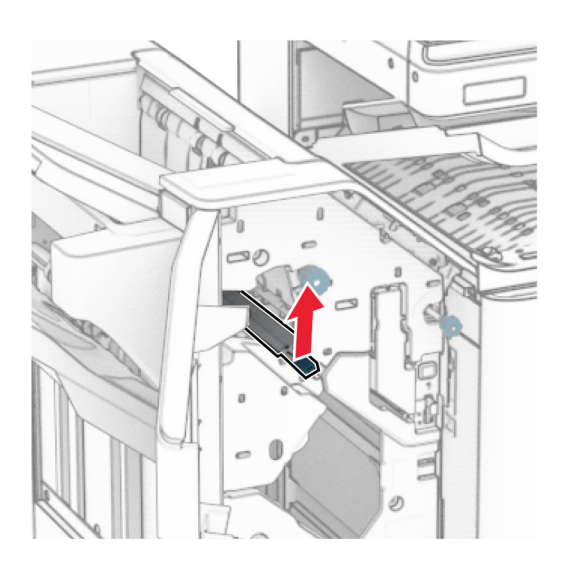

**9** Ruotare la manopola R3 in senso antiorario, quindi rimuovere la carta inceppata nel raccoglitore 1. **Nota:** Accertarsi che siano stati rimossi tutti i frammenti di carta.

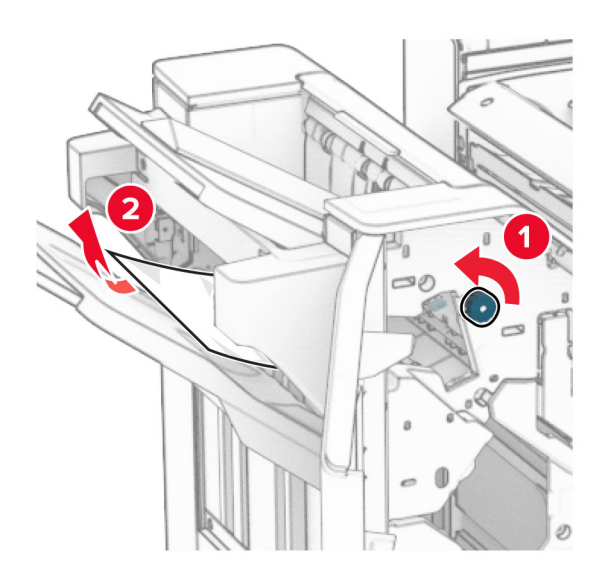

**10** Spostare la maniglia R2 verso sinistra, ruotare la manopola N4 in senso antiorario, quindi rimuovere la carta inceppata tra le porte N4 e N5.

**Nota:** Accertarsi che siano stati rimossi tutti i frammenti di carta.

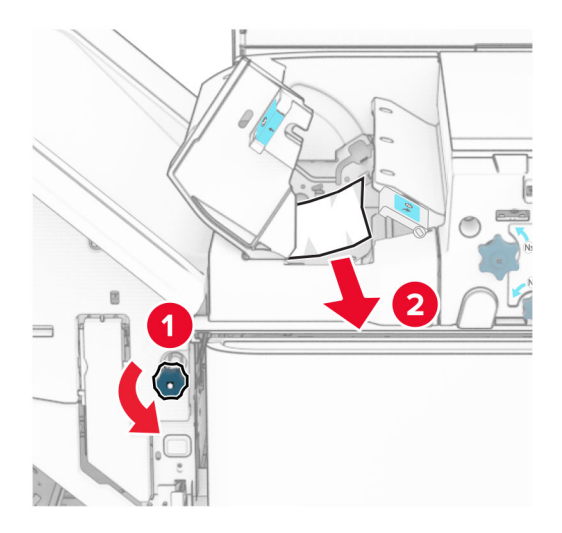

### **11** Aprire lo sportello B.

**ATTENZIONE - SUPERFICIE CALDA:** l'area interna della stampante può surriscaldarsi. Per evitare infortuni, lasciare raffreddare la superficie dei componenti prima di toccarli.

**Attenzione - Possibili danni:** per evitare danni causati da scariche elettrostatiche, toccare una parte in metallo esposta del telaio prima di accedere o toccare le parti interne della stampante.

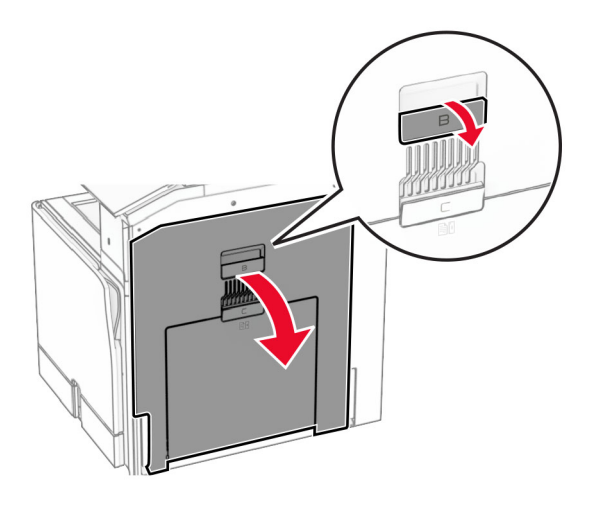

**12** Rimuovere la carta inceppata nel rullo di uscita dello scomparto standard. **Nota:** Accertarsi che siano stati rimossi tutti i frammenti di carta.

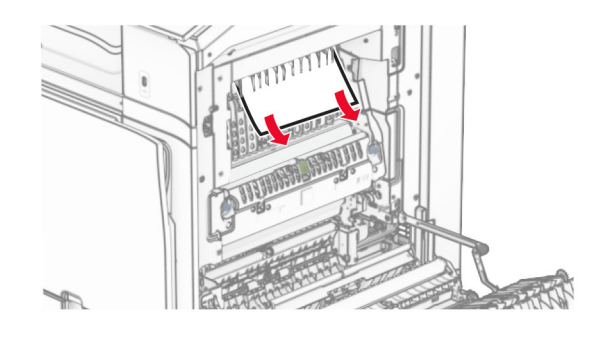

- **13** Chiudere lo sportello B.
- **14** Premere verso il basso la maniglia N1.

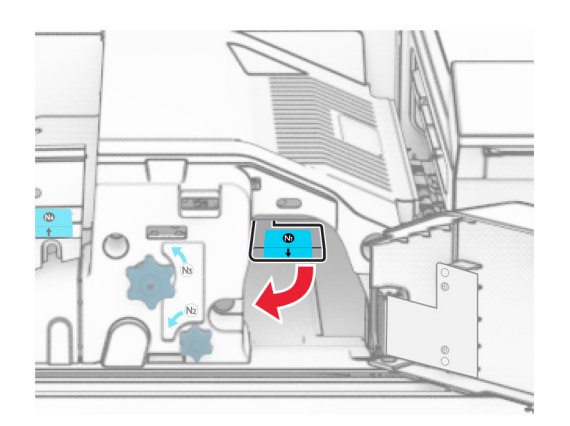

**15** Ruotare la manoca N2 in senso antiorario.

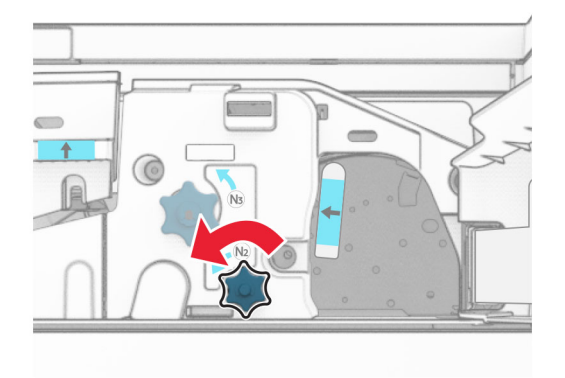

**16** Rimuovere la carta inceppata.

**Attenzione - Possibili danni:** per evitare danni alla stampante, togliere eventuali accessori indossati sulle mani prima di rimuovere la carta inceppata.

**Nota:** Accertarsi che siano stati rimossi tutti i frammenti di carta.

- **17** Posizionare nuovamente la maniglia N1.
- **18** Chiudi la maniglia N5, quindi la maniglia N4.
- **19** Chiudere sportello F.
- **20** Riportare la maniglia R4 nella posizione originale.
- **21** Chiudere lo sportello H.

## **Inceppamento carta nel fascicolatore per opuscoli**

#### **Se la stampante è configurata con un trasporto della carta, effettuare le seguenti operazioni:**

**1** Rimuovere la carta inceppata nello scomparto standard della stazione di finitura.

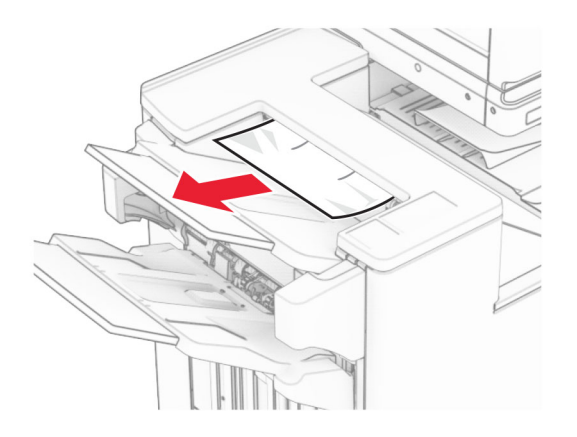

**2** Rimuovere la carta inceppata dal raccoglitore 1.

**Nota:** Accertarsi che siano stati rimossi tutti i frammenti di carta.

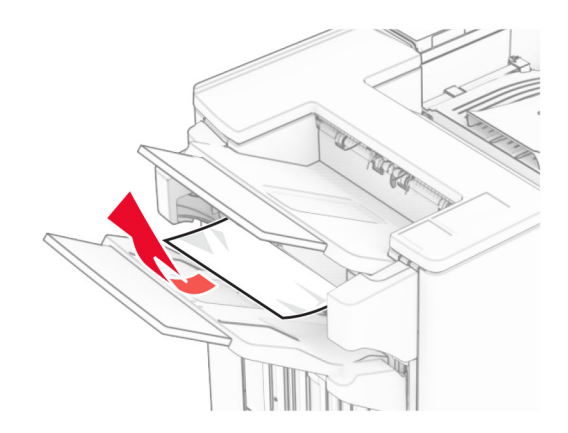

**3** Rimuovere la carta inceppata dal raccoglitore 1.

## **Note:**

- **•** Accertarsi che siano stati rimossi tutti i frammenti di carta.
- **•** Per evitare di perdere le pagine, non rimuovere le pagine stampate in uno stato non graffettatura.

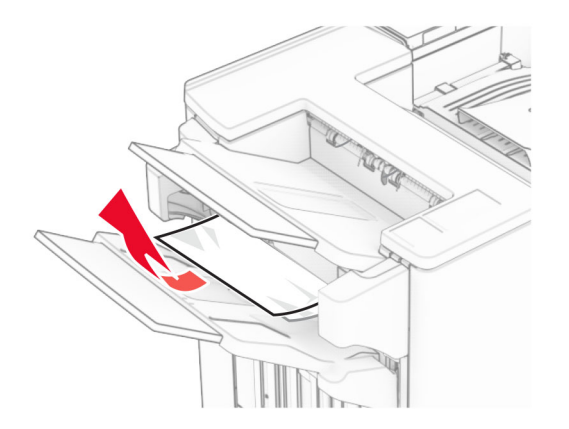

**4** Rimuovere la carta inceppata dal raccoglitore 3.

**Nota:** Accertarsi che siano stati rimossi tutti i frammenti di carta.

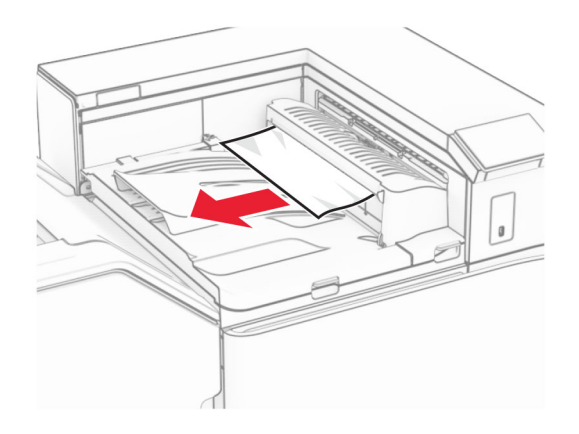

**5** Aprire il coperchio del trasporto carta G, quindi rimuovere la carta inceppata. **Nota:** Accertarsi che siano stati rimossi tutti i frammenti di carta.

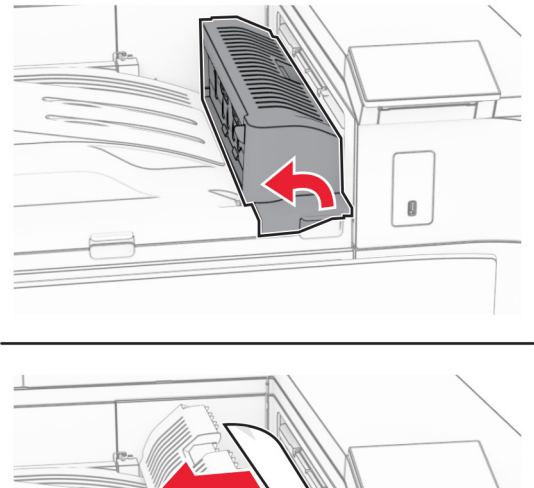

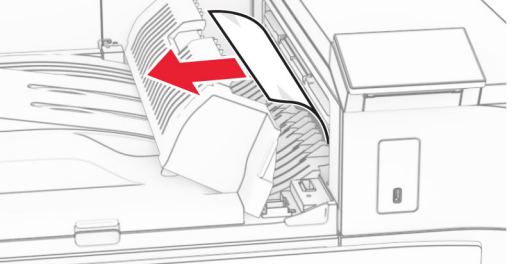

**6** Chiudere il coperchio del trasporto carta G.

**7** Aprire il coperchio del trasporto carta F.

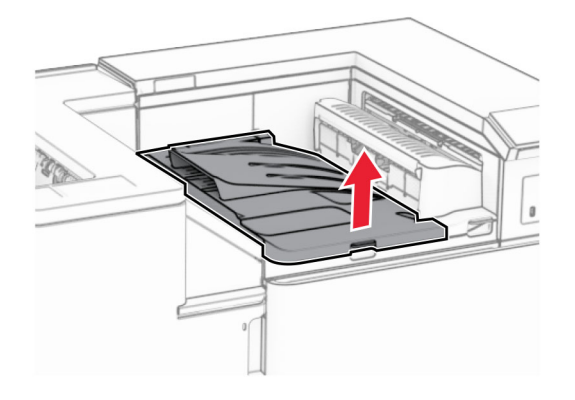

**8** Aprire lo sportello H.

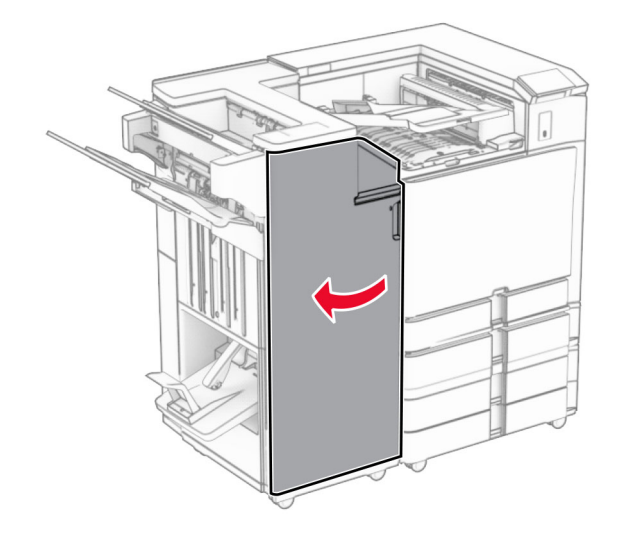

**9** Spostare la maniglia R3 verso destra e rimuovere la carta inceppata. **Nota:** Accertarsi che siano stati rimossi tutti i frammenti di carta.

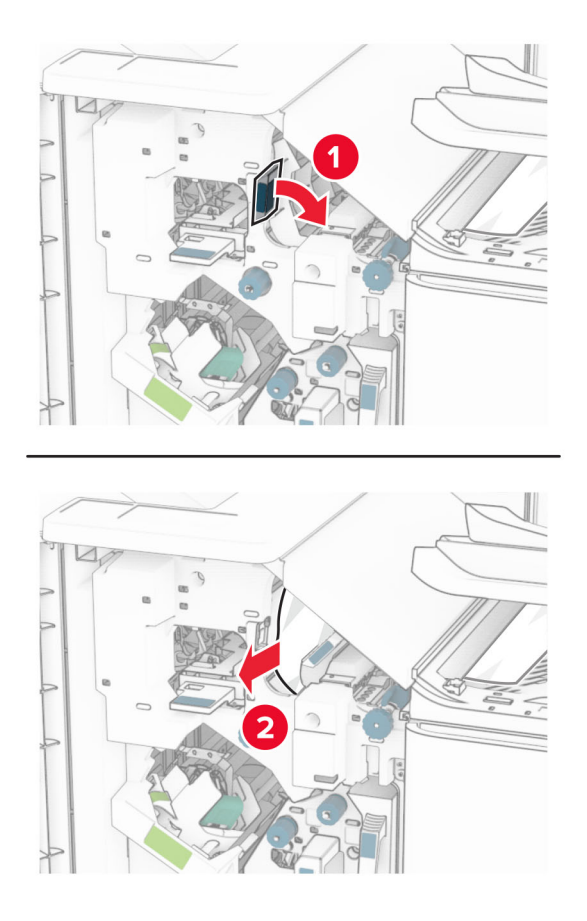

**10** Spostare la maniglia R1 a sinistra, ruotare la manoca R2 in senso antiorario, quindi rimuovere la carta inceppata.

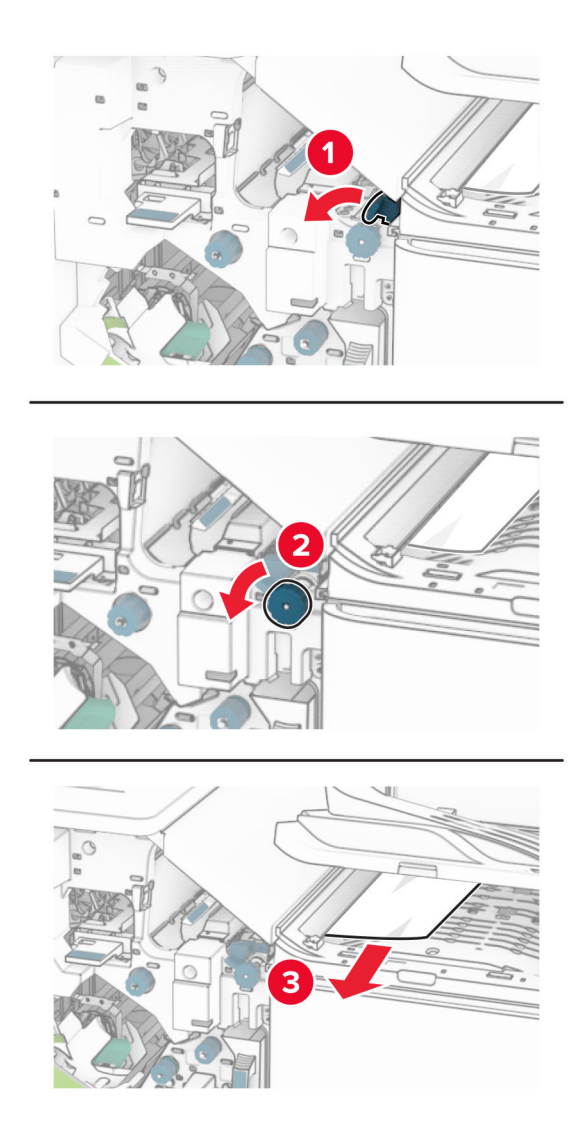

**11** Ruotare la manopola R5 in senso antiorario, quindi rimuovere la carta inceppata dallo scomparto standard della stazione di finitura.

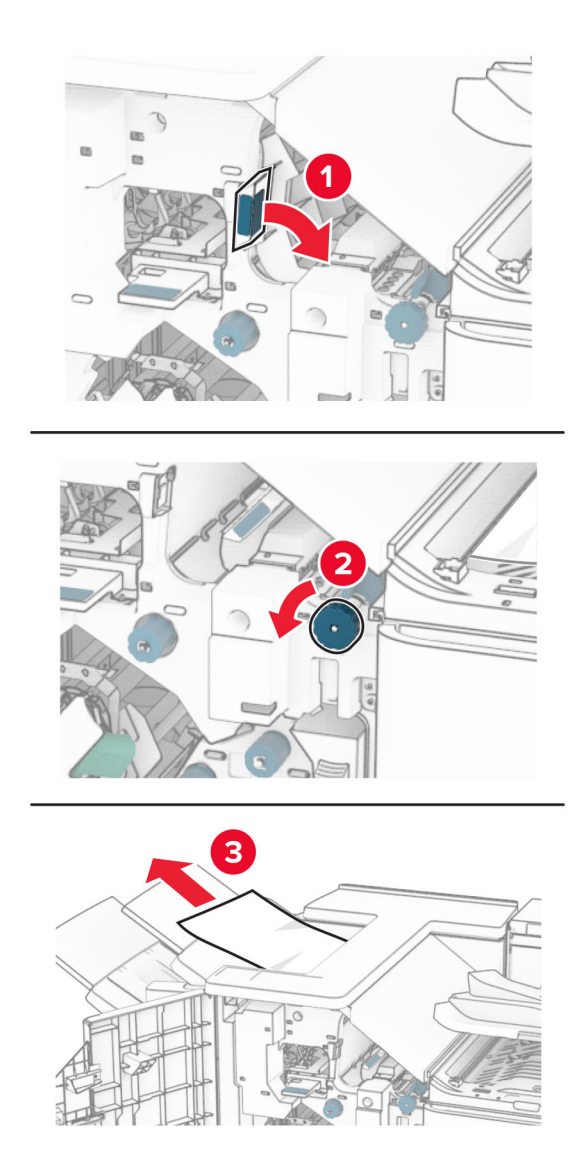

**12** Sollevare la maniglia R4, ruotare la manoca R2 in senso orario, quindi rimuovere la carta inceppata. **Nota:** Accertarsi che siano stati rimossi tutti i frammenti di carta.

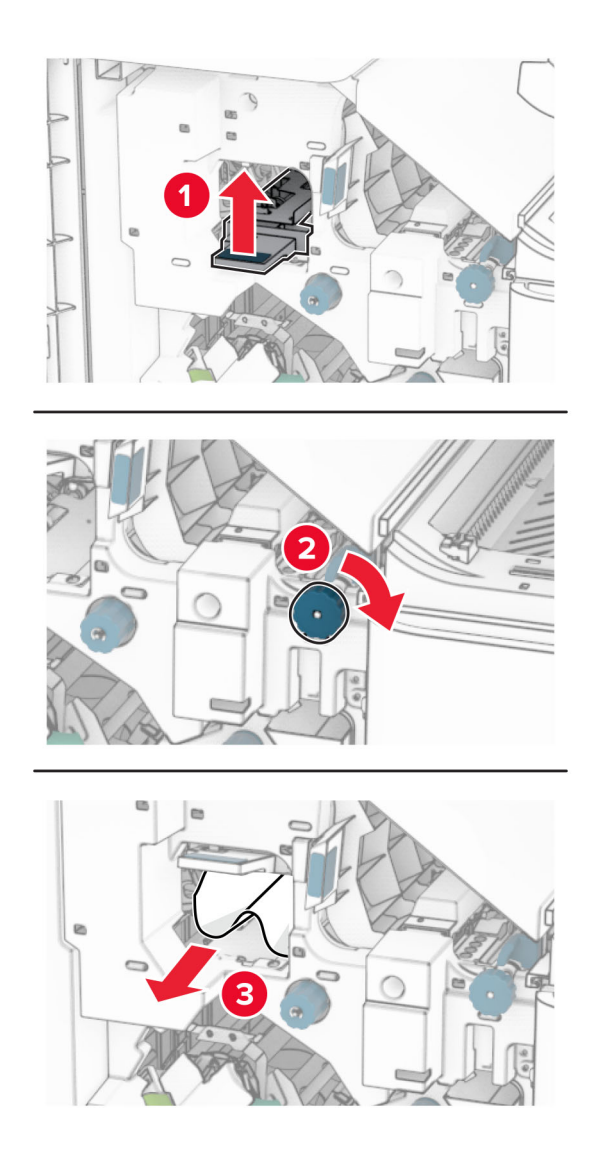

- **13** Chiudere il coperchio del trasporto carta F.
- **14** Restituire le maniglie R1, R3 e R4 nella posizione originale.
- **15** Chiudere lo sportello H.

## **Se la stampante è configurata con un trasporto della carta con opzione di piegatura, procedere come segue:**

**1** Rimuovere la carta inceppata nello scomparto standard della stazione di finitura.

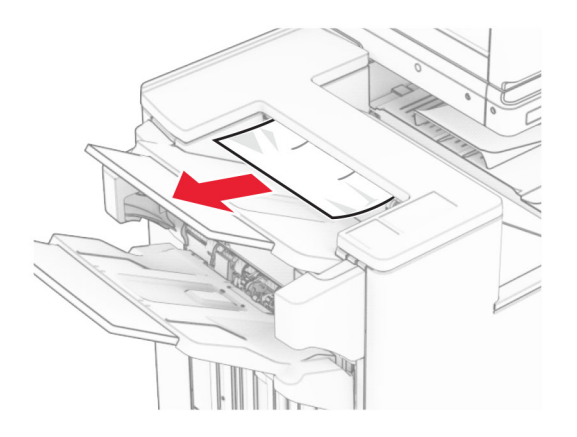

**2** Rimuovere la carta inceppata dal raccoglitore 1.

**Nota:** Accertarsi che siano stati rimossi tutti i frammenti di carta.

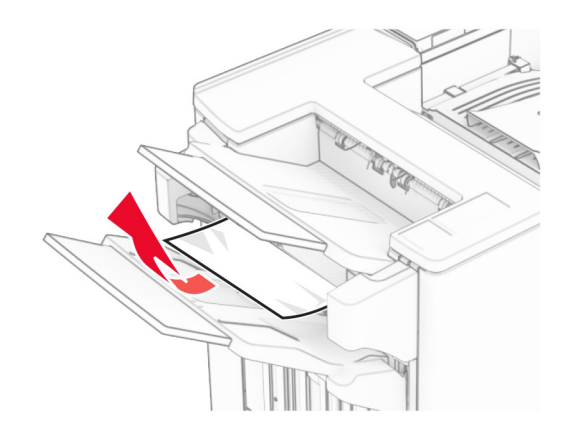

**3** Rimuovere la carta inceppata dal raccoglitore 1.

## **Note:**

- **•** Accertarsi che siano stati rimossi tutti i frammenti di carta.
- **•** Per evitare di perdere le pagine, non rimuovere le pagine stampate in uno stato non graffettatura.

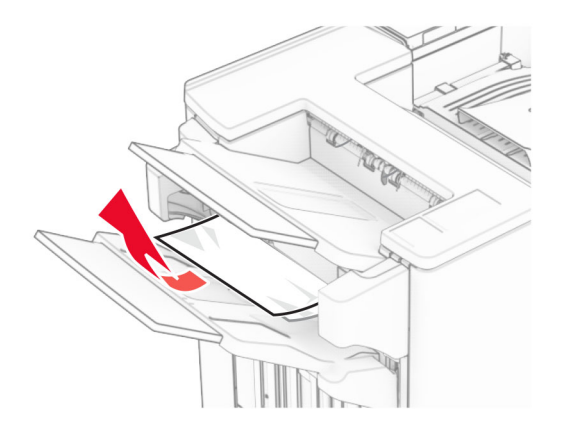

**4** Rimuovere la carta inceppata dal raccoglitore 3.

**Nota:** Accertarsi che siano stati rimossi tutti i frammenti di carta.

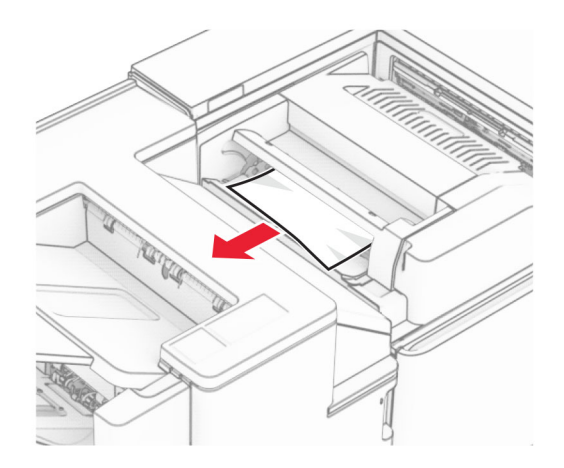

**5** Aprire lo sportello F.

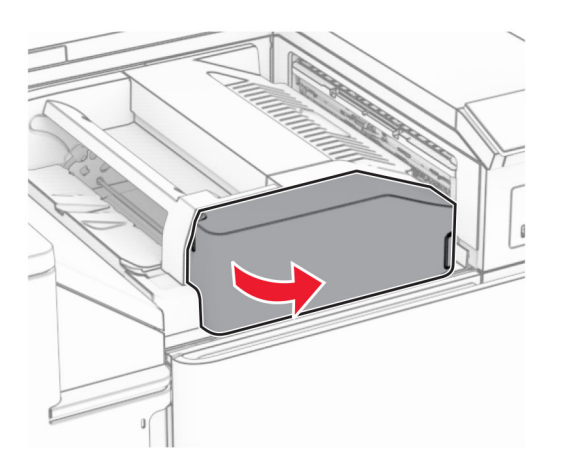

**6** Aprire lo sportello H.

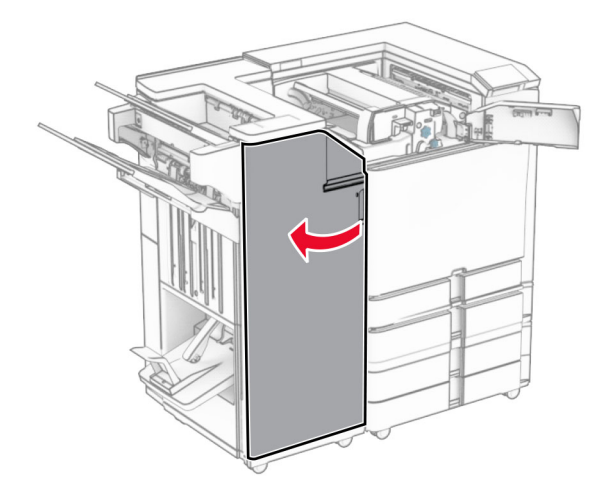

Aprire lo sportello N4.

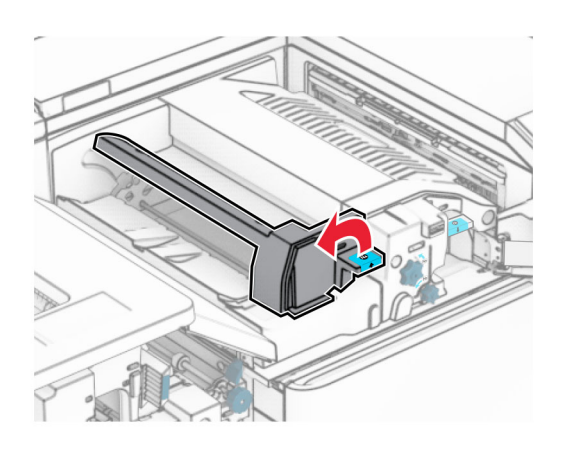

Aprire lo sportello N5.

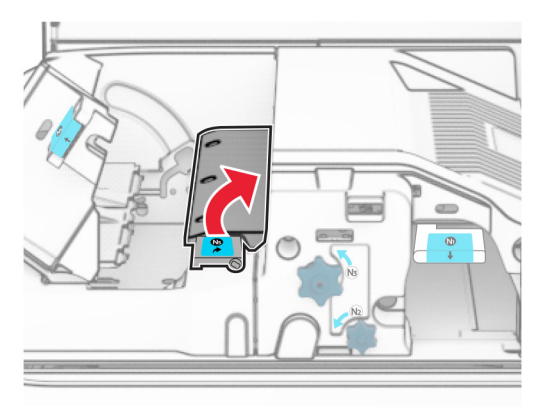

Sollevare la maniglia R4.

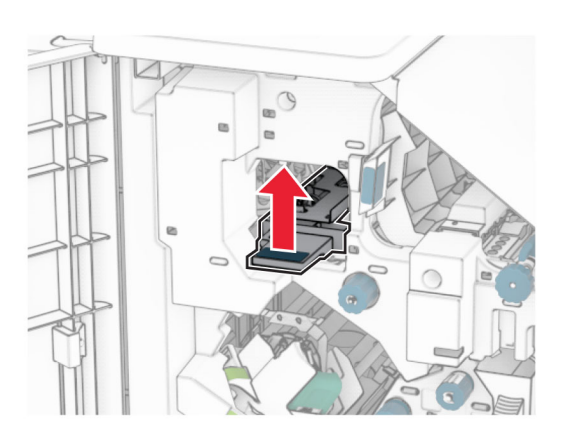

 Ruotare la manopola R2 in senso orario, quindi rimuovere la carta inceppata nella maniglia R4. **Nota:** Accertarsi che siano stati rimossi tutti i frammenti di carta.

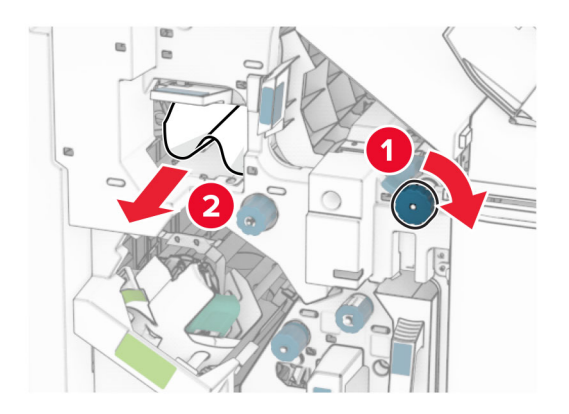

**11** Spostare la maniglia R1 verso sinistra, ruotare la manopola R2 in senso antiorario, quindi rimuovere la carta inceppata tra le porte N4 e N5.

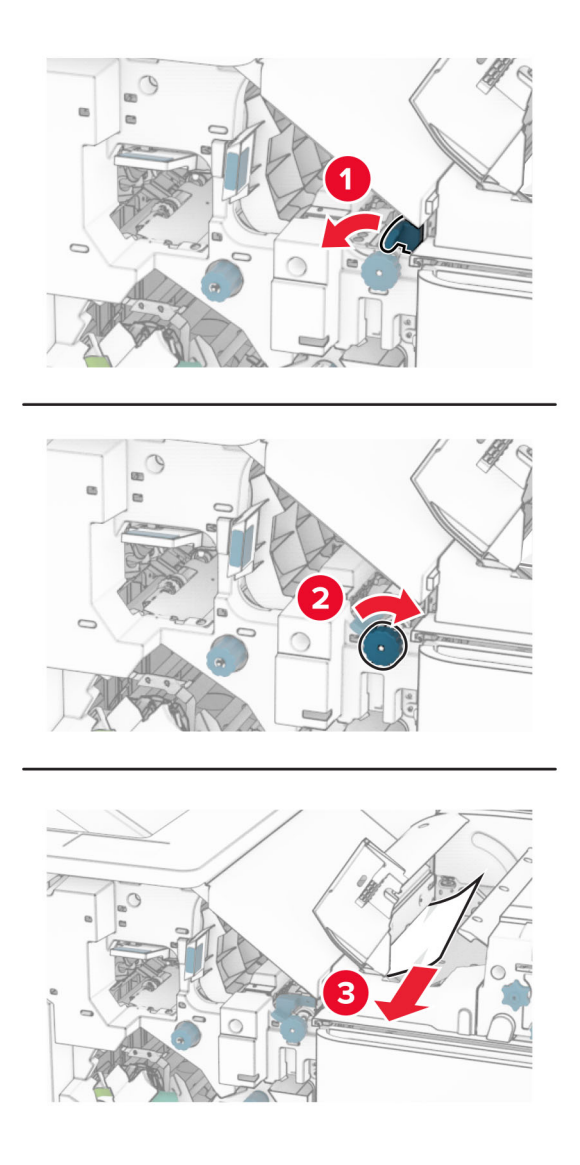

## **12** Aprire lo sportello B.

**ATTENZIONE - SUPERFICIE CALDA:** l'area interna della stampante può surriscaldarsi. Per evitare infortuni, lasciare raffreddare la superficie dei componenti prima di toccarli.

**Attenzione - Possibili danni:** per evitare danni causati da scariche elettrostatiche, toccare una parte in metallo esposta del telaio prima di accedere o toccare le parti interne della stampante.

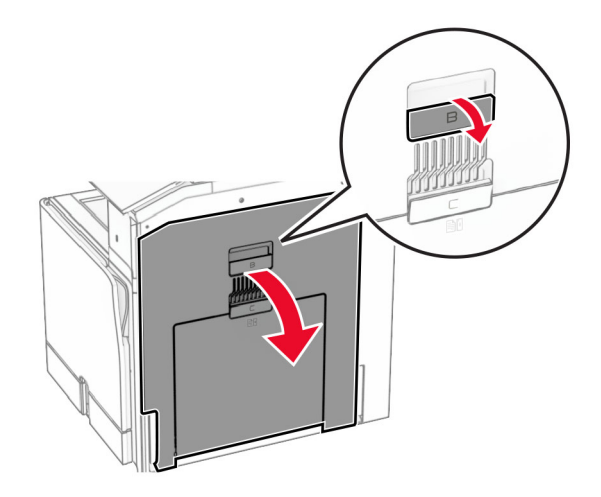

**13** Rimuovere la carta inceppata nel rullo di uscita dello scomparto standard.

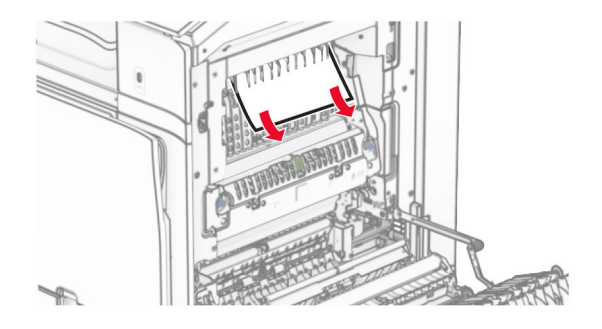

- **14** Chiudere lo sportello B.
- **15** Premere verso il basso la maniglia N1.

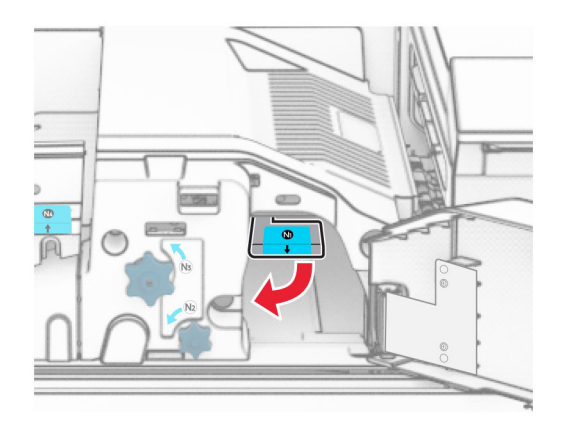

**16** Ruotare la manoca N2 in senso antiorario.

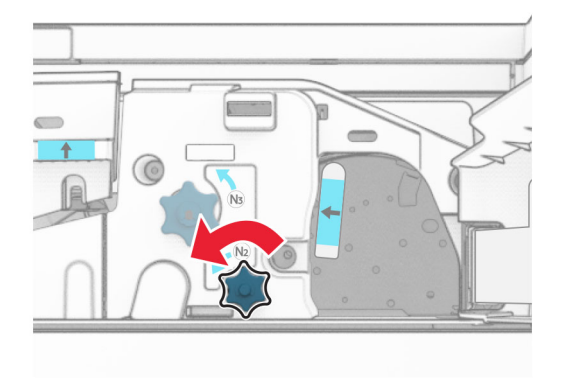

**17** Rimuovere la carta inceppata.

**Attenzione - Possibili danni:** per evitare danni alla stampante, togliere eventuali accessori indossati sulle mani prima di rimuovere la carta inceppata.

**Nota:** Accertarsi che siano stati rimossi tutti i frammenti di carta.

- **18** Posizionare nuovamente la maniglia N1.
- **19** Chiudere lo sportello N5, quindi chiudere lo sportello N4.
- **20** Chiudere sportello F.
- **21** Riporta le maniglie R1 e R4 nelle loro posizioni originali.
- **22** Chiudere lo sportello H.

## **Inceppamento della carta nella stazione libretto**

**1** Rimuovere la carta inceppata dal raccoglitore 2.

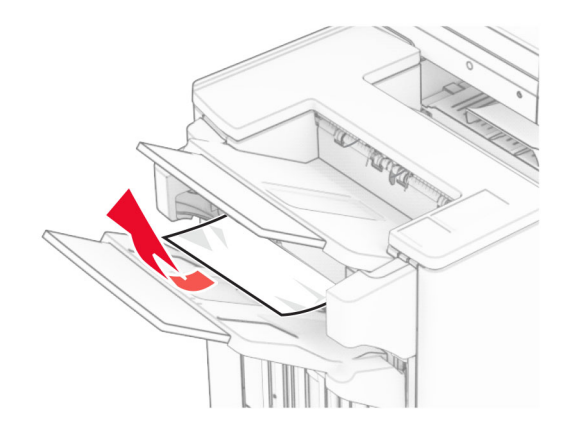

**2** Aprire lo sportello H.

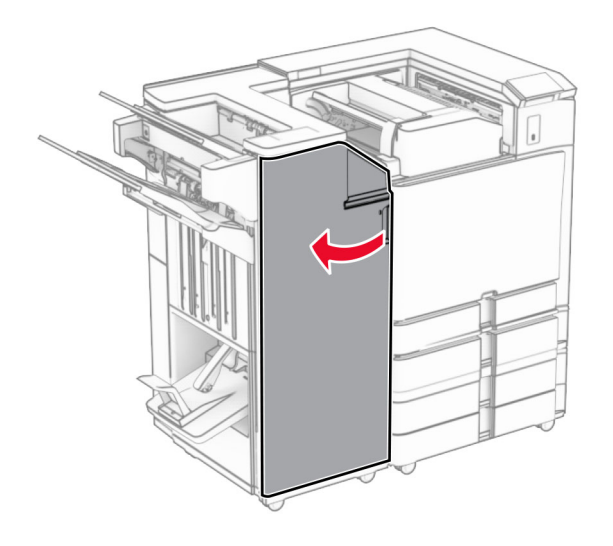

**3** Ruotare i pozzi R6, R11 e R10 in senso orario.

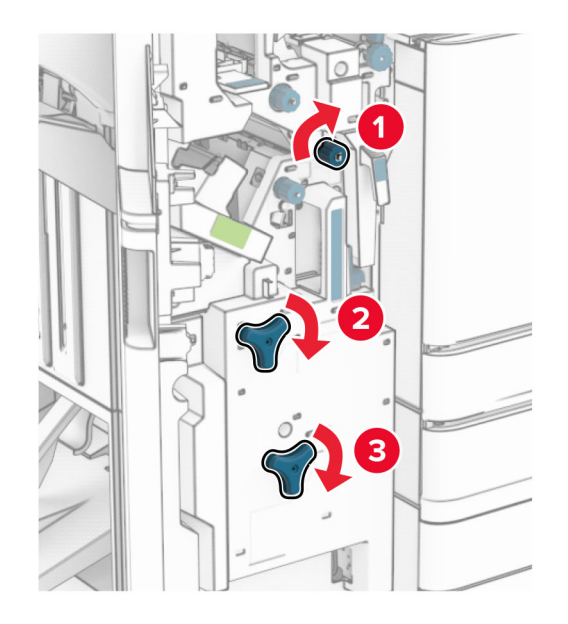

**4** Estrarre il raccoglitore per la creazione di opuscoli.

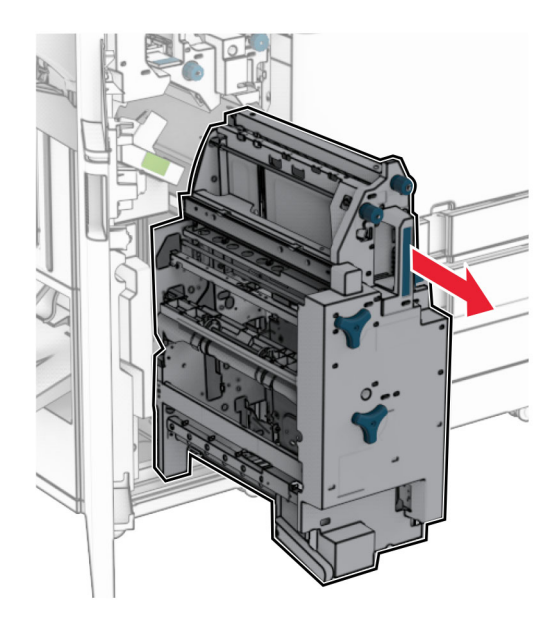

**5** Rimuovere la carta inceppata.
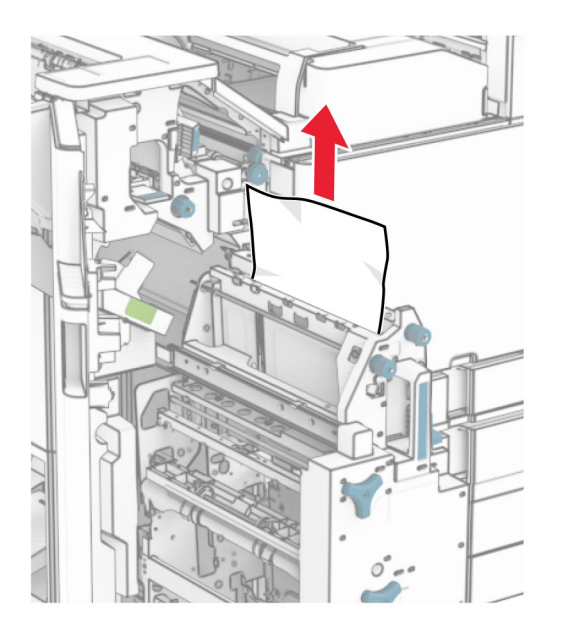

**6** Ruotare la manopola R9 in senso antiorario fino all'arresto.

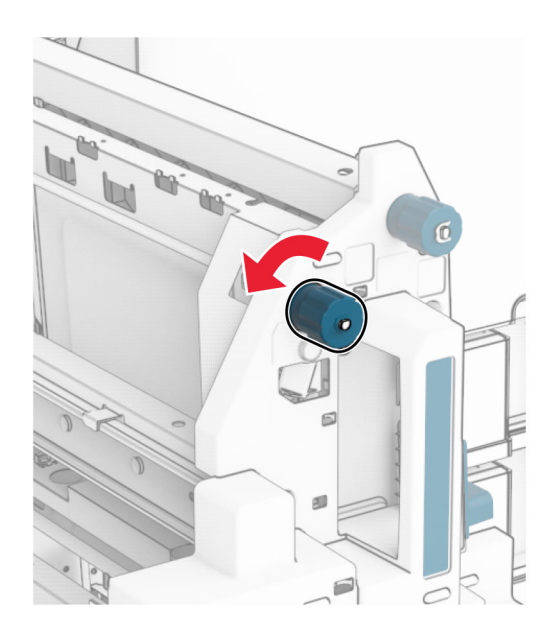

Aprire lo sportello R8.

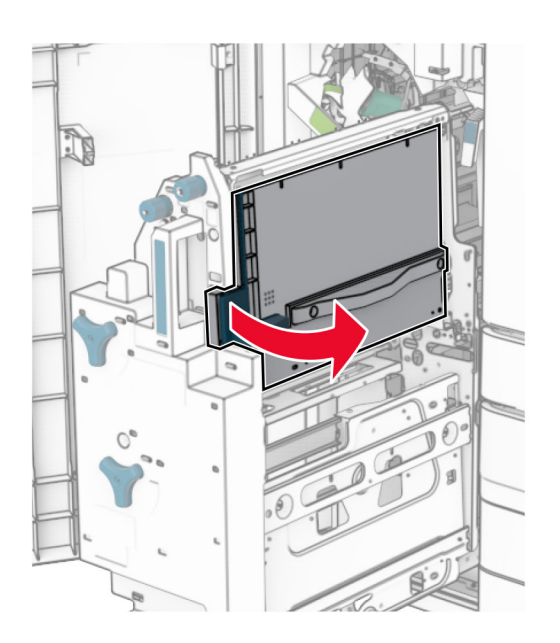

Rimuovere la carta inceppata.

**Nota:** Accertarsi che siano stati rimossi tutti i frammenti di carta.

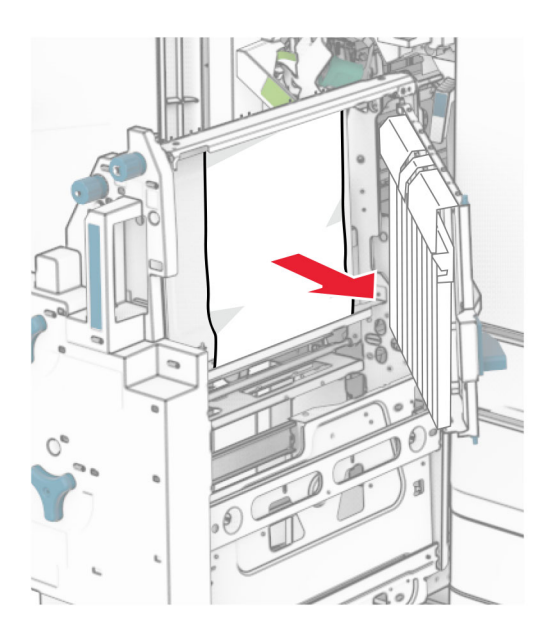

- Chiudere lo sportello R8.
- Restituire il creatore di opuscoli nel finisher per opuscoli.
- Chiudere lo sportello H.

# <span id="page-434-0"></span>**Problemi di connessione di rete**

#### **Impossibile aprire Embedded Web Server**

#### **Provare una o più delle soluzioni seguenti:**

- **•** Verificare che la stampante sia accesa.
- **•** Accertarsi che l'indirizzo IP della stampante sia corretto.

#### **Note:**

- **–** Visualizzare l'indirizzo IP sul pannello di controllo.
- **–** L'indirizzo IP è composto da quattro serie di numeri separati da punti, ad esempio 123.123.123.123.
- **•** Assicurarsi di aver installato un browser supportato.
	- **–** Internet Explorer versione 11 o successive
	- **–** Microsoft Edge
	- **–** Safari versione 6 o successive
	- **–** Google ChromeTM versione 32 o successiva
	- **–** Mozilla Firefox versione 24 o successiva
- **•** Verificare che la connessione di rete funzioni.

**Nota:** Se la connessione non funziona, contattare l'amministratore.

- **•** Verificare che i collegamenti dei cavi alla stampante e al server di stampa siano stati effettuati correttamente. Per ulteriori informazioni, vedere la documentazione fornita con il server di stampa.
- **•** Verificare se i server proxy Web sono disattivati.

**Nota:** Se i server sono disabilitati, contattare l'amministratore.

Se il problema persiste, contattare **[l'assistenza clienti](#page-442-0)**.

#### **Non è possibile connettere la stampante alla rete Wi-Fi**

#### **Provare una o più delle soluzioni seguenti:**

- **•** Dal pannello di controllo, accedere a **Impostazioni** > **Rete/Porte** > **Panoramica sulla rete** > **Adattatore attivo** e poi **Automatico**.
- **•** Assicurati che il computer sia connesso alla rete Wi‑Fi corretta. Per ulteriori informazioni, vedere ["Connessione della stampante a una rete Wi-Fi" a pagina 236](#page-235-0).

**Nota:** alcuni router potrebbero condividere il nome Wi-Fi predefinito.

**•** Accertarsi di aver immesso la password di rete corretta.

**Nota:** Prendere nota degli spazi, dei numeri e delle lettere maiuscole nella password.

**•** Assicurarsi che sia selezionata la modalità di sicurezza wireless corretta. Dal pannello di controllo, accedere a Impostazioni > **di rete/Porte** > **wireless** > **Modalità di protezione** wireless.

Se il problema persiste, contattare **[l'assistenza clienti](#page-442-0)**.

# <span id="page-435-0"></span>**Problemi delle opzioni hardware**

#### **Impossibile rilevare l'opzione interna**

#### **Provare una o più delle soluzioni seguenti:**

- **•** Spegnere la stampante, attendere 10 secondi circa e riaccenderla.
- **•** Stampare la **Pagina impostazioni menu** e controllare se l'opzione interna è presente nell'elenco delle caratteristiche installate. Dal pannello di controllo, accedere a **Impostazioni** > **Report** > **Pagina impostazioni menu**.
- **•** Verificare se l'opzione interna è installata correttamente nella scheda del controller.
	- **1** Spegnere la stampante e scollegare il cavo di alimentazione dalla presa elettrica.
	- **2** Accertarsi che l'opzione interna sia installata nel connettore appropriato della scheda del controller.
	- **3** Collegare il cavo di alimentazione alla presa elettrica e accendere la stampante.

**ATTENZIONE - PERICOLO DI LESIONI:** Per evitare il rischio di incendi o scosse elettriche, collegare il cavo di alimentazione a una presa elettrica dotata di messa a terra e con le specifiche adeguate, situata in prossimità del prodotto e facilmente accessibile.

**•** Controllare se l'opzione interna è disponibile nel driver della stampante.

**Nota:** Se necessario, aggiungere manualmente l'opzione interna nel driver della stampante per renderla disponibile per i processi di stampa. Per ulteriori informazioni, vedere ["Aggiunta delle](#page-87-0) [opzioni disponibili nel driver di stampa" a pagina 88](#page-87-0).

Se il problema persiste, contattare **[l'assistenza clienti](#page-442-0)**.

#### **La porta ISP (Internal Solutions Port) non funziona correttamente**

#### **Provare una o più delle soluzioni seguenti:**

- **•** Stampare la **Pagina delle impostazioni dei menu** e verificare se la ISP è presente nell'elenco delle caratteristiche installate. Dal pannello di controllo, accedere a **Impostazioni** > **Report** > **Pagina impostazioni menu**.
- **•** Rimuovere e reinstallare l'ISP. Per ulteriori informazioni, vedere ["Installazione di una porta ISP \(Internal](#page-224-0) [Solutions Port\)" a pagina 225.](#page-224-0)
- **•** Controllare i collegamenti dei cavi e della porta ISP.
	- **1** Utilizzare il cavo appropriato e assicurarsi che sia collegato correttamente alla porta ISP.
	- **2** Controllare se il cavo di interfaccia della soluzione ISP è collegato saldamente al relativo slot sulla scheda controller.

Se il problema persiste, contattare **[l'assistenza clienti](#page-442-0)**.

## <span id="page-436-0"></span>**Funzionamento non corretto della scheda di interfaccia parallela o seriale**

#### **Provare una o più delle soluzioni seguenti:**

- **•** Stampare la **Pagina delle impostazioni dei menu** e verificare se la scheda di interfaccia parallela o seriale è presente nell'elenco delle caratteristiche installate. Dal pannello di controllo, accedere a **Impostazioni** > **Report** > **Pagina impostazioni menu**.
- **•** Rimuovere e reinstallare la scheda di interfaccia parallela o seriale. Per ulteriori informazioni, vedere ["Installazione di una porta ISP \(Internal Solutions Port\)" a pagina 225.](#page-224-0)
- **•** Verificare il collegamento tra il cavo e la scheda di interfaccia parallela o seriale.

Se il problema persiste, contattare **[l'assistenza clienti](#page-442-0)**.

#### **Rilevata flash difettosa**

#### **Provare una o più delle soluzioni seguenti:**

- **•** Sostituire la memoria flash difettosa.
- **•** Selezionare **Continua** per ignorare il messaggio e continuare la stampa.
- **•** Annullare il processo di stampa corrente.

#### **Spazio libero insufficiente nella memoria flash per le risorse**

#### **Provare una o più delle soluzioni seguenti:**

- **•** Selezionare **Continua** per cancellare il messaggio e continuare la stampa.
- **•** Eliminare i font, le macro e gli altri dati contenuti nella memoria flash.
- **•** Installare un'unità di archiviazione.

**Nota:** Le macro e i font scaricati e non precedentemente memorizzati nella memoria flash vengono eliminati.

# **Problemi con i materiali di consumo**

#### **Sostituire cartuccia, regione stampante non corrispondente**

Per risolvere il problema, acquistare una cartuccia con la regione corretta corrispondente a quella della stampante oppure acquistare una cartuccia per tutto il mondo.

- **•** Il primo numero nel messaggio dopo il 42 indica la regione della stampante.
- **•** Il secondo numero nel messaggio dopo il 42 indica la regione della cartuccia.

#### **Regioni per stampante e cartuccia di toner**

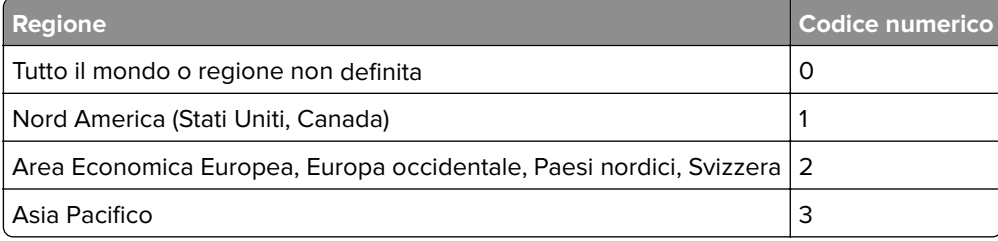

<span id="page-437-0"></span>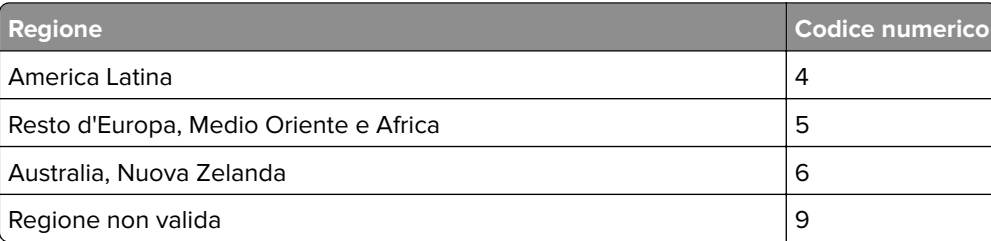

**Nota:** per trovare le impostazioni della regione della stampante e la cartuccia di toner, stampare le **Pagine di prova della qualità di stampa**. Dal pannello di controllo, accedere a **Impostazioni** > **Risoluzione dei problemi** > **Stampa pagine prova qualità**.

## **Avvertenza sulle cartucce di toner regolari [colore]**

La stampante ha rilevato una cartuccia normale Lexmark ricaricata con toner non originale da una parte diversa da Lexmark.

Selezionare **OK** per continuare.

Tutti gli indicatori di durata dei componenti della stampante sono progettati per funzionare con i materiali di lavoro e le parti di ricambio Lexmark e possono fornire risultati imprevedibili quando si utilizzano materiali di terze parti o componenti nella stampante Lexmark che sono rigenerati da parti diverse da Lexmark.

Per ulteriori informazioni, consultate la Dichiarazione di garanzia limitata per la stampante.

#### **Materiale di consumo non Lexmark**

La stampante ha rilevato un materiale o una parte non-Lexmark installata nella stampante.

La stampante Lexmark è progettata per funzionare al meglio con materiali e parti Lexmark originali. L'utilizzo di materiali o componenti di terze parti può influire su prestazioni, affidabilità o durata della stampante e dei relativi componenti di acquisizione immagini.

Tutti gli indicatori di durata sono progettati per funzionare con materiali e parti Lexmark e potrebbero produrre risultati imprevisti in caso di utilizzo di materiali e parti di altri produttori. L'utilizzo di componenti di acquisizione immagini oltre la durata prevista può causare danni alla stampante Lexmark o a componenti associati.

**Attenzione - Possibili danni:** L'utilizzo di materiali o parti di altri produttori può influire sulla copertura della garanzia. Eventuali danni causati dall'utilizzo di materiali o componenti di terze parti potrebbero non essere coperti dalla garanzia.

Per accettare una parte o tutti questi rischi e continuare a utilizzare componenti o parti non originali nella stampante, toccare e tenere premuto il messaggio di errore sul display utilizzando due dita per 15 secondi. Quando viene visualizzata una finestra di dialogo di conferma, toccare **Continua**.

Se non si desidera accettare questi rischi, rimuovere il materiale o il componente di terze parti dalla stampante, quindi installare un materiale o un componente Lexmark originale. Per ulteriori informazioni, vedere ["Uso di componenti e materiali di consumo Lexmark originali" a pagina 306.](#page-305-0)

<span id="page-438-0"></span>Se la stampante non stampa dopo aver cancellato il messaggio di errore, azzerare il contatore di utilizzo dei materiali di consumo.

- **1** Dal pannello di controllo, toccare **Impostazioni** > **Periferica** > **Manutenzione** > **Menu Configurazione** > **Utilizzo e contatori materiali di consumo**.
- **2** Selezionare il componente o il materiale di consumo per cui si desidera azzerare il contatore, quindi selezionare **Avvio**.
- **3** Leggere il messaggio di avviso, quindi selezionare **Continua**.
- **4** Con due dita, toccare il display per 15 secondi per cancellare il messaggio.

**Nota:** Se non è possibile azzerare i contatori di utilizzo dei materiali di consumo, riportare il materiale di consumo presso il luogo di acquisto.

# **Problemi di alimentazione della carta**

#### **Arricciamento della carta**

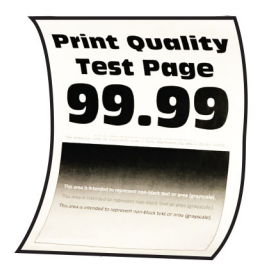

#### **Provare una o più delle soluzioni seguenti:**

- **•** Regolare le guide nel vassoio adattandole alle dimensioni della carta caricata.
- **•** A seconda del sistema operativo in uso, specificare il tipo di carta nella finestra di dialogo Preferenze stampa o Stampa. Accertarsi che l'impostazione corrisponda al tipo di carta caricato.

**Nota:** È anche possibile modificare l'impostazione dal pannello di controllo della stampante. Selezionare **Impostazioni** > **Carta** > **Configurazione vassoi** > **Formato/tipo carta**.

- **•** Rimuovere la carta, rovesciarla, e ricaricarla.
- **•** Caricare una risma di carta nuova.

**Nota:** la carta assorbe molta umidità. Lasciare la carta nella confezione originale finché non deve essere utilizzata.

Se il problema persiste, contattare **[l'assistenza clienti](#page-442-0)**.

#### **Le buste si incollano durante la stampa**

#### **Provare una o più delle soluzioni seguenti:**

**•** Utilizzare buste conservate in un ambiente asciutto.

**Nota:** La stampa su buste con un alto tasso di umidità può sigillare le buste.

**•** Accertarsi che il tipo di carta sia impostato su **Busta**. Nel pannello di controllo, accedere a **Impostazioni** > **Carta** > **Configurazione vassoi** > **Formato/tipo carta**.

<span id="page-439-0"></span>Se il problema persiste, contattare **[l'assistenza clienti](#page-442-0)**.

#### **Fascicolazione non funzionante**

#### **Provare una o più delle soluzioni seguenti:**

- **•** Dal pannello di controllo, accedere a **Impostazioni** > **Stampa** > **Layout** > **Fascicola**, quindi selezionare **Attivato [1,2,1,2,1,2]**.
- **•** Dal documento che stai tentando di stampare, apri la finestra di dialogo Preferenze stampa o Stampa, quindi selezionare **Fascicola**.
- **•** Ridurre il numero di pagine da stampare.

Se il problema persiste, contattare **[l'assistenza clienti](#page-442-0)**.

#### **Collegamento dei vassoi non funzionante**

#### **Provare una o più delle soluzioni seguenti:**

- **•** Verifica che i vassoi collegati contengano lo stesso formato, orientamento e tipo di carta.
- **•** Accertarsi che le guide della carta siano posizionate correttamente.
- **•** Impostare il formato e il tipo di carta in base alla carta caricata nei vassoi collegati. Nel pannello di controllo, accedere a **Impostazioni** > **Carta** > **Configurazione vassoi** > **Formato/tipo carta**.
- **•** Accertarsi che **Collegamento vassoi** sia impostato su **Automatico**. Per ulteriori informazioni, vedere ["Collegamento dei vassoi" a pagina 85](#page-84-0).

Se il problema persiste, contattare **[l'assistenza clienti](#page-442-0)**.

#### **Si verificano numerosi inceppamenti della carta**

#### **Provare una o più delle soluzioni seguenti:**

**•** Controllare se la carta è stata caricata correttamente.

#### **Note:**

- **–** Accertarsi che le guide della carta siano posizionate correttamente.
- **–** Accertarsi che l'altezza della risma non superi l'indicatore riempimento carta massimo.
- **–** Accertarsi di stampare sul formato e tipo di carta consigliato.
- **•** Caricare carta di formato e tipo corretti. Nel pannello di controllo, accedere a **Impostazioni** > **Carta** > **Configurazione vassoi** > **Formato/tipo carta**.
- **•** Caricare una risma di carta nuova.

**Nota:** la carta assorbe molta umidità. Lasciare la carta nella confezione originale finché non deve essere utilizzata.

Se il problema persiste, contattare **[l'assistenza clienti](#page-442-0)**.

## **Pagine inceppate non ristampate**

- **1** Dal pannello di controllo, accedere a Impostazioni **notifiche** > **periferica** > > **inceppamenti contenuto recupero**.
- **2** Nel menu **Rimozione inceppamento**, selezionare **Attivato** o **Automatico**.

<span id="page-440-0"></span>Se il problema persiste, contattare **[l'assistenza clienti](#page-442-0)**.

# **Problemi di qualità dei colori**

## **Modifica dei colori dell'output stampato**

- **1** Dal pannello di controllo, accedere a **Impostazioni** > **Stampa** > **Qualità** > **Imaging avanzato** > **Regolazione colore**.
- **2** Nel menu **Regolazione colore** selezionare **Manuale**.
- **3** Nel menu **Contenuto correzione colore** , selezionare l'impostazione di conversione del colore appropriata.

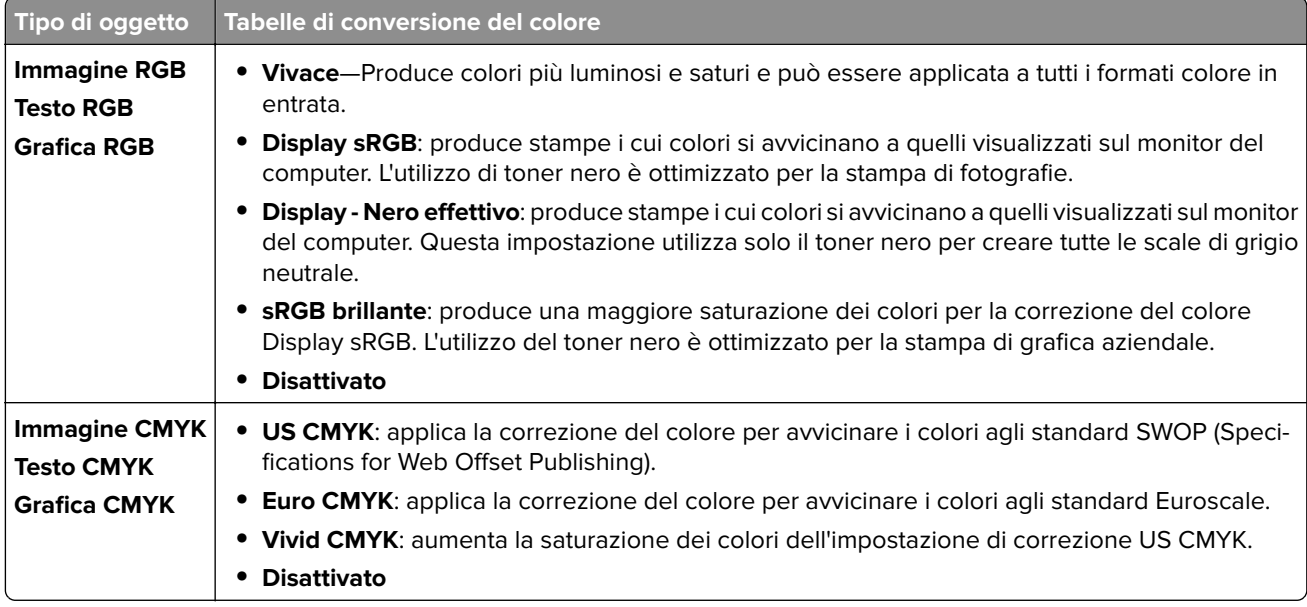

#### **domande frequenti sulla stampa a colori**

#### **Cos'è il colore RGB?**

"Colore RGB" è un metodo di descrizione dei colori che indica la quantità di rosso, verde o blu utilizzata per riprodurre un colore. Il rosso, il verde e il blu chiaro possono essere aggiunti in varie quantità per produrre una vasta gamma di colori dall'aspetto naturale. Gli schermi dei computer, gli scanner e le fotocamere digitali utilizzano questo metodo per visualizzare i colori.

#### **Che cos'è il colore CMYK?**

"Colore CMYK" è un metodo di descrizione dei colori indicante la quantità di ciano, magenta, giallo e nero utilizzata per riprodurre un particolare colore. Gli inchiostri CMYK possono essere stampati in varie quantità per produrre una vasta gamma di colori dall'aspetto naturale. Macchine da stampa, stampanti a getto d'inchiostro e stampanti laser a colori creano i colori in questo modo.

#### **Come viene specificato il colore in un documento da stampare?**

I programmi software vengono utilizzati per specificare e modificare il colore del documento che utilizza le combinazioni di colori RGB o CMYK. Per ulteriori informazioni, vedere la Guida in linea del programma software.

#### **Quale metodo utilizza la stampante per riconoscere il colore da stampare?**

Quando si stampa un documento, alla stampante vengono inviate le informazioni relative al tipo e al colore di ciascun oggetto. Le informazioni vengono quindi passate alle tabelle di conversione dei colori. Il colore viene utilizzato per produrre il colore desiderato. L'applicazione delle tabelle di conversione del colore si basa sulle informazioni relative all'oggetto. È possibile, ad esempio, applicare un tipo di tabella di conversione del colore al testo e un altro alle foto.

#### **Cosa si intende per correzione manuale del colore?**

Quando è abilitata la correzione manuale del colore, la stampante utilizza le tabelle di conversione del colore selezionate dall'utente per elaborare gli oggetti. Le impostazioni di correzione del colore manuale sono specifiche per il tipo di oggetto da stampare (testo, grafica o immagini). Sono specifiche anche per la modalità in cui il colore dell'oggetto viene indicato nel programma software (combinazioni RGB o CMYK). Per applicare una tabella di conversione del colore diversa manualmente, vedere ["Modifica dei colori dell'output stampato"](#page-440-0) [a pagina 441.](#page-440-0)

La correzione del colore manuale è inutile se il programma software non specifica i colori con le combinazioni RGB o CMYK, oppure se il programma software o il sistema operativo del computer verifica la regolazione dei colori. Nella maggior parte dei casi, se si imposta Correzione del colore su Automatica, vengono generati i colori preferiti per i documenti.

#### **Com'è possibile riprodurre esattamente un colore, ad esempio in un logo aziendale?**

Nel menu **Qualità** sono disponibili nove tipi di set di **Campioni di colore**. I set sono disponibili anche nella pagina **Campioni colore** di Embedded Web Server. Se si seleziona un set di campioni, vengono stampate più pagine contenenti centinaia di caselle colorate. Ciascuna casella contiene una combinazione CMYK o RGB, a seconda della tabella selezionata. Il colore di ciascuna casella si ottiene facendo passare la combinazione CMYK o RGB attraverso la tabella.

Osservando i set di **Campioni di colore**, è possibile individuare la casella con il colore più appropriata per il colore che viene abbinato. La combinazione di colori della casella può quindi essere utilizzata per modificare il colore dell'oggetto in un programma software. Per ulteriori informazioni, vedere la Guida in linea del programma software. È possibile che sia necessaria la correzione manuale del colore per utilizzare la tabella di conversione del colore selezionata per un oggetto particolare.

La scelta del set di **Campioni di colore** da utilizzare per un determinato problema di corrispondenza dei colori dipende da:

- **•** L'impostazione di **Correzione colore** selezionata (**Automatica**, **Disattivata** o **Manuale**).
- **•** Il tipo di oggetto da stampare (testo, grafica o immagini).
- **•** La modalità in cui il colore dell'oggetto viene specificato nel programma software (combinazioni RGB o CMYK).

Le pagine dei **Campioni di colore** sono inutili se il programma software non specifica i colori con le combinazioni RGB o CMYK. Alcuni programmi software regolano le combinazioni RGB o CMYK specificate tramite la gestione dei colori. In queste situazioni, il colore stampato potrebbe non corrispondere esattamente al colore delle pagine dei **Campioni colore**.

## <span id="page-442-0"></span>**Presenza di una dominante sulla stampa**

#### **Provare una o più delle soluzioni seguenti:**

- **•** Dal pannello di controllo, accedere a Impostazioni > **qualità** > **di stampa** > **Immagini avanzate**, quindi selezionare **Regolazione colore**.
- **•** Dal pannello di controllo, accedere a Impostazioni > **qualità** > **di stampa** > **Imaging** avanzato, quindi selezionare **Regolazione colore** e regolare le impostazioni.

Se il problema persiste, contattare **l'assistenza clienti**.

# **Come contattare l'assistenza clienti**

Prima di contattare il centro di assistenza clienti, assicurarsi di disporre delle seguenti informazioni:

- **•** Problema della stampante
- **•** Messaggio di errore
- **•** Modello e numero di serie della stampante

Andare su **<https://support.lexmark.com>** per ricevere assistenza tramite e-mail o chat oppure sfogliare la libreria dei manuali, la documentazione di supporto, i driver e altri download.

È disponibile anche l'assistenza tecnica telefonica. Negli Stati Uniti o in Canada, chiamare il numero 1‑800‑539‑6275. Per gli altri paesi o regioni, visitare la **[directory dei contatti del supporto internazionale](https://support.lexmark.com/en_us/contact-support/international-support-contact-directory.html)**.

# <span id="page-443-0"></span>**Riciclo e smaltimento**

# **Riciclaggio dei prodotti Lexmark**

- **1** Visitare il sito **[www.lexmark.com/recycle](http://www.lexmark.com/recycle)**.
- **2** Selezionare il proprio paese o la propria regione.
- **3** Selezione di un programma di riciclaggio.

# **Riciclo del materiale di imballaggio Lexmark**

Lexmark è costantemente impegnata a minimizzare gli imballaggi. Un imballaggio ridotto aiuta a garantire che le stampanti Lexmark vengano trasportate nel modo più efficiente e più sostenibile possibile e che ci sia meno materiale da smaltire. Questo tipo di risparmio comporta meno emissioni di gas serra, risparmio energetico e un consumo ridotto di risorse naturali. In alcuni paesi o aree geografiche, Lexmark offre anche la possibilità di riciclare i componenti dell'imballaggio. Per ulteriori informazioni, visitare il sito **[www.lexmark.com/recycle](http://www.lexmark.com/recycle)**.

I cartoni Lexmark sono interamente riciclabili nei luoghi in cui sono disponibili strutture di riciclaggio di materiale corrugato. È possibile che tali strutture non esistano nella propria zona.

La schiuma utilizzata negli imballaggi Lexmark è riciclabile nei luoghi in cui sono disponibili strutture di riciclaggio della schiuma. È possibile che tali strutture non esistano nella propria zona.

Per restituire le cartucce a Lexmark, è possibile riutilizzare la scatola originale della cartuccia. Lexmark ricicla la scatola.

# **Avvertenze**

## **Informazioni sul prodotto**

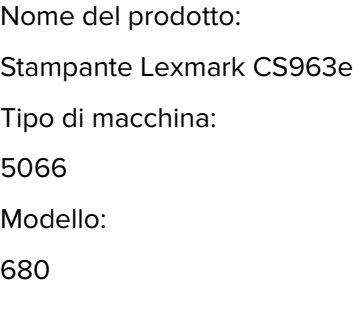

## **Avvertenza sull'edizione**

#### Giugno 2024

**Le informazioni incluse nel seguente paragrafo non si applicano a tutti quei Paesi in cui tali disposizioni non risultano conformi alle leggi locali:** LA PRESENTE DOCUMENTAZIONE VIENE FORNITA DA LEXMARK INTERNATIONAL, INC. COSÌ COM'È, SENZA ALCUNA GARANZIA IMPLICITA O ESPLICITA, INCLUSE LE GARANZIE IMPLICITE DI COMMERCIABILITÀ O IDONEITÀ A SCOPI SPECIFICI. In alcuni paesi non è consentita la rinuncia di responsabilità esplicita o implicita in determinate transazioni, pertanto la presente dichiarazione potrebbe non essere valida.

La presente pubblicazione potrebbe includere inesattezze di carattere tecnico o errori tipografici. Le presenti informazioni sono soggette a modifiche periodiche che vengono incluse nelle edizioni successive. Miglioramenti o modifiche ai prodotti o ai programmi descritti nel presente documento possono essere apportati in qualsiasi momento.

I riferimenti a prodotti, programmi o servizi contenuti in questa pubblicazione non sottintendono alcuna intenzione del produttore di renderli disponibili in tutti i Paesi in cui opera. Qualsiasi riferimento a un prodotto, programma o servizio non implica alcun uso esclusivo di tale prodotto, programma o servizio. Ogni prodotto, programma o servizio funzionalmente equivalente che non vìoli diritti di proprietà intellettuale può essere utilizzato in sostituzione. La valutazione e la verifica del funzionamento insieme ad altri prodotti, programmi o servizi, tranne quelli espressamente progettati dal produttore, sono di responsabilità dell'utente.

Per il supporto tecnico Lexmark, visitare il sito Web **<http://support.lexmark.com>**.

Per informazioni sui criteri relativi alla privacy di Lexmark che regolano l'uso di questo prodotto, visitare il sito Web **[www.lexmark.com/privacy](http://www.lexmark.com/privacy)**.

Per informazioni sui materiali di consumo e sui download, visitare il sito Web **[www.lexmark.com](http://www.lexmark.com)**.

**© 2024 Lexmark International, Inc.**

**Tutti i diritti riservati.**

## **Marchi**

Lexmark, il logo Lexmark e MarkNet sono marchi o marchi registrati di Lexmark International, Inc. negli Stati Uniti e/o in altri Paesi.

<span id="page-445-0"></span>Android, Google Play e Google Chrome sono marchi di Google LLC.

Macintosh, macOS, Safari, and AirPrint are trademarks of Apple Inc., registered in the U.S. and other countries. Use of the Works with Apple badge means that an accessory has been designed to work specifically with the technology identified in the badge and has been certified by the developer to meet Apple performance standards.

Microsoft, Internet Explorer, Microsoft Edge e Windows sono marchi commerciali del gruppo di società Microsoft.

Il marchio Mopria™ è un marchio registrato e/o non registrato di Mopria Alliance, Inc. negli Stati Uniti e in altri Paesi. L'uso non autorizzato è severamente vietato.

PCL® è un marchio registrato di Hewlett-Packard Company. PCL è la designazione adottata da Hewlett Packard Company per definire un insieme di comandi (linguaggio) e funzioni per stampante inclusi nei suoi prodotti per la stampante. Questa stampante è da considerarsi compatibile con il linguaggio PCL. Ciò significa che la stampante riconosce i comandi del linguaggio PCL utilizzati nelle diverse applicazioni e ne emula le funzioni corrispondenti.

PostScript è un marchio di Adobe Systems Incorporated registrato negli Stati Uniti e/o in altri Paesi.

Wi-Fi® e Wi-Fi Direct® sono marchi registrati di Wi-Fi Alliance®.

Gli altri marchi appartengono ai rispettivi proprietari.

#### **Informazioni sulla licenza**

È possibile visualizzare tutti gli avvisi sulla licenza relativi a questo prodotto nel CD del software di installazione: \Directory NOTICES del CD del software di installazione.

#### **Livelli di emissione dei rumori**

Le seguenti misurazioni sono state effettuate in conformità con ISO 7779 e riportate in base a ISO 9296.

**Nota:** alcune modalità potrebbero non essere applicabili al prodotto acquistato.

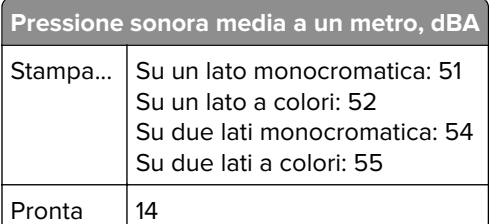

I valori sono soggetti a modifiche. Vedere il sito **[www.lexmark.com](http://www.lexmark.com)** per i valori correnti.

## **Direttiva WEEE (Rifiuti di apparecchiature elettriche ed elettroniche)**

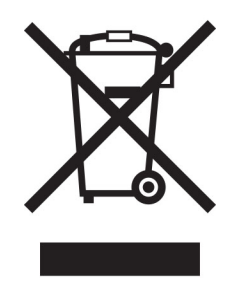

Il logo WEEE indica programmi e procedure per prodotti elettronici specifici per il riciclo nei Paesi dell'Unione Europea. Si raccomanda il riciclaggio dei prodotti.

Per ulteriori informazioni sulle opzioni di riciclaggio, è possibile trovare il numero telefonico dei punti vendita più vicini sul sito Web Lexmark all'indirizzo **[www.lexmark.com](http://www.lexmark.com)**.

## **Batteria ricaricabile agli ioni di litio**

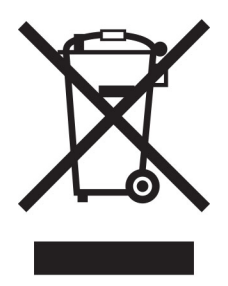

Questo prodotto può contenere una batteria a bottone agli ioni di litio ricaricabile, che deve essere rimossa solo da un tecnico qualificato. Il bidone dei rifiuti barrato indica che il prodotto non deve essere smaltito come rifiuti indifferenziati, ma deve essere inviato a strutture di raccolta separate per il recupero e il riciclo. Se la batteria viene rimossa, non smaltirla nei rifiuti domestici. Nella comunità locale potrebbero essere presenti sistemi di raccolta separati per le batterie, ad esempio un punto di raccolta per il riciclo delle batterie. La raccolta separata delle batterie garantisce il trattamento appropriato dei rifiuti, incluso il riutilizzo e il riciclo, ed evita potenziali effetti negativi sulla salute e sull'ambiente. Smaltire le batterie in modo responsabile.

## **Environmental labeling for packaging**

Per Commission Regulation Decision 97/129/EC Legislative Decree 152/2006, the product packaging may contain one or more of the following symbols.

<span id="page-447-0"></span>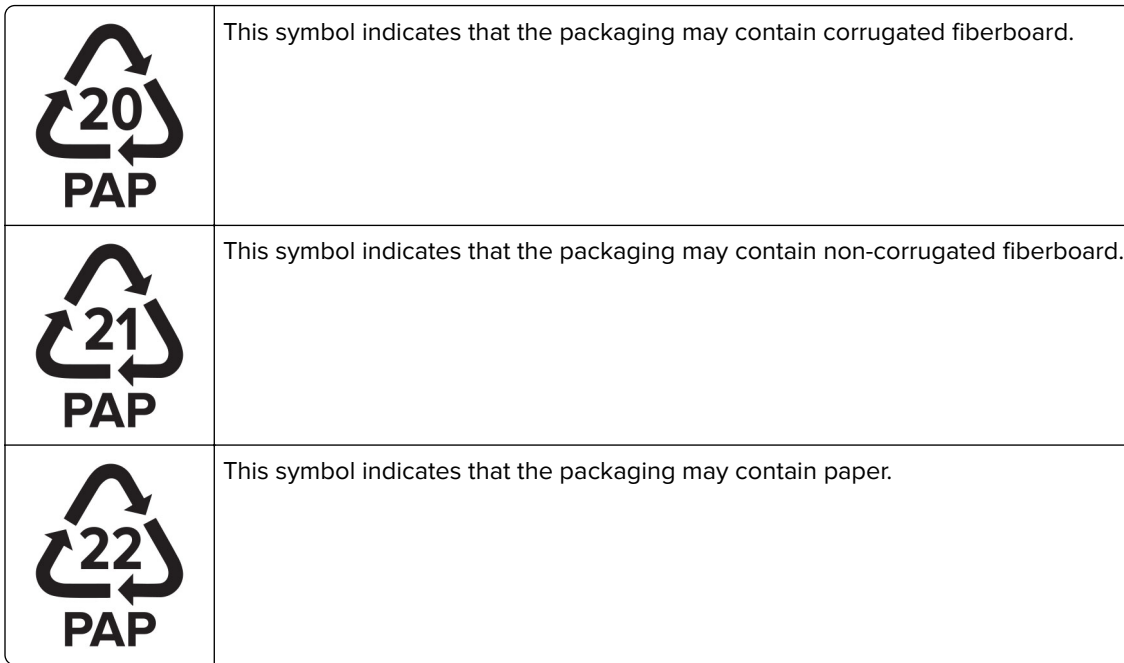

For more information, go to **[www.lexmark.com/recycle](https://www.lexmark.com/recycle)**, and then choose your country or region. Information on available packaging recycling programs is included with the information on product recycling.

## **Smaltimento dei prodotti**

Lo smaltimento della stampante o dei materiali di consumo non può essere eseguito come per i normali rifiuti domestici. Per le possibilità di smaltimento e riciclaggio, consultare le autorità locali.

## **Restituzione delle cartucce Lexmark per il riuso o il riciclo**

Il Cartridge Collection Program di Lexmark consente di restituire gratuitamente a Lexmark le cartucce consumate per consentirne il riuso o il riciclo. Il 100% delle cartucce vuote restituite a Lexmark sono riutilizzate o disassemblate per il riciclo. Vengono riciclate anche le confezioni utilizzate per restituire le cartucce.

Per restituire le cartucce Lexmark per il riuso o il riciclo, effettuare le seguenti operazioni:

- **1** Visitare il sito **[www.lexmark.com/recycle](http://www.lexmark.com/recycle)**.
- **2** Selezionare il proprio paese o la propria regione.
- **3** Selezionare **Cartridge Collection Program di Lexmark**
- **4** Seguire le istruzioni visualizzate sullo schermo.

## <span id="page-448-0"></span>**Avviso sensibilità ad elettricità statica**

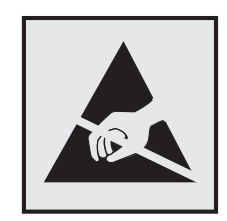

Questo simbolo identifica componenti sensibili all'elettricità statica. Non toccare le aree in prossimità di questi simboli senza prima toccare una superficie di metallo in un'area distante dal simbolo.

Per evitare danni da scariche elettrostatiche durante l'esecuzione delle operazioni di manutenzione, ad esempio l'eliminazione degli inceppamenti della carta o la sostituzione dei materiali di consumo, toccare una parte esposta del telaio metallico della stampante prima di accedere o di toccare le aree interne anche se non è presente il simbolo.

## **ENERGY STAR**

La presenza del simbolo ENERGY STAR<sup>®</sup> sui prodotti Lexmark o sulla schermata di avvio ne certifica la conformità della configurazione con i requisiti EPA (Environmental Protection Agency) ENERGY STAR alla data di fabbricazione del prodotto.

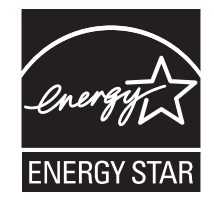

## **Informazioni sulle temperature**

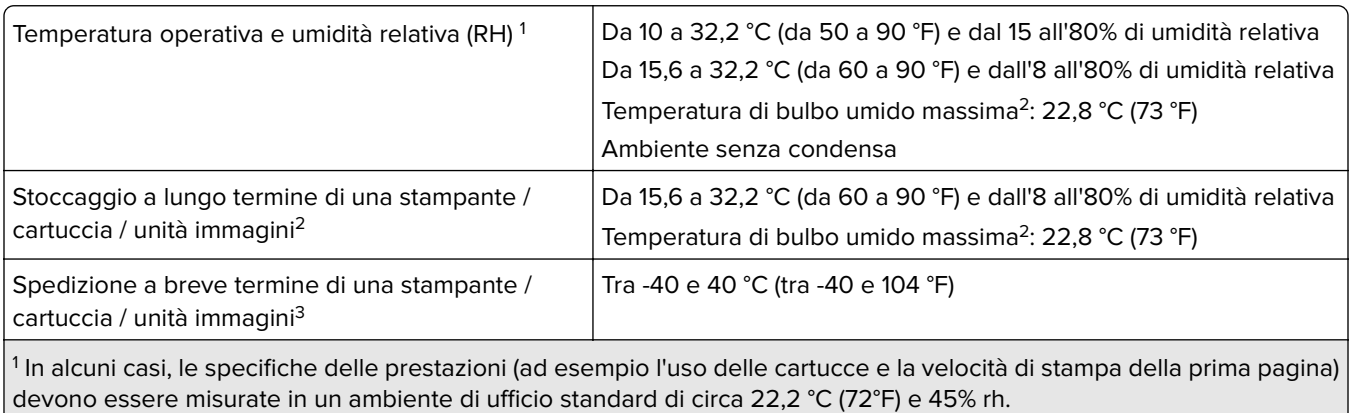

 $2$  La durata a magazzino dei materiali è di circa 2 anni. Le stime si riferiscono alla conservazione in un ambiente d'ufficio standard a una temperatura di 22 °C (72 °F) e con un'umidità del 45%.

3 La temperatura di bulbo umido viene determinata in base alla temperatura dell'aria e all'umidità relativa.

## <span id="page-449-0"></span>**Avvertenze sui prodotti laser**

La stampante è certificata negli Stati Uniti come prodotto conforme ai requisiti DHHS 21 CFR Capitolo I, Sottocapitolo J per i prodotti laser di Classe I (1), mentre in altri paesi è certificata come prodotto laser di consumo di Classe I conforme ai requisiti IEC 60825-1:2014, EN 60825-1:2014+A11:2021 ed EN 50689:2021.

I prodotti laser di Classe I non sono considerati pericolosi. Il sistema laser e la stampante sono stati progettati in modo da impedire l'esposizione a radiazioni laser superiori al livello previsto dalla Classe I durante le normali operazioni di stampa, manutenzione o assistenza. La stampante è dotata di un gruppo testina di stampa non riparabile che contiene un laser con le seguenti specifiche:

Classe: IIIb (3b) AlGaAs

Potenza di uscita nominale (milliwatt): 25

Lunghezza d'onda (nanometri): 770–800

## **Consumo elettrico**

#### **Consumo elettrico del prodotto**

Nella tabella seguente sono riportate le caratteristiche di consumo energetico del prodotto.

**Nota:** alcune modalità potrebbero non essere applicabili al prodotto acquistato.

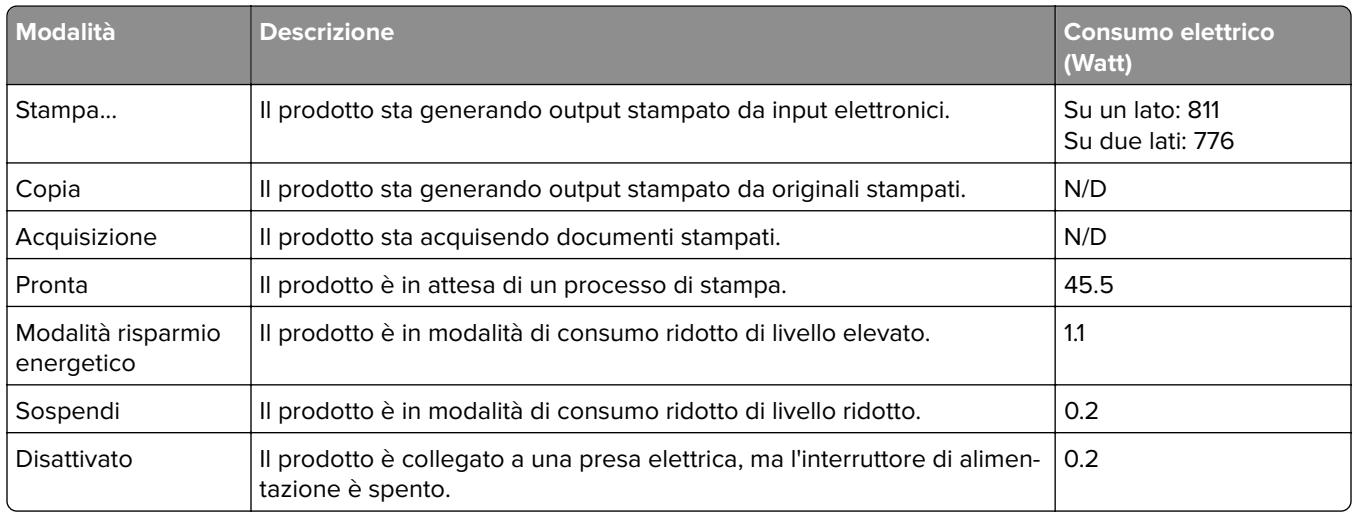

I livelli di consumo energetico elencati nella precedente tabella rappresentano misurazioni medie. Le misurazioni istantanee di consumo energetico potrebbero risultare notevolmente più elevate della media.

I valori sono soggetti a modifiche. Vedere il sito **[www.lexmark.com](http://www.lexmark.com)** per i valori correnti.

#### **Modalità sospensione**

Questo prodotto è progettato con una modalità di risparmio energetico definita Modalità sospensione. Questa modalità consente di risparmiare energia riducendo il consumo elettrico nei periodi di inattività prolungati. Questa modalità viene attivata automaticamente dopo un periodo di inattività del prodotto specificato, denominato Timeout modalità sospensione.

<span id="page-450-0"></span>Impostazioni predefinite del timeout della modalità sospensione per questo prodotto (in minuti): 15

Utilizzando i menu di configurazione, è possibile modificare il timeout della Modalità sospensione tra 1 e 120 minuti o tra 1 e 114 minuti, a seconda del modello di stampante. Se la velocità della stampante è inferiore o pari a 30 pagine al minuto, è possibile impostare il timeout massimo a 60 o 54 minuti, a seconda del modello di stampante. Impostando un valore basso, viene ridotto il consumo energetico, ma aumenta il tempo di risposta del prodotto. Impostando un valore alto, si mantiene una risposta rapida, ma aumenta il consumo energetico.

Alcuni modelli supportano una modalità di sospensione profonda, che riduce ulteriormente il consumo energetico dopo periodi di inattività più lunghi.

#### **Modalità ibernazione**

Questo prodotto è stato progettato con una modalità di funzionamento a bassissima potenza denominata modalità ibernazione. Quando è attiva la modalità ibernazione, gli altri sistemi e le altre periferiche vengono spenti in modo sicuro.

La modalità ibernazione può essere attivata in uno dei seguenti metodi:

- **•** Utilizzando il timeout ibernazione
- **•** Utilizzando l'opzione Programma modalità di alimentazione

Timeout sospensione predefinito in fabbrica per questo prodotto in tutti i paesi/regioni 3 giorni

Il tempo che la stampante attende dopo la stampa di un processo prima di entrare in modalità ibernazione può essere modificato tra un'ora e un mese.

#### **Note sui prodotti delle apparecchiature di grafica registrate EPEAT:**

- **•** Il livello di alimentazione in standby si verifica in modalità ibernazione o disattivata.
- **•** Il prodotto si spegne automaticamente a un livello di alimentazione in standby di ≤ 1 W. La funzione di standby automatico (ibernazione o disattivata) deve essere attivata al momento della spedizione del prodotto.

#### **Modalità di spegnimento**

Se questo prodotto dispone di una modalità di spegnimento che consuma comunque una minima quantità di corrente, per interrompere completamente il consumo elettrico del prodotto, scollegare l'alimentazione dalla presa elettrica.

#### **Utilizzo totale di energia**

A volte può risultare utile calcolare l'utilizzo totale di energia del prodotto. Poiché le dichiarazioni sui consumi elettrici sono fornite in Watt, per calcolare l'utilizzo di energia il consumo va moltiplicato per il tempo speso dal prodotto in ciascuna modalità. L'utilizzo totale di energia del prodotto è la somma dell'utilizzo di ciascuna modalità.

## **Avvisi sulle normative per i prodotti wireless**

Questa sezione contiene informazioni sulle normative che si applicano solo ai modelli wireless.

Se non si sa con certezza se il modello in uso è un modello wireless, visitare il sito **<http://support.lexmark.com>**.

## <span id="page-451-0"></span>**Avvertenza sui componenti modulari**

I modelli wireless contengono i seguenti componenti modulari:

Lexmark MarkNet N8450 / AzureWave AW-CM467-SUR; FCC ID:TLZ-CM467; IC:6100A-CM467

Per stabilire quali componenti modulari sono installati nel prodotto specifico, fare riferimento alle etichette presenti sul prodotto stesso.

## **Esposizione alle radiazioni di radiofrequenza**

La potenza delle radiazioni emesse da questo apparecchio è sensibilmente al di sotto dei limiti di esposizione alle frequenze radio FCC e di altre agenzie normative. Una distanza minima di 20 cm (8 pollici) deve essere mantenuta tra l'antenna e le persone in conformità con i requisiti di esposizione RF dell'FCC e di altre agenzie normative.

## **Conformità alle direttive dell'Unione Europea (UE)**

Questo prodotto è conforme ai requisiti di protezione stabiliti dalla direttiva del Consiglio dell'Unione Europea 2014/53/UE in merito al ravvicinamento e all'armonizzazione delle leggi degli Stati membri in relazione alle apparecchiature radio.

Il produttore di questo prodotto è: Lexmark International, Inc., 740 West New Circle Road, Lexington, KY, 40550 USA. Il rappresentante autorizzato per SEE/UE è: Lexmark International Technology Hungária Kft., 8 Lechner Ödön fasor, Millennium Tower III, 1095 Budapest UNGHERIA. L'importatore SEE/UE è: Lexmark International Technology S.à.r.l. 20, Route de Pré-Bois, ICC Building, Bloc A, CH-1215 Ginevra, Svizzera. È possibile richiedere una copia della dichiarazione di conformità ai requisiti delle direttive contattando il rappresentante autorizzato o all'indirizzo

**[www.lexmark.com/en\\_us/about/regulatory-compliance/european-union-declaration-of-conformity.html](http://www.lexmark.com/en_us/about/regulatory-compliance/european-union-declaration-of-conformity.html)**.

La conformità è indicata dalla presenza della marcatura CE:

# $\epsilon$

#### **Restrizioni**

Questa apparecchiatura radio può essere utilizzata solo in ambienti interni. L'uso all'esterno è vietato. Questa restrizione si applica a tutti i Paesi elencati nella tabella seguente:

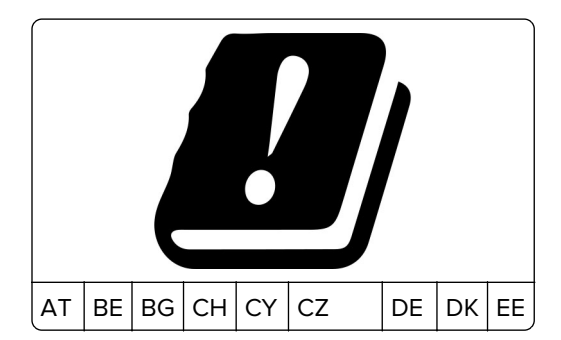

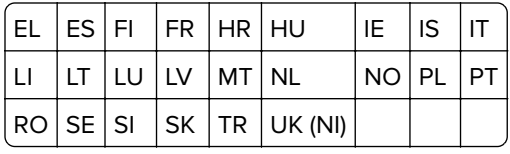

#### **Dichiarazione UE e di altri Paesi relativa alle bande di frequenza di funzionamento del radiotrasmettitore e alla potenza RF massima**

Questo prodotto radio trasmette nelle bande a 2,4 GHz (2,412-2,472 GHz nell'UE) o a 5 GHz (5,15-5,35, 5,47-5,725 nell'UE). L'uscita di potenza EIRP massima del trasmettitore, incluso il guadagno di antenna, è ≤ 20 dBm per entrambe le bande.

## **Conformità alle direttive dell'Unione Europea (UE)**

Questo prodotto è conforme ai requisiti di protezione stabiliti dalle direttive del Consiglio della Comunità Europea 2014/30/UE, 2014/35/UE e 2011/65/UE e 2011/65/UE nella versione modificata dalla (UE) 2015/863 in merito al ravvicinamento e all'armonizzazione delle leggi degli Stati membri in relazione alla compatibilità elettromagnetica, alla sicurezza delle apparecchiature elettriche destinate all'uso entro determinati limiti di tensione e in merito alla limitazione di utilizzo di alcune sostanze pericolose in apparecchiature elettriche ed elettroniche.

Il produttore di questo prodotto è: Lexmark International, Inc., 740 West New Circle Road, Lexington, KY, 40550 USA. Il rappresentante autorizzato per SEE/UE è: Lexmark International Technology Hungária Kft., 8 Lechner Ödön fasor, Millennium Tower III, 1095 Budapest UNGHERIA. L'importatore SEE/UE è: Lexmark International Technology S.à.r.l. 20, Route de Pré-Bois, ICC Building, Bloc A, CH-1215 Ginevra, Svizzera. È possibile richiedere una copia della dichiarazione di conformità ai requisiti delle direttive contattando il rappresentante autorizzato o all'indirizzo

**[www.lexmark.com/en\\_us/about/regulatory-compliance/european-union-declaration-of-conformity.html](http://www.lexmark.com/en_us/about/regulatory-compliance/european-union-declaration-of-conformity.html)**.

Questo prodotto è conforme alle limitazioni previste per i prodotti di Classe A dalla direttiva EN 55032 e ai requisiti di sicurezza della direttiva EN 62368-1.

#### **Informazioni sulle interferenze radio**

#### **avvertenza**

Questo prodotto è conforme ai limiti di Classe A sulle emissioni stabiliti dalla norma EN 55032 e ai requisiti di immunità della norma EN 55035. Questo prodotto non è destinato all'uso in ambienti residenziali/domestici.

Questa stampante è un prodotto di Classe A e, in ambiente domestico, può provocare interferenze radio. In tal caso, spetterà all'utente adottare le misure adeguate per ovviare al problema.

# **Indice**

#### **Valori numerici**

vassoio da 1500 fogli installare [116](#page-115-0) caricare [79](#page-78-0) vassoio da 2 x 550 fogli installare [97](#page-96-0) Alimentatore doppio da 2.000 fogli caricare [76](#page-75-0) vassoio doppio da 2000 fogli installare [103](#page-102-0) Vassoio da 550 fogli installare [90](#page-89-0) caricare [73](#page-72-0) Coperchio vassoio da 550 fogli [331](#page-330-0)

## **A**

attivazione della Guida vocale [66](#page-65-0) aggiunta di contatti [66](#page-65-0) aggiunta di gruppi [66](#page-65-0) aggiunta opzioni hardware nel driver di stampa [88](#page-87-0) aggiunta di stampanti a un computer [86](#page-85-0) Rubrica [66](#page-65-0) luminosità, regolazione [358](#page-357-0) regolazione del volume delle cuffie [72](#page-71-0) regolazione del volume dell'altoparlante [72](#page-71-0) regolazione della velocità del parlato Guida vocale [72](#page-71-0) regolazione dell'intensità del toner [247](#page-246-0) evitare inceppamenti della carta [388](#page-387-0)

#### **B**

immagini nere [379](#page-378-0) unità di imaging nero ordinare [307](#page-306-0) sostituzione [310](#page-309-0) pagine bianche [372](#page-371-0)

fascicolatore opuscoli installare [200](#page-199-0) dei modelli [302](#page-301-0) Estensione raccoglitore superiore per opuscoli sostituzione [333](#page-332-0) segnalibri creazione [65](#page-64-0)

## **C**

girevole installare [110](#page-109-0) annullamento di un processo di stampa [246](#page-245-0) impossibile connettere la stampante al Wi-Fi [435](#page-434-0) impossibile rilevare l'opzione interna [436](#page-435-0) impossibile aprire l'Embedded Web Server [435](#page-434-0) lettore della scheda installare [231](#page-230-0) cartuccia, mancata corrispondenza regione stampante [437](#page-436-0) modifica delle impostazioni della porta della stampante dopo aver installato l'ISP [235](#page-234-0) modifica dello sfondo [64](#page-63-0) verificare la connessione di rete utilizzata [239](#page-238-0) verifica dello stato dei materiali di consumo [304](#page-303-0) pulizia della stampante [353](#page-352-0) pulizia delle lenti della testina di stampa [354](#page-353-0) pulizia, touch screen [353](#page-352-0) rimozione di un inceppamento 2 vassoi da 550 fogli [394](#page-393-0) nel vassoio da 1.500 fogli [396](#page-395-0) nell'alimentatore doppio da 2.000 fogli [396](#page-395-0) nel vassoio da 550 fogli [392](#page-391-0) nel finitore opuscoli [417](#page-416-0) nell'unità fronte retro [397](#page-396-0) nel fusore [397](#page-396-0) nell'alimentatore multiuso [393](#page-392-0)

trasporto della carta solo con opzione di piegatura [403](#page-402-0) nel vassoio standard [391](#page-390-0) nel fascicolatore della cucitrice [401](#page-400-0) nel fascicolatore con spillatrice e perforatrice [406](#page-405-0) s raccoglitore standard [401](#page-400-0) fascicolazione non funzionante [440](#page-439-0) correzione del colore [441](#page-440-0) kit di immagini a colori ordinare [307](#page-306-0) sostituzione [317](#page-316-0) Stampa a colori [441](#page-440-0) problema di qualità dei colori domande frequenti sulla stampa a colori [441](#page-440-0) Presenza di una dominante sulla stampa [443](#page-442-0) campioni colore [441](#page-440-0) sfondo a colori sulla stampa [374](#page-373-0) stampa di documenti riservati non eseguita [385](#page-384-0) processi di stampa riservati configurare [244](#page-243-0) selezionati [245](#page-244-0) file di configurazione esportazione [87](#page-86-0) importazione [88](#page-87-0) configurazione delle notifiche dei materiali di consumo [304](#page-303-0) configurazione di Wi‑Fi Direct [237](#page-236-0) connessione del computer alla stampante [238](#page-237-0) connessione di un dispositivo mobile alla stampante [238](#page-237-0) collegamento della stampante a una rete wireless [236](#page-235-0) connessione della stampante alla rete Wi-Fi [236](#page-235-0) connessione alla stampante mediante Wi-Fi Direct [238](#page-237-0) connessione a una rete wireless uso del metodo PIN [236](#page-235-0)

uso del metodo di configurazione a pulsanti [236](#page-235-0) conservazione dei materiali di consumo [358](#page-357-0) Come contattare l'assistenza clienti [443](#page-442-0) pannello di controllo dei modelli [12](#page-11-0) creazione di un opuscolo [302](#page-301-0) creazione di segnalibri [65](#page-64-0) immagini storte [378](#page-377-0) l'assistenza clienti [443](#page-442-0) personalizzazione dimensioni carta [73](#page-72-0) personalizzazione del display [64](#page-63-0) tagliare le immagini sulla stampa [379](#page-378-0) tagliaren il testo sulla stampa [379](#page-378-0)

## **D**

stampa scura [373](#page-372-0) disattivazione della rete Wi-Fi [239](#page-238-0) disattivazione della Guida vocale [67](#page-66-0) memoria flash difettosa [437](#page-436-0) elenco di directory selezionati [246](#page-245-0) luminosità display regolare [358](#page-357-0) Personalizzazione del display dei modelli [64](#page-63-0) documenti, stampa dal computer [242](#page-241-0) punti sulla pagina stampata [377](#page-376-0)

#### **E**

allarme e-mail impostazione [304](#page-303-0) avvertenze sulle emissioni [446](#page-445-0)[, 452](#page-451-0) svuotamento del contenitore perforazione [356](#page-355-0) abilitazione della modalità di ingrandimento [71](#page-70-0) Abilitazione della porta USB [388](#page-387-0) le buste si incollano durante la stampa [439](#page-438-0) cancellare disco fisso [240](#page-239-0)

unità di archiviazione intelligente [240](#page-239-0) memoria non volatile [240](#page-239-0) memoria della stampante [240](#page-239-0) unità di archiviazione [240](#page-239-0) memoria volatile [240](#page-239-0) cancellazione della memoria della stampante [241](#page-240-0) codici di errore [360](#page-359-0) messaggi di errore [360](#page-359-0) porta Ethernet [63](#page-62-0) esportazione di un file di configurazione [87](#page-86-0)

## **F**

impostazioni predefinite di fabbrica ripristino [240](#page-239-0) coperchio a ventaglio sostituzione [338](#page-337-0) Avvertenze sulle norme FCC [452](#page-451-0) individuazione delle informazioni sulla stampante [8](#page-7-0) scheda firmware [61](#page-60-0) firmware, aggiornamento utilizzo dell'Embedded Web Server [90](#page-89-0) utilizzo del pannello di controllo [89](#page-88-0) unità Flash, stampare da [243](#page-242-0) Piegatura dei documenti copiati [303](#page-302-0) Copie stampate ripieganti [303](#page-302-0) elenco di esempi di font selezionati [246](#page-245-0) unità di fusione sostituzione [326](#page-325-0) kit di manutenzione del fusore ordinare [308](#page-307-0)

## **G**

componenti e materiali di consumo Lexmark originali [306](#page-305-0) componenti e materiali di consumo originali [305](#page-304-0) immagini sfocate [374](#page-373-0) sfondo grigio sulla stampa [374](#page-373-0)

#### **H**

disco fisso [61](#page-60-0) cancellare [240](#page-239-0) unità di archiviazione disco fisso [241](#page-240-0) opzioni hardware vassoio da 1500 fogli [116](#page-115-0) vassoio da 2 x 550 fogli [97](#page-96-0) vassoio doppio da 2000 fogli [103](#page-102-0) Vassoio da 550 fogli [90](#page-89-0) fascicolatore opuscoli [200](#page-199-0) girevole [110](#page-109-0) installare [133](#page-132-0) trasporto carta [152](#page-151-0) trasporto della carta solo con opzione di piegatura [138](#page-137-0), [166,](#page-165-0) [200](#page-199-0) fascicolatore della cucitrice [122](#page-121-0) fascicolatore con spillatrice e perforatrice [152](#page-151-0), [166](#page-165-0) problema con le opzioni hardware impossibile rilevare l'opzione interna [436](#page-435-0) volume cuffie, regolazione [72](#page-71-0) stampa di processi in attesa non eseguita [385](#page-384-0) processi in attesa configurare [244](#page-243-0) selezionati [245](#page-244-0) Modalità ibernazione configurare [357](#page-356-0) processi di stampa in attesa [244](#page-243-0) contenitore perforazione svuotamento [356](#page-355-0) sostituzione [335](#page-334-0) icone della schermata iniziale dei modelli [12](#page-11-0) linee scure orizzontali [381](#page-380-0) linee bianche orizzontali [383](#page-382-0) umidità nell'ambiente della stampante [449](#page-448-0)

## **I**

individuazione dell'area dell'inceppamento [389](#page-388-0) importazione del file di configurazione [88](#page-87-0) margini errati [375](#page-374-0) spia luminosa [13](#page-12-0)

installare fascicolatore opuscoli [186](#page-185-0) trasporto carta [186](#page-185-0) installazione del vassoio da 1.500 fogli [116](#page-115-0) installazione del vassoio da 2 x 550 fogli [97](#page-96-0) installazione del vassoio doppio da 2.000 fogli [103](#page-102-0) installazione del vassoio da 550 fogli [90](#page-89-0) installazione del fascicolatore per opuscoli [186](#page-185-0) installazione del mobiletto [110](#page-109-0) installazione dell'impilatore offset [133](#page-132-0) installazione delle opzioni porta ISP (Internal Solutions Port) [225](#page-224-0) installazione del trasporto carta [186](#page-185-0) installazione del fascicolatore della cucitrice [122](#page-121-0) installazione del driver di stampa [86](#page-85-0) installazione del software della stampante [86](#page-85-0) unità di archiviazione intelligente [61,](#page-60-0) [241](#page-240-0) cancellare [240](#page-239-0) installare [221](#page-220-0) opzione interna non rilevata [436](#page-435-0) opzioni interne [61](#page-60-0) lettore della scheda [231](#page-230-0) unità di archiviazione intelligente [221](#page-220-0) porta ISP (Internal Solutions Port) installare [225](#page-224-0) la porta ISP (Internal Solutions Port) non funziona correttamente [436](#page-435-0)

#### **J**

pagine inceppate non ristampate [440](#page-439-0) inceppamenti, carta prevenzione [388](#page-387-0) processo stampato dal vassoio errato [386](#page-385-0) processo stampato su carta errata [386](#page-385-0)

#### **L**

carta intestata selezione [16](#page-15-0) Lexmark Print dei modelli [242](#page-241-0) stampa chiara [376](#page-375-0) collegamento dei vassoi [85](#page-84-0) caricamento del vassoio doppio da 2000 fogli [76](#page-75-0) caricamento del vassoio da 550 fogli [73](#page-72-0) caricamento carta intestata [83](#page-82-0) caricamento della carta nell'alimentatore multiuso [83](#page-82-0) caricamento carta perforata [83](#page-82-0) caricamento del vassoio [79](#page-78-0) caricamento dei vassoi [73](#page-72-0)[, 76](#page-75-0) aree di inceppamento, individuazione [389](#page-388-0) individuazione dello slot di sicurezza [13](#page-12-0)

#### **M**

Modalità di ingrandimento attivazione [71](#page-70-0) Realizzazione di opuscoli [302](#page-301-0) gestione dello screen saver [64](#page-63-0) correzione manuale del colore [441](#page-440-0) menu 802.1x [284](#page-283-0) Info su stampante [261](#page-260-0) Accessibilità [255](#page-254-0) Configurazione raccoglitore [273](#page-272-0) Registrazione ai servizi cloud [296](#page-295-0) Impostazione stampa riservata [294](#page-293-0) Menu Configurazione [256](#page-255-0) Metodi di accesso predefiniti [290](#page-289-0) Periferica [297](#page-296-0) Eco Mode [250](#page-249-0) Crittografia [295](#page-294-0) Canc. file dati temporanei [295](#page-294-0) Ethernet [280](#page-279-0) Finitura [263](#page-262-0) Stampa unità flash [273](#page-272-0) Forms Merge [298](#page-297-0) Impostazioni HTTP/FTP [287](#page-286-0)

Immagine [271](#page-270-0) IPSec [284](#page-283-0) Contabilità processi [267](#page-266-0) Layout [262](#page-261-0) Account locali [290](#page-289-0) Restrizioni di accesso [293](#page-292-0) Configurazione LPD [286](#page-285-0) Gestisci autorizzazioni [289](#page-288-0) Configurazione supporti [272](#page-271-0) Pagina delle impostazioni dei menu [297](#page-296-0) Varie [295](#page-294-0) Gestione servizi mobili [279](#page-278-0) Rete [297](#page-296-0) Panoramica sulla rete [275](#page-274-0) Notifiche [251](#page-250-0) Canc. fuori servizio [261](#page-260-0) PCL [269](#page-268-0) PDF [268](#page-267-0) PostScript [268](#page-267-0) Gestione alimentazione [254](#page-253-0) Preferenze [249](#page-248-0) Stampa [297](#page-296-0) Qualità [265](#page-264-0) Pannello operatore remoto [251](#page-250-0) Ripristina valori predefiniti [256](#page-255-0) Limita accesso alla rete esterna [289](#page-288-0) Programma periferiche USB [291](#page-290-0) Registro controllo protezione [291](#page-290-0) Imposta [264](#page-263-0) Condividi i dati con Lexmark [255](#page-254-0) SNMP [283](#page-282-0) Impostazioni LDAP soluzioni [295](#page-294-0) TCP/IP [281](#page-280-0) ThinPrint [288](#page-287-0) Configurazione vassoi [271](#page-270-0) Risoluzione dei problemi [298](#page-297-0) Aggiorna firmware [261](#page-260-0) USB [288](#page-287-0) Wireless [276](#page-275-0) Wi-Fi Direct [279](#page-278-0) Pagina delle impostazioni dei menu selezionati [299](#page-298-0) Lettura, visualizzazione dei contatori [305](#page-304-0) colori mancanti [377](#page-376-0)

dispositivo mobile stampa da [242](#page-241-0), [243](#page-242-0) modifica della stampa a colori [441](#page-440-0) Mopria, servizio di stampa [242](#page-241-0) stampa a chiazze e punti [377](#page-376-0) spostamento della stampante [62,](#page-61-0) [358](#page-357-0)

#### **N**

navigazione su schermo mediante gesti [67](#page-66-0) livelli di emissione del rumore [446](#page-445-0) Memoria non volatile [241](#page-240-0) memoria non volatile cancellare [240](#page-239-0) toner non originale installato [438](#page-437-0) materiale di consumo non Lexmark [438](#page-437-0) Spazio libero insufficiente nella memoria flash per le risorse [437](#page-436-0) avvertenze [446](#page-445-0)[, 448](#page-447-0), [450](#page-449-0)[, 451](#page-450-0)[,](#page-451-0)  [452](#page-451-0)

## **O**

impilatore offset installare [133](#page-132-0) dei modelli [301](#page-300-0) impilatura offset [301](#page-300-0) tastiera sullo schermo dei modelli [71](#page-70-0) richiesta di materiali di consumo unità di imaging nero [307](#page-306-0) kit di immagini a colori [307](#page-306-0) kit di manutenzione del fusore [308](#page-307-0) cartuccia graffette [308](#page-307-0) cartuccia di toner [306](#page-305-0) contenitore toner di scarto [307](#page-306-0)

#### **P**

rimuovere materiale di imballaggio [444](#page-443-0) carta carta intestata [16](#page-15-0) moduli prestampati [16](#page-15-0) riciclata [15](#page-14-0) selezione [14](#page-13-0) caratteristiche della carta [14](#page-13-0) arricciamento della carta [439](#page-438-0) problema di alimentazione della carta fascicolazione non funzionante [440](#page-439-0) le buste si incollano durante la stampa [439](#page-438-0) si verificano numerosi inceppamenti carta [440](#page-439-0) collegamento dei vassoi non funzionante [440](#page-439-0) si verificano numerosi inceppamenti carta [440](#page-439-0) istruzioni relative alla carta [14](#page-13-0) inceppamento carta 2 vassoi da 550 fogli [394](#page-393-0) nel vassoio da 1.500 fogli [396](#page-395-0) nel vassoio da 2.000 fogli [396](#page-395-0) trasporto della carta solo con opzione di piegatura [403](#page-402-0) nel fascicolatore della cucitrice [401](#page-400-0) inceppamento carta nel vassoio da 550 fogli [392](#page-391-0) inceppamento carta nel fascicolatore per opuscoli [417](#page-416-0) inceppamento della carta nello sportello B [397](#page-396-0) inceppamento della carta nell'unità duplex [397](#page-396-0) inceppamento carta nell'unità di fusione [397](#page-396-0) inceppamenti carta nell'alimentatore multiuso [393](#page-392-0) inceppamento carta nel raccoglitore standard [401](#page-400-0) inceppamento carta nel vassoio standard [391](#page-390-0) inceppamenti carta nel fascicolatore della cucitrice con perforazione [406](#page-405-0) inceppamenti carta prevenzione [388](#page-387-0) posizione [389](#page-388-0) formati carta supportate [17](#page-16-0)[, 19](#page-18-0)[, 22](#page-21-0), [32,](#page-31-0) [38](#page-37-0)[, 48](#page-47-0) trasporto carta installare [152](#page-151-0) Coperchio del connettore del trasporto carta sostituzione [341](#page-340-0)

trasporto della carta solo con opzione di piegatura installare [138](#page-137-0)[, 166](#page-165-0), [200](#page-199-0) dei modelli [303](#page-302-0) tipi di carta supportate [56](#page-55-0) pesi carta supportate [55](#page-54-0) PIN attivazione [72](#page-71-0) inserimento di fogli separatori [246](#page-245-0) socket del cavo di alimentazione [63](#page-62-0) modalità risparmio energetico configurare [357](#page-356-0) moduli prestampati selezione [16](#page-15-0) Presenza di una dominante sulla stampa [443](#page-442-0) Driver di stampa aggiunta opzioni hardware [88](#page-87-0) installare [86](#page-85-0) processo di stampa Annullamento [246](#page-245-0) mancata esecuzione dei processi di stampa [385](#page-384-0) processi di stampa non eseguiti [385](#page-384-0) problema stampa pagine inceppate non ristampate [440](#page-439-0) problema di qualità di stampa pagine bianche [372](#page-371-0) stampa di documenti riservati e di altri documenti in attesa non eseguita [385](#page-384-0) immagini storte [378](#page-377-0) stampa scura [373](#page-372-0) immagini sfocate [374](#page-373-0) sfondo grigio o a colori [374](#page-373-0) linee scure orizzontali [381](#page-380-0) linee bianche orizzontali [383](#page-382-0) margini errati [375](#page-374-0) stampa chiara [376](#page-375-0) colori mancanti [377](#page-376-0) stampa a chiazze e punti [377](#page-376-0) arricciamento della carta [439](#page-438-0) difetti di stampa ricorrenti [384](#page-383-0) stampa non corretta [378](#page-377-0) immagini nere o a tinta unita [379](#page-378-0)

testo o immagini tagliate [379](#page-378-0) il toner si stacca con facilità [380](#page-379-0) densità di stampa non uniforme [381](#page-380-0) sono presenti righe scure verticali sulle stampe [382](#page-381-0) linee bianche verticali [384](#page-383-0) pagine bianche [372](#page-371-0) Stampa pagine prova qualità [298](#page-297-0) Fogli stampati, visualizzazione [305](#page-304-0) stampante spazio minimo [62](#page-61-0) selezione di una posizione per [62](#page-61-0) condizione della stampante [13](#page-12-0) configurazioni della stampante [9](#page-8-0) Connessione della stampante alla rete controllo [239](#page-238-0) mancata risposta della stampante [387](#page-386-0) memoria della stampante cancellare [240](#page-239-0) menu della stampante [248,](#page-247-0) [299](#page-298-0) messaggi della stampante 51 Flash difettosa rilevata [437](#page-436-0) materiale di consumo non Lexmark [438](#page-437-0) Spazio libero insufficiente nella memoria flash per le risorse [437](#page-436-0) avvertenza sulle cartucce di toner regolari [438](#page-437-0) Sostituire cartuccia, regione stampante non corrispondente [437](#page-436-0) problema con le opzioni della stampante porta ISP (Internal Solutions Port) [436](#page-435-0) scheda di interfaccia parallela [437](#page-436-0) scheda di interfaccia seriale [437](#page-436-0) Stato delle parti di ricambio della stampante controllo [304](#page-303-0)

impostazioni delle porte della stampante modifica [235](#page-234-0) porte della stampante [63](#page-62-0) numero di serie della stampante [9](#page-8-0) impostazioni della stampante ripristino dei valori predefiniti di fabbrica [240](#page-239-0) software della stampante installare [86](#page-85-0) stato della stampante [13](#page-12-0) stampante, pulizia [353](#page-352-0) lenti della testina di stampa pulizia [354](#page-353-0) selezionati processi di stampa riservati [245](#page-244-0) elenco di directory [246](#page-245-0) elenco di esempi di font [246](#page-245-0) da un dispositivo cellulare [242](#page-241-0), [243](#page-242-0) dal computer [242](#page-241-0) da unità Flash [243](#page-242-0) processi in attesa [245](#page-244-0) Pagina delle impostazioni dei menu [299](#page-298-0) mediante Mopria Print Service [242](#page-241-0) mediante Wi-Fi Direct [243](#page-242-0) stampa di documenti da un dispositivo cellulare [242](#page-241-0) stampa registri [305](#page-304-0) problema di stampa processo stampato dal vassoio errato [386](#page-385-0) processo stampato su carta errata [386](#page-385-0) mancata esecuzione dei processi di stampa [385](#page-384-0) mancata risposta della stampante [387](#page-386-0) stampa lenta [386](#page-385-0) impossibile leggere l'unità flash [387](#page-386-0) stampa di report [305](#page-304-0) riciclaggio prodotto [444](#page-443-0) eseguire fori in fogli stampati [300](#page-299-0)

#### **R**

carta riciclata dei modelli [15](#page-14-0) riciclaggio prodotti [444](#page-443-0) rimozione inceppamento carta 2 vassoi da 550 fogli [394](#page-393-0) nel vassoio da 1.500 fogli [396](#page-395-0) nell'alimentatore doppio da 2.000 fogli [396](#page-395-0) nel vassoio da 550 fogli [392](#page-391-0) nel finitore opuscoli [417](#page-416-0) nell'unità fronte retro [397](#page-396-0) nel fusore [397](#page-396-0) nell'alimentatore multiuso [393](#page-392-0) trasporto della carta solo con opzione di piegatura [403](#page-402-0) nel raccoglitore standard [401](#page-400-0) nel vassoio standard [391](#page-390-0) nel fascicolatore della cucitrice [401](#page-400-0) nel fascicolatore con spillatrice e perforatrice [406](#page-405-0) difetti di stampa ricorrenti [384](#page-383-0) Sostituire cartuccia, regione stampante non corrispondente [437](#page-436-0) sostituzione dei componenti Estensione raccoglitore superiore per opuscoli [333](#page-332-0) coperchio a ventaglio [338](#page-337-0) unità di fusione [326](#page-325-0) contenitore perforazione [335](#page-334-0) Coperchio del connettore del trasporto carta [341](#page-340-0) coperchio destro [340](#page-339-0) Guide di formato [329](#page-328-0) vassoio standard [336](#page-335-0) supporto della cartuccia graffette [351](#page-350-0) coperchio del vassoio [331](#page-330-0) cassetto del vassoio [328](#page-327-0) sostituzione dei materiali di consumo unità di imaging nero [310](#page-309-0) kit di immagini a colori [317](#page-316-0) cartuccia graffette [343,](#page-342-0) [346](#page-345-0)[, 348](#page-347-0) cartuccia di toner [308](#page-307-0) contenitore toner di scarto [324](#page-323-0)

ripristino contatori di utilizzo dei materiali di consumo [438](#page-437-0) azzeramento dei contatori di utilizzo dei materiali di consumo [352](#page-351-0) azzeramento dei contatori di utilizzo dei materiali di consumo [438](#page-437-0) coperchio destro sostituzione [340](#page-339-0) esecuzione di una presentazione [64](#page-63-0)

#### **S**

informazioni sulla sicurezza [6](#page-5-0), [7](#page-6-0) gesti dello schermo [67](#page-66-0) protezione dei dati della stampante [241](#page-240-0) slot di sicurezza individuazione [13](#page-12-0) scelta della posizione per la stampante [62](#page-61-0) fogli separatori posizionamento [246](#page-245-0) numero di serie [9](#page-8-0) stampa seriale impostazione [239](#page-238-0) impostazione del formato carta [72](#page-71-0), [73](#page-72-0) Impostazione tipo di carta [72](#page-71-0) impostazione degli avvisi email [304](#page-303-0) impostazione della stampa seriale [239](#page-238-0) impostare la porta USB [388](#page-387-0) Guide di formato sostituzione [329](#page-328-0) stampa non corretta [378](#page-377-0) Modalità risparmio energetico configurare [357](#page-356-0) stampa lenta [386](#page-385-0) tinta unita [379](#page-378-0) volume altoparlante regolare [72](#page-71-0) password vocali attivazione [72](#page-71-0) vassoio standard sostituzione [336](#page-335-0) cartuccia graffette ordinare [308](#page-307-0) sostituzione [343](#page-342-0)[, 346](#page-345-0), [348](#page-347-0)

supporto della cartuccia graffette sostituzione [351](#page-350-0) fascicolatore della cucitrice installare [122](#page-121-0) dei modelli [300](#page-299-0) fascicolatore con spillatrice e perforatrice installare [152](#page-151-0), [166](#page-165-0) pinzatrice, fascicolatore perforato dei modelli [300](#page-299-0) cucitura documenti copiati [300](#page-299-0) fogli stampati [300](#page-299-0) cucitura di fogli stampati [300](#page-299-0) dichiarazione di volatilità [241](#page-240-0) unità di archiviazione cancellare [240](#page-239-0) conservazione della carta [16](#page-15-0) memorizzazione dei processi di stampa [244](#page-243-0) stato dei materiali di consumo controllo [304](#page-303-0) materiali di consumo, conservazione [358](#page-357-0) notifiche materiali di consumo configurare [304](#page-303-0) contatori di utilizzo dei materiali di consumo ripristino [352](#page-351-0)[, 438](#page-437-0) applicazioni supportate [60](#page-59-0) tipi di file supportati [60](#page-59-0) unità flash supportate [60](#page-59-0) formati carta supportati [17](#page-16-0), [19](#page-18-0), [22](#page-21-0)[, 32](#page-31-0), [38](#page-37-0), [48](#page-47-0) tipi di carta supportati [56](#page-55-0) pesi carta supportati [55](#page-54-0)

## **T**

temperatura nell'ambiente della stampante [449](#page-448-0) materiali di terze parti [438](#page-437-0) cartuccia di toner ordinare [306](#page-305-0) sostituzione [308](#page-307-0) intensità del toner regolare [247](#page-246-0) il toner si stacca con facilità [380](#page-379-0) touch screen, pulizia [353](#page-352-0) gesti dello schermo a sfioramento [67](#page-66-0)

coperchio del vassoio sostituzione [331](#page-330-0) cassetto del vassoio sostituzione [328](#page-327-0) collegamento vassoi [85](#page-84-0) collegamento dei vassoi non funzionante [440](#page-439-0) scollegamento dei vassoi [85](#page-84-0) Risoluzione dei problemi impossibile connettere la stampante al Wi-Fi [435](#page-434-0) impossibile aprire l'Embedded Web Server [435](#page-434-0) memoria flash difettosa [437](#page-436-0) porta ISP (Internal Solutions Port) [436](#page-435-0) scheda di interfaccia parallela [437](#page-436-0) Presenza di una dominante sulla stampa [443](#page-442-0) scheda di interfaccia seriale [437](#page-436-0)

#### **U**

impossibile leggere l'unità flash [387](#page-386-0) Carta non adatta [15](#page-14-0) densità di stampa non uniforme [381](#page-380-0) scollegamento dei vassoi [85](#page-84-0) aggiornamento del firmware utilizzo dell'Embedded Web Server [90](#page-89-0) utilizzo del pannello di controllo [89](#page-88-0) porta USB [63](#page-62-0) attivazione [388](#page-387-0) con AirPrint [243](#page-242-0) uso di componenti e materiali di consumo Lexmark originali [306](#page-305-0) utilizzo del pannello di controllo [12](#page-11-0) uso della schermata iniziale [12](#page-11-0)

## **V**

linee scure verticali sulle stampe [382](#page-381-0) linee bianche verticali [384](#page-383-0) visualizzazione report e registri [305](#page-304-0)

Guida vocale attivazione [66](#page-65-0) regolazione della velocità del parlato [72](#page-71-0) disattivazione [67](#page-66-0) memoria volatile [241](#page-240-0) cancellare [240](#page-239-0)

#### **W**

contenitore toner di scarto ordinare [307](#page-306-0) sostituzione [324](#page-323-0) pagine bianche [372](#page-371-0) rete wireless Wi ‑Fi Protected Setup [236](#page-235-0) rete wireless [236](#page-235-0) Wi-Fi Direct configurare [237](#page-236-0) stampa da un dispositivo mobile [243](#page-242-0) Rete Wi-Fi, disattivazione [239](#page-238-0) Wi ‑Fi Protected Setup rete wireless [236](#page-235-0)